# **Astro** 工作流

# 用户指南

文档版本 01 发布日期 2024-04-26

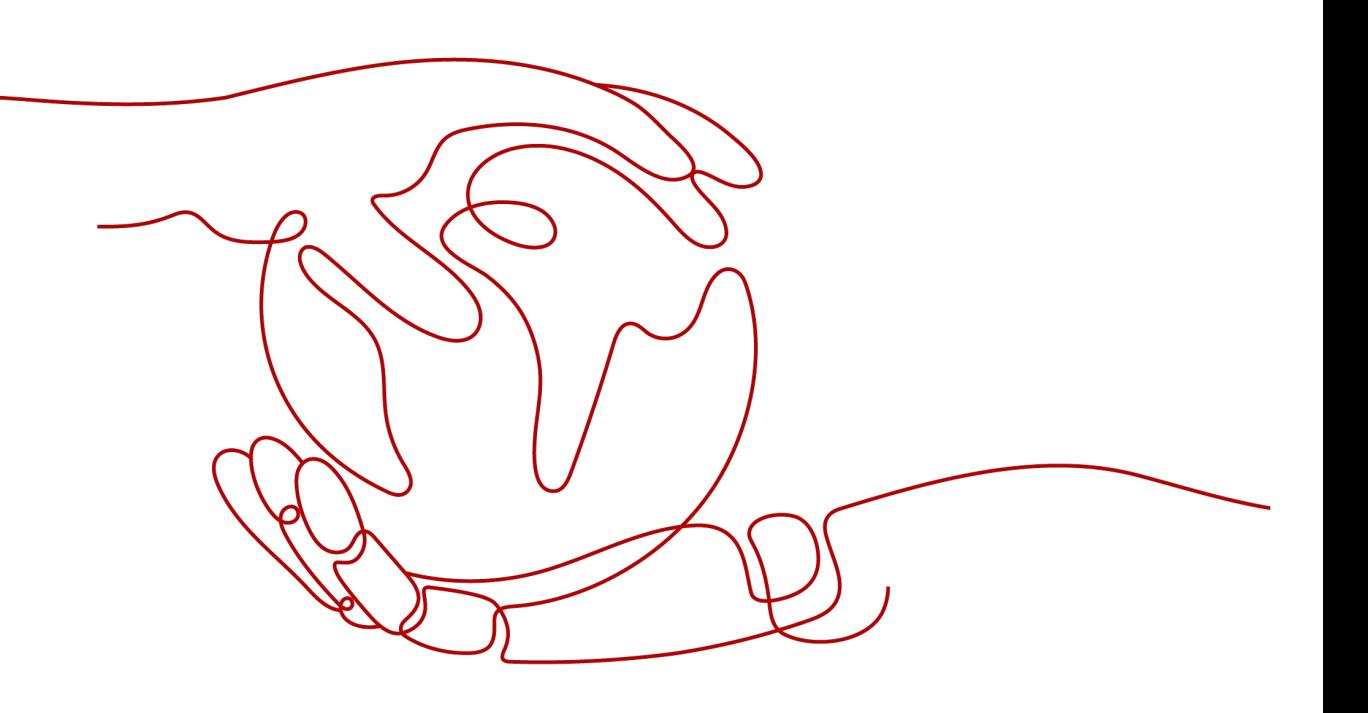

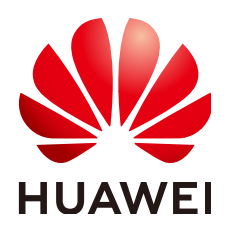

# 版权所有 **©** 华为云计算技术有限公司 **2024**。 保留一切权利。

非经本公司书面许可,任何单位和个人不得擅自摘抄、复制本文档内容的部分或全部,并不得以任何形式传 播。

# 商标声明

**SI** 和其他华为商标均为华为技术有限公司的商标。 本文档提及的其他所有商标或注册商标,由各自的所有人拥有。

# 注意

您购买的产品、服务或特性等应受华为云计算技术有限公司商业合同和条款的约束,本文档中描述的全部或部 分产品、服务或特性可能不在您的购买或使用范围之内。除非合同另有约定,华为云计算技术有限公司对本文 档内容不做任何明示或暗示的声明或保证。

由于产品版本升级或其他原因,本文档内容会不定期进行更新。除非另有约定,本文档仅作为使用指导,本文 档中的所有陈述、信息和建议不构成任何明示或暗示的担保。

# 华为云计算技术有限公司

地址: 贵州省贵安新区黔中大道交兴功路华为云数据中心 邮编:550029

网址: <https://www.huaweicloud.com/>

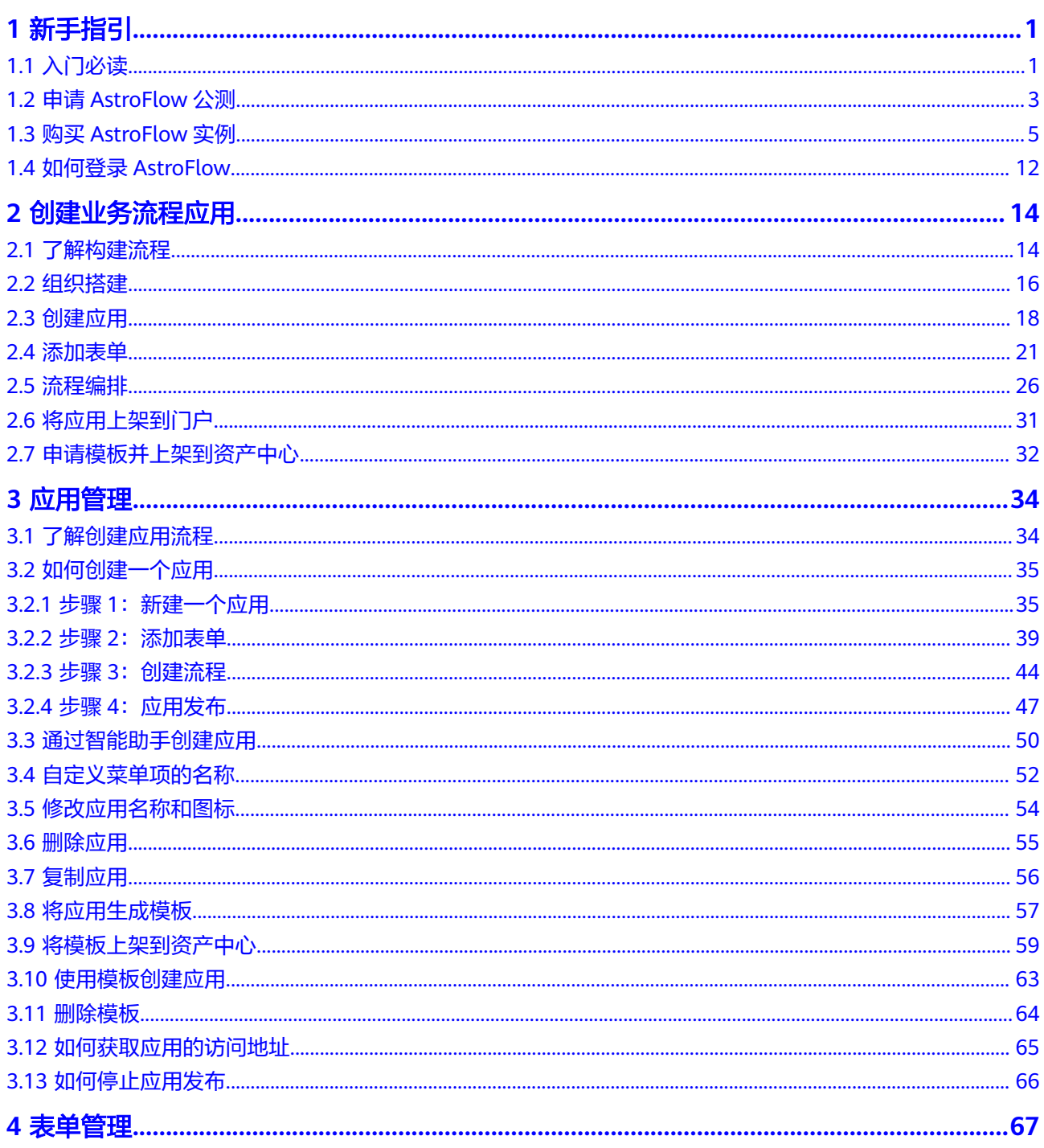

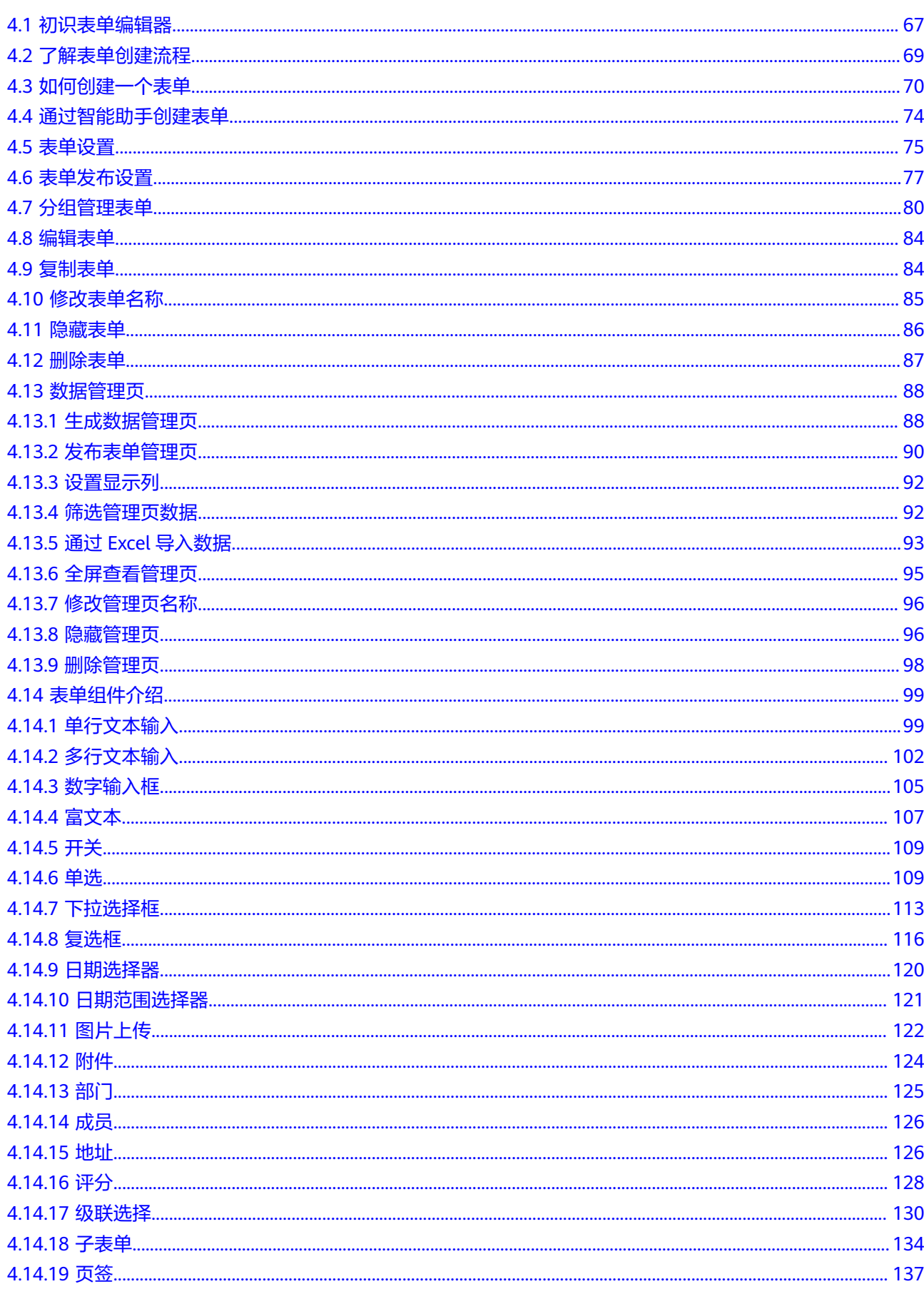

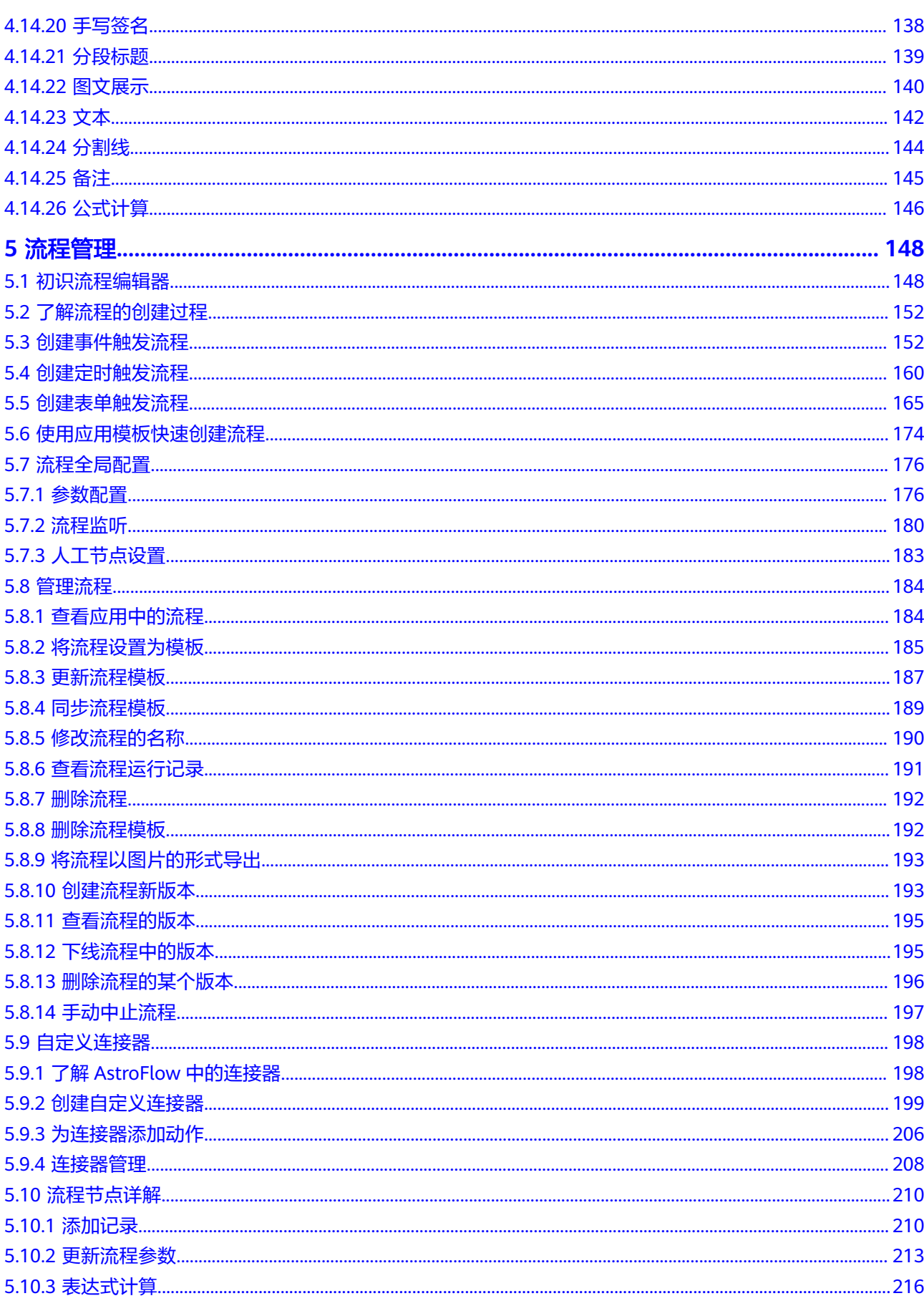

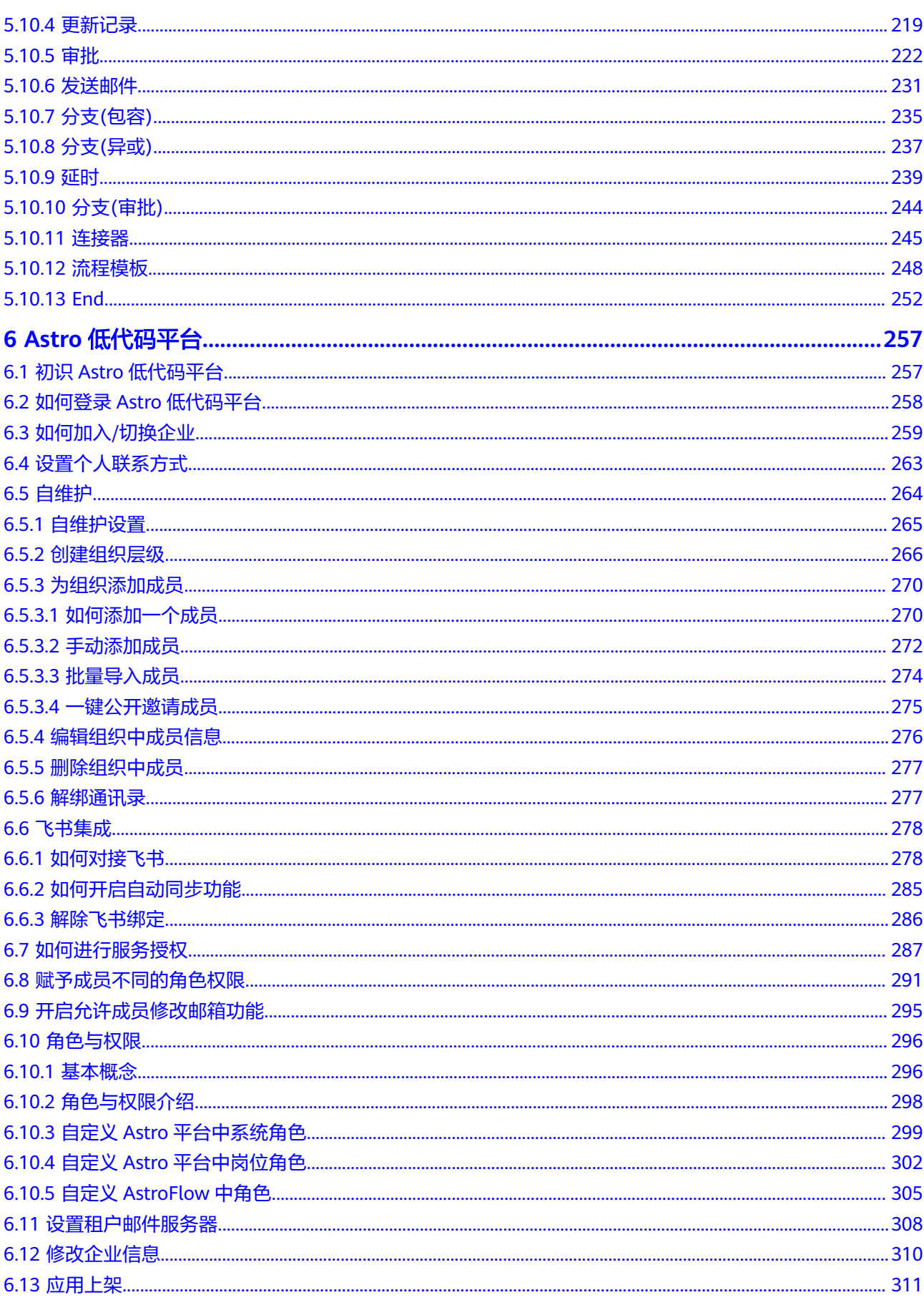

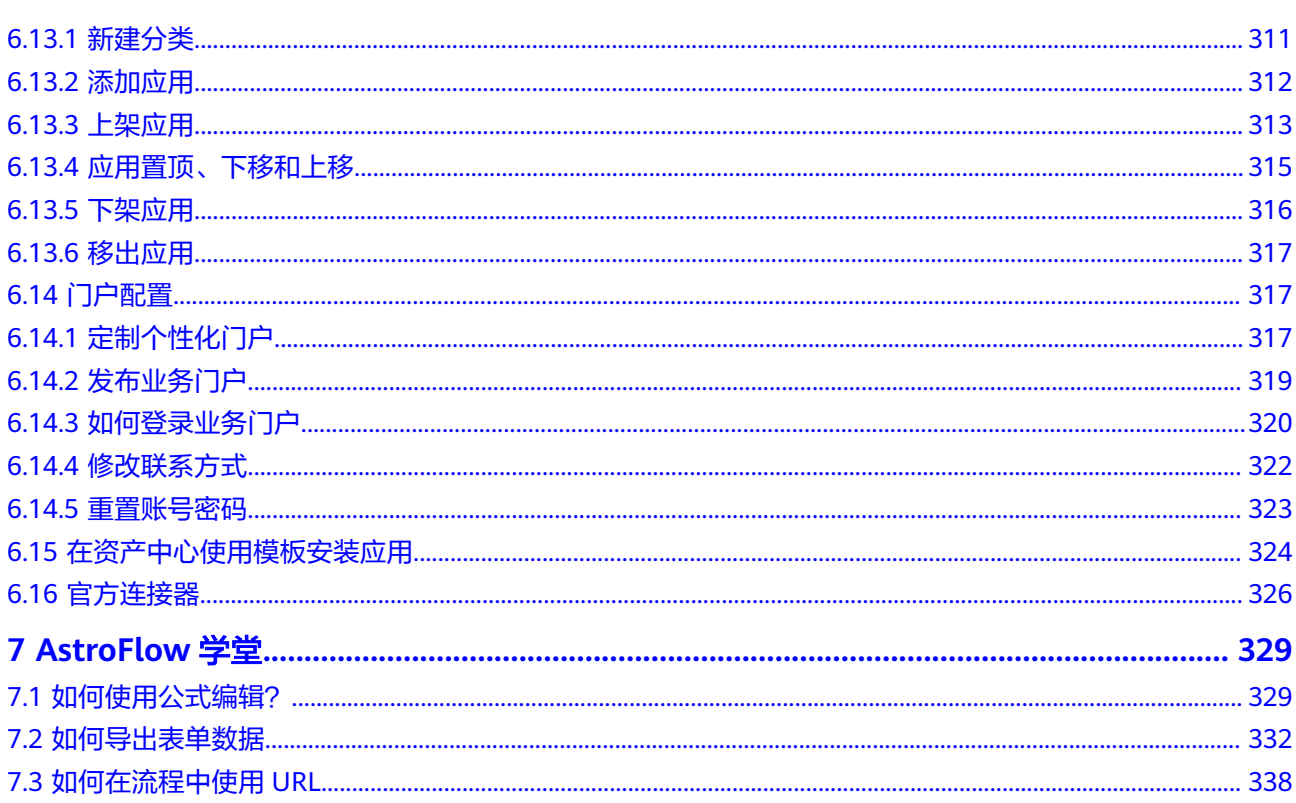

目录

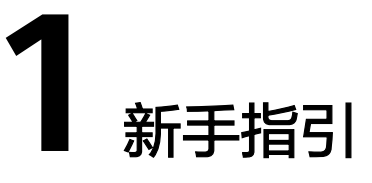

# <span id="page-7-0"></span>**1.1** 入门必读

Astro工作流(Astro Flow,简称AstroFlow)可帮助开发者快速构建业务流程及自动化 工作流,轻松实现人财物事的调、转、入、离、审、评和批等任务的数字化需求。不 过,要熟练使用AstroFlow,还需要进行一些基础和深入的学习。这里,我们为您总结 了用户咨询的高频问题和搭建经验,并制定了一套完整的学习计划,希望对您的使用 有所引导及帮助。

# **1**、快速了解 **AstroFlow**

通过AstroFlow图说和[产品介绍,](https://support.huaweicloud.com/productdesc-astroflow/astroflow_03_0001.html)快速了解什么是AstroFlow,单击**产品介绍**,了解更 多。

# **2**、创建一个工作流,体验 **AstroFlow**

单击小<mark>试牛刀</mark>,使用AstroFlow创建一个请假审批工作流,体验什么是一站式创建业务 全流程。

# **3**、设置通信录维护类型

Astro低代码平台提供了**自维护**和飞书集成两种通信录维护方式。通信录维护方式设置 后,支持解绑。解绑后,系统会将组织管理中添加的企业部门及企业成员全部清除, 清除后不可恢复,故请谨慎选择通信录维护方式。

- [自维护](#page-270-0): 以手动添加、批量导入或一键公开邀请的方式, 在Astro低代码平台上维 护企业的通讯录。
- [飞书集成:](#page-284-0) Astro可以在飞书中以自建应用的方式进行集成。集成后,支持直接将 飞书侧的组织架构同步到Astro中。

#### 说明

仅AstroFlow专业版或企业版实例支持对接飞书。若您购买的是基础版,请先将实例升级到 专业版或企业版,再执行对接飞书的操作。

# **4**、为什么要先创建一个应用

在AstroFlow中,应用是AstroFlow业务系统运行时的访问入口,由表单和流程组成。 用户在开发应用时,创建表单和流程,并进行关联。在运行应用时,通过提交表单, 来触发流程执行并记录业务数据。

#### 图 **1-1** 业务系统的访问入口

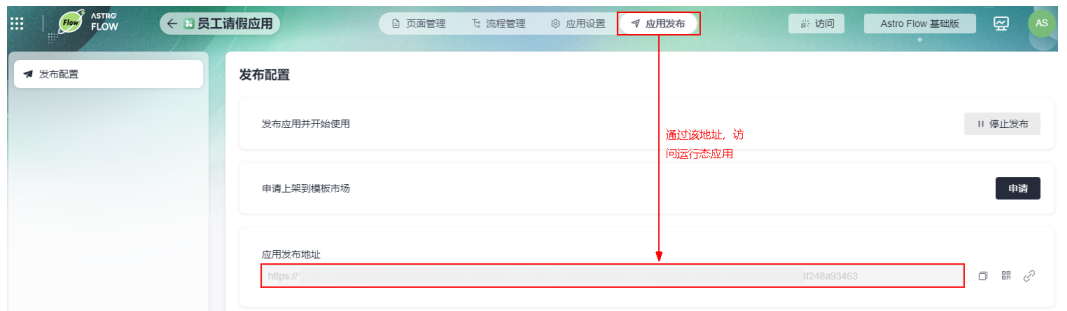

# **5**、熟悉如何创建一个表单

表单由多个组件组成的,是用于数据填报和收集的工具。在AstroFlow表单编辑器中, 通过简单选择组件、设置组件属性和设置表单属性三步,即可快速搭建所需的表单。

- [创建表单:](#page-76-0)创建应用后,可为应用创建多个表单,组建成一个完整的业务管理系 统。
- **[数据管理页](#page-94-0)**: 将表单中的全部数据,生成一个数据管理页,便于对表单中的数据 进行集中管理。
- 了解在移动端访问表单注意事项:在PC端开发的表单,支持在移动端进行访问和 使用。在移动端访问表单时,请注意以下几点:
	- 移动端支持的组件:单行文本输入、多行文本输入、单选、数字输入框、开 关、下拉选择框、复选框、评分、地址、级联选择、手写签名、分段标题、 图文展示、文本、备注、分割线、日期选择器、日期范围选择器、附件、图 片、部门和成员。
	- 移动端不支持的组件:在移动端使用表单时,组件不会显示。在表单设计 时,如果表单需要在移动端使用,请注意加以区分,避免影响应用整体功能 的使用。
	- 移动端组件的排布规则:一行只展示一个组件。

# **6**、熟悉流程的三种触发方式

流程用于实现业务数据的自动化处理和自动流转。在AstroFlow中,一条流程由1个触 发器和N个动作节点组成。其中,触发器(触发节点)是工作流能否启动的开关,满足 了触发器的条件才能启动流程。动作节点是流程中自动执行的操作,流程中需要进行 的数据操作、通知、审批等任务都需要对应的动作节点来完成。

- [创建事件触发的流程](#page-158-0): 当服务器收到指定URL请求时, 触发流程。
- [创建定时触发的流程](#page-166-0):按照预设的时间,触发流程。
- [创建表单触发流程:](#page-171-0) 通过指定的表单事件, 触发流程。

# <span id="page-9-0"></span>**1.2** 申请 **AstroFlow** 公测

# 使用说明

AstroFlow当前处于公测阶段,在使用AstroFlow前,请先申请公测。公测申请通过 后,才可购买AstroFlow实例。

# 操作步骤

#### 步骤**1** 登录[华为云官网](https://www.huaweicloud.com/)。

如果您没有华为账号,请立即注册,相关操作请参见<mark>如何进行账号注册</mark>。注册后参考 [个人账号如何完成实名认证或](https://support.huaweicloud.com/usermanual-account/zh-cn_topic_0077914254.html)[企业账号如何完成实名认证](https://support.huaweicloud.com/usermanual-account/zh-cn_topic_0077914253.html)完成个人或企业账号实名认 证。

步骤**2** 在"产品"中,选择"开发与运维 > 低代码平台 Astro > Astro工作流 Astro Flow"。

图 **1-2** 选择 Astro 轻应用

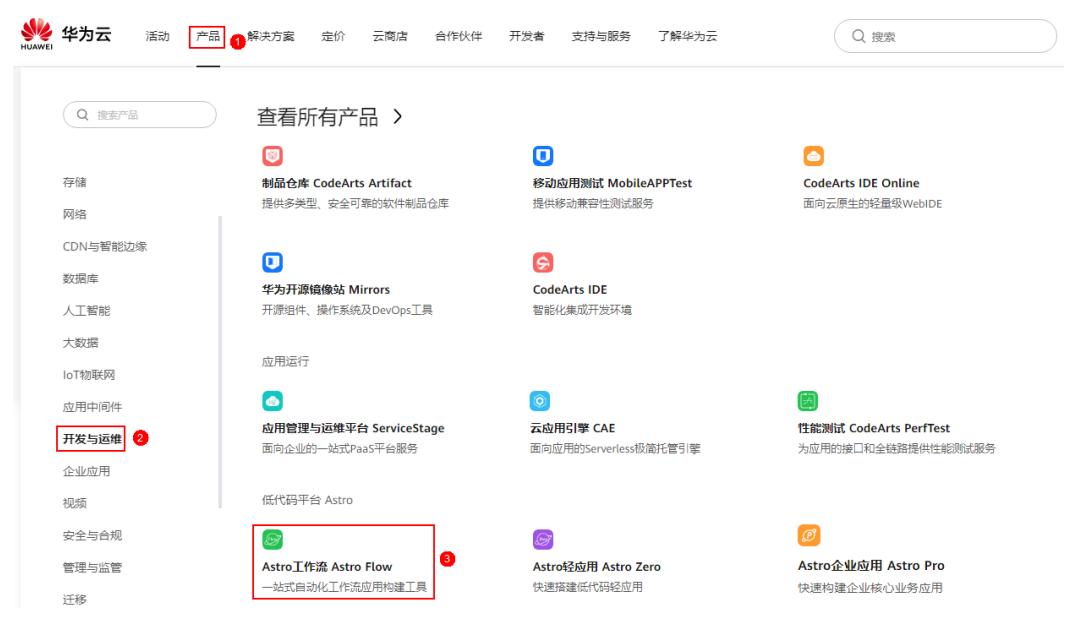

步骤**3** 在AstroFlow产品介绍页,单击"申请公测",进入Astro工作流服务控制台。

#### 图 **1-3** 进入 Astro 工作流服务控制台

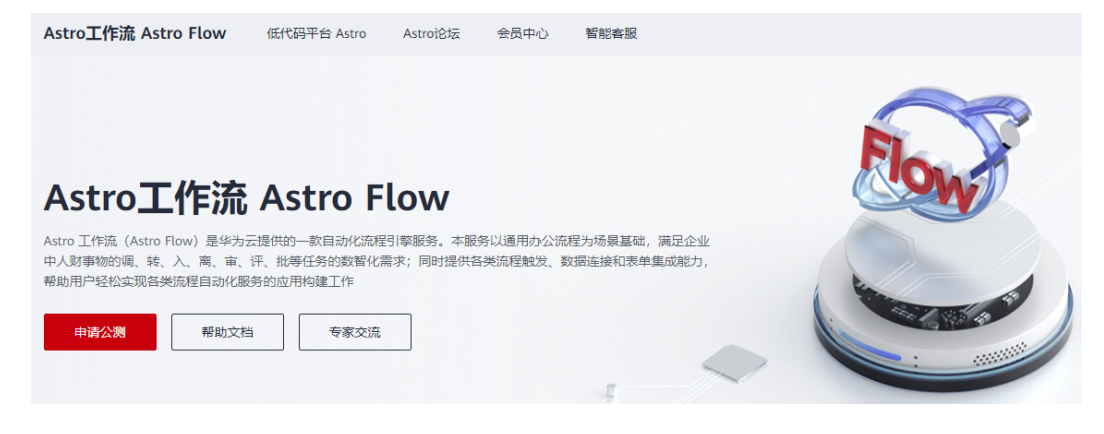

# 步骤**4** 在AstroFlow服务控制台的首页中,单击"申请公测"。

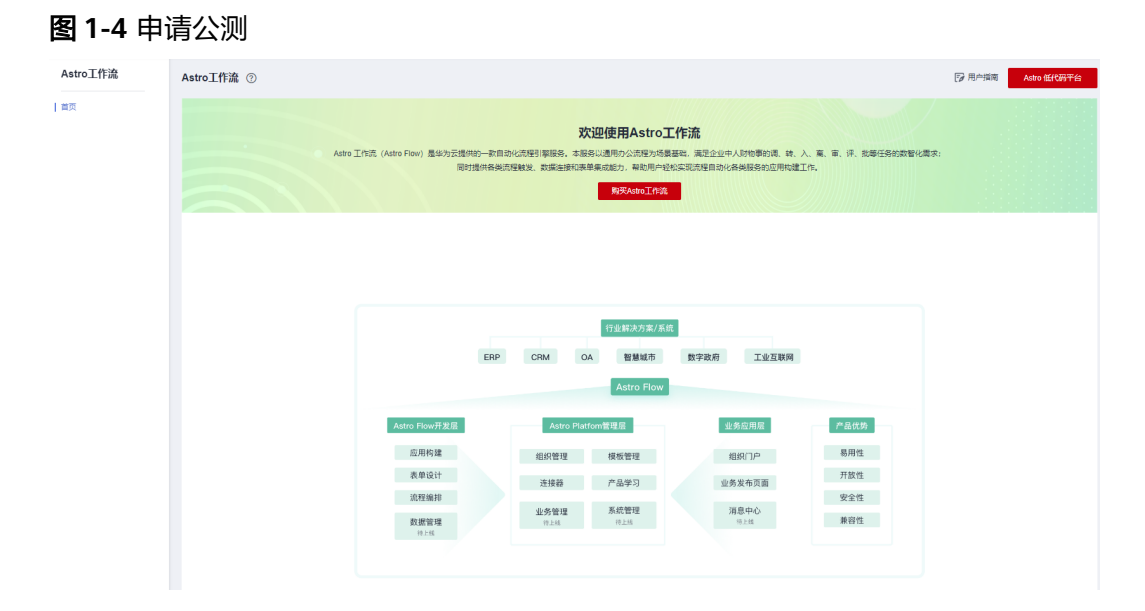

步骤**5** 设置企业规模、联系人等信息,勾选公测试用服务协议,单击"申请公测"。

图 **1-5** 设置申请信息

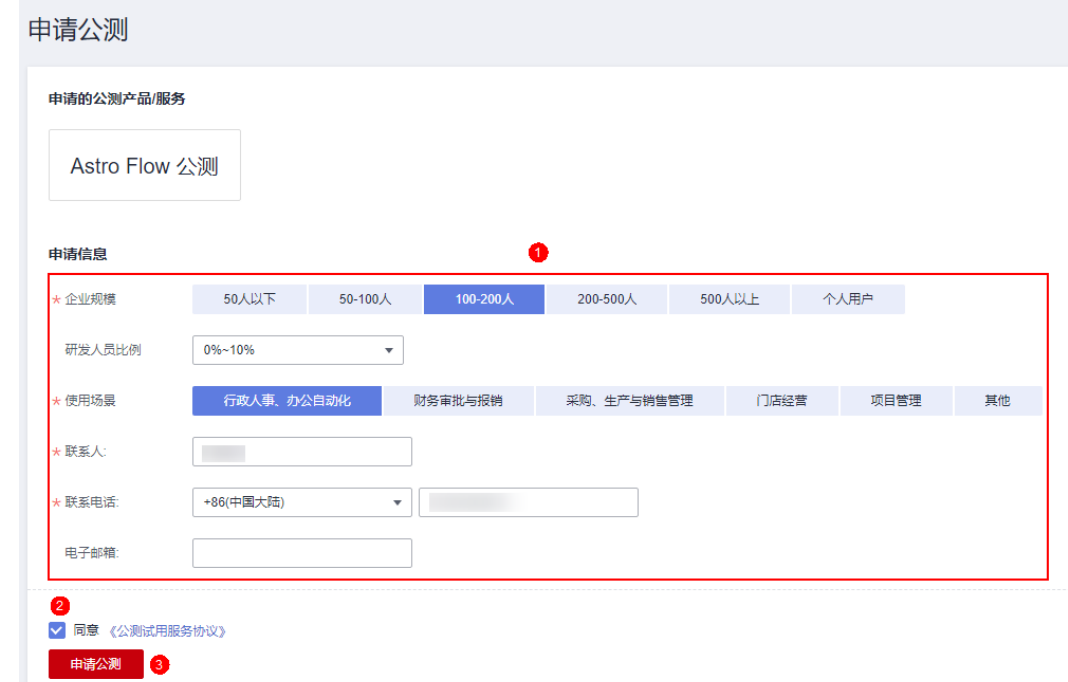

# 步骤6 申请提交后,单击"前往我的公测",查看审批结果。

#### <span id="page-11-0"></span>图 **1-6** 单击前往

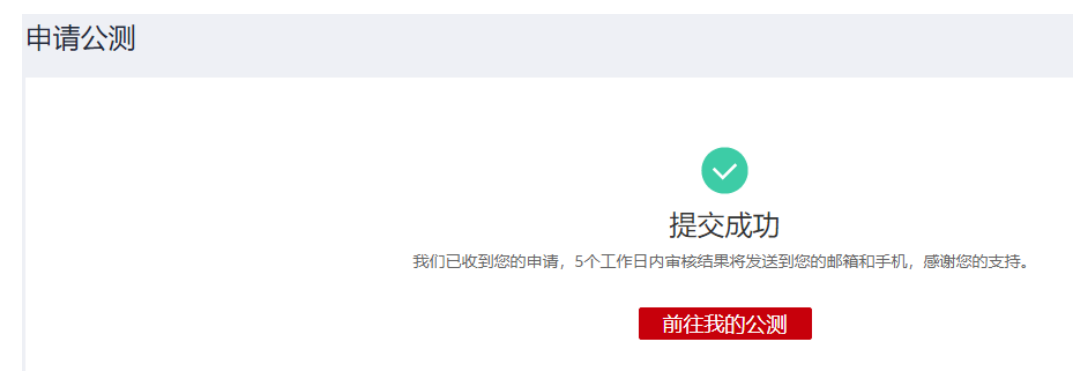

步骤**7** 公测申请审批通过后,单击"前往控制台",可进入Astro工作流服务控制台。

#### 图 **1-7** 选择前往控制台

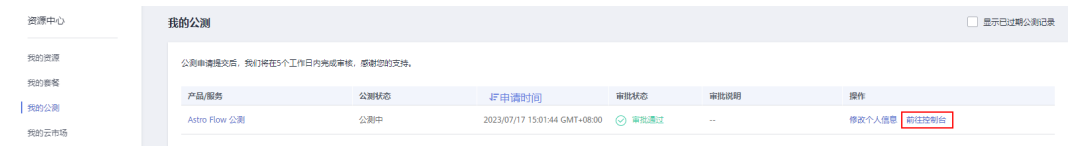

#### **----**结束

# **1.3** 购买 **AstroFlow** 实例

# 使用说明

在使用AstroFlow前,您需要购买一个AstroFlow实例。AstroFlow实例是一个独立的资 源空间,所有的操作都是在实例内进行,不同实例间的资源相互隔离。

#### 说明

若您的账号已购买过AstroZero免费版、标准版或专业版实例,则无需再单独购买AstroFlow实 例。因为购买AstroZero上述三种类型的实例时,会同步为您创建一个AstroFlow基础版实例。 AstroZero是Astro低代码平台提供的一个低代码和零代码开发平台,更多关于AstroZero的介 绍,请参见**Astro**轻应用 **[AstroZero](https://support.huaweicloud.com/astrozero/index.html)**。

# 前提条件

已参考**1.2** 申请**[AstroFlow](#page-9-0)**公测中操作,申请公测。

# 购买实例

- 步骤**1** 进入购买**Astro**[工作流实例页面。](https://console.huaweicloud.com/astro-flow/?#/flow/create)
- 步骤**2** 选择购买的规格,单击"立即购买"。

Astro工作流提供了基础版、专业版和企业版三种规格版本,以满足不同场景下的用户 需求。关于各规格的详细介绍,请参见<mark>计费模式</mark>。"规格选择"设置为"专业版"和 "企业版"时,支持同时购买人数扩容包和资源扩容包。您也可以在购买实例后,对 人数和资源进行扩容。

# 图 **1-8** 选择购买规格(基础版)

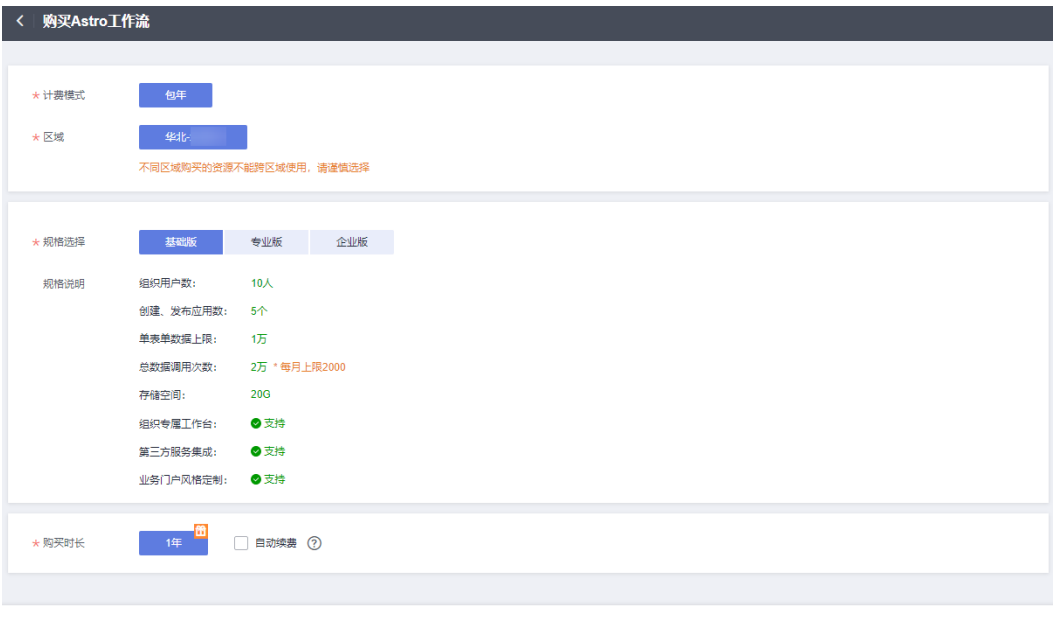

配置费用: ¥0.00 ⑦

立即购买

# 图 **1-9** 选择购买规格(专业版)

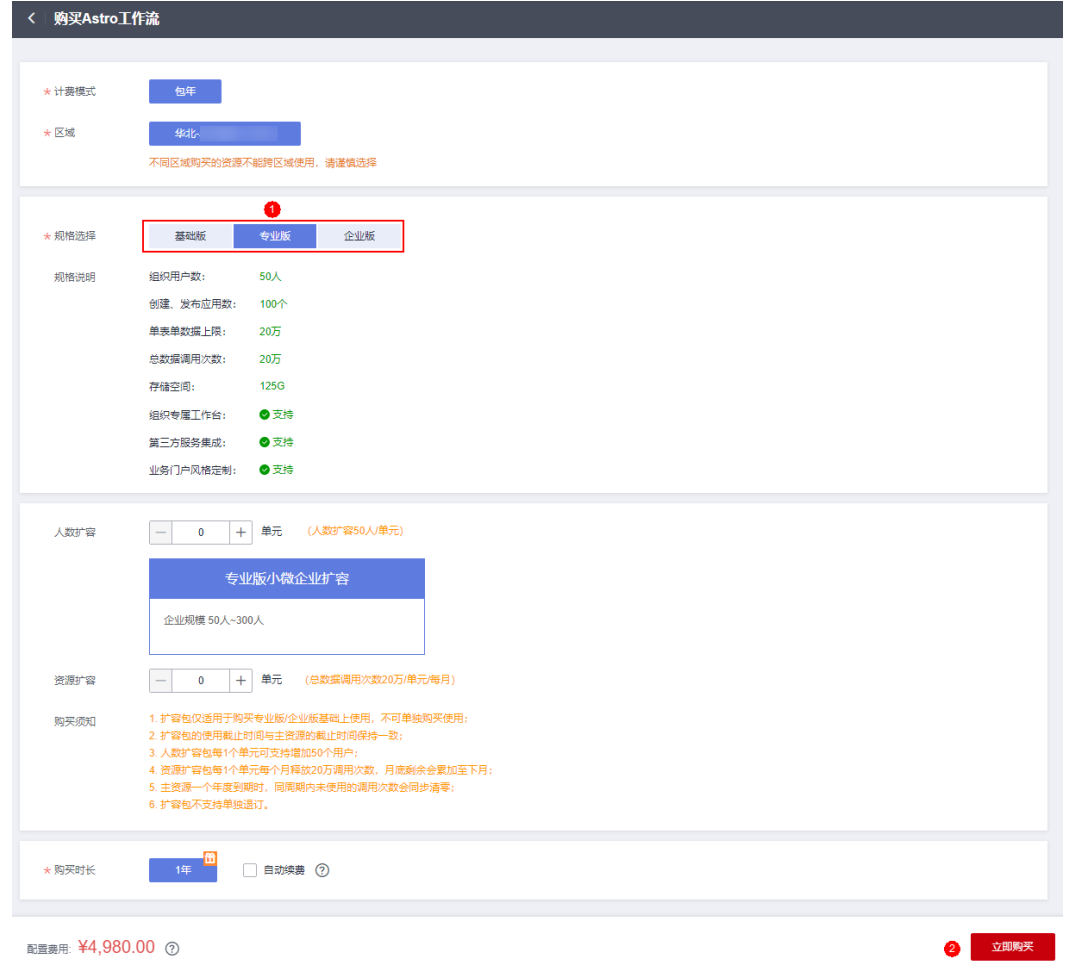

#### 图 **1-10** 选择购买规格(企业版)

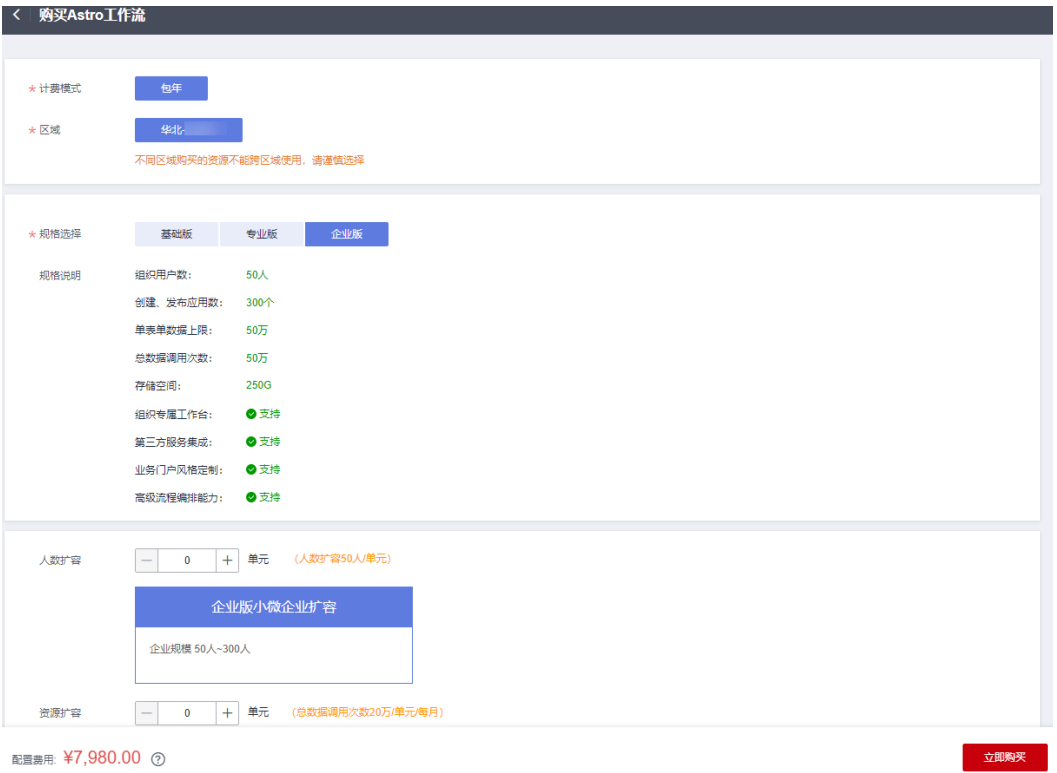

步骤**3** 选择支付方式,单击"确认付款",完成订单支付。

# 图 **1-11** 确认付款

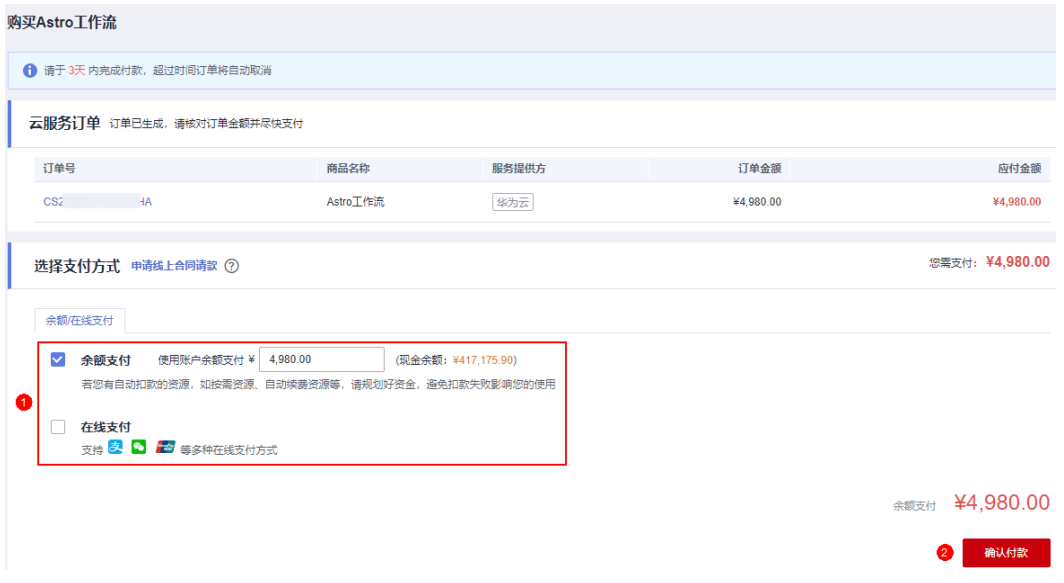

步骤**4** 订单支付成功后,单击"返回Astro工作流控制台"。

在Astro工作流控制台中,可以查看Astro工作流的实例状态。当"实例状态"变为"运 行中"时,说明实例已安装好,可以正常使用。

# 图 **1-12** Astro 工作流控制台

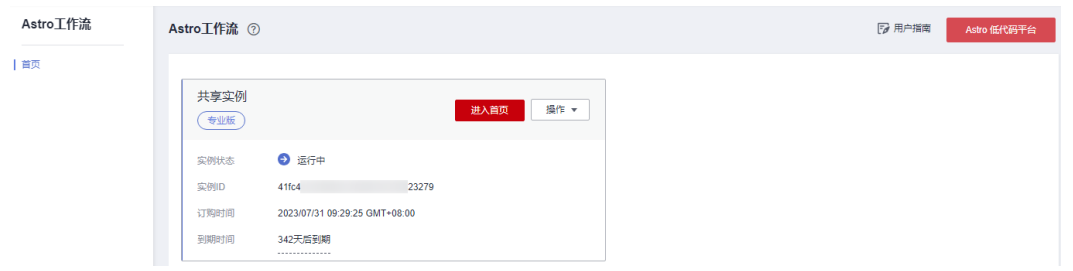

● 进入首页:单击此按钮,可进入AstroFlow界面,构建业务流程及企业应用。首次 进入时,请按照界面提示勾选隐私协议及服务声明。

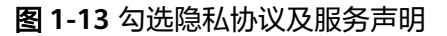

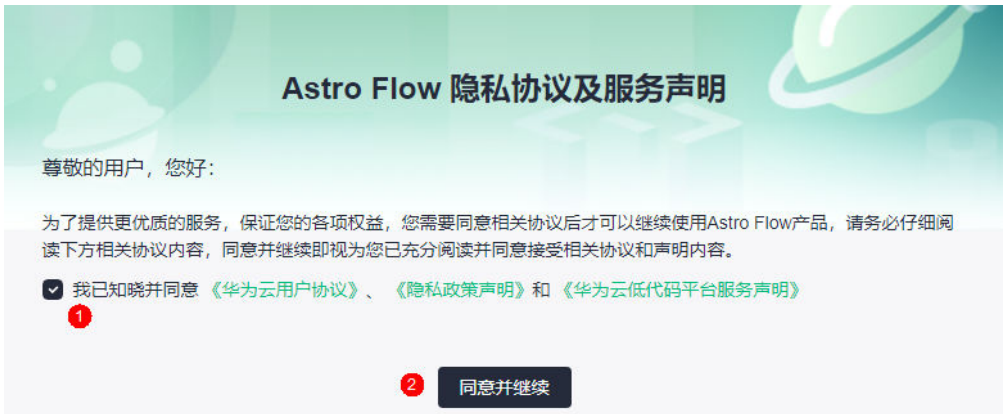

购买实例后,系统会自动为您预置一个AstroFlow示例应用,通过示例应用有助于 您更快速的熟悉使用AstroFlow一站式创建业务的全流程。

## 图 **1-14** 示例应用

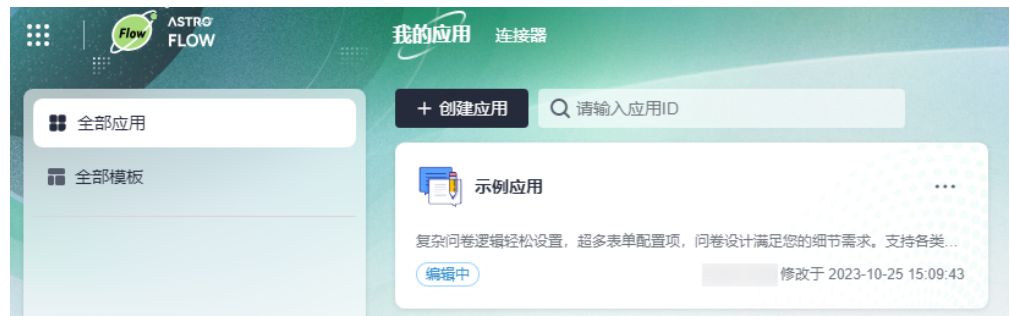

- 操作: 在操作中, 可进行续费、升级实例版本、人数扩容、资源扩容和退订实 例,详细介绍请参见《**Astro**工作流 [计费说明》。](https://support.huaweicloud.com/price-astroflow/astroflow_price_0000.html)
- Astro低代码平台: 单击该按钮, 可进入Astro低代码平台。Astro是华为云自主研 **发的全场景低代码平台,提供了零码、低码、高低码协同的云上开发模式,通过** 对企业业务模块的抽象、编排与管理,联合专业开发者与全民开发者,加速企业 数字化转型。

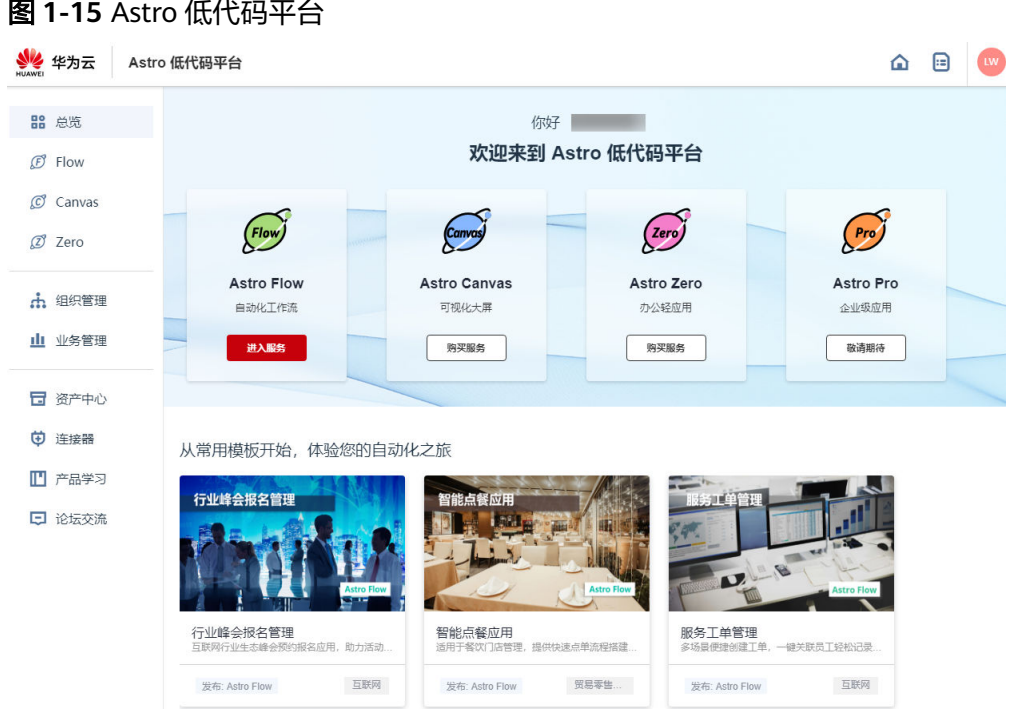

## **----**结束

# 升级实例版本

当前仅支持从低规格套餐升级到高规格套餐,不支持降级。规格变更后,不支持回 退。

- 步骤**1** 参考[购买实例中](#page-11-0)操作,购买一个实例。
- **步骤2** 在已购买的实例中,单击"操作",选择"升级版本"。
	- 图 **1-16** 选择升级版本

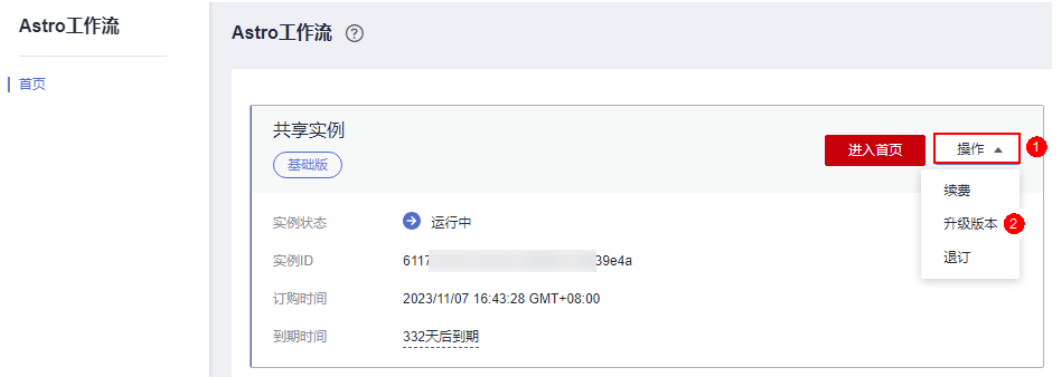

步骤**3** 在升级规格页面,选择目标规格,单击"去支付"。

若您购买的是基础版实例,可直接升级到专业版或企业版。若您购买的是专业版实 例,仅支持升级到企业版。

#### 图 **1-17** 选择规格

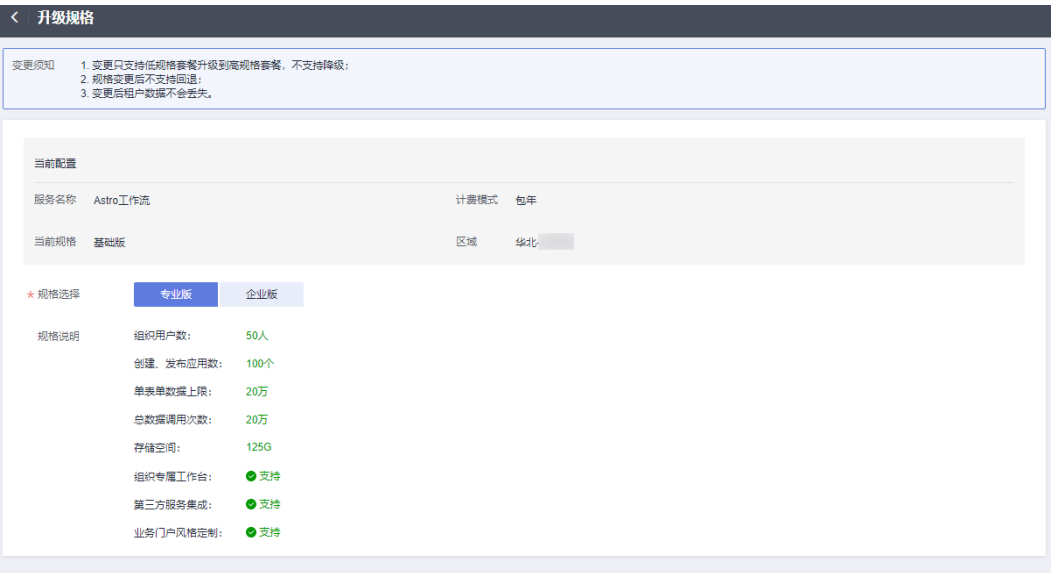

配置费用: ¥4,980.00 2

去支付

#### 步骤**4** 进入支付页面,选择支付方式,确认付款,支付订单后即可完成规格升级。

#### **----**结束

# 人数扩容

人数扩容包仅适用于在购买专业版或企业版的基础上使用,不可单独购买和退订。扩 容包的使用截止时间与主资源的截止时间保持一致,即已开通的专业版或企业版到期 后,扩容包将不可使用。

- 步骤**1** 参考**1.3** 购买**[AstroFlow](#page-11-0)**实例中操作,购买AstroFlow专业版或企业版实例。
- 步骤2 在已购买的实例中,单击"操作",选择"人数扩容"。
- 步骤3 在人数扩容页面, 设置扩容的单元数, 单击"去支付"。

每50人为一个单元,请按需购买。

## 图 **1-18** 人数扩容

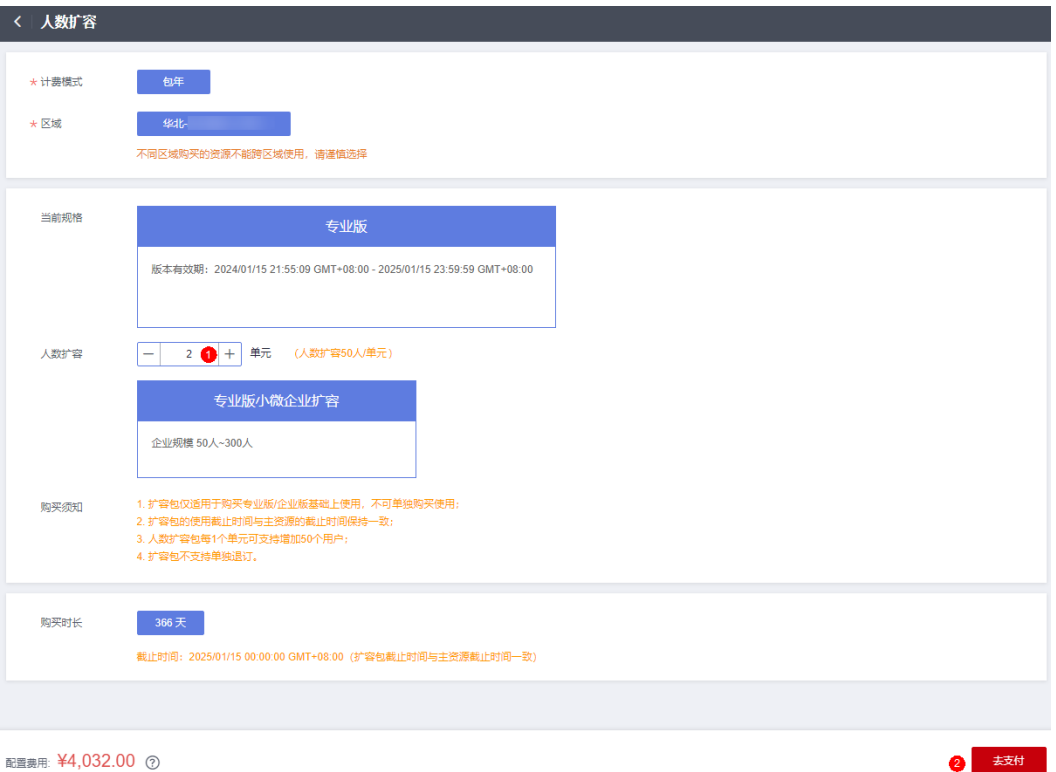

#### 步骤**4** 选择支付方式,单击"确认付款",完成订单支付。

扩容完成后,在AstroFlow界面单击对应的实例,即可查看到扩容后的人数规格。

#### 图 **1-19** 查看扩容后规格

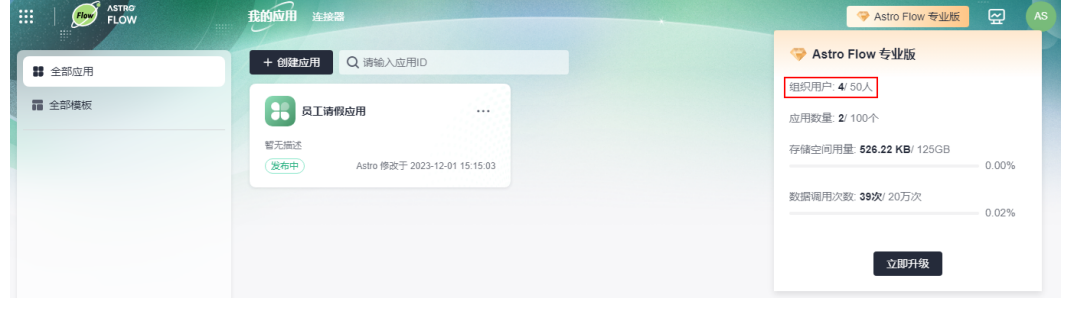

#### **----**结束

# 资源扩容

资源扩容包仅适用于在购买专业版或企业版的基础上使用,不可单独购买和退订。扩 容包的使用截止时间与主资源的截止时间保持一致,即已开通的专业版或企业版到期 后,扩容包将不可使用。

- 步骤**1** 参考**1.3** 购买**[AstroFlow](#page-11-0)**实例中操作,购买AstroFlow专业版或企业版实例。
- 步骤2 在已购买的实例中,单击"操作",选择"资源扩容"。
- 步骤3 在资源扩容页面, 设置扩容的单元数, 单击"去支付"。

资源扩容包每1个单元每个月释放20万调用次数,月底剩余会累加至下月。

#### <span id="page-18-0"></span>图 **1-20** 资源扩容

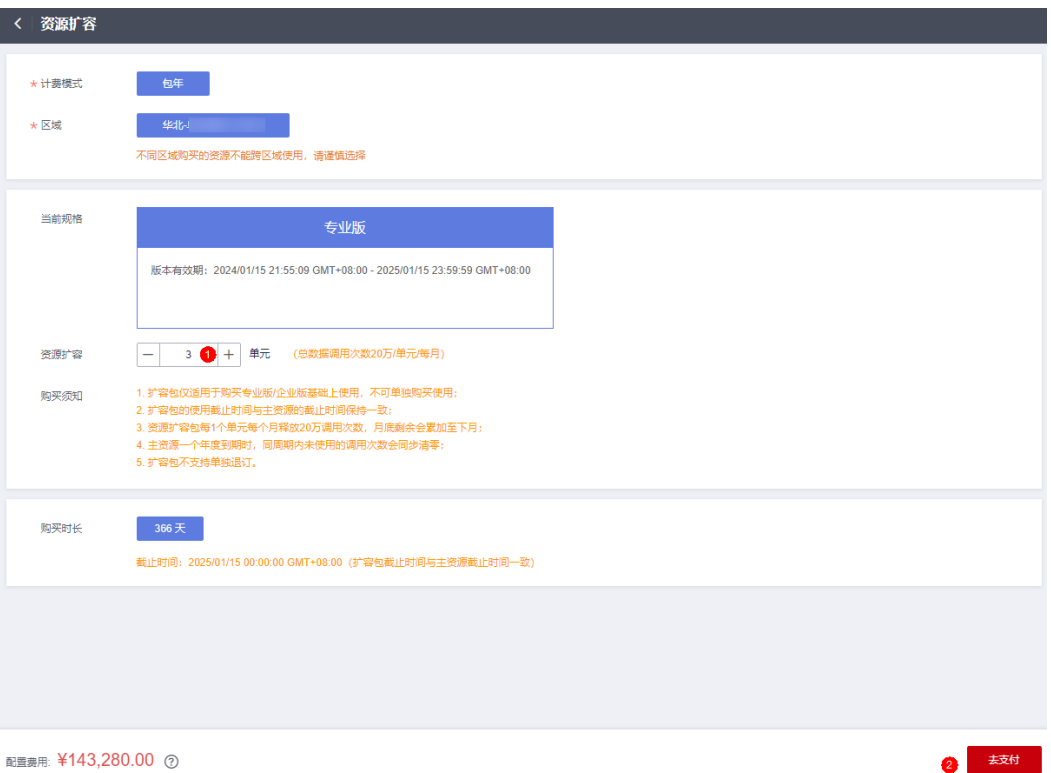

## 步骤**4** 选择支付方式,单击"确认付款",完成订单支付。

扩容完成后,在AstroFlow界面单击对应的实例,即可查看到扩容后的资源规格。

#### 图 **1-21** 查看扩容后规格

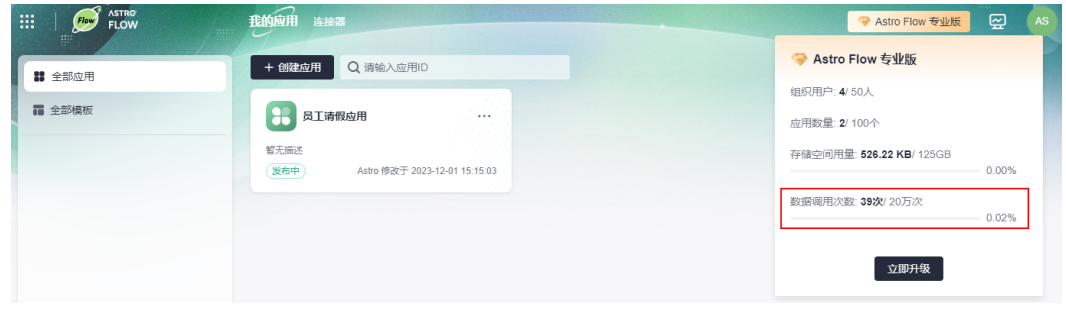

#### **----**结束

# **1.4** 如何登录 **AstroFlow**

在使用AstroFlow前,您需要购买一个AstroFlow实例。AstroFlow实例是一个独立的资 源空间,所有的操作都是在实例内进行,不同实例间的资源相互隔离。购买实例后, 即可登录AstroFlow界面,进行工作流创建。

- **步骤1** 使用华为账号,登录<mark>华为云网站</mark>,在顶部导航栏右侧单击"控制台",进入华为云控 制台。
- 步骤**2** 在"产品"中,选择"开发与运维 > 低代码平台 Astro > Astro工作流 Astro Flow"。

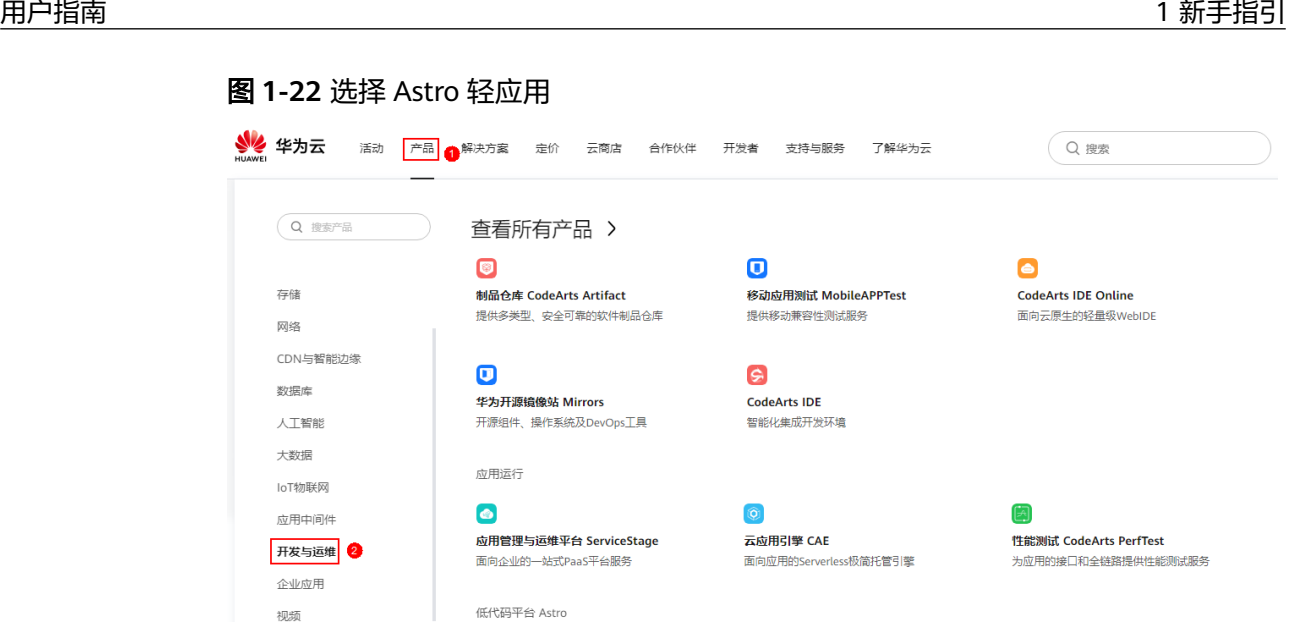

 $\begin{picture}(220,20) \put(0,0){\line(1,0){10}} \put(15,0){\line(1,0){10}} \put(15,0){\line(1,0){10}} \put(15,0){\line(1,0){10}} \put(15,0){\line(1,0){10}} \put(15,0){\line(1,0){10}} \put(15,0){\line(1,0){10}} \put(15,0){\line(1,0){10}} \put(15,0){\line(1,0){10}} \put(15,0){\line(1,0){10}} \put(15,0){\line(1,0){10}} \put(15,0){\line($ 

Astro企业应用 Astro Pro

快速构建企业核心业务应用

步骤**3** 在AstroFlow服务控制台的首页中,单击"进入首页",即可进入AstroFlow界面。

3

# 图 **1-23** 进入首页

 $\circledcirc$ 

Astro工作流 Astro Flow

一站式自动化工作流应用构建工具

视频 安全与合规

迁移

管理与监管

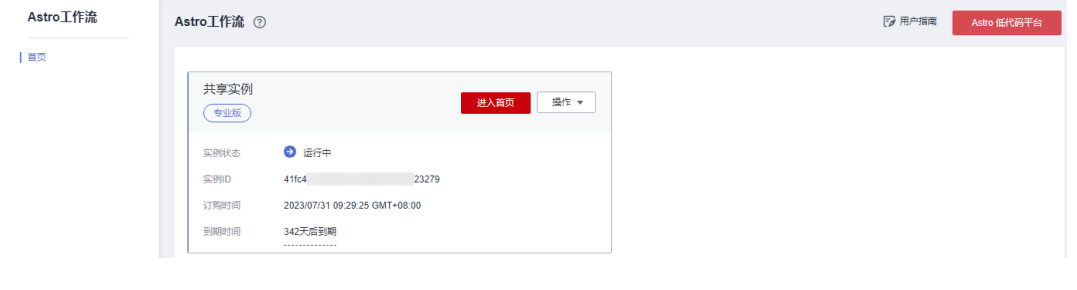

 $\circledcirc$ 

Astro轻应用 Astro Zero

快速搭建低代码经应用

**----**结束

# **2** 创建业务流程应用

# <span id="page-20-0"></span>**2.1** 了解构建流程

AstroFlow可帮助开发者快速构建业务流程及自动化工作流,轻松实现人财物事的调、 转、入、离、审、评和批等任务的数字化需求。

使用AstroFlow构建自动化工作流时,需要先创建一个应用。应用是AstroFlow业务系 统运行时的访问入口,由表单和流程组成。用户在开发应用时,创建表单和流程,并 进行关联。在运行应用时,即可通过提交表单,来触发流程执行并记录业务数据。

假设,张三为某家大型连锁企业门店管理者,购买AstroFlow服务后,可以使用 AstroFlow做哪些事情呢?

首次,通过简单的组织搭建,即配置组织层级、角色与权限等,给相关人员进行服务 授权。其次,各门店管理者可以轻松自主编排表单、流程和发布应用。在应用数量变 多后,可定制自己的业务门户,并管理应用上下架,控制不同角色在门户上访问各类 应用。最后,对一些行业通用型业务应用,可以上架到Astro资产中心,为品牌做推 广。

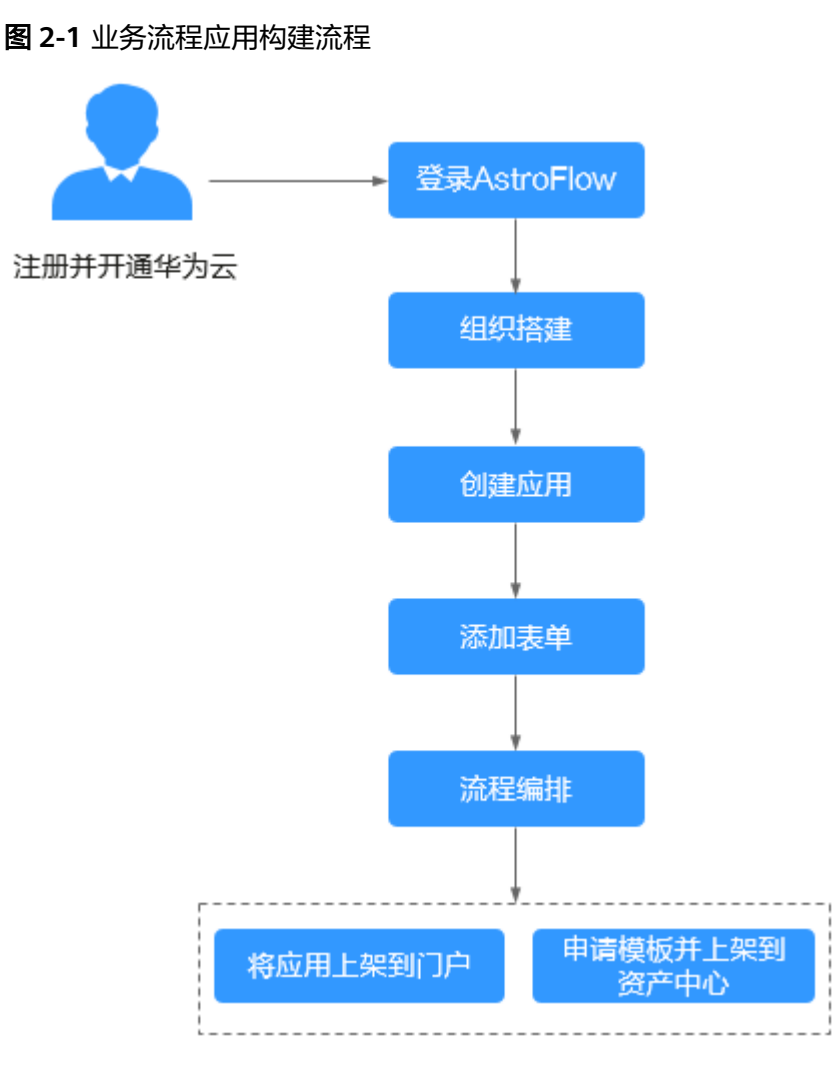

# 1. [组织搭建](#page-22-0)

Astro低代码平台提供了统一的组织角色权限控制管理RBAC模型,权限可控、管 理统一。创建应用前,请配置组织层级、角色与权限等,让平台认识您。

# 图 **2-2** 组织搭建

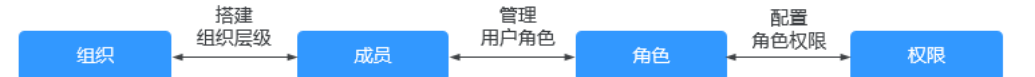

# 2. [创建应用](#page-24-0)

应用是AstroFlow业务系统运行时的访问入口,由表单和流程组成。在使用 AstroFlow创建工作流前,需要先创建一个应用。

3. [添加表单](#page-27-0)

表单由多个组件组成,是用于数据填报和收集的工具。在AstroFlow的表单设计器 中,通过表单设计、表单设置和表单发布三步,即可快速搭建所需的表单。

# 4. [流程编排](#page-32-0)

AstroFlow支持流程可视化编排,配置简单易上手,流畅的操作体验,丰富的流程 节点,可以对接Astro官方连接器或企业自定义连接器,一站式创建业务全流程。

# <span id="page-22-0"></span>5. [将应用上架到门户](#page-37-0)

Astro低代码平台为您提供了一站式门户构建功能,企业可灵活搭建业务门户,并 支持定制个性化门户页面、实现千商千面。在AstroFlow中完成应用的创建后,可 以将应用发布到门户,并定制化配置符合组织风格的应用管理平台。

### 6. [申请模板并上架到资产中心](#page-38-0)

Astro低代码平台提供了平台级的多业务资产,供多业务场景用户开箱即用。您可 以将AstroFlow中开发的应用发布到资产中心,为您的品牌做推广。

# **2.2** 组织搭建

Astro低代码平台提供了统一的组织角色权限控制管理RBAC模型,权限可控、管理统 一。在使用AstroFlow创建业务流程应用前,请配置组织层级、角色与权限等,让平台 认识您。

步骤**1** 设置通信录的维护方式,即从哪里添加成员。

在Astro中,支持自维护和飞书两种通信录维护类型,请按需进行设置,设置后不可更 改,请谨慎操作。

- [自维护](#page-270-0): 以手动添加、批量导入或一键公开邀请的方式, 在Astro低代码平台上维 护企业的通讯录。
- [飞书:](#page-284-0) Astro可以在飞书中以自建应用的方式进行集成。集成后,支持直接将飞书 侧的组织架构同步到Astro中。

说明

仅AstroFlow专业版或企业版实例支持对接飞书。若您购买的是基础版,请先将实例升级到专业 版或企业版,再执行对接飞书的操作。

## 图 **2-3** 通信录维护类型

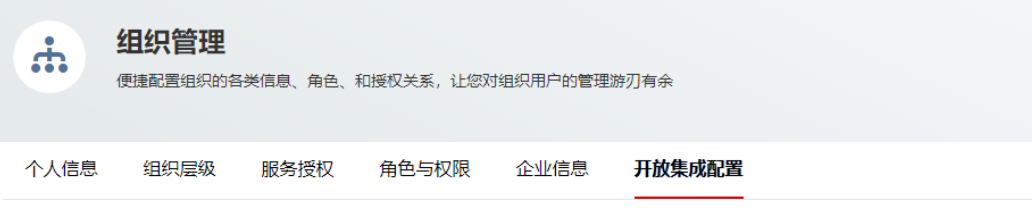

#### 通讯录维护类型

自维护:您可以以手动添加、批量导入或者一键公开邀请的方式,在Astro低代码平台上维护企业的通讯录。

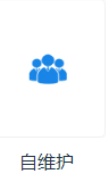

第三方集成:您可以在这里配置对接第三方应用认证的配置信息,实现第三方系统登录,统一身份认证只支持业务用户使用。

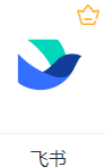

#### 步骤**2** 参考**6.7** [如何进行服务授权中](#page-293-0)操作,为组织中的成员授权。

成员授权后,才可以正常访问AstroFlow。

#### 图 **2-4** 为成员授权

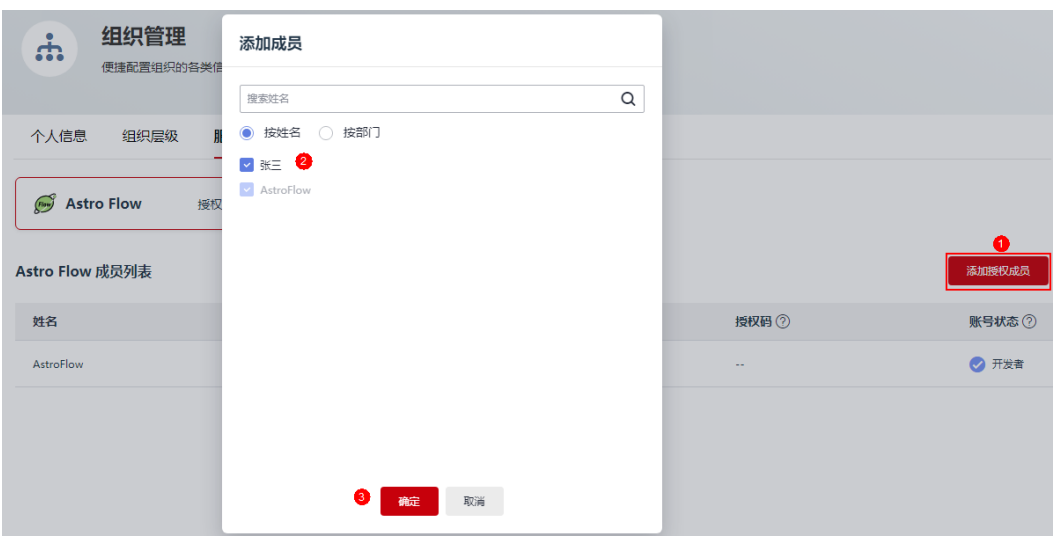

步骤**3** 参考赋予成员**[AstroFlow](#page-299-0)**中角色中操作,赋予成员不同的AstroFlow权限。

在AstroFlow角色列表中,系统为您预置了"Flow服务管理员"和"开发者"两个角 色。当预置角色不能满足需求时,可自定义角色并赋予所需的权限,来控制用户在 AstroFlow中的操作。如何自定义角色与权限,请参见**6.10** [角色与权限](#page-302-0)。

## <span id="page-24-0"></span>图 **2-5** 赋予成员不同的 AstroFlow 中权限

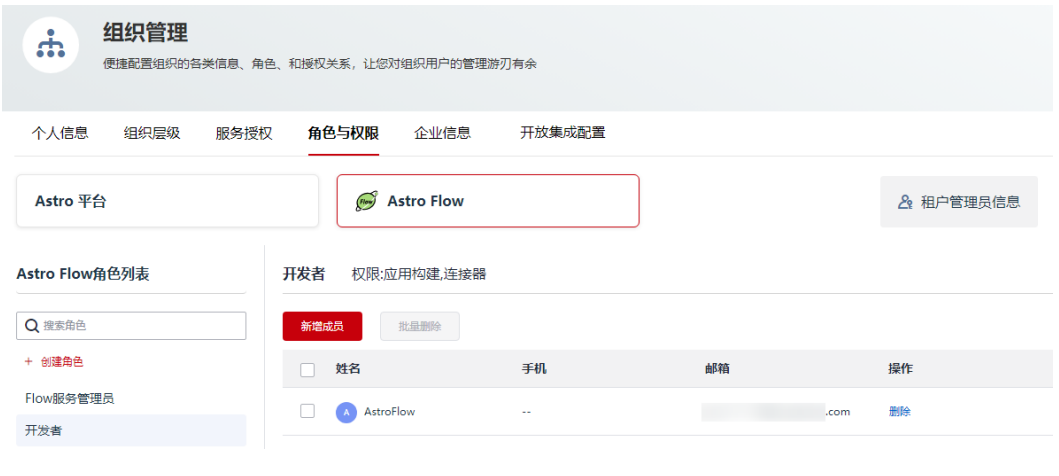

**----**结束

# **2.3** 创建应用

应用是AstroFlow业务系统运行时的访问入口,由表单和流程组成。所以,在使用 AstroFlow创建工作流前,需要先创建一个应用。

- 步骤**1** 参考**1.4** 如何登录**[AstroFlow](#page-18-0)**中操作,登录AstroFlow界面。
- 步骤**2** 在主菜单中,选择"我的应用",单击"创建应用"。
- 步骤**3** 设置应用的图标、名称和描述信息。

## 图 **2-6** 创建新应用

# 创建新应用

 $\star$ 

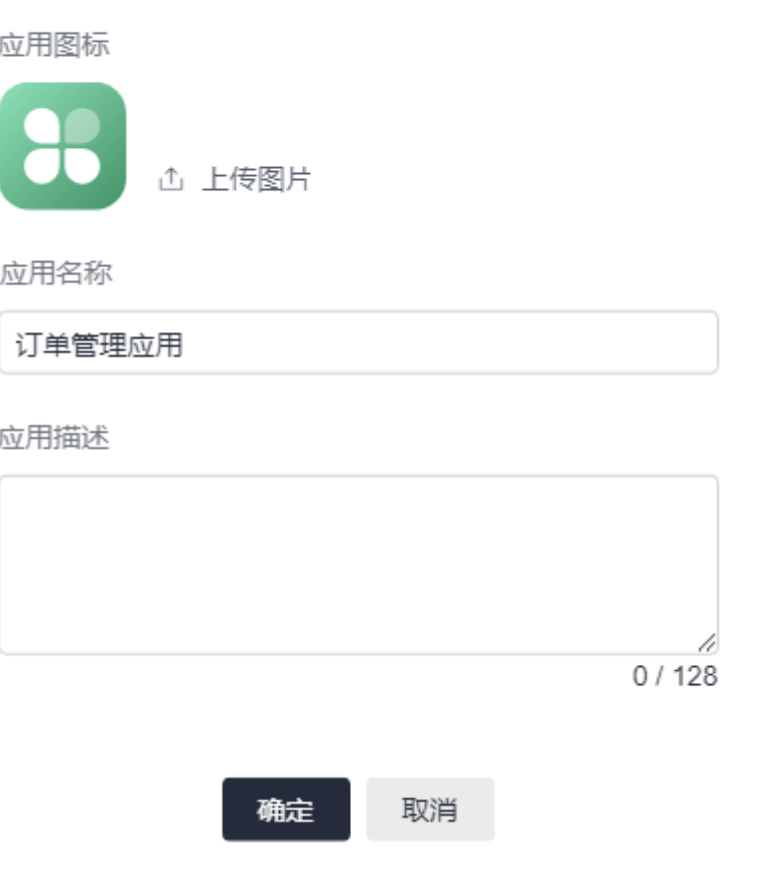

如下信息,应用创建后可在应用设置中进行修改,详情请参见**3.5** [修改应用名称和图](#page-60-0) [标](#page-60-0)。

● 应用图标:此处设置的图标,用于在门户中显示。对上传图片的大小没有限制, 系统会自动进行同比例缩放,建议不要使用太大的图片。

## 图 **2-7** 应用图标在门户中显示效果

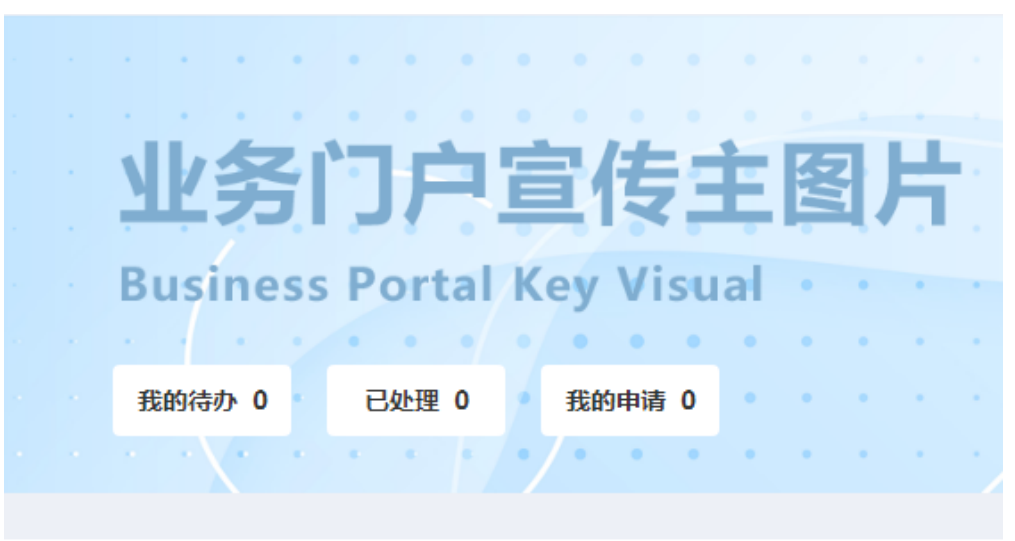

全部应用 >

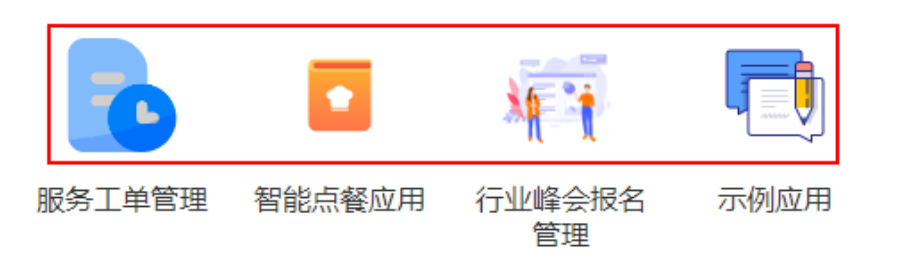

- 应用名称:根据应用的实际用途或功能进行设置,长度不能超过32个字符。
- 应用描述: 建议设置为应用的功能或使用场景, 方便用户快速了解和使用应用, 长度不能超过128个字符。
- 步骤**4** 设置完成后,单击"确定",系统自动进入所创建的应用。

# ← 日订单管理应用 ◎ 页面管理 / 飞 流程管理 / ◎ 应用设置 / イ 应用发布 / ◎ / ◎ / ◎ / 预选 / Astro Flow 基础版 / <mark>④ /</mark> A Q<sub>IRR</sub>  $\blacksquare$ 待处理 ①  $\overline{R}$ 我的申请 ① 应用创建成功!开始为你的应用添加页面吧 + 添加页面

图 **2-8** 订单管理应用

**----**结束

# <span id="page-27-0"></span>**2.4** 添加表单

AstroFlow中的应用由表单和流程组成。表单由多个组件组成,是数据填报和收集的工 具。应用创建后,需要为其添加一个或多个表单。在运行应用时,通过提交表单,来 触发流程并记录业务数据。

步骤**1** 添加一个表单。

在已创建的应用中,单击"添加页面",选择"表单页面",即可添加一个空白的表 单。

图 **2-9** 添加空白表单页面

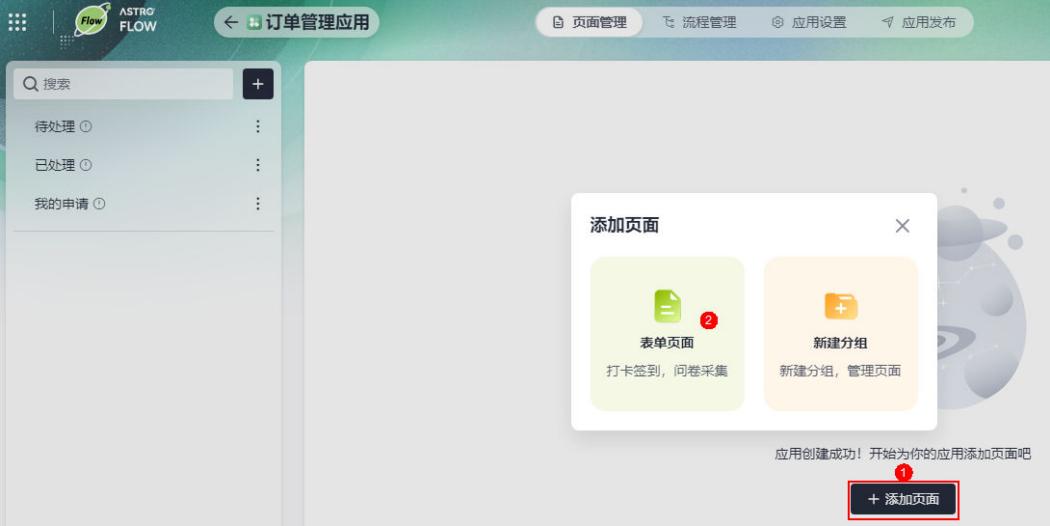

步骤**2** 在表单设计页面,单击编辑按钮,修改表单的名称。

表单名称的长度不能超过32个字符,本示例设置为"菜单"。

图 **2-10** 修改表单名称

| <b>ASTRO</b><br>←表单→2 (数中)<br>$F$ low<br><b>FLOW</b><br>W. |              |  |  |  | 23 表单设计 |  | 11 表单设置                                                                                                    |          | √ 表单发布         |      |
|------------------------------------------------------------|--------------|--|--|--|---------|--|----------------------------------------------------------------------------------------------------|----------|----------------|------|
|                                                            |              |  |  |  | $\Box$  |  | $\begin{array}{ccccccccccccccccc} \multicolumn{4}{c}{\textbf{D}} & \multicolumn{4}{c}{\textbf{C}} & \multicolumn{4}{c}{\textbf{D}} & \multicolumn{4}{c}{\textbf{D}} & \multicolumn{4}{c}{\textbf{D}} & \multicolumn{4}{c}{\textbf{D}} & \multicolumn{4}{c}{\textbf{D}} & \multicolumn{4}{c}{\textbf{D}} & \multicolumn{4}{c}{\textbf{D}} & \multicolumn{4}{c}{\textbf{D}} & \multicolumn{4}{c}{\textbf{D}} & \multicolumn{4}{c}{\textbf{D}} & \multicolumn{4}{c}{\textbf{D}} & \$ |          | $\Box$         | 页面属性 |
| 组件库                                                        |              |  |  |  |         |  |                                                                                                    |          |                |      |
| Q 请输入搜索关键字                                                 |              |  |  |  |         |  |                                                                                                    |          |                |      |
| 常用控件                                                       | $\checkmark$ |  |  |  |         |  |                                                                                                    |          |                |      |
| 工 单行文本输入                                                   | 工 多行文本输入     |  |  |  |         |  | $\alpha$ , $\alpha$ , $\alpha$ , $\alpha$                                                                                                    |          |                |      |
| 四 数字输入框                                                    | 四 富文本        |  |  |  |         |  | $\sim$                                                                                                    |          |                |      |
| ◎ 开关                                                       | ◎ 单选         |  |  |  |         |  | <b>Contract Contract</b>                                                                                                    |          |                |      |
| 下拉选择框<br>ا∽ا                                               | ☑ 复选框        |  |  |  |         |  | <b>COMPANY</b><br><b>CONTRACTOR</b>                                                                                                    |          |                |      |
| 日期选择器<br>自                                                 | □ 日期范围选择器    |  |  |  |         |  |                                                                                                    | 开始设计页面吧! | 将左侧组件库的组件拖拽到这里 |      |

#### 步骤**3** 设计表单。

AstroFlow中的表单由一个或多个组件拼装而成。在左侧组件区域,选择合适的组件, 拖拽到中间设计区。选中设计区的组件,根据自身业务的需求,设置每个组件的属

性,如组件的名称、帮助信息、额外信息和是否必填等。各组件属性的详细介绍,请 参见**4.14** [表单组件介绍。](#page-105-0)

#### 说明

表单中,组件数量不能超过200个。若表单中包含子表单,则"子表单+子表单中组件+普通组 件"之和不能超过200个,且每个子表单中包含的组件数不能少于1个,最多为10个,即1≤"子 表单中组件数"≤10。

例如,表单A中,包含普通组件X个(表单A中除子表单之外的组件),1个子表单组件,子表单 组件中包含Y个(1≤Y≤10)组件,则X+1+Y之和必须小于等于200。

步骤**4** 表单设置。

在表单设置中,可自定义表单在运行态的名称、提交次数和提交后的跳转页面,详细 介绍请参见**4.5** [表单设置](#page-81-0)。

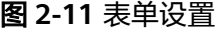

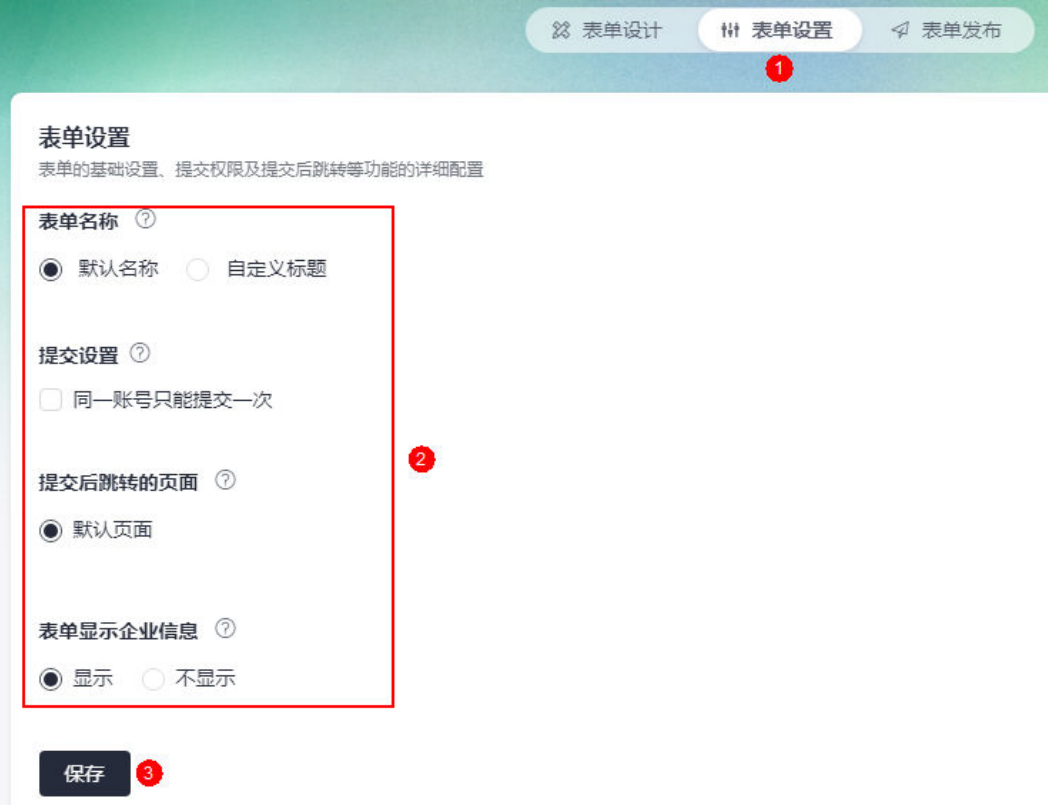

表单名称:设置表单在运行态显示的名称,支持自定义,长度不能超过32个字 符。

图 **2-12** 运行态展示效果

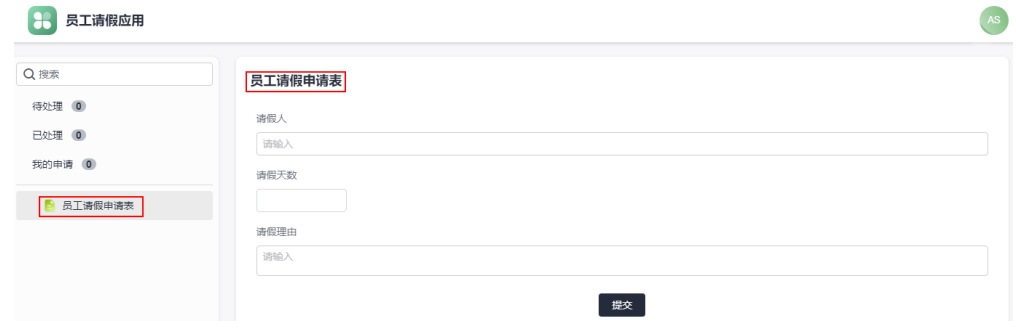

- 提交设置:勾选"同一账号只能提交一次"后,在运行态同一账号不支持重复提 交表单内容。
- 提交后跳转的页面: 设置表单提交成功后, 跳转的页面。

图 **2-13** 提交表单默认跳转页面

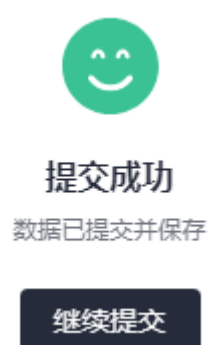

表单显示企业信息: 单独访问表单时, 是否在表单下发显示租户的名称。

图 **2-14** 设置为显示后的效果

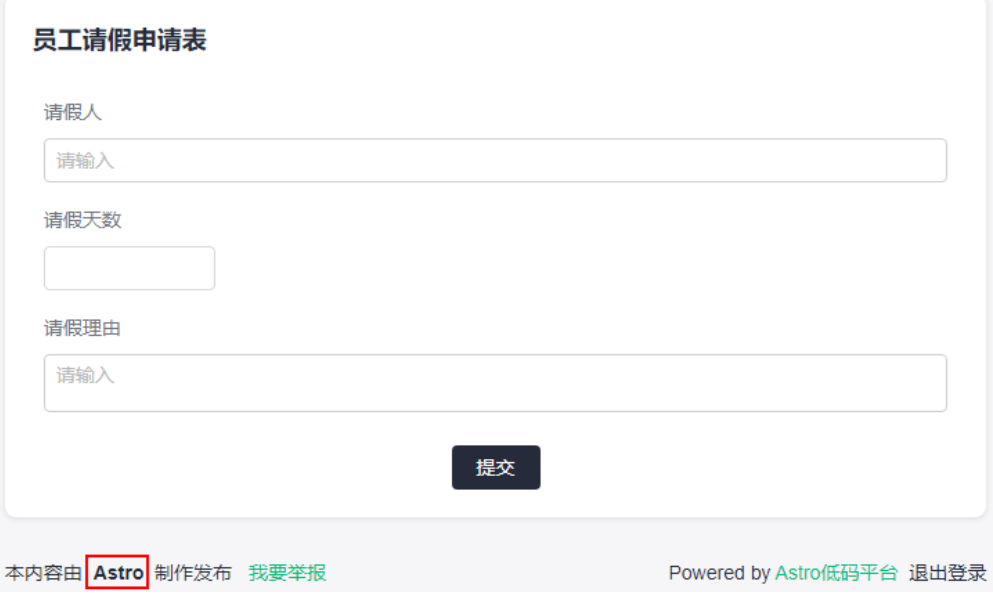

步骤**5** 发布表单。

AstroFlow中的表单支持独立发布,以快速应对各类业务场景的客户诉求。在发布表单 时,还可以设置表单在运行态的成员访问权限、访问地址及发布时间等信息,详细介 绍请参见**4.6** [表单发布设置。](#page-83-0)

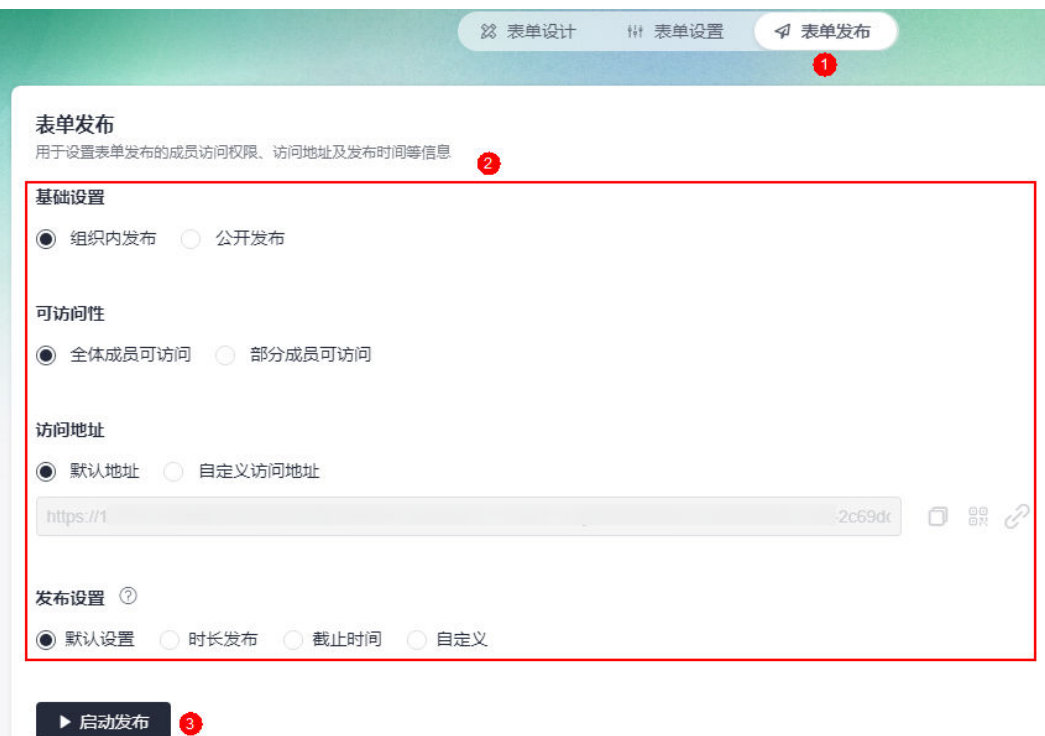

#### 图 **2-15** 表单发布设置

- 基础设置
	- 组织内发布:组织内成员访问该链接需要登录并授权。选择该方式后,在 "可访问性"中,可设置组织内哪些成员可以访问。
	- 公开发布:表单将公开发布给应用外的用户填写,即用户获取链接后,无需 登录即可进行填写。

## 说明

成员、部门字段不能在表单中公开,请在公开发布前将表单内部门、成员组件隐藏。

- 可访问性:设置组织内成员的访问权限。"基础设置"选择"组织内发布"时, 才显示该配置。
	- 全体成员可访问:组织内的所有成员都可以访问。
	- 部分成员可访问: 仅此处添加的成员可访问, 请单击"添加成员", 按需添 加。

#### 可访问性

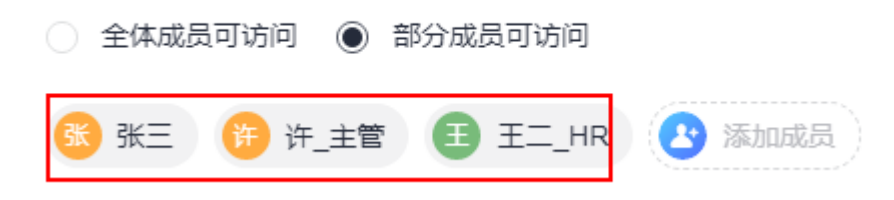

访问地址:设置表单的访问地址。

设置访问地址后,您可以直接复制表单访问地址、通过二维码登录表单或直接打 开表单。

图 **2-16** 设置访问地址

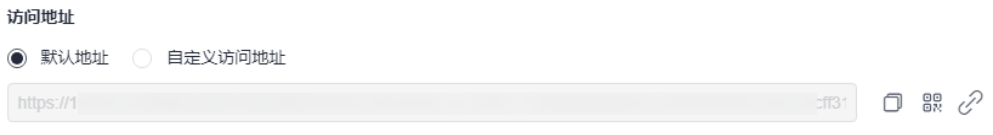

- 默认地址: 使用默认地址访问表单。
- 自定义访问地址:自定义表单地址有助于识别、访问和分享,您可以为表单 设置唯一的自定义访问地址。
- $\Box$ : 复制表单访问地址。复制成功后,可将此地址分享给其他成员,其他成 员可通过该地址访问表单。
- 品: 通过扫描二维码登录表单。您也可以下载此二维码并分享给其他成员, 其他成员也可以通过扫描二维码访问表单。
- $\mathscr{C}^2$ : 单击该链接, 无需登录即可访问表单。
- 发布设置:设置表单发布上线的时间。

# 须知

若表单所在的应用下线,表单也会随之下线。

- 默认时间:表单发布后始终处于上线状态,一直可以填写使用。
- 时长发布:设置表单可用的时间,到达设置的时长后,系统会自动将表单设 置为下线状态不可填写使用。

发布设置 7

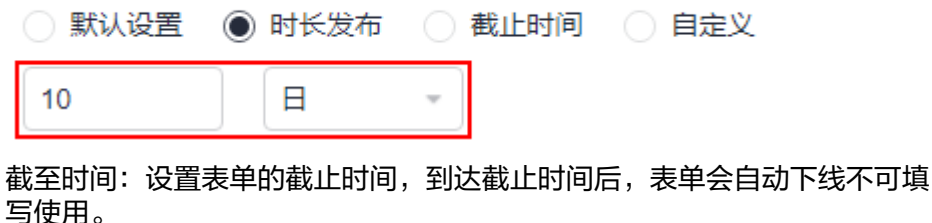

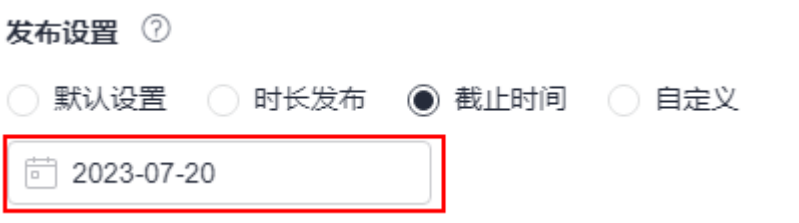

– 自定义:设置表单的发布时间段,设置开始时间和结束时间,在此时间段内 表单有效。

<span id="page-32-0"></span>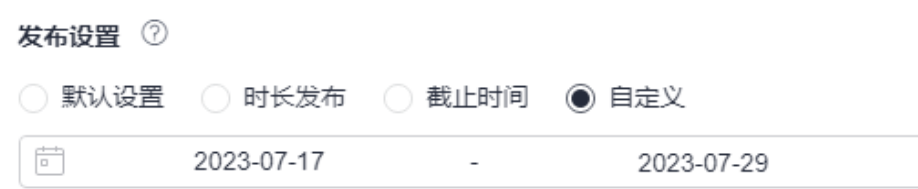

#### **----**结束

# **2.5** 流程编排

AstroFlow提供了多种流程触发类型,可根据业务需求按需选择工作流的触发条件。在 AstroFlow中,一条流程由1个触发器和N个动作节点组成。其中,触发器(触发节 点)是工作流能否启动的开关,满足了触发器的条件才能启动流程。动作节点是流程 中自动执行的操作,流程中需要进行的数据操作、通知、审批等任务都需要对应的动 作节点来完成。例如,创建一个流程,当**2.4** [添加表单中](#page-27-0)表单有新增数据时,将新增记 录发送给主管审批,主管审批通过后,发送邮件提醒员工及时备餐。

**步骤1** 表单设计完成后,单击页面左上方的 <sup>—</sup> ,返回应用。

步骤2 在主菜单中,选择"流程管理",单击"创建流程"。

步骤**3** 设置流程名称,选择流程触发条件,单击"创建"。

流程支持多种触发类型,请根据业务需求按需选择工作流的触发条件。本示例选择 -----------<br>"表单触发" ,即通过<mark>2.4 添加表单</mark>中的表单来触发流程执行。

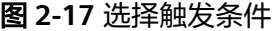

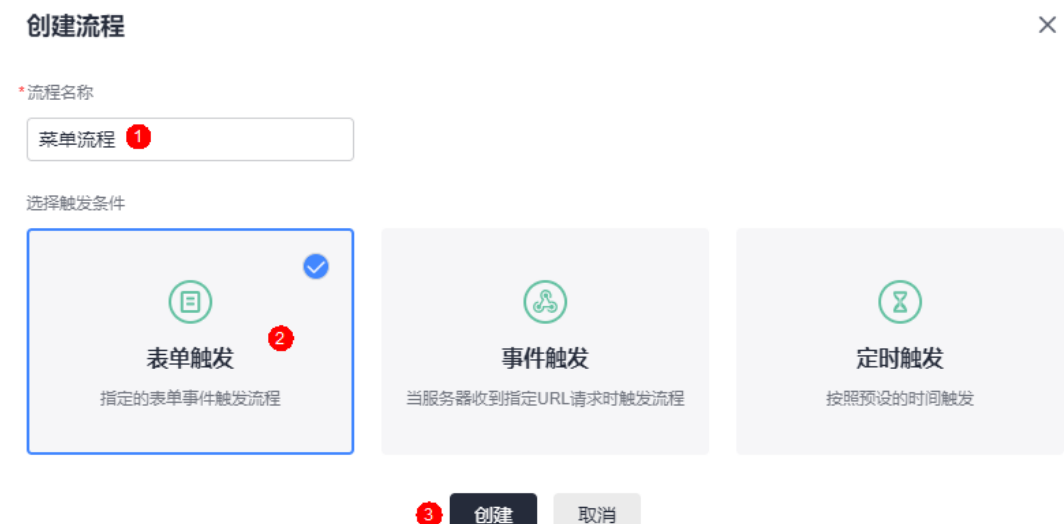

#### 步骤**4** 流程编排。

本示例设计一个流程,当菜单中有新增数据时,将新增记录发送给主管审批,主管审 批通过后,邮件提醒员工备餐。

1. 在流程设计页面,选中触发节点(表单触发),设置初始节点,即是谁触发流程 执行。

本示例选择**2.4** [添加表单中](#page-27-0)创建的表单(菜单),即当菜单中有新增数据时,触发 流程执行。

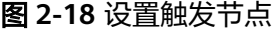

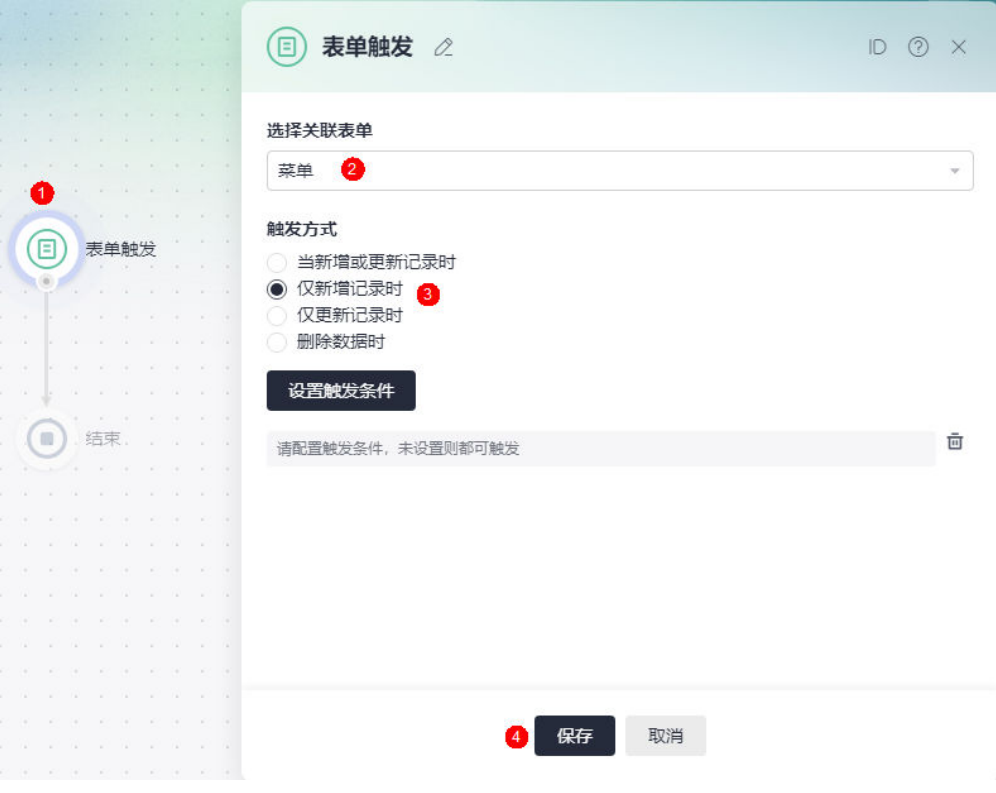

2. 将鼠标放在连线上,单击<sup>十</sup>,添加"审批"和"发送邮件"节点,并进行节点设 置。

本示例添加一个审批节点和发送邮件节点,即用户下单后,将订单提交给主管审 批,主管审核后,邮件通知员工制作订单。

## 图 **2-19** 添加审批节点

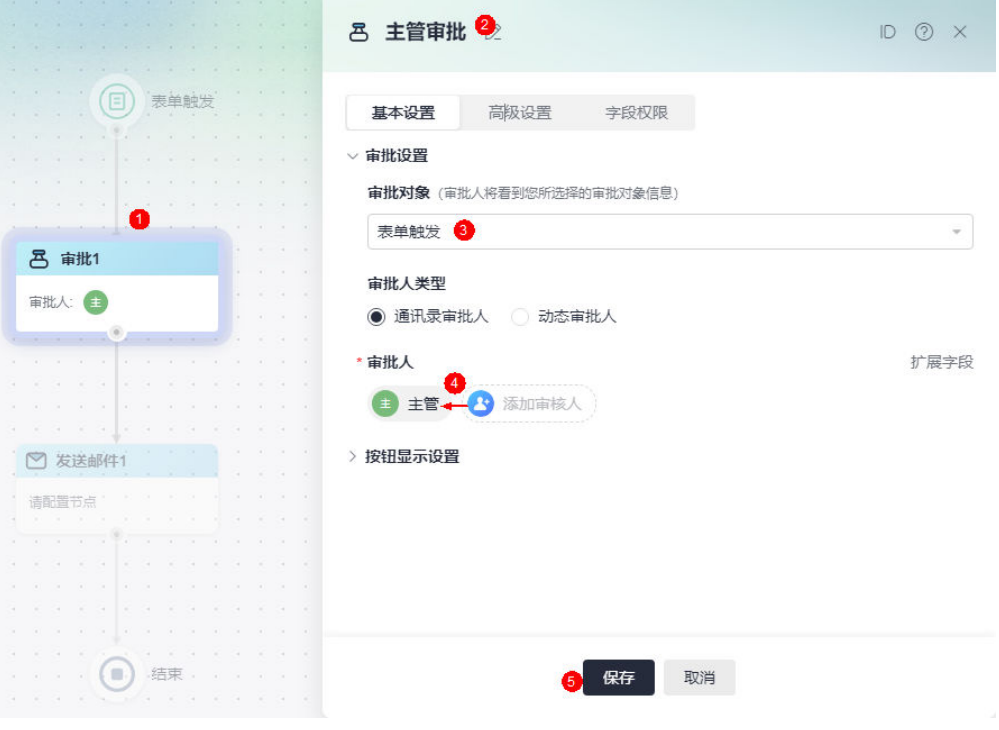

# 图 **2-20** 提醒员工制作订单

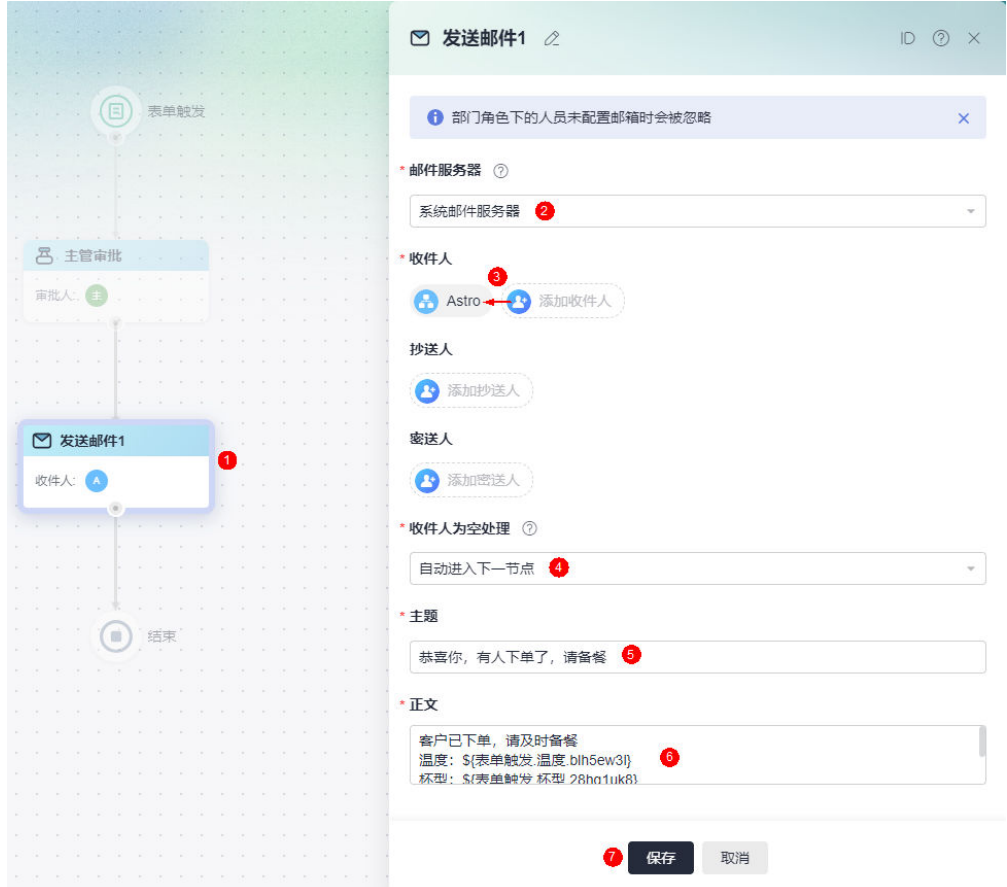

#### 图 **2-21** 邮件正文

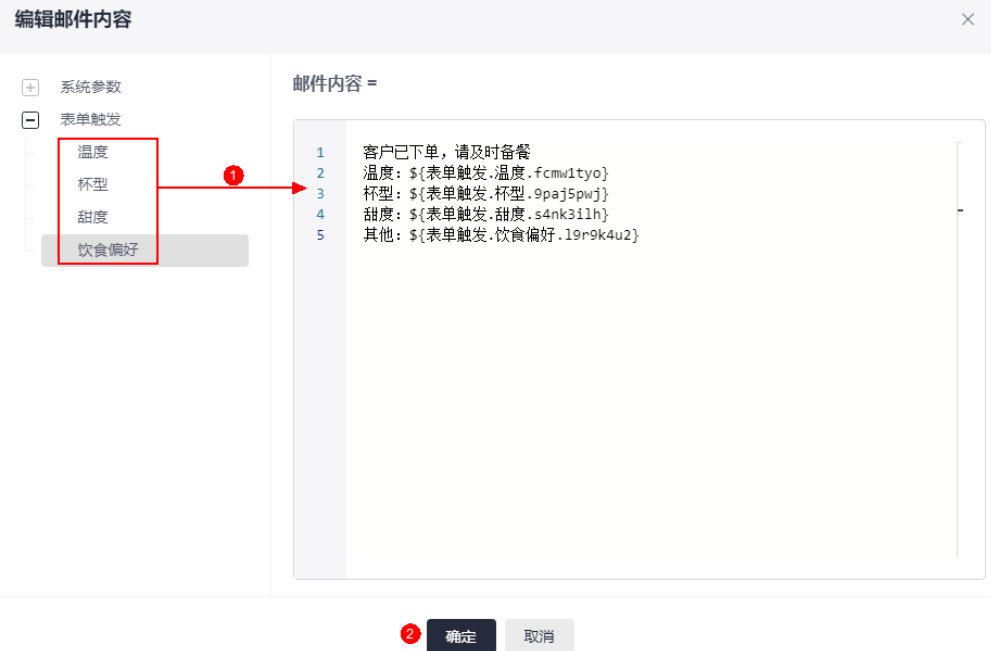

- 3. 流程设计完成后,单击"校验",对流程中参数的规则和合法性进行校验。
- 4. 校验成功后,单击"发布",发布流程。 更多关于流程的介绍,请参见**5** [流程管理。](#page-154-0)

步骤**5** 获取应用运行态的访问地址。

- 1. 流程设计完成后,单击页面左上方的<sup>——</sup>,返回应用。
- 2. 在应用的主菜单中,选择"应用发布"。
- 3. 单击"启动发布",获取应用的访问地址。 此处获取的地址,是应用在运行态的访问地址。其他用户可通过该地址,登录应 用。

图 **2-22** 获取应用的访问地址

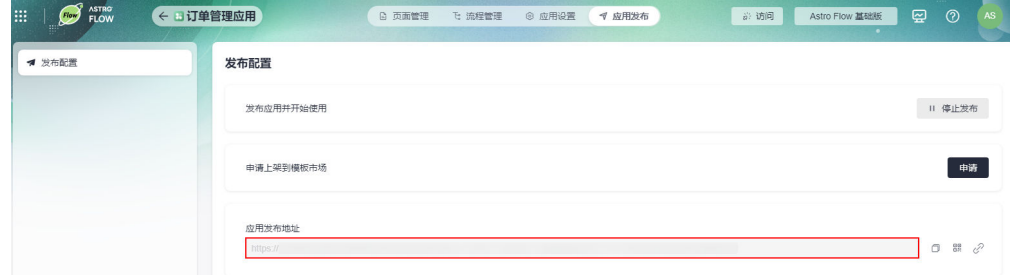

步骤**6** 业务功能测试。

1. 用户张三通过步骤**5**中的地址,登录应用,发起订单。
图 **2-23** 提交一个订单

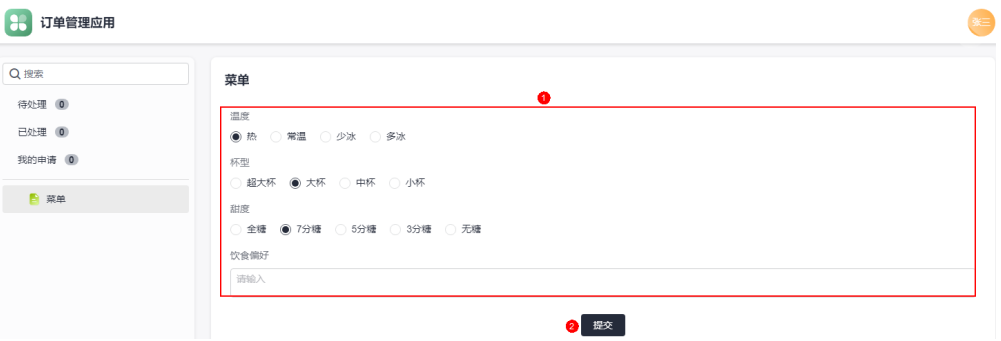

2. 主管通过[步骤](#page-35-0)**5**中的地址,登录应用,进行订单审批。

主管在"待处理"中,可查看到用户的订单。单击订单后的 ,进行订单审 批。

### 图 **2-24** 审批订单

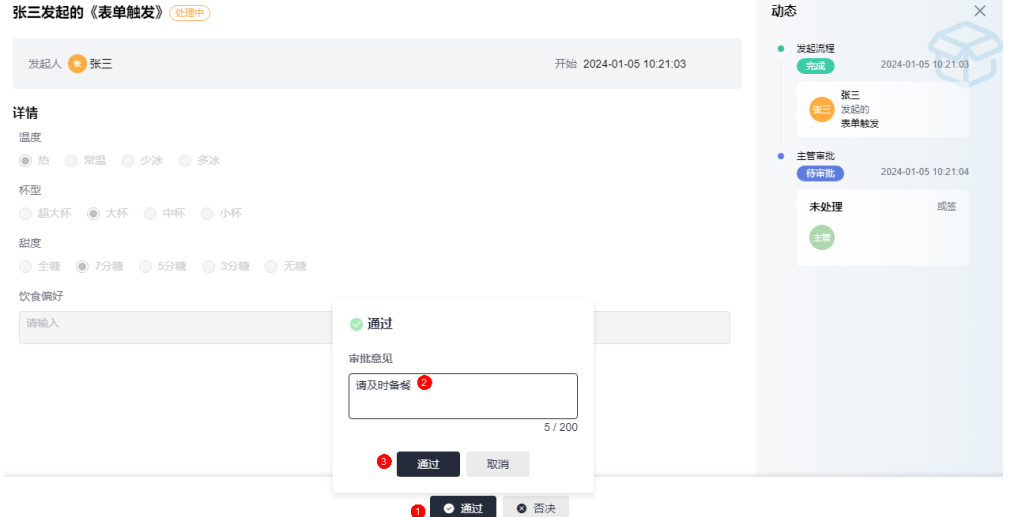

## 3. 邮件提醒员工备餐。

主管审批后,员工会收到邮件,提醒及时备餐及订单详情。

#### 图 **2-25** 邮件提醒员工备餐

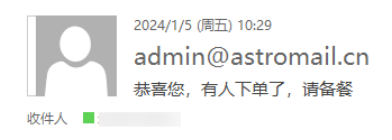

提示: 此邮件由 Astro Flow 系统自动发送, 内容由用户制作发布, 请注意甄别链接地址并注意个人信息及财产安全

客户已下单,请及时备餐 温度:热 ……<br>杯型: 大杯<br>甜度: 7分糖 其他.

到此,您已完成整个业务流程应用的创建。应用创建后,您可以根据自身的需 求,选择将应用上架到门户或者作为模板上架到资产中心。

- 各应用上架到门户: Astro低代码平台为您提供了一站式门户构建功能,企业 可灵活搭建业务门户,并支持定制个性化门户页面、实现千商千面。在 AstroFlow中完成应用的创建后,可以将应用发布到门户,并定制化配置符合 组织风格的应用管理平台。
- 由请模板并上架到资产中心: Astro低代码平台提供了平台级的多业务资产, 供多业务场景用户开箱即用。您可以将AstroFlow中开发的应用发布到资产中 心,为您的品牌做推广。

**----**结束

## **2.6** 将应用上架到门户

Astro低代码平台为您提供了一站式门户构建功能,企业可灵活搭建业务门户,并支持 定制个性化门户页面、实现千商千面。在AstroFlow中完成应用的创建后,可以将应用 发布到门户,并定制化配置符合组织风格的应用管理平台。

- 步骤**1** 参考**6.13.2** [添加应用中](#page-318-0)操作,添加AstroFlow中已发布的应用。
- 步骤**2** 参考**6.13** [应用上架中](#page-317-0)操作,上架应用。

将AstroFlow中创建的应用上架到门户。上架后,应用即可在门户中显示。

图 **2-26** 上架应用

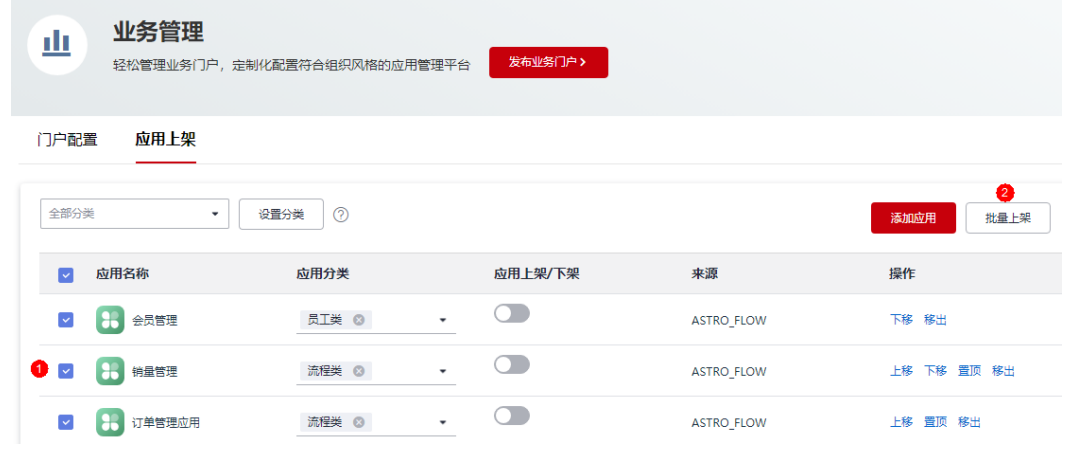

步骤**3** 参考**6.14** [门户配置中](#page-323-0)操作,定制个性化门户页面。

<span id="page-38-0"></span>图 **2-27** 定制个性化门户

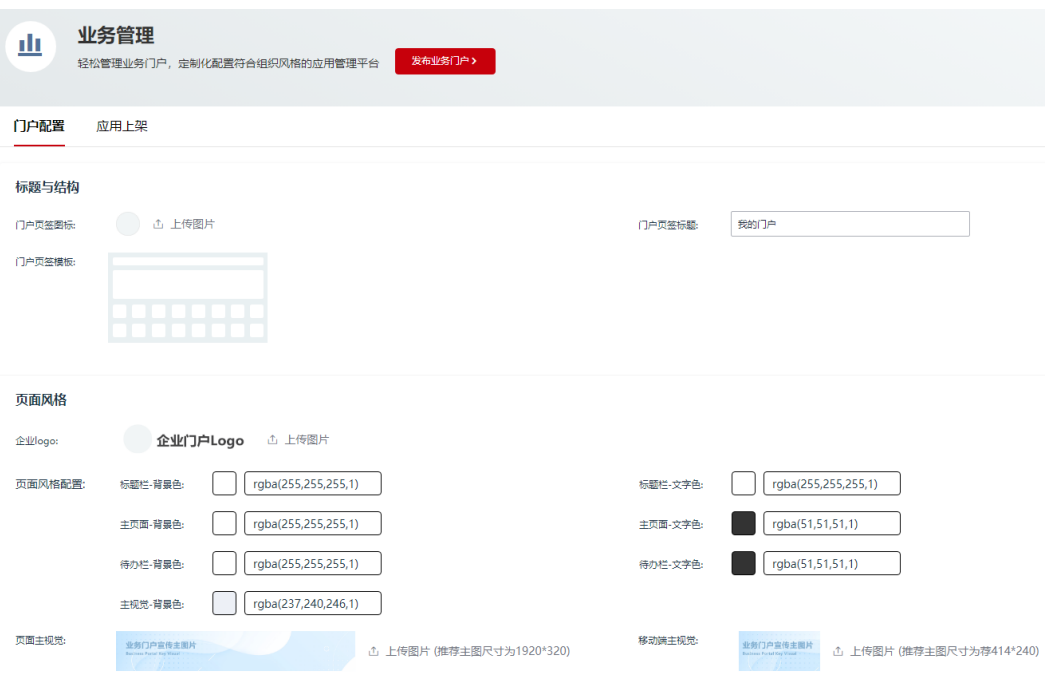

步骤**4** 设置门户的访问地址,支持使用默认地址或自定义。

图 **2-28** 设置门户访问地址

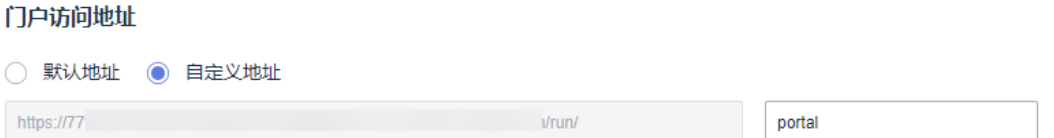

步骤**5** 单击"发布业务门户",在弹出的页面单击"确定",完成门户的发布。

步骤6 门户发布完成后,单击"进入业务门户",即可登录门户查看设置效果。 将门户访问地址分享给其他用户,其他用户登录后即可访问门户。直接单击门户访问 地址后的 $\overline{C}$ ,无需登录即可访问门户。

图 **2-29** 获取门户访问地址

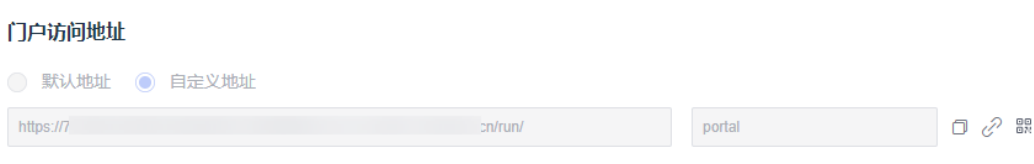

**----**结束

# **2.7** 申请模板并上架到资产中心

Astro低代码平台提供了平台级的多业务资产,供多业务场景用户开箱即用。您可以将 AstroFlow中开发的应用发布到资产中心,为您的品牌做推广。

### 步骤**1** 参考**3.8** [将应用生成模板](#page-63-0)中操作,将应用生成模板。

```
图 2-30 将应用生成模板
```
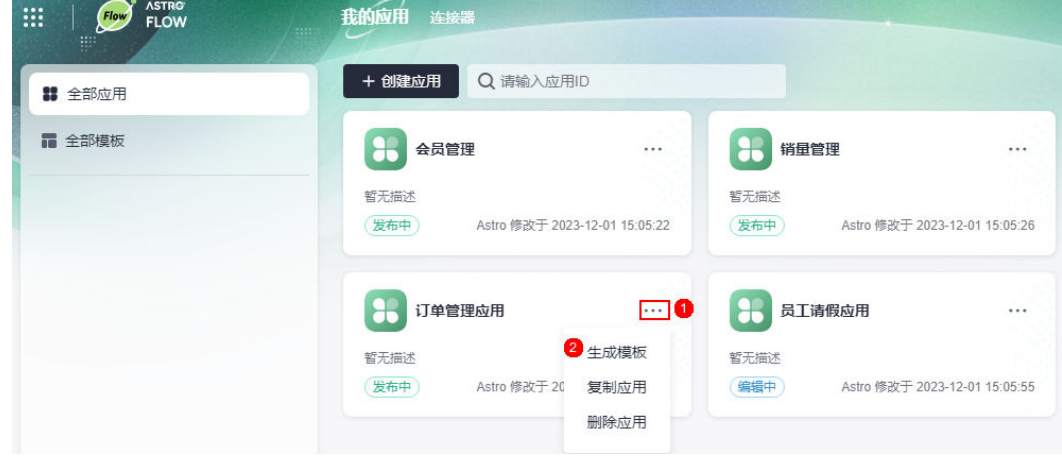

步骤**2** 在全部模板中,参考**3.9** [将模板上架到资产中心](#page-65-0)中操作,将应用上架到Astro低代码平 台的资产中心。

提交模板上架申请后,请联系运营管理员审批。审批通过后,在Astro低代码平台的 "资产中心",即可查看到模板。模板上架后,其他用户可基于该模板,安装应用, 详情请参见**3.10** [使用模板创建应用](#page-69-0)。

图 **2-31** 申请上架到资产中心

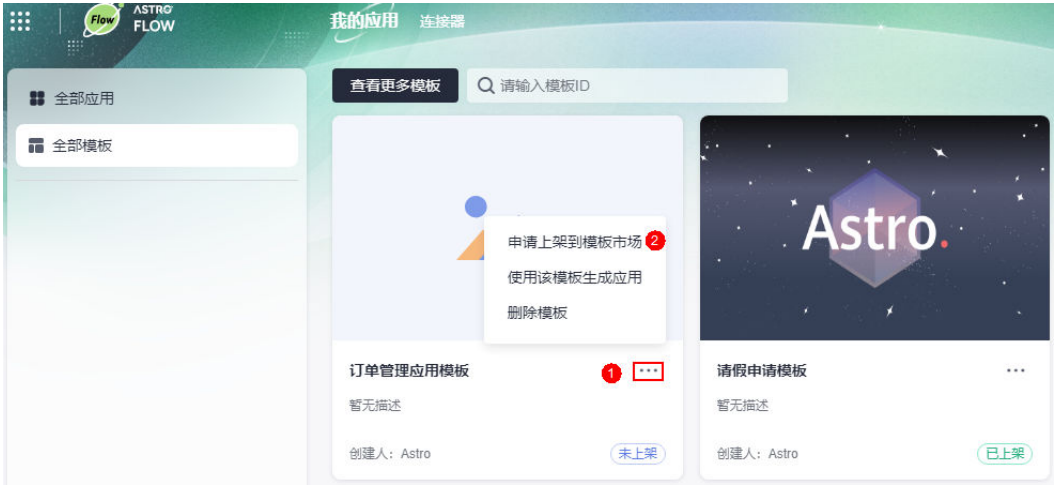

**----**结束

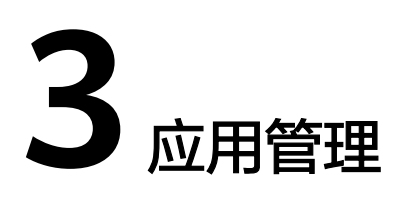

# <span id="page-40-0"></span>**3.1** 了解创建应用流程

## 什么是应用

创建应用前,先来了解一下什么是应用?在AstroFlow中搭建的业务软件/业务系统, 称之为应用。应用是AstroFlow业务系统运行时的访问入口,由表单和流程组成。用户 在开发应用时,创建表单和流程,并进行关联。在运行应用时,即可通过提交表单, 来触发流程并记录业务数据。

## 了解应用创建流程

在AstroFlow中通过如下几步即可端到端的创建并使用应用,具体流程如图**[3-1](#page-41-0)**所示。

#### <span id="page-41-0"></span>图 **3-1** 创建应用流程图

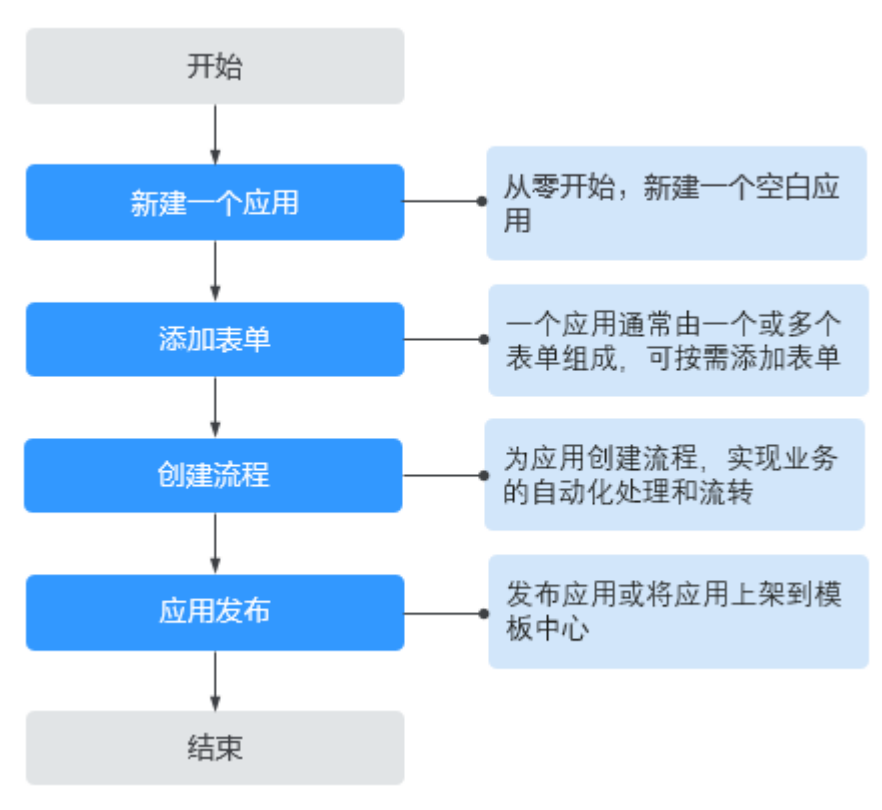

## 1. 新建一个应用

从零开始,创建一个空白的应用,设置应用名称、图标和描述信息。

### 2. [添加表单](#page-45-0)

表单用于收集和存储业务数据,想录入的任何数据,都需要建立对应的表单。您 可以单独分享表单,也可以通过发布应用来使用表单。

3. [创建流程](#page-50-0)

流程用于实现业务数据的自动化处理和自动流转。在AstroFlow中,一条流程由1 个触发器(事件触发、定时触发和表单触发)和N个动作节点组成。

4. [应用发布](#page-53-0)

应用开发完成后,需要进行发布。发布后,其他用户才可以正常访问应用。

## **3.2** 如何创建一个应用

## **3.2.1** 步骤 **1**:新建一个应用

应用是AstroFlow业务系统运行时的访问入口,由表单和流程组成。用户可根据业务的 实际需求,来创建所需的应用。

- 步骤**1** 参考**1.4** 如何登录**[AstroFlow](#page-18-0)**中操作,登录AstroFlow界面。
- 步骤**2** 在主菜单中,选择"我的应用",单击"创建应用"。
- 步骤**3** 设置应用的名称,单击"确定"。

## 图 **3-2** 创建新应用

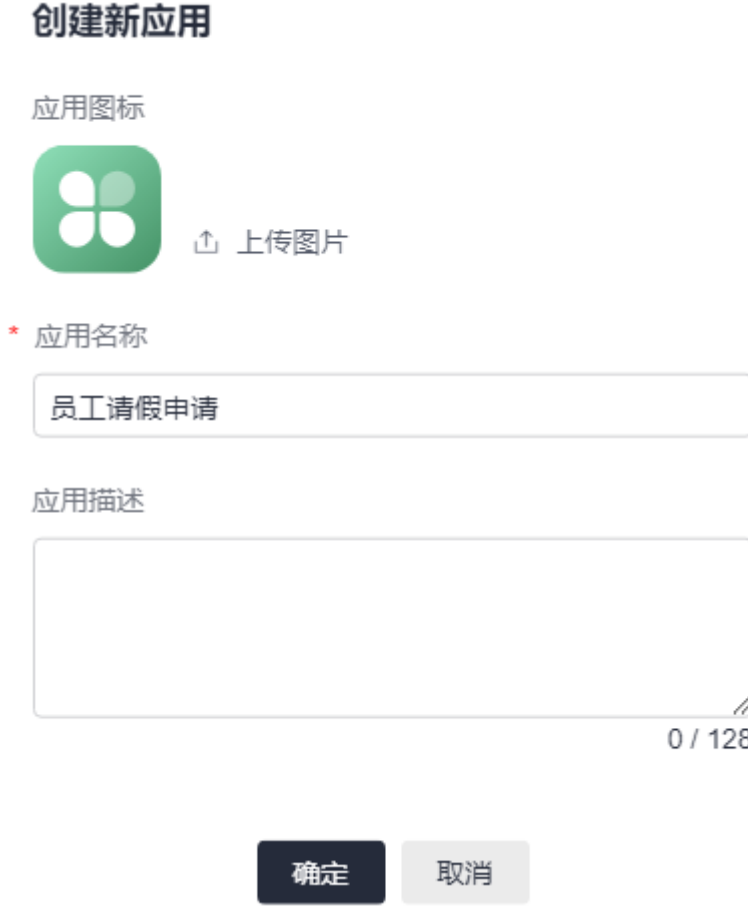

如下信息,应用创建后可在应用设置中进行修改,详情请参见**3.5** [修改应用名称和图](#page-60-0) [标](#page-60-0)。

应用图标: 此处设置的图标,用于在门户中显示。对上传图片的大小没有限制, 系统会自动进行同比例缩放,建议不要使用太大的图片。

## 图 **3-3** 应用图标在门户中显示效果

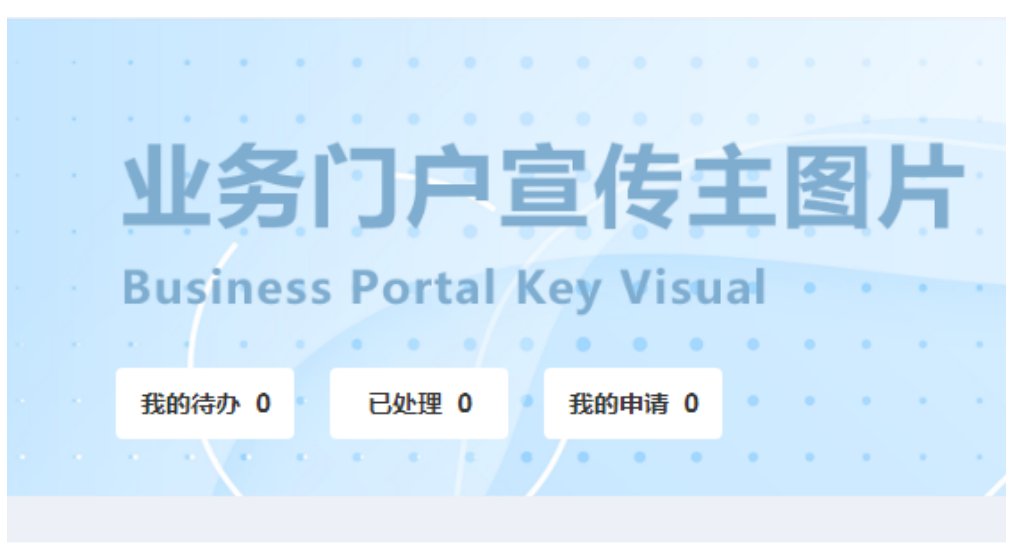

全部应用 >

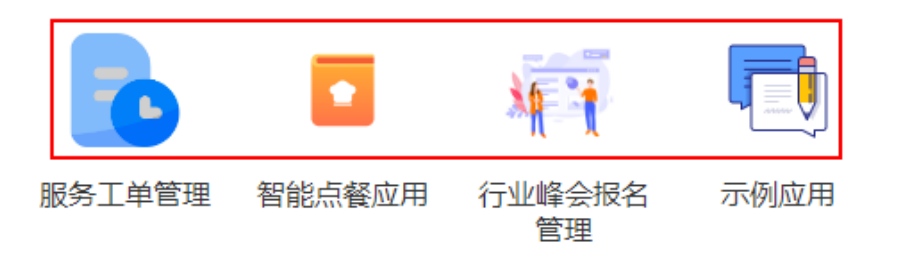

- 应用名称:根据应用的实际用途或功能进行设置,长度不能超过32个字符。
- 应用描述: 建议设置为应用的功能或使用场景, 方便用户快速了解和使用应用, 长度不能超过128个字符。
- 步骤**4** 应用创建成功后,系统自动进入已创建的应用。

## 图 **3-4** 查看已创建的应用

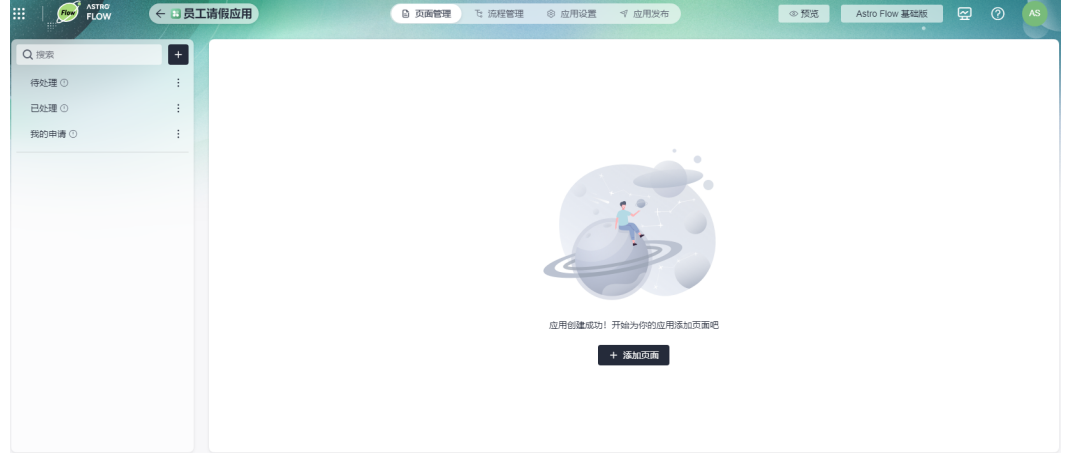

- 单击<mark>##</mark>,可进入Astro低代码平台。Astro是华为云自主研发的全场景低代码平 台,提供了零码、低码、高低码协同的云上开发模式,通过对企业业务模块的抽 象、编排与管理,联合专业开发者与全民开发者,加速企业数字化转型。更多关 于Astro低代码平台的介绍,请参见**6 Astro**[低代码平台。](#page-263-0)
- [表单管理:](#page-73-0)表单用于收集和存储业务数据,想录入的任何数据,都需要建立对应 的表单。创建应用后可由此创建多个表单,组建成一个完整的业务管理系统。
- [流程管理:](#page-154-0) 通过创建流程, 设置审批节点完成特定业务的审批。
- 应用<mark>设置</mark>:设置应用的基本信息,如修改应用的图标、名称等。
- **应用发布**:发布并开始使用应用,或者将申请上架到资产中心。
- 预览:单击该图标,可预览应用。应用发布后,此处的"预览"按钮会变成"访 问",功能同应用发布地址中的跳转。

#### 图 **3-5** 访问

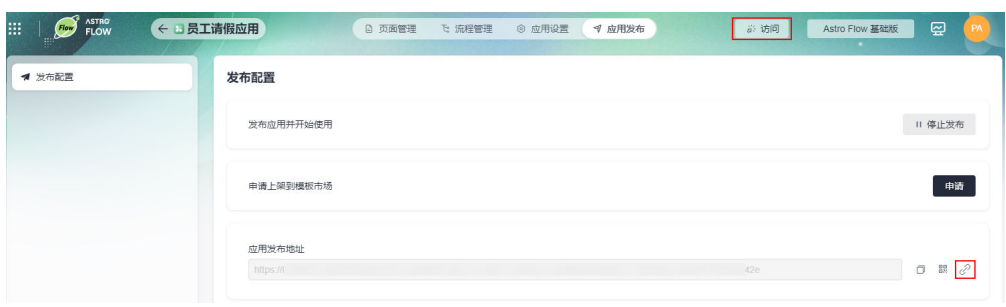

单击下图中内容,可查看已购买套餐的使用情况。单击"立即升级",可升级 AstroFlow实例套餐规格。

### 图 **3-6** 查看套餐使用情况

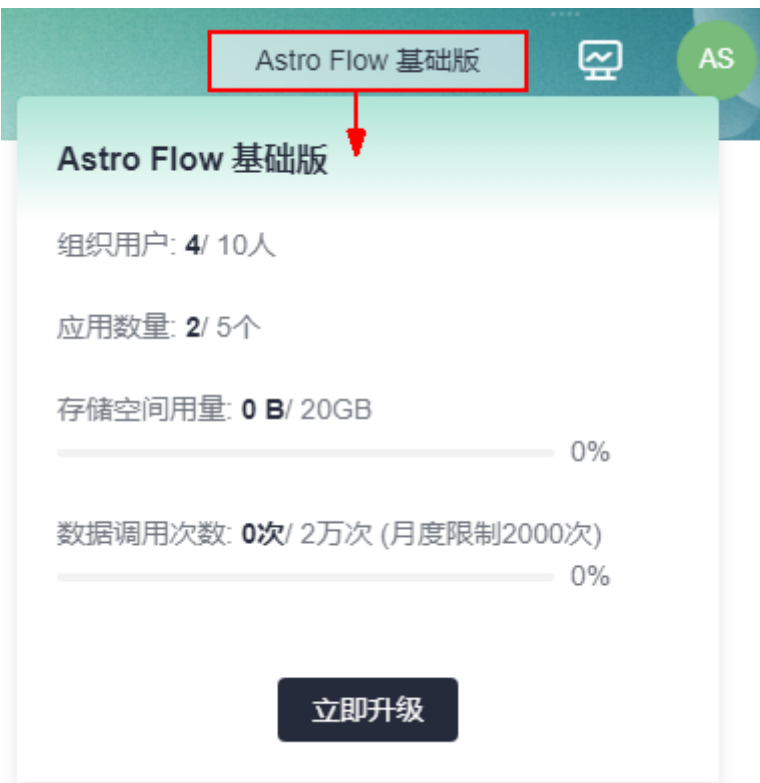

- <span id="page-45-0"></span>● 单击<mark>---</mark>,可返回AstroFlow服务控制台。
- 单击 ,可跳转到**[AstroFlow](https://support.huaweicloud.com/astroflow/index.html)**帮助文档。
- 单击<sup>【▲】</sup>,可切换企业或退出当前登录。

## 图 **3-7** 切换组织或退出登录

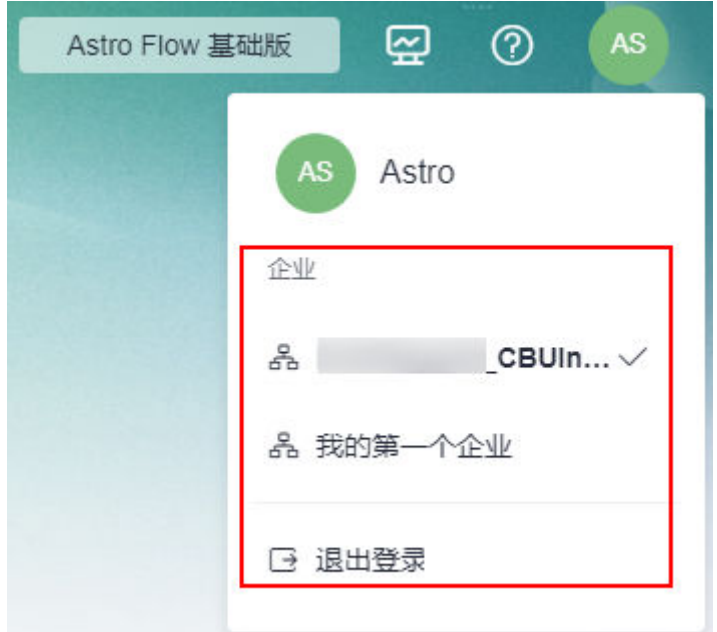

## **----**结束

## **3.2.2** 步骤 **2**:添加表单

表单用于收集和存储业务数据,想录入的任何数据,都需要建立对应的表单。在 AstroFlow表单编辑器中,通过简单选择组件、设置组件属性和设置表单属性三步,即 可快速搭建所需的表单。关于表单设计的更多介绍,请参见**4** [表单管理](#page-73-0)。

- 步骤1 参考3.2.1 步骤1: 新建一个应用中操作, 创建一个应用。
- 步骤**2** 应用创建后,在页面管理页签,单击"添加页面",选择"表单页面"。

#### 图 **3-8** 选择表单页面

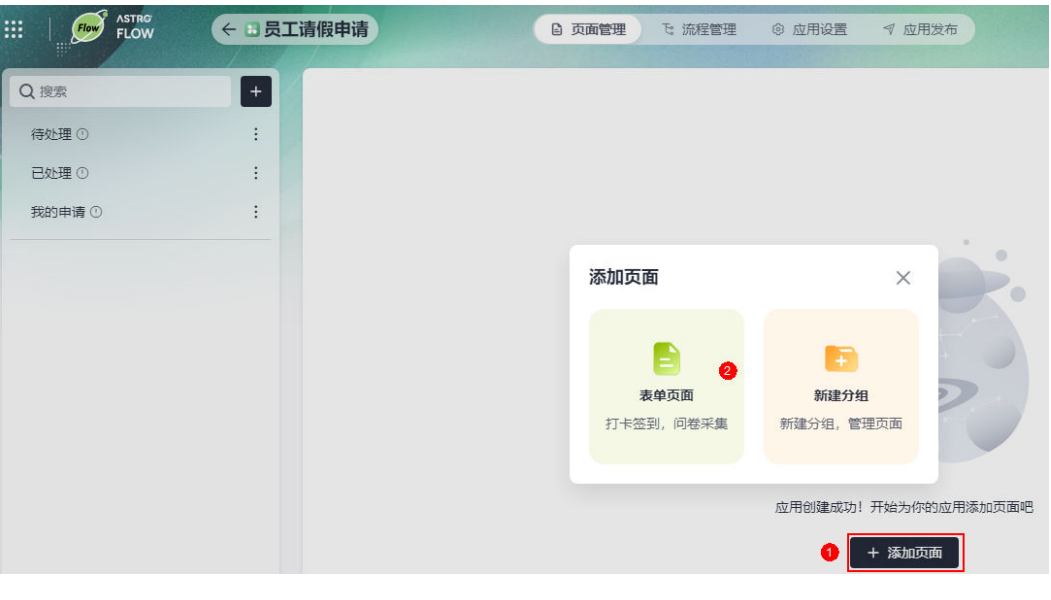

**步骤3** 在页面左上角,单击<sup>*②*</sup> ,设置表单名称 。 输入表单名称的长度,不能超过32个字符。

#### 图 **3-9** 设置表单名称

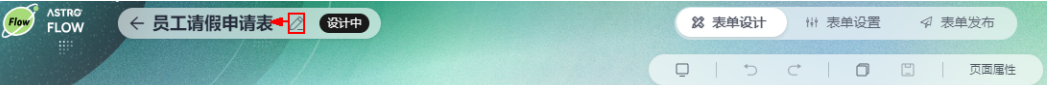

**步骤4** 从组件库中,拖拽所需的组件到表单设计区,完成表单设计。

例如,拖拽两个"单选"组件和一个"复选框"组件到设计区,并设置组件属性。

#### 说明

表单中,组件数量不能超过200个。若表单中包含子表单,则"子表单+子表单中组件+普通组 件"之和不能超过200个,且每个子表单中包含的组件数不能少于1个,最多为10个,即1≤"子 …<br>表单中组件数"≤10。

例如,表单A中,包含普通组件X个(表单A中除子表单之外的组件),1个子表单组件,子表单 组件中包含Y个 (1≤Y≤10)组件, 则X+1+Y之和必须小于等于200。

## 图 **3-10** 拖拽组件到设计区

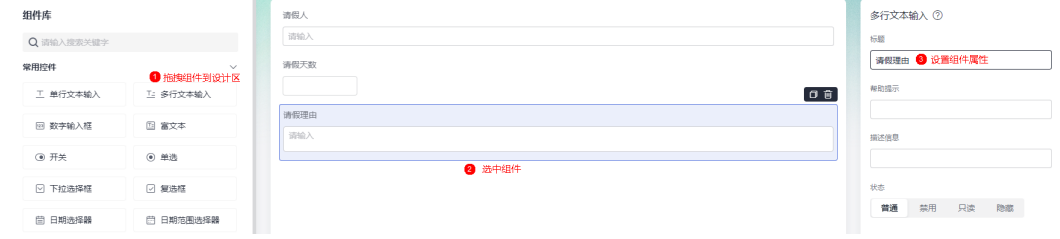

步骤**5** 表单设计完成后,单击"保存并预览",可保存并在线预览表单。

如果预览效果不符合预期,可返回设计页面进行修改,修改后再次保存预览,直至符 合预期。

#### 图 **3-11** 预览效果

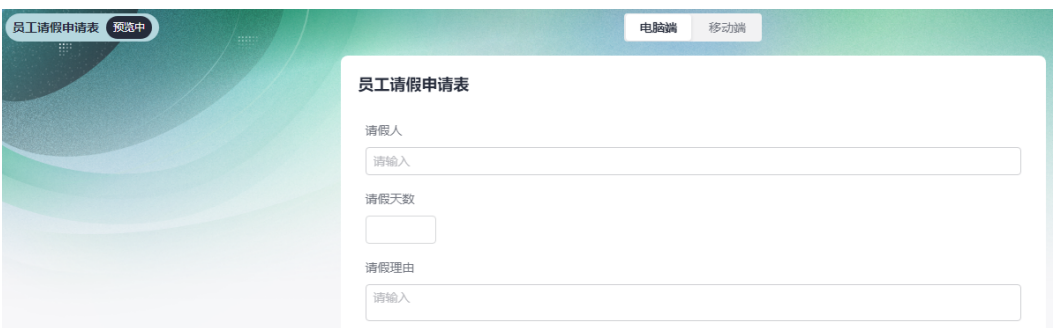

## 步骤**6** 设置表单在运行态的效果。

图 **3-12** 表单设置

在"表单设置"中,可自定义表单在运行态的名称、提交次数和跳转页面等。更多介 绍,请参见**4.5** [表单设置](#page-81-0)。

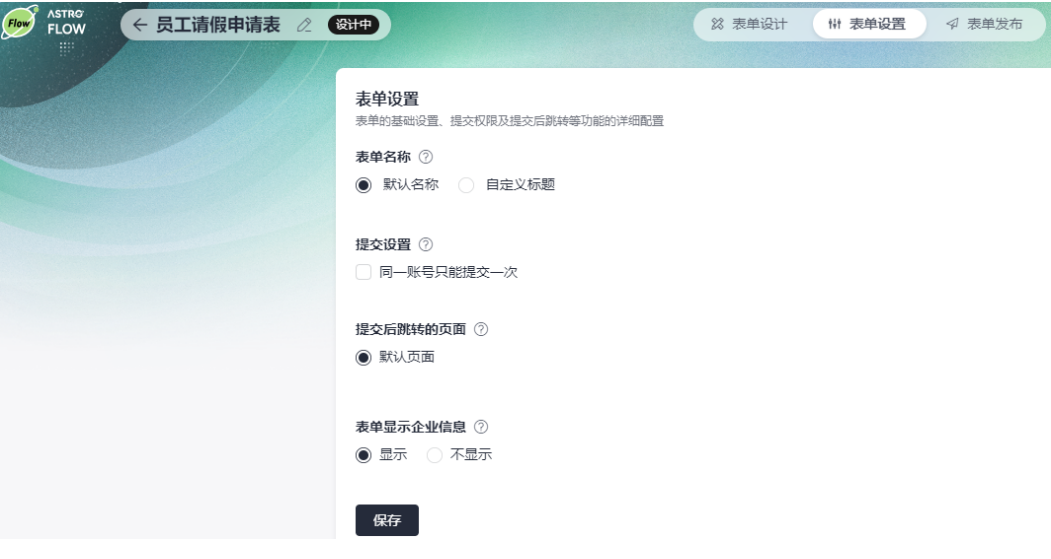

● 表单名称:设置表单在运行态显示的名称,支持自定义,长度不能超过32个字 符。

图 **3-13** 运行态展示效果

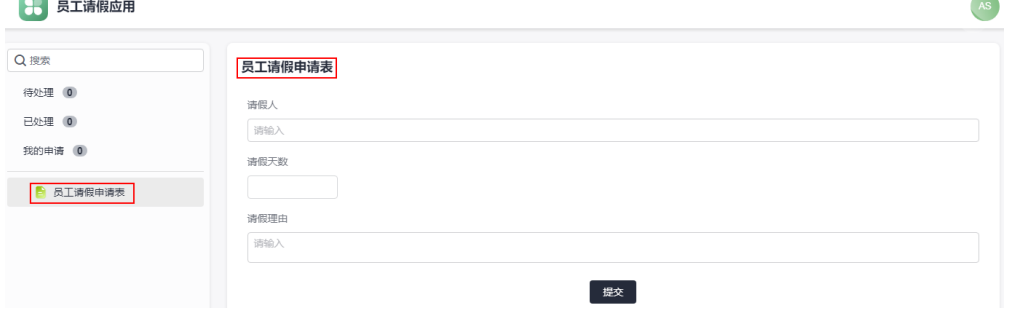

提交设置: 勾选"同一账号只能提交一次"后, 在运行态同一账号不支持重复提 交表单内容。

- 提交后跳转的页面:设置表单提交成功后,跳转的页面。
	- 图 **3-14** 提交表单默认跳转页面

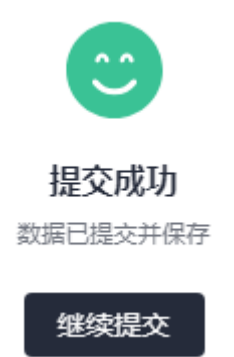

表单显示企业信息: 单独访问表单时, 是否在表单下发显示租户的名称。

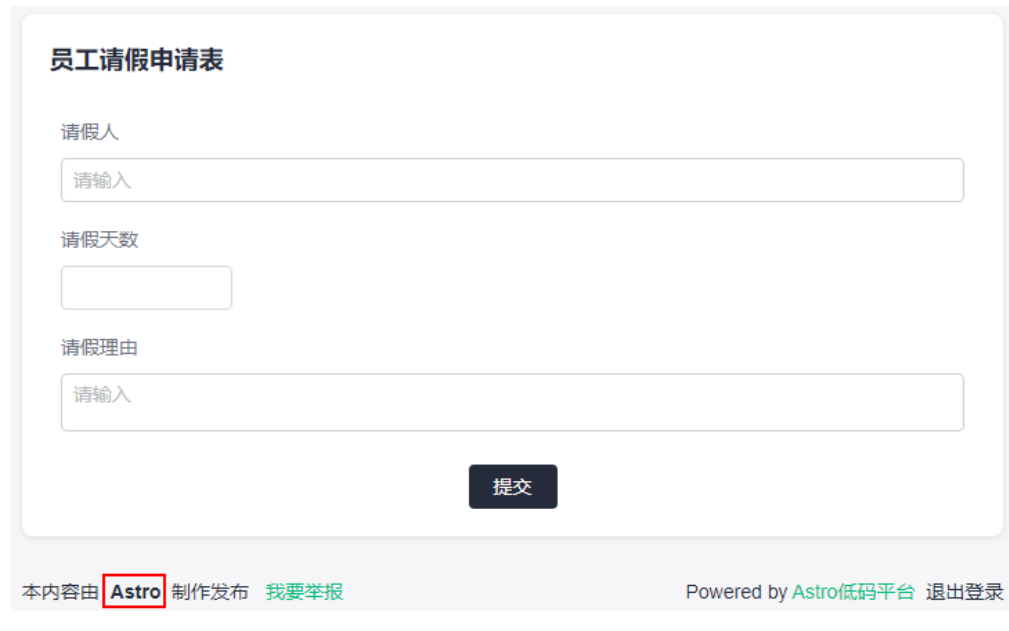

### 图 **3-15** 设置为显示后的效果

步骤**7** 发布表单。

在"表单发布"中,可设置表单的成员访问权限、访问地址和发布时间等信息,并启 动发布。表单发布后,可通过访问地址访问表单,也就是说表单可独立于应用,支持 单独访问。更多介绍,请参见**4.6** [表单发布设置](#page-83-0)。

### 图 **3-16** 表单发布设置

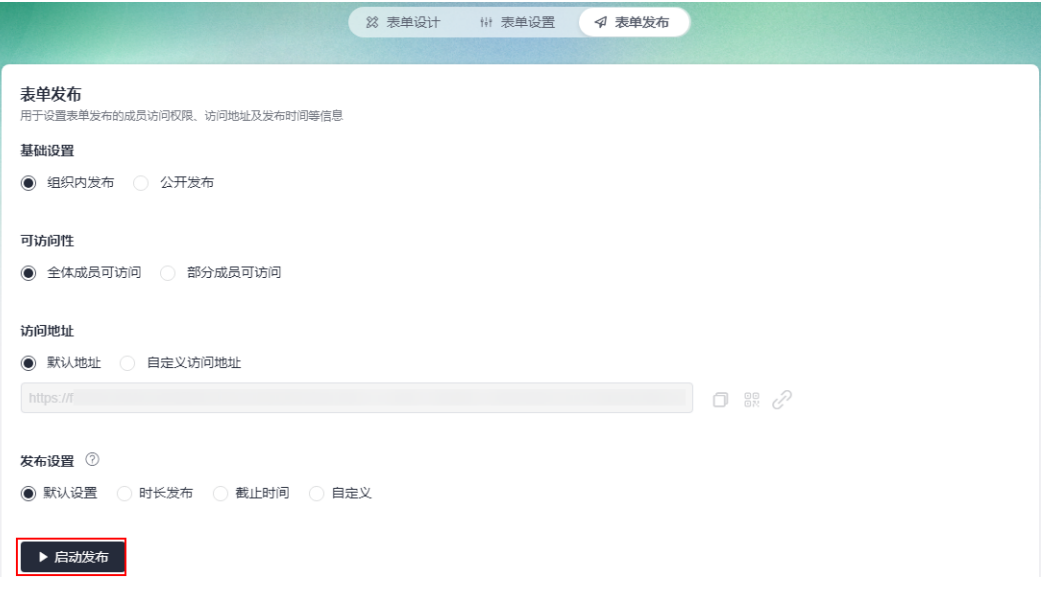

- 基础设置
	- 组织内发布:组织内成员访问该链接需要登录并授权。选择该方式后,在 "可访问性"中,可设置组织内哪些成员可以访问。
	- 公开发布:表单将公开发布给应用外的用户填写,即用户获取链接后,无需 登录即可进行填写。

说明

成员、部门字段不能在表单中公开,请在公开发布前将表单内部门、成员组件隐藏。

- 可访问性:设置组织内成员的访问权限。"基础设置"选择"组织内发布"时, 才显示该配置。
	- 全体成员可访问:组织内的所有成员都可以访问。
	- 部分成员可访问: 仅此处添加的成员可访问, 请单击"添加成员", 按需添 加。

可访问性

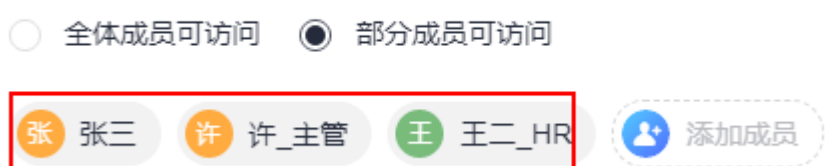

访问地址:设置表单的访问地址。

设置访问地址后,您可以直接复制表单访问地址、通过二维码登录表单或直接打 开表单。

图 **3-17** 设置访问地址

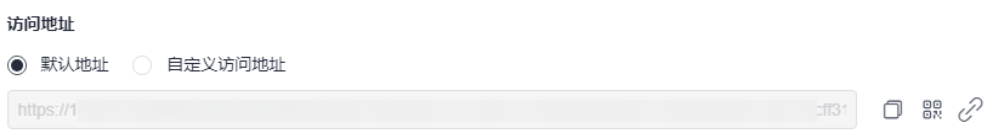

- <span id="page-50-0"></span>默认地址: 使用默认地址访问表单。
- 自定义访问地址:自定义表单地址有助于识别、访问和分享,您可以为表单 设置唯一的自定义访问地址。
- :复制表单访问地址。复制成功后,可将此地址分享给其他成员,其他成 员可通过该地址访问表单。
- <sup>80</sup>: 通过扫描二维码登录表单。您也可以下载此二维码并分享给其他成员, 其他成员也可以通过扫描二维码访问表单。
- $\quad$   $\mathscr{C}\colon$  单击该链接,无需登录即可访问表单。
- 发布设置:设置表单发布上线的时间。

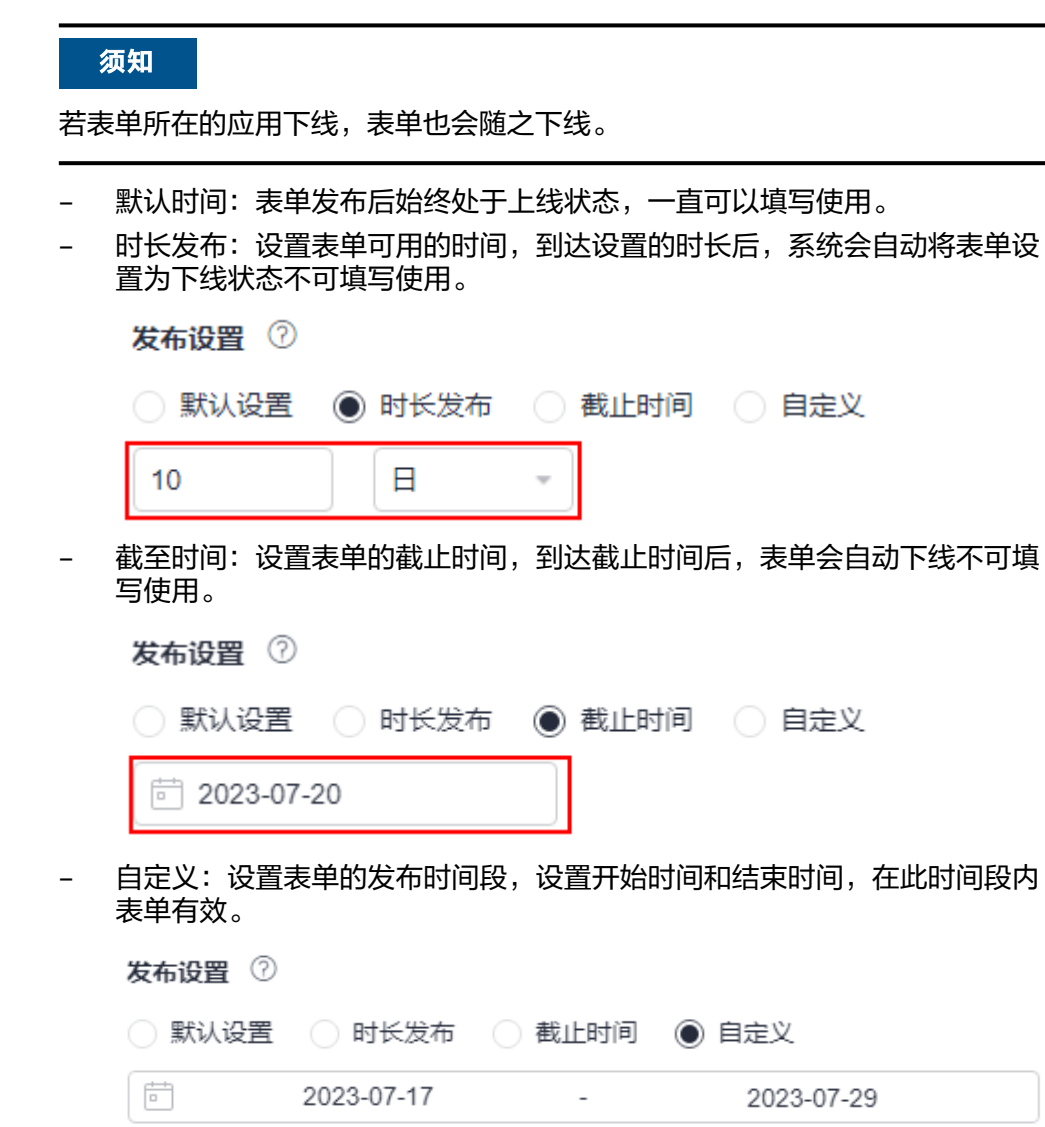

#### **----**结束

## **3.2.3** 步骤 **3**:创建流程

流程用于实现业务数据的自动化处理和自动流转。在AstroFlow中,一条流程由1个触 发器和N个动作节点组成。其中,触发器(触发节点)是工作流能否启动的开关,满足

了触发器的条件才能启动流程。动作节点是流程中自动执行的操作,流程中需要进行 的数据操作、通知、审批等任务都需要对应的动作节点来完成。

在AstroFlow中,支持创建如下三种类型的流程,更多关于流程的介绍,请参见**5** [流程](#page-154-0) [管理。](#page-154-0)

● 事件触发: 服务器收到指定URL请求时,触发流程。如何创建事件触发流程,请 参见**5.3** [创建事件触发流程](#page-158-0)。

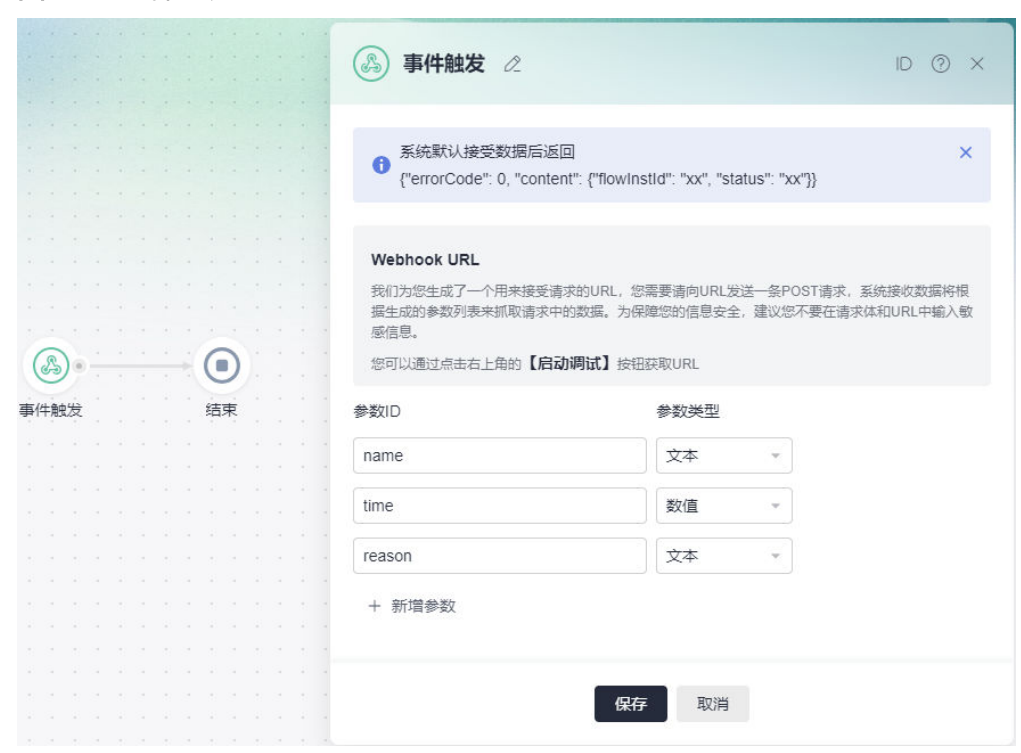

● 定时触发:按照预设的时间,触发流程。如何创建定时触发流程,请参见**5.4** [创建](#page-166-0) [定时触发流程。](#page-166-0)

图 **3-18** 事件触发

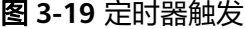

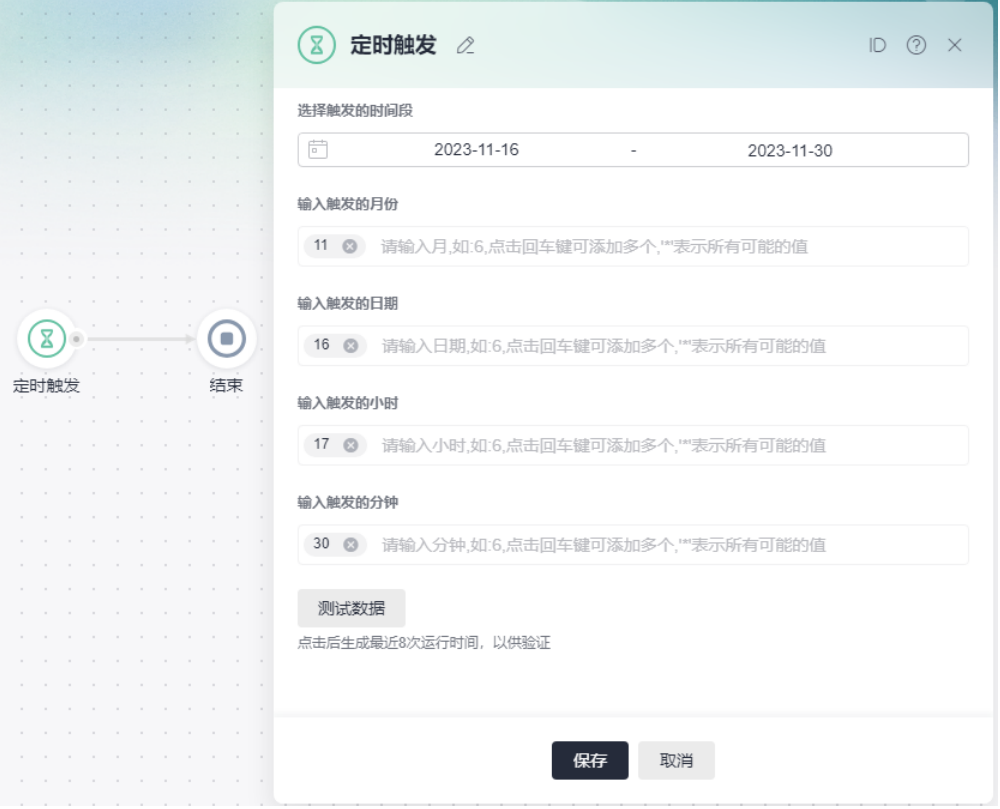

● 表单触发:通过指定的表单事件触发流程,如表单中新增一条数据触发流程。如 何创建表单触发流程,请参见**5.5** [创建表单触发流程。](#page-171-0)

图 **3-20** 表单触发

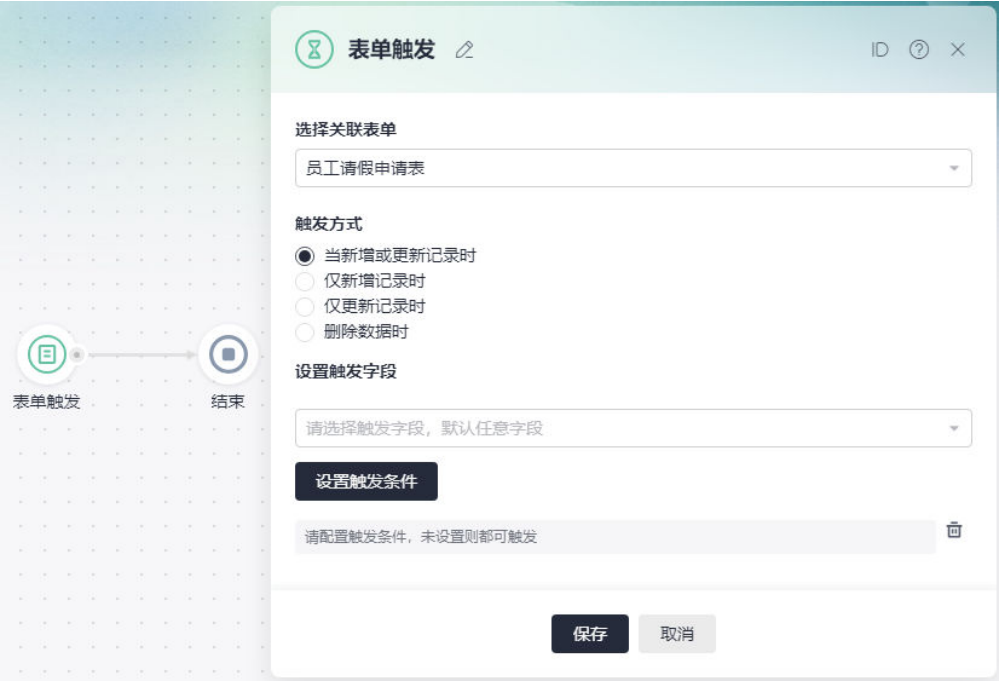

## <span id="page-53-0"></span>**3.2.4** 步骤 **4**:应用发布

应用发布后,即可获取访问地址,将地址分享给组织内的其它成员,其它成员即可参 与问卷调查。在AstroFlow中开发的应用,除了在PC端访问外,还支持在移动端查看应 用中的表单和提交表单数据。

- 步骤1 在AstroFlow应用管理页面的主菜单中,选择"应用发布"。
- 步骤**2** 在发布配置中,单击"启动发布"。

## 图 **3-21** 单击启动发布

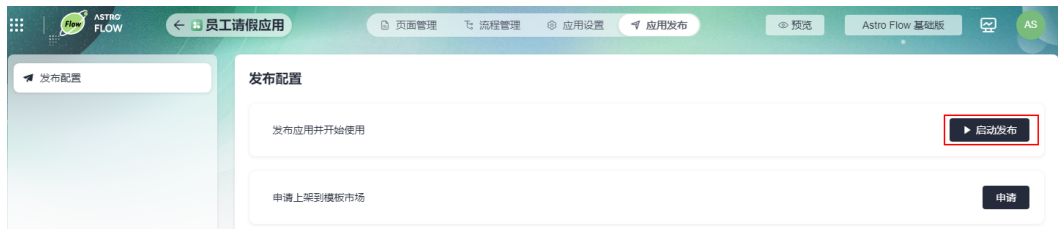

步骤**3** 获取应用的访问地址。

此处获取的地址,为应用运行态的访问地址。单击应用发布地址后的 $\mathscr{O}$ ,无需登录即 可访问应用。

#### 图 **3-22** 获取应用访问地址

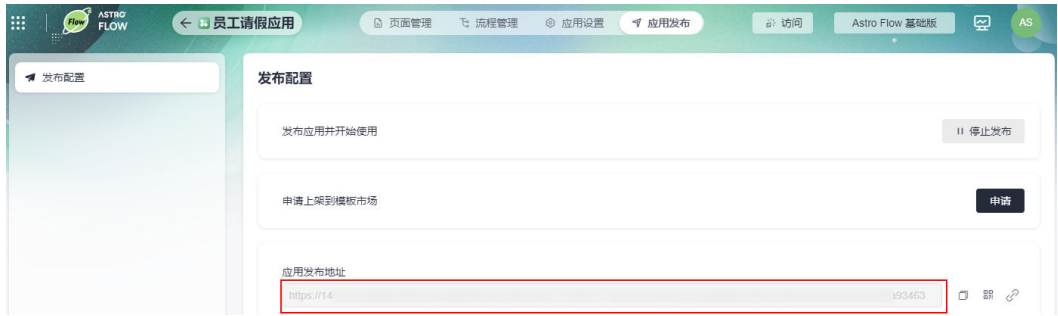

步骤**4** 将应用运行态的访问地址分享给组内其他成员,其他成员可登录运行态应用,提交问 卷。

首次登录运行态应用时,单击请通过邮箱或手机号,根据界面提示完成密码的重置。

## 图 **3-23** 应用运行态登录页

华 华为云 Astro 低代码平台 欢迎开启 企业数字化转型之旅  $\overline{\phantom{a}}$   $\overline{\phantom{a}}$ ٠.

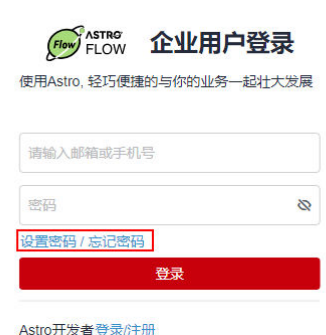

## 图 **3-24** 获取验证码

↓ 华为云 Astro 低代码平台 欢迎开启 企业数字化转型之旅

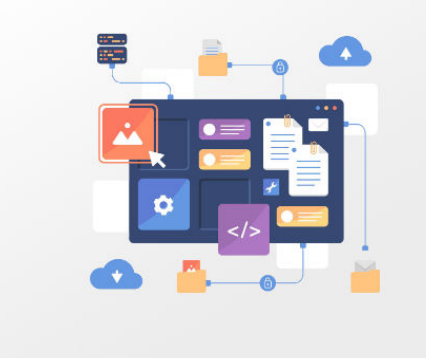

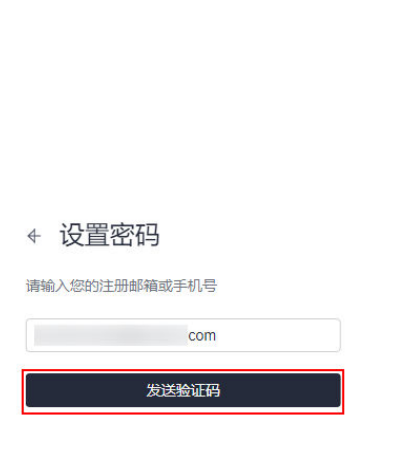

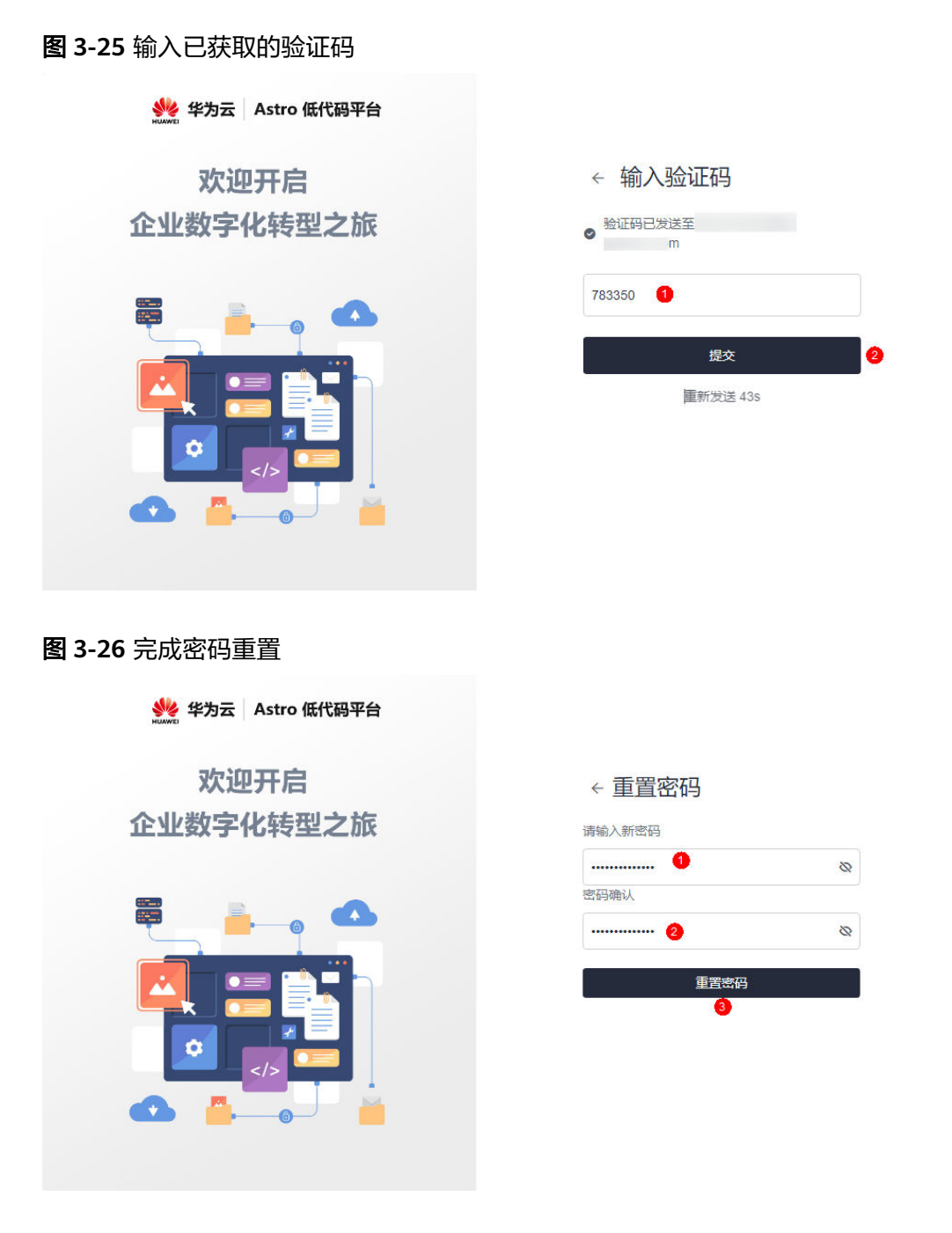

若3.2.2 步骤2: 添加表单中, "表单发布 > 基础设置"选择"公开发布"([如图](#page-56-0) **[3-27](#page-56-0)**),则表单将公开发布给应用外的用户填写,获得链接的用户可以直接进行填 写,无需登录。

## <span id="page-56-0"></span>图 **3-27** 公开发布

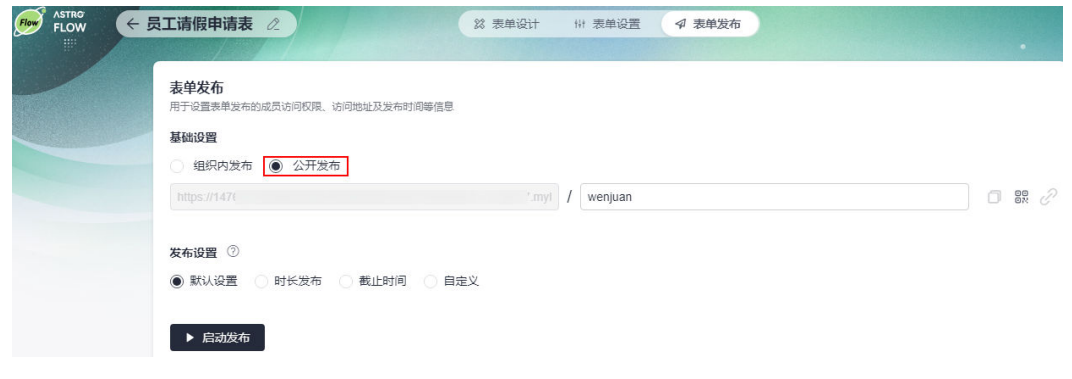

**----**结束

## **3.3** 通过智能助手创建应用

使用说明

在智能助手中,通过输入应用场景的描述信息,快速创建应用。

## 操作步骤

- 步骤**1** 参考**1.4** 如何登录**[AstroFlow](#page-18-0)**中操作,登录AstroFlow界面。
- 步骤**2** 在主菜单中,选择"我的应用"。
- 步骤**3** 在全部应用中,单击页面右下方的"智能助手",调出智能助手工具。

#### 图 **3-28** 单击智能助手

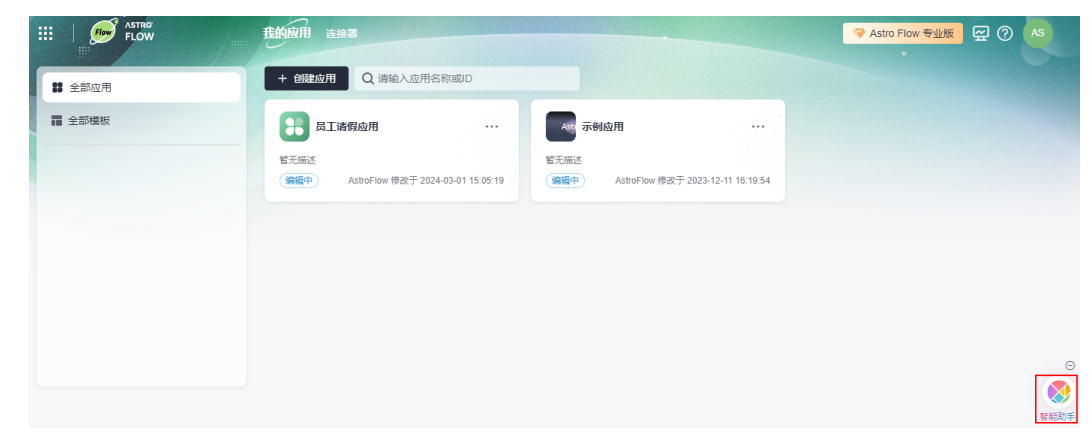

#### 步骤**4** 在智能助手中,输入待创建应用的场景描述信息后回车。

图 **3-29** 输入应用场景描述

◆ Astro 智能助手 创建一个xxx应用,具备xxx、xxx、xxx表单,当新增xxx时,给xxx审批,给xxx发送邮件。  $50/300$ 创建一个采购管理应用 搭建一个项目流程管理应用 生成一个预约报名应用

例如,输入应用描述场景"创建一个项目流程管理应用,包含采购合同评审、销售合 同评审、费用报销表单"。输入上述信息后回车,智能助手会根据您输入的场景描述 信息,解析并创建一个应用。应用解析完成后,单击"应用创建成功,立即前往使 用",即可进入应用,如<mark>图[3-31](#page-58-0)</mark>所示。

#### 图 **3-30** 前往应用

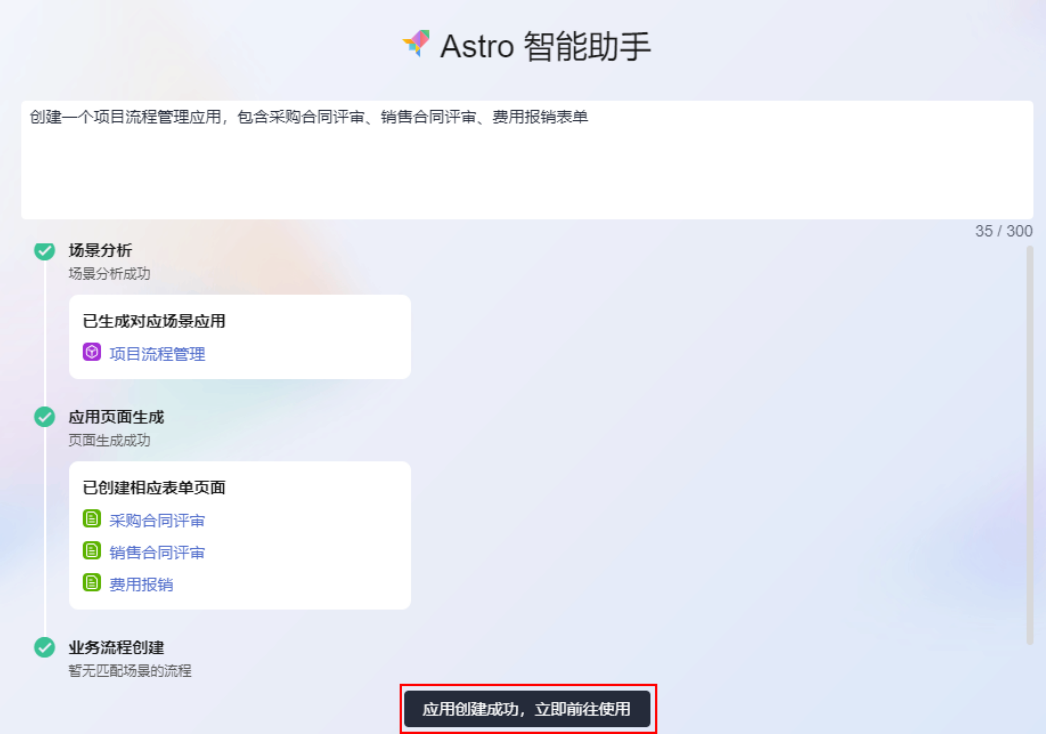

## <span id="page-58-0"></span>图 **3-31** 智能助手创建出来的应用

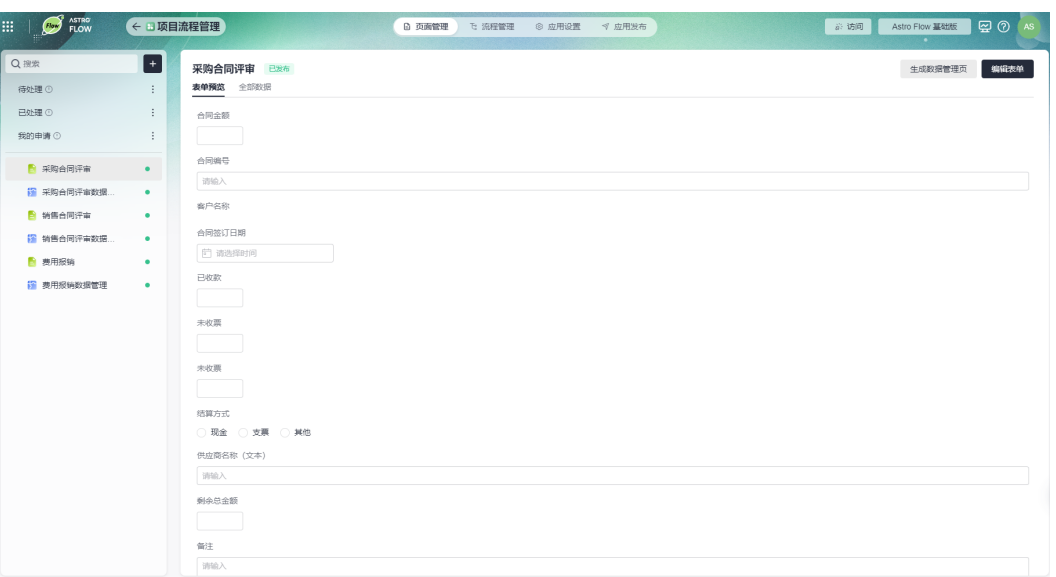

**----**结束

# **3.4** 自定义菜单项的名称

## 使用说明

在开发应用时,仅支持修改应用导航条中菜单项的名称。若需要查看或处理待办,请 前往应用运行态。如何获取应用运行态的访问地址,请参见**3.12** [如何获取应用的访问](#page-71-0) [地址。](#page-71-0)

## 操作步骤

- 步骤**1** 参考**1.4** 如何登录**[AstroFlow](#page-18-0)**中操作,登录AstroFlow界面。
- 步骤**2** 在"我的应用 > 全部应用"中,单击已创建的应用,进入应用。
- **步骤3** 单击系统默认菜单项后的 <sup>:</sup> ,选择"修改名称"。

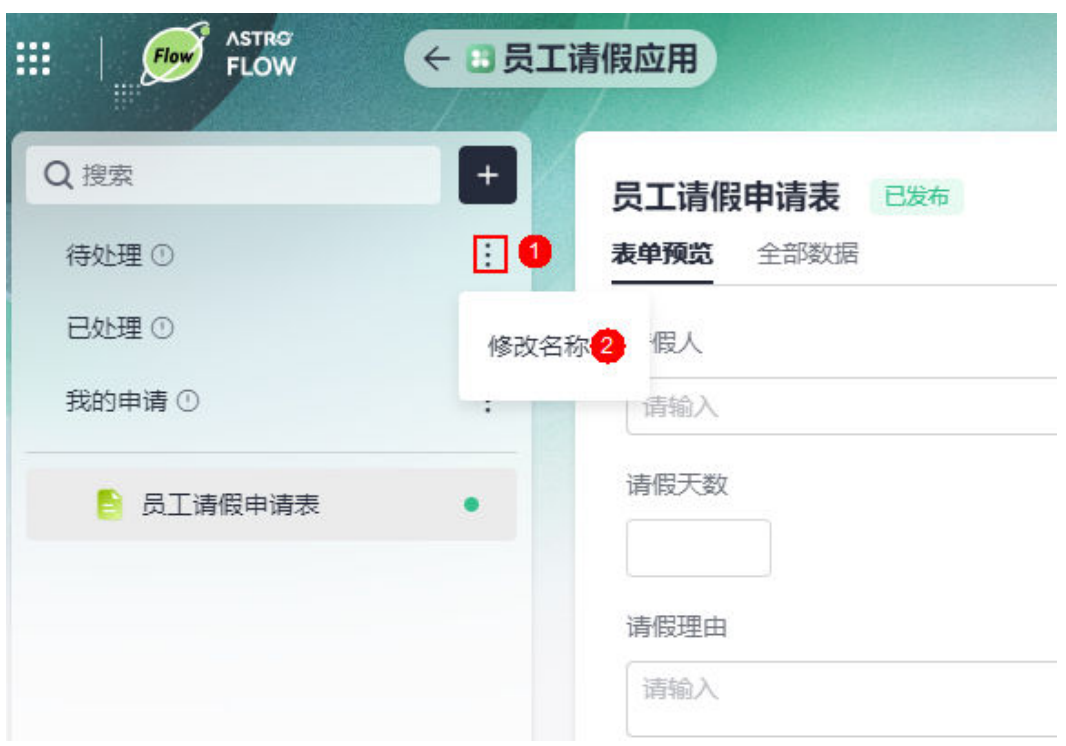

步骤4 在弹出的窗口中,输入修改后的名称,单击"确定"。 请根据实际的业务场景进行修改,长度不能超过32个字符。

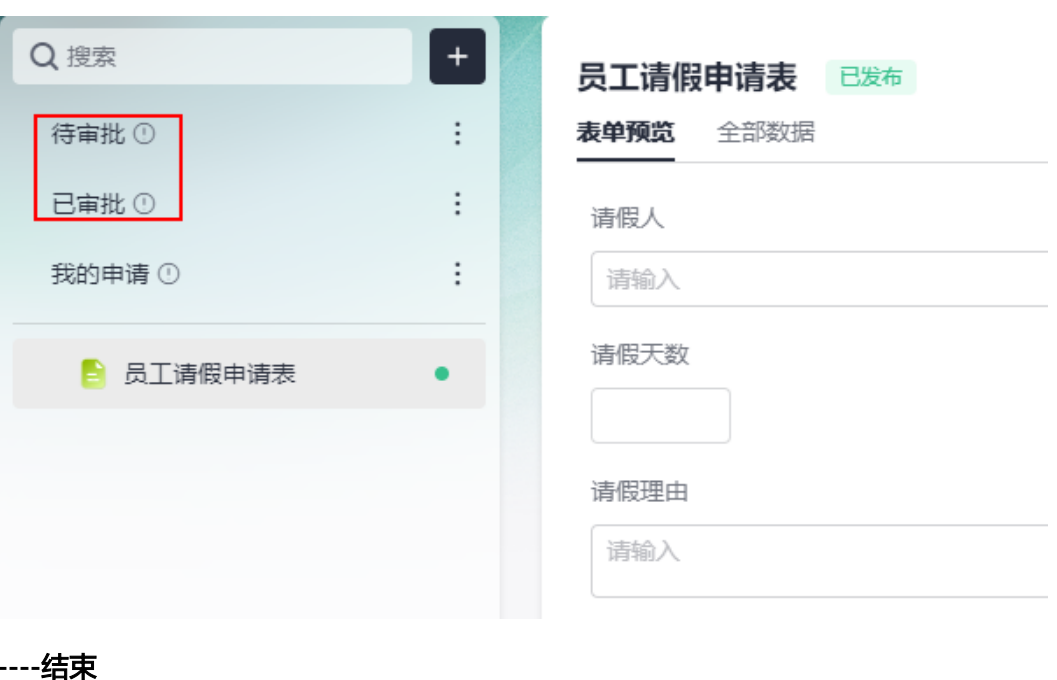

图 **3-33** 修改后效果

图 **3-32** 修改菜单项名称

## <span id="page-60-0"></span>**3.5** 修改应用名称和图标

## 使用说明

已发布的应用不支持修改应用名称和图标等。如果需要修改已发布应用的名称和图 标,请先停止应用。如何停止发布中的应用,请参见**3.13** [如何停止应用发布](#page-72-0)。

## 操作步骤

- 步骤**1** 参考**1.4** 如何登录**[AstroFlow](#page-18-0)**中操作,登录AstroFlow界面。
- 步骤**2** 在"我的应用 > 全部应用"中,单击已创建的应用,进入应用。
- 步骤**3** 在主菜单中,选择"应用设置"。
- 步骤**4** 在基本信息中,按需修改应用的图标、名称和应用描述信息。
	- 应用图标: 此处设置的图标, 用于在门户中显示。对上传图片的大小没有限制, 系统会自动进行同比例缩放,建议不要使用太大的图片。

图 **3-34** 应用图标在门户中显示效果

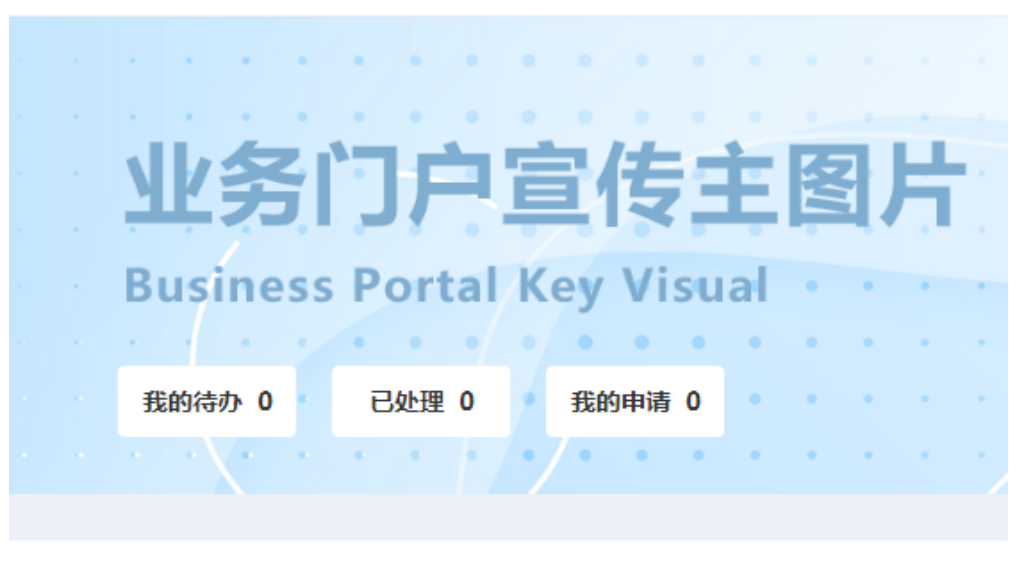

## 全部应用 ×

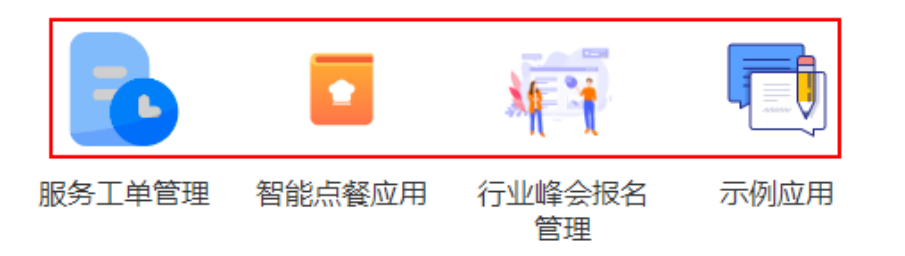

应用名称:根据应用的实际用途或功能进行设置,长度不能超过32个字符。

● 应用描述:建议设置为应用的功能或使用场景,方便用户快速了解和使用应用, 长度不能超过128个字符。

步骤5 设置完成后,单击"保存"。

**----**结束

## **3.6** 删除应用

## 使用说明

应用删除后不可恢复,请谨慎操作。只有状态为"编辑中"的应用,才支持删除。若 应用状态为"发布中",删除应用时会提示您先停止发布再删除应用。

图 **3-35** 停止发布并删除

```
❶ 应用已发布,无法删除
```
 $\times$ 

应用已发布,为避免影响用户使用,请停止发布后再进行删除操作

停止发布并删除 取消

## 删除应用

步骤**1** 参考**1.4** 如何登录**[AstroFlow](#page-18-0)**中操作,登录AstroFlow界面。

步骤2 在"我的应用 > 全部应用"中, 单击待删除应用上的 ,, 选择"删除应用"。

图 **3-36** 选择删除应用

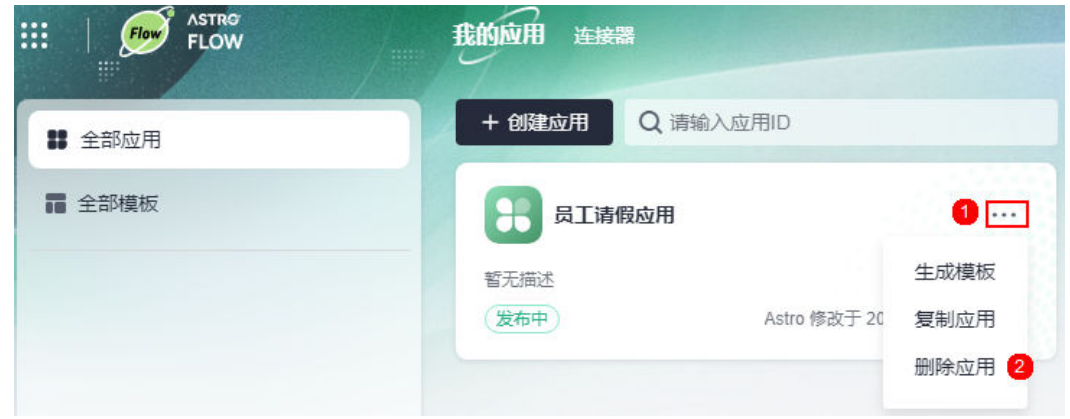

步骤**3** 在弹出的确认框中,输入应用的名称,单击"确定",即可删除应用。

#### 图 **3-37** 确认删除应用

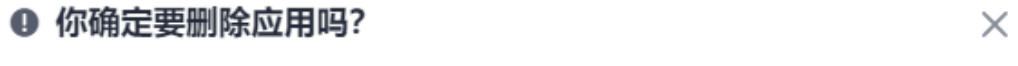

删除应用 员工请假应用, 应用内的表单、流程及数据等也都将一并删除, 且无法还原, 请 谨慎操作!

如确定删除, 请输入应用名称: 员工请假应用

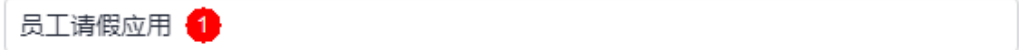

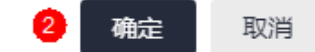

**----**结束

# **3.7** 复制应用

## 使用说明

当业务场景相似时,可以通过复制应用后进行修改,完成应用的快速开发。

## 操作步骤

步骤**1** 参考**1.4** 如何登录**[AstroFlow](#page-18-0)**中操作,登录AstroFlow界面。

步骤2 在"我的应用 > 全部应用"中, 单击待复制应用上的 , 选择"复制应用"。

图 **3-38** 选择复制应用

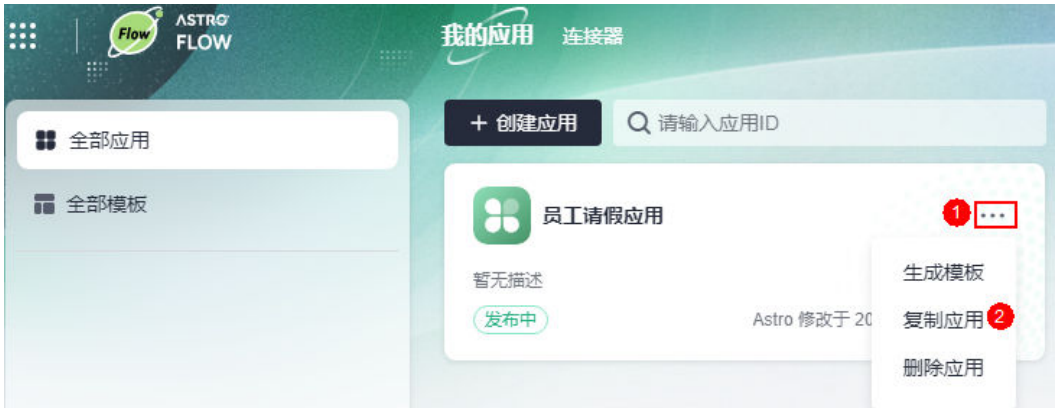

步骤3 在复制应用弹框中, 设置应用的图标、名称和描述信息, 单击"确定"。

复制应用时,若使用的是默认的图标、名称和描述信息,应用创建后可参考**3.5** [修改应](#page-60-0) **用名称和图标**中操作,进行修改。复制完成后,直接进入应用的"页面管理"界面, 请根据实际的业务需求对应用进行定制。

● 应用图标:此处设置的图标,用于在门户中显示。对上传图片的大小没有限制, 系统会自动进行同比例缩放,建议不要使用太大的图片。

#### <span id="page-63-0"></span>图 **3-39** 应用图标在门户中显示效果

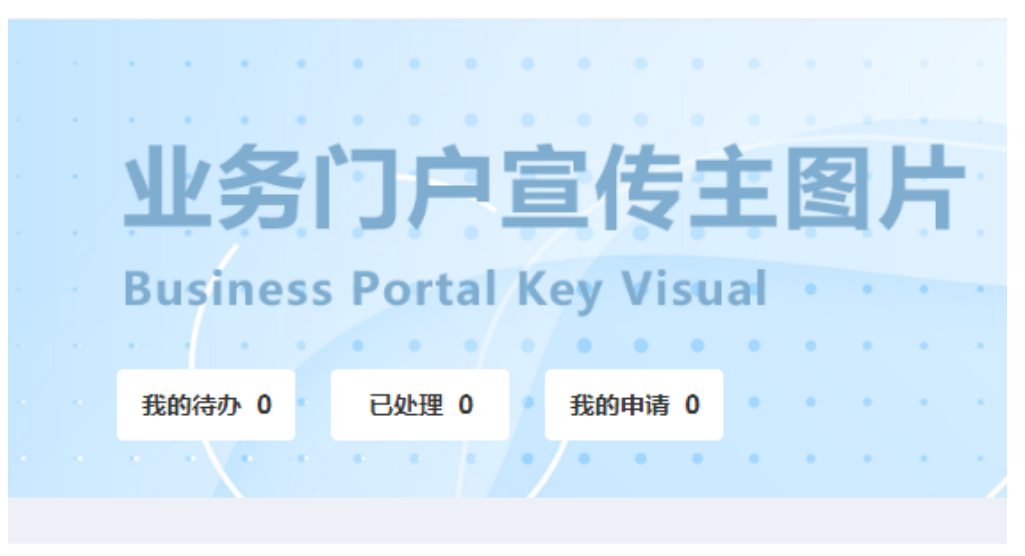

全部应用 v

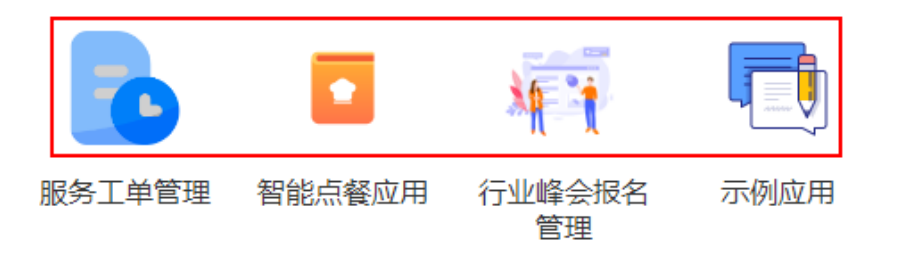

- 应用名称:根据应用的实际用途或功能进行设置,长度不能超过32个字符。
- 应用描述: 建议设置为应用的功能或使用场景, 方便用户快速了解和使用应用, 长度不能超过128个字符。

**----**结束

# **3.8** 将应用生成模板

## 使用说明

将已创建的应用生成模板,当您的业务与应用模板中的场景相似度较高时,可以使用 该模板创建应用,并在模板应用的基础上继续改造应用。

## 操作步骤

步骤**1** 参考**1.4** 如何登录**[AstroFlow](#page-18-0)**中操作,登录AstroFlow界面。

步骤2 在"我的应用 > 全部应用"中, 单击应用上的 , 选择"生成模板"。

## 图 **3-40** 选择生成模板

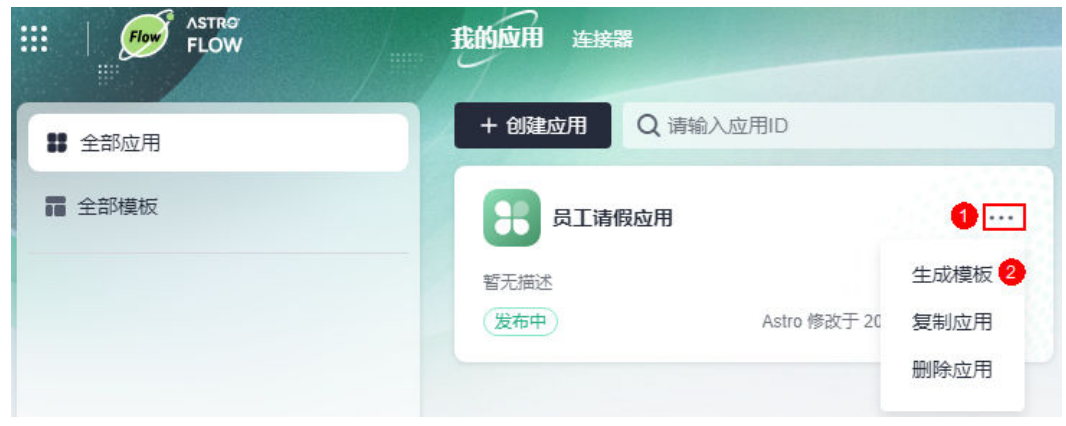

步骤**3** 在生成模板弹框中,设置模板的图标和名称,单击"确定"。

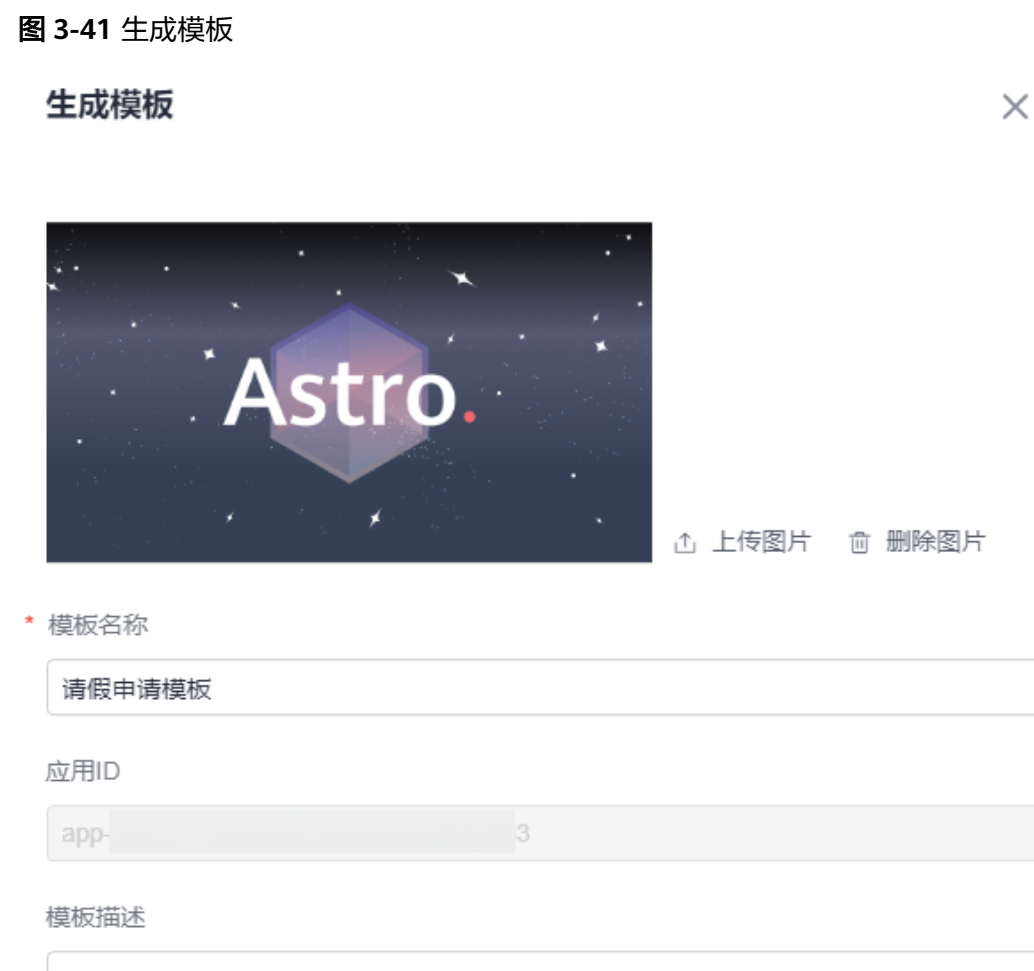

确定

取消

 $0/128$ 

- <span id="page-65-0"></span>● 模板封面:为模板添加一个封面,建议使用640x360尺寸的图片。
- 模板名称:建议设置为模板的功能,便于用户通过名称了解该模板的用途,不能 超过32个字符。
- 应用ID: 应用在系统中的唯一标识,不支持修改。
- 模板描述:建议设置为模板的用途和使用场景,方便用户快速查找到所需要的模 板,长度不能超过128个字符。
- 步骤**4** 在"我的应用 > 全部模板"中,查看生成的应用模板。

应用生成模板后,可对模板进行管理,如**3.9** 将模板上架到资产中心、**3.10** [使用模板](#page-69-0) [创建应用和](#page-69-0)**3.11** [删除模板](#page-70-0)。

#### 图 **3-42** 查看生成的模板

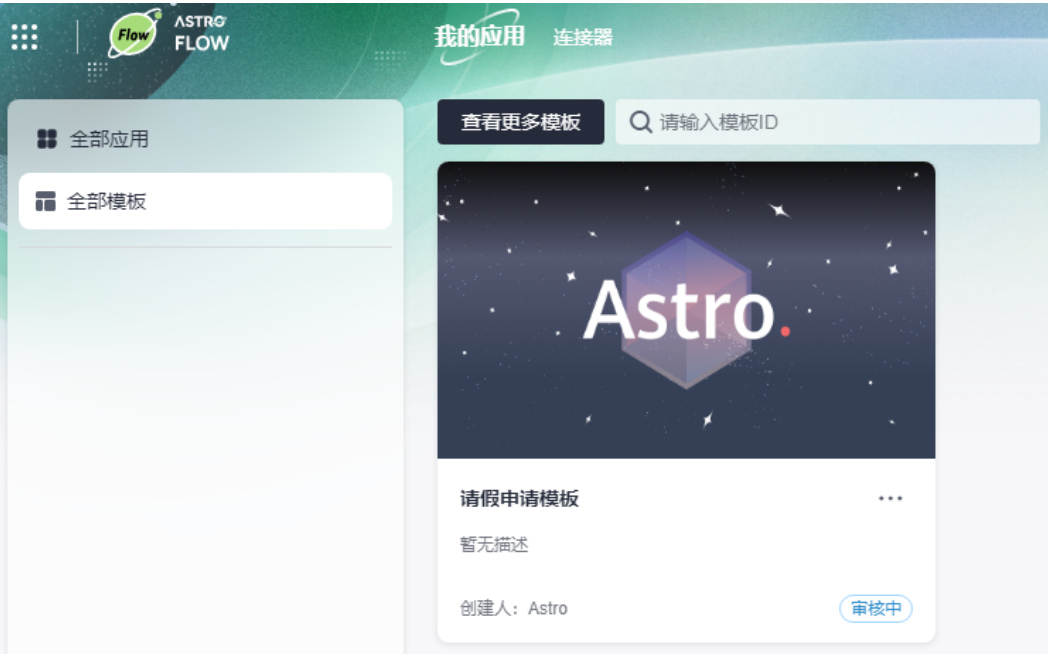

**----**结束

## **3.9** 将模板上架到资产中心

## 使用说明

将已生成的应用模板,上架到资产中心。模板上架到资产中心后,当前组织中的成员 或者其他组织中的成员均可基于该模板直接创建应用。如何在资产中心基于模板安装 应用,请参见**6.15** [在资产中心使用模板安装应用](#page-330-0)。

提交模板上架申请后,请联系运营管理员审批。审批通过后,在Astro低代码平台的 "资产中心"中,才可以查看到模板。

#### 说明

当前组织中的其他成员在资产中心基于模板创建应用时,应用中包含的人员信息、自定义的非官 方连接器等会保留。其他组织中的成员在资产中心基于模板安装应用时,应用中包含的人员信 息、自定义的非官方连接器等不会保留,需重新配置。

## 操作步骤

步骤**1** 参考**1.4** 如何登录**[AstroFlow](#page-18-0)**中操作,登录AstroFlow界面。

**步骤2** 在"我的应用 > 全部模板"中, 单击模板上的 \*\*\*, 选择"申请上架到模板市场"。

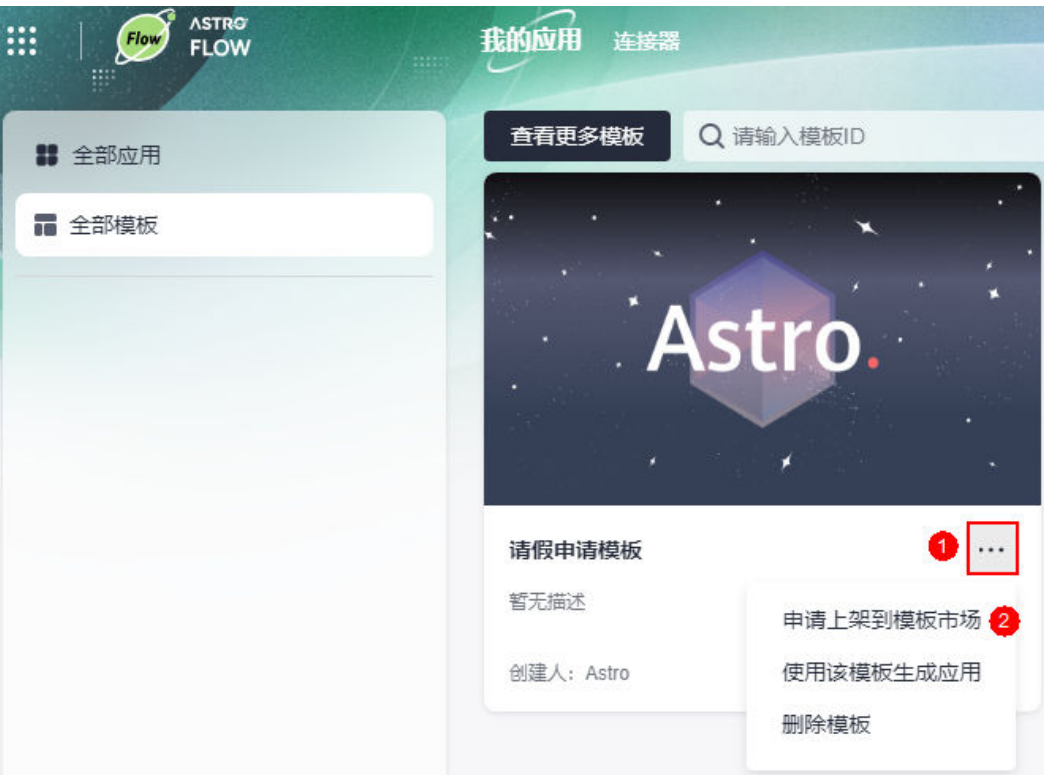

图 **3-43** 申请上架到模板市场

步骤**3** 填写模板上架信息,单击"确定"。

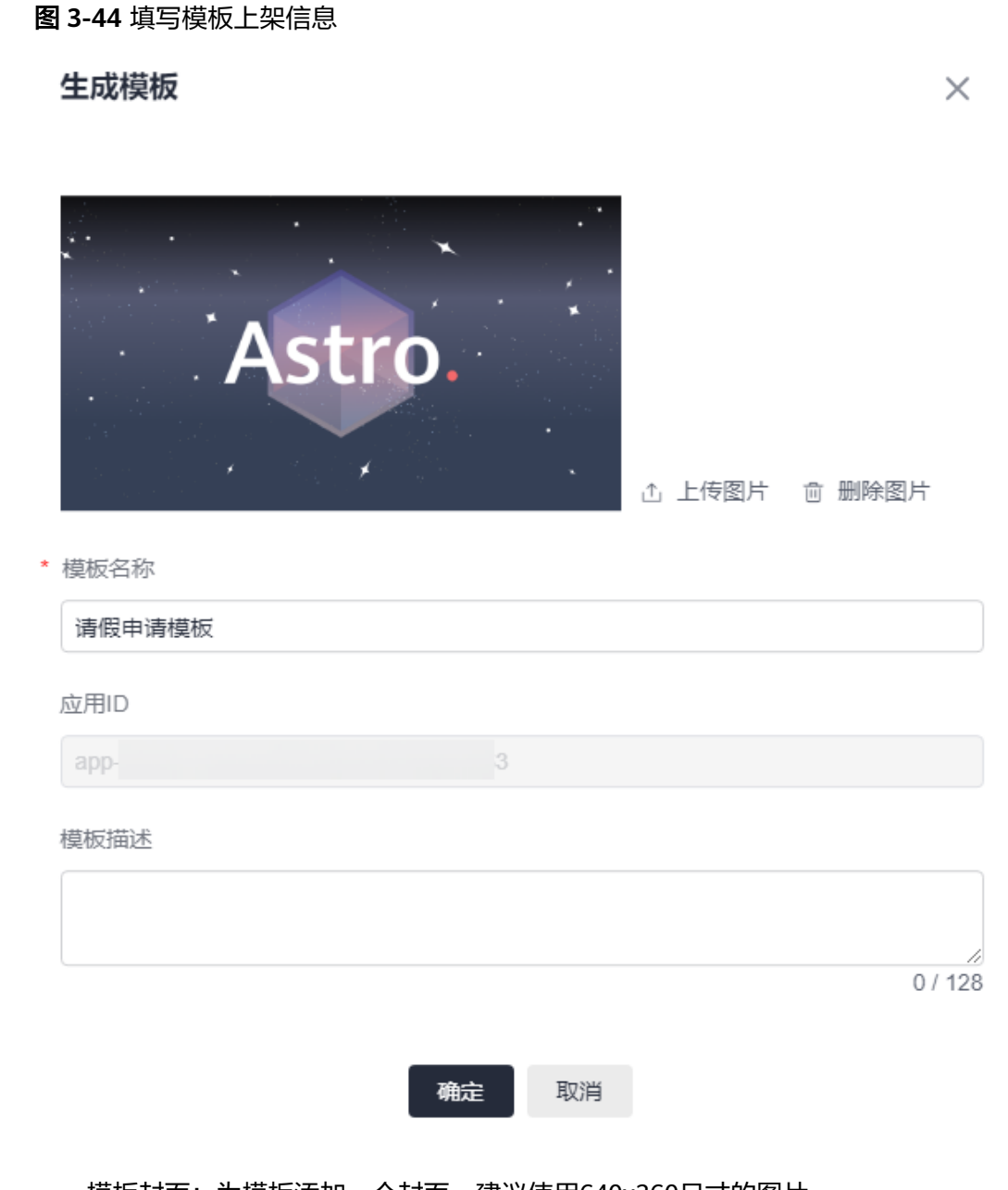

- 模板封面:为模板添加一个封面,建议使用640x360尺寸的图片。
- 模板名称:建议设置为模板的功能,便于用户通过名称了解该模板的用途,不能 超过32个字符。
- 应用ID: 应用在系统中的唯一标识,不支持修改。
- 模板描述:建议设置为模板的用途和使用场景,方便用户快速查找到所需要的模 板,长度不能超过128个字符。

## 步骤**4** 提交申请后,请联系运营管理员审批。

审批通过后,模板的状态由"审核中"变为"已上架"。

### 图 **3-45** 查看已上架的模板

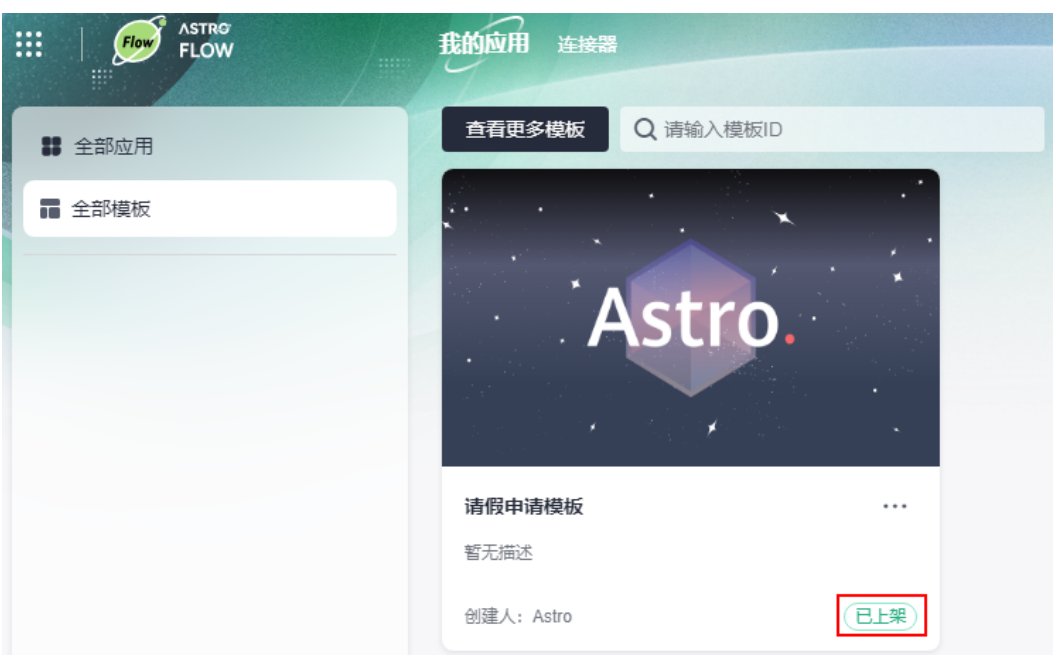

在Astro低代码平台的"资产中心 > 全部模板"中,可查看到已上架的模板。

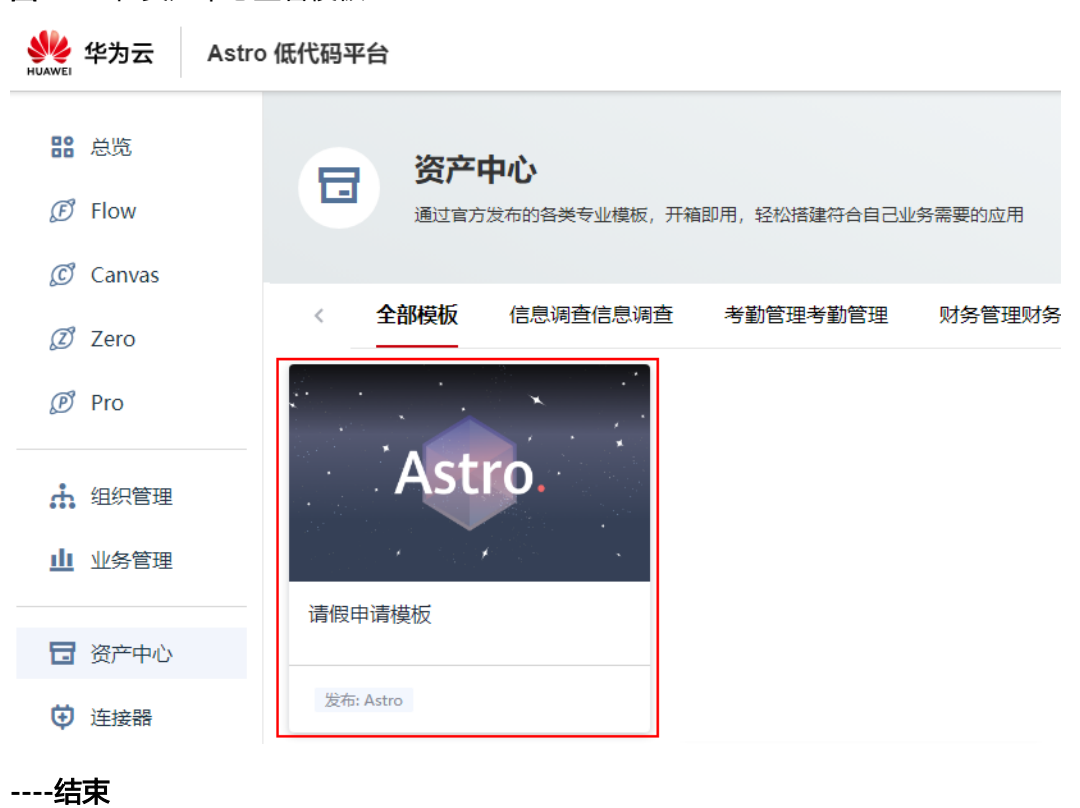

### 图 **3-46** 在资产中心查看模板

## <span id="page-69-0"></span>**3.10** 使用模板创建应用

## 使用说明

应用生成模板后,在AstroFlow中,当前组织中的其他成员可基于该模板创建应用,且 应用中包含的人员信息、自定义的非官方连接器等会保留。

模板上架到模板市场后,对所有成员均可见,但是当其他组织中的成员基于模板安装 应用时,应用中包含的人员信息、自定义的非官方连接器等不会保留,需重新配置。 如何在资产中心基于模板安装应用,请参见**6.15** [在资产中心使用模板安装应用。](#page-330-0)

## 操作步骤

步骤**1** 参考**1.4** 如何登录**[AstroFlow](#page-18-0)**中操作,登录AstroFlow界面。

步骤2 在"我的应用 > 全部模板"中, 单击模板上的 \*\*\*, 选择"使用该模板生成应用"。

图 **3-47** 选择使用该模板生成应用

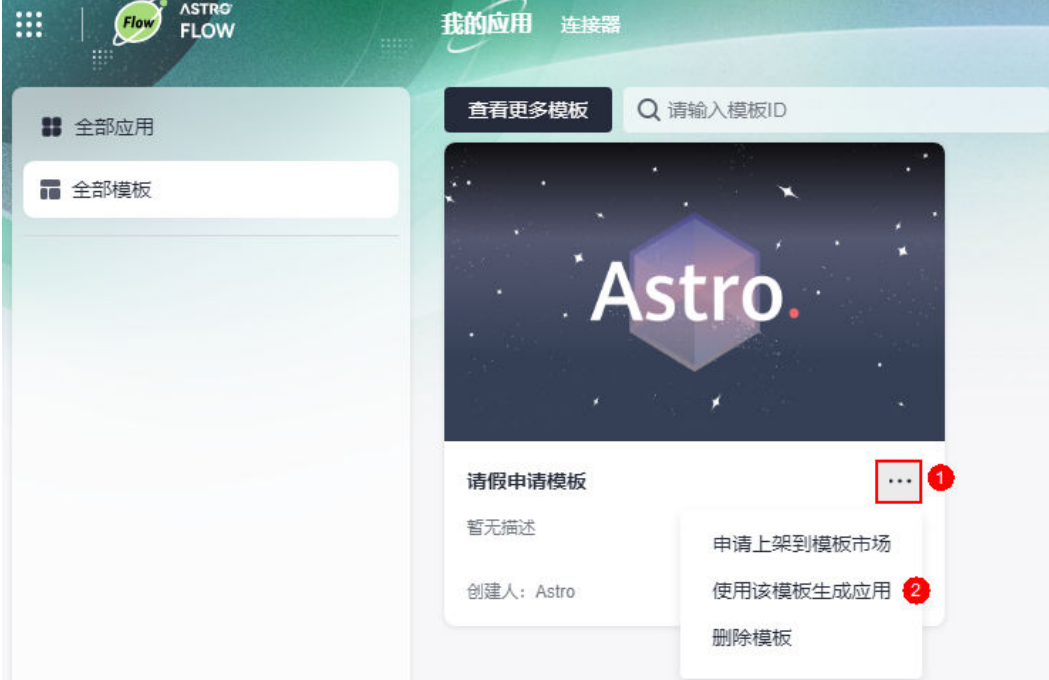

步骤**3** 设置应用的图标、名称和描述信息,单击"确定"。

基于模板安装应用时,若应用的流程中包含"审批"、"连接器"和"发送邮件"节 点,这些节点的配置信息不会被同步,需要您重新配置。

应用图标:此处设置的图标,用于在门户中显示。对上传图片的大小没有限制, 系统会自动进行同比例缩放,建议不要使用太大的图片。

#### <span id="page-70-0"></span>图 **3-48** 应用图标在门户中显示效果

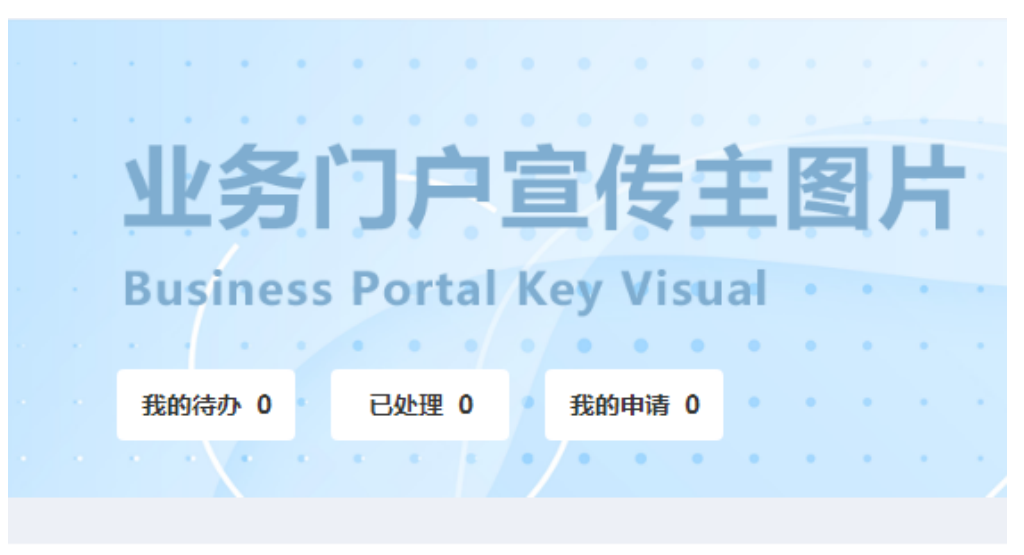

全部应用 v

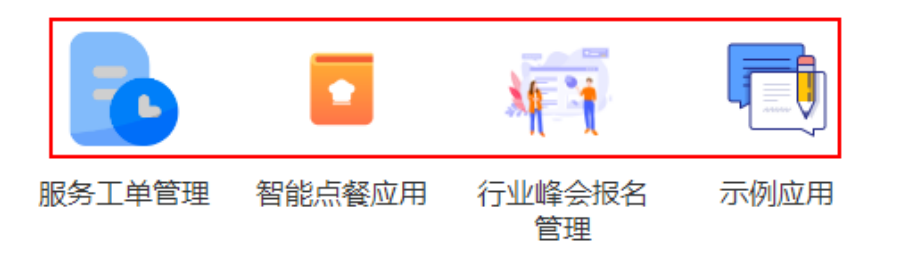

- 应用名称:根据应用的实际用途或功能进行设置,长度不能超过32个字符。
- 应用描述: 建议设置为应用的功能或使用场景, 方便用户快速了解和使用应用, 长度不能超过128个字符。

**----**结束

## **3.11** 删除模板

## 使用说明

模板不再使用时,可删除模板。在AstroFlow界面删除模板时,已上架到Astro低代码 平台中的模板不会被删除。

## 操作步骤

步骤**1** 参考**1.4** 如何登录**[AstroFlow](#page-18-0)**中操作,登录AstroFlow界面。

步骤2 在"我的应用 > 全部模板"中, 单击模板上的 , 选择"删除模板"。

#### <span id="page-71-0"></span>图 **3-49** 选择删除模板

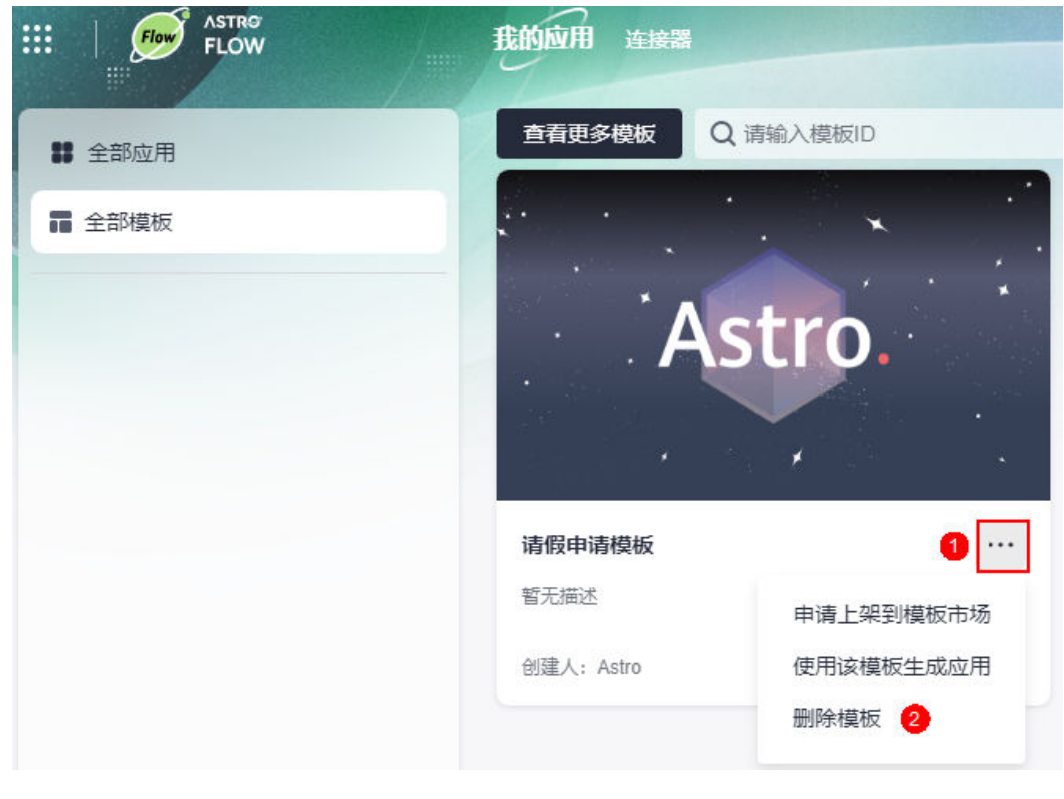

步骤**3** 在弹出的确认对话框中,单击"确定",即可删除模板。

**----**结束

# **3.12** 如何获取应用的访问地址

## 使用说明

获取应用运行态的访问地址,其他成员可通过该地址登录并使用应用。在AstroFlow中 开发的应用,除了在PC端访问外,还支持在移动端查看应用中的表单和提交表单数 据。

## 操作步骤

- 步骤**1** 参考**1.4** 如何登录**[AstroFlow](#page-18-0)**中操作,登录AstroFlow界面。
- 步骤**2** 在"我的应用 > 全部应用"中,单击已创建的应用,进入应用。
- 步骤**3** 在主菜单中,选择"应用发布"。
- 步骤4 在发布配置中,单击"启动发布"。
- 步骤**5** 在应用发布地址中,获取应用运行态的访问地址。
### 图 **3-50** 应用运行态访问地址

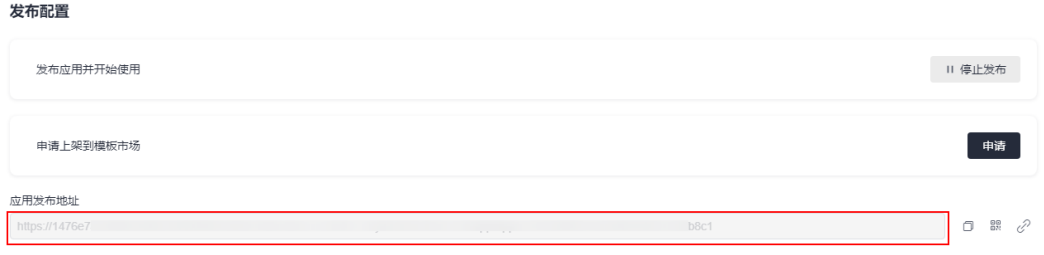

- $\Box$ : 复制该地址, 将地址分享给其他成员登录。
- :通过扫描二维码登录应用。您也可以下载此二维码并分享给其他成员,其他 成员也可以通过扫描二维码登录应用。
- $\overline{\mathscr{O}}$ :单击该链接,无需登录即可访问运行态的应用。

**----**结束

# **3.13** 如何停止应用发布

# 使用说明

停止正在运行的应用,停止后该应用将不可访问。如果需要再次访问该应用,需要重 新发布。

## 操作步骤

- 步骤**1** 参考**1.4** 如何登录**[AstroFlow](#page-18-0)**中操作,登录AstroFlow界面。
- 步骤**2** 在"我的应用 > 全部应用"中,单击已创建的应用,进入应用。
- 步骤**3** 在主菜单中,选择"应用发布"。
- 步骤4 在发布配置中,单击"停止发布",即可停止发布中的应用。

若该应用已上架到门户,请先下架该应用,再执行停止发布操作。如何从门户下架应 用,请参见**6.13.5** [下架应用](#page-322-0)。

### 图 **3-51** 停止应用发布

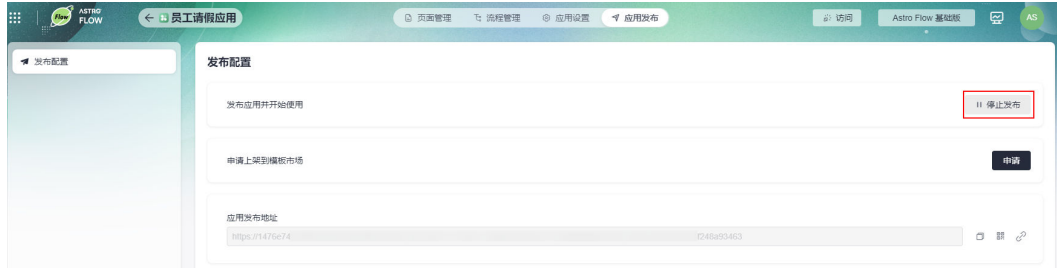

#### **----**结束

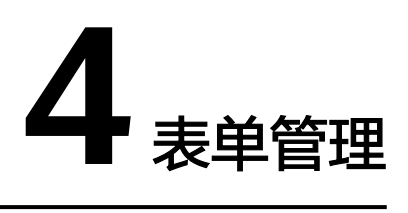

# **4.1** 初识表单编辑器

表单由多个组件组成,是数据填报和收集的工具。在AstroFlow表单编辑器中,通过选 择组件、设置组件属性和表单发布设置三步,即可快速搭建所需的表单。

### 图 **4-1** AstroFlow 表单编辑器

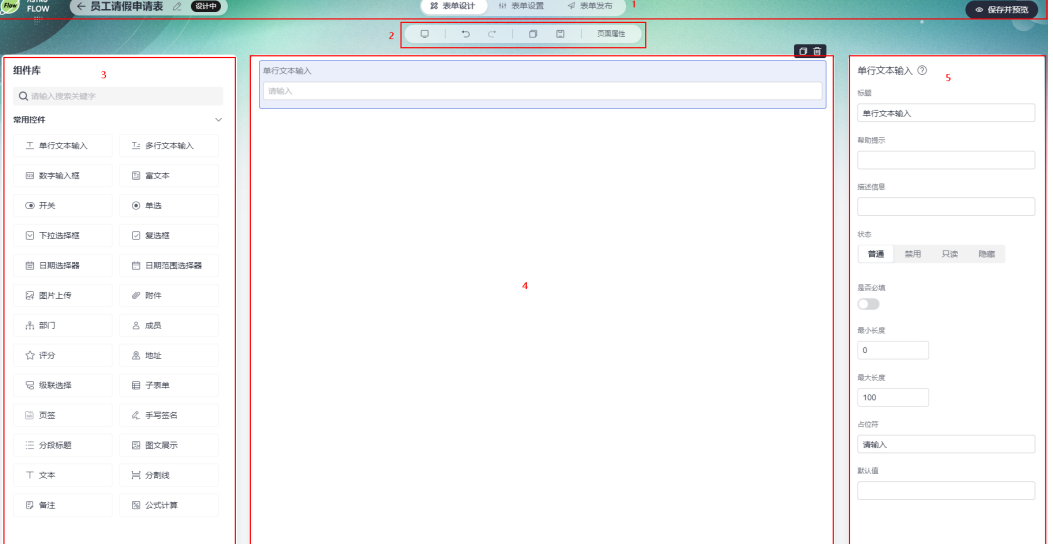

## 表 **4-1** AstroFlow 表单编辑器功能介绍

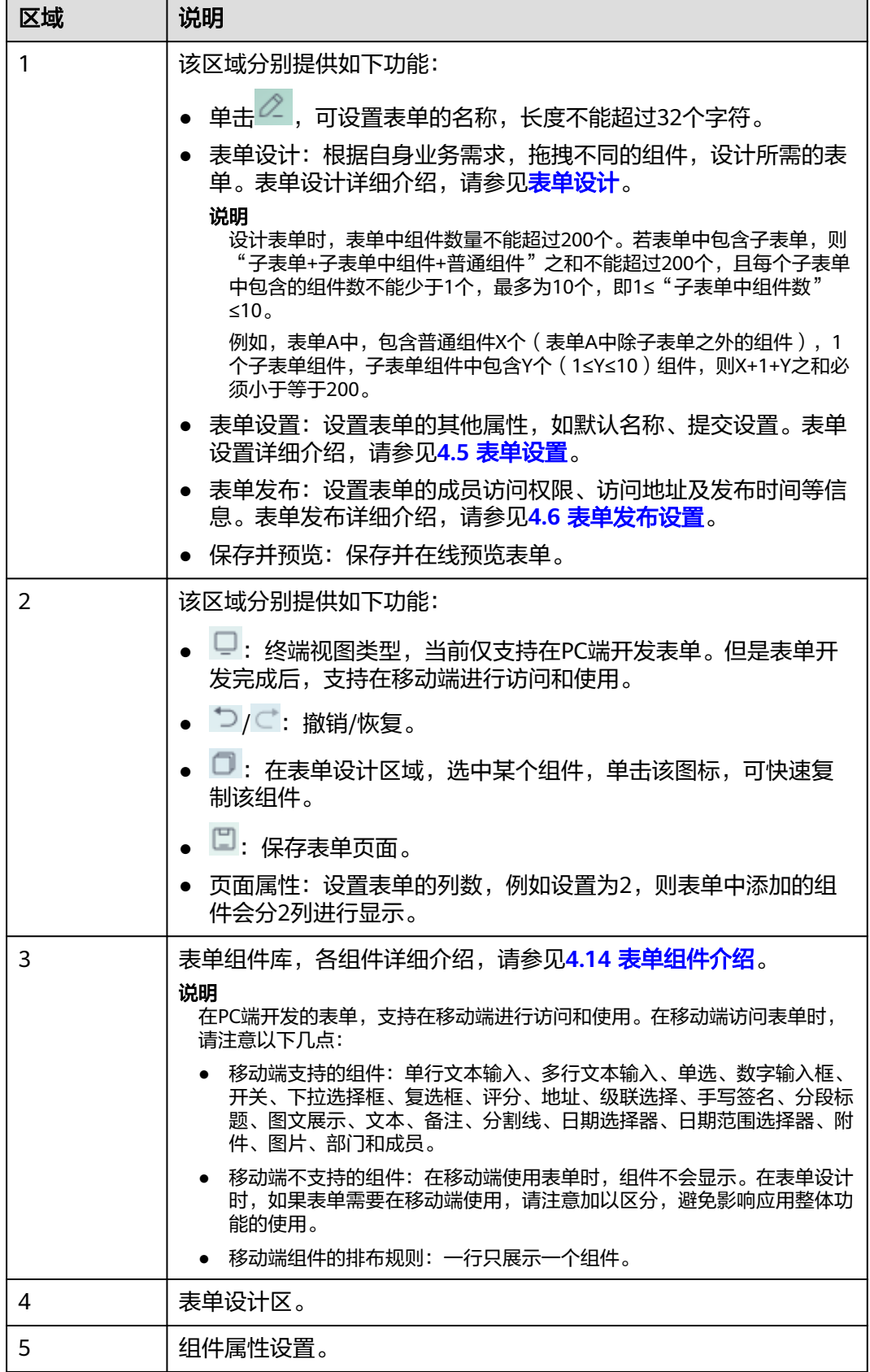

# **4.2** 了解表单创建流程

## 什么是表单

表单用于填报和收集数据。在运行应用时,通过提交表单,来触发流程并记录业务数 据。

## 了解表单创建流程

创建应用后,可以为应用添加多个表单,组建成一个完整的业务管理系统。表单是 AstroFlow数据收集、整理和分析的入口,您可以单独分享表单,也可以通过发布应用 来使用表单。在AstroFlow中,通过表单设计、表单设置和发布表单三步,即可快速完 成表单的创建,具体流程如图**4-2**所示。

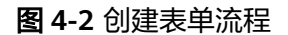

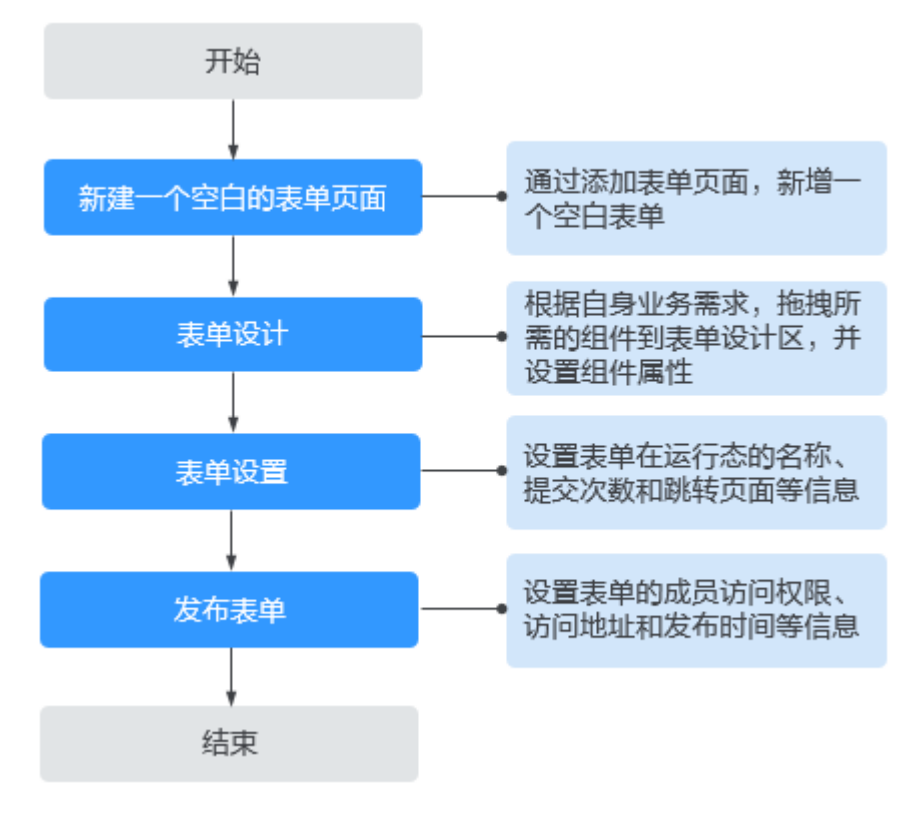

#### 1. [新建一个空白的表单页面](#page-76-0)

通过新增"表单页面",新建一个空白的表单。

2. [表单设计](#page-76-0)

AstroFlow中的表单由一个或多个组件拼装而成。请选择合适的组件,拖拽到设计 区,完成表单的设计。

- 3. [表单设置](#page-77-0) 设置表单在运行态的名称、提交次数和提交后的跳转页面等信息。
- 4. [发布表单](#page-79-0) 表单发布后,才可以在运行态登录和填报数据。

# <span id="page-76-0"></span>**4.3** 如何创建一个表单

AstroFlow中的应用由表单和流程组成。表单由多个组件组成,是数据填报和收集的工 具。应用创建后,需要为其添加一个或多个表单。在AstroFlow的表单编辑器中,通过 表单设计[、表单设置](#page-77-0)和[发布表单三](#page-79-0)步,即可快速创建一个表单。

## 步骤 1: 新建一个空白的表单页面

通过新增"表单页面",新建一个空白的表单。

- 步骤**1** 参考**1.4** 如何登录**[AstroFlow](#page-18-0)**中操作,登录AstroFlow界面。
- **步骤2** 在主菜单中, 选择"我的应用"。
- 步骤**3** 在全部应用中,单击待添加表单的应用,进入应用。
- 步骤**4** 在页面管理页签,单击"添加页面",选择"表单页面",即可完成空白表单的创 建。

#### 图 **4-3** 添加空白表单页面

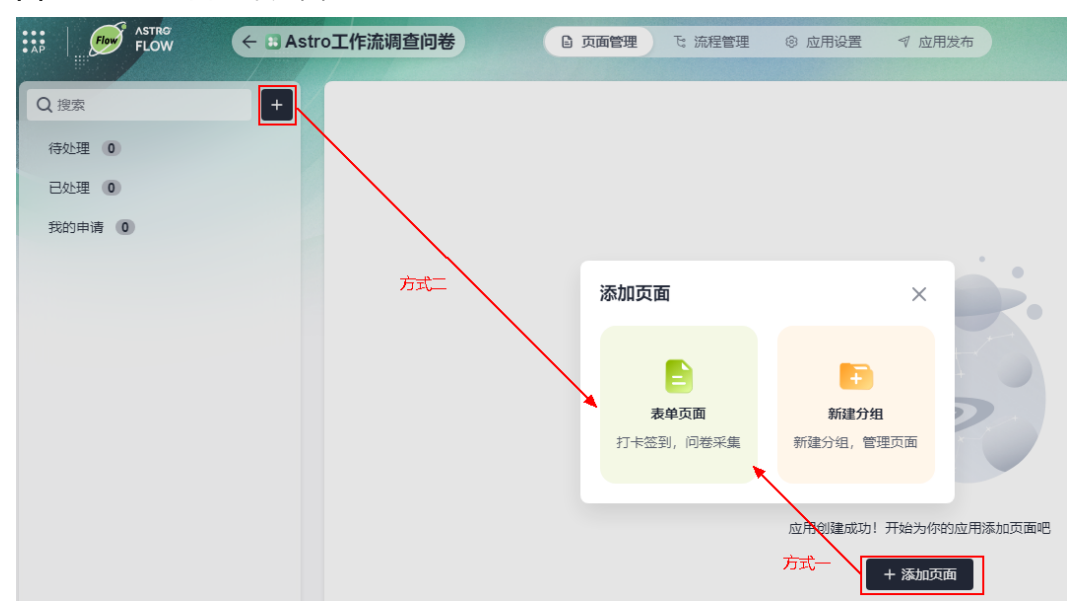

**----**结束

## 步骤 **2**:表单设计

AstroFlow中的表单由一个或多个组件拼装而成。在左侧组件区域,选择合适的组件, 拖拽到中间设计区。在设计区选中组件,设置组件的属性。各组件详细介绍,请参见 **4.14** [表单组件介绍。](#page-105-0)

#### 说明

表单中,组件数量不能超过200个。若表单中包含子表单,则"子表单+子表单中组件+普通组 件"之和不能超过200个,且每个子表单中包含的组件数不能少于1个,最多为10个,即1≤"子 表单中组件数"≤10。

例如,表单A中,包含普通组件X个(表单A中除子表单之外的组件),1个子表单组件,子表单 组件中包含Y个(1≤Y≤10)组件,则X+1+Y之和必须小于等于200。

## <span id="page-77-0"></span>图 **4-4** 添加组件

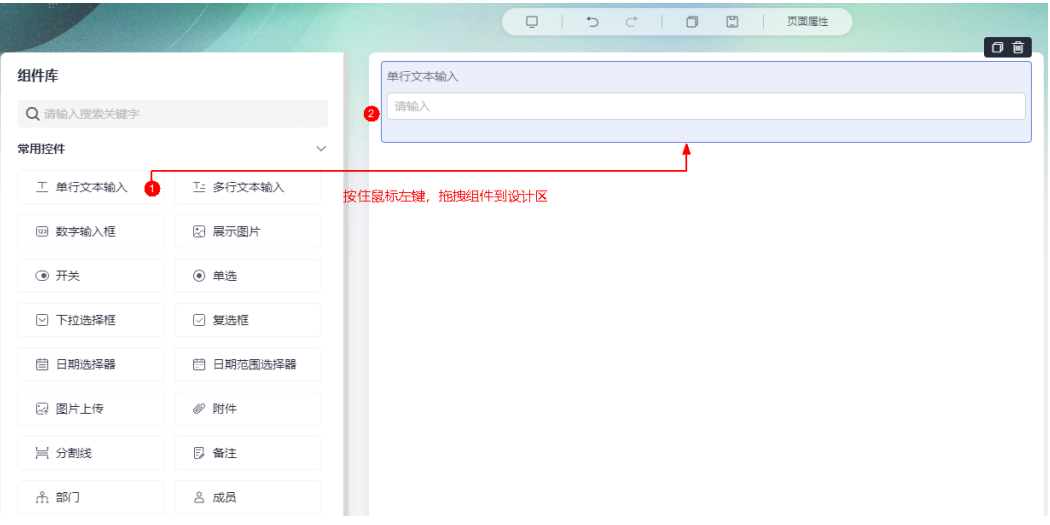

## 图 **4-5** 设置组件属性

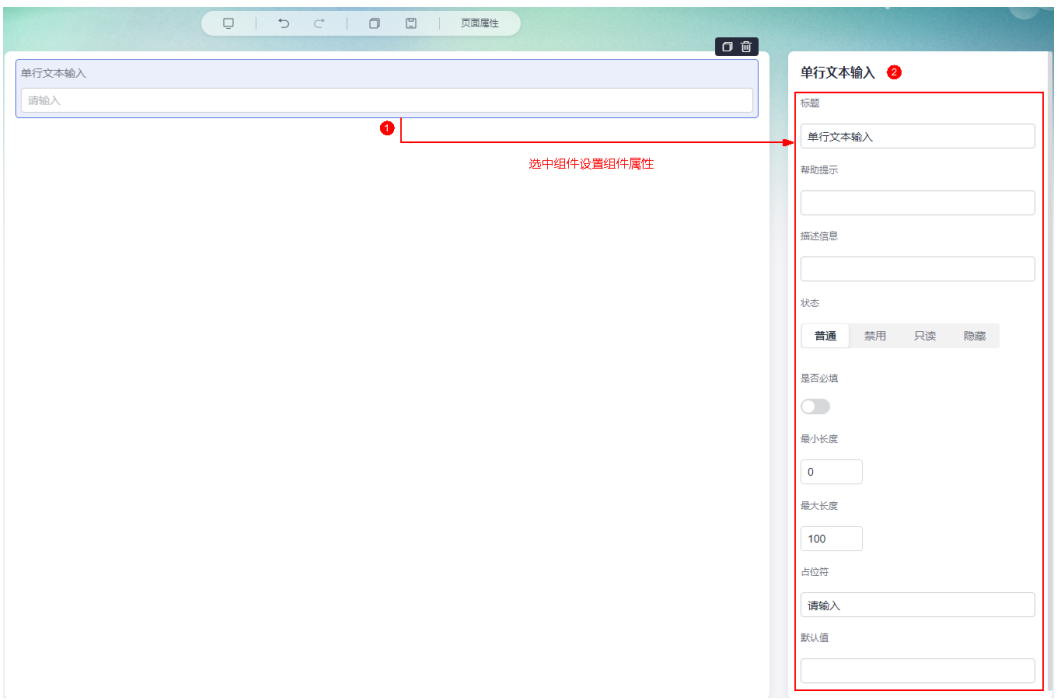

# 步骤 **3**:表单设置

在表单设置中,可自定义表单在运行态的名称、提交次数和提交后的跳转页面,详细 介绍请参见**4.5** [表单设置](#page-81-0)。

#### 图 **4-6** 表单设置

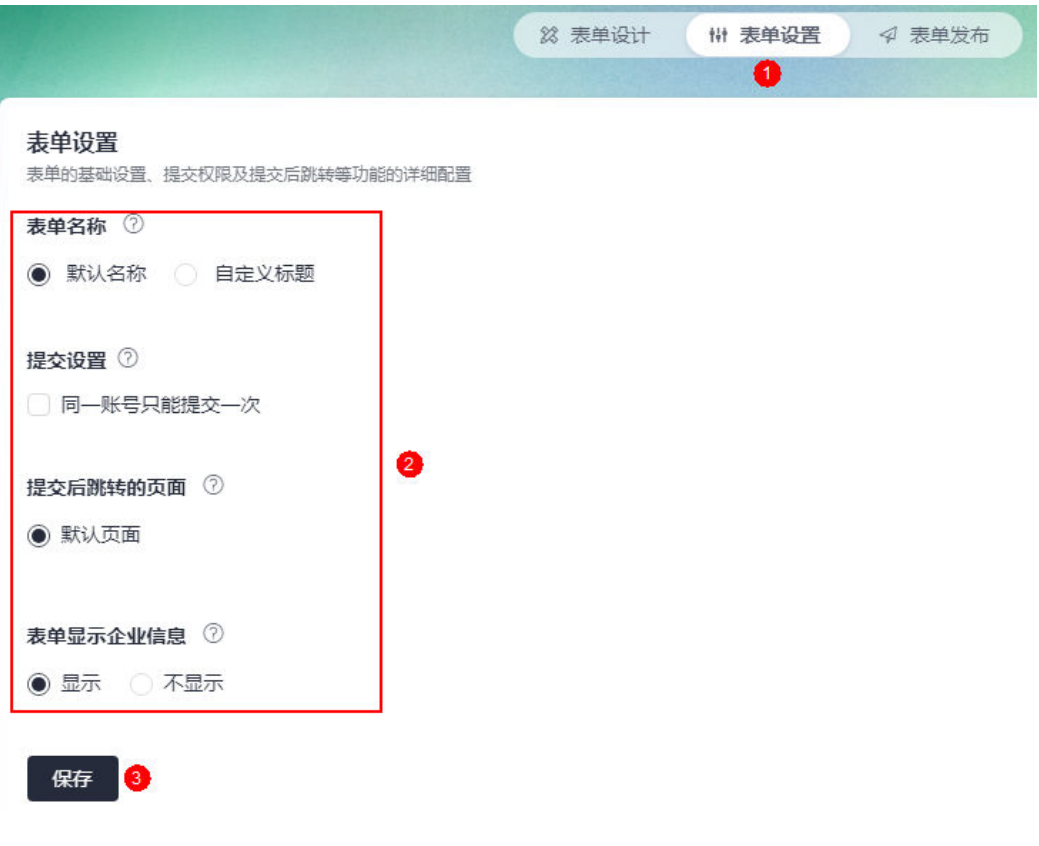

- 表单名称:设置表单在运行态显示的名称,支持自定义标题,长度不能超过32个 字符。
	- 图 **4-7** 运行态展示效果 Astro工作流调查问卷

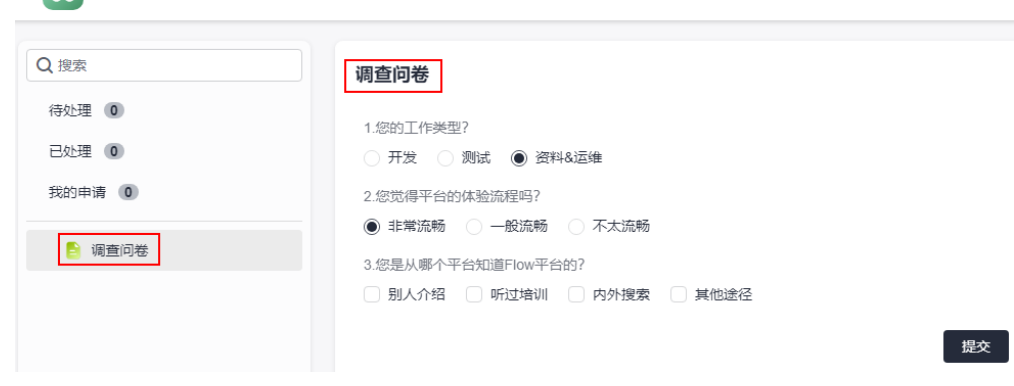

- 提交设置: 勾选"同一账号只能提交一次"后, 在运行态同一账号不支持重复提 交表单内容。
- 提交后跳转的页面: 设置表单提交成功后, 跳转的页面。

<span id="page-79-0"></span>图 **4-8** 提交表单默认跳转页面

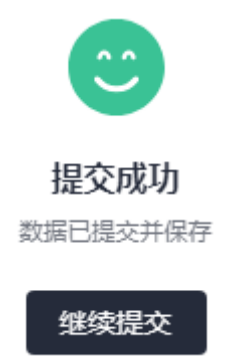

表单显示企业信息: 单独访问表单时, 是否在表单下发显示租户的名称。

#### 图 **4-9** 设置为显示后的效果

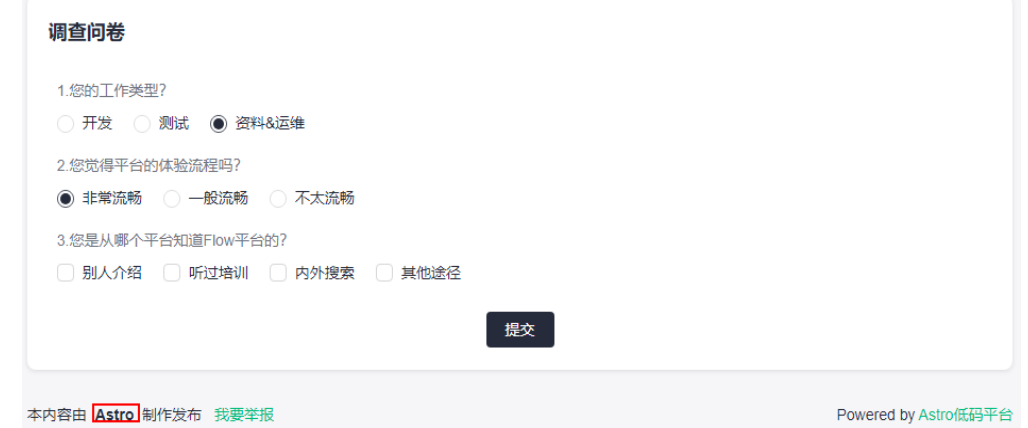

# 步骤 **4**:发布表单

在表单发布中,可设置表单在运行态的成员访问权限、访问地址及发布时间等信息, 详细介绍请参见4.6 [表单发布设置](#page-83-0)。在AstroFlow中开发的表单,除了在PC端访问外, 还支持在移动端访问和填报数据。

#### 图 **4-10** 表单发布设置

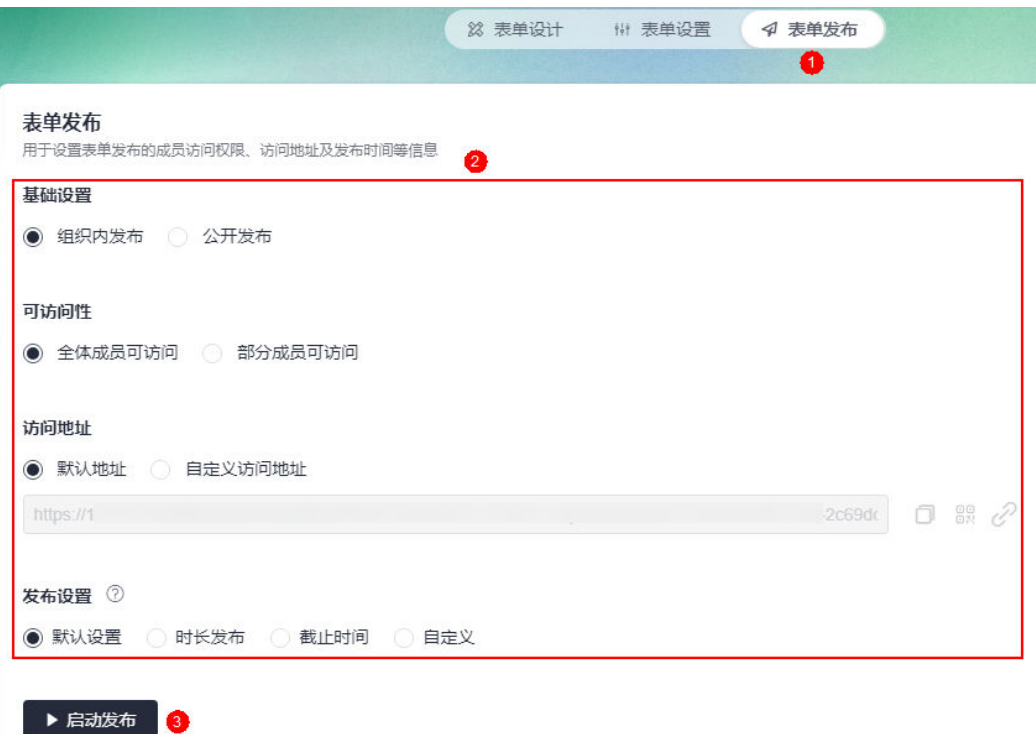

# **4.4** 通过智能助手创建表单

# 使用说明

在智能助手中,通过输入表单场景的描述信息,快速创建表单。

# 操作步骤

- 步骤**1** 参考**1.4** 如何登录**[AstroFlow](#page-18-0)**中操作,登录AstroFlow界面。
- 步骤**2** 在主菜单中,选择"我的应用"。
- 步骤**3** 在全部应用中,单击待添加表单的应用,进入应用。
- 步骤**4** 在应用中,单击页面右下方的"智能助手",调出智能助手工具。

#### <span id="page-81-0"></span>图 **4-11** 单击智能助手

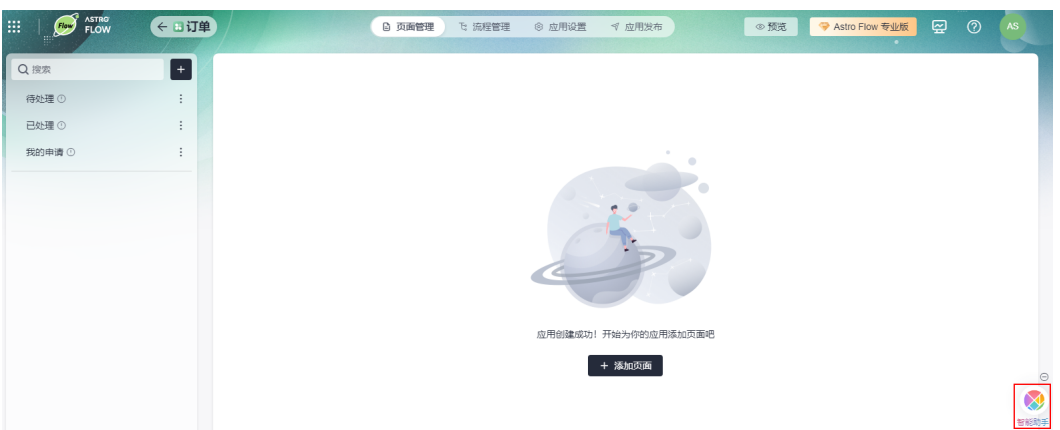

步骤**5** 在智能助手中,输入待创建表单的场景描述信息后回车。

图 **4-12** 输入表单场景描述

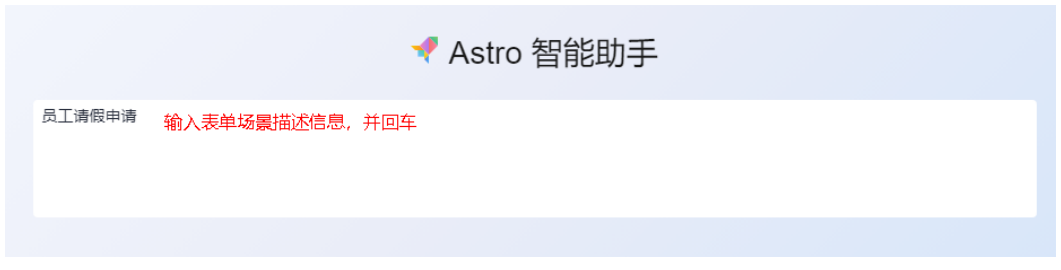

智能助手会根据您输入的场景描述信息,解析并创建一个表单。

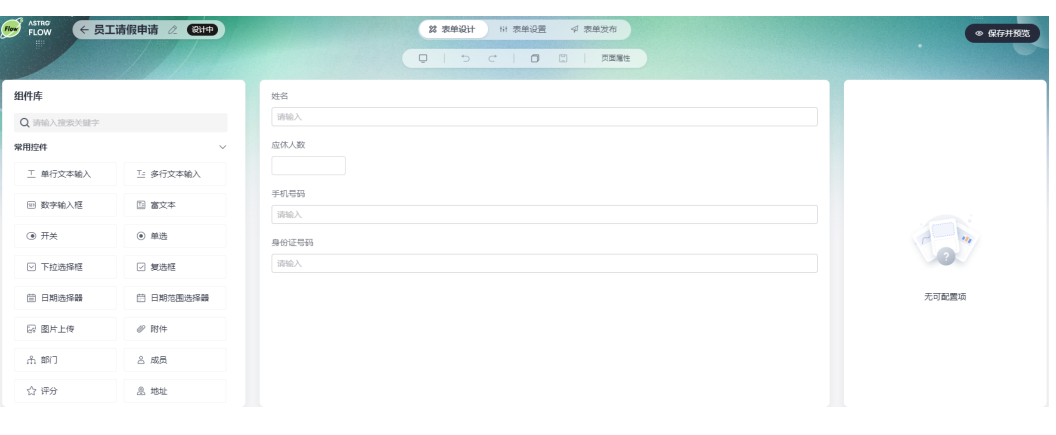

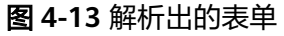

**----**结束

# **4.5** 表单设置

# 使用说明

表单设计完成后,在"表单设置"中,可自定义表单在运行态的名称、提交次数、提 交后的跳转页面和是否显示表单企业信息。

### 操作步骤

- 步骤**1** 参考**1.4** 如何登录**[AstroFlow](#page-18-0)**中操作,登录AstroFlow界面。
- 步骤**2** 在"我的应用 > 全部应用"中,单击对应的应用,进入应用。
- 步骤**3** 选择对应的表单,单击"编辑表单"。
- 步骤**4** 在主菜单中,选择"表单设置"。
- 步骤**5** 自定义表单在运行态的呈现效果。

### 图 **4-14** 表单设置

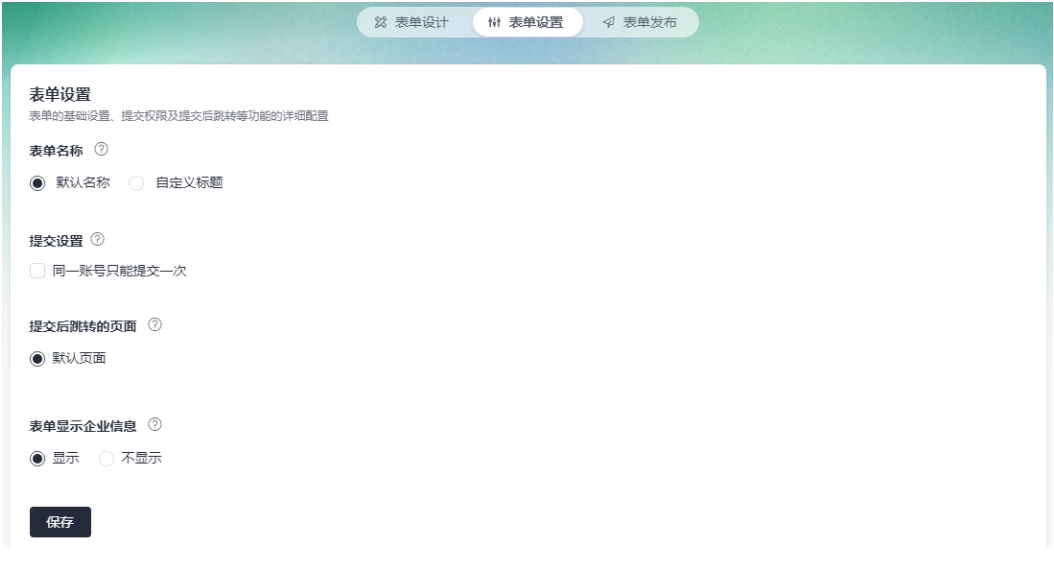

表单名称:设置表单在运行态显示的名称,支持自定义,长度不能超过32个字 符。

### 图 **4-15** 运行态展示效果

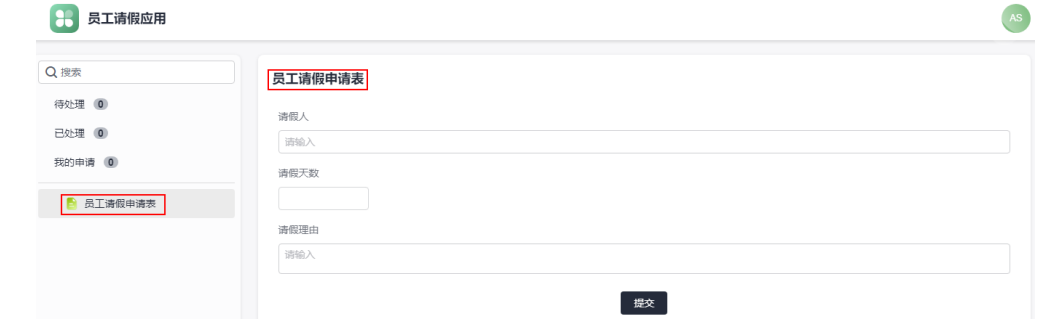

- 提交设置: 勾选"同一账号只能提交一次"后, 在运行态同一账号不支持重复提 交表单内容。
- 提交后跳转的页面: 设置表单提交成功后, 跳转的页面。

<span id="page-83-0"></span>图 **4-16** 提交表单默认跳转页面

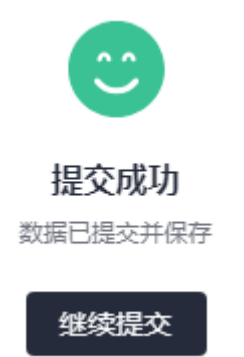

表单显示企业信息: **单独访问表单**时, 是否在表单下发显示租户的名称。

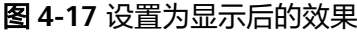

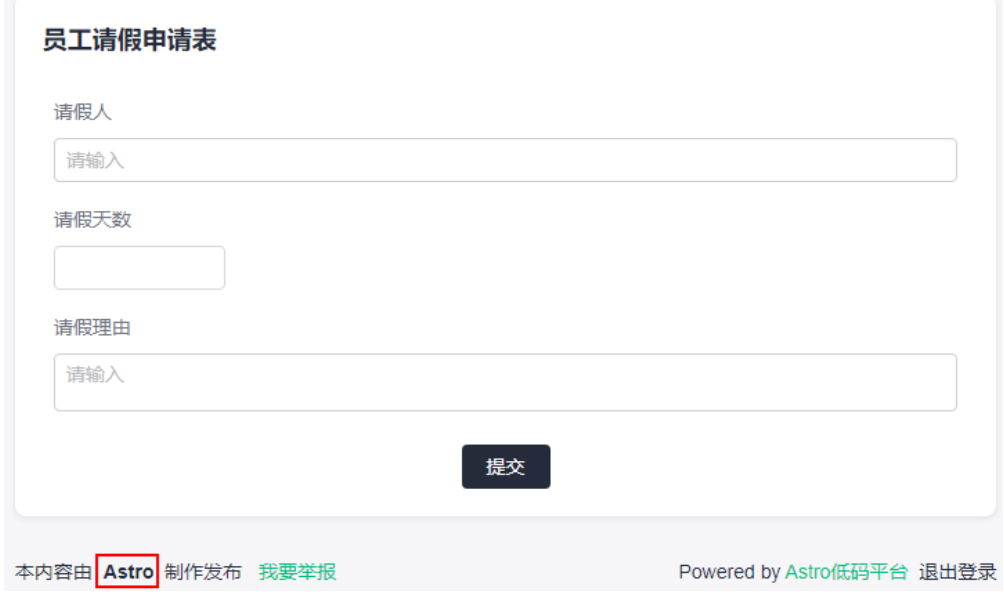

**----**结束

# **4.6** 表单发布设置

## 使用说明

表单设计完成后,在"表单发布"中,可设置表单的成员访问权限、访问地址和发布 时间等。

## 操作步骤

- 步骤**1** 参考**1.4** 如何登录**[AstroFlow](#page-18-0)**中操作,登录AstroFlow界面。
- 步骤**2** 在"我的应用 > 全部应用"中,单击对应的应用,进入应用。
- 步骤**3** 选择对应的表单,单击"编辑表单"。

步骤**4** 在主菜单中,选择"表单发布"。

步骤**5** 根据自身业务需求,进行表单发布设置。

图 **4-18** 表单发布设置

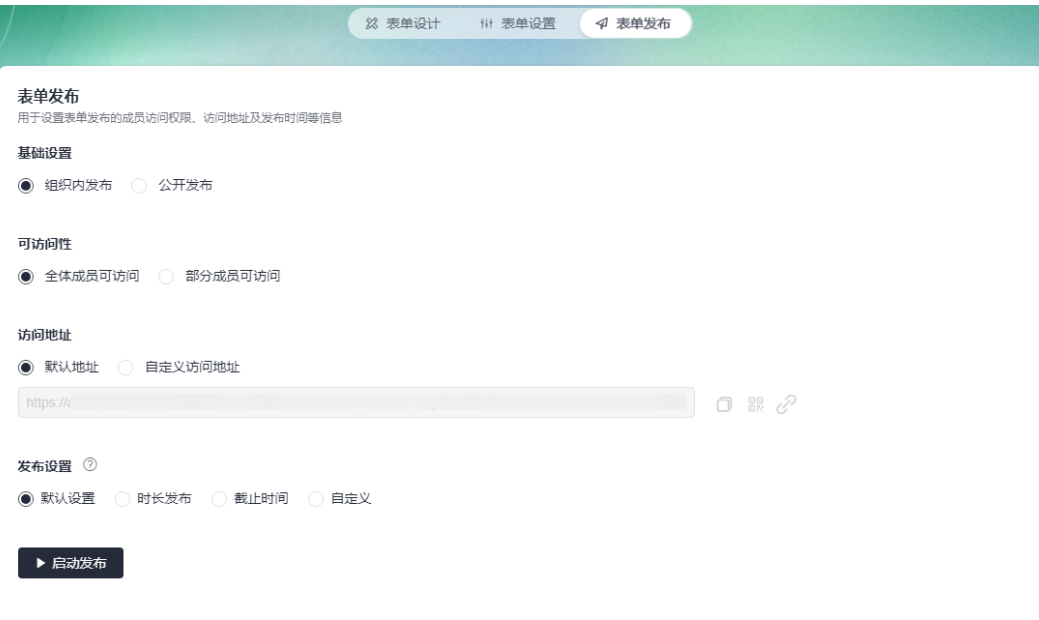

- 基础设置
	- 组织内发布:组织内成员访问该链接需要登录并授权。选择该方式后,在 "可访问性"中,可设置组织内哪些成员可以访问。
	- 公开发布:表单将公开发布给应用外的用户填写,即用户获取链接后,无需 登录即可进行填写。

说明

成员、部门字段不能在表单中公开,请在公开发布前将表单内部门、成员组件隐藏。

- 可访问性:设置组织内成员的访问权限。"基础设置"选择"组织内发布"时, 才显示该配置。
	- 全体成员可访问:组织内的所有成员都可以访问。
	- 部分成员可访问: 仅此处添加的成员可访问, 请单击"添加成员",按需添 加。

可访问性

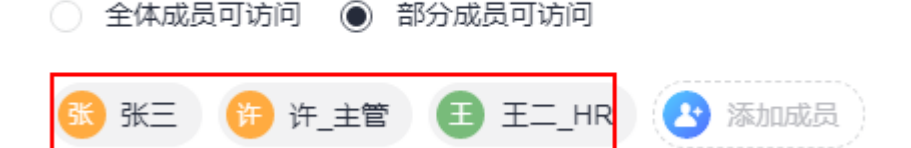

访问地址:设置表单的访问地址。 设置访问地址后,您可以直接复制表单访问地址、通过二维码登录表单或直接打 开表单。

#### 图 **4-19** 设置访问地址

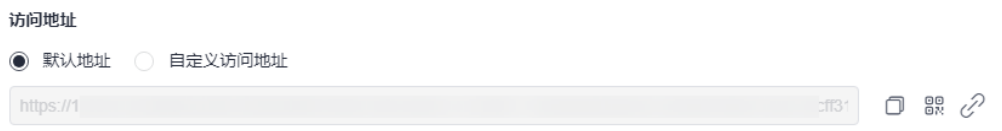

- 默认地址: 使用默认地址访问表单。
- 自定义访问地址:自定义表单地址有助于识别、访问和分享,您可以为表单 设置唯一的自定义访问地址。
- $\Box$ : 复制表单访问地址。复制成功后,可将此地址分享给其他成员,其他成 员可通过该地址访问表单。
- 品: 通过扫描二维码登录表单。您也可以下载此二维码并分享给其他成员, 其他成员也可以通过扫描二维码访问表单。
- $\mathscr{C}$ : 单击该链接, 无需登录即可访问表单。
- 发布设置:设置表单发布上线的时间。

 $m + m = \odot$ 

### 须知

若表单所在的应用下线,表单也会随之下线。

- 默认时间:表单发布后始终处于上线状态,一直可以填写使用。
- 时长发布: 设置表单可用的时间, 到达设置的时长后, 系统会自动将表单设 置为下线状态不可填写使用。

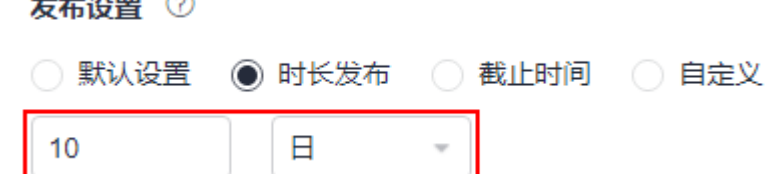

截至时间: 设置表单的截止时间, 到达截止时间后, 表单会自动下线不可填 写使用。

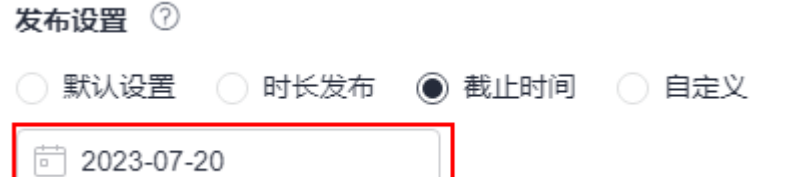

– 自定义:设置表单的发布时间段,设置开始时间和结束时间,在此时间段内 表单有效。

Л

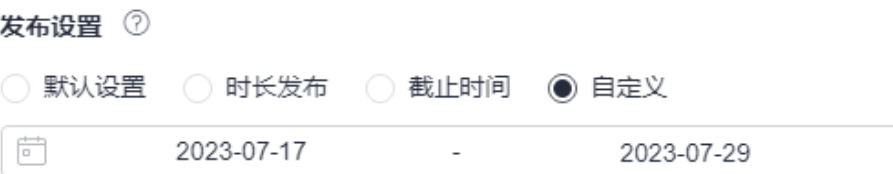

步骤**6** 设置完成后,单击"启动发布",发布表单。 表单发布后,成员才可以在运行态访问到该表单。

**----**结束

# **4.7** 分组管理表单

使用说明

当应用中的表单数量较多时,可以通过创建分组来管理表单。

## 创建分组

步骤**1** 参考**1.4** 如何登录**[AstroFlow](#page-18-0)**中操作,登录AstroFlow界面。

步骤**2** 在"我的应用 > 全部应用"中,单击对应的应用,进入应用。

步骤3 单击 , 选择"新建分组"。

#### 图 **4-20** 选择新建分组

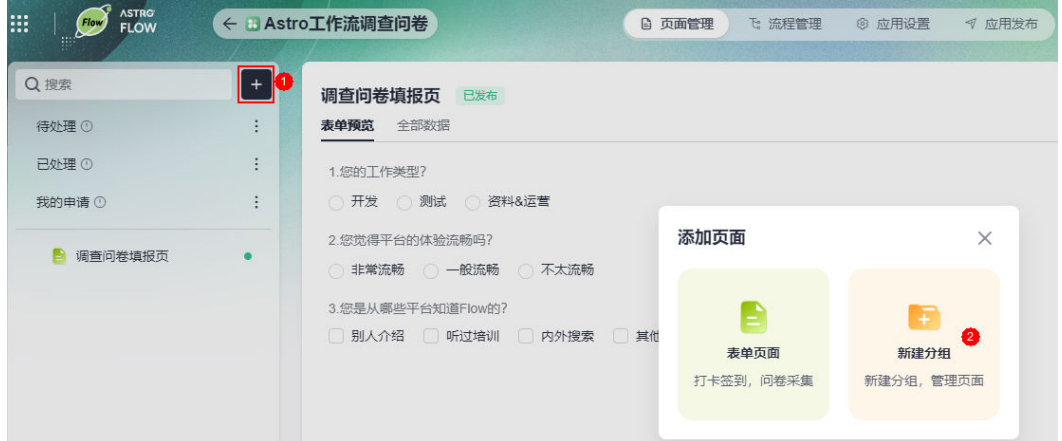

步骤**4** 输入分组名称(如研发),单击"确定"。

分组创建后,您可以在分组中执行如下操作:

- 在分组中添加表单: 在分组中添加表单页面,便于集中管理表单。
- [创建子分组](#page-87-0): 在分组中创建子分组,细化管理粒度。
- **----**结束

### 在分组中添加表单

**步骤1** 将鼠标放在已创建的分组上,单击:, 选择"添加子文件"。

<span id="page-87-0"></span>图 **4-21** 添加子文件

| Q搜索             | $^{+}$                         | 调查问卷填报页 已发布                               |
|-----------------|--------------------------------|-------------------------------------------|
| 待处理 ①           | $\vdots$                       | 表单预览 全部数据                                 |
| 已处理①            | $\vdots$                       | 1.您的工作类型?                                 |
| 我的申请①           | $\vdots$                       | 测试 3资料&运营<br>○ 开发 ○                       |
| 调查问卷填报页<br>■ 研发 | $\square$ o                    | 2.您觉得平台的体验流畅吗?<br>○ 非常流畅 ○ 一般流畅 ○<br>不太流畅 |
|                 |                                | 3.您是从哪些平台知道Flow的?<br>内外搜索<br>其他途径         |
|                 | 修改名称<br>添加子文件 2<br>隐藏该分组<br>删除 | 别人介绍 听过培训<br>- J.L. I.                    |

- 步骤**2** 在添加页面中,选择"表单页面",即可进入表单设计页面。
- 步骤**3** 参考**4.3** [如何创建一个表单中](#page-76-0)操作,创建所需的表单。

**----**结束

# 创建子分组

**步骤1** 将鼠标放在已创建的分组上,单击<sup>:</sup>,选择"添加子文件"。

图 **4-22** 添加子文件

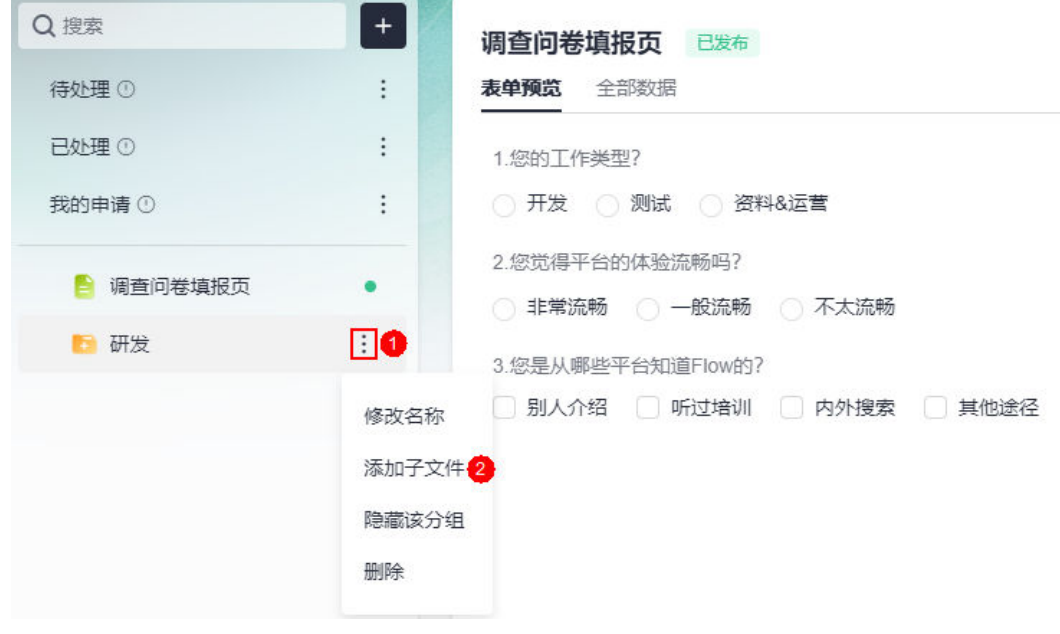

步骤**2** 在添加页面中,选择"新建分组"。

步骤**3** 输入分组名称,单击"确定",即可创建子分组。 例如,在研发分组中,创建研发A部、研发B部和研发C部。

**START START** 

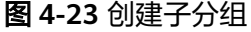

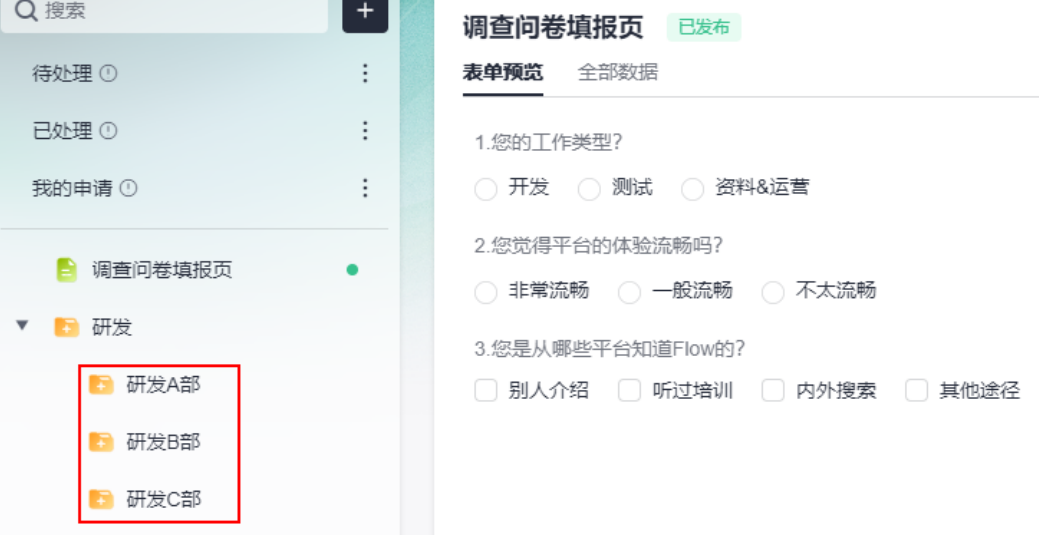

**----**结束

# 修改分组名称

**步骤1** 将鼠标放在已创建的分组上,单击<sup>:</sup>,选择"修改名称"。

图 **4-24** 修改分组名称

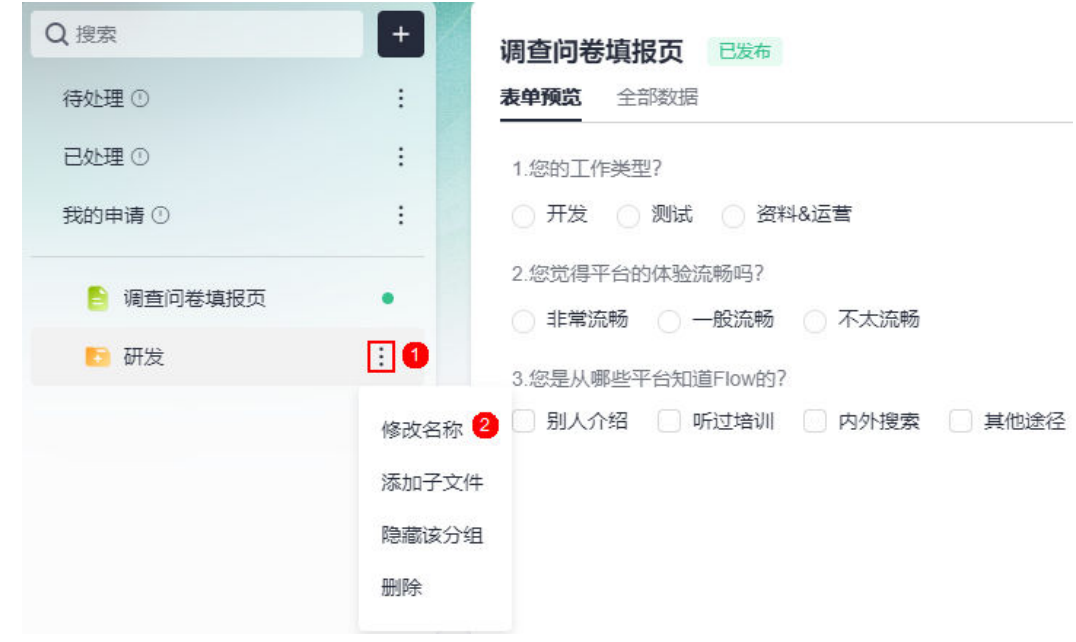

步骤2 输入修改后的名称,单击"确定",即可修改分组的名称。

**----**结束

# 隐藏**/**显示该分组

**步骤1** 将鼠标放在已创建的分组上,单击:, 选择"隐藏该分组",即可隐藏该分组。 出现下图中的图标,表明该分组已隐藏。

图 **4-25** 隐藏分组

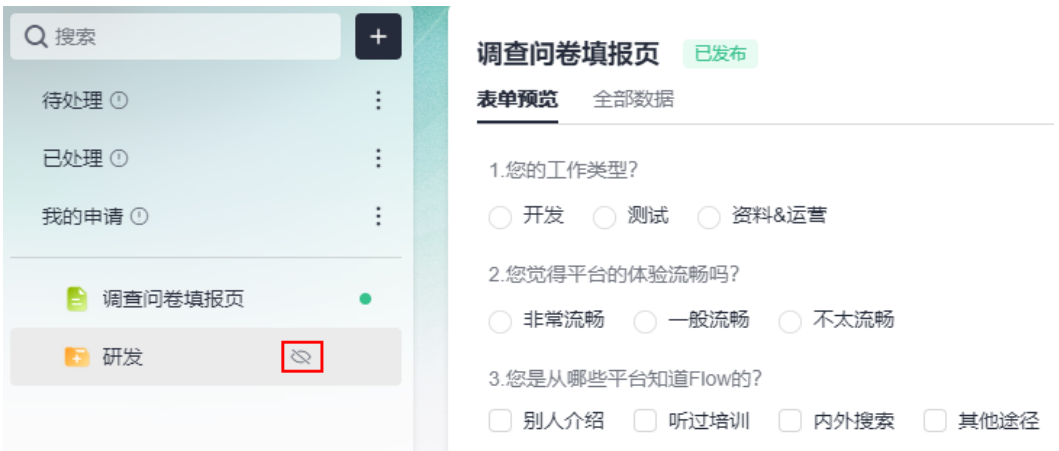

**步骤2** 分组隐藏后,单击:<br>,选择"显示该分组",即可取消隐藏。

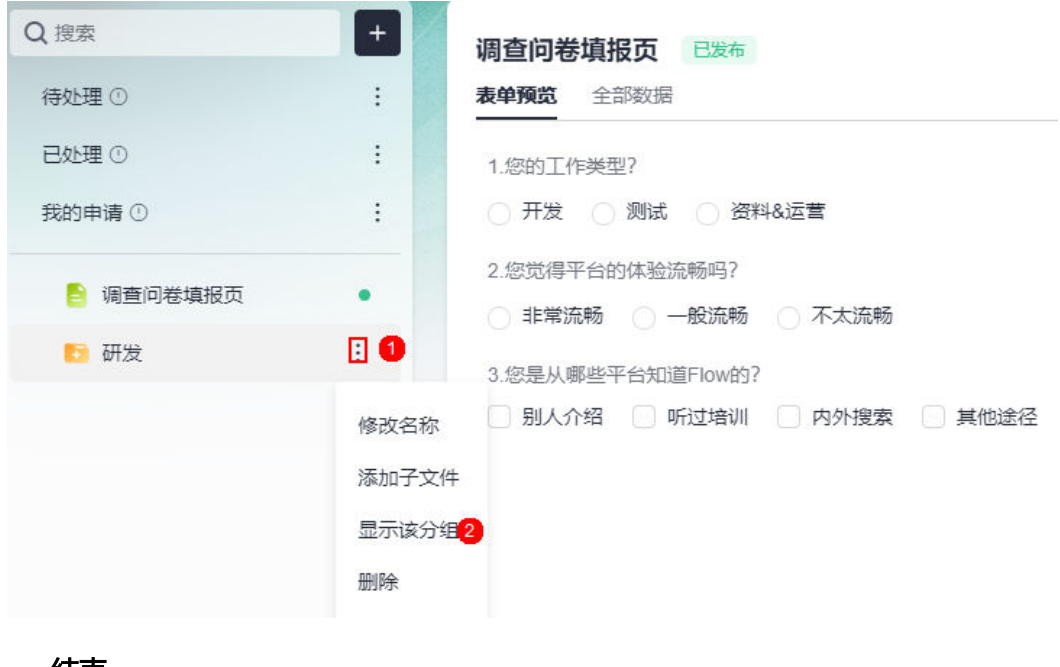

### 图 **4-26** 重新显示分组

**----**结束

# 删除分组

**步骤1** 将鼠标放在已创建的分组上,单击<sup>:</sup>,选择"删除"。

#### 图 **4-27** 删除分组

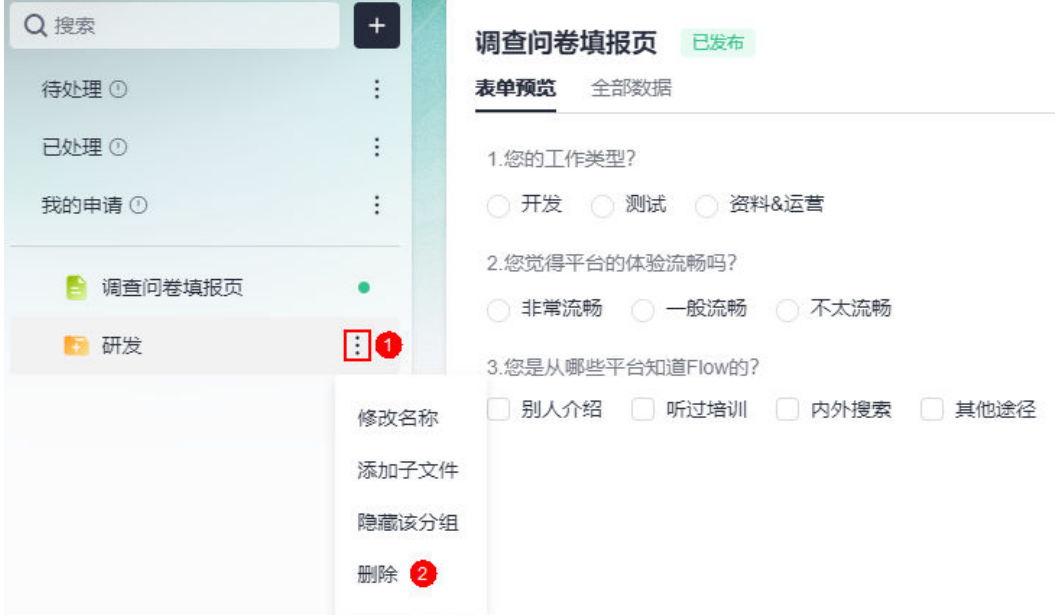

**步骤2** 在弹出的确认框中,单击"确定",删除分组。

删除分组前,请确保分组中无任何元素。若分组中存在表单、子分组等,请先删除, 再执行删除分组的操作。

**----**结束

# **4.8** 编辑表单

使用说明

表单创建后,若表单不符合预期,可再次编辑表单。

### 操作步骤

- 步骤**1** 参考**1.4** 如何登录**[AstroFlow](#page-18-0)**中操作,登录AstroFlow界面。
- 步骤**2** 在"我的应用 > 全部应用"中,单击对应的应用,进入应用。
- 步骤**3** 选择对应的表单,单击"编辑表单",进入表单设计页面。
- 步骤**4** 参考**4.3** [如何创建一个表单中](#page-76-0)操作,重新设计表单。

**----**结束

# **4.9** 复制表单

### 使用说明

当业务场景相似或者调测表单页面时,可以通过复制表单后进行修改,完成表单的快 速开发。

### 操作步骤

步骤**1** 参考**1.4** 如何登录**[AstroFlow](#page-18-0)**中操作,登录AstroFlow界面。

步骤**2** 在"我的应用 > 全部应用"中,单击对应的应用,进入应用。

### 图 **4-28** 复制表单

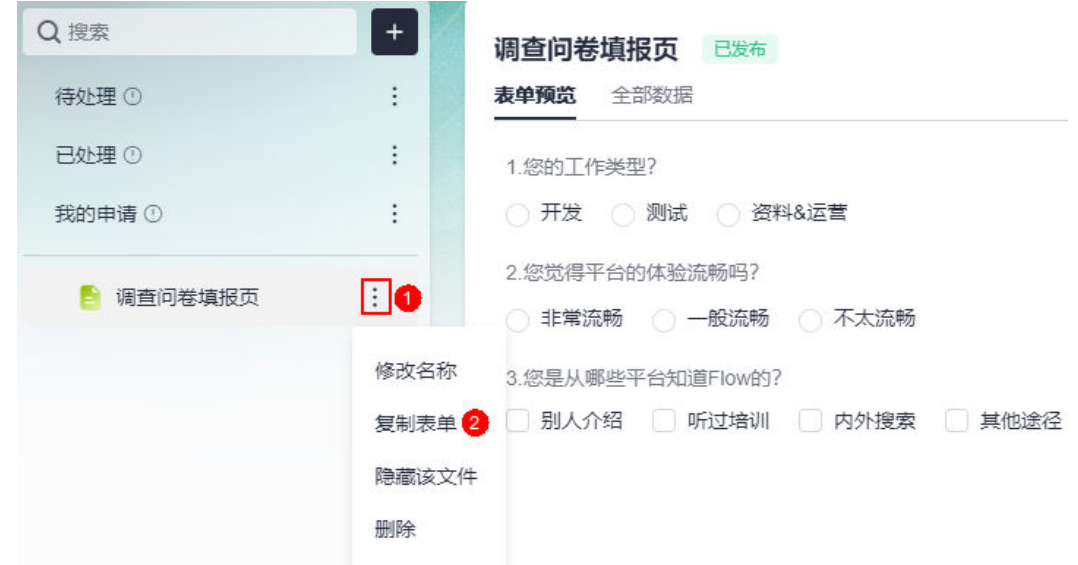

步骤4 输入表单的名称,单击"确定",即可完成表单的复制。

**----**结束

# **4.10** 修改表单名称

## 使用说明

表单创建后,支持修改表单的名称。

## 操作步骤

- 步骤**1** 参考**1.4** 如何登录**[AstroFlow](#page-18-0)**中操作,登录AstroFlow界面。
- 步骤**2** 在"我的应用 > 全部应用"中,单击对应的应用,进入应用。
- 步骤**3** 将鼠标放在对应的表单上,单击 ,选择"修改名称"。

步骤**3** 将鼠标放在对应的表单上,单击 ,选择"复制表单"。

### 图 **4-29** 选择修改名称

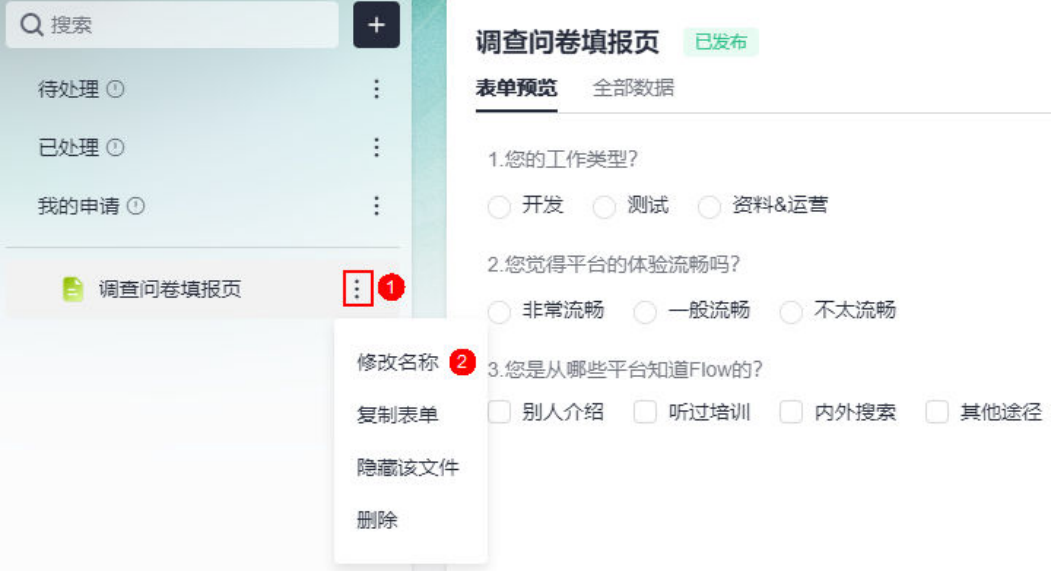

您也可以单击"编辑表单",在表单设计页面,单击 $\overline{\mathscr{C}}$ ,修改表单名称。

#### 图 **4-30** 修改表单名称

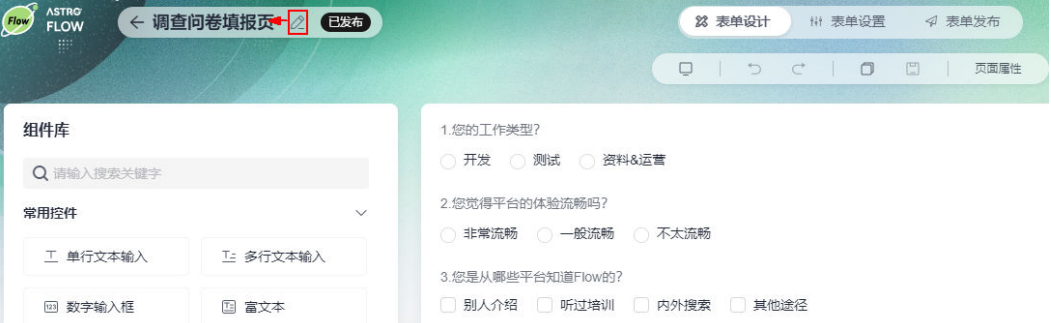

### 步骤**4** 在弹出的页面,输入新的名称,单击"确定"。

**----**结束

# **4.11** 隐藏表单

## 使用说明

表单隐藏后,不影响单独访问表单,只是在运行态的应用内查看不到。如果单独访问 运行态下的表单,是可以正常访问的。

### 操作步骤

步骤**1** 参考**1.4** 如何登录**[AstroFlow](#page-18-0)**中操作,登录AstroFlow界面。

步骤**2** 在"我的应用 > 全部应用"中,单击对应的应用,进入应用。

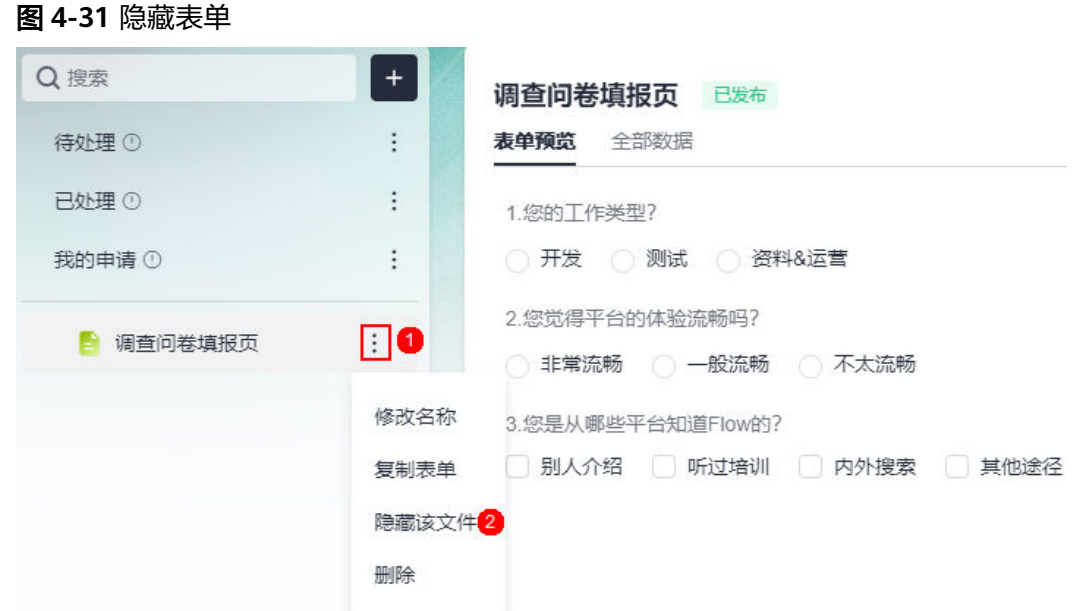

步骤**3** 将鼠标放在对应的表单上,单击 ,选择"隐藏该文件"。

隐藏后,如需要再次显示该表单,可单击 <sup>:</sup> ,选择"显示该文件"。

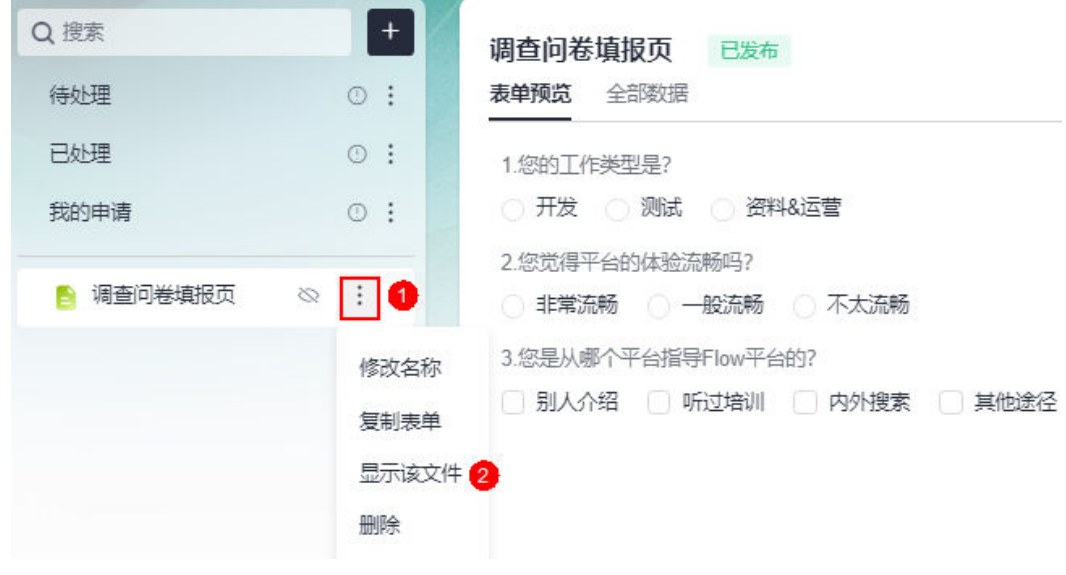

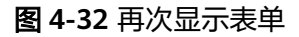

**----**结束

# **4.12** 删除表单

# 使用说明

删除表单将同时删除相关数据、配置和关联操作,例如与其他表单、应用和流程关 联,关联的配置会受到影响,该表单生成的数据管理页也会同步删除,请谨慎操作。

# <span id="page-94-0"></span>操作步骤

步骤**1** 参考**1.4** 如何登录**[AstroFlow](#page-18-0)**中操作,登录AstroFlow界面。

步骤**2** 在"我的应用 > 全部应用"中,单击对应的应用,进入应用。

**步骤3** 将鼠标放在对应的表单上,单击 · ,选择"删除"。

### 图 **4-33** 删除表单

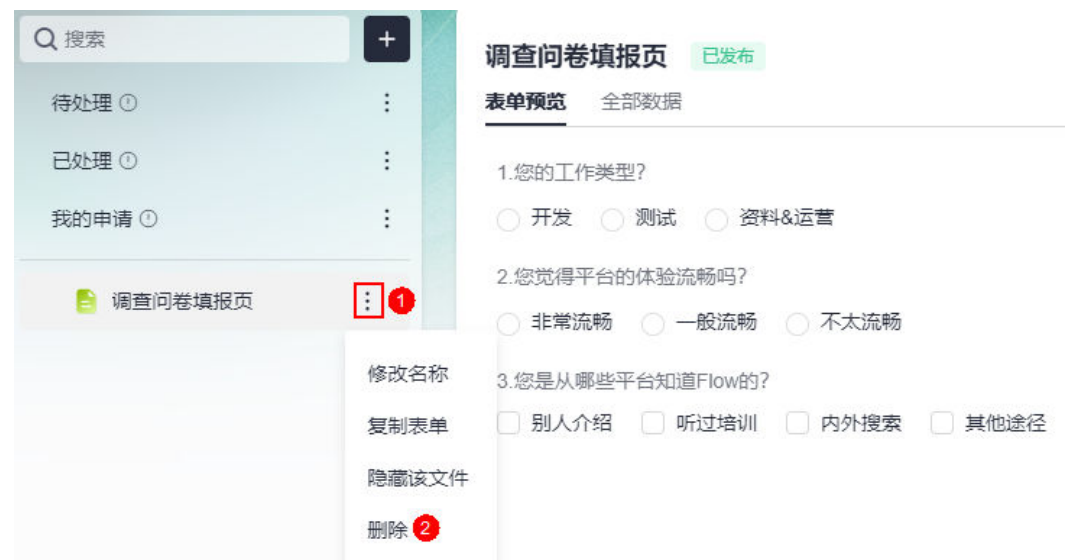

步骤4 在弹出的页面,单击"确定",即可删除表单。

## **----**结束

# **4.13** 数据管理页

# **4.13.1** 生成数据管理页

# 使用说明

将表单中的全部数据,生成一个数据管理页,便于对表单中的数据进行集中管理。 "全部数据"页签中的操作,和数据管理页中的操作一致,本手册以数据管理页中操 作为例进行介绍。

#### 图 **4-34** 全部数据中操作

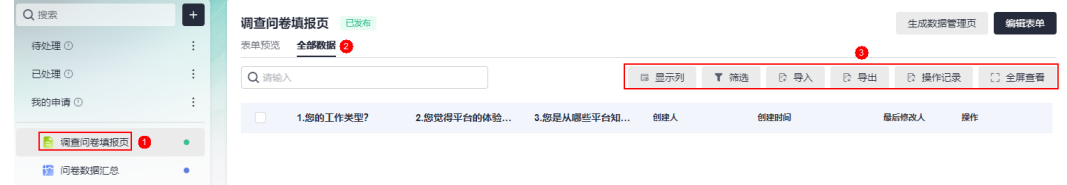

## 操作步骤

- 步骤**1** 参考**1.4** 如何登录**[AstroFlow](#page-18-0)**中操作,登录AstroFlow界面。
- 步骤**2** 在"我的应用 > 全部应用"中,单击对应的应用,进入应用。
- 步骤**3** 在应用的左侧目录树中,选择对应的表单,单击"生成数据管理页"。

#### 图 **4-35** 选择生成数据管理页面

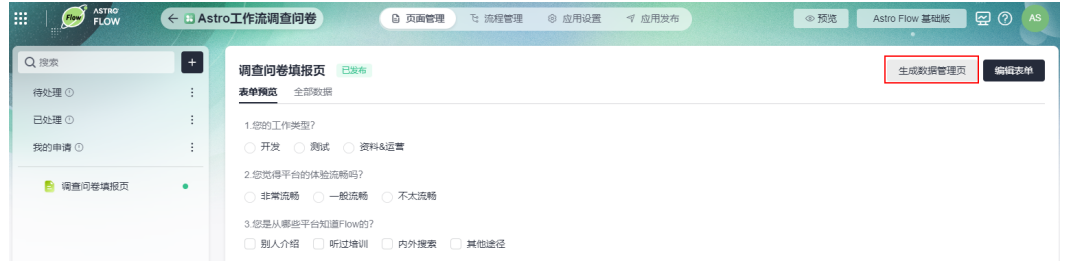

步骤**4** 输入页面名称,单击"确定"。

数据管理页添加成功后,在应用的左侧目录树中,可查看到已生成的数据管理页和汇 总数据。

### 图 **4-36** 生成数据管理页

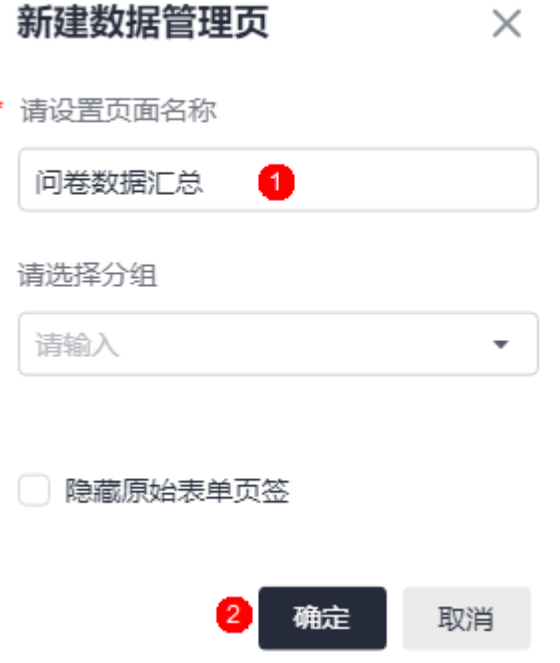

### 图 **4-37** 查看数据管理页

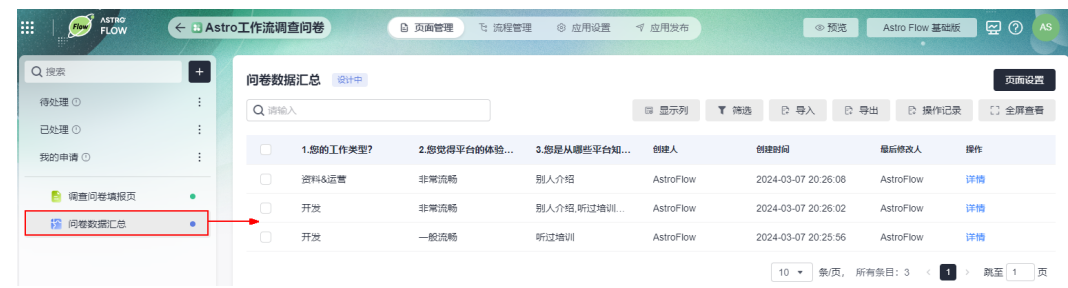

#### **----**结束

# **4.13.2** 发布表单管理页

## 使用说明

设置表单数据管理页的成员访问权限、访问地址及发布时间等信息。

## 操作步骤

- 步骤**1** 单击**4.13.1** [生成数据管理页](#page-94-0)中已创建的数据管理页。
- 步骤**2** 在右侧页面,单击"页面设置"。
- 步骤3 设置管理页的成员访问权限、访问地址和发布时间等信息,单击"启动发布"。

### 图 **4-38** 数据管理页发布

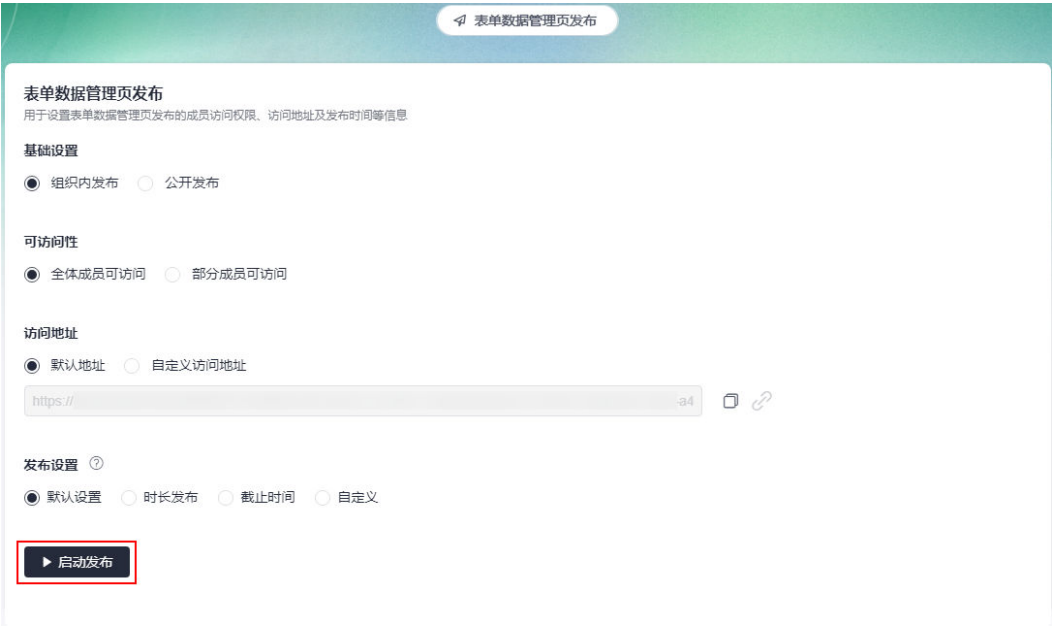

- 基础设置:设置成员的访问权限。
	- 组织内发布:组织内成员访问管理页时,需要登录并授权。
	- 公开发布:管理页将公开发布给应用外的用户,获得链接的用户可以直接对 数据进行管理,如新增数据、编辑数据和删除数据等。

### 说明

成员、部门字段不能在数据管理页公开,请在公开发布前将管理页内的部门、成员组 件隐藏。

- 可访问性:设置组织内成员的访问权限。"基础设置"选择"组织内发布"时, 才显示该配置。
	- 全体成员可访问:组织内的所有成员都可以访问。
	- 部分成员可访问: 仅此处添加的成员可访问, 可单击"添加成员", 按需添 加。

```
可访问性
```
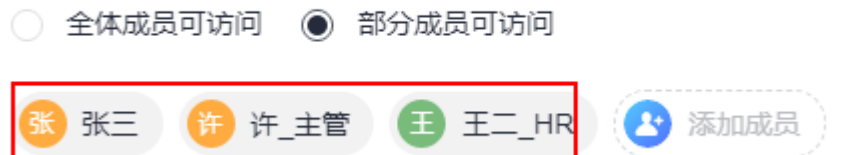

- 访问地址
	- 默认地址: 使用默认地址访问表单。
	- 自定义访问地址:自定义表单地址有助于识别、访问和分享,您可以为表单 设置唯一的自定义访问地址。

图 **4-39** 自定义访问地址

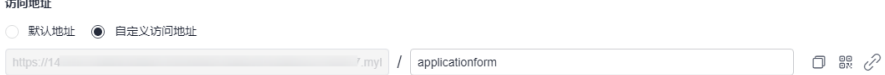

- 发布设置:设置表单发布上线的时间。
	- 默认时间:表单发布后始终处于上线状态,一直可以填写使用。
	- 时长发布: 设置表单可用的时间, 到达设置的时长后, 系统会自动将表单设 置为下线状态不可填写使用。

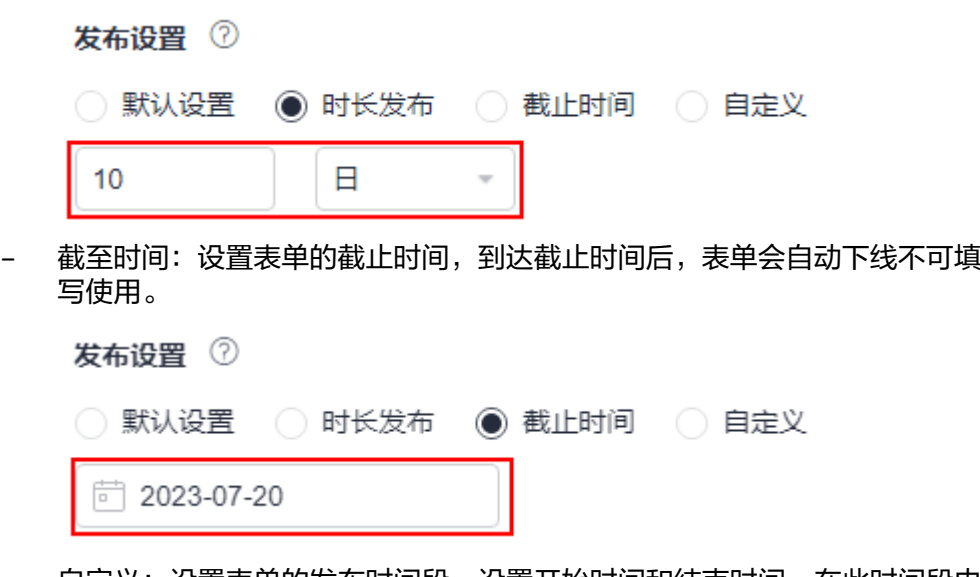

– 自定义:设置表单的发布时间段,设置开始时间和结束时间,在此时间段内 表单有效。

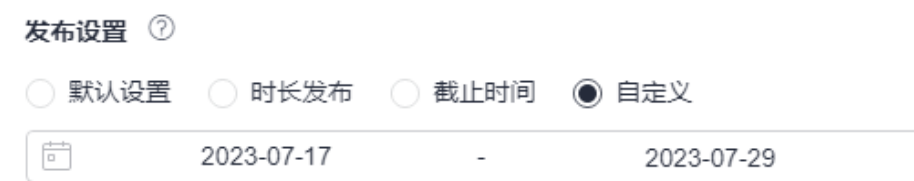

步骤**4** 表单发布后,将地址分享给其他成员,成员输入账号和密码后,即可登录运行态的数 据管理页。

在运行态的数据管理页中,您可以管理数据(如新增、编辑和删除等)、设置显示列 和导出数据等。

**----**结束

# **4.13.3** 设置显示列

### 使用说明

通过显示列,可以设置表单中的字段哪些在数据管理页显示。系统默认的字段不支持 该设置。

### 操作步骤

- 步骤**1** 单击**4.13.1** [生成数据管理页](#page-94-0)中已创建的数据管理页。
- **步骤2** 在右侧页面,单击"显示列"。
- 步骤**3** 在弹出的复选框中,选择表单要显示的列。

#### 图 **4-40** 选择表单要显示的列

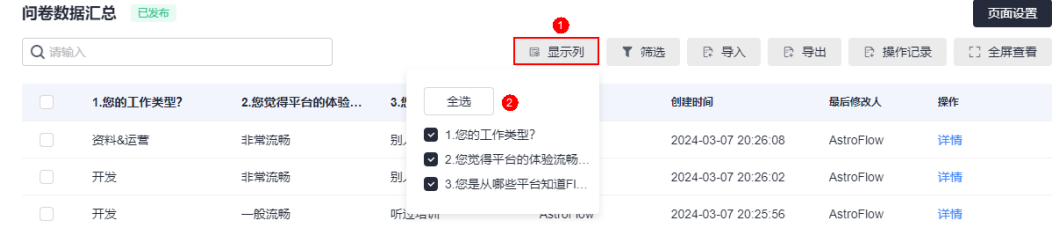

**----**结束

# **4.13.4** 筛选管理页数据

## 使用说明

通过筛选功能,对数据管理页中的数据进行过滤。

## 操作步骤

步骤**1** 单击**4.13.1** [生成数据管理页](#page-94-0)中已创建的数据管理页。

步骤**2** 在右侧页面,单击"筛选"。

步骤**3** 在弹出的页面,设置筛选条件,单击"筛选"。

图 **4-41** 设置筛选条件

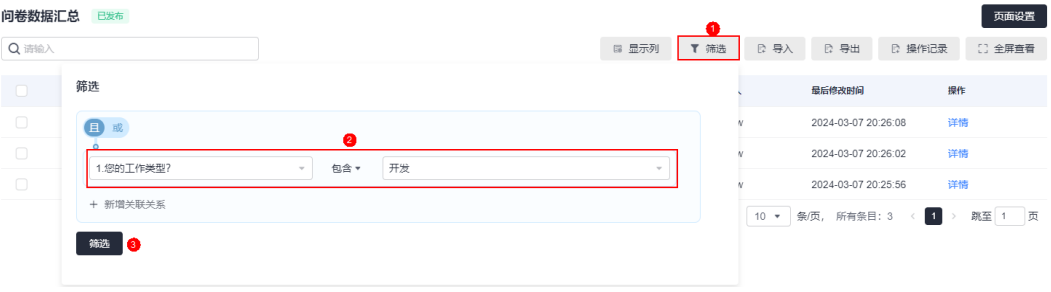

### 图 **4-42** 筛选结果

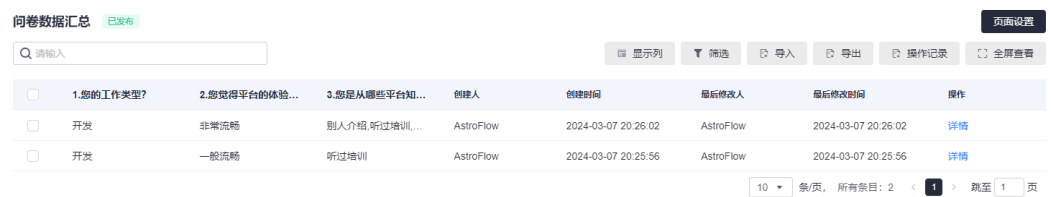

### **----**结束

# **4.13.5** 通过 **Excel** 导入数据

# 使用说明

将本地的问卷数据通过Excel格式,导入到AstroFlow中。上传的Excel表单数据,必须 符合如下要求:

- 文件大小不超过5M, 且单个sheet页数据量不超过5000行, 仅支持".xls"和 ".xlsx"文件。
- 导入的sheet表头中不能包含空的单元格,否则该sheet页数据系统将不做导入。
- 导入文件不支持Excel公式计算,如SUM=H2\*J2等。

### 操作步骤

- 步骤**1** 单击**4.13.1** [生成数据管理页](#page-94-0)中已创建的数据管理页。
- 步骤**2** 在右侧页面,单击"导入"。
- 步骤3 在选择Excel中,单击"导入模板",将模板下载到本地。

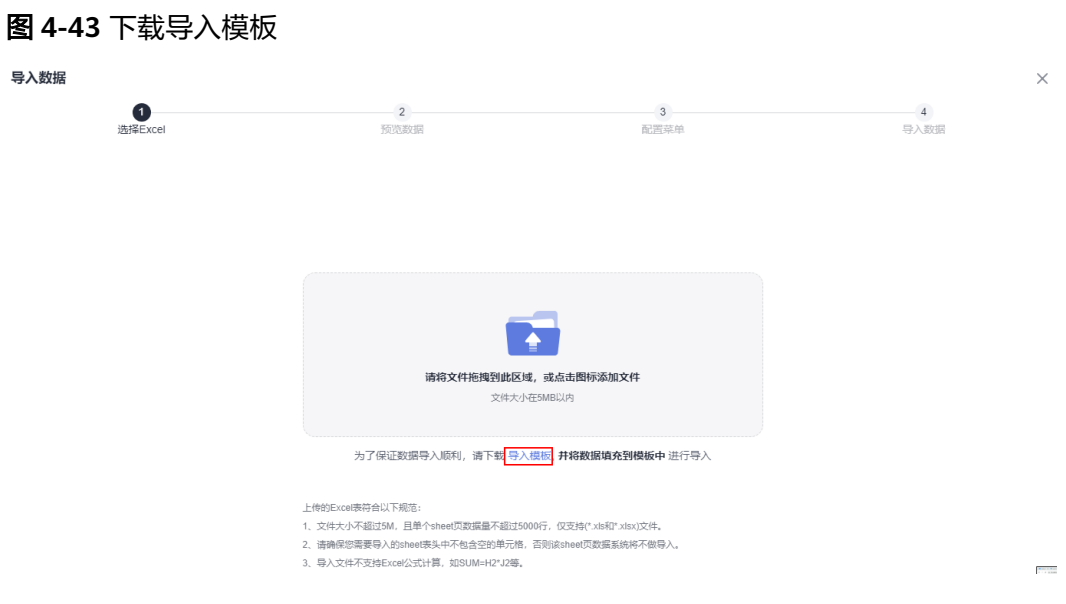

步骤4 在下载的导入模板中,根据"导入数据示例"中的要求,录入所需的数据,并拖入到 下图位置处。

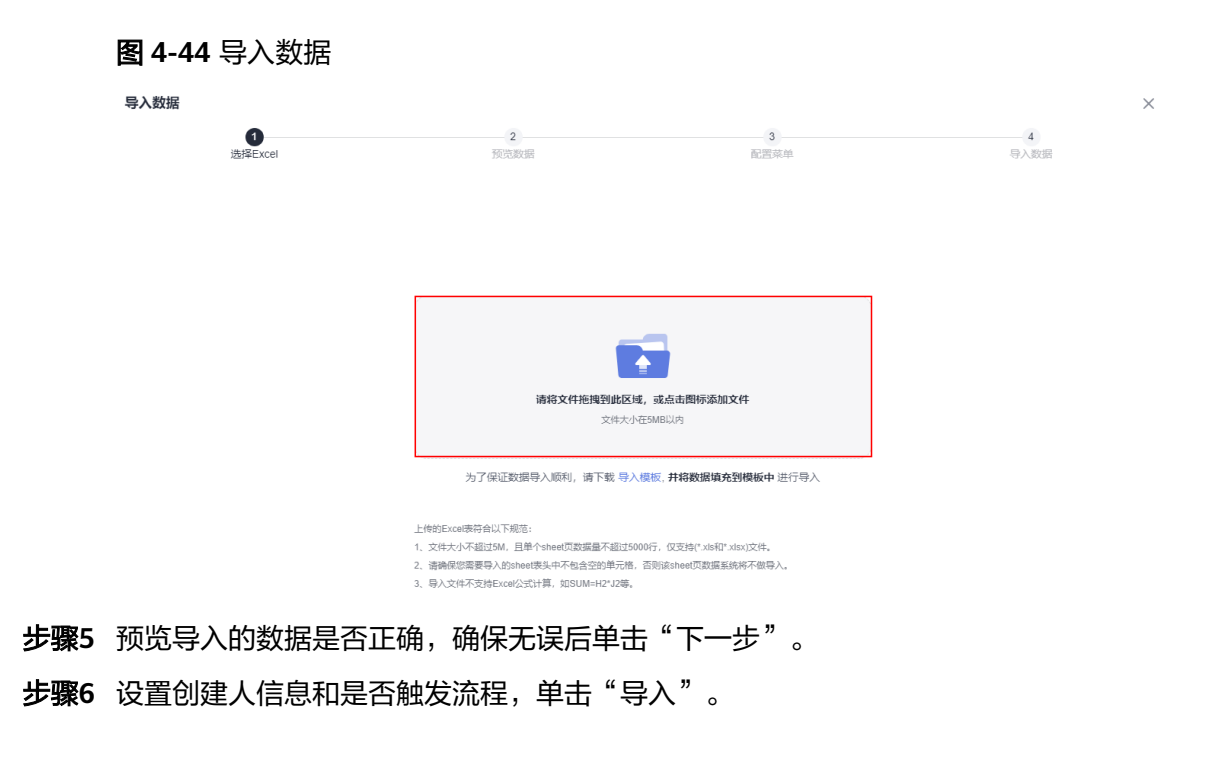

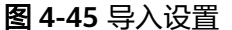

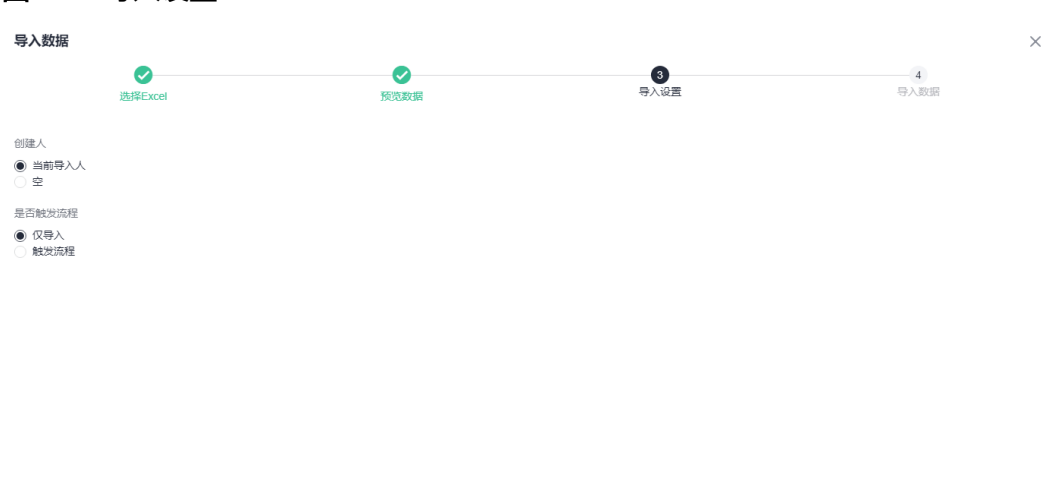

- 上一步 导入
- 创建人:选择执行该操作的人员类型,如当前导入人、数据导入。
- 是否触发流程:导入数据时,是否触发流程执行,请按需设置。

步骤7 数据导入成功后,单击"完成"。

返回数据管理页,可查看到已导入的数据。您也可以单击"导入记录",查看详情的 导入记录。数据导入失败时,在导入记录中可查看失败的原因。

**----**结束

# **4.13.6** 全屏查看管理页

## 使用说明

当页面中的列较多无法全部显示时,通过全屏查看功能,可将此页面中的所有列完全 显示在一个屏内。

### 操作步骤

#### 步骤**1** 单击**4.13.1** [生成数据管理页](#page-94-0)中已创建的数据管理页。

步骤**2** 在右侧页面,单击"全屏查看",即可进入全屏查看页面。

#### 图 **4-46** 全屏查看页面

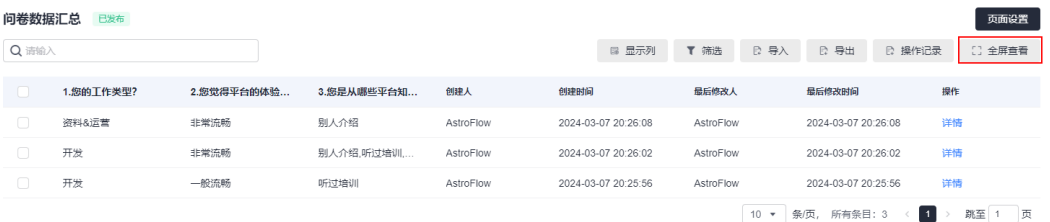

步骤**3** 在全屏查看页面,单击"退出全屏",即可返回数据管理页。

**----**结束

# **4.13.7** 修改管理页名称

### 使用说明

数据管理页创建后,支持再次修改管理页名称。

### 操作步骤

步骤**1** 将鼠标放在**4.13.1** [生成数据管理页中](#page-94-0)已创建的数据管理页上。

**步骤2** 单击 , 选择"修改名称"。

#### 图 **4-47** 选择修改名称

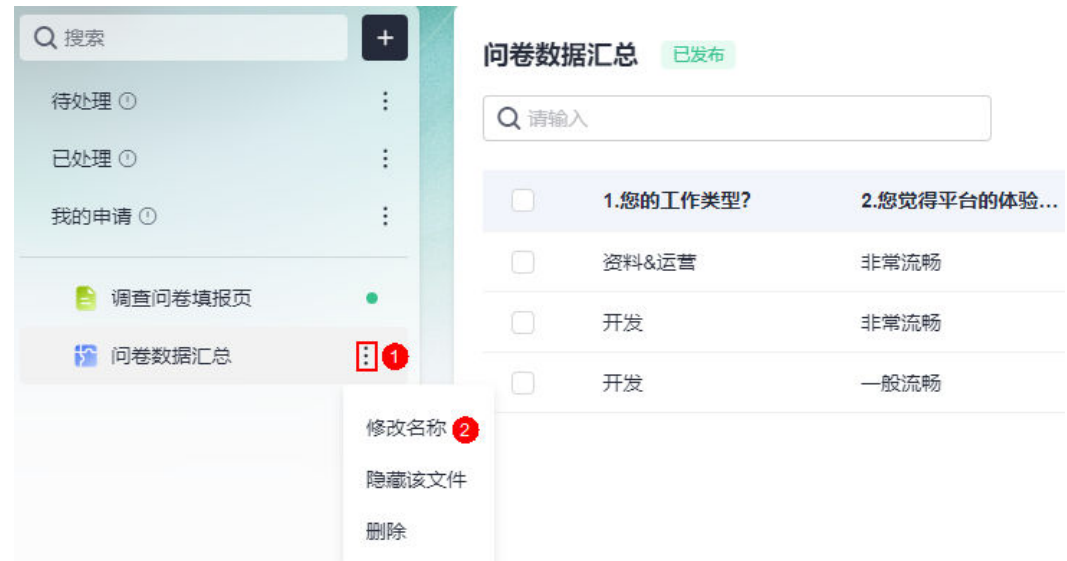

步骤**3** 在弹出的页面,输入修改后的名称,单击"确定"。

**----**结束

# **4.13.8** 隐藏管理页

## 使用说明

管理页隐藏后,不影响单独访问管理页,只是在运行态的应用内查看不到。如果单独 访问运行态下的管理页,是可以正常访问的。

## 操作步骤

步骤**1** 将鼠标放在**4.13.1** [生成数据管理页中](#page-94-0)已创建的数据管理页上。

**步骤2** 单击 : ,选择"隐藏该文件"。

### 图 **4-48** 选择隐藏该文件

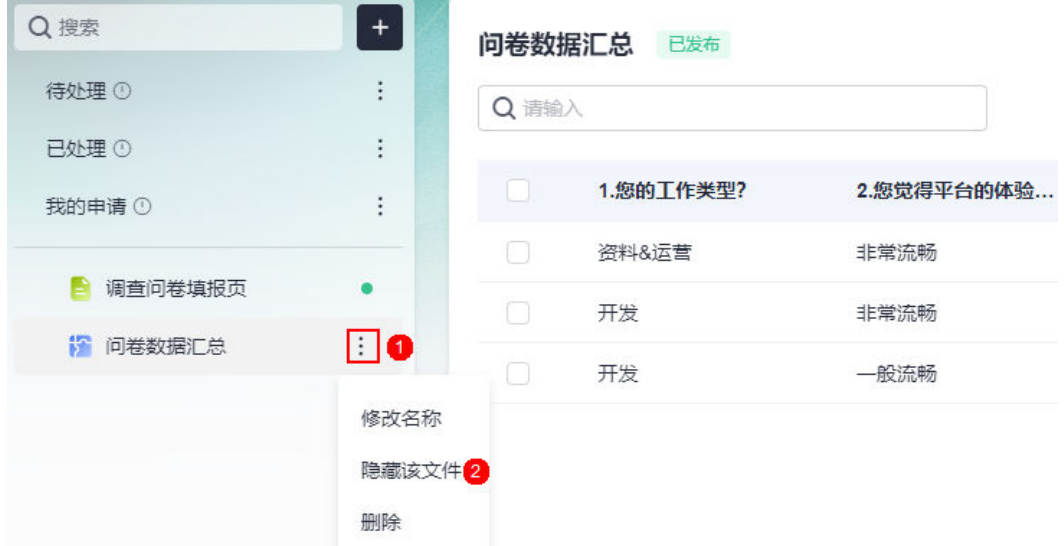

步骤**3** 参考**3.12** [如何获取应用的访问地址](#page-71-0)中操作,获取应用运行态的访问地址并登录,数据 管理页未显示。

图 **4-49** 数据管理页已隐藏

| Astro工作流调查问卷            |                                                             | 主管 |
|-------------------------|-------------------------------------------------------------|----|
| Q搜索<br>待处理 1<br>已处理 (0) | 调查问卷填报页<br>1.您的工作类型?                                        |    |
| 我的申请 (0)<br>■ 调查问卷填报页   | ○ 开发 ○ 測试 ○ 资料&运营<br>2.您觉得平台的体验流畅吗?<br>○ 非常流畅 ○ 一般流畅 ○ 不太流畅 |    |
|                         | 3.您是从哪个平台知道Flow平台的?<br>□ 别人介绍 □ 听过培训 □ 内外搜索 □ 其他途径          |    |
|                         |                                                             |    |
|                         | 提交                                                          |    |

步骤**4** 隐藏后,如需要再次显示该表单管理页,可单击 ,选择"显示该文件"。

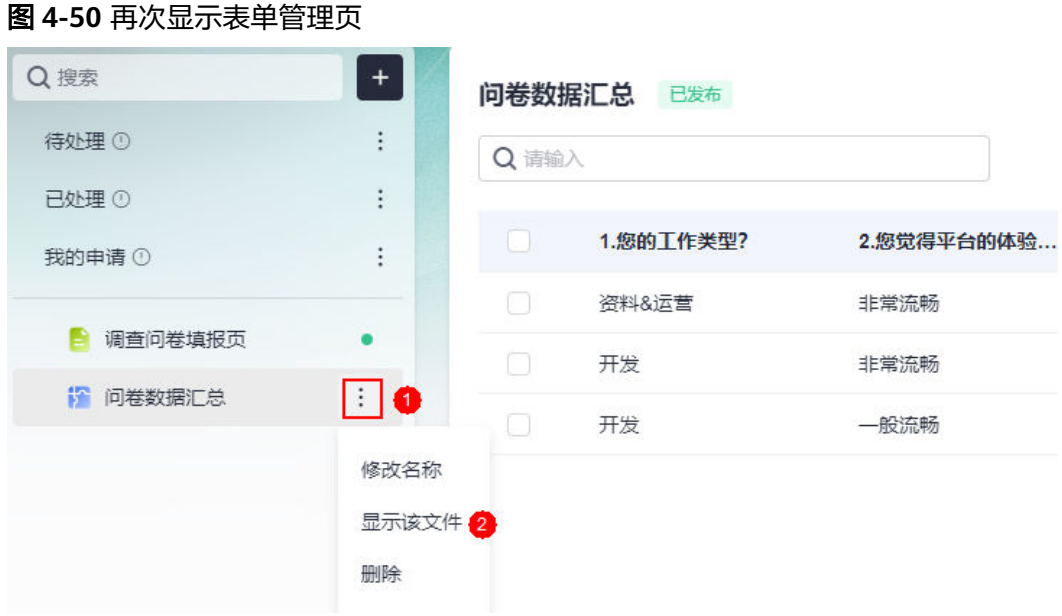

**----**结束

# **4.13.9** 删除管理页

# 使用说明

删除数据管理页后,可从对应的表单中重新创建。删除数据管理页前,请确保管理页 所在的应用状态为"编辑中"。

### 图 **4-51** 查看应用状态

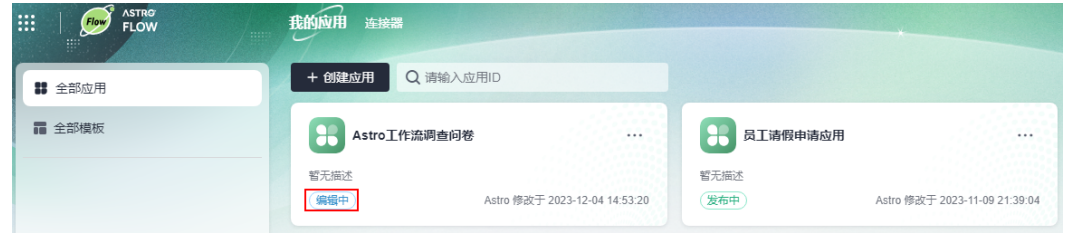

# 操作步骤

步骤**1** 将鼠标放在**4.13.1** [生成数据管理页中](#page-94-0)已创建的数据管理页上。

————————————————————<br>**步骤2** 单击 ,选择"删除"。

<span id="page-105-0"></span>图 **4-52** 选择删除

| Q搜索          | $+$                   |      | 问卷数据汇总 已发布 |            |  |  |
|--------------|-----------------------|------|------------|------------|--|--|
| 待处理(1)       | $\vdots$              | Q请输入 |            |            |  |  |
| 已处理①         | $\vdots$              |      |            |            |  |  |
| 我的申请①        | $\vdots$              |      | 1.您的工作类型?  | 2.您觉得平台的体验 |  |  |
|              |                       | r    | 资料&运营      | 非常流畅       |  |  |
| 调查问卷填报页<br>E |                       | r.   | 开发         | 非常流畅       |  |  |
| ☆ 问卷数据汇总     | $\blacksquare$ 0      | ×    | 开发         | -般流畅       |  |  |
|              | 修改名称<br>显示该文件<br>删除 2 |      |            |            |  |  |

步骤**3** 在弹出的确认框中,单击"确定",即可删掉数据管理页。

### **----**结束

# **4.14** 表单组件介绍

# **4.14.1** 单行文本输入

单行文本输入用于录入普通的文本,且只能有一行。单行文本输入和多行文本输入、 文本、富文本呈现的效果,如图**[4-53](#page-106-0)**所示。

### <span id="page-106-0"></span>图 **4-53** 各文本组件效果呈现图

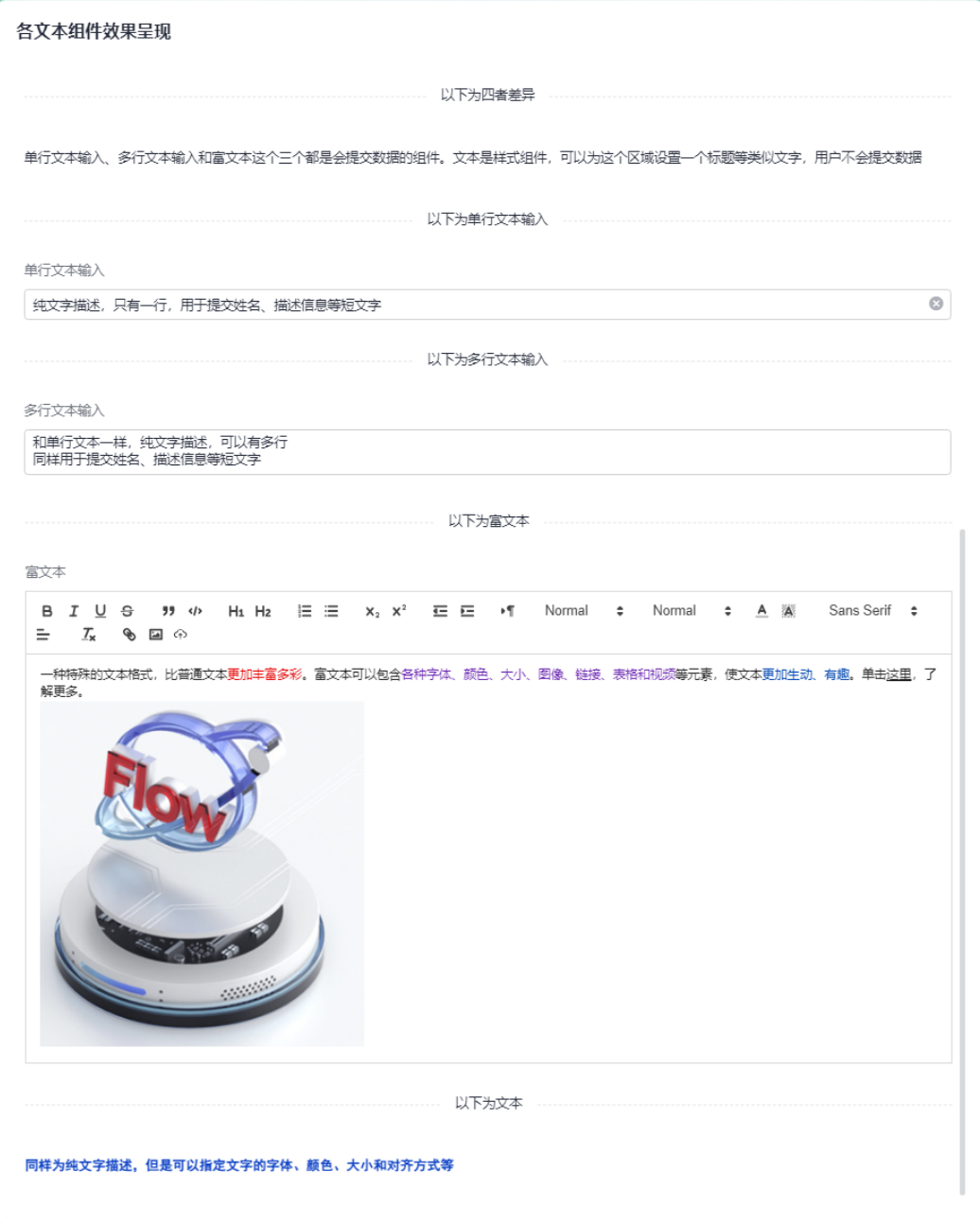

在表单设计页面,从"常用控件"中,拖拽"单行文本输入"组件至表单设计区域, 如图**[4-54](#page-107-0)**所示。

### <span id="page-107-0"></span>图 **4-54** 拖拽组件到设计区并设置属性

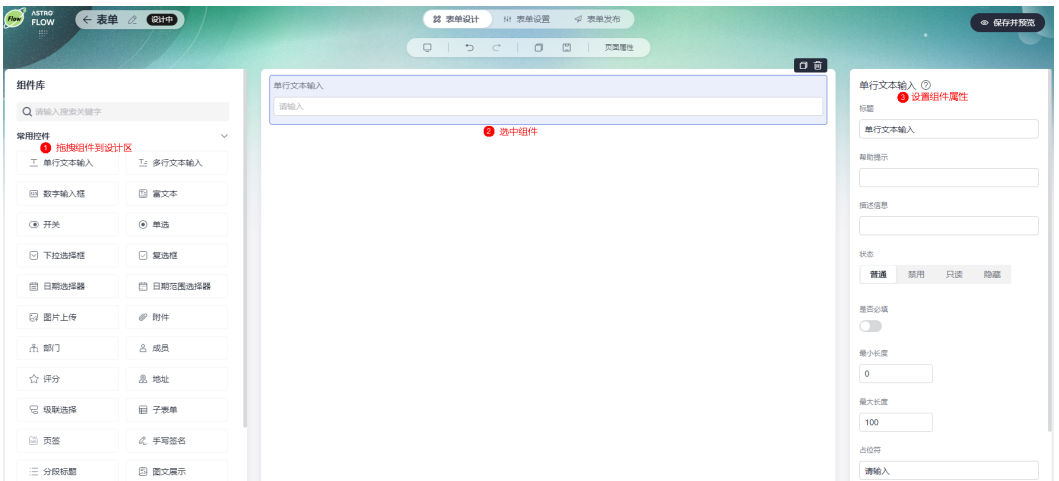

- 标题:该字段在表单页面呈现给用户的名称。
- 帮助提示: 为字段添加帮助信息。设置后, 标题字段后会显示 2图标。

### 图 **4-55** 帮助提示

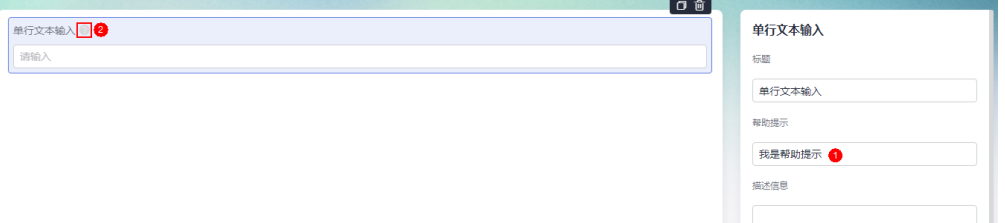

● 描述信息:为字段添加附加的说明信息。

### 图 **4-56** 描述信息

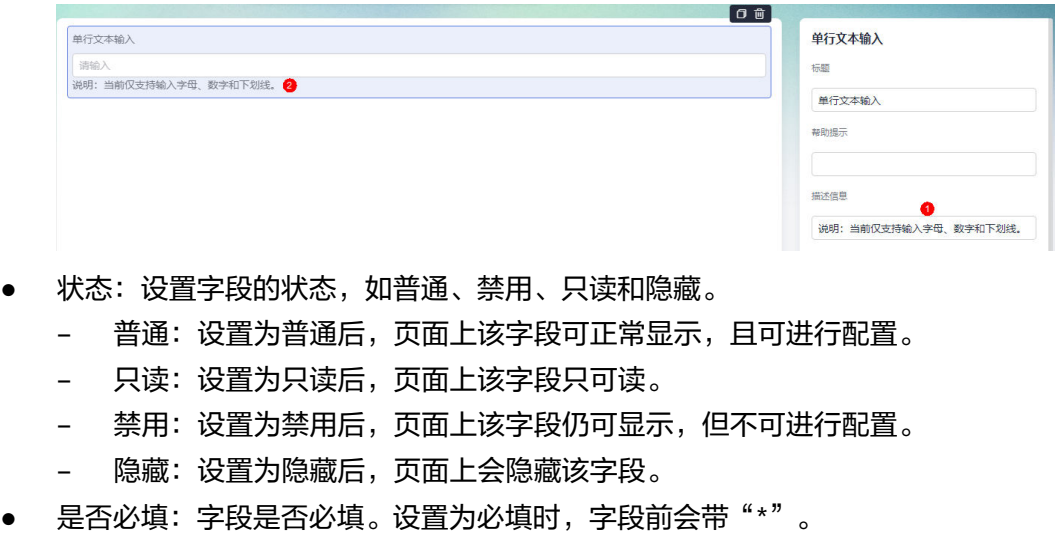

- 最小长度:字段允许输入的最小长度,默认为0。
- 最大长度:字段允许输入的最大长度,默认为100。
● 占位符:设置字段的占位符。

### 图 **4-57** 设置占位符

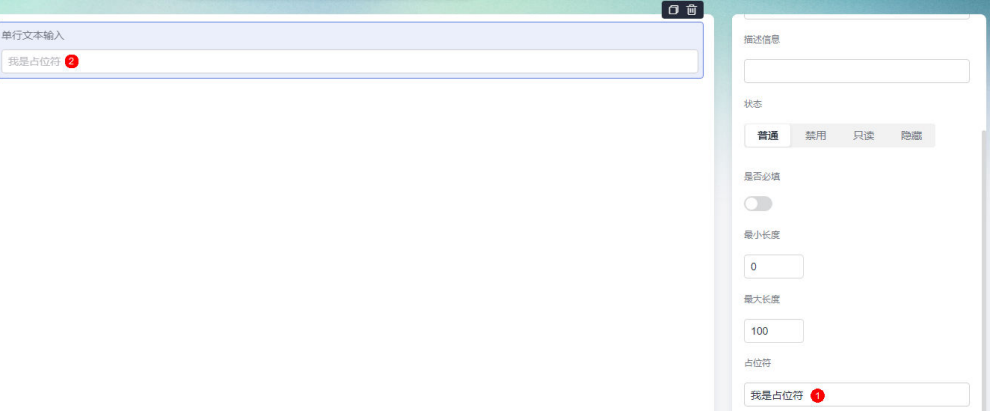

● 默认值:设置字段的默认值。占位符和默认值同时设置时,仅显示默认值。

# **4.14.2** 多行文本输入

多行文本输入用于录入较长、较为复杂的内容,和单行文本输入不同的是能够在表单 中展示段落文本内容。多行文本输入和单行文本输入、文本、富文本呈现的效果,如 图**[4-58](#page-109-0)**所示。

#### <span id="page-109-0"></span>图 **4-58** 各文本组件效果呈现图

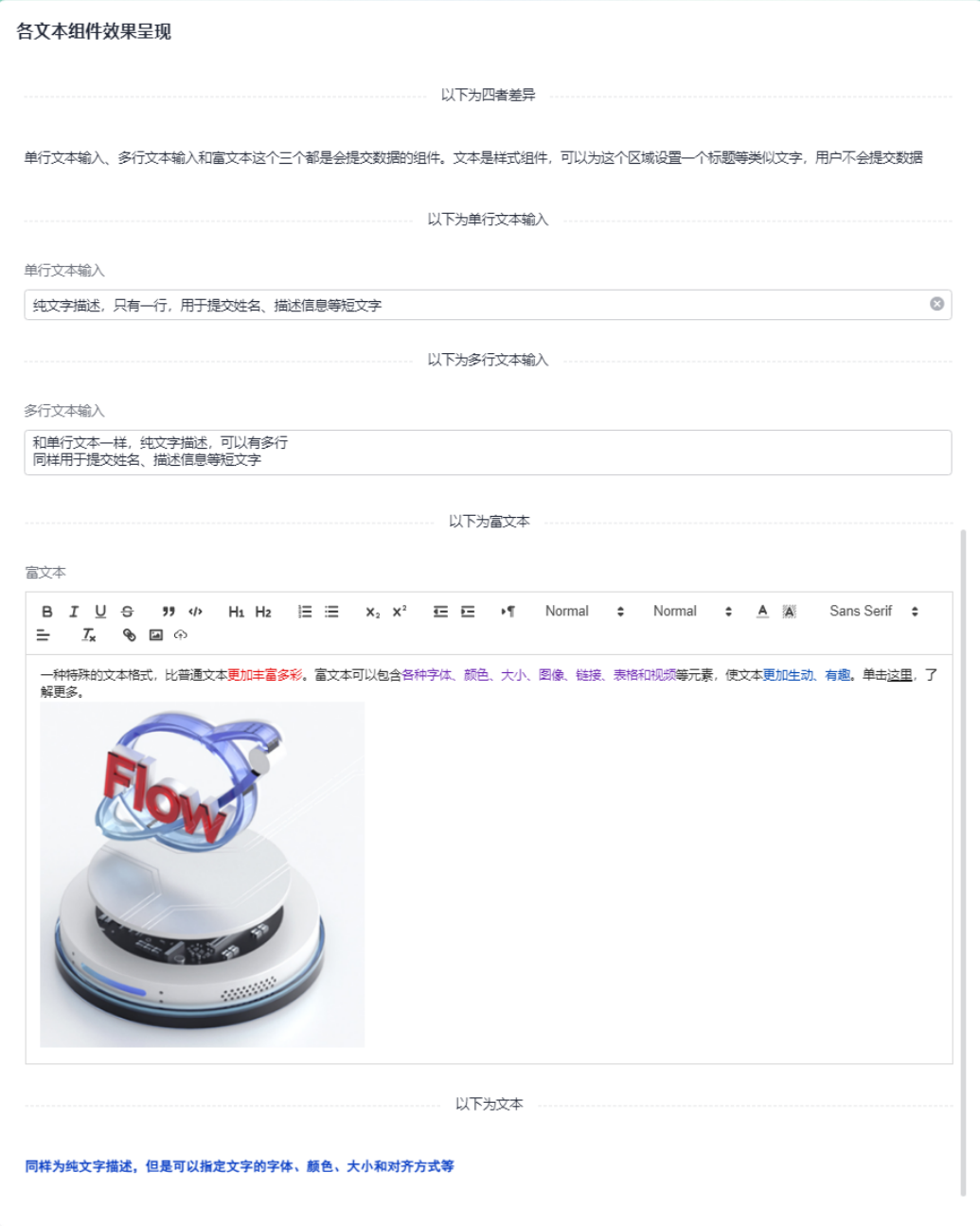

在表单设计页面,从"常用控件"中,拖拽"多行文本输入"组件至表单设计区域, 如图**[4-59](#page-110-0)**所示。

#### <span id="page-110-0"></span>图 **4-59** 拖拽组件到设计区并设置属性

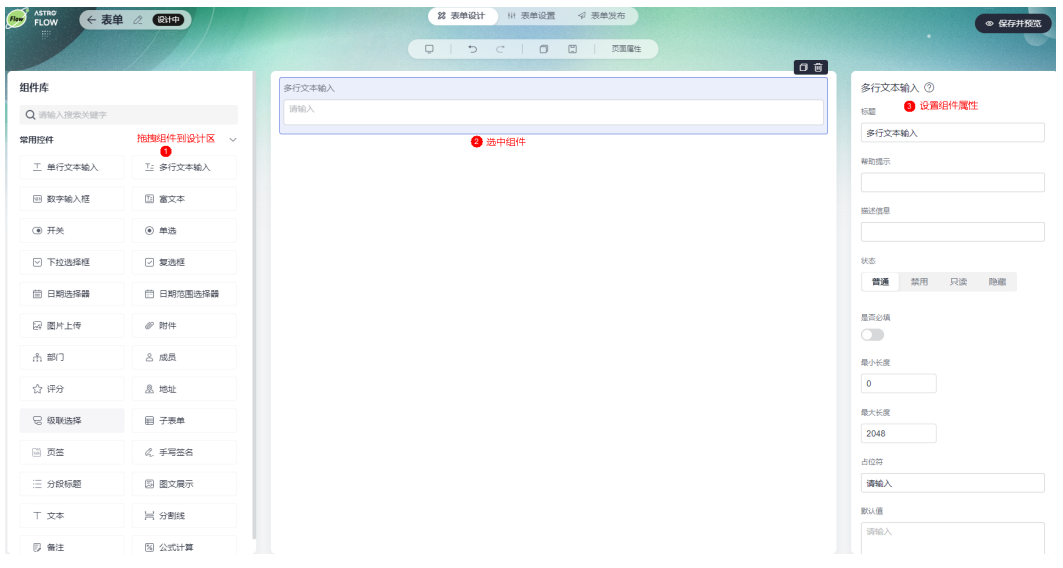

- 标题:该字段在表单页面呈现给用户的名称。
- 帮助提示: 为字段添加帮助信息。设置后, 标题字段后会显示 图标。
- 描述信息:为字段添加附件的说明信息。
- 状态:设置字段的状态,如普通、禁用、只读和隐藏。
	- 普通:设置为普通后,页面上该字段可正常显示,且可进行配置。
	- 只读:设置为只读后,页面上该字段只可读。
	- 禁用:设置为禁用后,页面上该字段仍可显示,但不可进行配置。
	- 隐藏:设置为隐藏后,页面上会隐藏该字段。
- 是否必填: 字段是否必填。设置为必填时,字段前会带"\*"。
- 最小长度: 字段允许输入字符串的最小长度。
- 最大长度:字段允许输入字符串的最大长度,最大长度为2048。
- 占位符:设置字段的占位符。
- 默认值:设置字段的默认值。
- 是否展示字数:启用后,在输入文本时,字段下方会显示输入的字数。

#### 图 **4-60** 展示字数效果

#### 表单

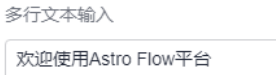

默认行数:设置多行文本输入内容的默认显示行数。默认为2行,多余的内容会自 动隐藏,但是可以通过拖动滚动条来查看。

 $16$ 

#### 图 **4-61** 通过滚动条查看隐藏内容

多行立本输入

Astro工作流(Astro Flow, 简称AstroFlow)是华为云提供的一款自动化流程引擎服务,以通用办公流程为场景基 础,满足企业中人财物事的调、转、入、离、审、评和批等任务的数字化需求。同时提供各类流程触发、数据连接

是否自适应行数:开启自适应行数后,输入内容超过默认行数时,会自动进行适 配,即自动换行显示。

#### 图 **4-62** 自适应效果

多行立木龄 A

```
Astro工作流 (Astro Flow, 简称AstroFlow) 是华为云提供的一款自动化流程引擎服务,以通用办公流程为场景基础,满足企业中人财物
事的调、转、入、离、审、评和批等任务的数字化需求。同时提供各类流程触发、数据连接和表单集成能力,帮助用户轻松实现各类服务
应用构建流程的自动化。Astro工作流 (Astro Flow, 简称AstroFlow) 是华为云提供的一款自动化流程引擎服务, 以通用办公流程为场景
基础,满足企业中人财物事的调、转、入、离、审、评和批等任务的数字化需求。同时提供各类流程触发、数据连接和表单集成能力,帮
助用户轻松实现各类服务应用构建流程的自动化。
```
## **4.14.3** 数字输入框

数字输入框组件用于输入数字,支持自定义数字输入框的状态、帮助信息及步长等。

在表单设计页面,从"常用控件"中,拖拽"数字输入框"组件至表单设计区域,如 图**4-63**所示。

图 **4-63** 拖拽组件到设计区并设置属性

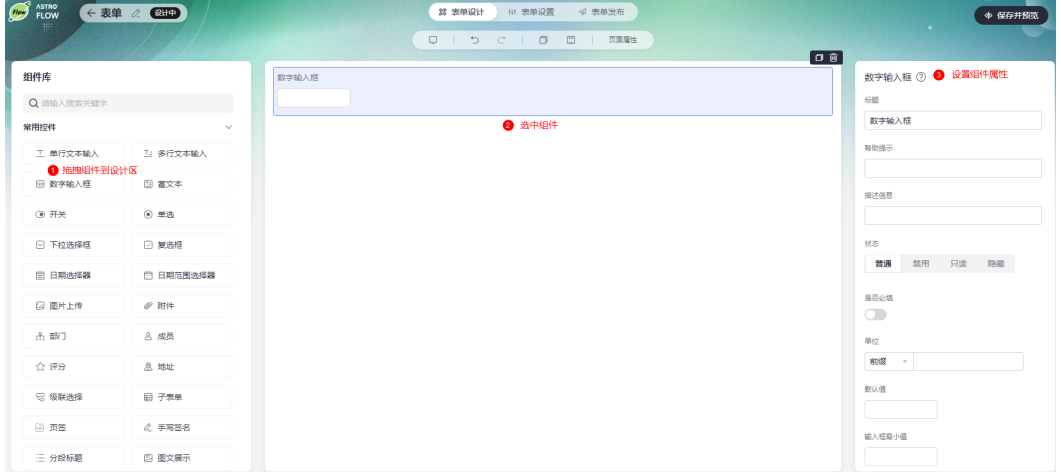

- 标题:该字段在表单页面呈现给用户的名称。
- 帮助提示:为字段添加帮助信息。设置后,标题字段后会显示 图标。
- 描述信息:为字段添加附件的说明信息。
- 状态:设置字段的状态,如普通、禁用、只读和隐藏。
	- 普通:设置为普通后,页面上该字段可正常显示,且可进行配置。
	- 只读:设置为只读后,页面上该字段只可读。
	- 禁用:设置为禁用后,页面上该字段仍可显示,但不可进行配置。
	- 隐藏:设置为隐藏后,页面上会隐藏该字段。
- 是否必填:字段是否必填。设置为必填时,字段前会带"\*"。

单位:设置输入数字的单位,支持设置前缀或后缀。例如,将输入数字的后缀设 置为"㎡"。

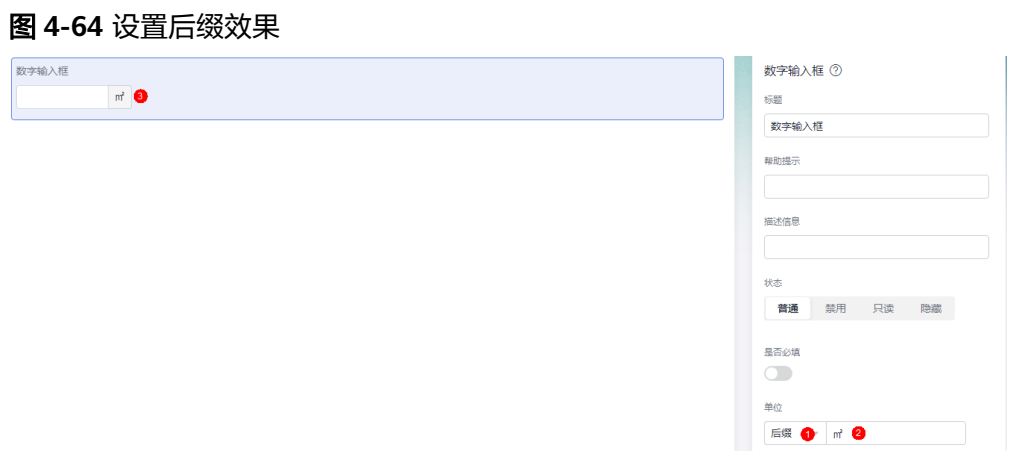

- 默认值类型:选择默认值类型,支持"自定义"和"公式编辑"。
- 默认值: 自定义字段的默认值, "默认值类型"选择"自定义"时, 才显示该参 数。
- 默认值公式:使用公式计算来设置默认值。"默认值类型"选择"公式编辑" 时,才显示该参数。公式计算可选择表单内的组件作为参数(单行文本输入、数 字输入框、日期选择器、日期范围选择器、单选、复选框、下拉选择框、地址, 子表单、评分和开关)。关于公式计算的详细介绍,请参见**7.1** [如何使用公式编](#page-335-0) [辑?。](#page-335-0)
- 输入框最小值:输入数字的最小值。
- 输入框最大值:输入数字的最大值。
- 展示小数位:设置数字小数点后的位数。
- 保留小数位:设置保留小数位的个数。开启"展示小数位"时,才需要配置。 小数点后的进位规则:当数字5以上进位(包括数字5),数字4以下不进位(包括 数字4)。

图 **4-65** 效果一

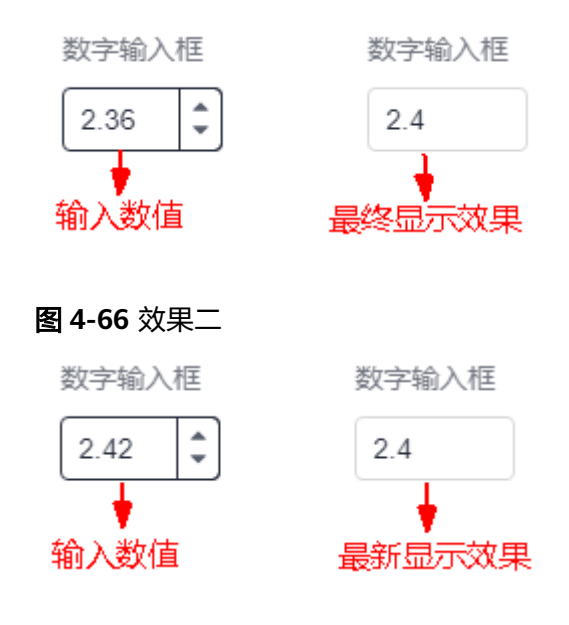

● 步长:设置数字的增减幅度。

## **4.14.4** 富文本

富文本是一种特殊的文本格式,比普通文本更加丰富多彩。富文本可以包含各种字 体、颜色、大小、图像、链接、表格和视频等元素,使文本更加生动、有趣。富文本 和单行文本输入、多行文本输入、文本呈现的效果,如图4-67所示。

#### 图 **4-67** 各文本组件效果呈现图

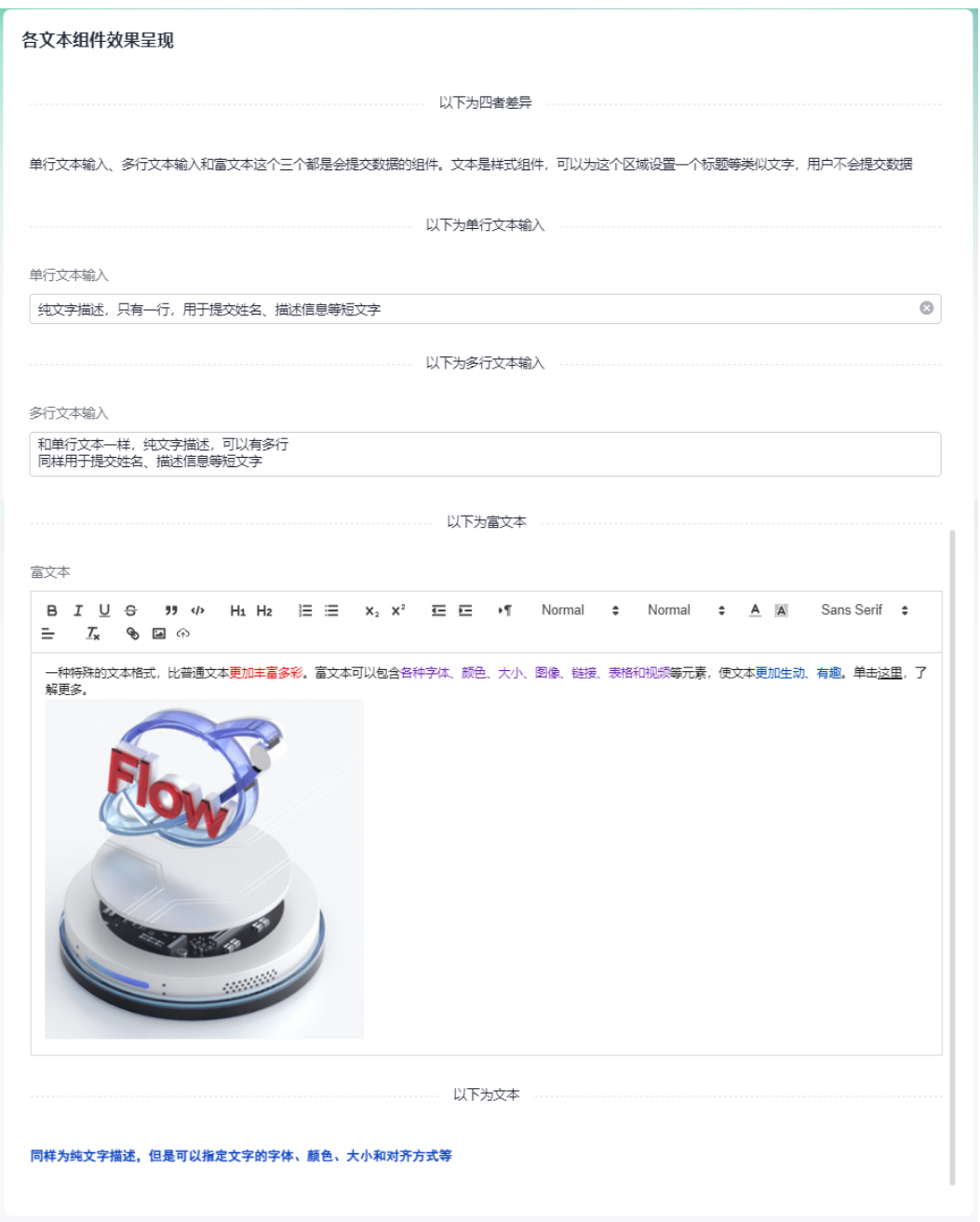

在表单设计页面,从"常用控件"中,拖拽"富文本"组件至表单设计区域,如<mark>图</mark> **[4-68](#page-114-0)**所示。使用富文本组件时,请谨慎下载".bat"、".exe"等危险类型的文件,以 保护您的安全。

#### <span id="page-114-0"></span>图 **4-68** 拖拽组件到设计区并设置属性

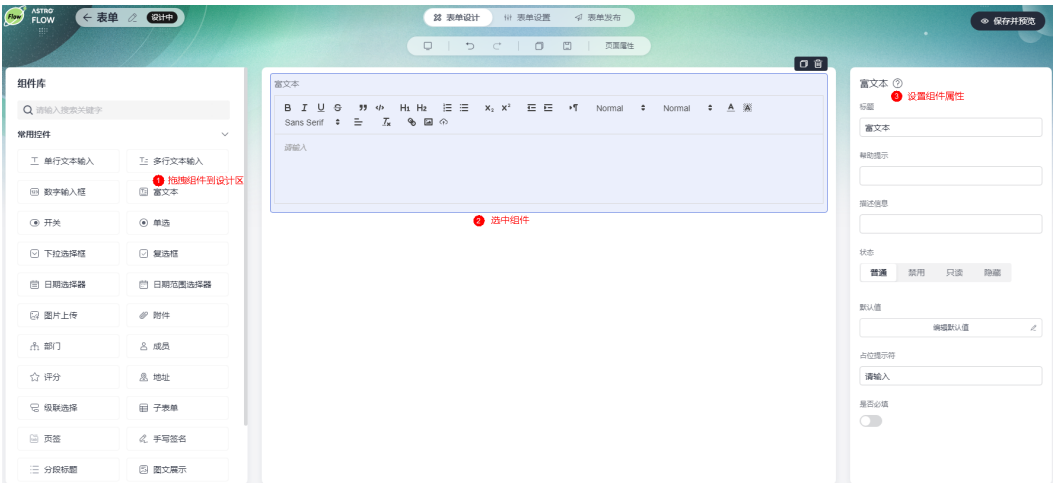

- 标题: 该字段在表单页面呈现给用户的名称。
- 帮助提示: 为字段添加帮助信息。设置后, 标题字段后会显示 ■图标。
- 描述信息:为字段添加附件的说明信息。
- 状态: 设置字段的状态, 如普通、禁用、只读和隐藏。
	- 普通:设置为普通后,页面上该字段可正常显示,且可进行配置。
	- 只读:设置为只读后,页面上该字段只可读。
	- 禁用:设置为禁用后,页面上该字段仍可显示,但不可进行配置。
	- 隐藏:设置为隐藏后,页面上会隐藏该字段。
- 默认值:单击"编辑默认值"按钮,可设置富文本的内容,支持直接粘贴表格。 粘贴后,只能编辑表格中内容,不支持删除或新增列/行。

#### 图 **4-69** 粘贴表格

 $+$  sta

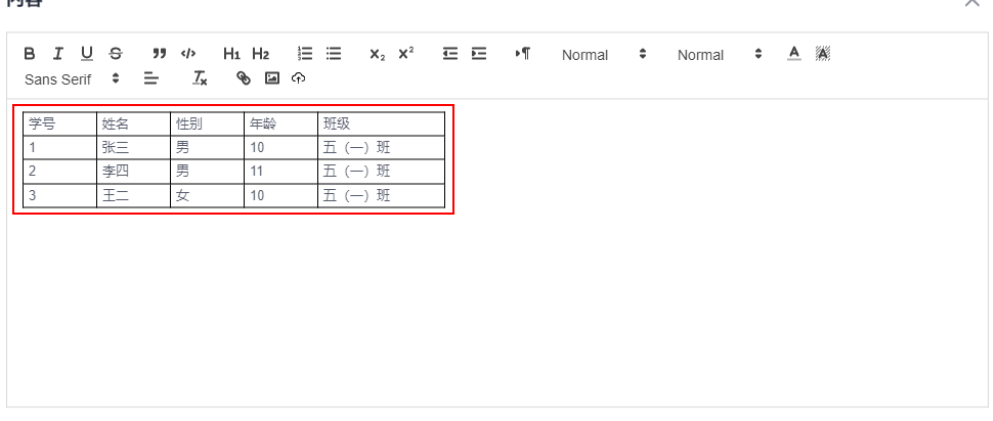

#### 取消 保存

- 占位提示符:设置字段的占位符。
- 是否必填:字段是否必填。设置为必填时,字段前会带"\*"。

## **4.14.5** 开关

开关组件可以用来仿照物理开关,让用户打开或关闭某个项目。

在表单设计页面,从"常用控件"中,拖拽"开关"组件至表单设计区域,如图**4-70** 所示。

图 **4-70** 拖拽组件到设计区并设置属性

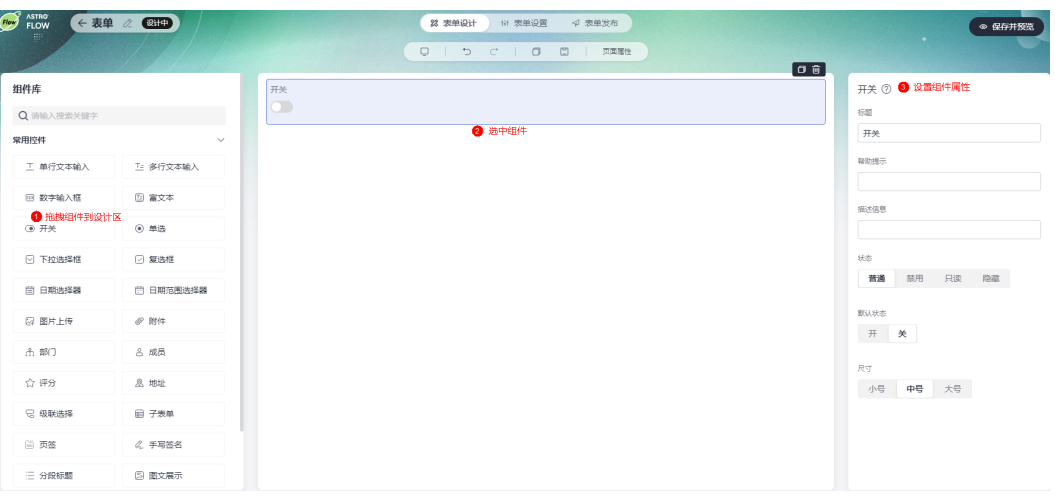

- 标题: 该字段在表单页面呈现给用户的名称。
- 帮助提示:为字段添加帮助信息。设置后,标题字段后会显示 图标。
- 描述信息:为字段添加附件的说明信息。
- 状态:设置字段的状态,如普通、禁用、只读和隐藏。
	- 普通:设置为普通后,页面上该字段可正常显示,且可进行配置。
	- 只读:设置为只读后,页面上该字段只可读。
	- 禁用:设置为禁用后,页面上该字段仍可显示,但不可进行配置。
	- 隐藏:设置为隐藏后,页面上会隐藏该字段。
- 默认状态:设置开关的的默认状态,如开或关。
- 尺寸:设置开关的尺寸,如小号、中号或大号。

## **4.14.6** 单选

单选组件用于在有限的选项中选择其中某一个选项,例如选择性别、年龄段等场景。

在表单设计页面,从"常用控件"中,拖拽"单选"组件至表单设计区域,如图**[4-71](#page-116-0)** 所示。

### <span id="page-116-0"></span>图 **4-71** 拖拽组件到设计区并设置属性

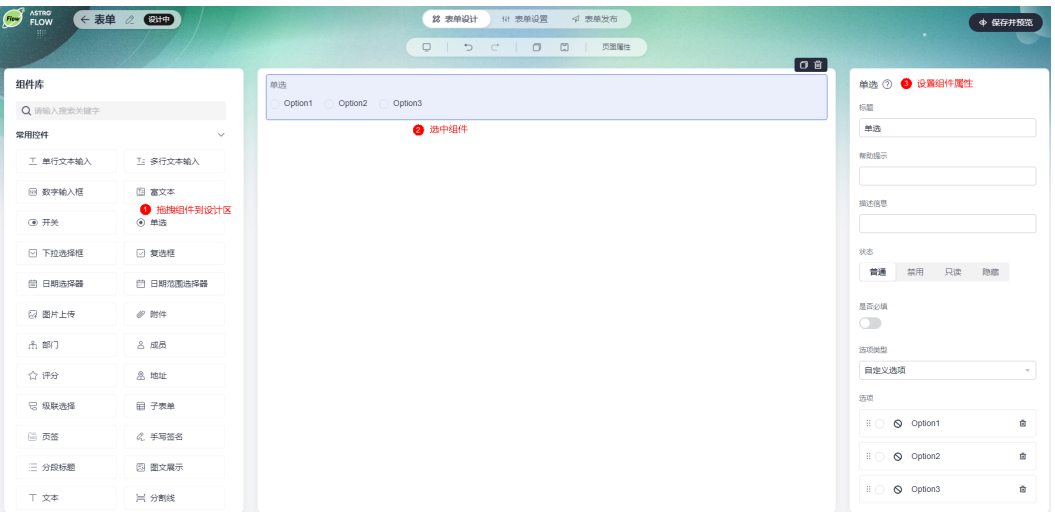

- 标题:该字段在表单页面呈现给用户的名称。
- 帮助提示: 为字段添加帮助信息。设置后, 标题字段后会显示 图标。
- 描述信息:为字段添加附件的说明信息。
- 状态:设置字段的状态,如普通、禁用、只读和隐藏。
	- 普通:设置为普通后,页面上该字段可正常显示,且可进行配置。
	- 只读:设置为只读后,页面上该字段只可读。
	- 禁用:设置为禁用后,页面上该字段仍可显示,但不可进行配置。
	- 隐藏:设置为隐藏后,页面上会隐藏该字段。
- 是否必填: 字段是否必填。设置为必填时, 字段前会带"\*"。
- 选择类型:设置选项的类型,如自定义选项或关联其他表单数据。
- 选项:设置组件选项的显示内容,最多支持添加80个。
	- "选择类型"设置为"自定义选项"时,可自定义选择内容。如果默认的三 个选项不能满足需求时,可单击"添加选项",添加选项个数,如图**[4-73](#page-117-0)**。 如果需要添加一个其他选项,可直接单击"添加其他",如图[4-74](#page-118-0)。当选项 较多时,一个一个修改选项比较繁琐,此时您可以单击"批量编辑",来批 量编辑选项,如<mark>图</mark>[4-75](#page-118-0)。

#### <span id="page-117-0"></span>图 **4-72** 自定义选项

#### 选项类型

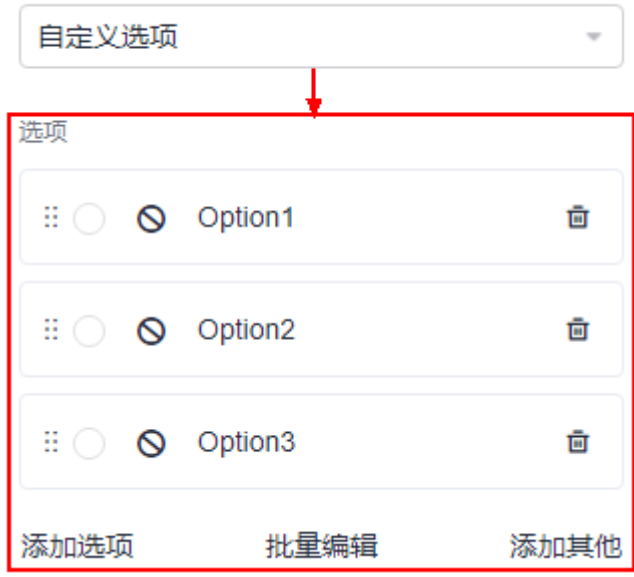

### 图 **4-73** 添加选项

选项  $\mathbb{H} \cap \mathbb{Q}$  Option1 靣  $\vdots$   $\bigcirc$   $\bigcirc$  Option2 靣  $\vdots$   $\bigcirc$   $\bigcirc$  Option3 靣 N Option4 Ō  $\mathbb{H}$   $\bigcirc$ 添加选项 批量编辑 添加其他

#### <span id="page-118-0"></span>图 **4-74** 添加其他选项

#### 选项

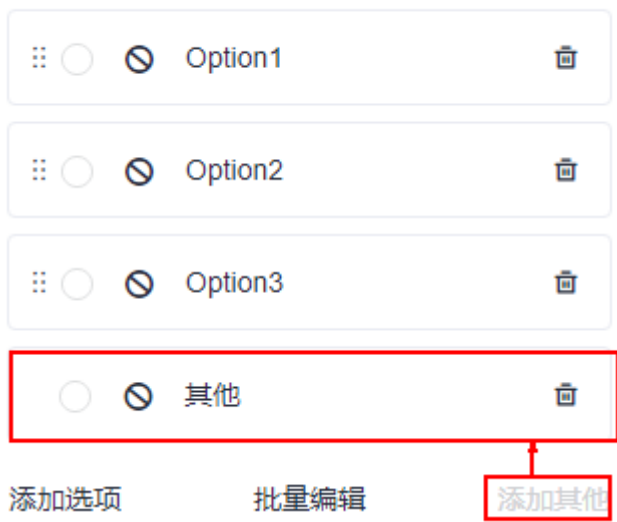

### 图 **4-75** 批量编辑选项

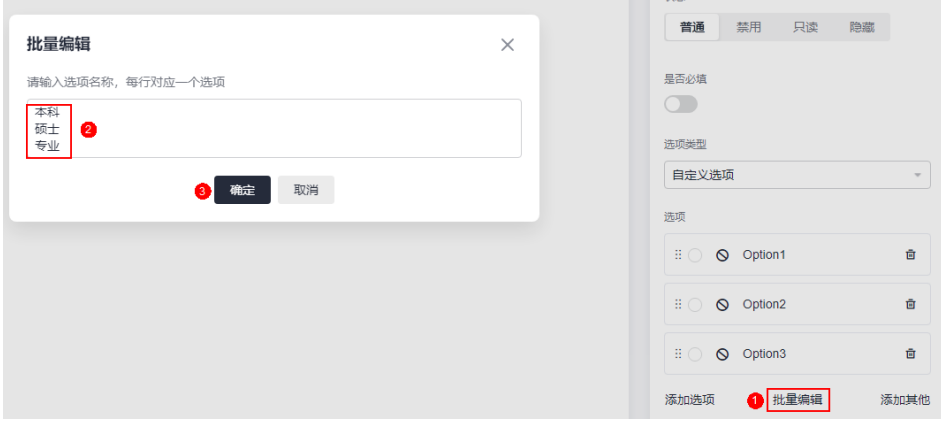

– "选择类型"设置为"关联其他表单数据"时,可从其他表单中选择对应字 段的数据值来作为选项。当表单中数据较多时,将自动为您选取目标字段最 新的15个数据值作为选项。

#### 图 **4-76** 关联其他表单数据

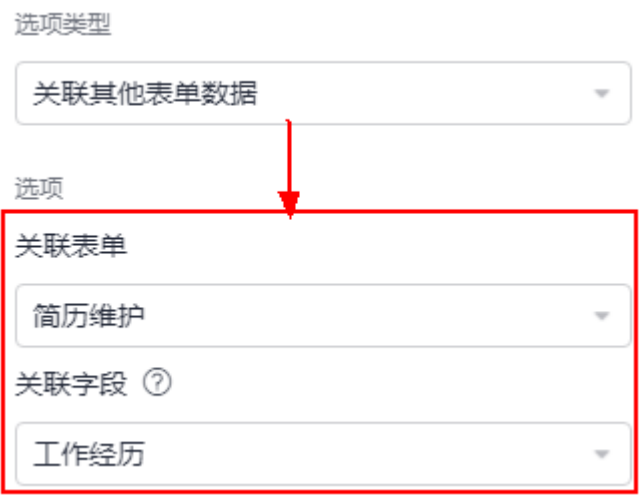

● 排列:设置单选按钮中各选项的排列样式,如竖向、横向。

## **4.14.7** 下拉选择框

下拉选择框组件可以作为下拉框表单在应用中使用。

在表单设计页面, 从"常用控件"中, 拖拽"下拉选择框"组件至表单设计区域, 如 图**4-77**所示。

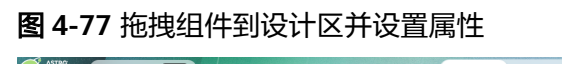

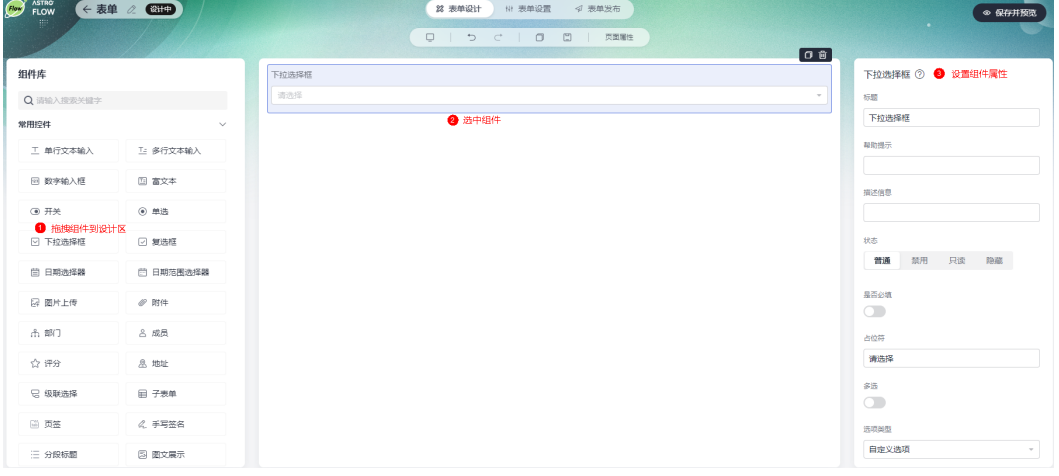

- 标题:该字段在表单页面呈现给用户的名称。
- 帮助提示: 为字段添加帮助信息。设置后, 标题字段后会显示 ■图标。
- 描述信息:为字段添加附件的说明信息。
- 状态:设置字段的状态,如普通、禁用、只读和隐藏。
	- 普通:设置为普通后,页面上该字段可正常显示,且可进行配置。
	- 只读:设置为只读后,页面上该字段只可读。
	- 禁用:设置为禁用后,页面上该字段仍可显示,但不可进行配置。
- 隐藏:设置为隐藏后,页面上会隐藏该字段。
- 是否必填:字段是否必填。设置为必填时,字段前会带"\*"。
- 占位符: 设置字段的占位符。
- 多选:是否支持多选。启用后,支持设置选项允许最多选中的个数。
- 最多选中数:设置下拉选项,最多允许选中的个数。开启"多选"时,才需要配 置。

例如, "最多选中数"设置为"2", 设置后效果如下:

#### 图 **4-78** 设置后效果

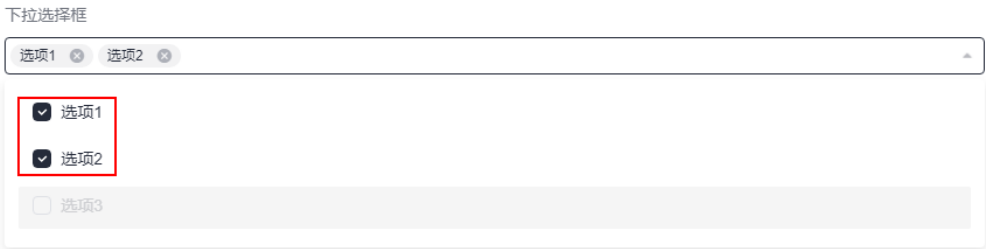

- 选择类型:设置选项的类型,如自定义选项或关联其他表单数据。
- 选项:设置组件选项的显示内容,最多支持添加80个。
	- "选择类型"设置为"自定义选项"时,可自定义选择内容。如果默认的三 个选项不能满足需求时,可单击"添加选项",添加选项个数,如图**[4-80](#page-121-0)**。 如果需要添加一个其他选项,可直接单击"添加其他",如图**[4-81](#page-121-0)**。当选项 较多时,一个一个修改选项比较繁琐,此时您可以单击"批量编辑",来批 量编辑选项,如图**[4-82](#page-122-0)**。

#### 图 **4-79** 自定义选项

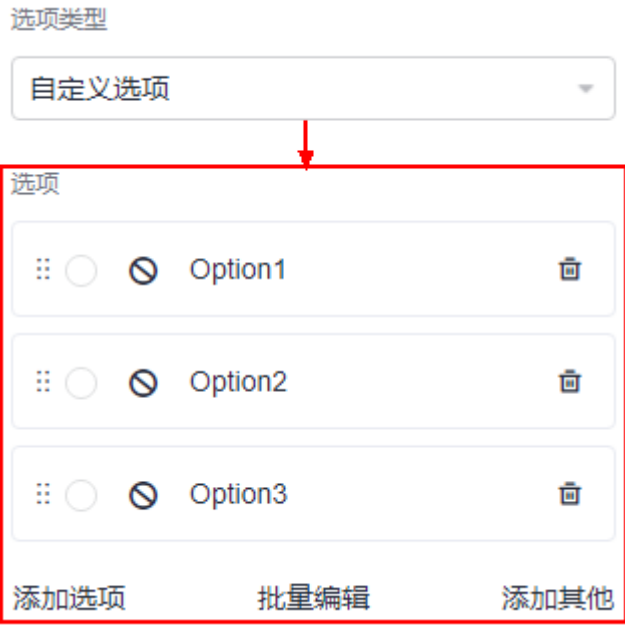

#### <span id="page-121-0"></span>图 **4-80** 添加选项

#### 选项

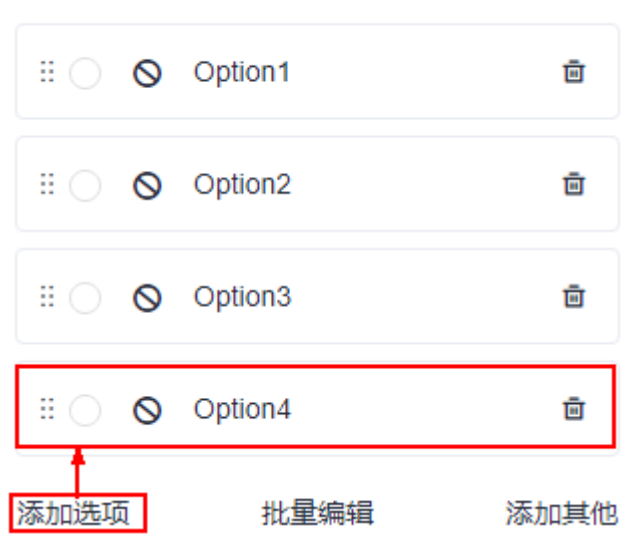

#### 图 **4-81** 添加其他选项

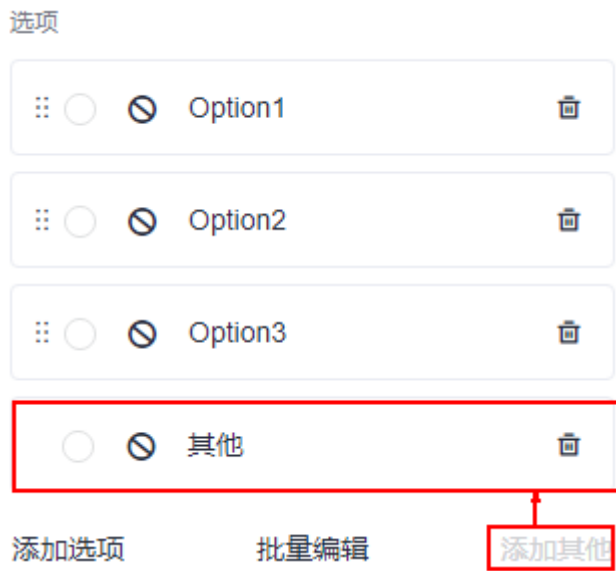

#### <span id="page-122-0"></span>图 **4-82** 批量编辑选项

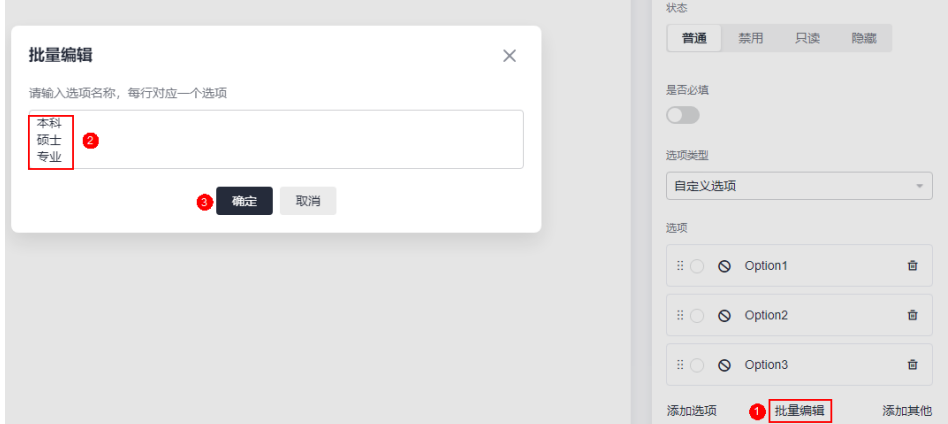

"选择类型"设置为"关联其他表单数据"时,可从其他表单中选择对应字 段的数据值来作为选项。当表单中数据较多时,将自动为您选取目标字段最 新的15个数据值作为选项。

#### 图 **4-83** 关联其他表单数据

and the company

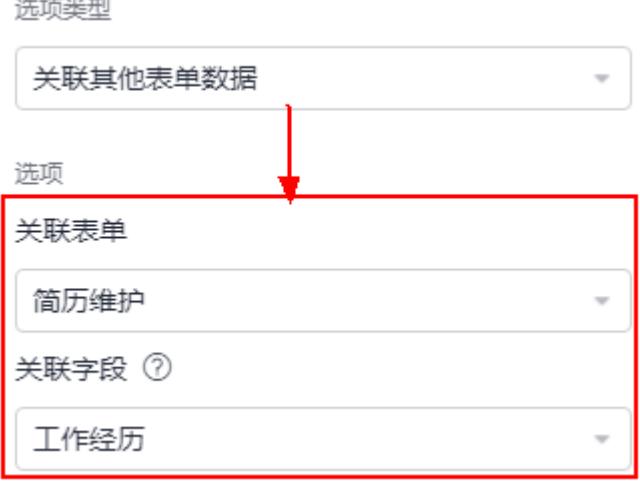

● 边框样式:设置边框的样式,如全边框、下边框。

## **4.14.8** 复选框

复选框组件用于一次性选择多个选项, 例如收集用户兴趣爱好时,可选用该组件。 在表单设计页面, 从"常用控件"中, 拖拽"复选框"组件至表单设计区域, [如图](#page-123-0) **[4-84](#page-123-0)**所示。

#### <span id="page-123-0"></span>图 **4-84** 拖拽组件到设计区并设置属性

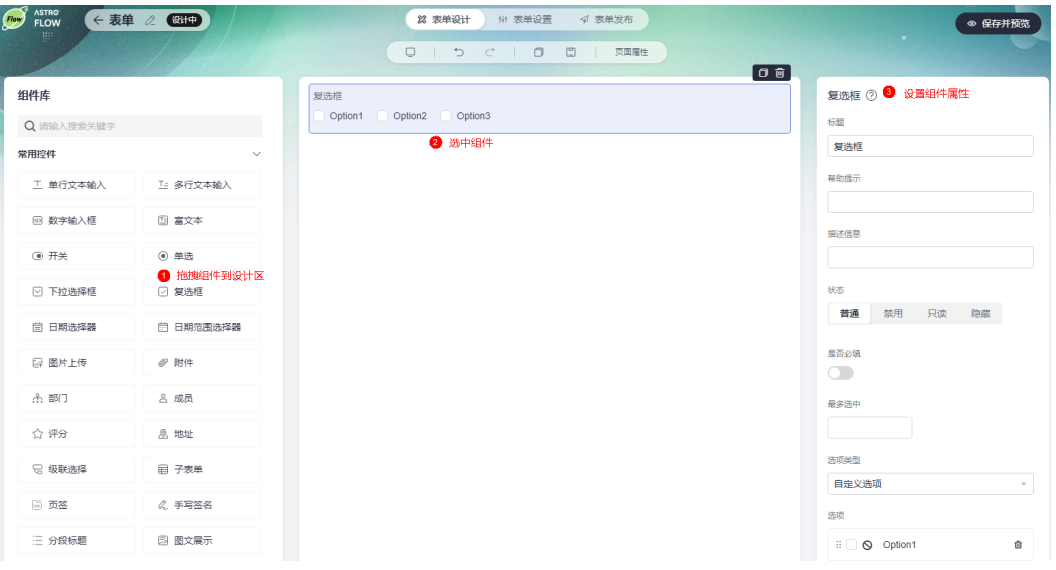

- 标题:该字段在表单页面呈现给用户的名称。
- 帮助提示:为字段添加帮助信息。设置后,标题字段后会显示 图标。
- 描述信息:为字段添加附件的说明信息。
- 状态:设置字段的状态,如普通、禁用、只读和隐藏。
	- 普通:设置为普通后,页面上该字段可正常显示,且可进行配置。
	- 只读:设置为只读后,页面上该字段只可读。
	- 禁用:设置为禁用后,页面上该字段仍可显示,但不可进行配置。
	- 隐藏:设置为隐藏后,页面上会隐藏该字段。
- 是否必填:字段是否必填。设置为必填时,字段前会带"\*"。
- 最多选中:设置复选框最多允许选中的选项个数。
- 选择类型:设置选项的类型,如自定义选项或关联其他表单数据。
- 选项:设置组件选项的显示内容,最多支持添加80个。
	- "选择类型"设置为"自定义选项"时,可自定义选择内容。如果默认的三 个选项不能满足需求时,可单击"添加选项",添加选项个数,如图**[4-86](#page-124-0)**。 如果需要添加一个其他选项,可直接单击"添加其他",如<mark>图</mark>[4-87](#page-125-0)。当选项 较多时,一个一个修改选项比较繁琐,此时您可以单击"批量编辑",来批 量编辑选项,如图**[4-88](#page-125-0)**。

#### <span id="page-124-0"></span>图 **4-85** 自定义选项

#### 选项类型

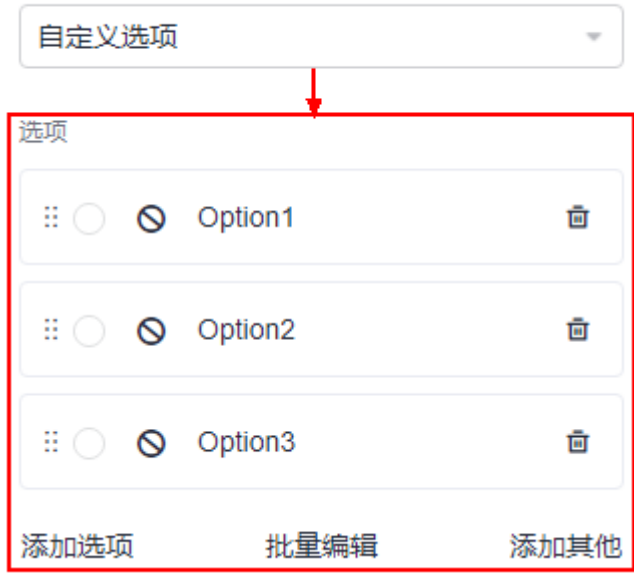

### 图 **4-86** 添加选项

选项  $\mathbb{H} \cap \mathbb{Q}$  Option1 靣  $\vdots$   $\bigcirc$   $\bigcirc$  Option2 靣  $\vdots$   $\bigcirc$   $\bigcirc$  Option3 靣 N Option4 Ō  $\mathbb{H}$   $\bigcirc$ 添加选项 批量编辑 添加其他

#### <span id="page-125-0"></span>图 **4-87** 添加其他选项

#### 选项

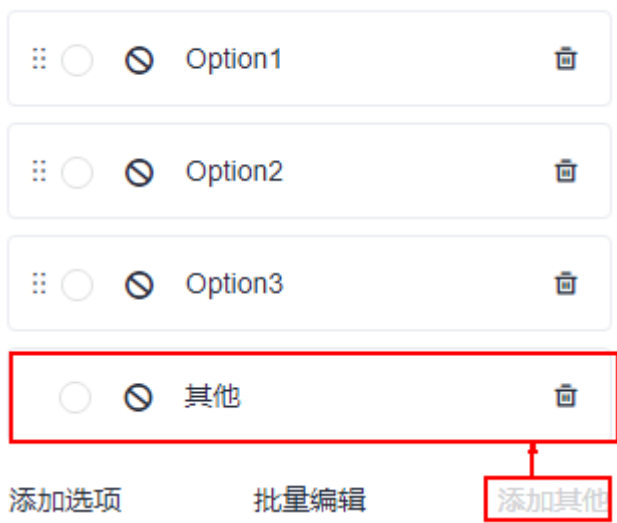

### 图 **4-88** 批量编辑选项

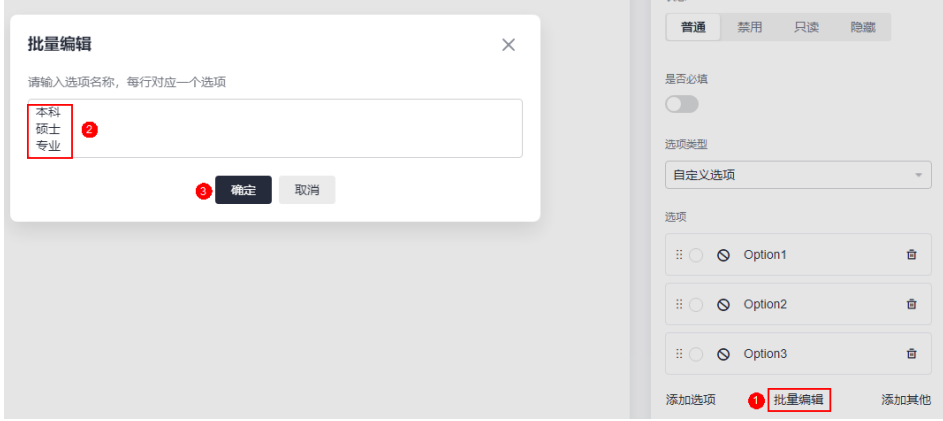

– "选择类型"设置为"关联其他表单数据"时,可从其他表单中选择对应字 段的数据值来作为选项。当表单中数据较多时,将自动为您选取目标字段最 新的15个数据值作为选项。

#### 图 **4-89** 关联其他表单数据

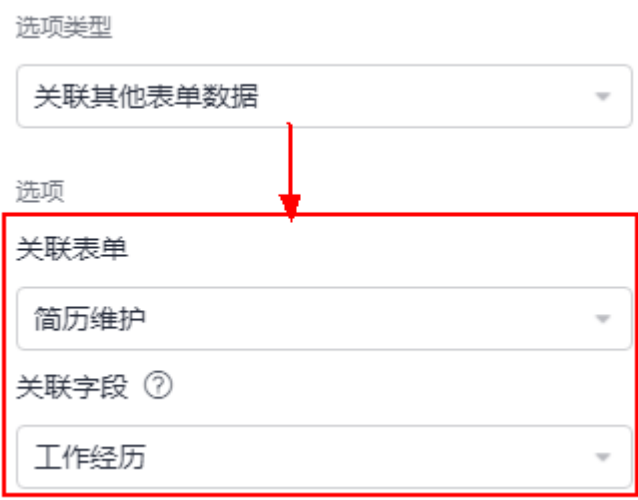

● 排列:设置选项的排列样式,如横向、竖向。

## **4.14.9** 日期选择器

日期选择器组件用于记录时间信息,适用于填写出差、加班日期时间等场景。

在表单设计页面, 从"常用控件"中, 拖拽"日期选择器"组件至表单设计区域, 如 图**4-90**所示。

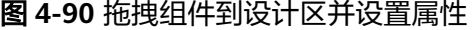

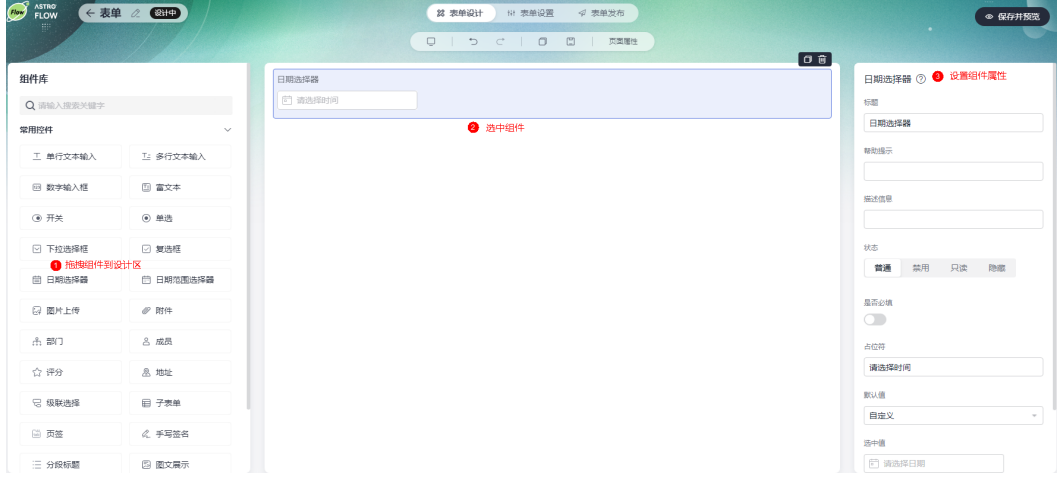

- 标题:该字段在表单页面呈现给用户的名称。
- 帮助提示: 为字段添加帮助信息。设置后, 标题字段后会显示 ■图标。
- 描述信息:为字段添加附件的说明信息。
- 状态:设置字段的状态,如普通、禁用、只读和隐藏。
	- 普通:设置为普通后,页面上该字段可正常显示,且可进行配置。
	- 只读:设置为只读后,页面上该字段只可读。
	- 禁用:设置为禁用后,页面上该字段仍可显示,但不可进行配置。

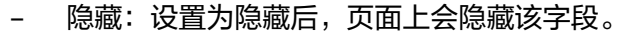

- 是否必填:字段是否必填。设置为必填时,字段前会带"\*"。
- 占位符:设置字段的占位符。
- 默认值:设置组件的默认值,可以选择"当前日期"或者"自定义"。
- 选中值: 自定义字段的默认值。"默认值"设置为"自定义"时, 才会显示该配 置。
- 日期格式:设置日期的格式,如年-月、年-月-日等。

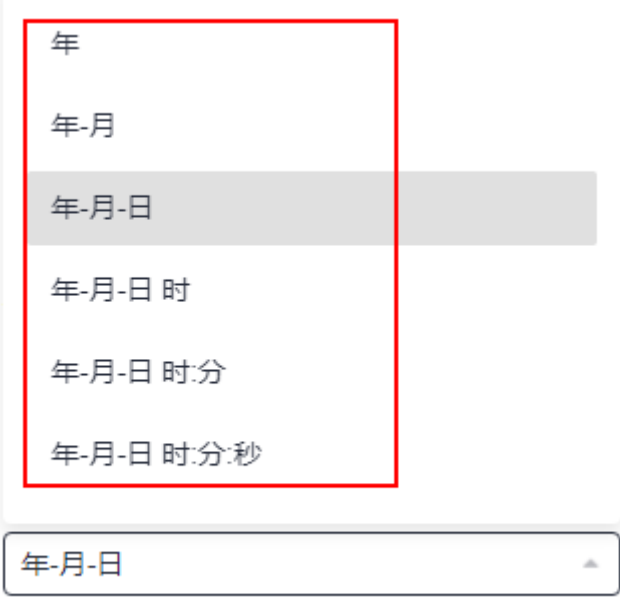

## **4.14.10** 日期范围选择器

时间范围选择器组件用于实现自定义选取时间范围的功能。

在表单设计页面,从"常用控件"中,拖拽"日期范围选择器"组件至表单设计区 域,如<mark>图</mark>4-91所示。

图 **4-91** 拖拽组件到设计区并设置属性

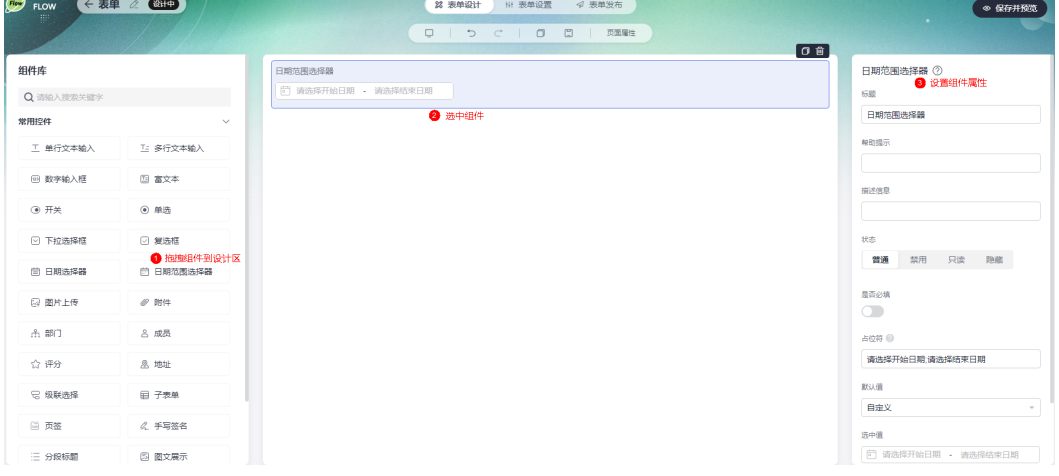

- 标题:该字段在表单页面呈现给用户的名称。
- 帮助提示:为字段添加帮助信息。设置后,标题字段后会显示 图标。
- 描述信息:为字段添加附件的说明信息。
- 状态:设置字段的状态,如普通、禁用、只读和隐藏。
	- 普通:设置为普通后,页面上该字段可正常显示,且可进行配置。
	- 只读:设置为只读后,页面上该字段只可读。
	- 禁用:设置为禁用后,页面上该字段仍可显示,但不可进行配置。
	- 隐藏:设置为隐藏后,页面上会隐藏该字段。
- 是否必填:字段是否必填。设置为必填时,字段前会带"\*"。
- 占位符:设置字段的占位符,以";"分隔,例如"请选择开始时间;请选择结束时 间"。
- 默认值:设置组件的默认值,可以选择"当前日期"或者"自定义"。
- 选中值: 自定义字段的默认值。"默认值"设置为"自定义"时, 才会显示该配 置。
- 日期格式:设置日期的格式,如年-月、年-月-日等。

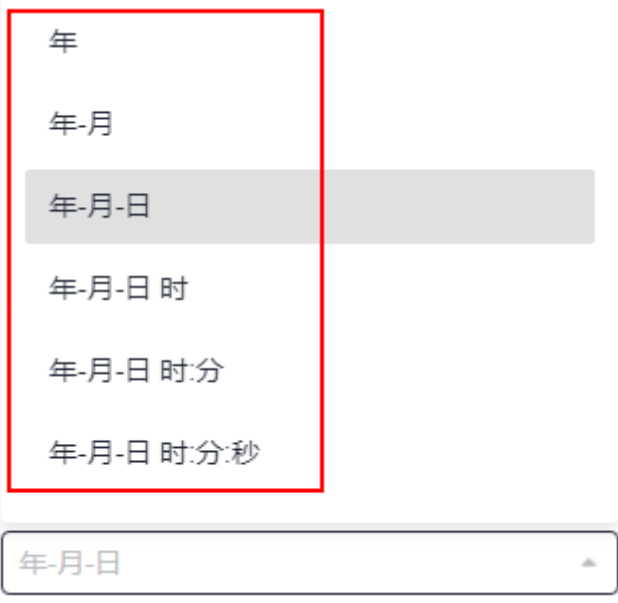

## **4.14.11** 图片上传

图片上传组件用于在表单中上传图片,使表单更加地美观。

在表单设计页面,从"常用控件"中,拖拽"[图](#page-129-0)片上传"组件至表单设计区域,如<mark>图</mark> **[4-92](#page-129-0)**所示。

#### <span id="page-129-0"></span>图 **4-92** 拖拽组件到设计区并设置属性

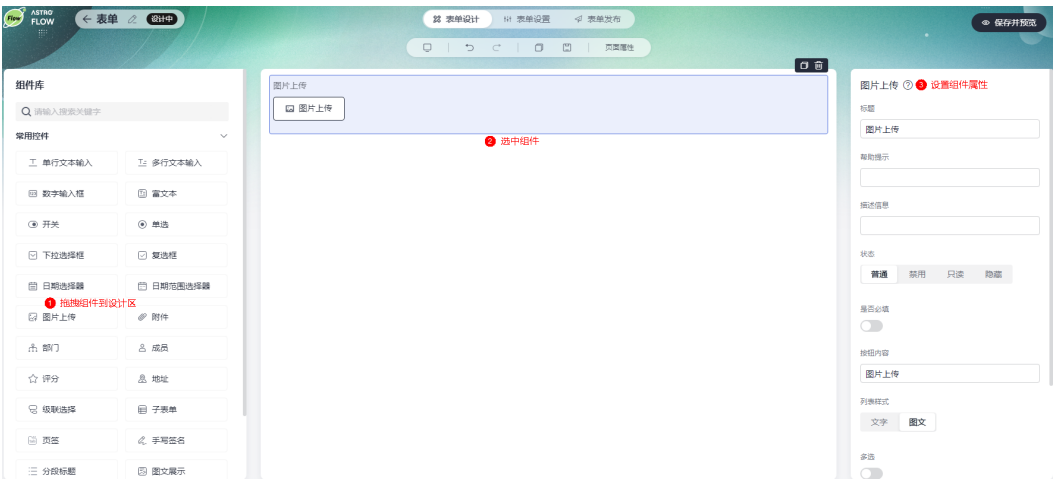

- 标题:该字段在表单页面呈现给用户的名称。
- 帮助提示: 为字段添加帮助信息。设置后, 标题字段后会显示 ②图标。
- 描述信息:为字段添加附件的说明信息。
- 状态:设置字段的状态,如普通、禁用、只读和隐藏。
	- 普通:设置为普通后,页面上该字段可正常显示,且可进行配置。
	- 只读:设置为只读后,页面上该字段只可读。
	- 禁用:设置为禁用后,页面上该字段仍可显示,但不可进行配置。
	- 隐藏:设置为隐藏后,页面上会隐藏该字段。
- 是否必填:字段是否必填。设置为必填时,字段前会带"\*"。
- 按钮内容:设置图片上传按钮的显示内容。
- 列表样式:设置图片的显示样式。

#### 图 **4-93** 文字

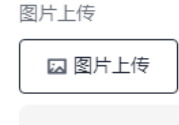

标志 flow浅色底@3x.png

#### 图 **4-94** 图文

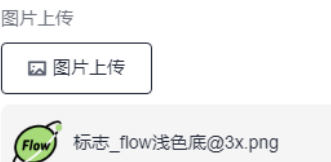

- 多选: 是否支持上传多张图片。
- 最大上传文件个数:设置允许上传图片的个数。开启"多选"时,才需要配置。

例如, "最大上传文件个数"设置为"2", 设置后效果如下。当上传图片超过2 个时,界面会提示"最多只能传输2个文件"。

#### 图 **4-95** 查看设置效果

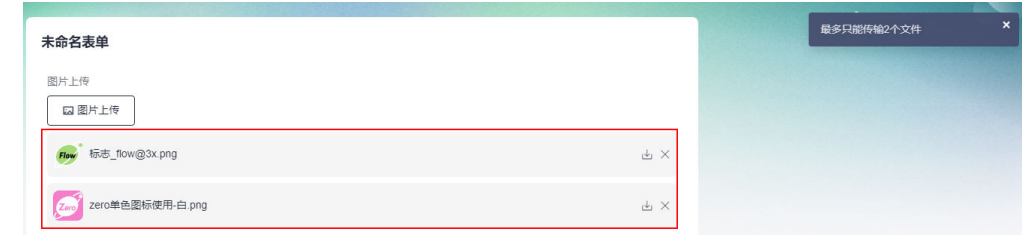

- 单文件最大上传大小(MB):允许上传图片的大小。
- 上传文件类型: 默认"image/\*"可上传全部图片类型, 支持设置特殊图片格式, 多个以英文逗号","分隔。

### **4.14.12** 附件

附件组件用于上传文档、视频、音频等附件。

在表单设计页面,从" 常用控件 "中,拖拽" 附件 "组件至表单设计区域,如<mark>图4-96</mark> 所示。使用附件组件时,请谨慎下载".bat"、".exe"等危险类型的文件,以保护您 的安全。

图 **4-96** 拖拽组件到设计区并设置属性

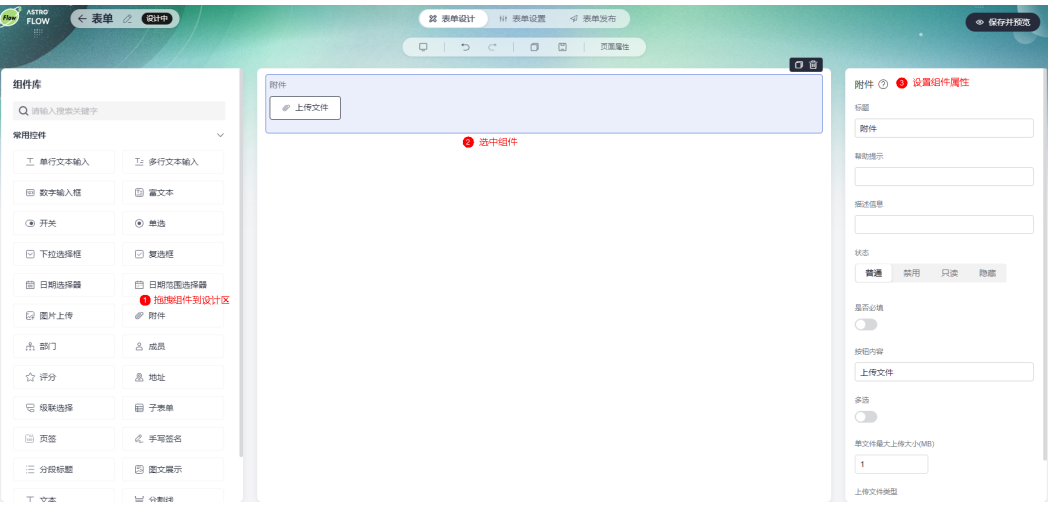

- 标题:该字段在表单页面呈现给用户的名称。
- 帮助提示:为字段添加帮助信息。设置后,标题字段后会显示 图标。
- 描述信息:为字段添加附件的说明信息。
- 状态:设置字段的状态,如普通、禁用、只读和隐藏。
	- 普通:设置为普通后,页面上该字段可正常显示,且可进行配置。
	- 只读:设置为只读后,页面上该字段只可读。
	- 禁用:设置为禁用后,页面上该字段仍可显示,但不可进行配置。
	- 隐藏:设置为隐藏后,页面上会隐藏该字段。
- 是否必填:字段是否必填。设置为必填时,字段前会带"\*"。
- 按钮内容:设置附件按钮的显示内容。
- 多选:是否支持上传多个附件。
- 最大上传文件个数:设置允许上传附件的个数。开启"多选"时,才需要配置。 例如,"最大上传文件个数"设置为"2",设置后效果如下。当上传附件超过2 个时,界面会提示"最多只能传输2个文件"。

#### 图 **4-97** 查看设置效果

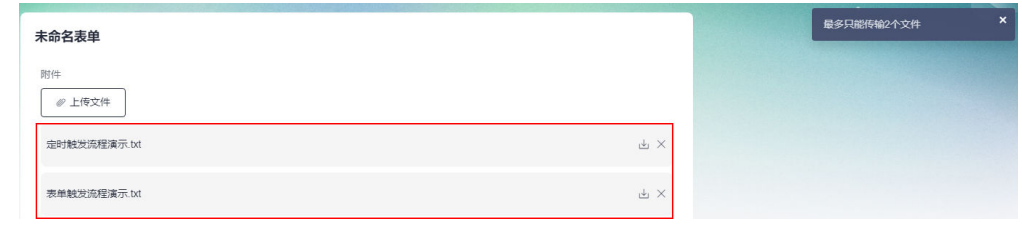

- 单文件最大上传大小(MB):允许上传附件的大小。
- 上传文件类型:设置上传附件的类型,如不限制、文档、视频、音频和自定义。

## **4.14.13** 部门

部门组件用于选择组织内配置好的部门。

在表单设计页面,从"常用控件"中,拖拽"部门"组件至表单设计区域,如图**4-98** 所示。

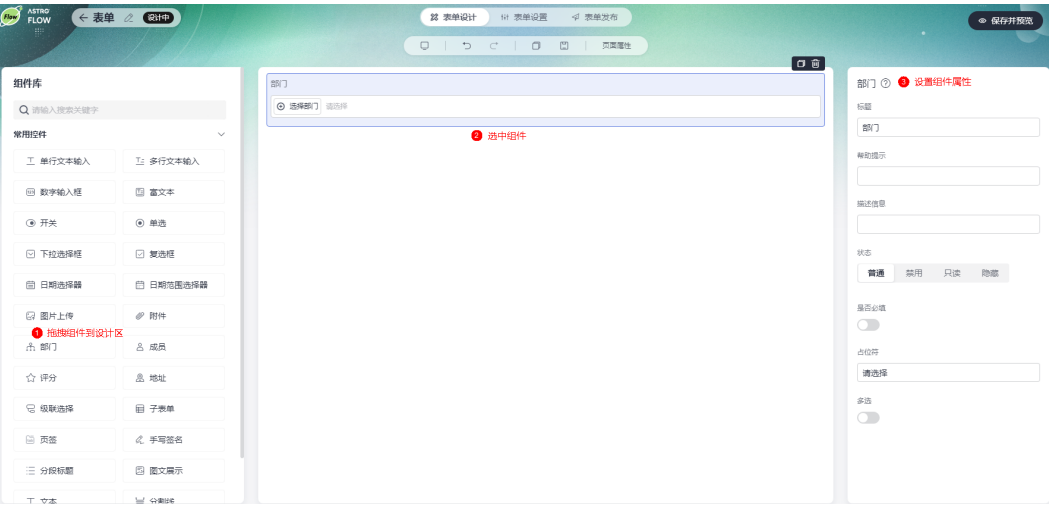

图 **4-98** 拖拽组件到设计区并设置属性

- 标题:该字段在表单页面呈现给用户的名称。
- 帮助提示: 为字段添加帮助信息。设置后, 标题字段后会显示 ■图标。
- 描述信息:为字段添加附件的说明信息。
- 状态:设置字段的状态,如普通、禁用、只读和隐藏。
	- 普通:设置为普通后,页面上该字段可正常显示,且可进行配置。
- 只读:设置为只读后,页面上该字段只可读。
- 禁用:设置为禁用后,页面上该字段仍可显示,但不可进行配置。
- 隐藏:设置为隐藏后,页面上会隐藏该字段。
- 是否必填: 字段是否必填。设置为必填时,字段前会带"\*"。
- 占位符: 设置字段的占位符。
- 多选:是否支持多选。开启后,可以选择多个部门。

### **4.14.14** 成员

成员组件用于从通讯录中添加用户。

在表单设计页面,从"常用控件"中,拖拽"成员"组件至表单设计区域,如图**4-99** 所示。

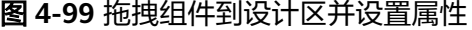

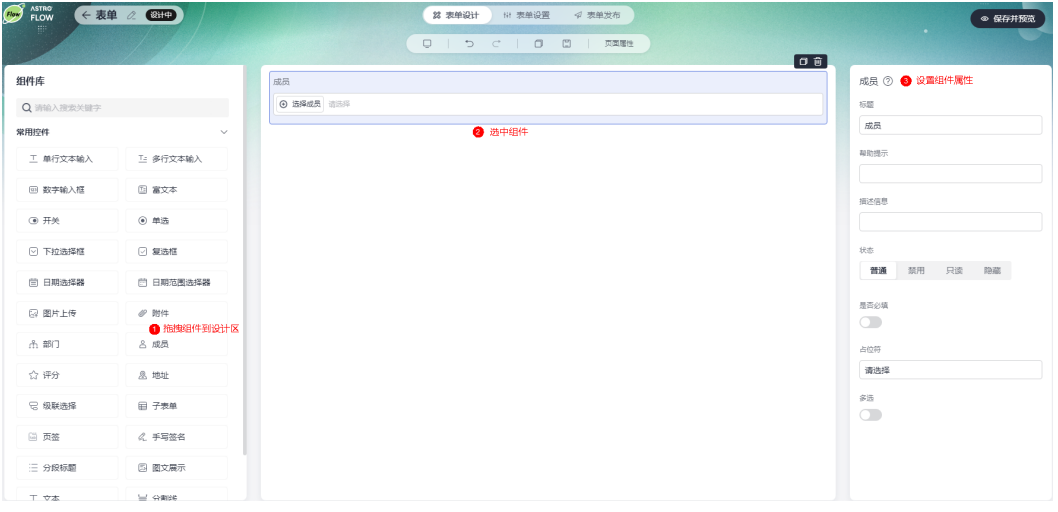

- 标题:该字段在表单页面呈现给用户的名称。
- 帮助提示:为字段添加帮助信息。设置后,标题字段后会显示 图标。
- 描述信息:为字段添加附件的说明信息。
- 状态:设置字段的状态,如普通、禁用、只读和隐藏。
	- 普通:设置为普通后,页面上该字段可正常显示,且可进行配置。
	- 只读:设置为只读后,页面上该字段只可读。
	- 禁用:设置为禁用后,页面上该字段仍可显示,但不可进行配置。
	- 隐藏:设置为隐藏后,页面上会隐藏该字段。
- 是否必填: 字段是否必填。设置为必填时, 字段前会带"\*"。
- 占位符:设置字段的占位符。
- 多选:是否支持多选。开启后,可以选择多个成员。

## **4.14.15** 地址

地址组件用于设置员工出生地、公司所在地等地址信息。

在表单设计页面,从"常用控件"中,拖拽"地址"组件至表单设计区域,如图**4-100** 所示。

#### 图 **4-100** 拖拽组件到设计区并设置属性

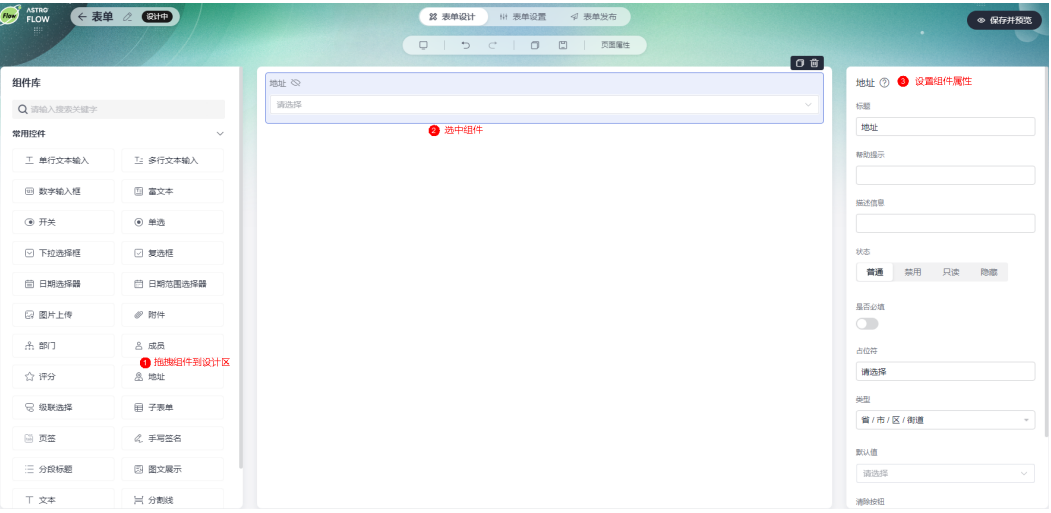

- 标题:该字段在表单页面呈现给用户的名称。
- 帮助提示: 为字段添加帮助信息。设置后, 标题字段后会显示 ■图标。
- 描述信息:为字段添加附件的说明信息。
- 状态:设置字段的状态,如普通、禁用、只读和隐藏。
	- 普通:设置为普通后,页面上该字段可正常显示,且可进行配置。
	- 只读:设置为只读后,页面上该字段只可读。
	- 禁用:设置为禁用后,页面上该字段仍可显示,但不可进行配置。
	- 隐藏:设置为隐藏后,页面上会隐藏该字段。
- 是否必填: 字段是否必填。设置为必填时, 字段前会带"\*"。
- 占位符:设置字段的占位符。
- 类型:设置地址的类型,支持"省/市/区/详细地址"、"省/市/区"、"省/市" 和"省"等类型。

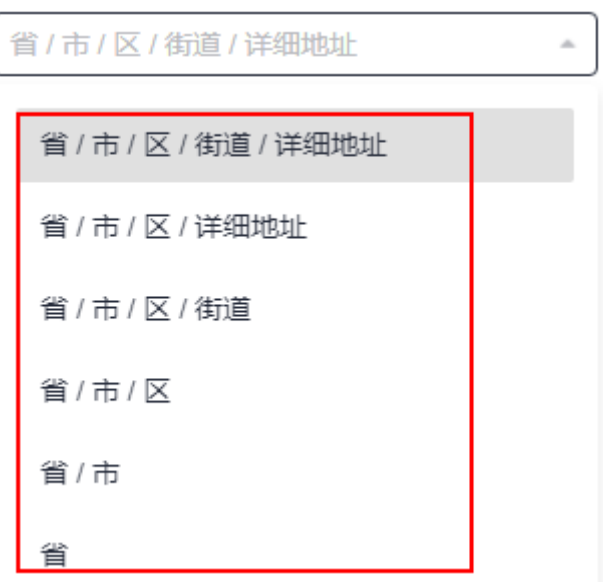

- 子标题:设置详细地址的显示标题。"类型"为"省/市/区/详细地址"或"省/ 市/区/街道/详细地址"时,才显示该配置。
- 输入提示:设置详细地址输入框的提示信息。"类型"为"省/市/区/详细地址" 或"省/市/区/街道/详细地址"时,才显示该配置。
- 默认值:设置地址的默认值。
- 详细地址:设置详细地址的默认值。"类型"为"省/市/区/详细地址"或"省/ 市/区/街道/详细地址"时,才显示该配置。
- 清除按钮: 是否显示清除按钮。

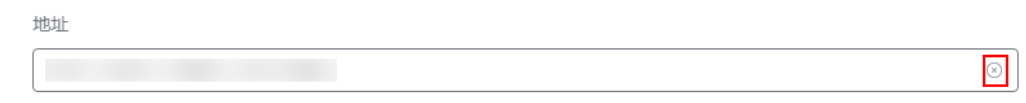

● 数据掩码显示:勾选后,会对地址和详细地址进行加密显示。

图 **4-101** 加密显示

### 表单

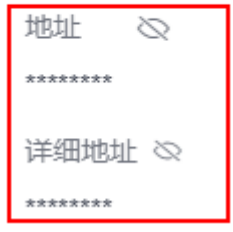

## **4.14.16** 评分

评分组件用于表单提交评分数据。

在表单设计页面,从"常用控件"中,拖拽"评分"组件至表单设计区域,如图**[4-102](#page-135-0)** 所示。

#### <span id="page-135-0"></span>图 **4-102** 拖拽组件到设计区并设置属性

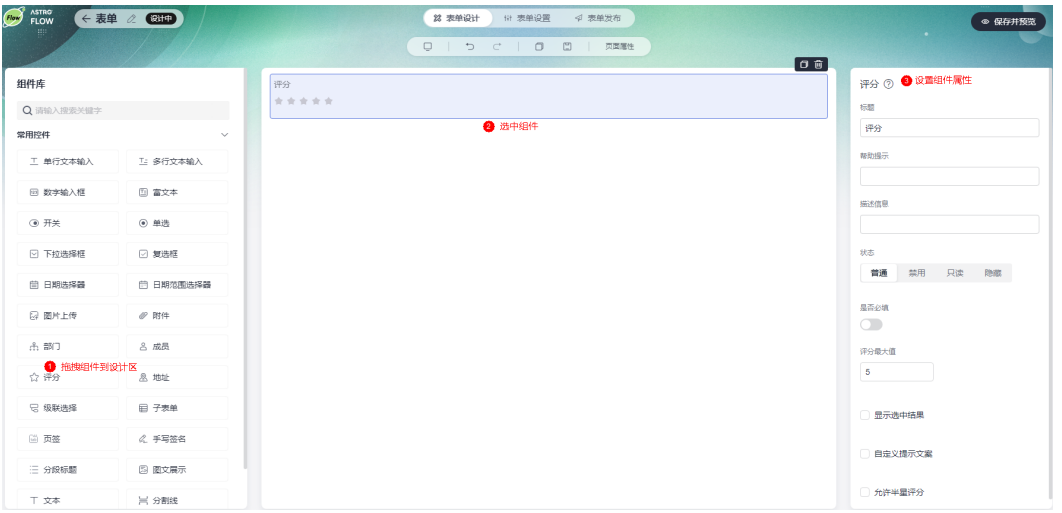

- 标题:该字段在表单页面呈现给用户的名称。
- 帮助提示: 为字段添加帮助信息。设置后, 标题字段后会显示 ■图标。
- 描述信息:为字段添加附件的说明信息。
- 状态:设置字段的状态,如普通、禁用、只读和隐藏。
	- 普通:设置为普通后,页面上该字段可正常显示,且可进行配置。
	- 只读:设置为只读后,页面上该字段只可读。
	- 禁用:设置为禁用后,页面上该字段仍可显示,但不可进行配置。
	- 隐藏:设置为隐藏后,页面上会隐藏该字段。
- 是否必填:字段是否必填。设置为必填时,字段前会带"\*"。
- 评分最大值:设置评分最大值(最大值为10)。
- 显示选中结果:勾选后,评分后会显示评分结果。

#### 图 **4-103** 显示选中结果

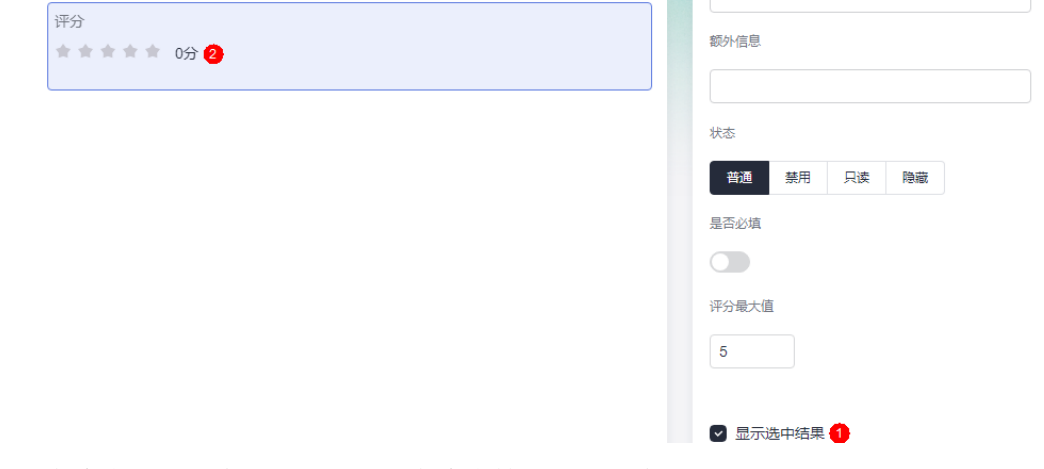

● 自定义提示文案:勾选后,可自定义等级提示文案。

#### 图 **4-104** 自定义提示文案

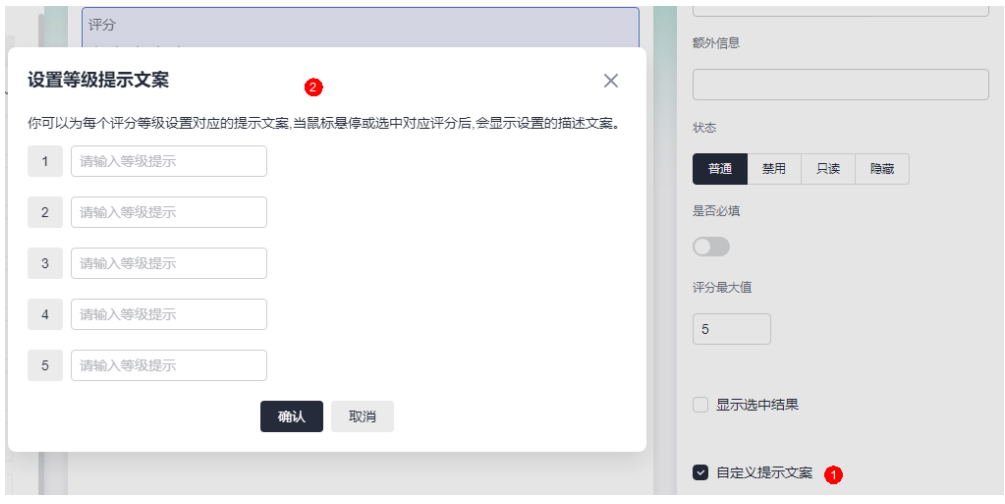

● 允许半星评分:勾选后,打分可以为半分。

图 **4-105** 设置半星评分

评分 ★★困念念

## **4.14.17** 级联选择

级联选择组件用于实现下拉级联菜单。

在表单设计页面,从"常用控件"中,拖拽"级联选择"组件至表单设计区域,如<mark>图</mark> **4-106**所示。

图 **4-106** 拖拽组件到设计区并设置属性

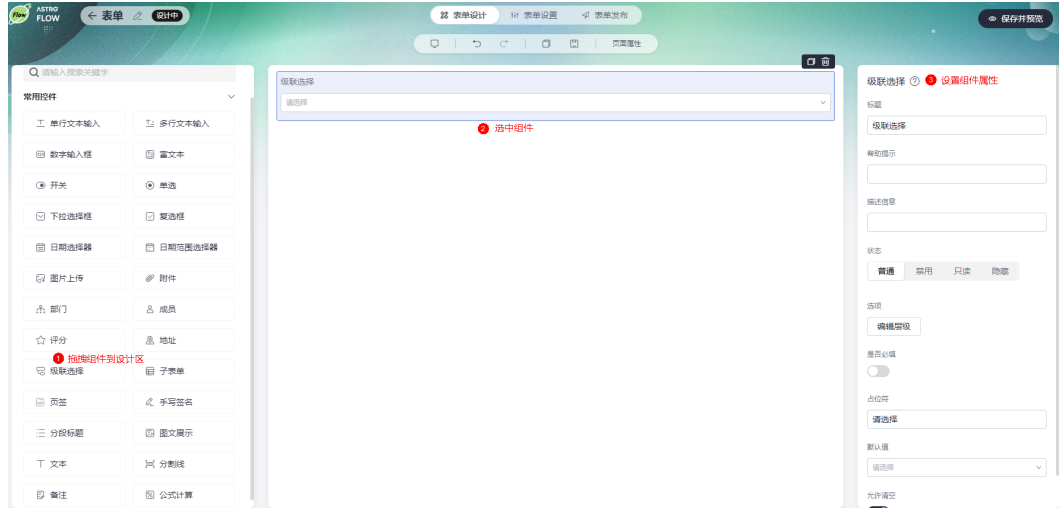

- 标题:该字段在表单页面呈现给用户的名称。
- 帮助提示: 为字段添加帮助信息。设置后, 标题字段后会显示 ■图标。
- 描述信息:为字段添加附件的说明信息。
- 状态:设置字段的状态,如普通、禁用、只读和隐藏。
	- 普通:设置为普通后,页面上该字段可正常显示,且可进行配置。
	- 只读:设置为只读后,页面上该字段只可读。
	- 禁用:设置为禁用后,页面上该字段仍可显示,但不可进行配置。
	- 隐藏:设置为隐藏后,页面上会隐藏该字段。
- 选项 > 编辑层级: 设置下拉级联菜单的层级, 支持编辑树形结构和编辑代码两种 方式。

例如,新增"选项2>选项2-2>选项2-2-2"级联菜单,具体步骤如下:

- 编辑目录树结构
	- i. 在级联菜单属性设置页面,单击"编辑层级"。
	- ii. 在编辑选项层级页面,单击"新增节点",新增名称为"选项2"的节 点。

图 **4-107** 新增选项 2 菜单

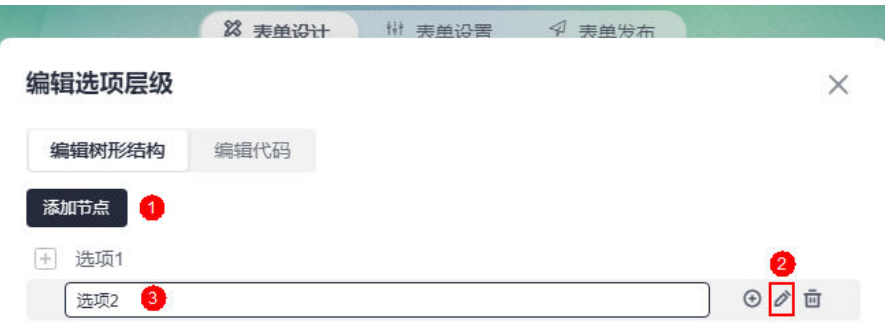

- iii. 将鼠标放在新增的"选项2"节点上,单击<sup>⊙</sup>图标,新增子选项2-2。
	- 图 **4-108** 新增选项 2-2

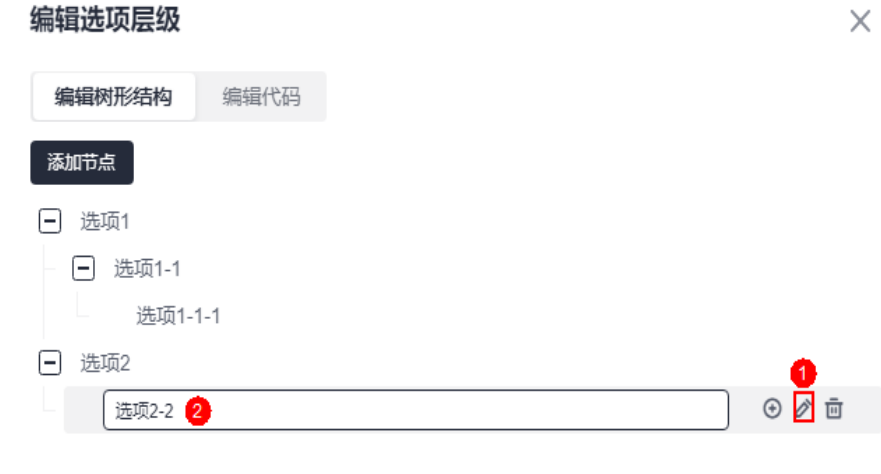

iv. 同样,将鼠标放在"选项2-2"上,新增子选项2-2-2,完成后单击"确 定"。

#### 图 **4-109** 新增子选项 2-2-2

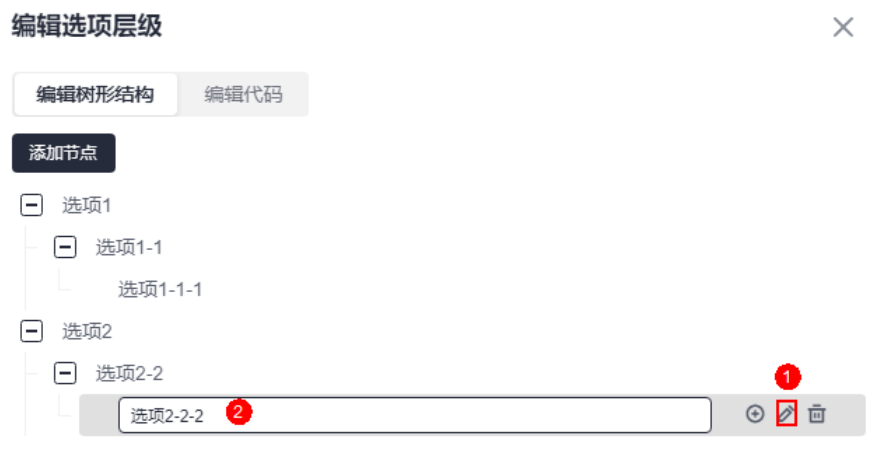

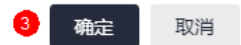

v. 在表单设计页面,单击"保存并预览",即可预览效果。

### 图 **4-110** 新增级联层级最终显示效果(编辑目录树结构)

#### 表单

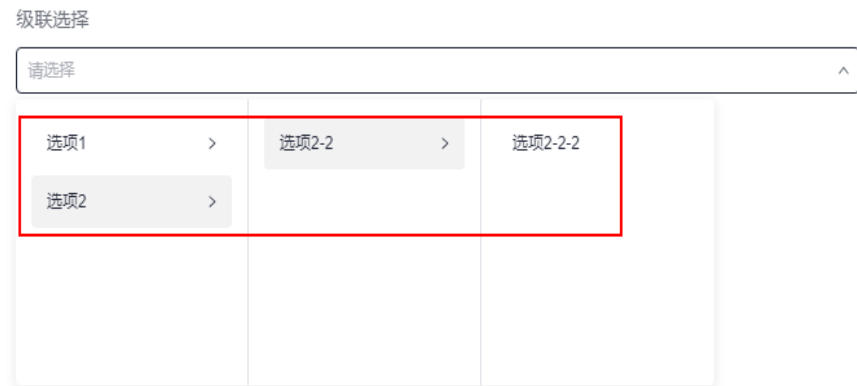

– 编辑代码

 $\Gamma$ 

- i. 在级联菜单属性设置页面,单击"编辑层级"。
- ii. 在编辑代码页签,输入如下代码,单击"确定"。

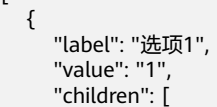

```
 {
           "label": "选项1-1",
           "value": "1-1",
           "children": [
             {
                "label": "选项1-1-1",
                "value": "1-1-1"
             }
         \, ]
       }
     ]
   },
   {
 "label": "选项3",
 "value": "选项3",
     "children": [
        {
 "label": "选项3-3",
 "value": "选项3-3",
           "children": [
             {
                "label": "选项3-3-3",
                "value": "选项3-3-3"
\qquad \qquad \} ]
\qquad \qquad \} ]
  }
```
iii. 在表单设计页面,单击"保存并预览",即可预览效果。

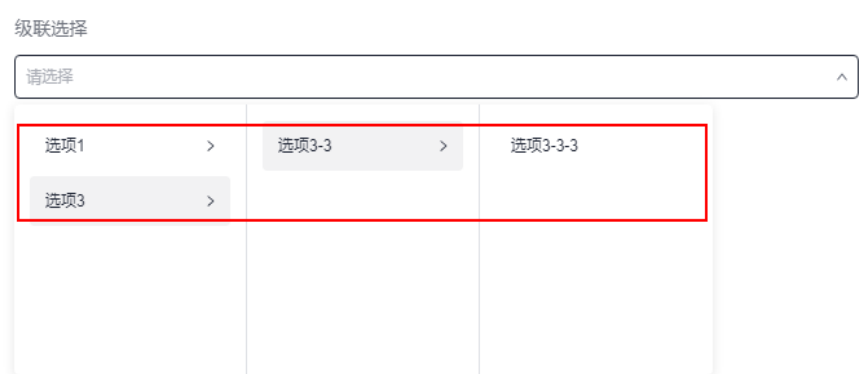

图 **4-111** 新增级联层级最终显示效果(编辑代码)

- 是否必填: 字段是否必填。设置为必填时, 字段前会带"\*"。
- 占位符:设置字段的占位符。

]

- 默认值:设置该字段的默认值。
- 允许清空:下拉级联菜单是否允许为空。启用和禁用后,显示效果如图**[4-112](#page-140-0)**所 示。

#### <span id="page-140-0"></span>图 **4-112** 设置效果

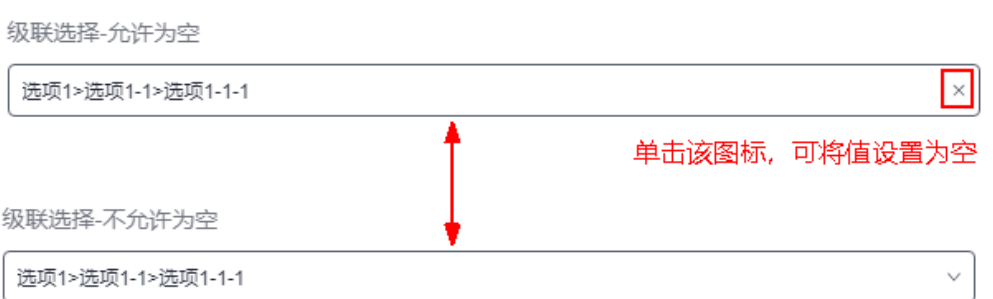

### **4.14.18** 子表单

子表单是一种高级的容器组件,支持在创建后向内部加入多种组件。例如,在填写一 份表单时,有时会录入多条相同类型的数据,这些数据的行数不固定,但都属于同一 种业务规则数据,此时可以在表单中设计一个子表单来规范其录入。如在创建员工信 息表中,添加多端工作经历,主表为员工信息表,子表单为员工多段工作经历。

在表单设计页面,从"常用控件"中,拖拽"子表单"组件至表单设计区域,如图 **4-113**所示。

图 **4-113** 拖拽组件到设计区并设置属性

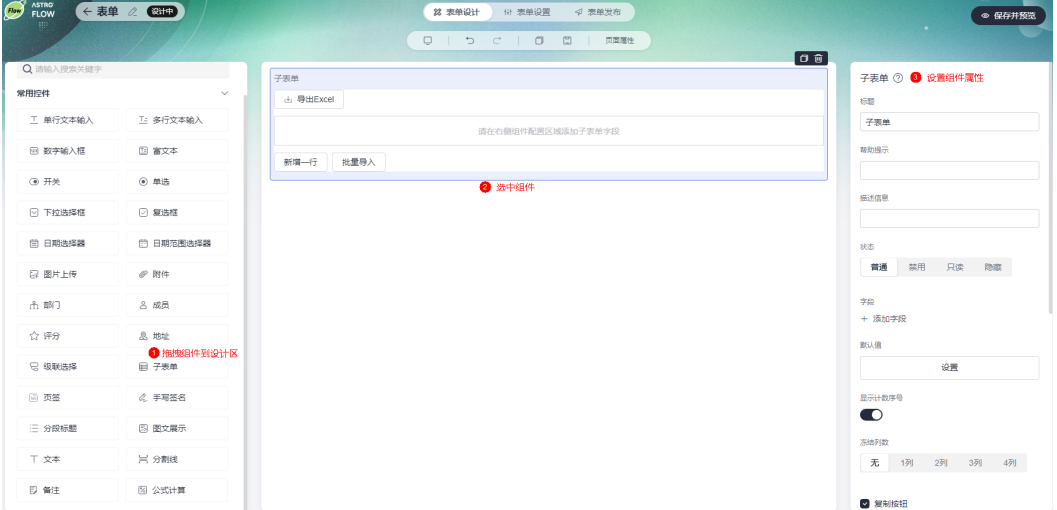

- 标题:该字段在表单页面呈现给用户的名称。
- 帮助提示: 为字段添加帮助信息。设置后,标题字段后会显示 ②图标。
- 描述信息:为字段添加附件的说明信息。
- 状态:设置字段的状态,如普通、禁用、只读和隐藏。
	- 普通:设置为普通后,页面上该字段可正常显示,且可进行配置。
	- 只读:设置为只读后,页面上该字段只可读。
	- 禁用:设置为禁用后,页面上该字段仍可显示,但不可进行配置。
	- 隐藏:设置为隐藏后,页面上会隐藏该字段。
- 字段:单击"添加字段",为子表单添加组件,并设置组件属性。

#### 说明

子表单中的组件数不能少于1个,最多为10个,即1≤"子表单中组件数"≤10。

默认值:设置子表中添加组件的默认值。

#### 图 **4-114** 设置添加组件的默认值

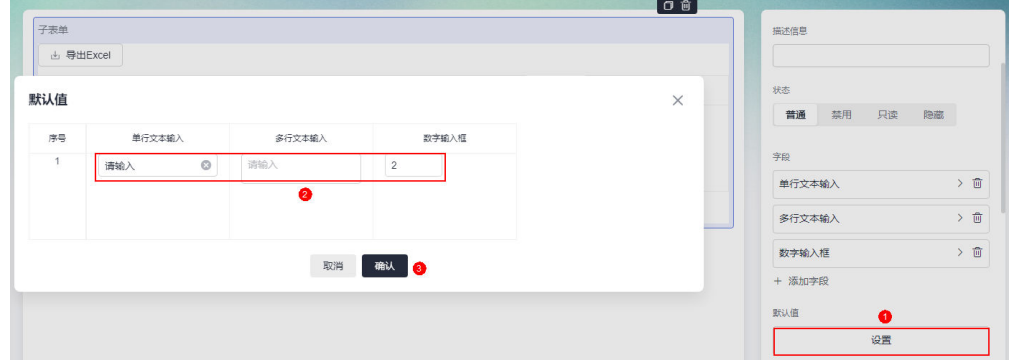

● 显示计数序号:是否显示计数序号。

#### 图 **4-115** 显示计数序号

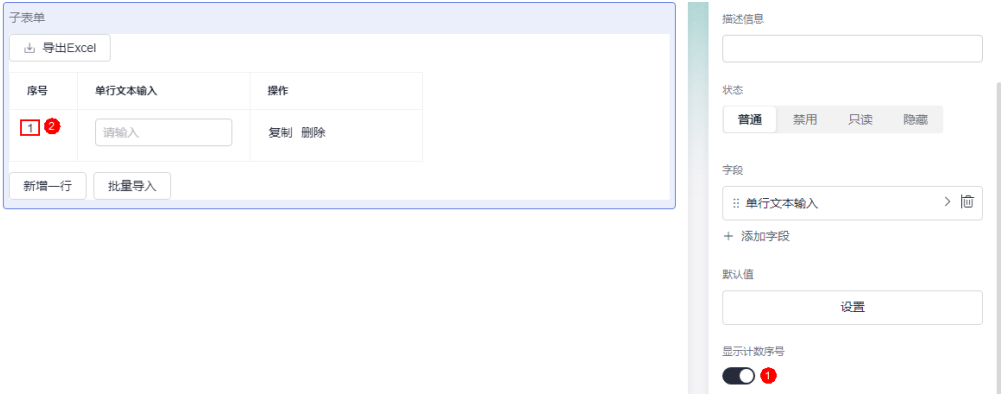

- 冻结列数:设置子表单中冻结的列。例如,将"冻结列数"设置为"2列"。设置 后预览表单时,子表单中的前两列将不会随进度条拖动而改变。
- 复制按钮: 是否显示复制按钮, 可设置按钮的显示名称。

### 图 **4-116** 复制按钮设置

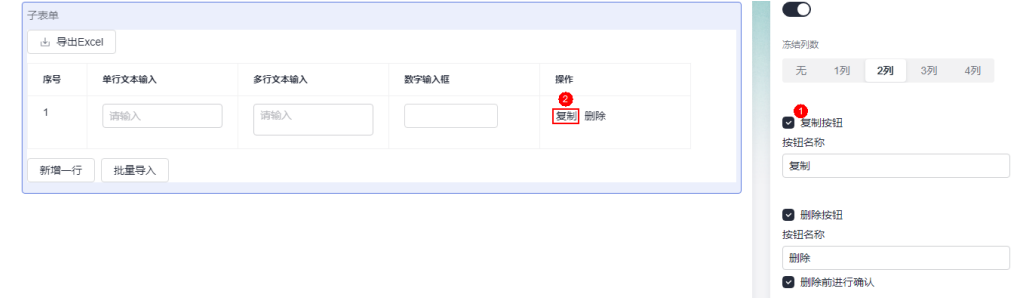

● 删除按钮:是否显示删除按钮,可设置按钮的显示名称。

#### 图 **4-117** 删除按钮设置

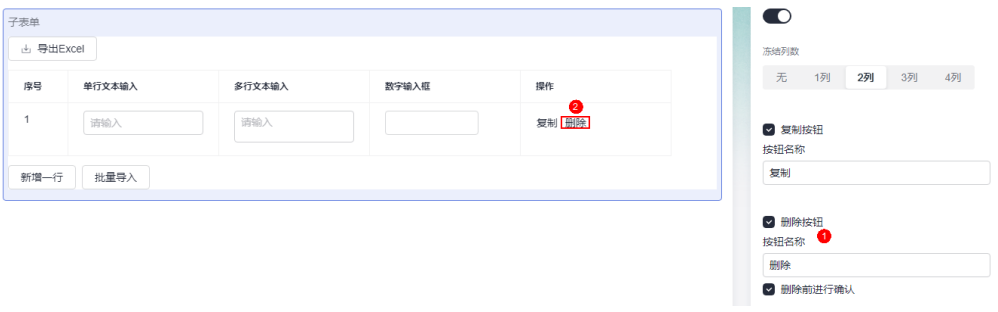

- 删除前进行确认:选中该配置后,在子表中执行删除操作后,会显示一个弹出 框,让您再次确认。
- 允许新增:是否允许新增,并支持设置按钮名称。

#### 图 **4-118** 是否允许新增

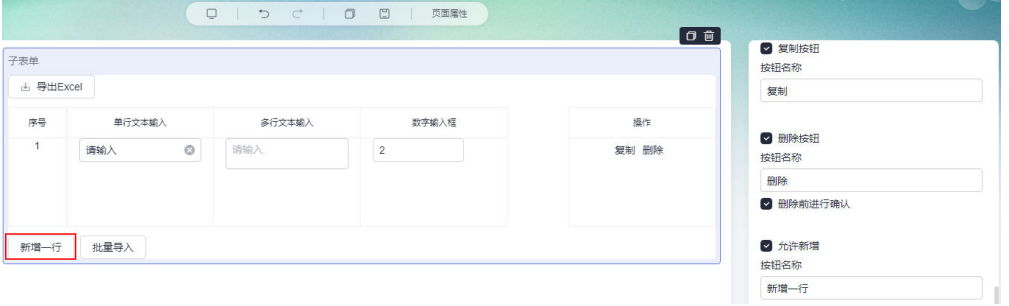

● 允许导出:开启后,查看表单详情时可导出子表单数据到Excel。

#### 图 **4-119** 导出

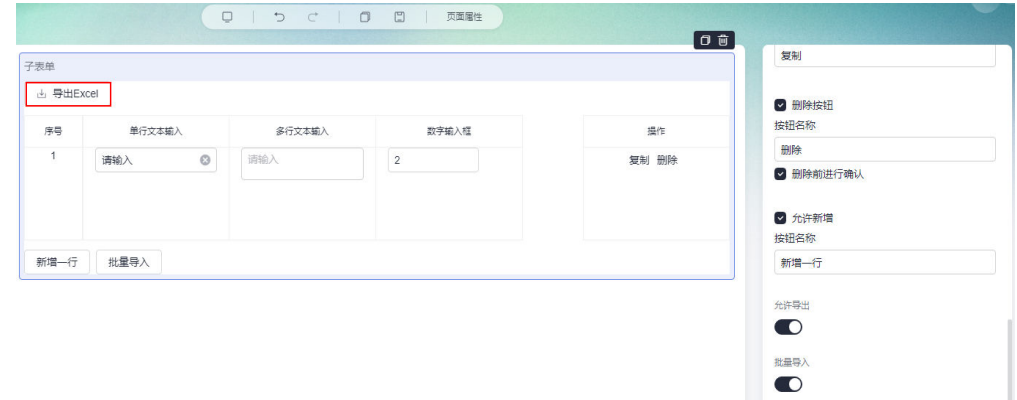

● 批量导入:是否允许批量导入。

#### 图 **4-120** 批量导入

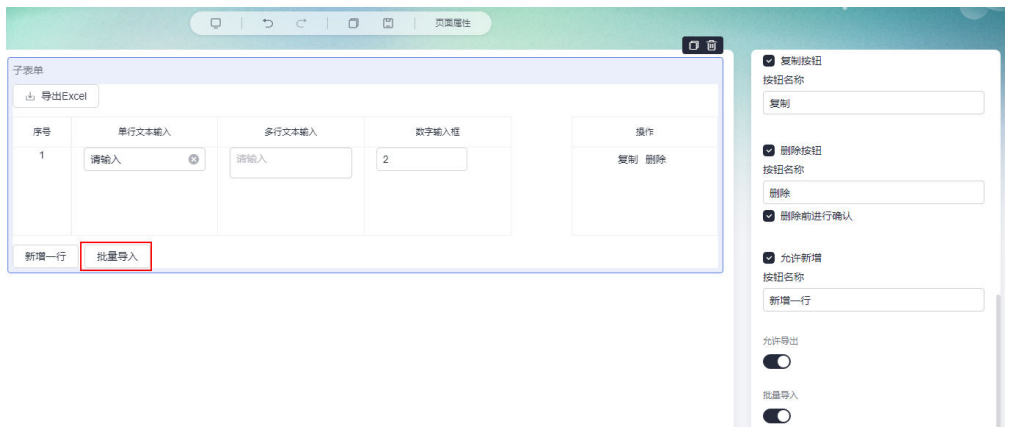

● 是否必填:字段是否必填。设置为必填时,字段前会带"\*"。

### **4.14.19** 页签

页签组件可用于将关联信息进行分组和归类,支持将已有组件拖入到指定的标签页中 进行分组。

在表单设计页面,从"常用控件"中,拖拽"页签"组件至表单设计区域,如图**4-121** 所示。

图 **4-121** 拖拽组件到设计区并设置属性

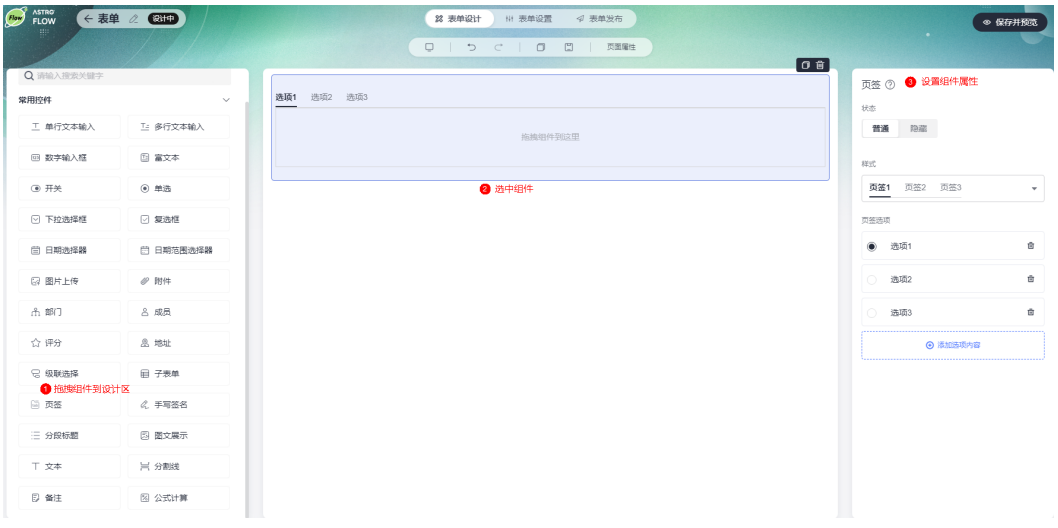

- 状态:设置字段的状态,如普通和隐藏。
	- 普通:设置为普通后,页面上该字段可正常显示,且可进行配置。
	- 隐藏:设置为隐藏后,页面上会隐藏该字段。
- 样式:设置页签组件的样式。
#### 图 **4-122** 设置页签的样式

样式

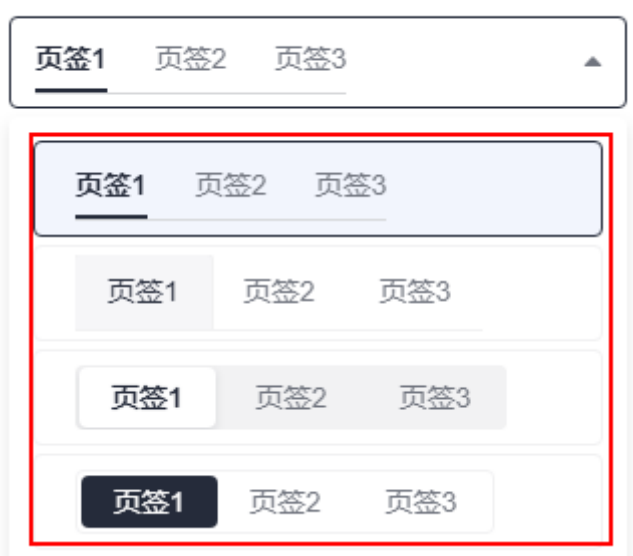

● Tab选项:页签组件中,各Tab页面设置。支持设置页签标题,并拖入组件到对应 的页签中,选中组件可配置对应页签下的组件属性。

图 **4-123** Tab 选项

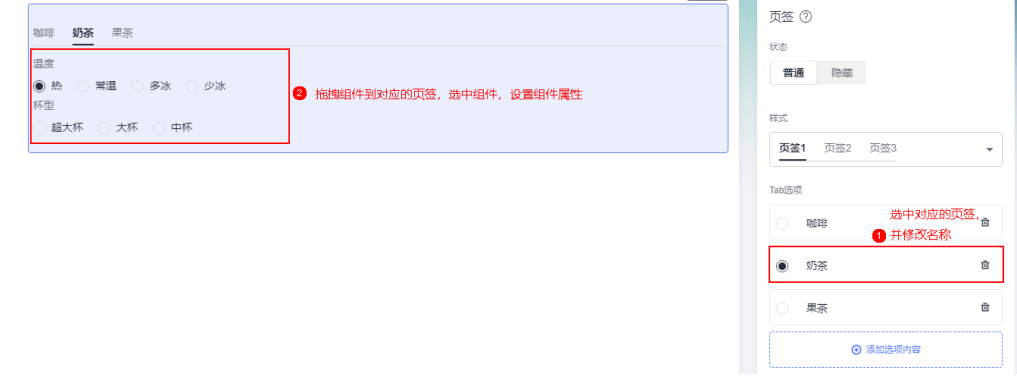

## **4.14.20** 手写签名

手写签名组件用于用户手动输入签名。

在表单设计页面,从"常用控件"中,拖拽"手写签名"组件至表单设计区域,如<mark>[图](#page-145-0)</mark> **[4-124](#page-145-0)**所示。

#### <span id="page-145-0"></span>图 **4-124** 拖拽组件到设计区并设置属性

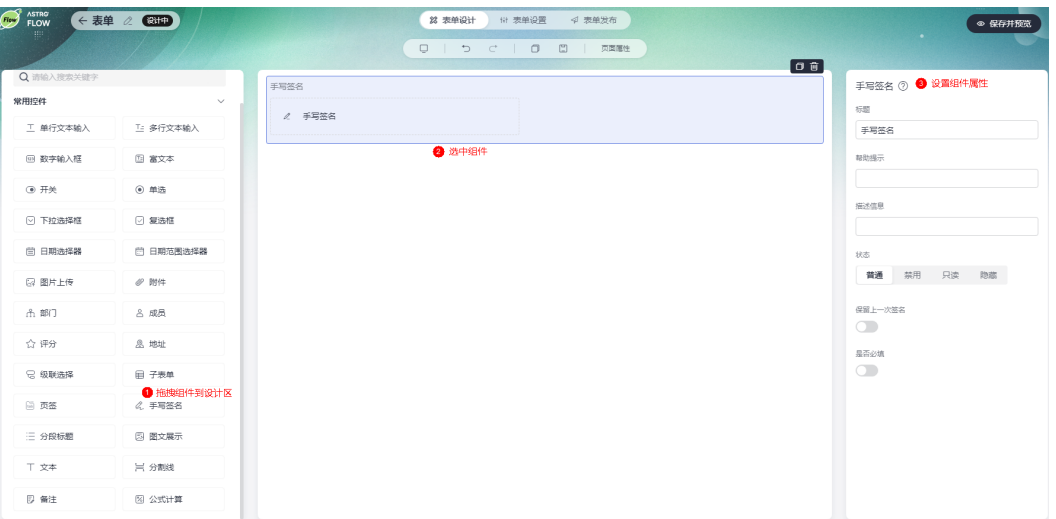

- 标题:该字段在表单页面呈现给用户的名称。
- 帮助提示: 为字段添加帮助信息。设置后, 标题字段后会显示 图标。
- 描述信息:为字段添加附件的说明信息。
- 状态:设置字段的状态,如普通、禁用、只读和隐藏。
	- 普通:设置为普通后,页面上该字段可正常显示,且可进行配置。
	- 只读:设置为只读后,页面上该字段只可读。
	- 禁用:设置为禁用后,页面上该字段仍可显示,但不可进行配置。
	- 隐藏:设置为隐藏后,页面上会隐藏该字段。
- 保留上一次签名:在运行态提交表单数据时,是否使用上一次签名。开启后,同 一用户进入运行态提交表单数据时,会自动读取上一次提交的签名图片。

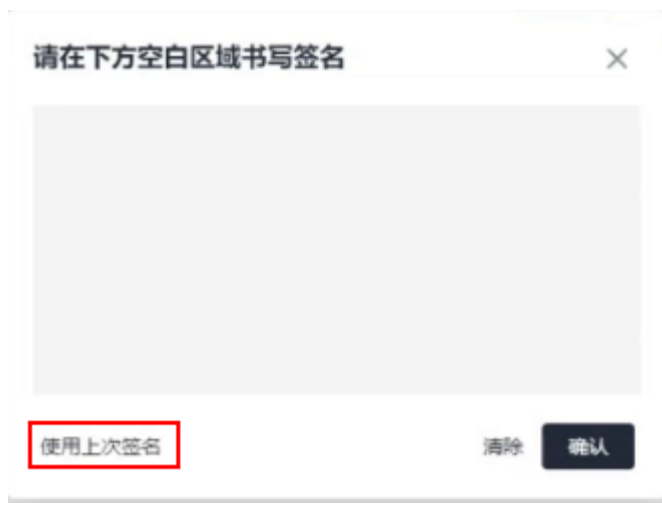

#### 图 **4-125** 使用上次签名

● 是否必填:字段是否必填。设置为必填时,字段前会带"\*"。

## **4.14.21** 分段标题

分段标题为样式型组件,用于对页面中内容进行分隔。

在表单设计页面,从"常用控件"中,拖拽"分段标题"组件至表单设计区域,如图 **4-126**所示。

#### 图 **4-126** 拖拽组件到设计区并设置属性

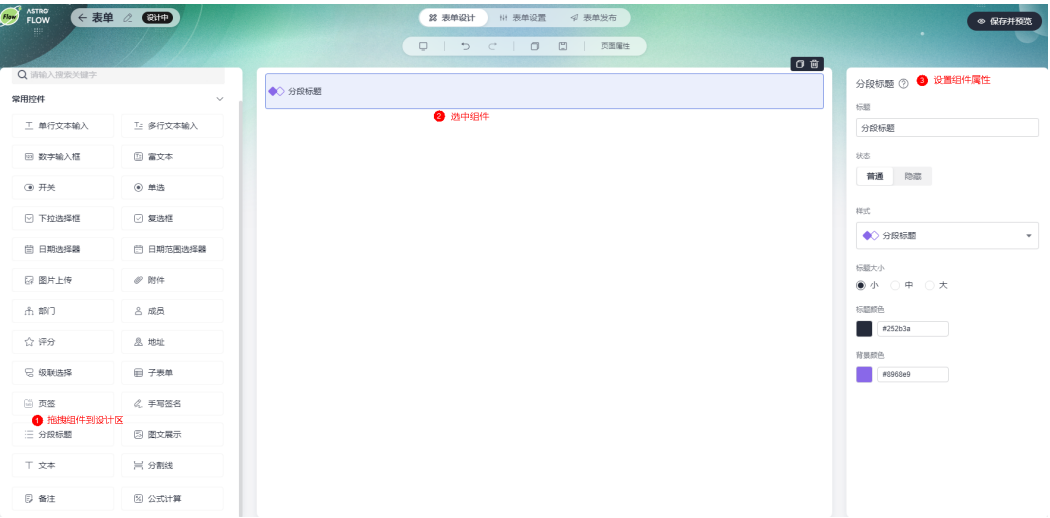

- 标题:设置分段标题的内容,最多支持输入32个字符。
- 状态:设置字段的状态,如普通和隐藏。
	- 普通:设置为普通后,页面上该字段可正常显示,且可进行配置。
	- 隐藏:设置为隐藏后,页面上会隐藏该字段。
- 样式:设置分段标题的显示样式。

#### 图 **4-127** 选择分段标题样式

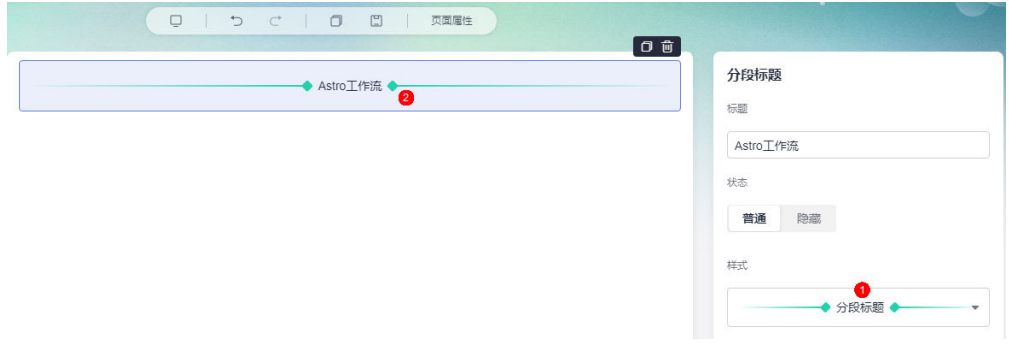

- 标题大小:设置分段标题的大小,如大、中和小。
- 标题颜色:设置分段标题内容的显示颜色。
- 背景颜色:设置分段标题样式的背景颜色。

## **4.14.22** 图文展示

图文展示是一种样式组件,通常用于展示图片,如图**[4-128](#page-147-0)**中这种表单图文混排样式。 用户不会在这个组件上传或填写数据,所有用户看到的效果一样。

#### <span id="page-147-0"></span>图 **4-128** 图文展示效果

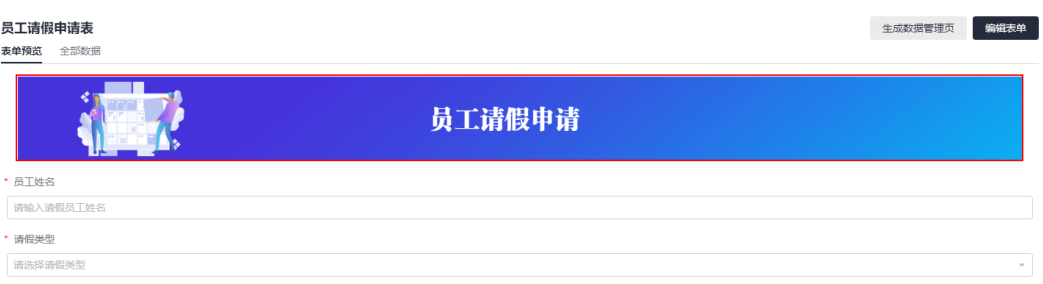

在表单设计页面,从"常用控件"中,拖拽"图文展示"组件至表单设计区域,如<mark>图</mark> **4-129**所示。

#### 图 **4-129** 拖拽组件到设计区并设置属性

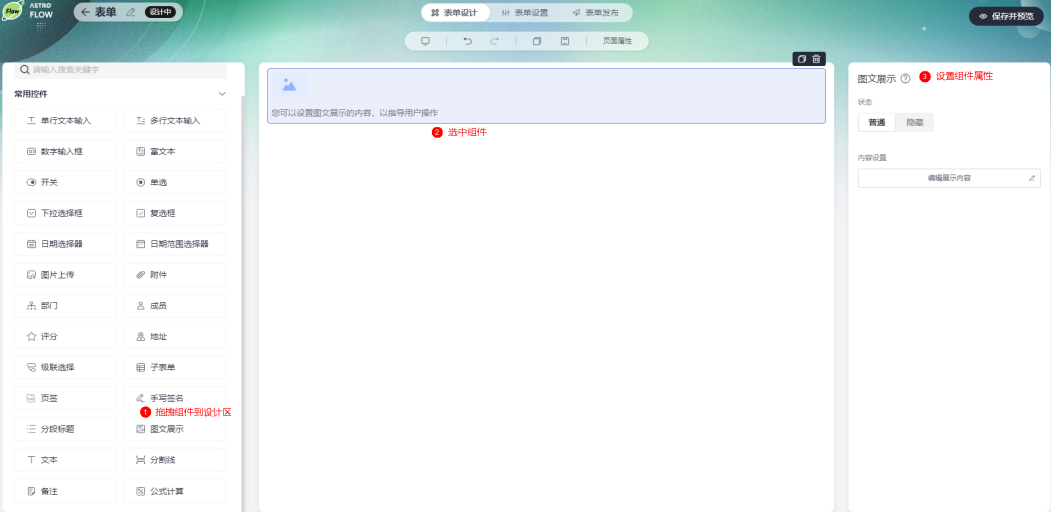

- 状态:设置组件的状态,如普通(正常显示)或隐藏。
- 编辑展示内容",可编辑图文展示的内容,支持直接粘贴 表格。粘贴后,只能编辑表格中内容,不支持删除或新增列/行。

#### 图 **4-130** 编辑展示内容

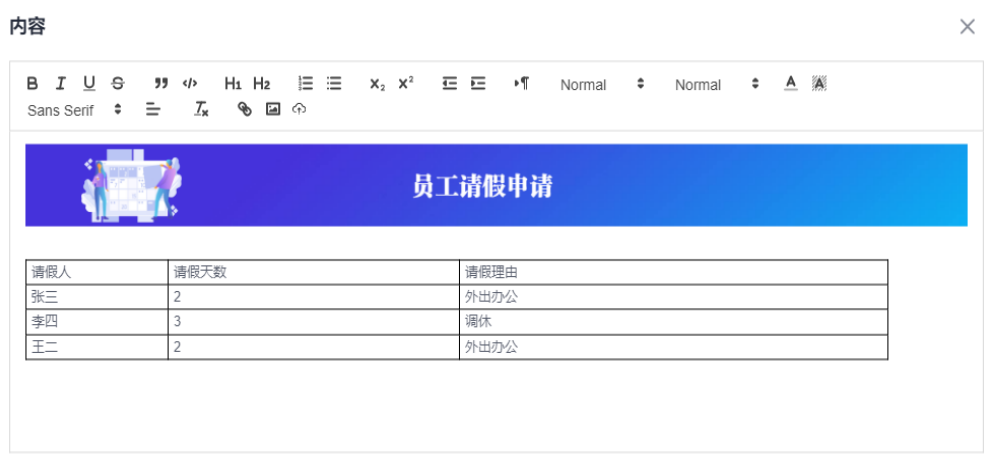

保存 取消

## **4.14.23** 文本

文本是一种样式组件,可以为这个区域设置一个标题等类似文字,用户不会提交数 据。文本和单行文本输入、多行文本输入、富文本呈现的效果,如<mark>图</mark>4-1**3**1所示。

#### <span id="page-149-0"></span>图 **4-131** 各文本组件效果呈现图

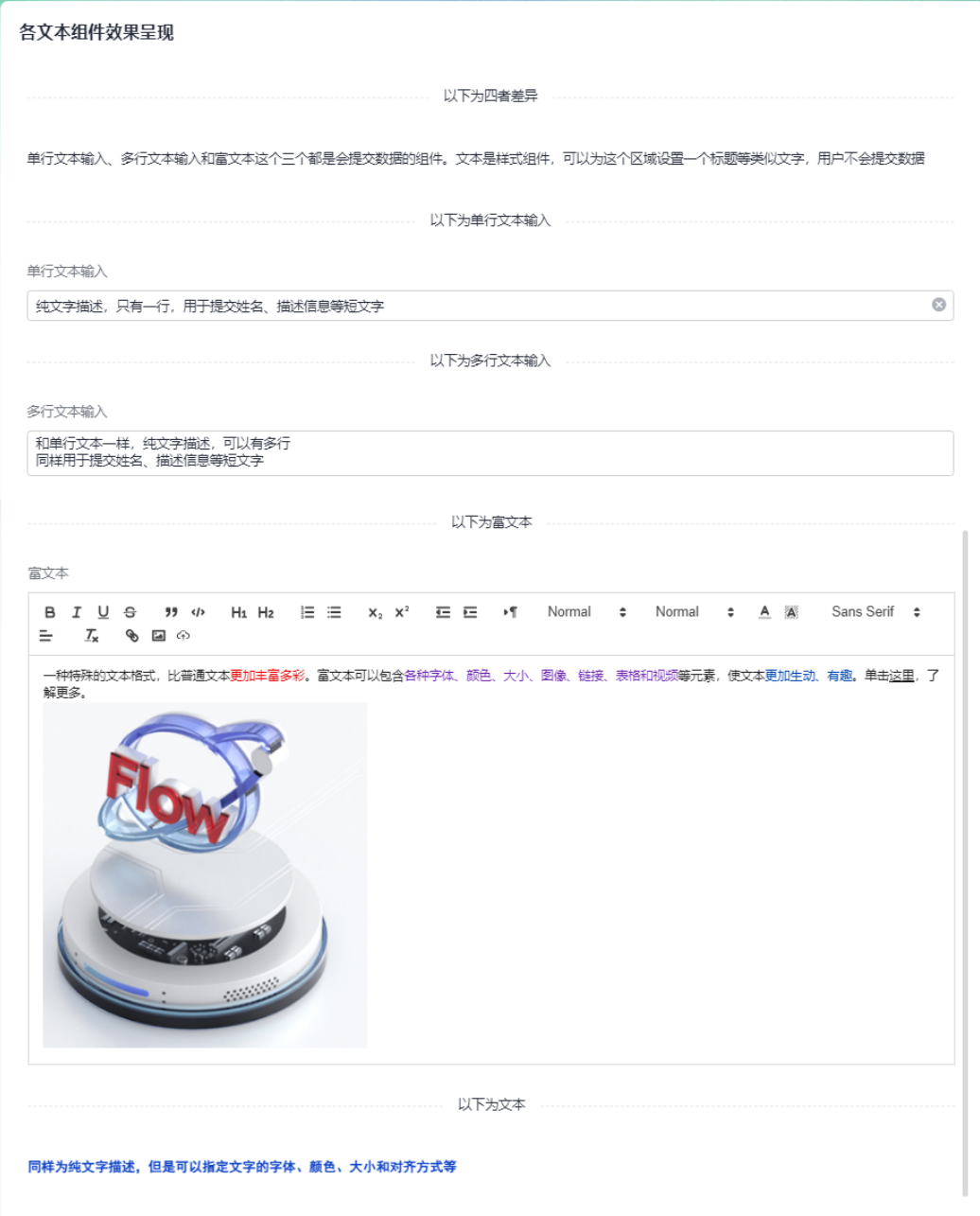

#### 图 **4-132** 拖拽组件到设计区并设置属性

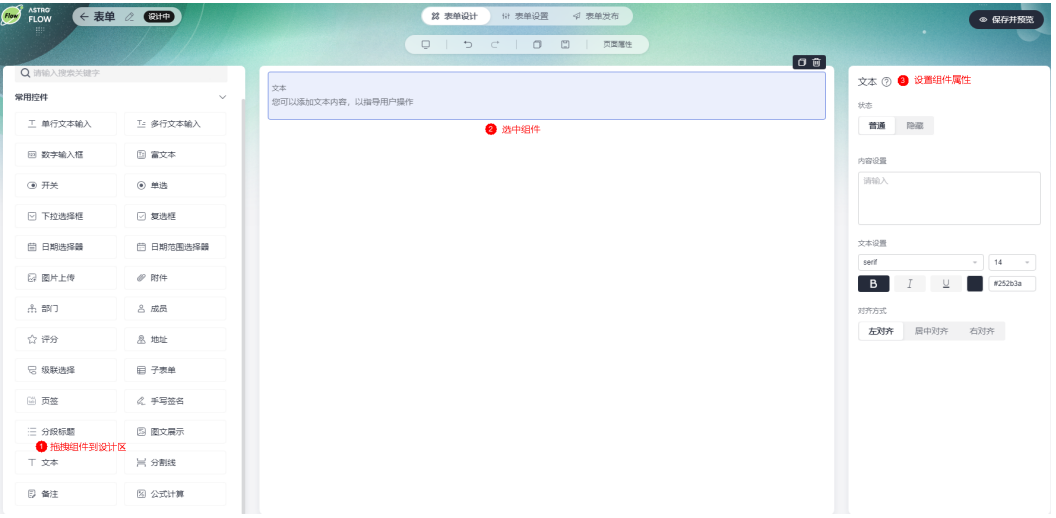

- 状态:设置字段的状态,如普通和隐藏。
	- 普通:设置为普通后,页面上该字段可正常显示,且可进行配置。
	- 隐藏:设置为隐藏后,页面上会隐藏该字段。
- 内容设置:输入具体的文本内容。
- 文本设置:设置文本内容的字体、大小和颜色等。
- 对齐方式:设置文本内容的对齐方式,如左对齐、居中对齐和右对齐。

### **4.14.24** 分割线

分割线为样式型组件,用于分割字段,起装饰作用。

在表单设计页面, 从"常用控件"中, 拖拽"分割线"组件至表单设计区域, 如图 **4-133**所示。

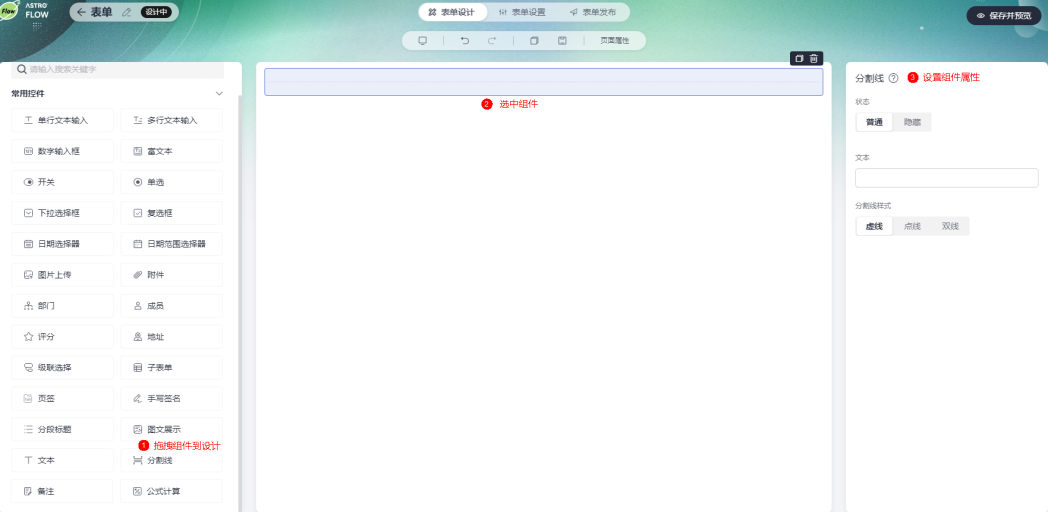

图 **4-133** 拖拽组件到设计区并设置属性

● 状态:设置分割线的状态,如普通、隐藏。

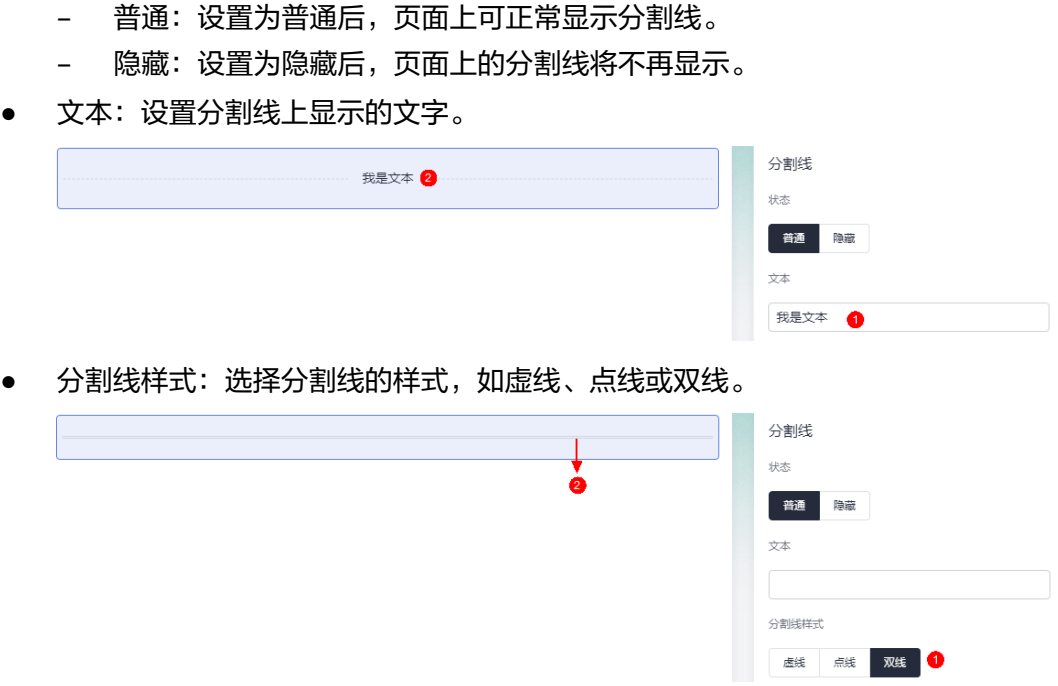

## **4.14.25** 备注

备注用于添加注意事项,以指导用户操作。

在表单设计页面,从"常用控件"中,拖拽"备注"组件至表单设计区域,如图**4-134** 所示。

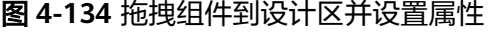

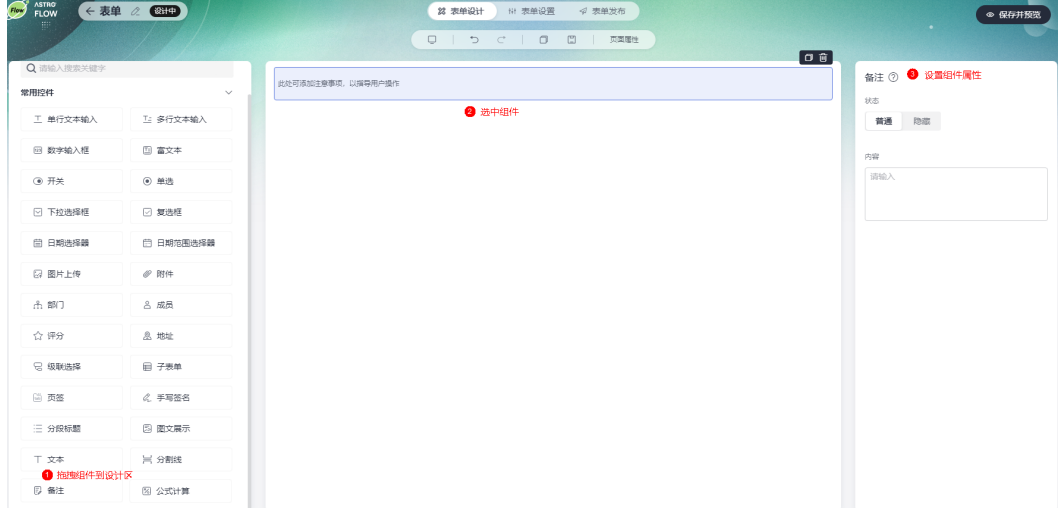

- 状态:设置字段的状态,如普通、只读。
	- 普通:设置为普通后,页面上该字段可正常显示,且可进行配置。
	- 只读:设置为只读后,页面上该字段只可读。
- 内容:在输入框中,输入备注的具体内容。

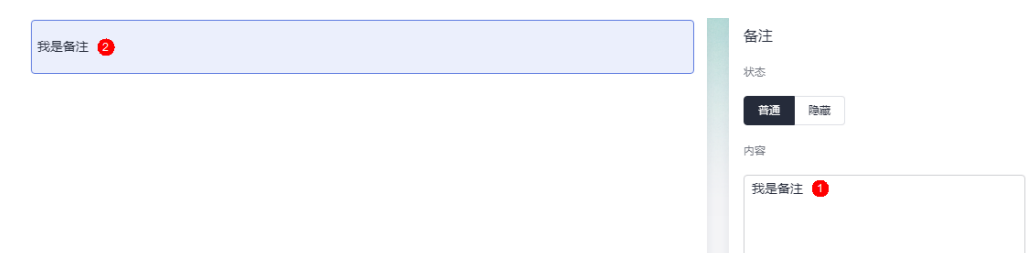

## **4.14.26** 公式计算

公式计算是一个只读组件,不允许手动改动,输入数据值后,根据配置好的计算公 式,自动计算得到结果。

在表单设计页面,从"常用控件"中,拖拽"公式计算"组件至表单设计区域,如<mark>图</mark> **4-135**所示。

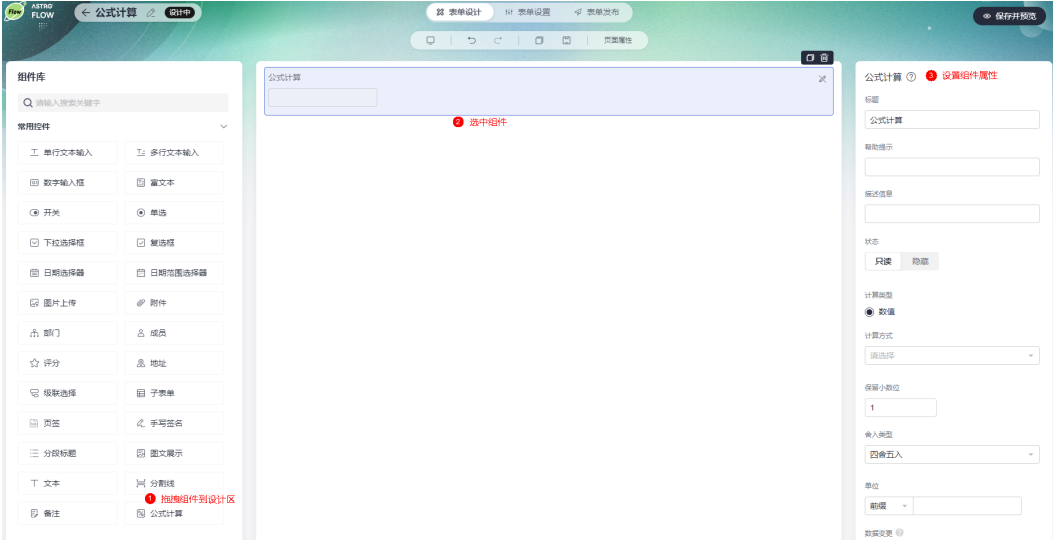

图 **4-135** 拖拽组件到设计区并设置属性

- 标题:该字段在表单页面呈现给用户的名称。
- 帮助提示:为字段添加帮助信息。设置后,标题字段后会显示 图标。
- 描述信息:为字段添加附件的说明信息。
- 状态:设置字段的状态,如只读、隐藏。
	- 只读:设置为只读后,页面上该字段只可读。
	- 隐藏:设置为隐藏后,页面上该字段将不再显示。
- 计算类型:当前仅支持数值计算。
- 计算方式:直接在下拉框中选择所需的计算公式,当前仅支持求和、平均值、最 大值、最小值和乘积。参与计算的字段当前仅支持"数字输入框"。
- 保留小数位:计算结果保留的小数位数。
- 舍入计算:设置小数的舍入规则,总的舍入规则如图**[4-136](#page-153-0)**所示。假设,"数字输 入框1"输入数值8.42, "数字输入框2"输入数值2.17, "计算公式"设置为求 和,"保留小数位"为1位,则舍入结果如下。
- <span id="page-153-0"></span>– 向上舍入:结果为10.6
- 向下舍入:结果为10.5
- 四舍五入:结果为10.6

#### 图 **4-136** 舍入规则

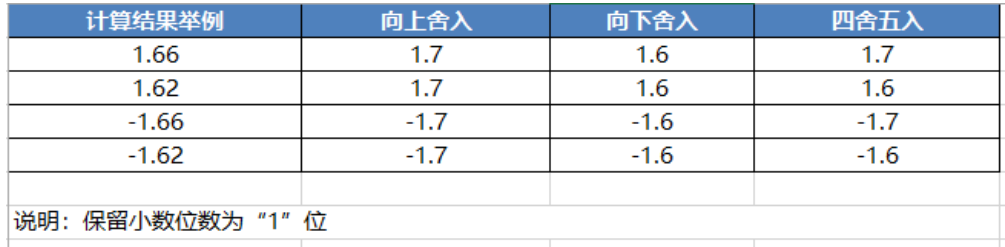

- 单位:设置计算结果的单位,如前缀设置为"¥"或后缀设置为"元""、%" 等。
- 数据变更:表单中的公式发生变化时,已产生的历史数据需要通过单击"刷新历 史数据"去更新。例如,表单X中最开始的计算公式为A+B,因业务变动现将计算 公式修改为A\*B,此时开发者在表单X设计页面通过单击"刷新历史数据",可将 已提交的历史数据中A+B的结果,更改为A\*B。

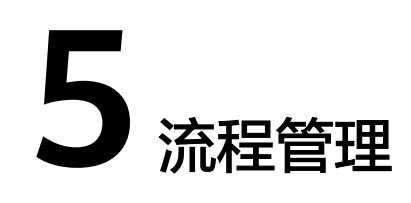

# **5.1** 初识流程编辑器

### 流程编辑器功能介绍

AstroFlow流程编辑器支持流程可视化编排,配置简单易上手,流畅的操作体验,丰富 的流程节点,可以对接Astro官方连接器或企业自定义连接器,一站式创建业务全流 程。

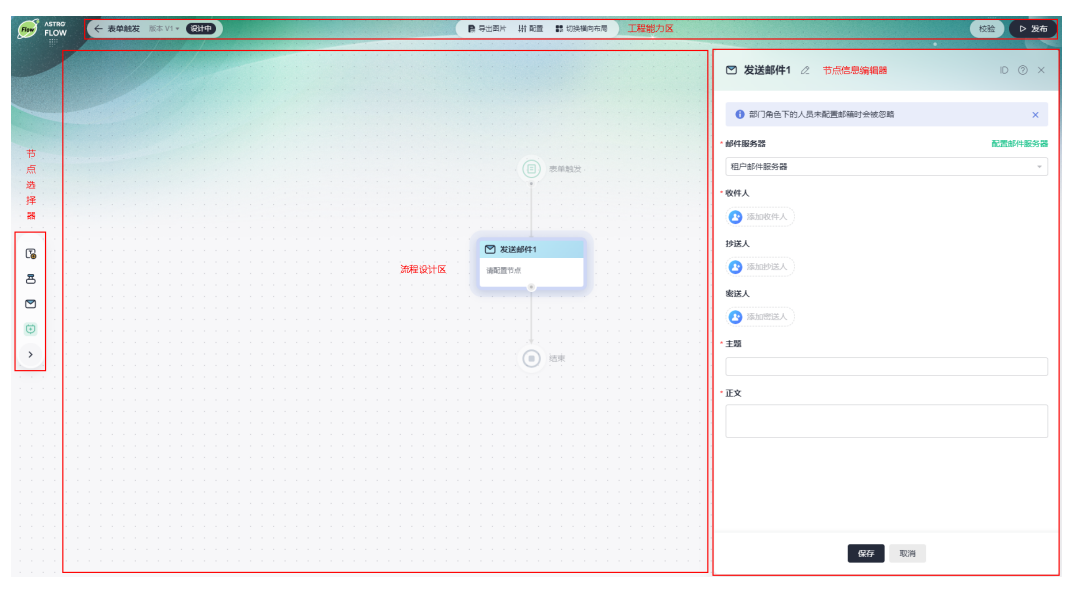

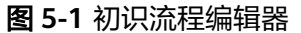

#### 表 **5-1** 应用开发界面功能说明

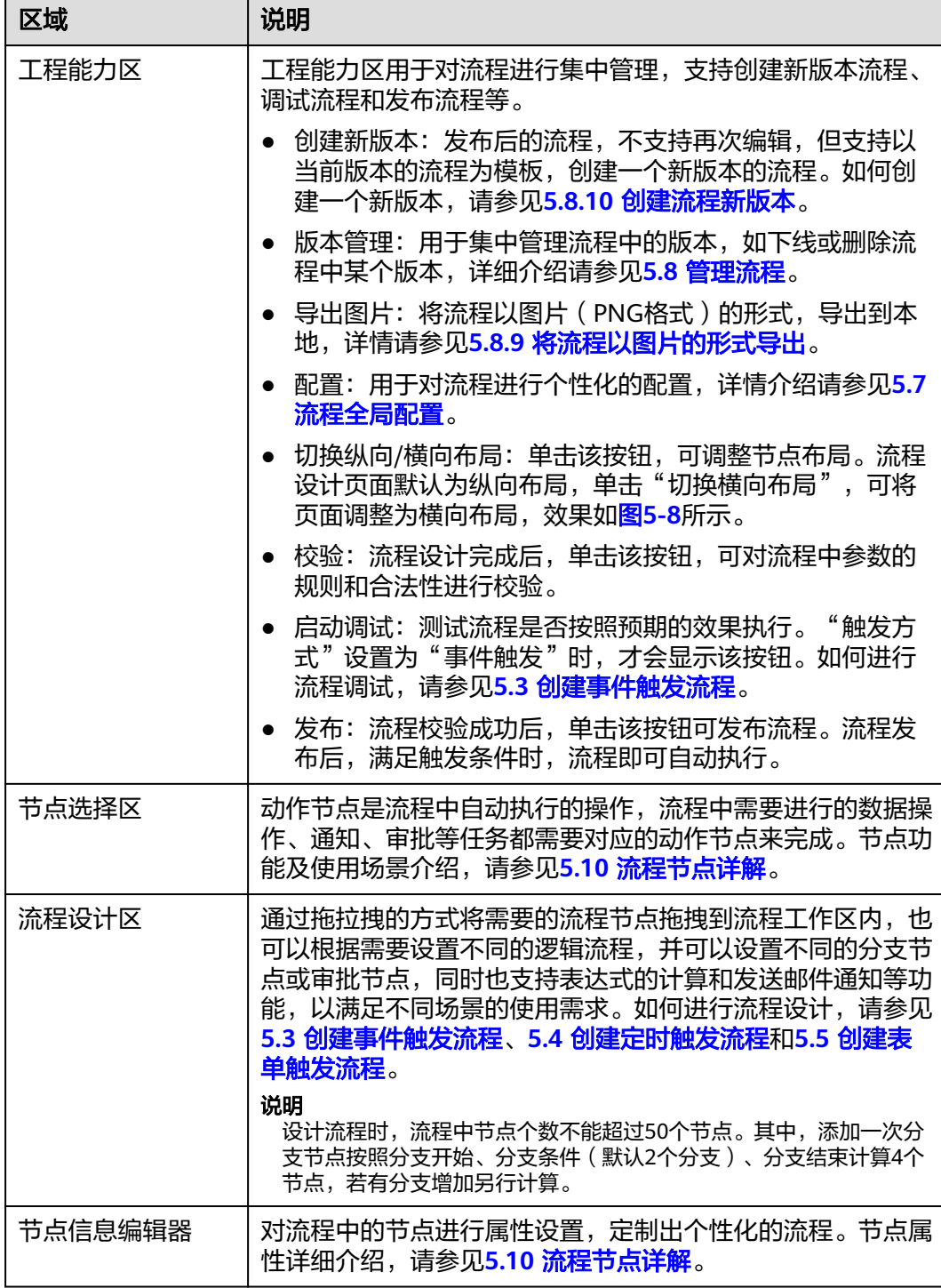

### 了解流程触发方式

在AstroFlow中,一条流程由1个触发器和N个动作节点组成。其中,触发器(触发节 点)是工作流能否启动的开关,满足了触发器的条件才能启动流程。动作节点是流程 中自动执行的操作,流程中需要进行的数据操作、通知、审批等任务都需要对应的动 作节点来完成。

在AstroFlow中,您可以创建事件触发、定时触发和表单触发三种类型的流程。

● 事件触发:服务器接收到指定URL请求时,触发流程。

图 **5-2** 事件触发

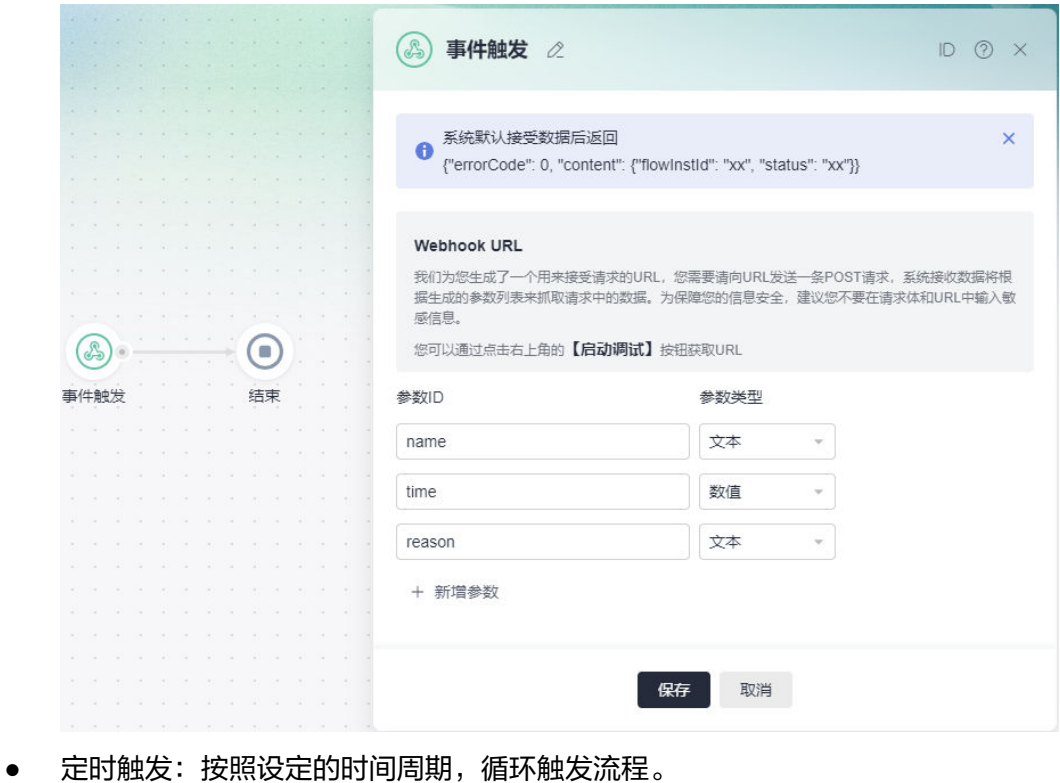

#### 图 **5-3** 定时器触发

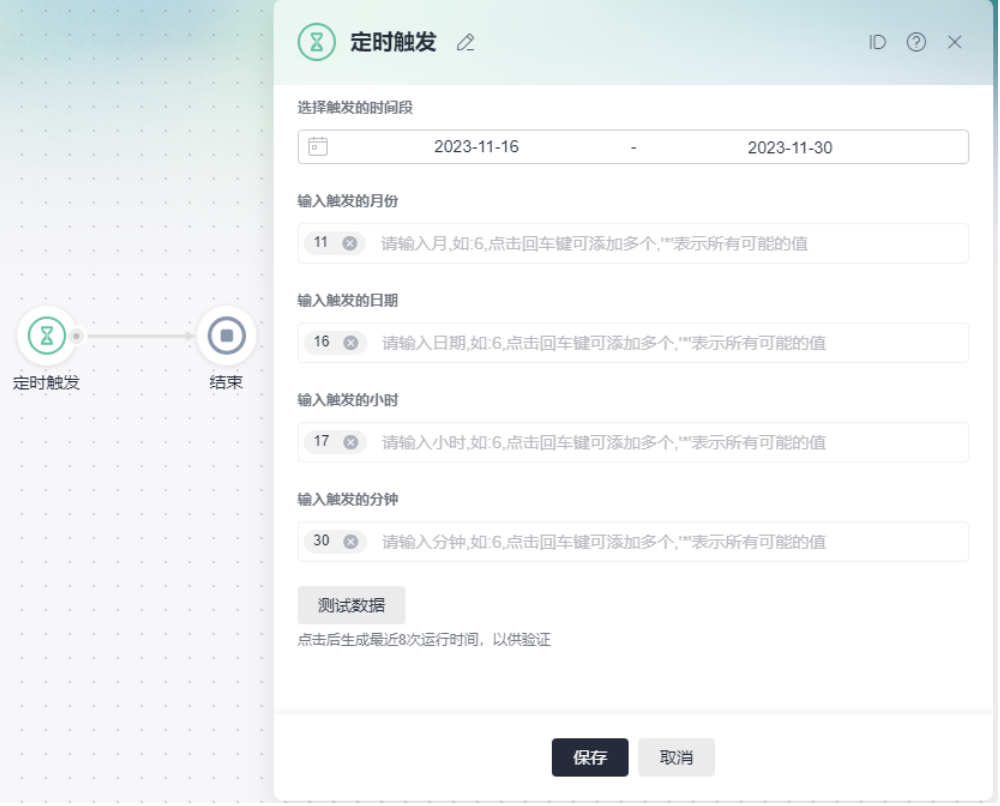

● 表单触发:通过指定的表单事件,触发流程。

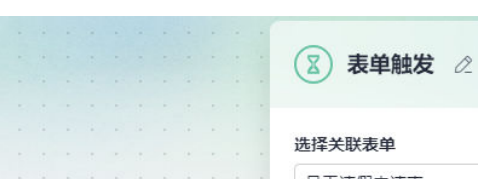

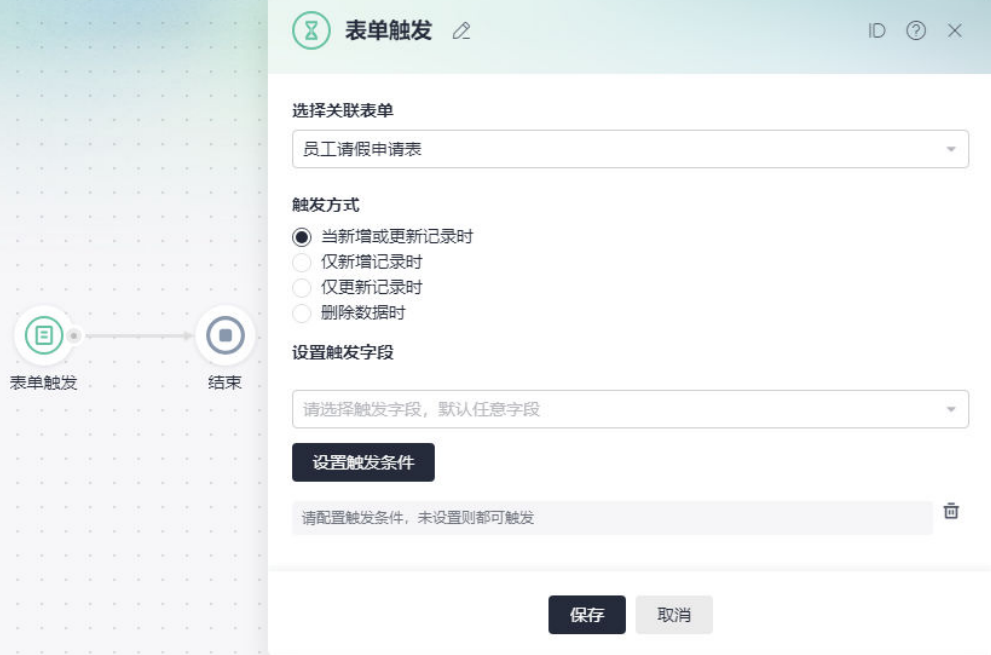

图 **5-4** 表单触发

## <span id="page-158-0"></span>**5.2** 了解流程的创建过程

AstroFlow提供了可视化的流程编排功能,可助力企业一站式创建业务全流程。使用 AstroFlow构建流程的具体步骤,如图**5-5**所示。您也可以直接参考**5.6** [使用应用模板](#page-180-0) [快速创建流程中](#page-180-0)操作,通过智能创建功能快速创建流程。

图 **5-5** 创建流程示意图

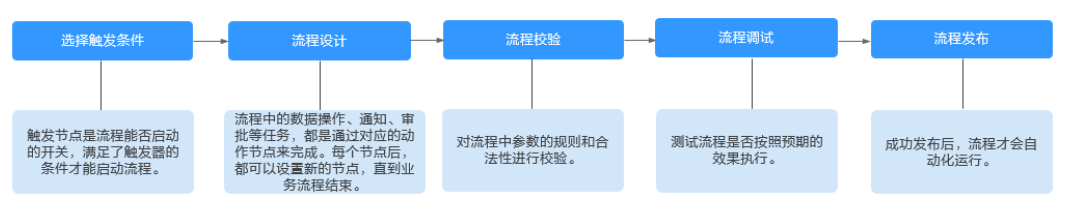

1. 选择触发条件。

触发节点是流程能否启动的开关,满足了触发器的条件才能启动流程。当前版 本,支持事件触发、定时触发和表单触发三种触发方式。

- 事件触发:服务器收到指定URL请求时,触发流程。
- 定时触发:按照预设的时间,触发流程。例如,可以设定一个循环周期时 间,每当时间到达一个周期时间,都可以执行一次计划动作。
- 表单触发:表单新增记录时,触发流程。
- 2. 流程设计。

流程中需要进行的数据操作、通知、审批等任务,都是通过对应的动作节点来完 成。每个节点后,都可以设置新的节点,直到业务流程结束。流程中节点个数不 能超过50个节点。其中,添加一次分支节点按照分支开始、分支条件(默认2个分 支)、分支结束计算4个节点,若有分支增加另行计算。

3. 流程校验。

对流程中参数的规则和合法性进行校验。

- 4. 流程调试。 测试流程是否按照预期的效果执行。触发方式为"事件触发"时,才显示该按 钮。
- 5. 流程发布。 成功发布后,流程才会自动化运行。发布后的流程,不支持再次编辑。

## **5.3** 创建事件触发流程

### 使用说明

当服务器收到指定URL请求时,触发流程。AstroFlow为每个应用生成了一个专门的 URL,用来接收其他系统发来的请求。

#### 操作步骤

步骤**1** 参考**1.4** 如何登录**[AstroFlow](#page-18-0)**中操作,登录AstroFlow界面。

步骤**2** 在"我的应用 > 全部应用"中,单击对应的应用,进入应用。

步骤3 在主菜单中,选择"流程管理",单击"创建流程"。

步骤**4** 设置流程名称(如事件触发流程),触发条件选择"事件触发",单击"创建"。

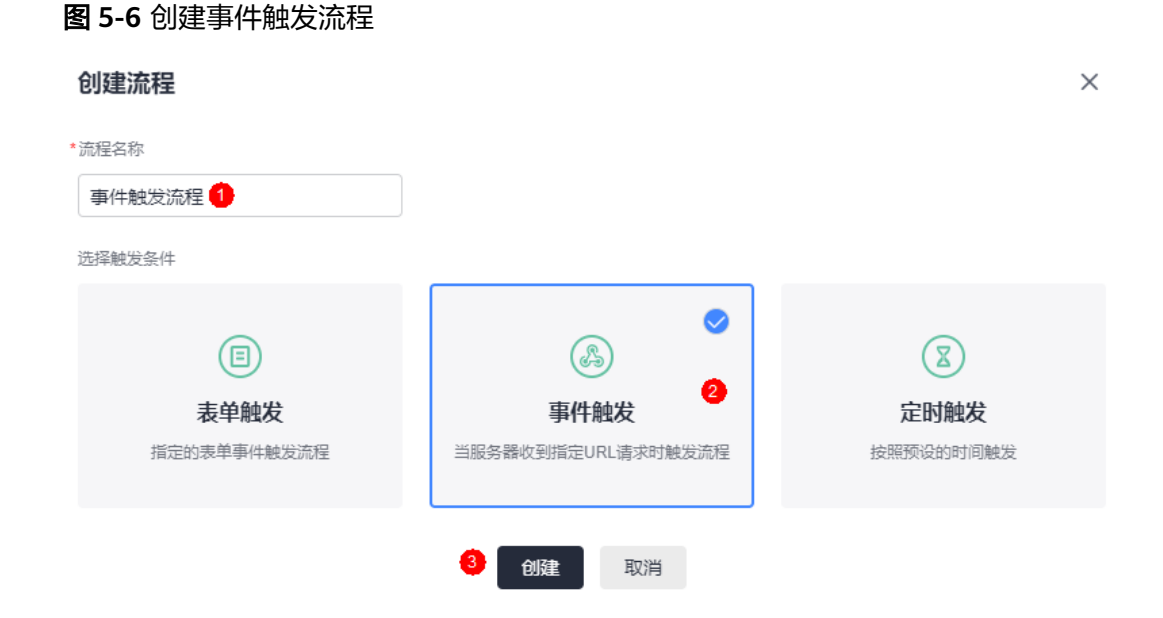

创建完成后,系统自动进入流程设计页面,如图**5-7**所示。流程设计页面默认为纵向布 局,单击主菜单中的"切换横向布局",可将页面调整为横向布局,如图**[5-8](#page-160-0)**。

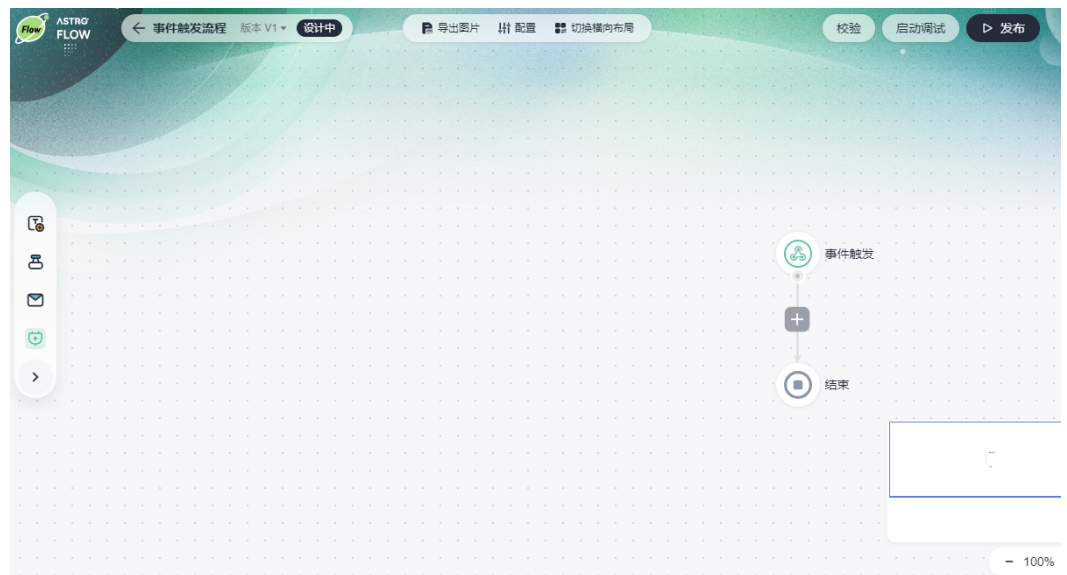

图 **5-7** 流程设计页面(纵向布局)

#### <span id="page-160-0"></span>图 **5-8** 流程设计页面(横向布局)

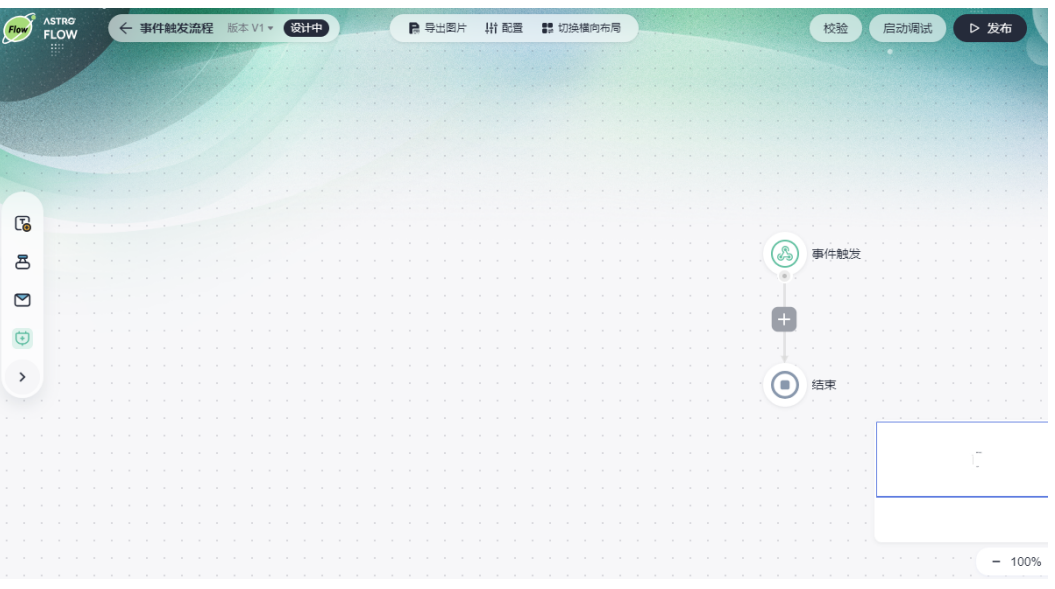

#### 步骤**5** 设计流程。

例如,设计一个流程,通过添加记录节点,来获取开始节点的输入参数,并通过审批 节点来呈现在AstroFlow运行环境上。更多关于节点功能及使用场景的介绍,请参见 **5.10** [流程节点详解。](#page-216-0)如何进行流程参数、监听等配置,请参见**5.7** [流程全局配置](#page-182-0)。

1. 选中开始节点(事件触发),设置输入参数。

例如,新建输入参数name (请假人)、reason (请假事由),参数类型为"文 ————————————————————<br>本",天数"time"(请假天数),参数类型为"数值"。

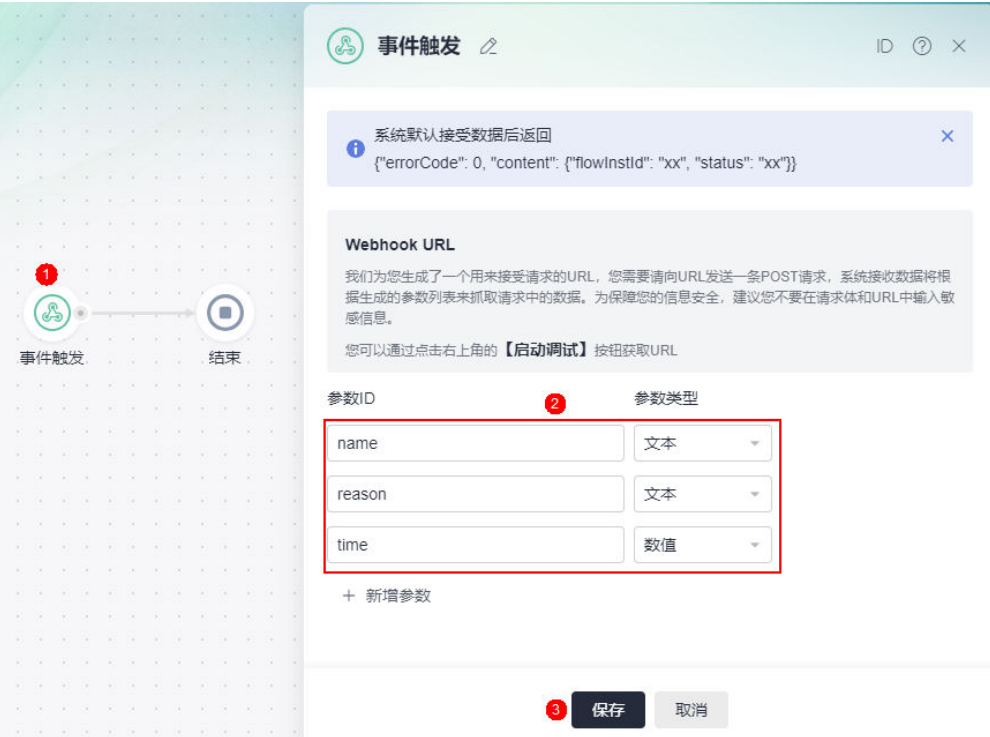

图 **5-9** 设置输入参数

 $\times$ 

 $\left( \overline{+}\right)$ 

连接器

 $\checkmark$ 

M

发送邮件

2. 将鼠标放在连接线上,单击<mark>十</mark>,增加一个添加记录节点。

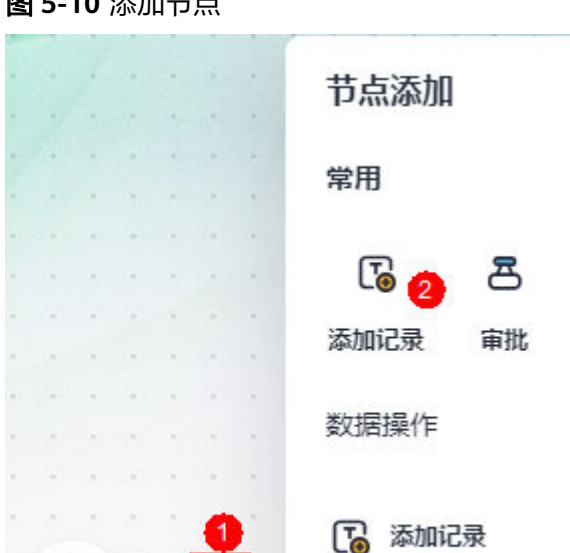

图 **5-10** 添加节点

事件触发

and the com-

 $\overline{\mathcal{A}}$ 

×

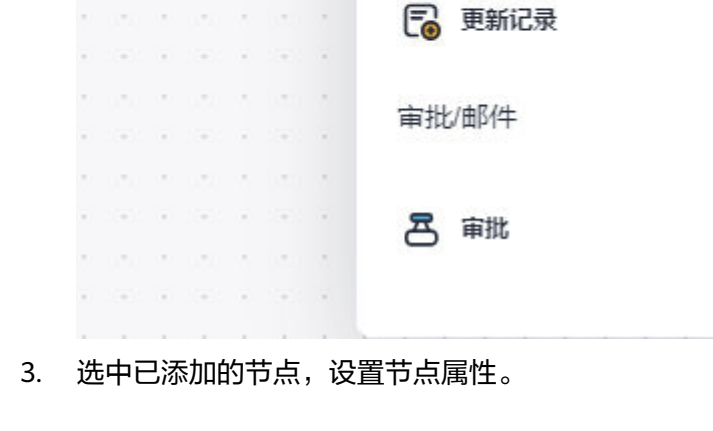

■ 更新流程参数

**@ 表达式计算** 

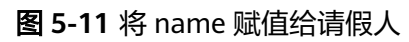

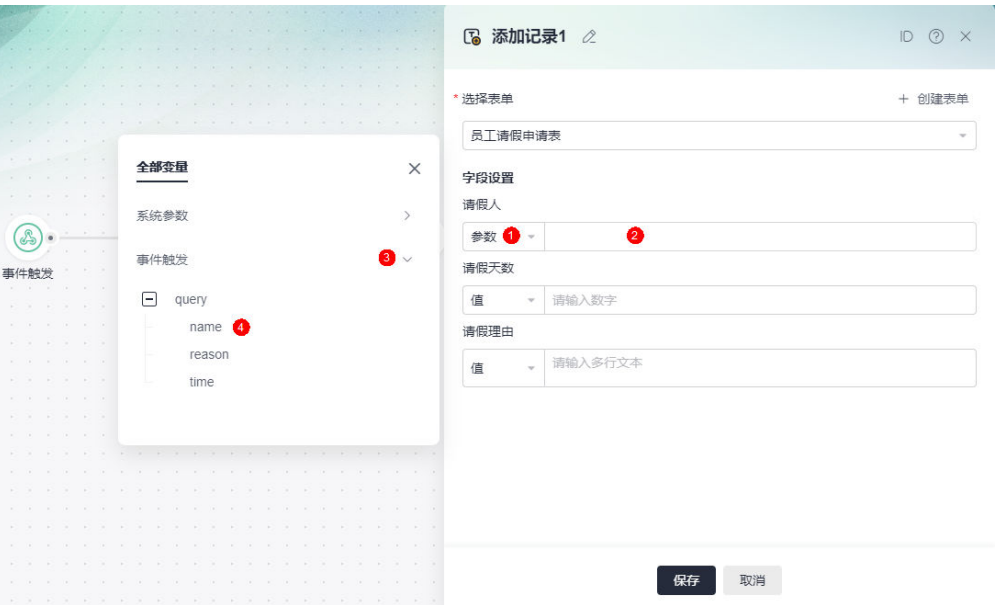

### 图 **5-12** 将 time 赋值给请假天数

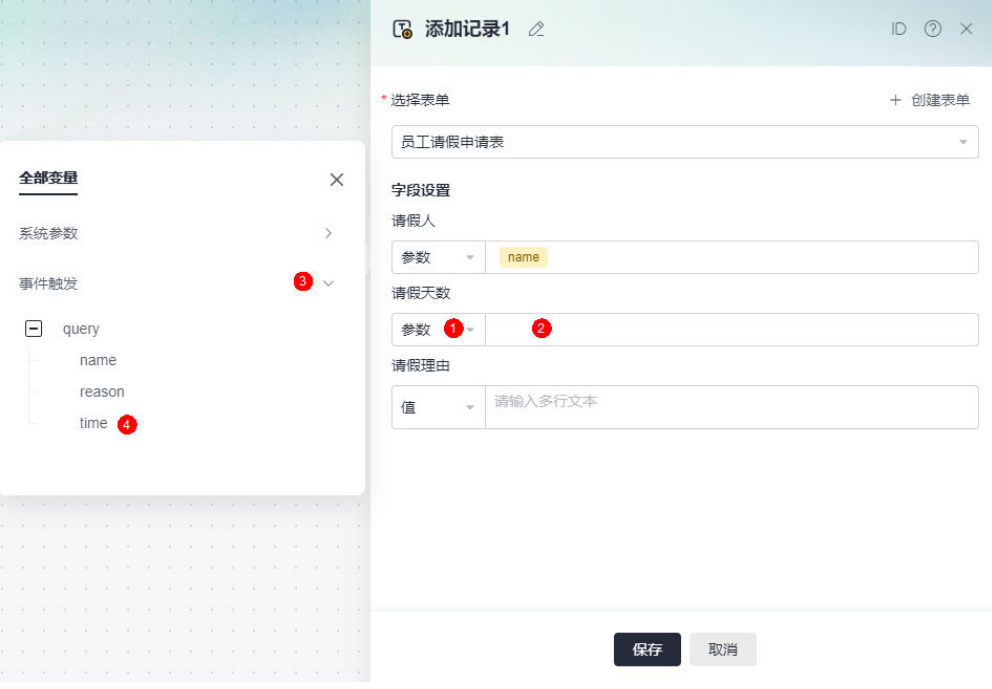

#### <span id="page-163-0"></span>图 **5-13** 将 reason 赋值给请假事由

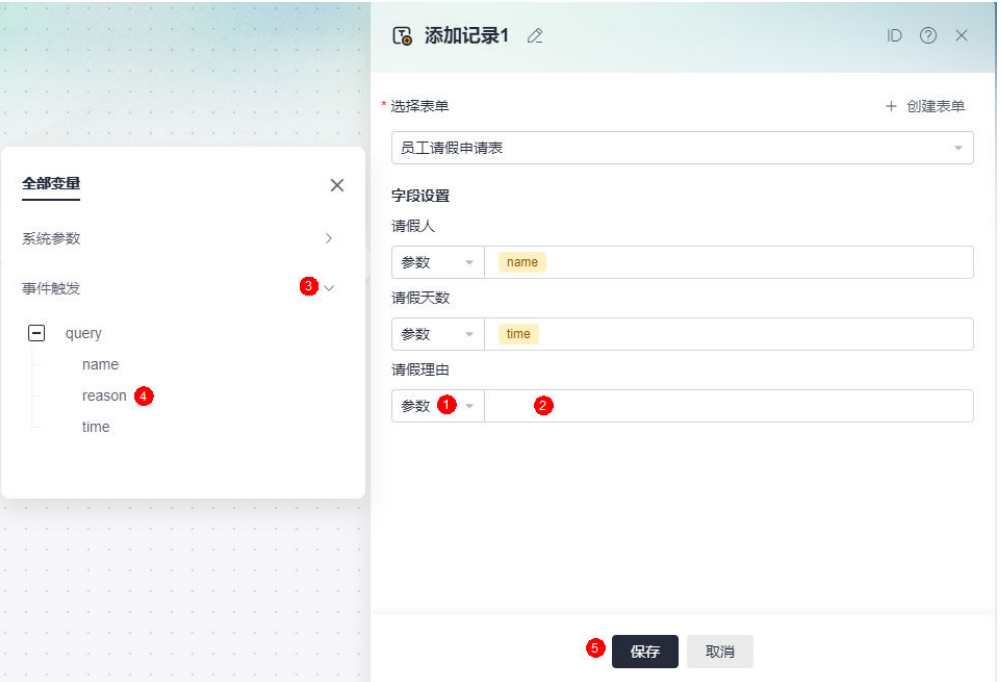

4. 添加一个审批节点,并设置审批人。

图 **5-14** 设置审批节点属性

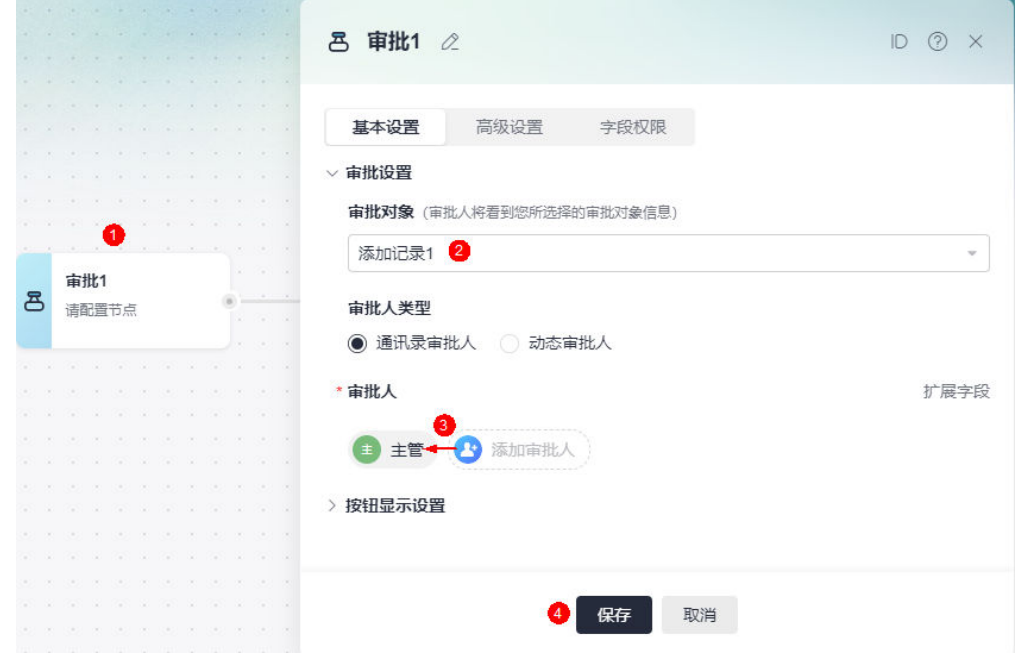

步骤**6** 流程校验。

流程设置完成后,单击页面右上角的"校验",对流程中参数的规则和合法性进行校 验。

#### 图 **5-15** 校验流程

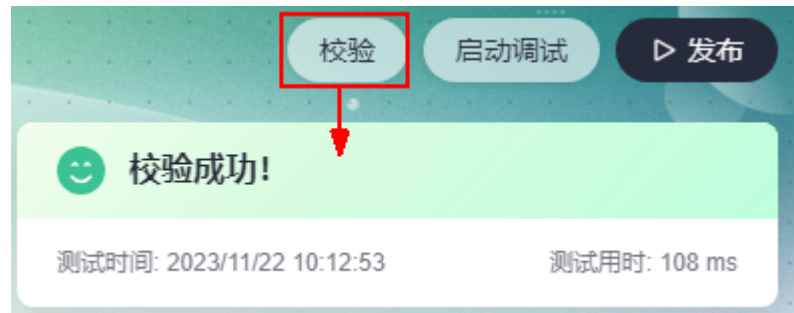

#### 步骤**7** 调试流程。

1. 校验成功后,单击"启动调试"。

图 **5-16** 启动调试成功

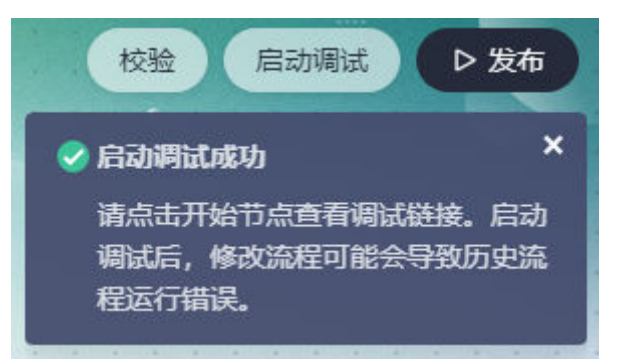

2. 调试成功后,单击开始节点(事件触发),查看调试链接。

#### 图 **5-17** 查看调试链接

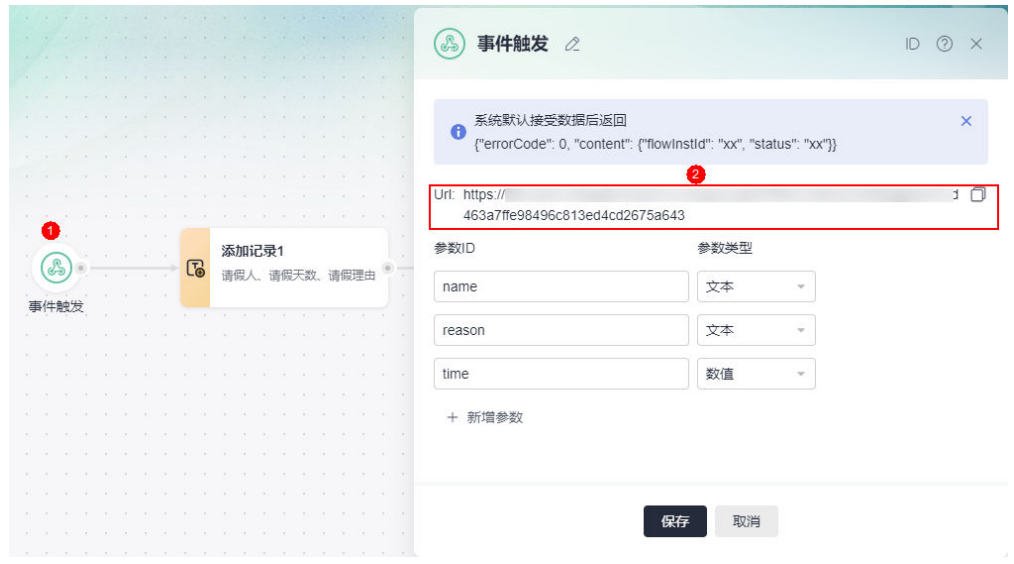

- 3. 在本地PC上,下载并安装**[Postman](https://www.postman.com/downloads/)**工具,该工具仅用于测试使用。
- 4. 打开Postman,输入步骤**7.2**中获取的地址,选择POST,设置[步骤](#page-160-0)**5.1**中定义的输 入参数,单击"Send"。

图 **5-18** 调试流程

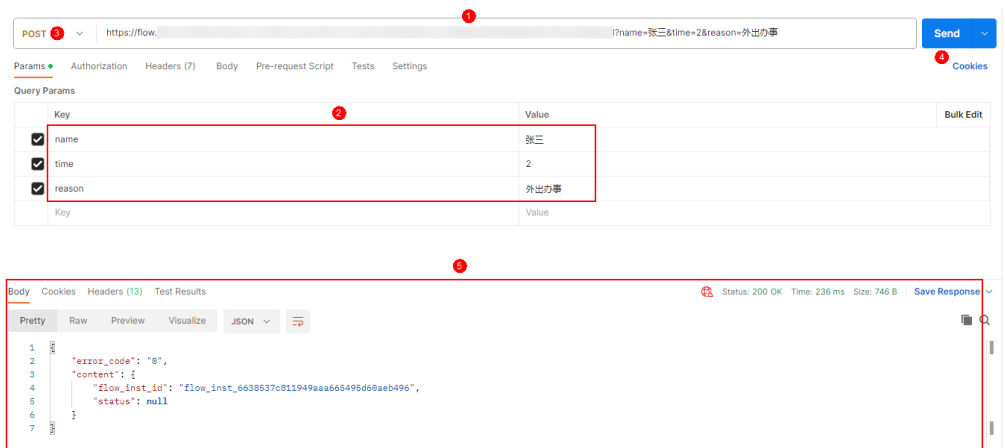

#### 步骤**8** 发布流程。

单击页面右上角的"发布",即可发布流程。流程发布成功后,不支持再次编辑,但 可基于该流程创建新版本,详情请参见**5.8.10** [创建流程新版本。](#page-199-0)

图 **5-19** 流程发布成功

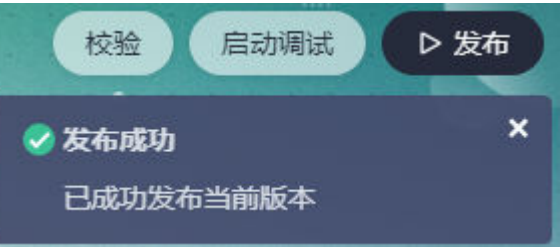

#### 步骤**9** 业务功能测试。

- 1. 在应用管理页面的主菜单中,选择"应用发布"。
- 2. 单击"启动发布",并获取应用运行态的访问地址

#### 图 **5-20** 获取应用发布地址

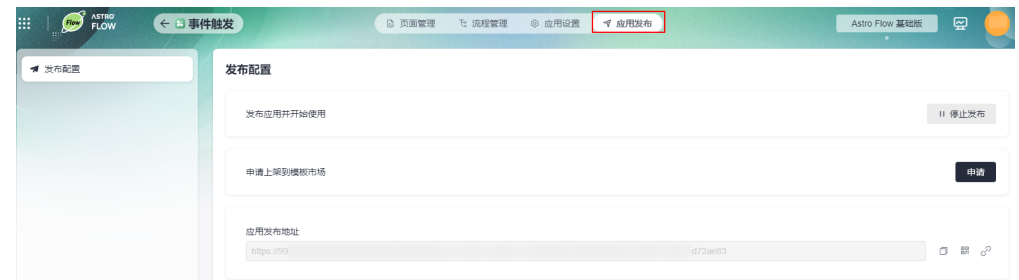

- 3. 将地址分享给[步骤](#page-163-0)**5.4**中添加的审批人。
- 4. 审批人打开地址,输入账号和密码后,即可进行流程审批。 如果需要不登录表单,即可填写数据,可将表单的"基础设置"设置为"公开发 布",详细介绍请参见**4.6** [表单发布设置](#page-83-0)。

#### <span id="page-166-0"></span>图 **5-21** 进入审批页面

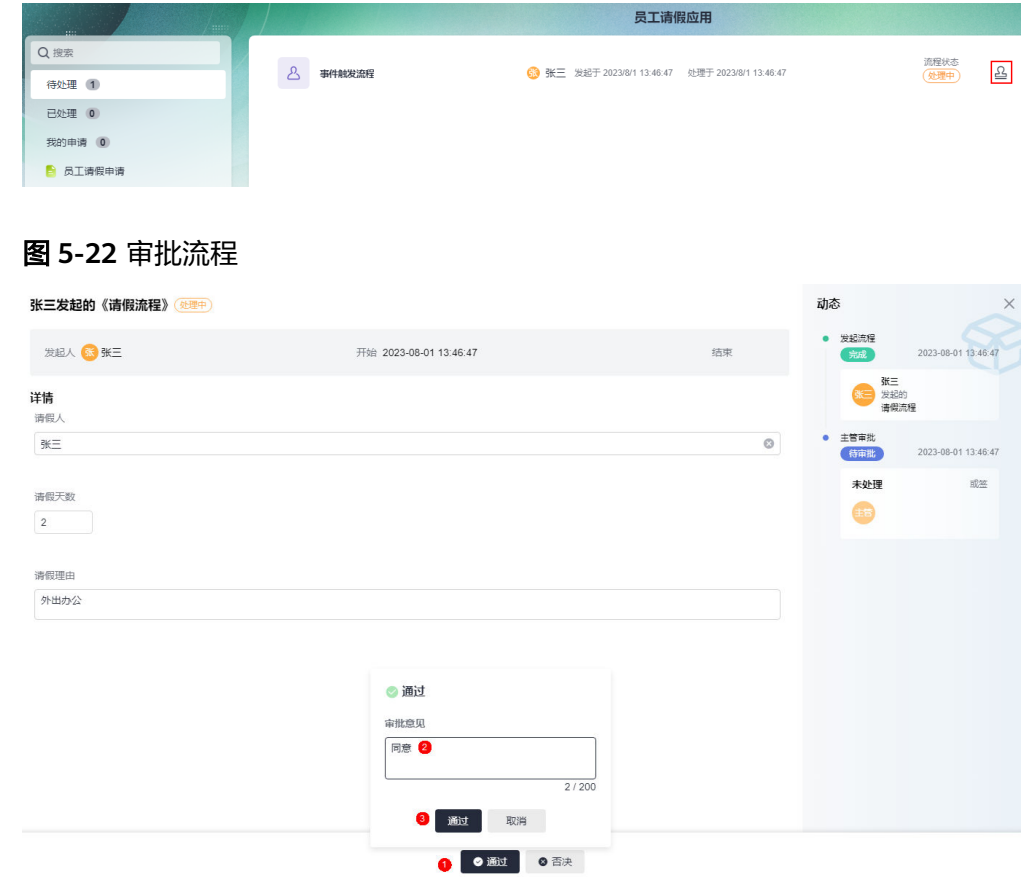

**----**结束

# **5.4** 创建定时触发流程

## 使用说明

按照预设的时间,触发流程。例如,可以设定一个循环周期时间,每当时间到达一个 周期时间,都可以执行一次计划动作。

如何创建一个定时任务触发流程的视频介绍,请参[见流程管理](https://support.huaweicloud.com/astroflow_video/index.html)**-**定时触发。

#### 图 **5-23** 定时触发视频介绍

服务介绍

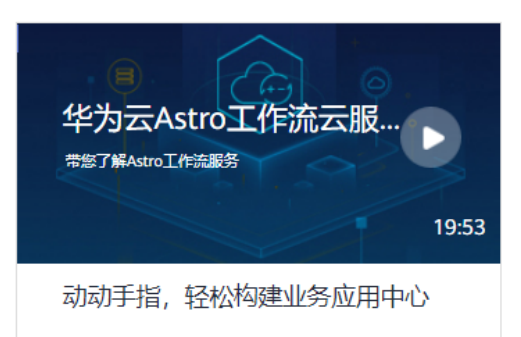

## 操作指导

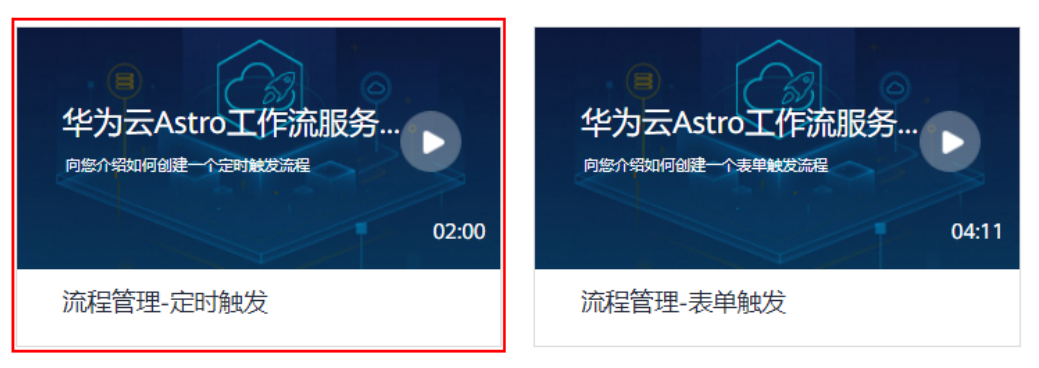

### 操作步骤

- 步骤**1** 参考**1.4** 如何登录**[AstroFlow](#page-18-0)**中操作,登录AstroFlow界面。
- 步骤**2** 在"我的应用 > 全部应用"中,单击对应的应用,进入应用。
- 步骤3 在主菜单中,选择"流程管理",单击"创建流程"。
- 步骤4 设置流程名称 (如定时触发流程),触发条件选择"定时触发",单击"创建"。

#### 图 **5-24** 创建定时触发流程 创建流程  $\times$ \* 流程名称 定时任务触发 ● 选择触发条件  $\circledcirc$ B  $(\Xi)$ 事件触发 表单触发 定时触发 指定的表单事件触发流程 当服务器收到指定URL请求时触发流程 按照预设的时间触发 餓 取消

创建完成后,系统自动进入流程设计页面,如图**5-25**所示。流程设计页面默认为纵向 布局,单击主菜单中的"切换横向布局",可将页面调整为横向布局,如图[5-26](#page-169-0)。

图 **5-25** 定时触发流程设计页面

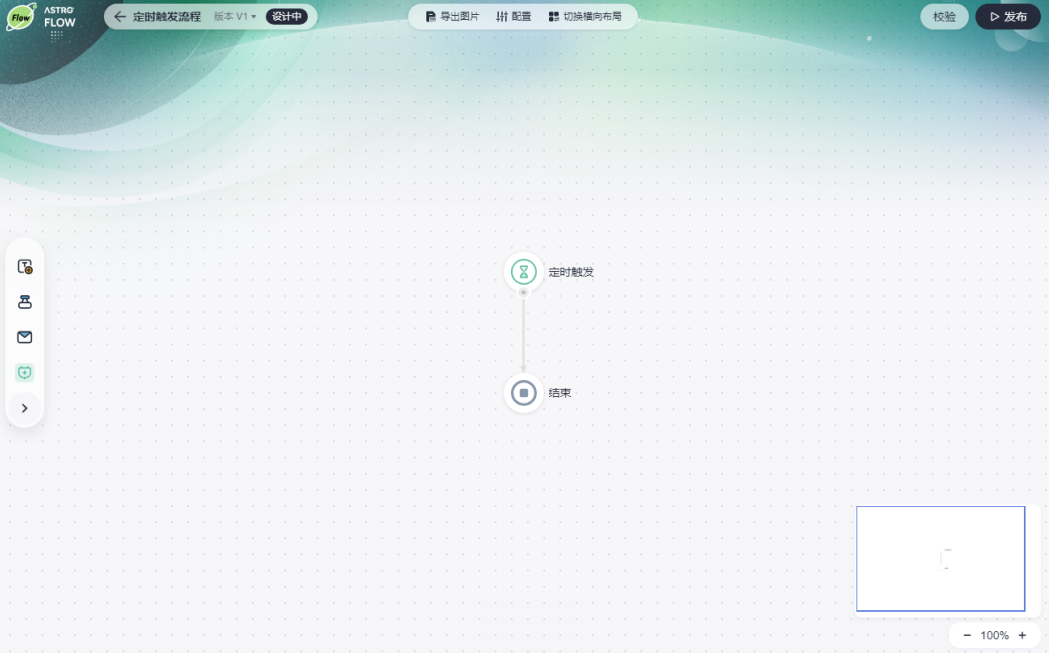

<span id="page-169-0"></span>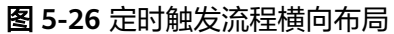

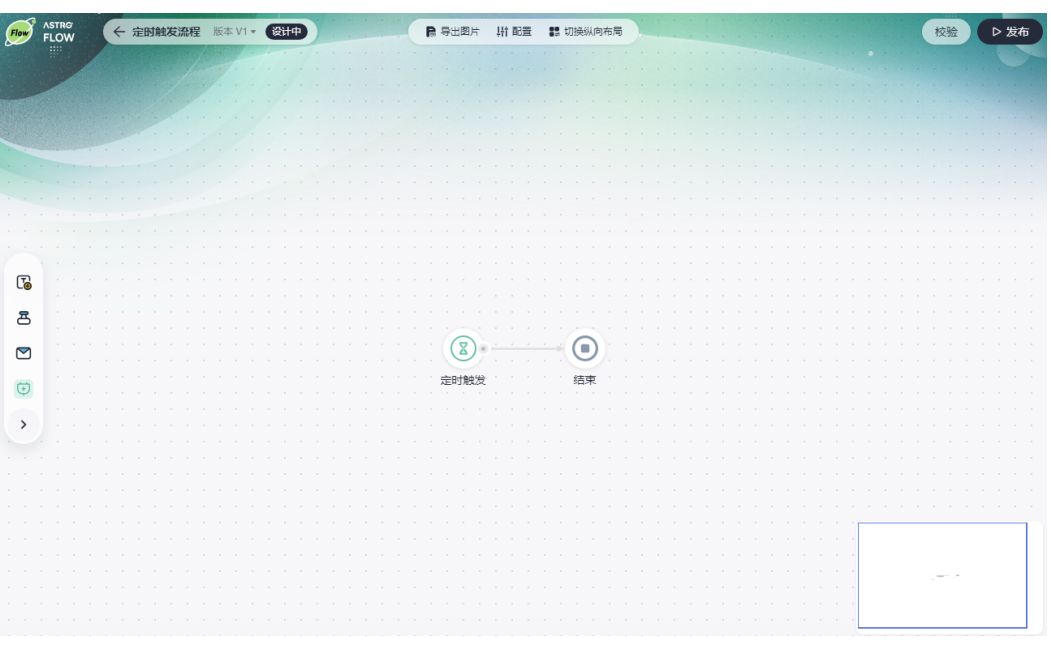

步骤**5** 设计流程。

例如,设计一个定时触发流程,在每晚的17点, 给同事发送邮件提醒写日报(快到下 班时间了,请别忘记提交工作日报哦)。更多关于节点功能及使用场景的介绍,请参 见**5.10** [流程节点详解](#page-216-0)。如何进行流程参数、监听等配置,请参见**5.7** [流程全局配置。](#page-182-0)

1. 选中开始节点(定时触发),设置触发时间。

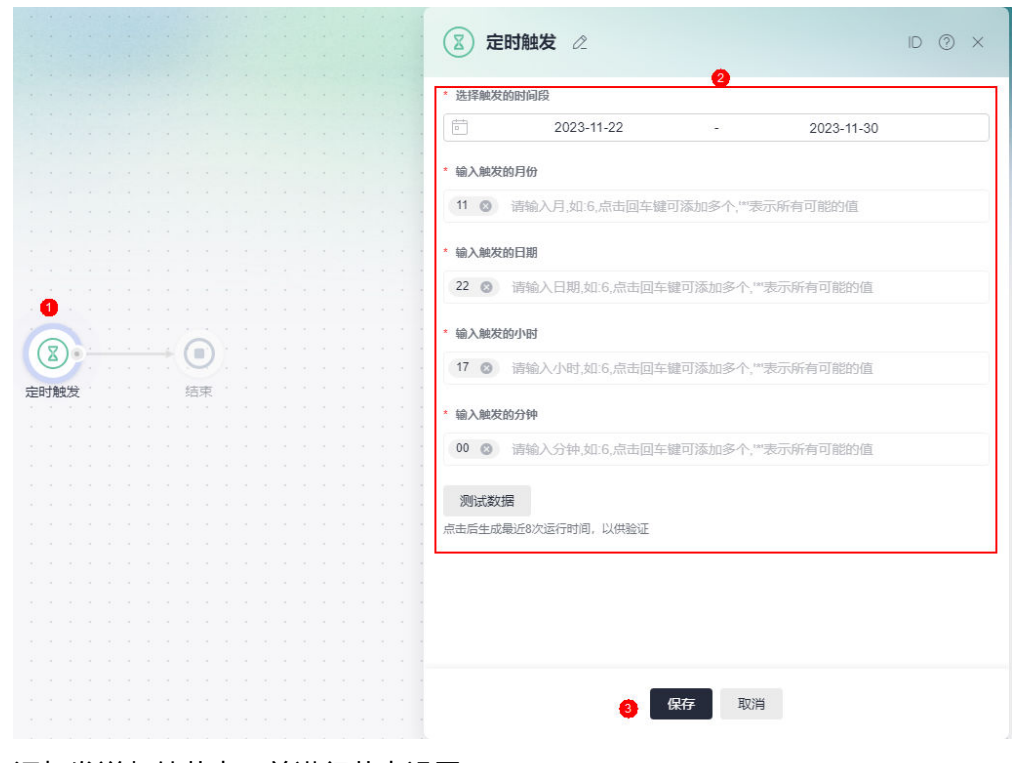

图 **5-27** 设置触发时间

2. 添加发送邮件节点,并进行节点设置。

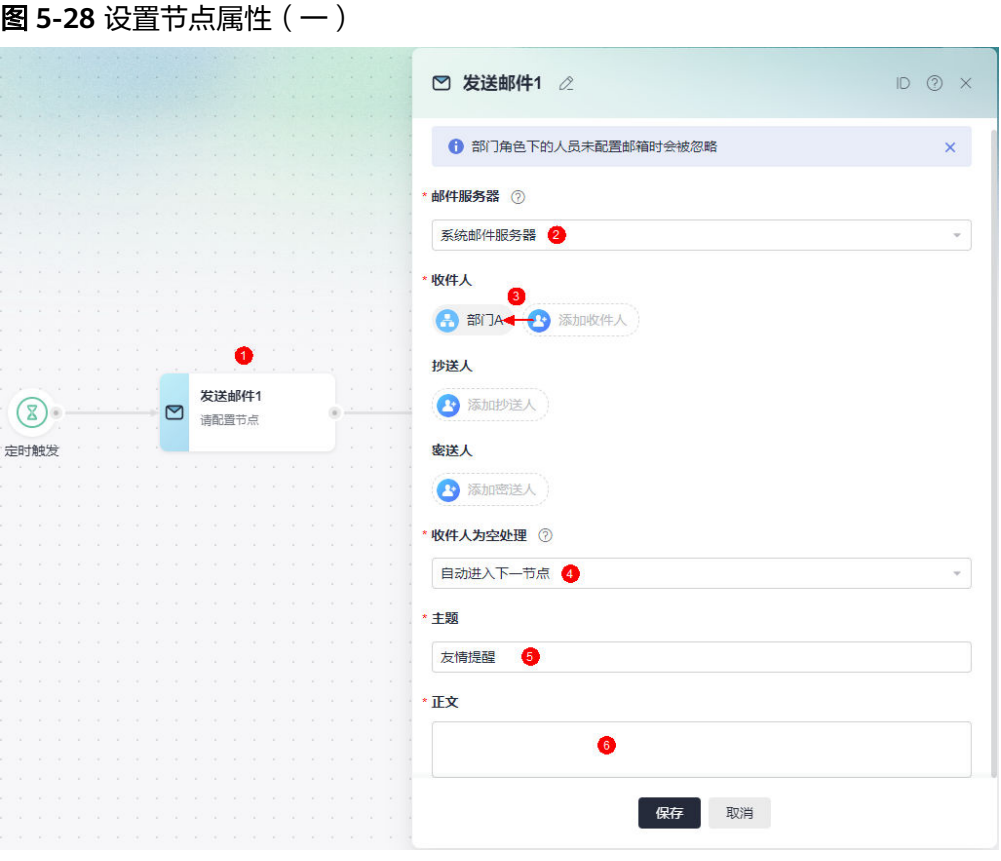

#### 图 **5-29** 设置节点属性(二)

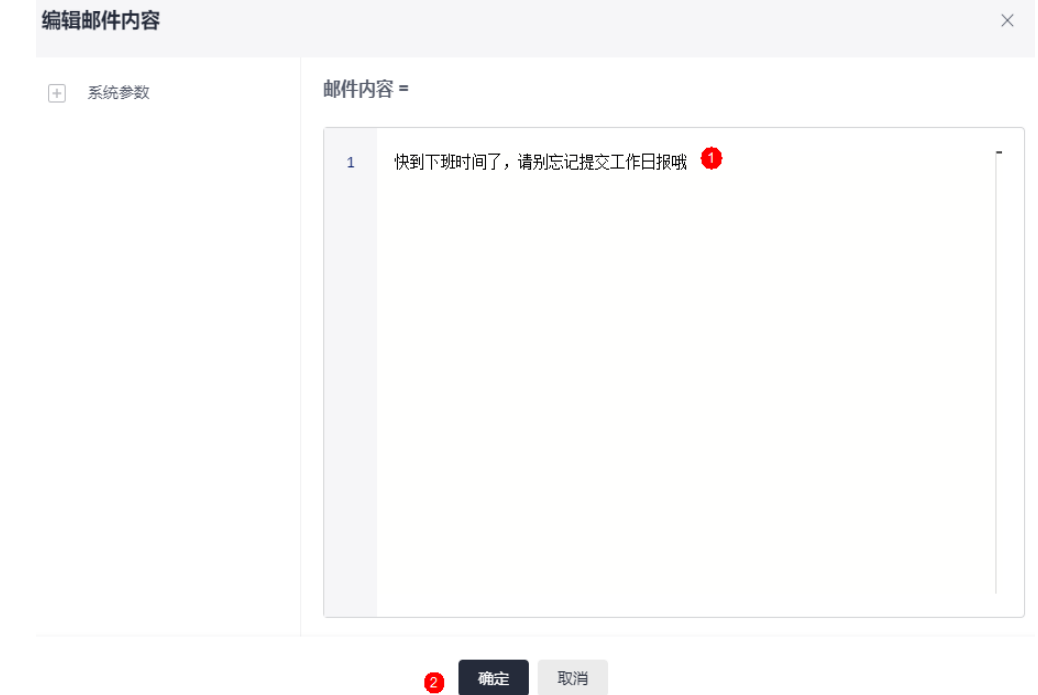

#### 步骤**6** 流程校验。

流程设置完成后,单击页面右上角的"校验",对流程中参数的规则和合法性进行校 验。

#### <span id="page-171-0"></span>图 **5-30** 校验流程

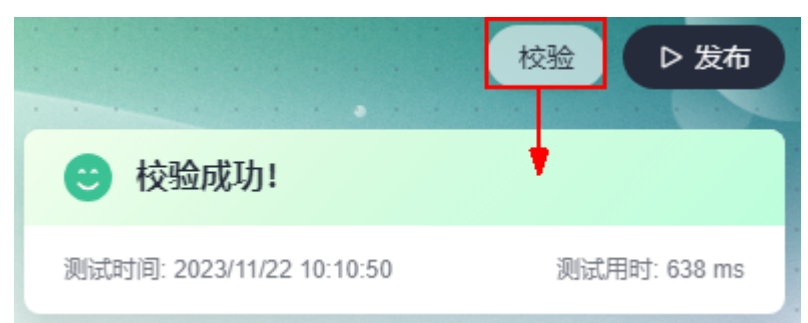

#### 步骤**7** 发布流程。

单击页面右上角的"发布",即可发布流程。流程发布成功后,不支持再次编辑,但 可基于该流程创建新版本,详情请参见**5.8.10** [创建流程新版本。](#page-199-0)

#### 图 **5-31** 流程发布成功

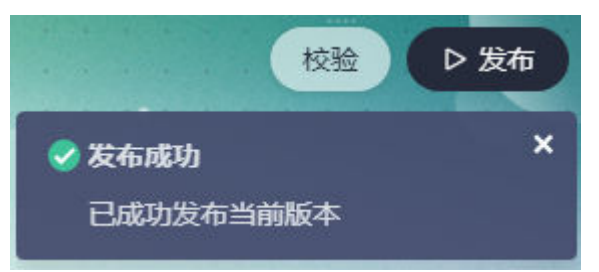

到达预设的时间后,系统会自动触发流程,提醒员工填写日报,如图**5-32**。

#### 图 **5-32** 成功接收到邮件

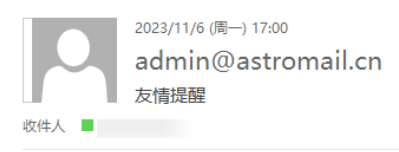

提示: 此邮件由 Astro Flow 系统自动发送, 内容由用户制作发布, 请注意甄别链接地址并注意个人信息及财产安全

快到下班时间了,请别忘记提交工作日报哦

**----**结束

## **5.5** 创建表单触发流程

#### 使用说明

表单新增记录时,触发流程。例如,设计一个表单触发流程,当员工发起一条请假申 请时触发流程,发送邮件告知主管。

如何创建一个表单触发流程的视频介绍,请参[见流程管理](https://support.huaweicloud.com/astroflow_video/index.html)**-**表单触发。

#### 图 **5-33** 表单触发视频介绍

服务介绍

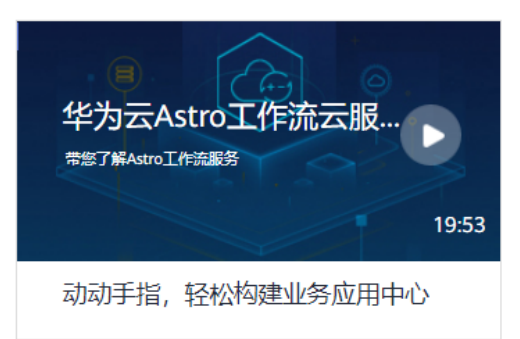

## 操作指导

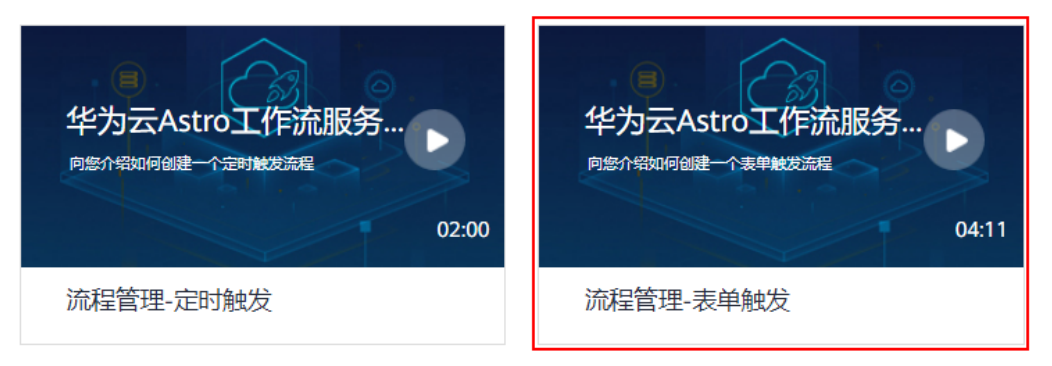

### 操作步骤

- 步骤**1** 参考**1.4** 如何登录**[AstroFlow](#page-18-0)**中操作,登录AstroFlow界面。
- 步骤**2** 在"我的应用 > 全部应用",单击"创建应用"。
- 步骤**3** 设置应用名称(如员工请假申请),单击"确定"。
- 步骤**4** 单击"添加页面",参考**3.2.2** 步骤**2**[:添加表单中](#page-45-0)操作,添加一个员工请假申请表。

图 **5-34** 员工请假申请表

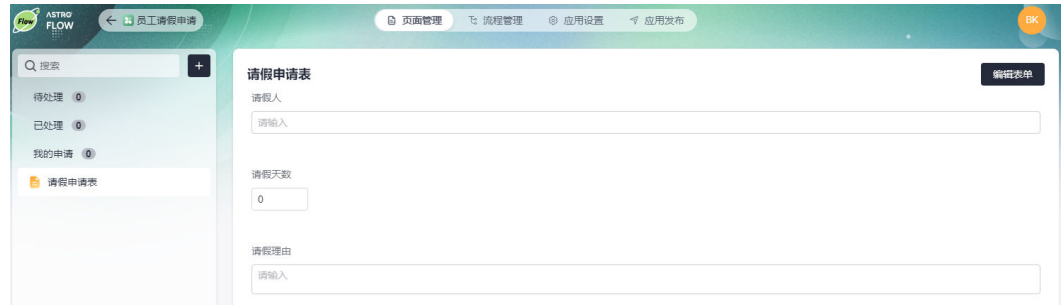

步骤5 在主菜单中, 选择"流程管理", 单击"创建流程"。

步骤6 设置流程名称 (如表单触发流程),触发条件选择"表单触发",单击"创建"。

#### 图 **5-35** 创建定时触发流程  $\times$ 创建流程 \*流程名称 表单触发流程 ● 选择触发条件 (目) B  $(\Sigma)$ 表单触发 定时触发 事件触发 指定的表单事件触发流程 当服务器收到指定URL请求时触发流程 按照预设的时间触发 餓 取消

创建完成后,系统自动进入流程设计页面,如图**5-36**所示。默认为纵向布局,单击 "切换横向布局",可调整页面布局。

#### 图 **5-36** 表单流程流程设计页面

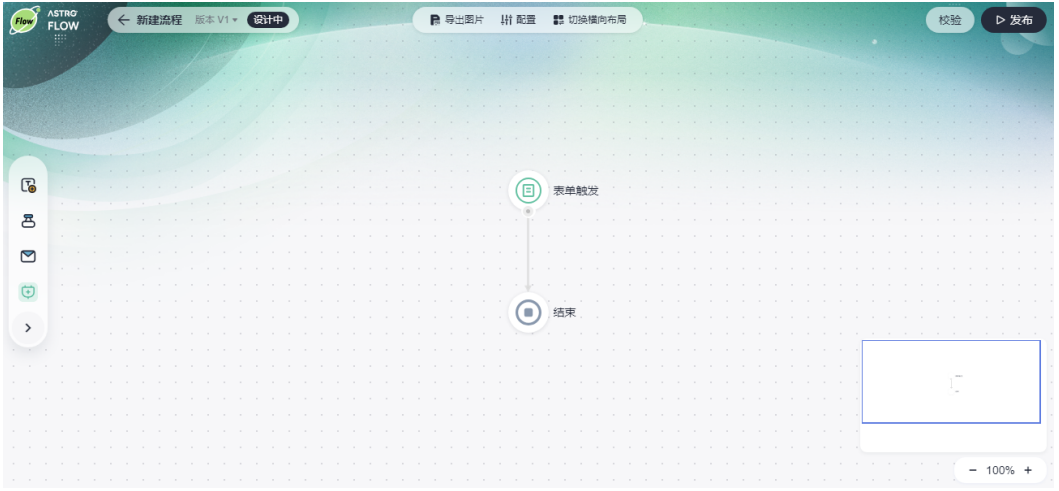

步骤**7** 设计流程。

例如,设计一个表单触发流程,当员工发起一条请假申请时触发流程,发送邮件告知 主管。更多关于节点功能及使用场景的介绍,请参见**5.10** [流程节点详解](#page-216-0)。如何进行流 程参数、监听等配置,请参见**5.7** [流程全局配置](#page-182-0)。

1. 选中开始节点(表单触发),选择关联表单并设置触发方式。

#### 图 **5-37** 选择关联表单

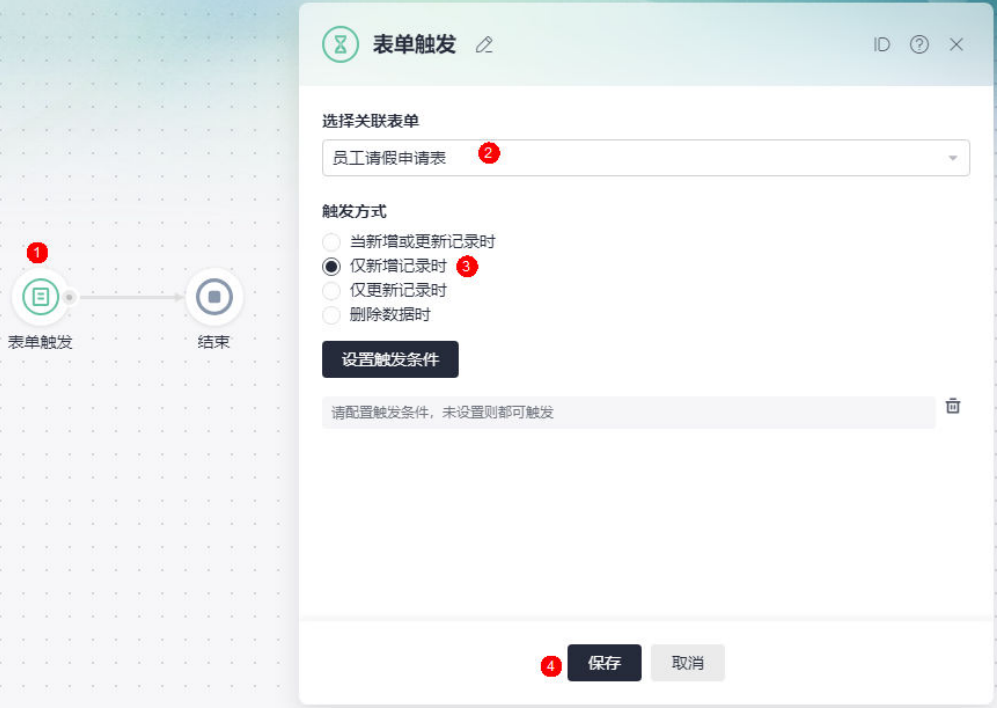

- 选择关联表单: 选择触发流程的表单。
- 触发方式:设置流程的触发方式。
	- 当新增或更新记录时: 当表单中新增或更新数据, 且数据符合条件时触 发。
	- 仅新增记录时: 当表单中新增数据, 且数据符合条件时触发。
	- 仅更新记录时: 当表单中更新数据, 且数据符合条件时触发。
	- 删除数据时: 当表单中删除数据, 且数据符合条件时触发。
- 设置触发字段: "触发方式"设置为"当新增或更新记录时"和"仅更新记 录时",支持设置触发字段。如果未指定字段,则表示任何字段新增/更新时 都会触发流程执行。若"触发方式"设置为"当新增或更新记录时",满足 触发条件的新增数据即可触发流程执行,只有编辑字段时才会判断编辑的是 否为触发字段。

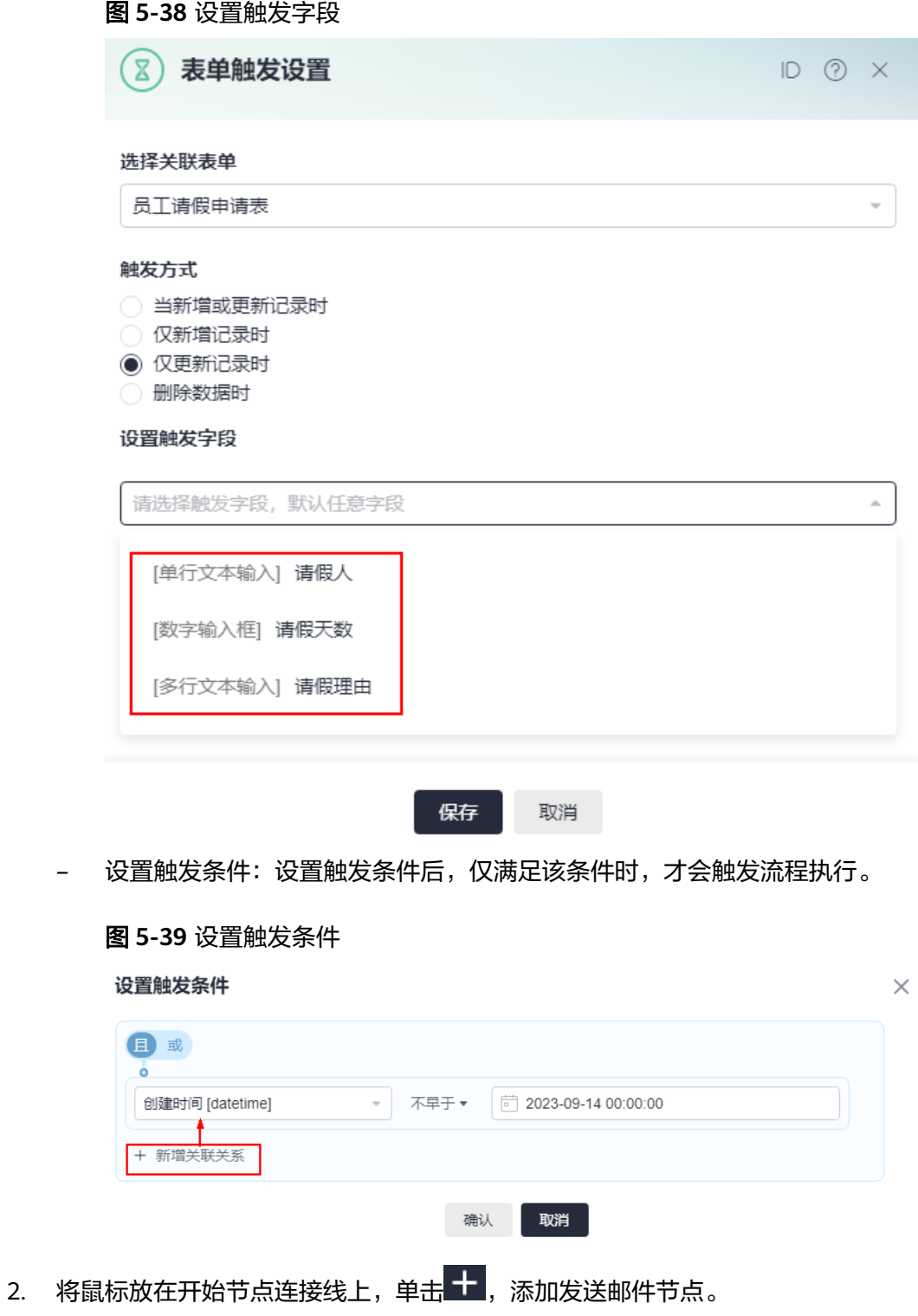

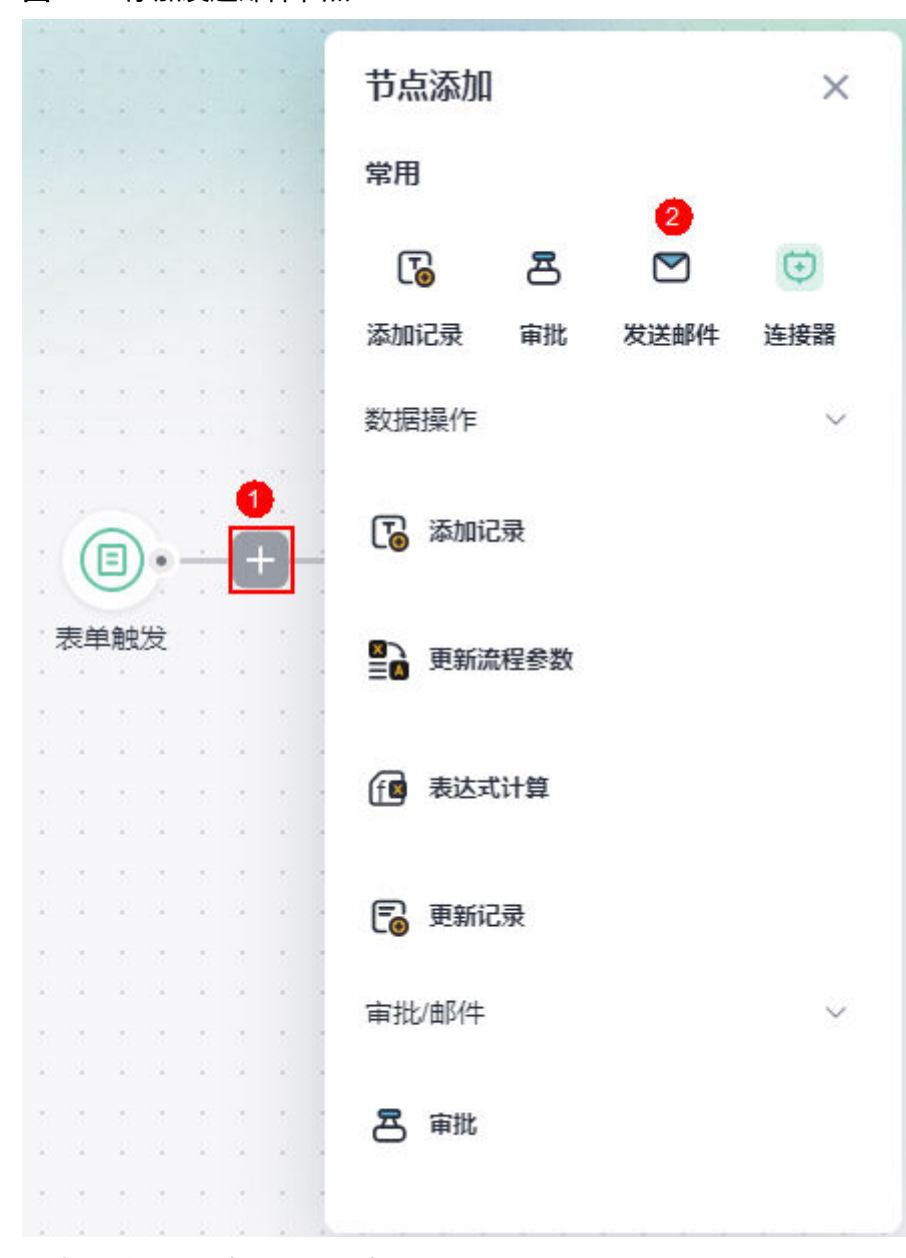

#### 图 **5-40** 添加发送邮件节点

3. 选中发送邮件节点,设置节点属性。

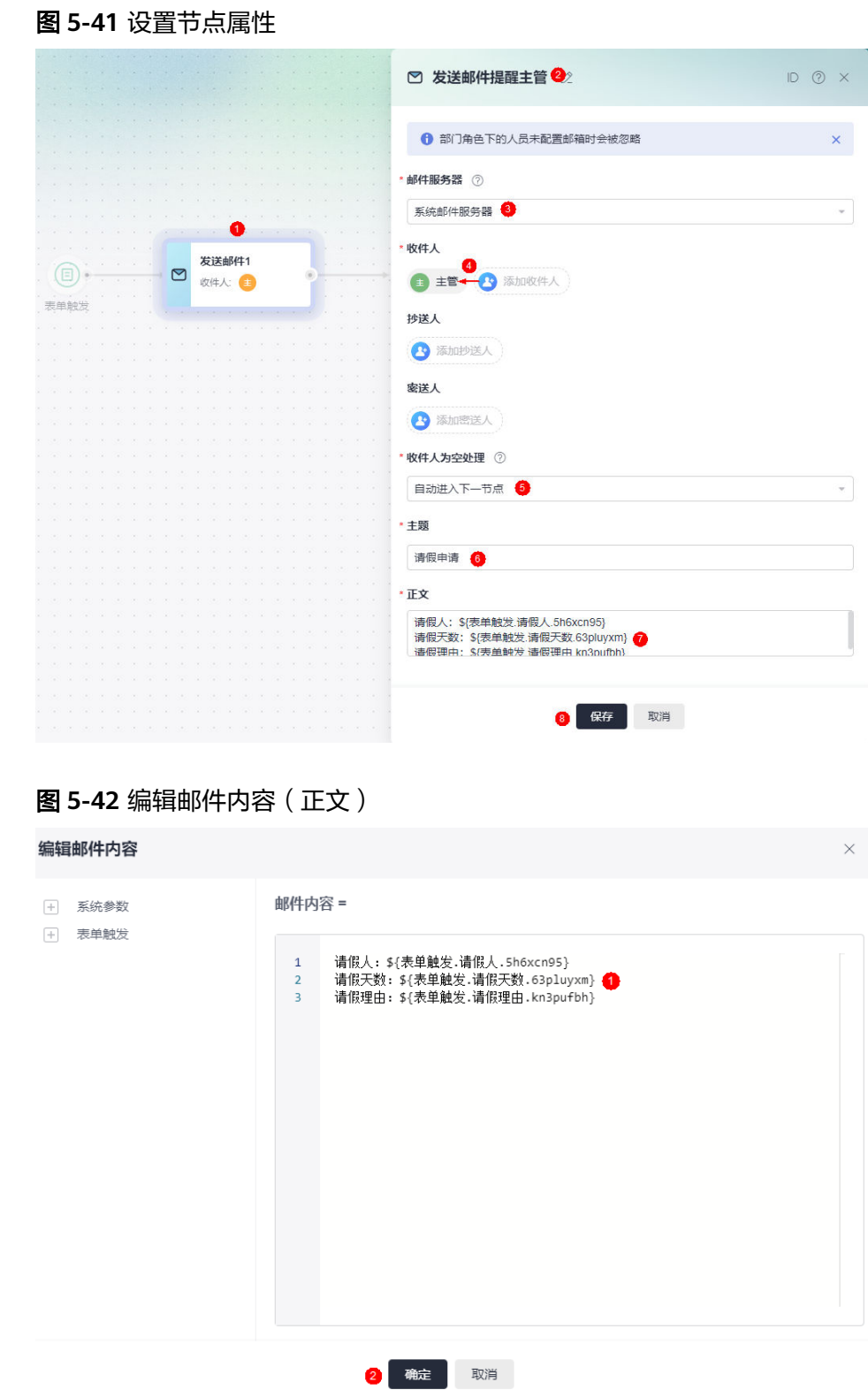

步骤**8** 流程校验。

流程设置完成后,单击页面右上角的"校验",对流程中参数的规则和合法性进行校 验。

#### 图 **5-43** 校验流程

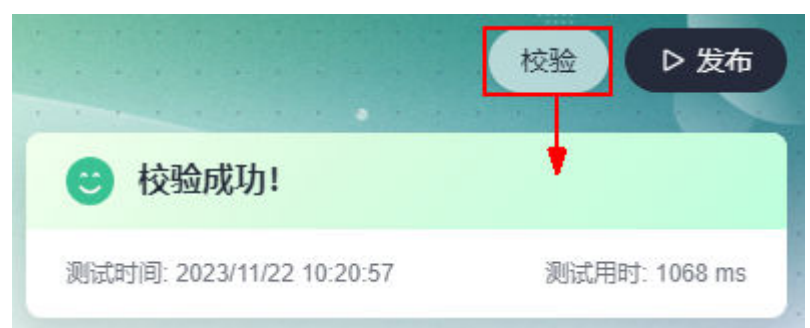

#### 步骤**9** 发布流程。

单击页面右上角的"发布",即可发布流程。流程发布成功后,不支持再次编辑,但 可基于该流程创建新版本,详情请参见**5.8.10** [创建流程新版本。](#page-199-0)

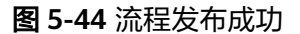

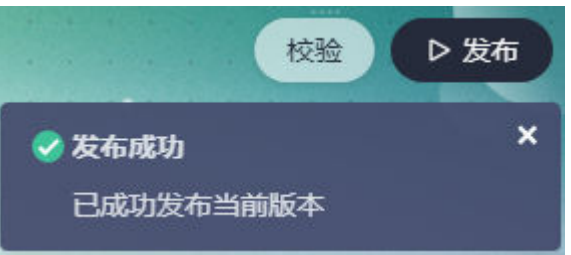

#### 步骤**10** 功能测试。

1. 返回应用管理界面,选择"应用发布"。

图 **5-45** 选择应用发布

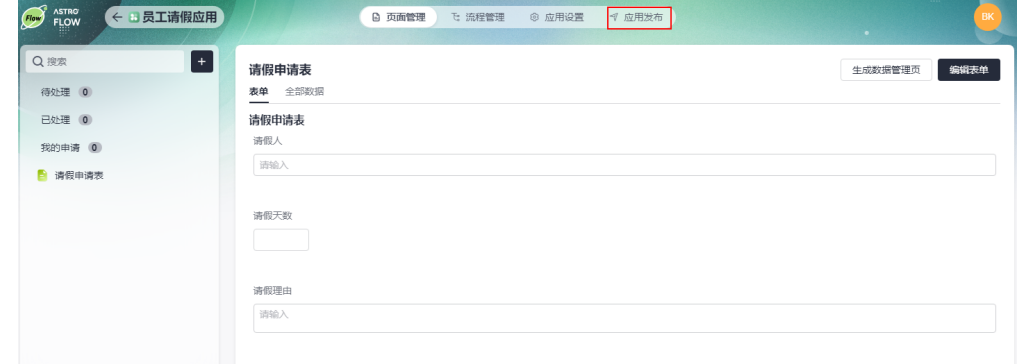

2. 单击"启动发布",并获取应用运行态的访问地址。

#### 图 **5-46** 获取应用运行态的访问地址

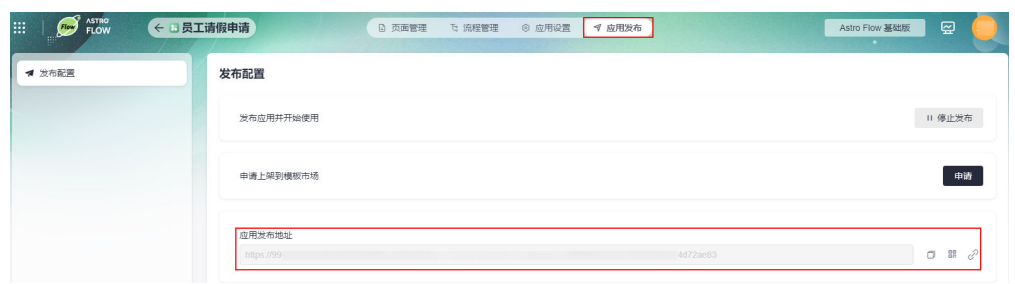

3. 请假人登录应用,发起请假申请。

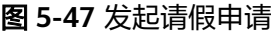

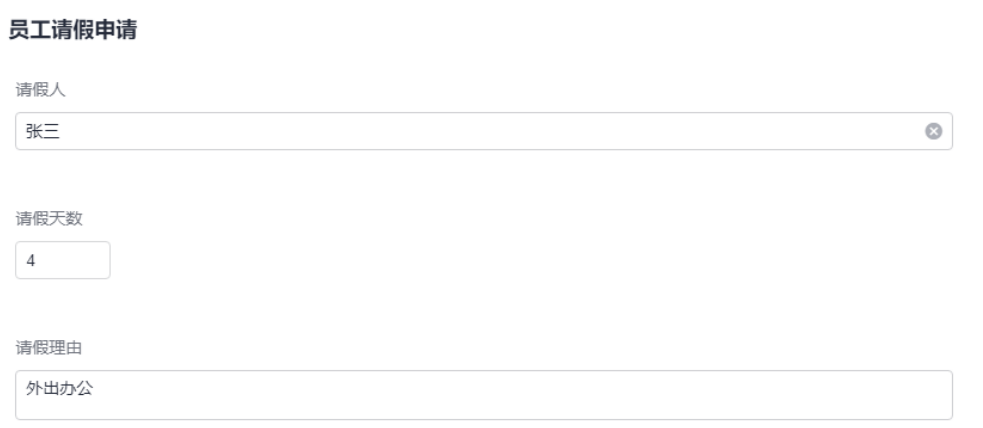

提交

4. 主管收到邮件。

发起请假申请,即向请假申请表中新增了一条记录,此时会触发流程自动执行。

#### 图 **5-48** 主管收到邮件提醒 2023/11/22 (周三) 10:29 admin@astromail.cn

清假申请 收件人 ■ ■ ■ ■ ■

提示: 此邮件由 Astro Flow 系统自动发送, 内容由用户制作发布, 请注意甄别链接地址并注意个人信息及财产安全

请假人: 张三<br>请假天数: 4<br>请假理由: 外出办公

**----**结束
# <span id="page-180-0"></span>**5.6** 使用应用模板快速创建流程

## 使用说明

AstroFlow中预置了一些可复用的应用样例作为模板。通过应用模板创建新的流程,可 充分利用已有资源,减少重复开发,提高交付效率。

# 操作步骤

- 步骤**1** 参考**1.4** 如何登录**[AstroFlow](#page-18-0)**中操作,登录AstroFlow界面。
- 步骤**2** 在"我的应用 > 全部应用"中,单击对应的应用,进入应用。
- 步骤**3** 在主菜单中,选择"流程管理",单击"智能创建"。
- 步骤**4** 在弹出的页面,将鼠标放在对应的模板上,单击"创建流程"。

请根据自身业务需求,选择和待创建流程业务逻辑类似的应用模板。创建完成后,系 统自动进入流程设计页面。例如,将鼠标放在"每日油价提醒流程"上,单击"创建 流程",系统会自动创建图**5-50**中的流程。

#### 图 **5-49** 基于模板创建

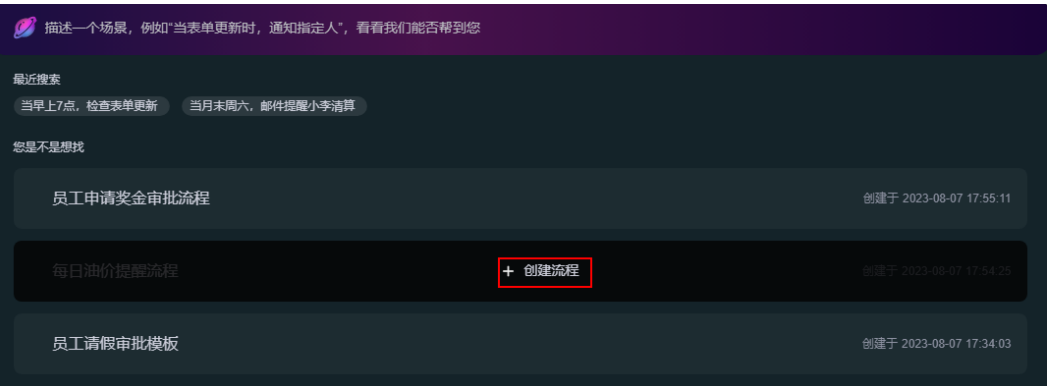

#### 图 **5-50** 流程设计页面

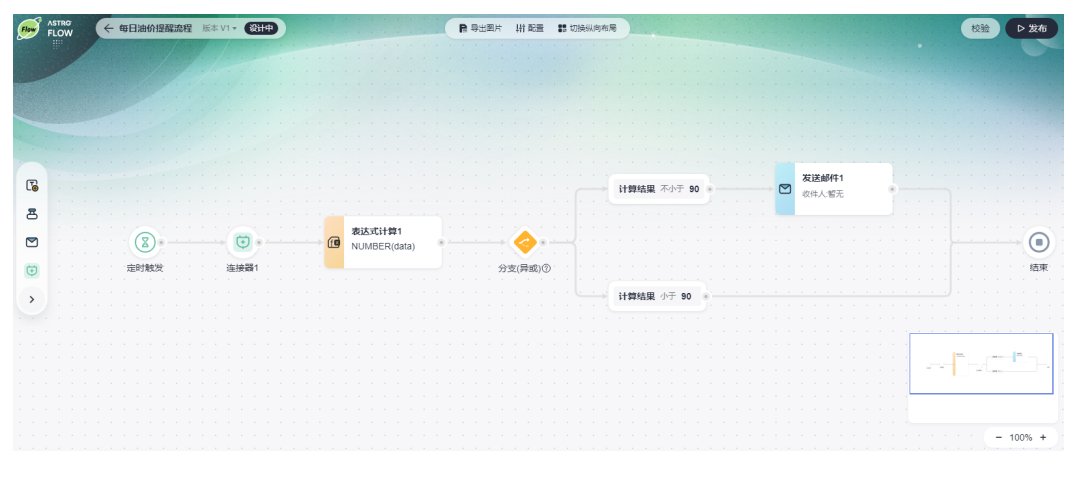

## 步骤**5** 设计流程。

您可以直接使用该流程,也可以根据自身业务的需求进行二次开发。

#### 说明

使用应用模板创建流程时,流程中的"审批"、"连接器"和"发送邮件"节点配置信息不会被 同步,请重新配置。

[步骤](#page-180-0)**4**中创建的流程有一个发送邮件节点,该节点信息不会被同步过来,请选中该节 点,重新配置节点信息。

图 **5-51** 设置发送邮件节点信息

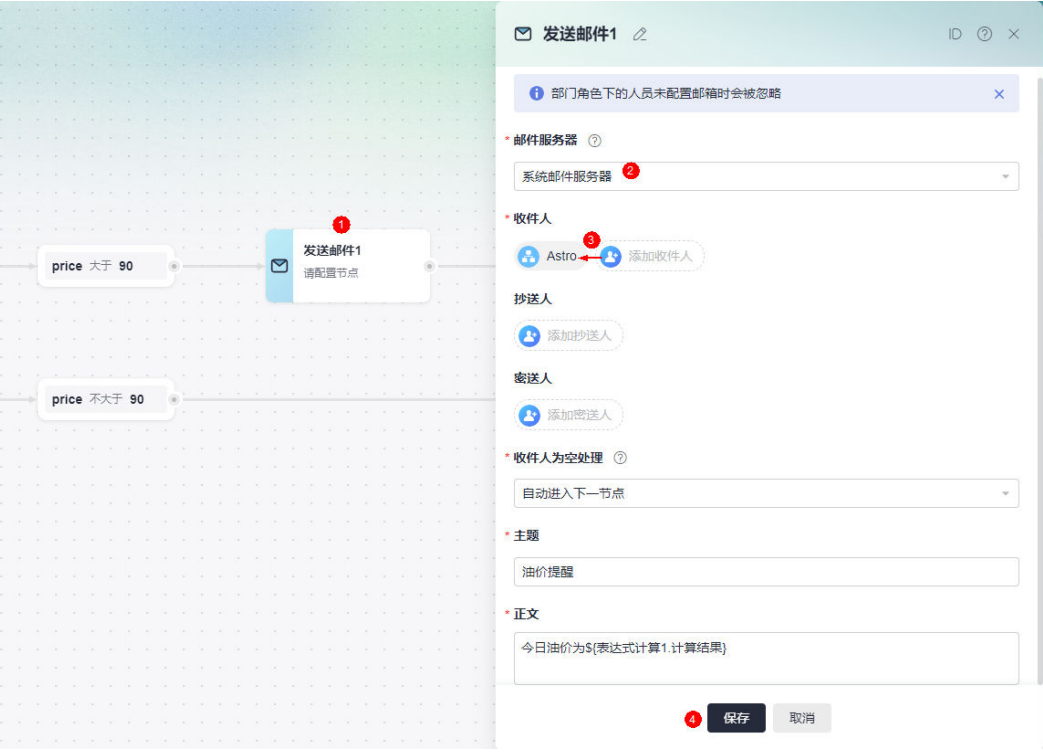

步骤**6** 流程校验。

流程设置完成后,单击页面右上角的"校验",对流程中参数的规则和合法性进行校 验。

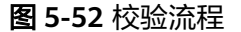

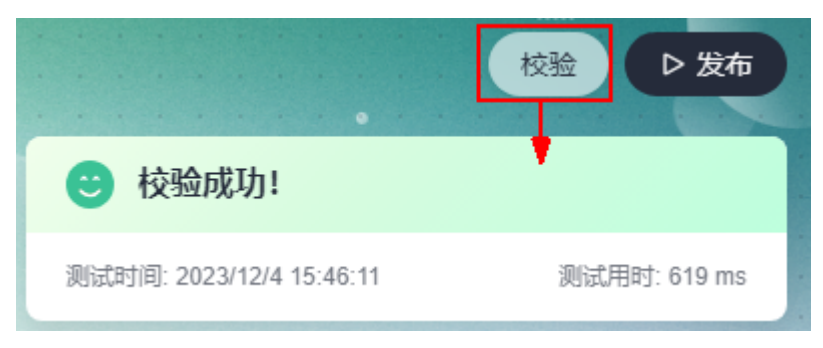

步骤**7** 发布流程。

单击页面右上角的"发布",即可发布流程。流程发布成功后,不支持再次编辑,但 可基于该流程创建新版本,详情请参见**5.8.10** [创建流程新版本。](#page-199-0)

**----**结束

# <span id="page-182-0"></span>**5.7** 流程全局配置

# **5.7.1** 参数配置

## 使用说明

在"参数配置"中,新建的参数为全局参数,可以通过"更新流程参数"节点进行赋 值和修改。

### 新增参数

- 步骤**1** 参考**5** [流程管理](#page-154-0)中操作,创建所需的流程。
- 步骤**2** 在流程设计页面的主菜单中,单击"配置",选择"参数配置"。
- 步骤**3** 单击"新增参数",设置参数类型和参数ID。

#### 图 **5-53** 新增全局参数

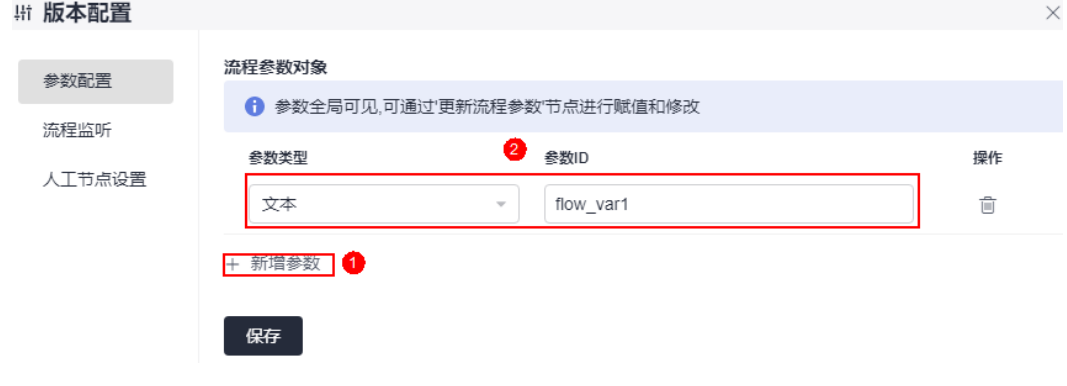

**步骤4** 设置完成后,单击"保存"。

**----**结束

## 在表达式中引用参数

参数创建后,可在流程节点的表达式中进行引用。

- **步骤1** 在流程设计页面,单击<mark>上</mark> ,添加所需的节点(如添加记录 )。
- **步骤2** 选中添加记录节点,选择或新建一个表单,设置"请假人"为"表达式",单击参数 后的输入框。

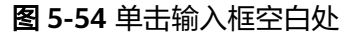

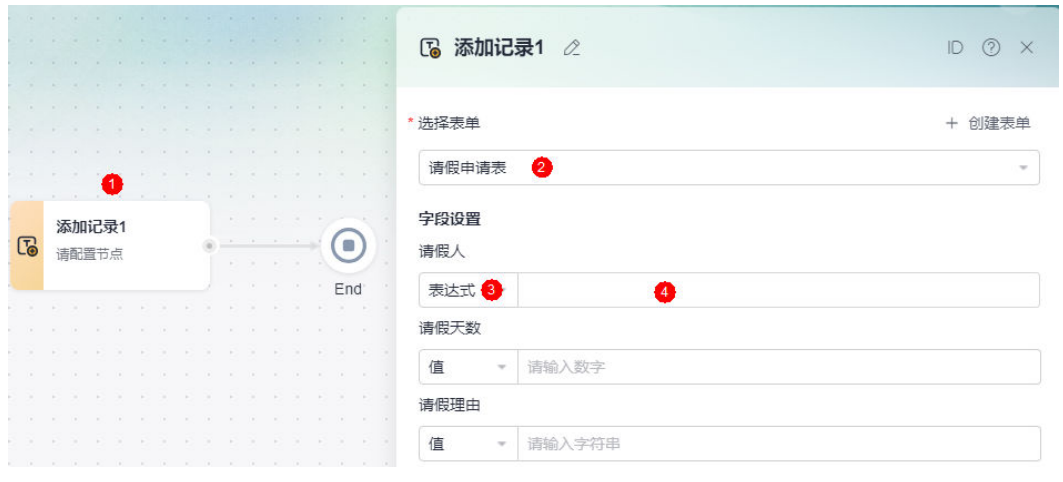

**步骤3** 在"表达式编辑器 > 变量"页签,单击<mark>新增参数</mark>中的变量,单击"确定"。

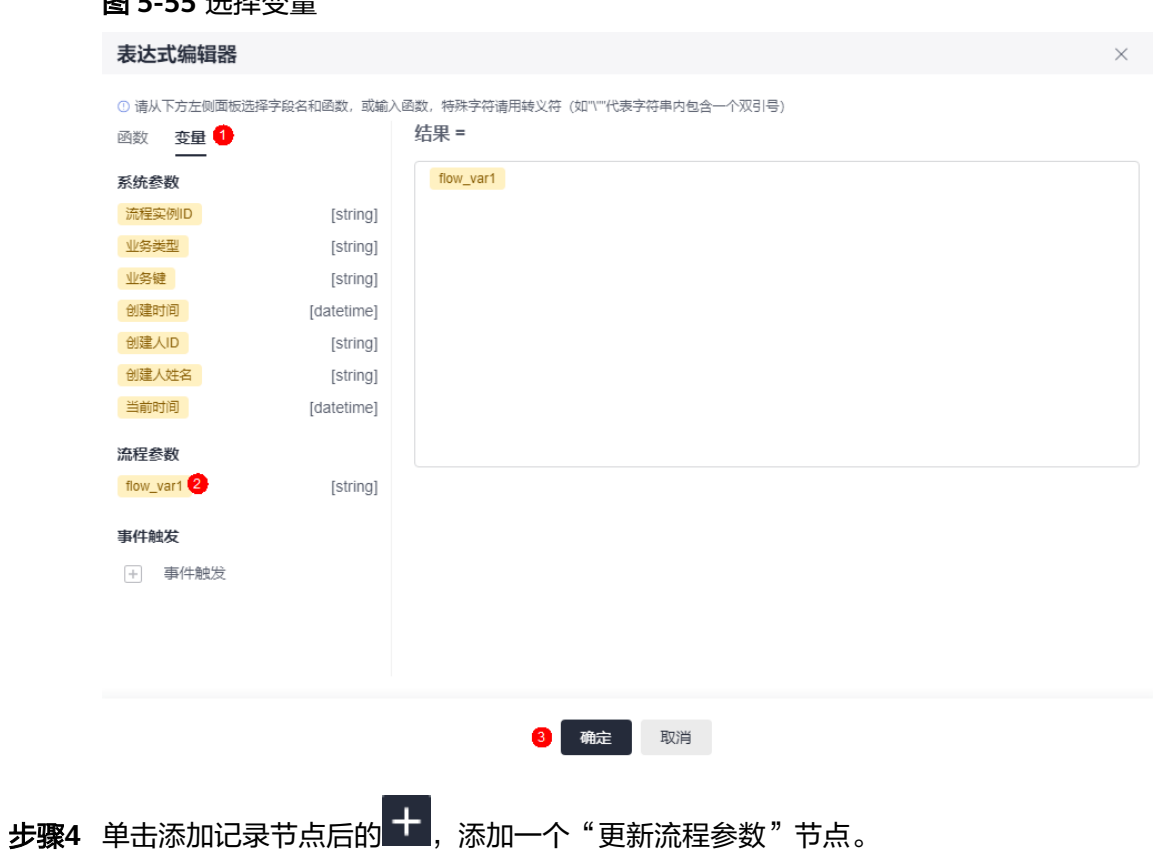

#### 图 **5-55** 选择变量

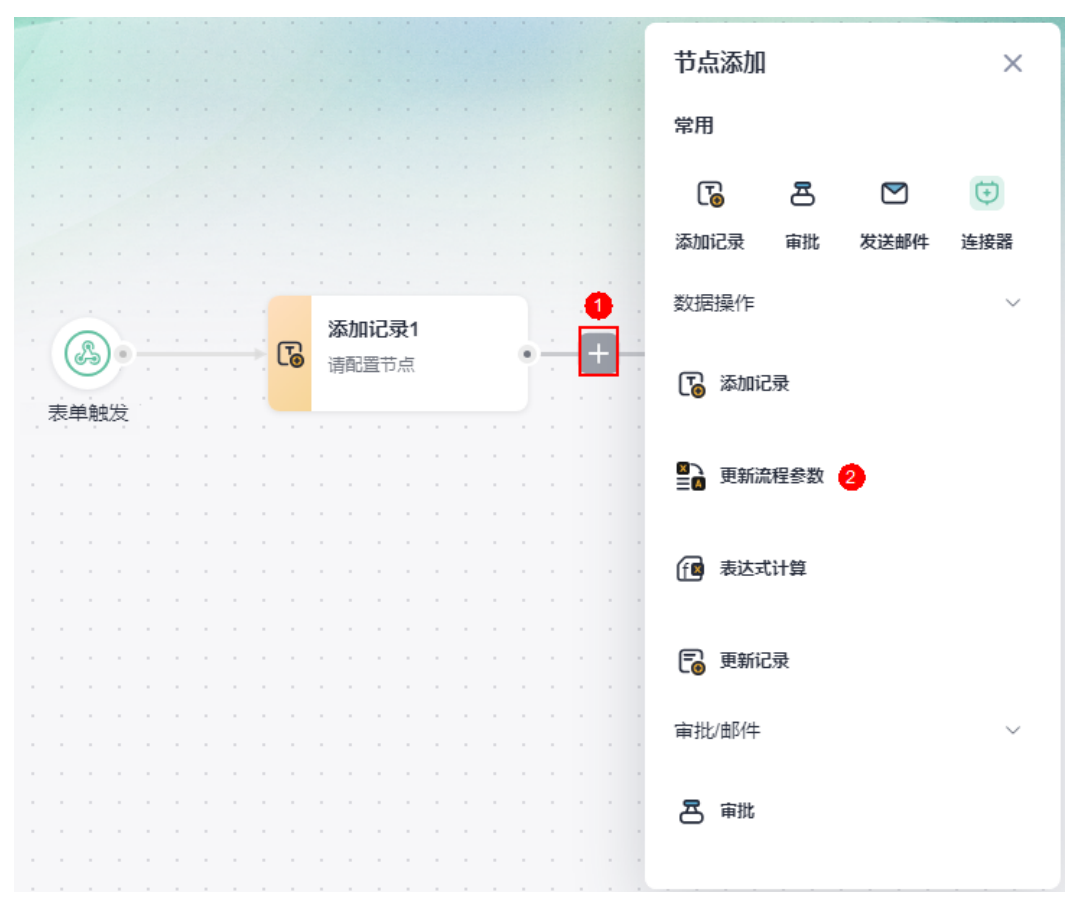

图 **5-56** 添加更新流程参数节点

步骤5 选中更新流程参数节点, 在右侧页面对参数进行赋值, 完成后单击"保存"。 可以设置为固定的值、参数,也可以设置为表达式。

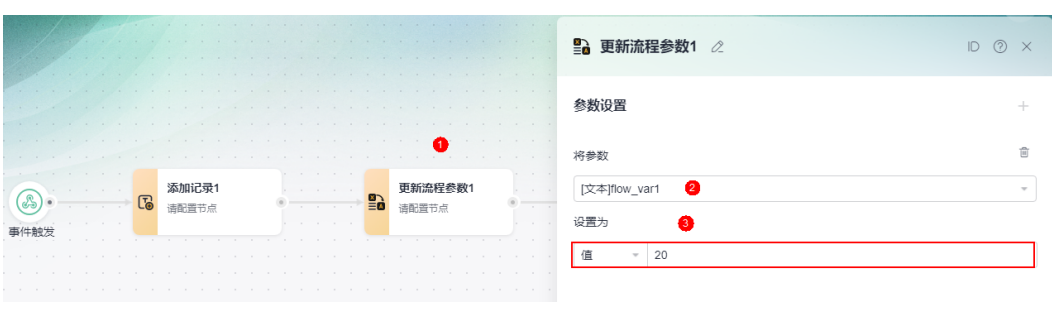

图 **5-57** 对参数进行赋值

**----**结束

# 在全部变量中引用参数

参数创建后,可在流程节点的全部变量中引用。

- **步骤1** 在流程设计页面,单击 <sup>十</sup> ,添加所需的节点(如添加记录 )。
- 步骤**2** 选中添加记录节点,选择或新建一个表单,设置"请假人"为"参数",单击参数后 的输入框。

图 **5-58** 单击输入框空白处

|          |  |               | $\mathcal{A} = \left\{ \begin{array}{ccc} \mathcal{A} & \mathcal{A} & \mathcal{A}$ |  |  |  |                                                                                                    |                |                     | the common control of the common control of the common control of the common control of the common control of the common control of the common control of the common control of the common control of the common control of th<br>the contract of the contract of the contract of the contract of the contract of the contract of the contract of<br>The company of the company of                                                                              | [73 添加记录1 2          |        |  |  |
|----------|--|---------------|----------------------------------------------------------------------------------------------------|--|--|--|----------------------------------------------------------------------------------------------------|----------------|---------------------|----------------------------------------------------------------------------------------------------|----------------------|--------|--|--|
|          |  |               |                                                                                                    |  |  |  |                                                                                                    |                |                     | $\mathcal{L}^{\mathcal{L}}(\mathcal{L}^{\mathcal{L}}(\mathcal{L}^{\mathcal{L$       | 洗择表单                 |        |  |  |
|          |  |               |                                                                                                    |  |  |  |                                                                                                    |                |                     | and the state of the state of the state of the state of the state of the state of the state of the state of the<br>the property of the second control of the property of the second control of the second control of the second control of the second control of the second control of the second control of the second control of the second con                                                                                                    | 2<br>请假申请表           | $\sim$ |  |  |
| <b>C</b> |  | 添加记录1<br>请配置节 |                                                                                                    |  |  |  | the state of the state of the state of<br>the contract of the contract of the contract of the contract of the contract of the contract of the contract of | $\blacksquare$ | 字段设置<br>请假人<br>参数 8 |                                                                                                    |                      |        |  |  |
|          |  |               |                                                                                                    |  |  |  |                                                                                                    |                |                     |                                                                                                    | 请假天数                 |        |  |  |
|          |  |               |                                                                                                    |  |  |  |                                                                                                    |                |                     | the contract of the contract of the contract of the contract of the contract of                                                                                                    | 请输入数字<br>值<br>$\sim$ |        |  |  |
|          |  |               |                                                                                                    |  |  |  |                                                                                                    |                |                     | $-1$ , $-1$ , $-1$ , $-1$ , $-1$ , $-1$ , $-1$ , $-1$ , $-1$ , $-1$ , $-1$ , $-1$ , $-1$ , $-1$ , $-1$ , $-1$ , $-1$ , $-1$ , $-1$ , $-1$ , $-1$ , $-1$ , $-1$ , $-1$ , $-1$ , $-1$ , $-1$ , $-1$ , $-1$ , $-1$ , $-1$ , $-1$<br>a concentration of the concentration of the concentration of the concentration of the concentration of the concentration of the concentration of the concentration of the concentration of the concentration of the concentrat | 请假理由                 |        |  |  |
|          |  |               |                                                                                                    |  |  |  |                                                                                                    |                |                     |                                                                                                    | 值<br>$\sim$          |        |  |  |

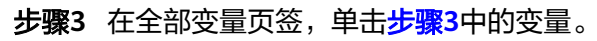

图 **5-59** 在全部变量中引用

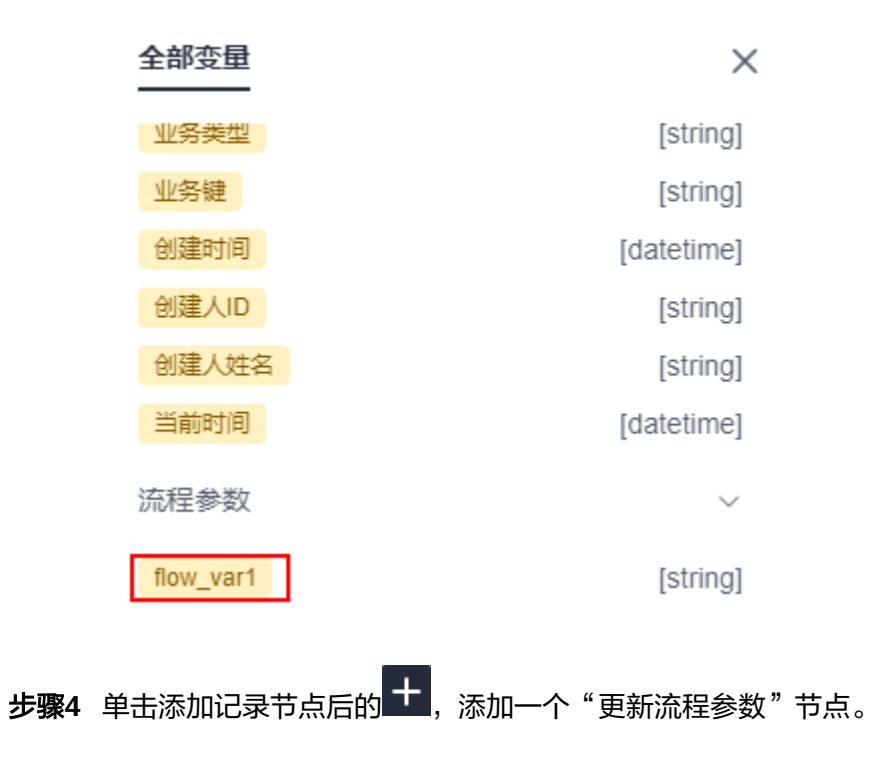

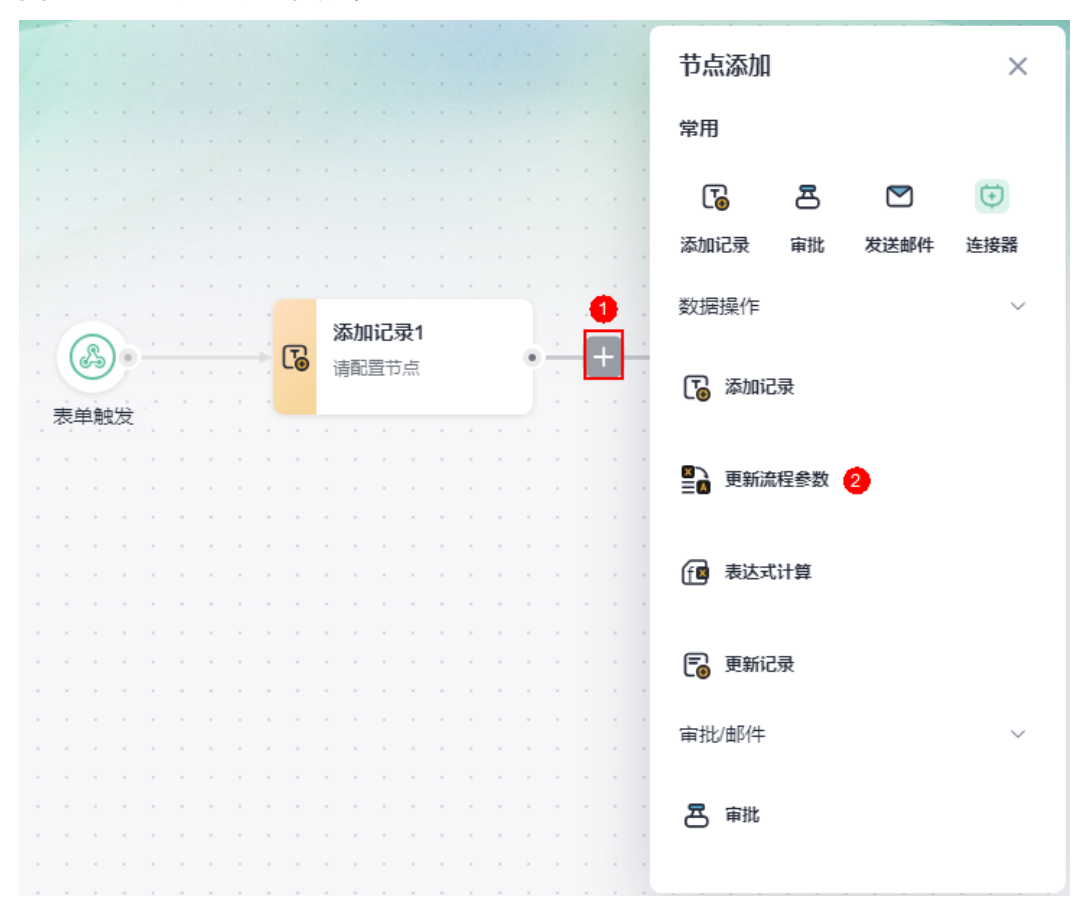

图 **5-60** 添加更新流程参数节点

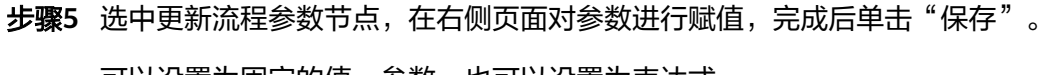

可以设置为固定的值、参数,也可以设置为表达式。

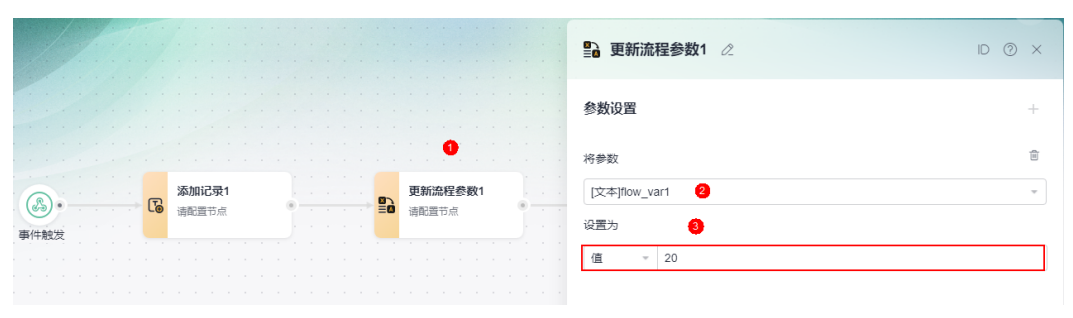

图 **5-61** 对参数进行赋值

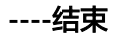

# **5.7.2** 流程监听

# 使用说明

当流程中的某些任务执行完成后,可以通过设置流程监听,来调用连接器,完成业务 逻辑。

# 操作步骤

- 步骤**1** 参考**5** [流程管理](#page-154-0)中操作,创建所需的流程。
- 步骤2 在流程设计页面的主菜单中,单击"配置",选择"流程监听"。
- 步骤**3** 选择触发节点,单击"下一步"。
	- 审批:流程中审批节点执行完成后,执行用户指定的动作。审批节点可能需要多 个人员进行审批,每个人员对应到一条任务。

触发节点洗择

下一步

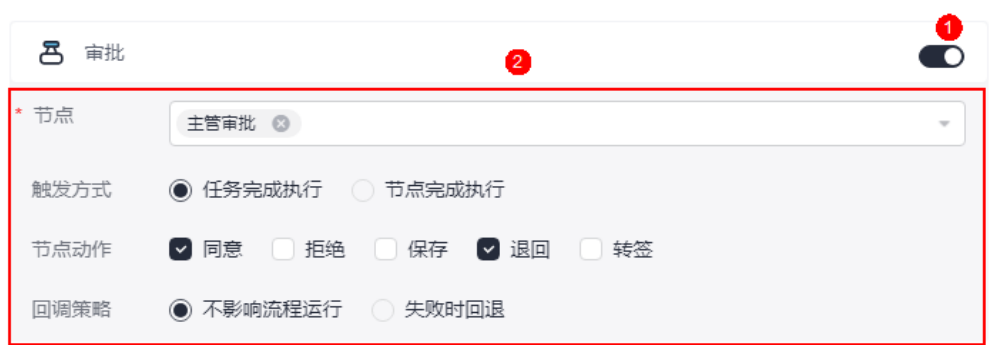

● 连接器:流程中连接器节点执行完成后,执行用户指定的动作。

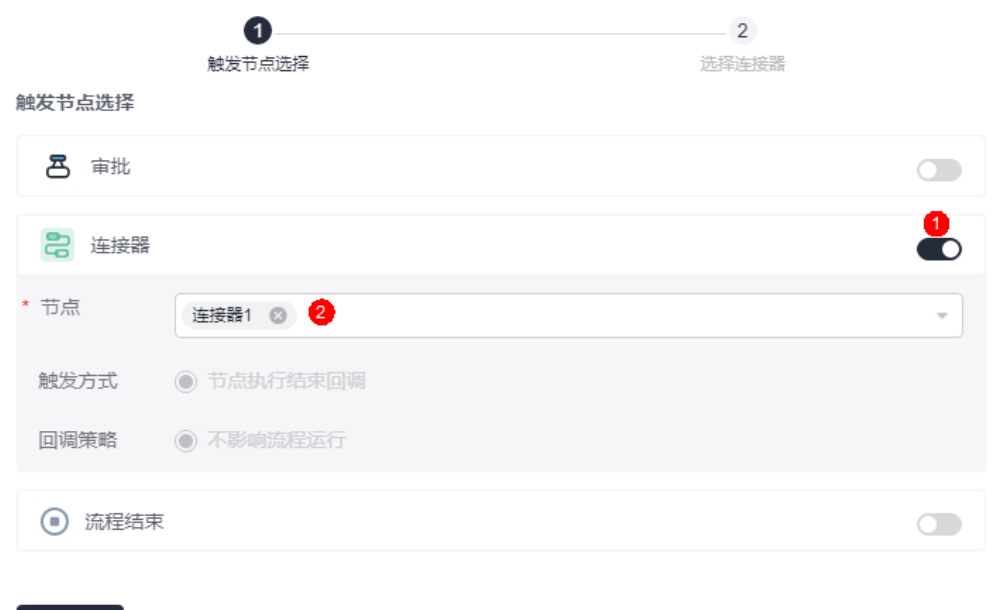

● 流程结束:流程中结束节点执行完成后,执行用户指定的动作。

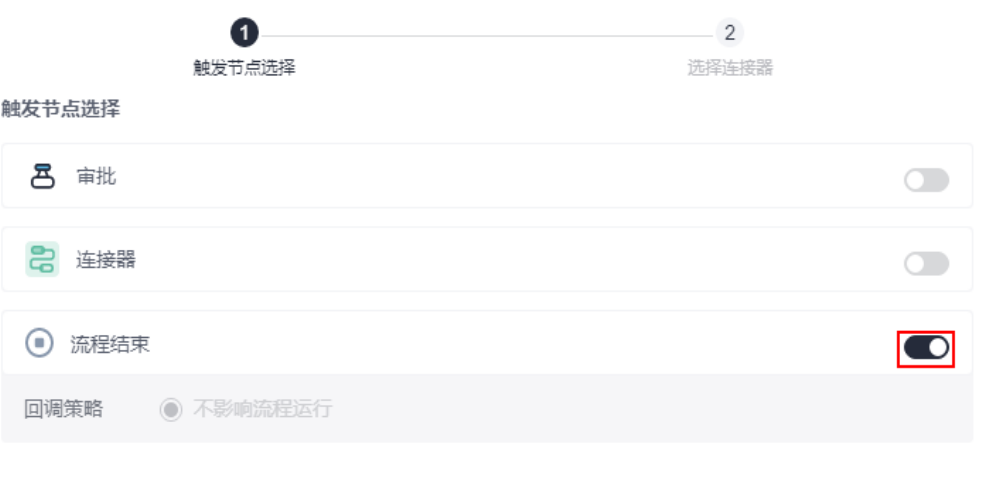

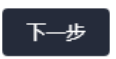

步骤4 选择自定义连接器, 设置执行动作, 单击"保存"。

图 **5-62** 选择自定义连接器

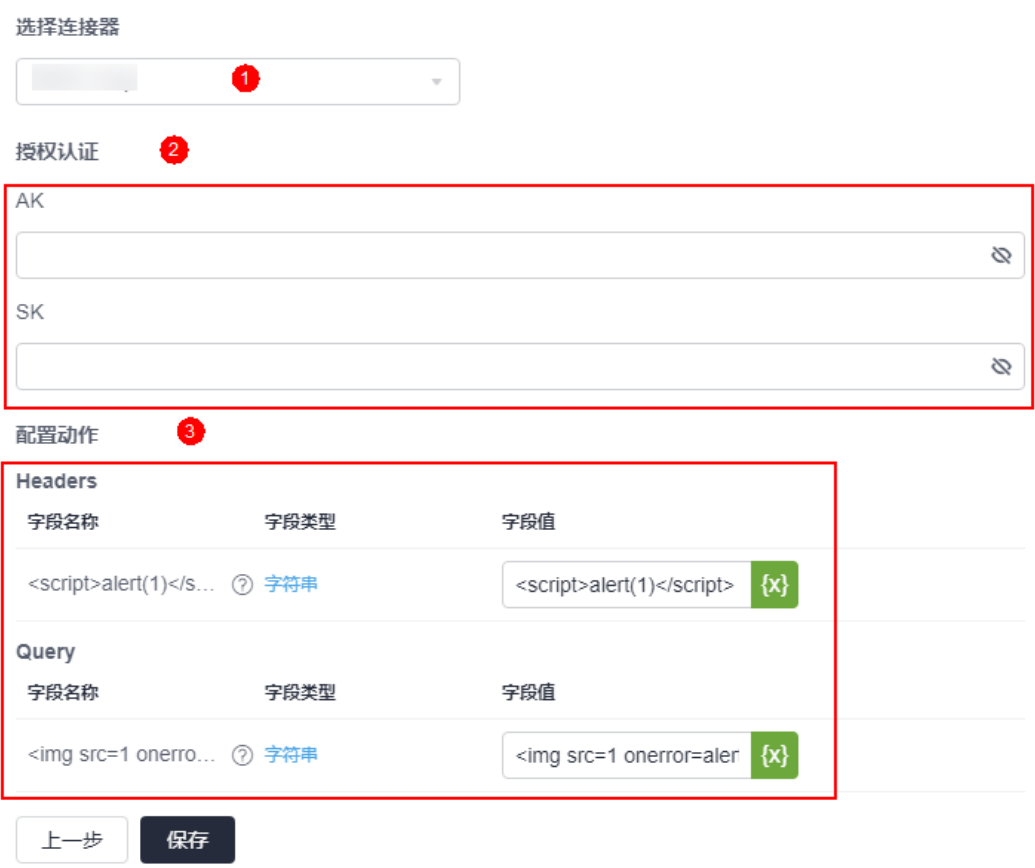

步骤5 在流程中,选中对应节点,设置动作执行的触发条件,单击"保存"。

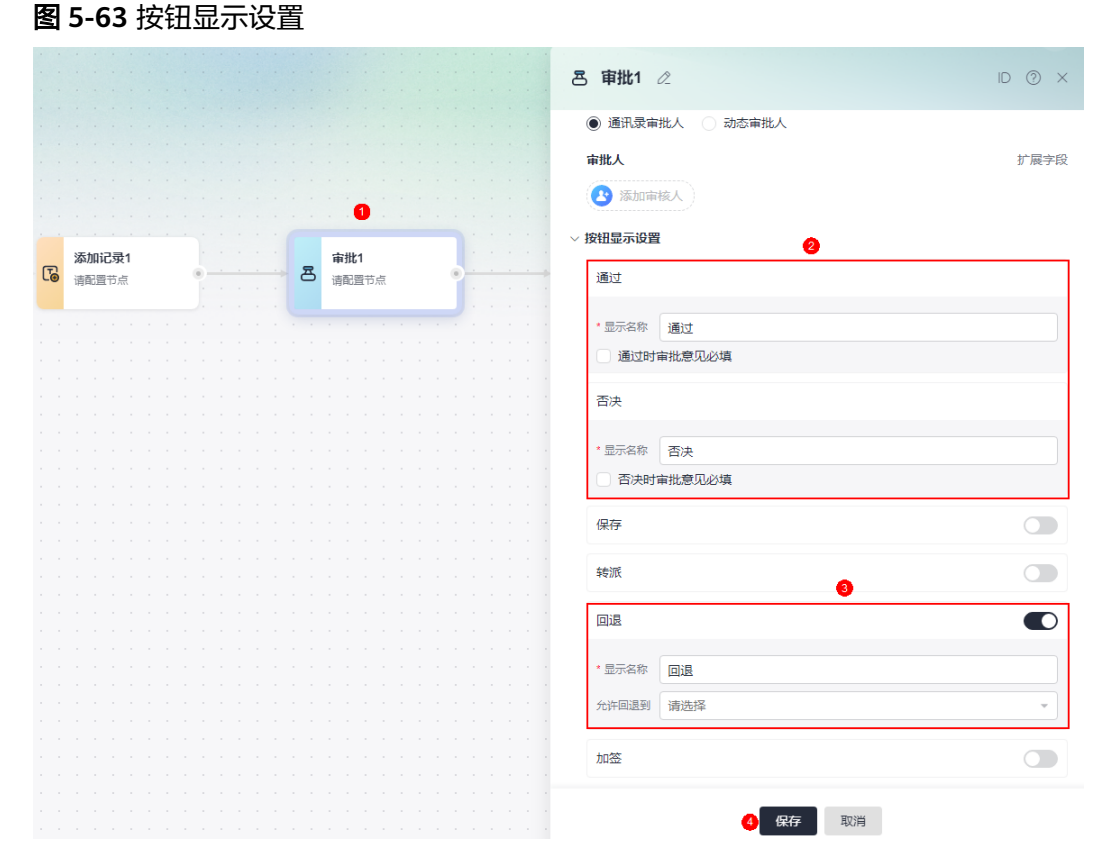

**----**结束

# **5.7.3** 人工节点设置

## 使用说明

流程启动后,支持触发流程的人员进行撤回操作。同时支持指定当某个节点通过后, 流程不允许撤回。

# 操作步骤

- 步骤**1** 参考**5** [流程管理](#page-154-0)中操作,创建所需的流程。
- 步骤2 在流程设计页面的主菜单中,单击"配置",选择"人工节点设置"。
- 步骤**3** 在触发者操作中,选中"允许触发者撤回"。
- 步骤**4** 指定当某个节点通过后,流程不允许撤回。
	- 例如,节点在主管审批通过后,流程不允许撤回。

### 图 **5-64** 审批通过后不允许撤回

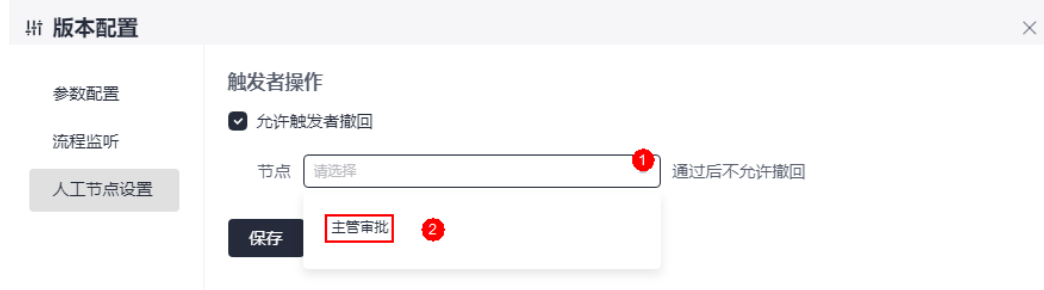

步骤5 设置完成后,单击"保存"。

步骤**6** 发布应用并登录应用,提交申请后,在我的申请中可查看到撤销按钮。

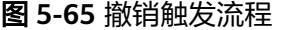

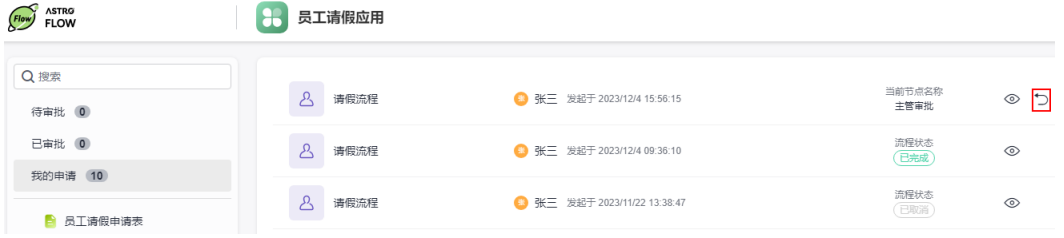

流程撤回7天内,可重新编辑并发起流程,超过7天,为避免数据滞后,请重新发起新 的流程示例。

#### 图 **5-66** 再次编辑并触发流程

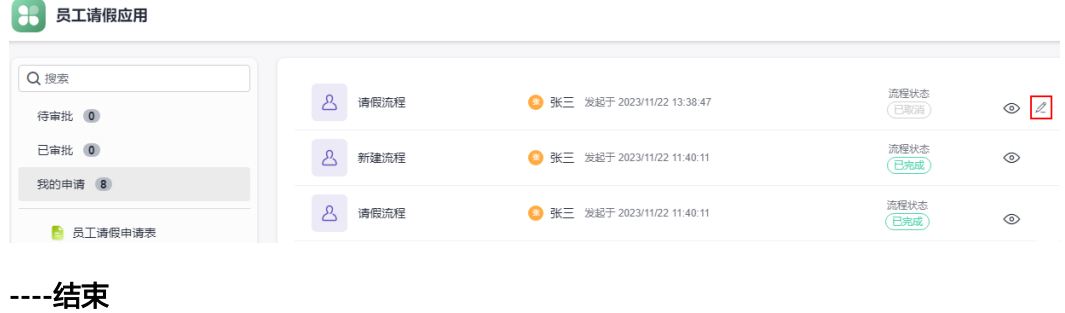

# **5.8** 管理流程

# **5.8.1** 查看应用中的流程

# 使用说明

在流程管理中,可查看当前应用中的所有流程。

## 操作步骤

- 步骤**1** 参考**1.4** 如何登录**[AstroFlow](#page-18-0)**中操作,登录AstroFlow界面。
- 步骤**2** 在"我的应用 > 全部应用"中,单击对应的应用,进入应用。
- 步骤3 在主菜单中,选择"流程管理",即可查看到当前应用中的所有流程。

#### 图 **5-67** 查看流程

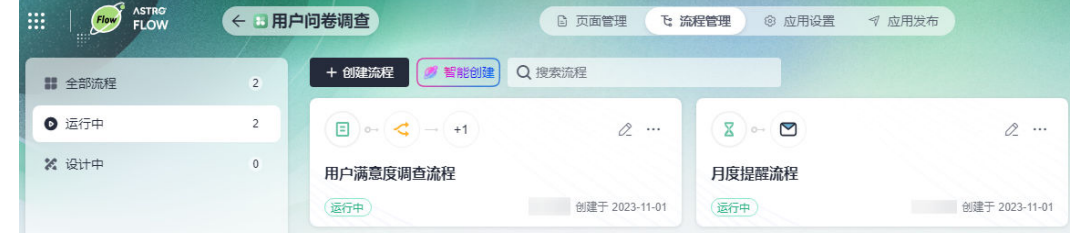

#### **----**结束

# **5.8.2** 将流程设置为模板

# 使用说明

将当前流程的运行中版本设置为流程模板,转换为模板后不影响当前流程的使用,模 板可用于流程节点中子流程的调用。将流程设置为模板,需同时满足如下条件:

条件1:您当前所在组织使用的是AstroFlow企业版,此功能为AstroFlow企业版专 属。

#### 图 **5-68** AstroFlow 专业版

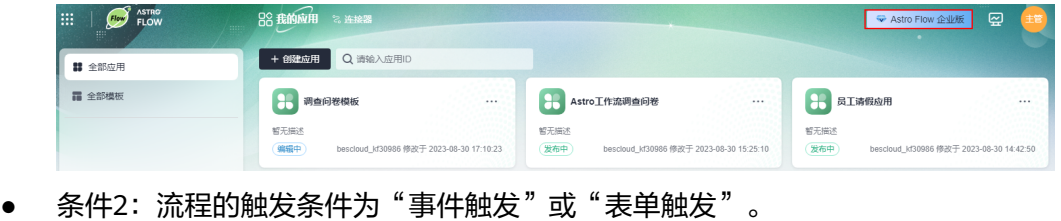

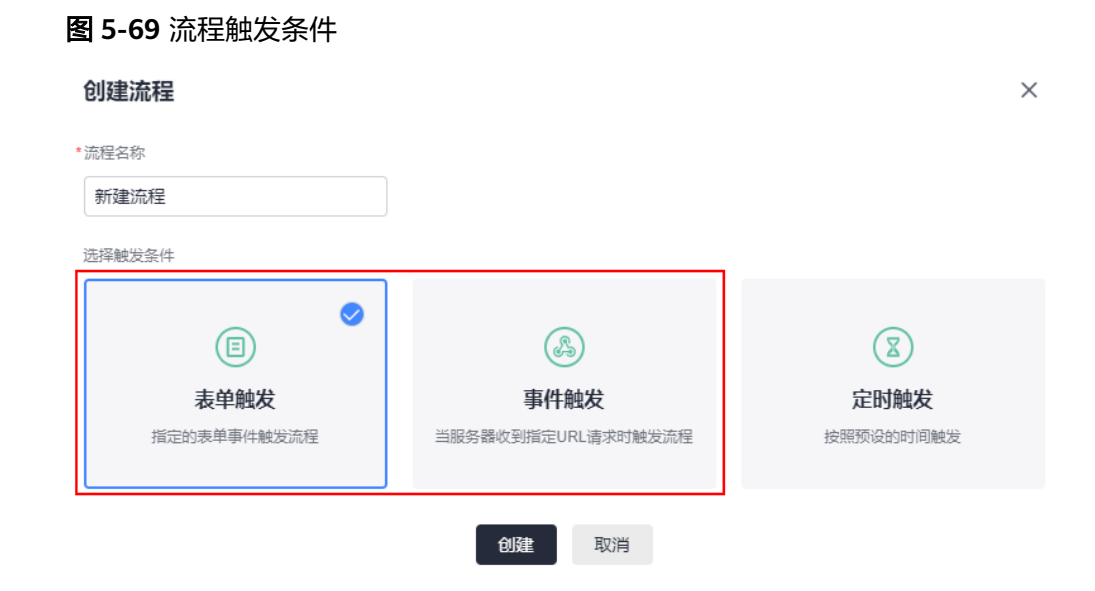

条件3: 流程中, 必须有"运行中"的版本。

#### 图 **5-70** 查看流程版本

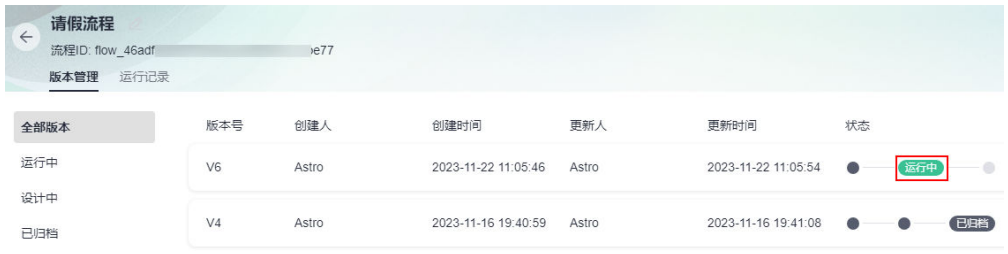

条件4:流程中,不能存在"流程模板"节点。

### 图 **5-71** 不允许存在流程模板节点

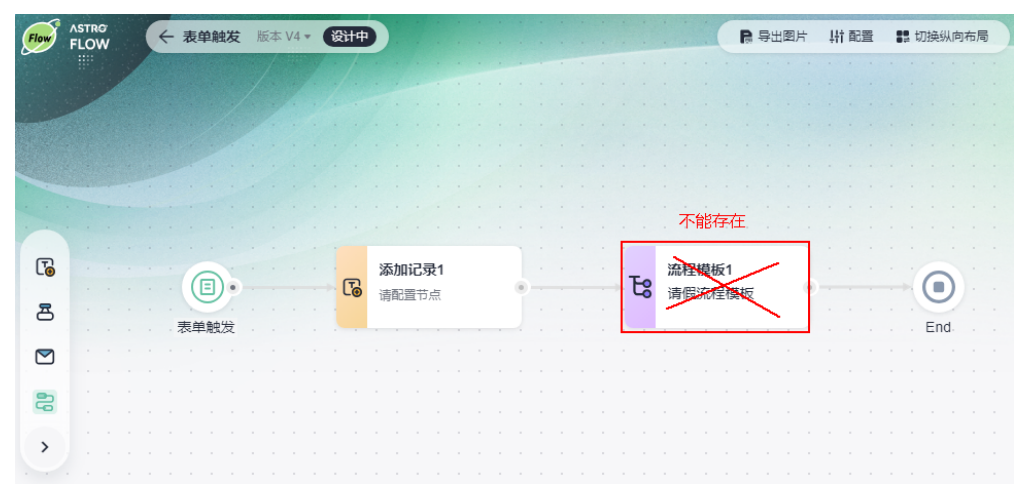

## 操作步骤

- 步骤**1** 参考**1.4** 如何登录**[AstroFlow](#page-18-0)**中操作,登录AstroFlow界面。
- 步骤**2** 在"我的应用 > 全部应用"中,单击对应的应用,进入应用。
- 步骤**3** 在主菜单中,选择"流程管理"。
- **步骤4** 在对应流程中,单击 \*\*\* ,选择"设置为流程模板"。

### 图 **5-72** 设置为流程模板

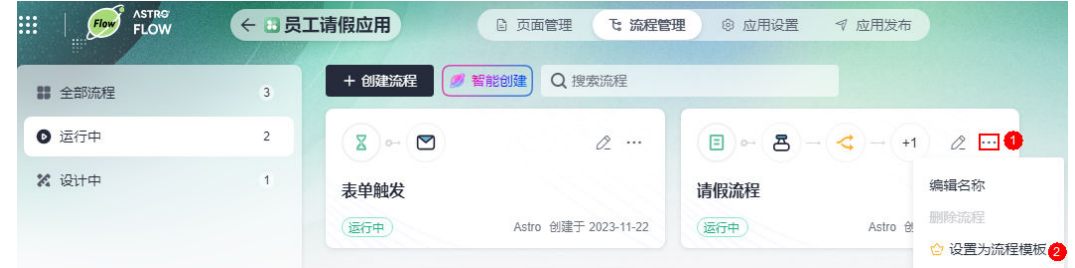

步骤5 输入流程模板的名称,单击"确定"。

在流程模板中,可查看到已生成的流程模板。除此之外,还可以执行如下操作:

- $\bullet$  单击  $^\circledR$ , 可查看流程模板。
- 单击 \*\*\* ,选择"编辑名称",可修改流程模板的名称。
- 单击 \*\*\*, 选择"同步流程模板", 可选择当前流程的其他版本来同步此流程模 板。同步流程模板时,该流程模板所在的主流程会同步进行更新,请谨慎操作。

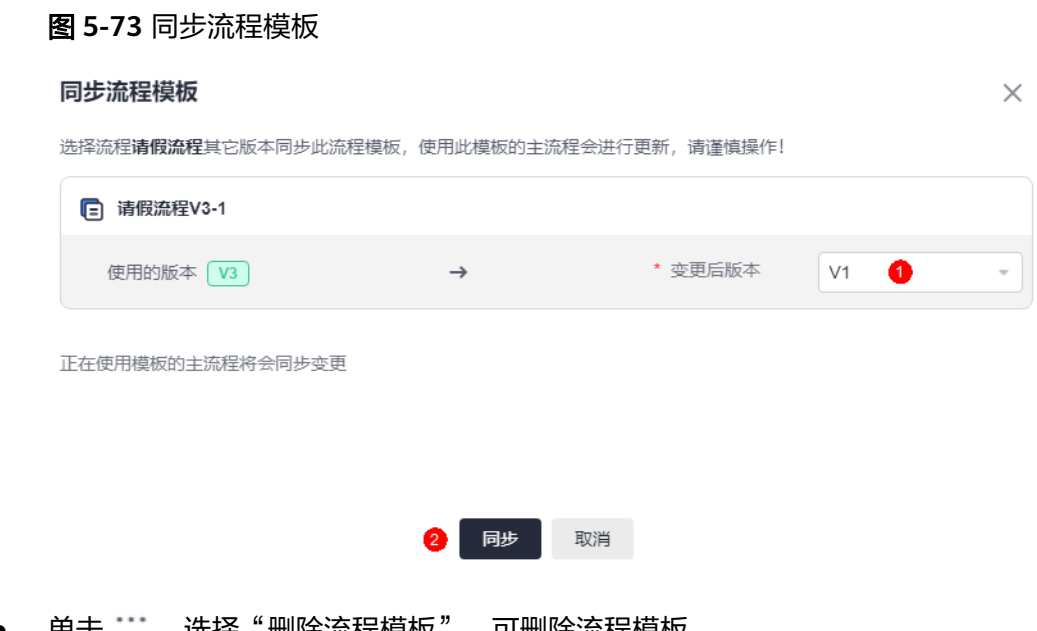

早击 ― ,选择"删除流程悮恢",可删除流程悮恢。

**----**结束

# **5.8.3** 更新流程模板

# 使用说明

当前流程的版本被设置为流程模板时,更新流程模板后,流程模板将按照新的版本运 行,使用该流程模板的流程都会同步更新。

#### 说明

若当前流程版本中,增加了"流程模板"节点(如图**[5-74](#page-194-0)**),则不支持执行更新流程模板操 作。

<span id="page-194-0"></span>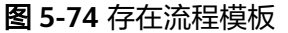

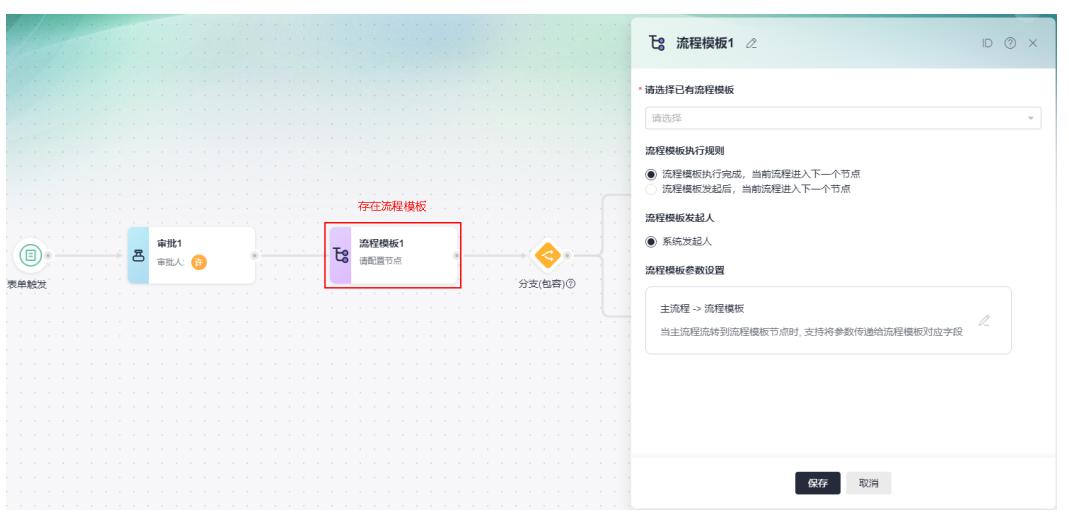

# 操作步骤

步骤**1** 参考**1.4** 如何登录**[AstroFlow](#page-18-0)**中操作,登录AstroFlow界面。

- 步骤**2** 在"我的应用 > 全部应用"中,单击对应的应用,进入应用。
- 步骤**3** 在主菜单中,选择"流程管理"。
- 步骤**4** 单击对应的流程,进入流程详情页面。
- 步骤5 在版本管理页签,单击状态为"运行中"的流程版本后的"更新流程模板"。

#### 图 **5-75** 更新流程模板

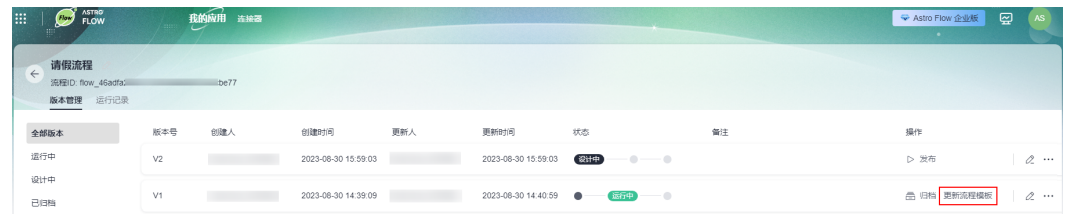

步骤6 在弹出的页面,勾选模板名称,单击"同步"。

### 图 **5-76** 更新流程模板

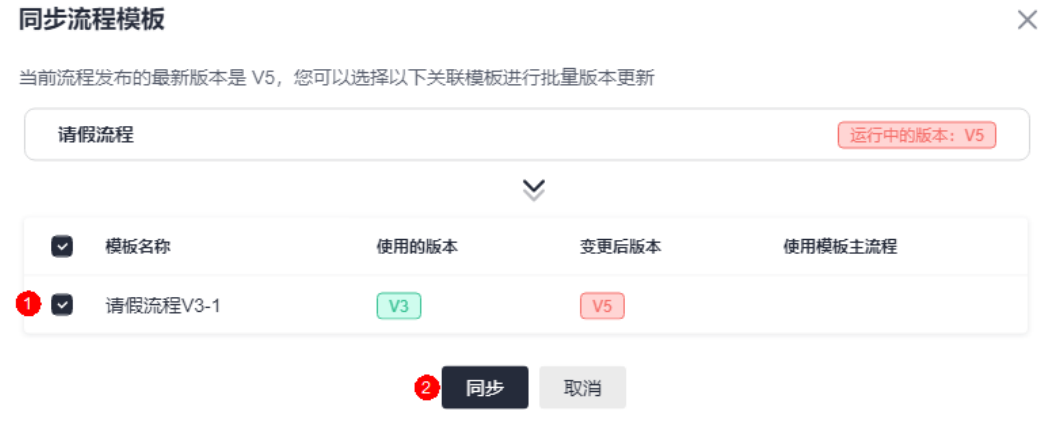

#### **----**结束

# **5.8.4** 同步流程模板

# 使用说明

将流程中状态为"运行中"或"已归档"的版本,同步到流程模板。同步流程模板 时,该流程模板所在的主流程会同步进行更新,请谨慎操作。

### 图 **5-77** 流程版本

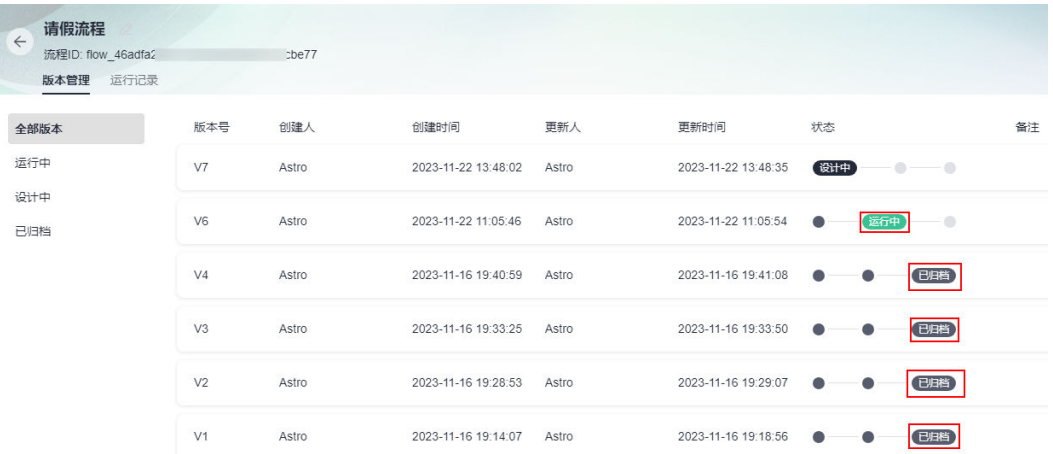

### 操作步骤

步骤**1** 参考**1.4** 如何登录**[AstroFlow](#page-18-0)**中操作,登录AstroFlow界面。

步骤**2** 在"我的应用 > 全部应用"中,单击对应的应用,进入应用。

步骤**3** 在主菜单中,选择"流程管理",进入流程管理页面。

步骤**4** 在左侧导航栏中,选择"流程模板"。

步骤5 在右侧页面, 将鼠标放在流程模板上, 单击 \*\*\*, 选择"同步流程模板"。 步骤6 选择变更后的版本,单击"同步"。

# 图 **5-78** 同步流程模板 同步流程模板  $\times$ 选择流程请假流程其它版本同步此流程模板,使用此模板的主流程会进行更新,请谨慎操作! □ 请假流程V3-1 \* 变更后版本  $V<sub>5</sub>$ 使用的版本 (V3)  $\rightarrow$ ❶  $\bar{\phantom{a}}$ 正在使用模板的主流程将会同步变更 同步 取消

**----**结束

# **5.8.5** 修改流程的名称

# 使用说明

流程创建后,支持再次修改流程的名称。

# 操作步骤

- 步骤**1** 参考**1.4** 如何登录**[AstroFlow](#page-18-0)**中操作,登录AstroFlow界面。
- 步骤2 在"我的应用 > 全部应用"中, 单击对应的应用, 进入应用。
- 步骤**3** 在主菜单中,选择"流程管理"。
- 步骤4 单击对应流程中的 \*\*\*, 选择"编辑名称"。

### 图 **5-79** 选择编辑名称

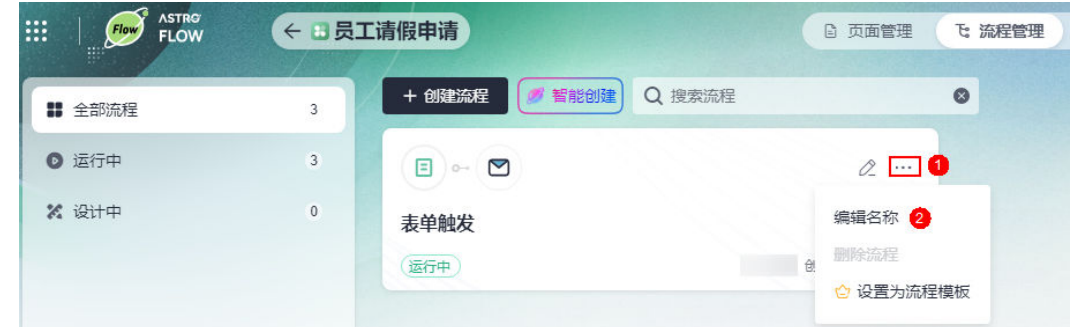

步骤5 在弹出的页面,输入流程的名称,单击"确定"。

**----**结束

# **5.8.6** 查看流程运行记录

# 使用说明

流程创建后,支持在运行记录中,查看流程实例的运行情况和详情。

### 操作步骤

- 步骤**1** 参考**1.4** 如何登录**[AstroFlow](#page-18-0)**中操作,登录AstroFlow界面。
- 步骤**2** 在"我的应用 > 全部应用"中,单击对应的应用,进入应用。
- 步骤**3** 在主菜单中,选择"流程管理"。
- 步骤**4** 在流程列表中,单击待查看的流程,进入流程详情页面。
- 步骤**5** 在"运行记录"页签,查看实例的运行状态、开始时间、结束时间和流程版本等。

### 图 **5-80** 查看流程运行情况

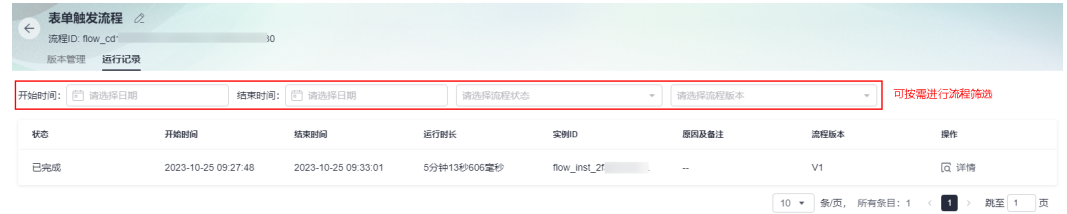

步骤**6** 单击流程后的"详情",可查看各流程节点的流转情况、操作人、进入时间、通过时 间和节点日志等信息。

## 图 **5-81** 查看流程详情

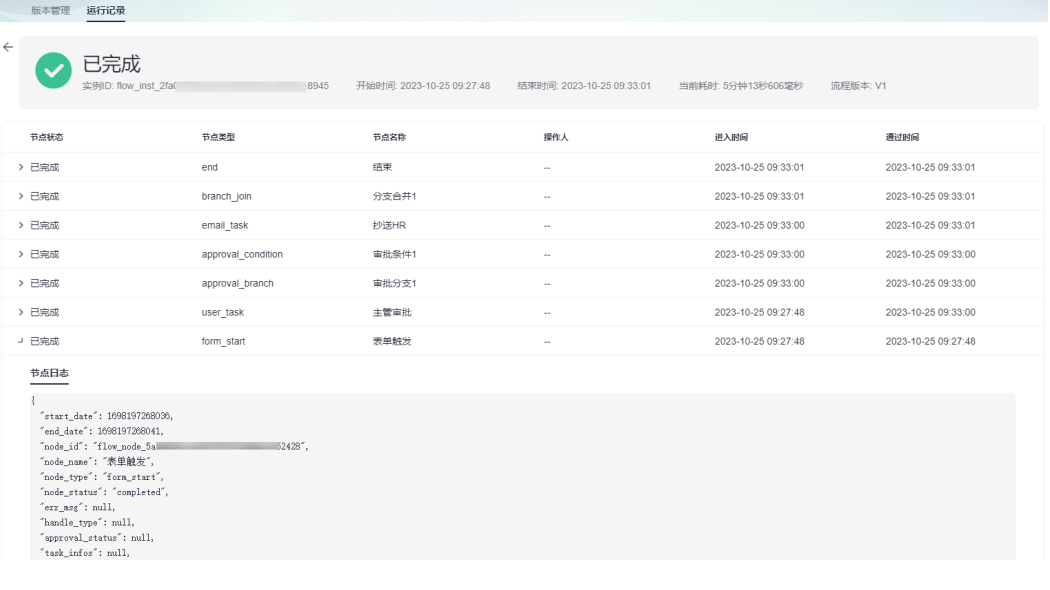

**----**结束

# **5.8.7** 删除流程

# 使用说明

流程不再使用时,支持删除该流程。流程中存在"运行中"或"已归档"的版本时, 不支持删除该流程。

图 **5-82** 不能存在运行中或已归档的版本

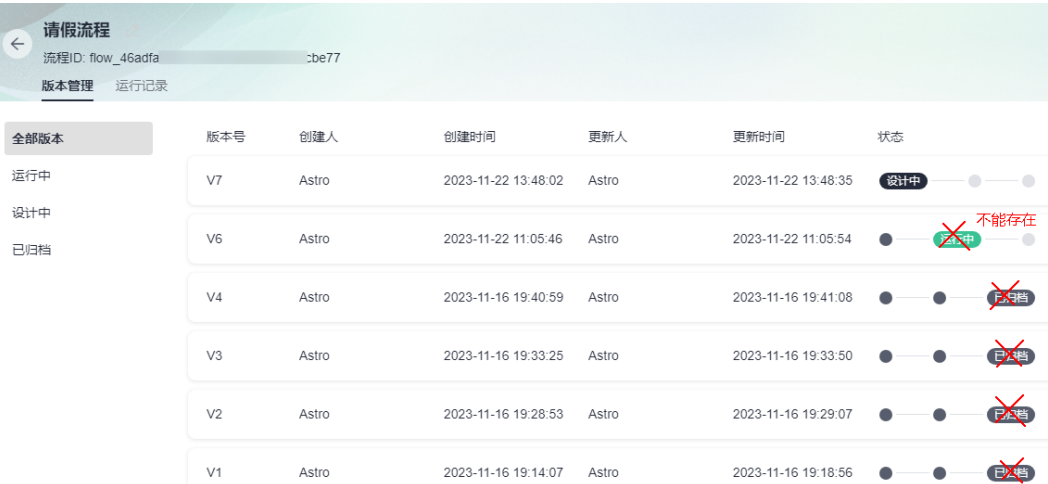

## 操作步骤

- 步骤**1** 参考**1.4** 如何登录**[AstroFlow](#page-18-0)**中操作,登录AstroFlow界面。
- 步骤**2** 在"我的应用 > 全部应用"中,单击对应的应用,进入应用。
- 步骤**3** 在主菜单中,选择"流程管理"。
- 步骤4 单击待删除流程后的 \*\*\*, 选择"删除流程"。
- **步骤5** 在弹出的确认对话框中, 单击"确定", 即可删除该流程。 流程删除后不可恢复,请谨慎操作。

**----**结束

# **5.8.8** 删除流程模板

## 使用说明

流程模板删除后,不可恢复请谨慎操作。

### 操作步骤

步骤**1** 参考**1.4** 如何登录**[AstroFlow](#page-18-0)**中操作,登录AstroFlow界面。

- 步骤**2** 在"我的应用 > 全部应用"中,单击对应的应用,进入应用。
- 步骤**3** 在主菜单中,选择"流程管理"。

<span id="page-199-0"></span>步骤**4** 在左侧导航栏中,选择"流程模板"。

**步骤5** 在流程模板页面,单击待删除流程模板后的 \*\*\*, 选择"删除流程模板"。

步骤6 在弹出的确认对话框中,单击"确定",即可删除该流程模板。

**----**结束

# **5.8.9** 将流程以图片的形式导出

### 使用说明

在AstroFlow中,支持将流程以图片(PNG格式)的形式导出到本地。

### 操作步骤

- 步骤**1** 参考**1.4** 如何登录**[AstroFlow](#page-18-0)**中操作,登录AstroFlow界面。
- 步骤**2** 在"我的应用 > 全部应用"中,单击对应的应用,进入应用。
- 步骤**3** 在主菜单中,选择"流程管理"。
- $\pm$ **骤4** 单击对应流程中的 $\overline{Q}$ ,讲入流程设计页面。
- 步骤**5** 在流程工程能力区,单击"导出图片",即可将流程以png格式导出到本地。

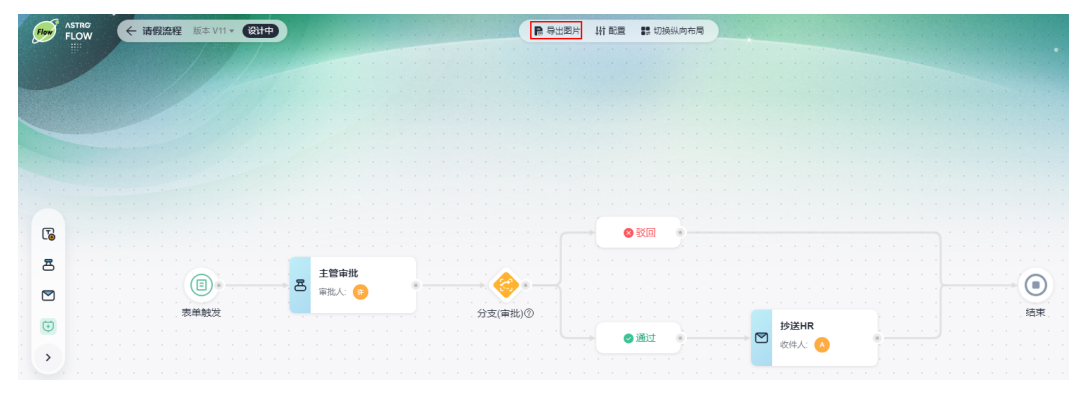

图 **5-83** 导出图片

**----**结束

# **5.8.10** 创建流程新版本

## 使用说明

以当前版本的流程为模板,创建一个新版本的流程。

## 操作步骤

步骤**1** 参考**1.4** 如何登录**[AstroFlow](#page-18-0)**中操作,登录AstroFlow界面。

步骤**2** 在"我的应用 > 全部应用"中,单击对应的应用,进入应用。

步骤**3** 在主菜单中,选择"流程管理"。

 $\textcolor{black}{\bigstar}$ **字骤4** 单击对应流程中的  $\textcolor{black}{\mathscr{O}}$  ,进入流程设计页面 。

步骤**5** 单击"创建新版本",以当前版本的流程为模板,创建一个新版本流程。

### 图 **5-84** 创建流程新版本

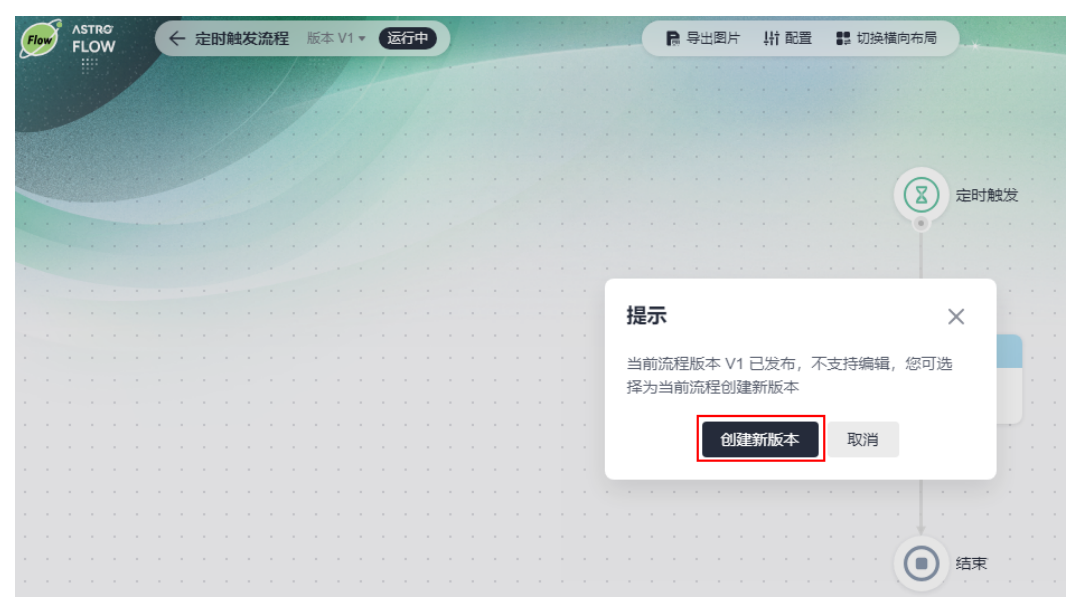

您也可以在流程设计页面,单击 ,选择"创建新版本"。

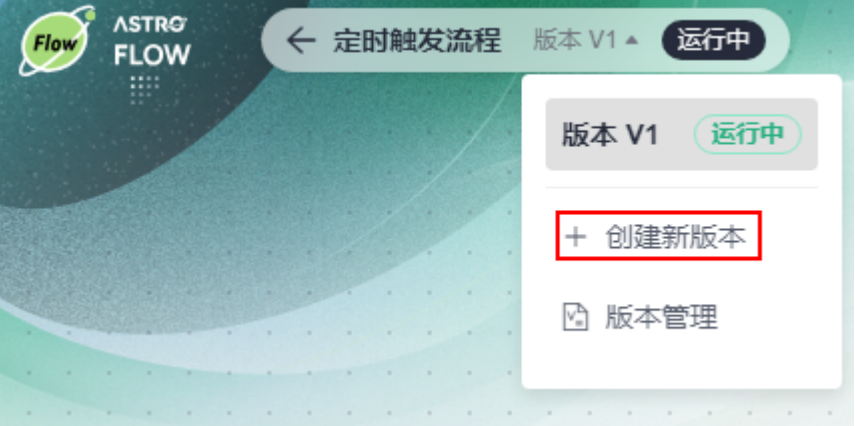

图 **5-85** 创建新版本

创建成功后,自动进入新版本流程设计页面,且流程版本号自动"+1",状态变为 "设计中"。

#### 图 **5-86** 流程新版本

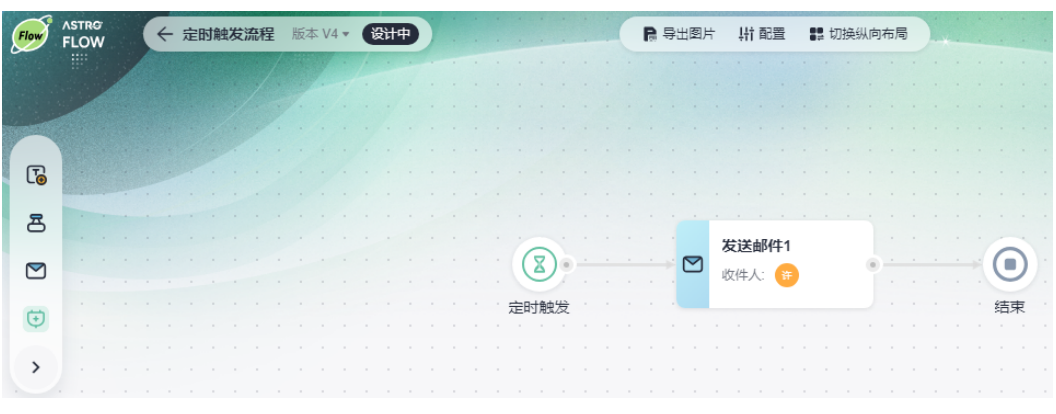

**----**结束

# **5.8.11** 查看流程的版本

## 使用说明

查看流程的所有版本,包括运行中、设计中和已归档。

## 操作步骤

- 步骤**1** 参考**1.4** 如何登录**[AstroFlow](#page-18-0)**中操作,登录AstroFlow界面。
- 步骤**2** 在"我的应用 > 全部应用"中,单击对应的应用,进入应用。
- 步骤**3** 在主菜单中,选择"流程管理"。
- 步骤**4** 单击对应的流程,进入流程详情页面。
- 步骤**5** 在版本管理页签,可查看到该流程的所有版本。

#### 图 **5-87** 查看流程版本

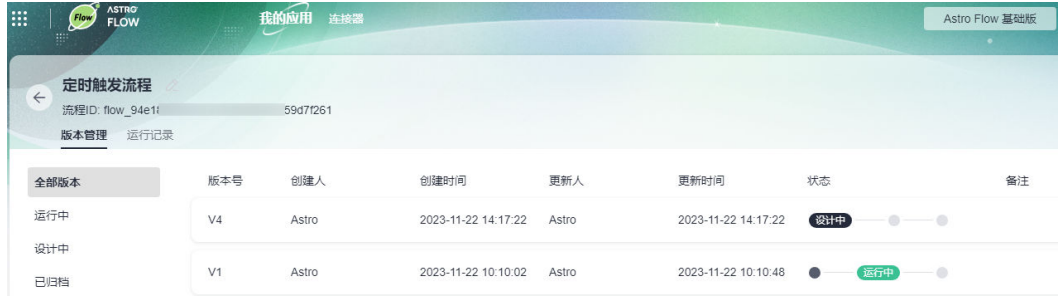

#### **----**结束

# **5.8.12** 下线流程中的版本

## 使用说明

流程中某个版本不再使用时,可通过归档功能,将其下线。

### 操作步骤

- 步骤**1** 参考**1.4** 如何登录**[AstroFlow](#page-18-0)**中操作,登录AstroFlow界面。
- 步骤**2** 在"我的应用 > 全部应用"中,单击对应的应用,进入应用。
- 步骤**3** 在主菜单中,选择"流程管理"。
- 步骤**4** 单击对应的流程,进入流程详情页面。
- 步骤5 在版本管理页签,单击对应流程版本后的"归档",即可下线该版本流程。

执行完成后,流程状态由"运行中",变为"已归档"。若需要再次启用该版本,可 单击版本后的"重新发布"。

#### 图 **5-88** 归档流程

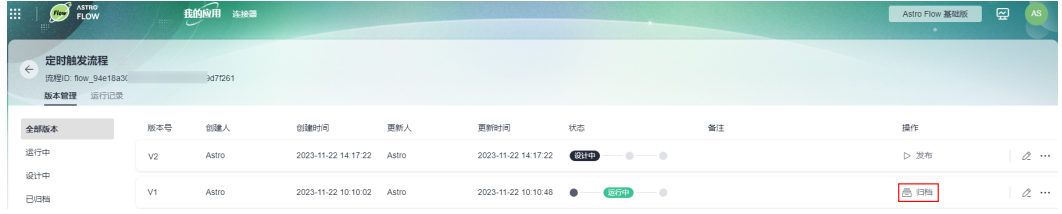

#### **----**结束

# **5.8.13** 删除流程的某个版本

### 使用说明

删除流程中不再使用的某个版本。仅支持删除"设计中"的流程, "已归档"和"运 行中"的流程不支持删除。

## 操作步骤

- 步骤**1** 参考**1.4** 如何登录**[AstroFlow](#page-18-0)**中操作,登录AstroFlow界面。
- 步骤**2** 在"我的应用 > 全部应用"中,单击对应的应用,进入应用。
- 步骤**3** 在主菜单中,选择"流程管理"。
- **步骤4** 单击对应的流程,进入流程详情页面。
- **步骤5** 在版本管理页签,单击待删除流程后的 \*\*\*,选择"删除"。 仅支持删除"设计中"的流程,"已归档"和"运行中"的流程不能删除。

#### 图 **5-89** 选择删除流程

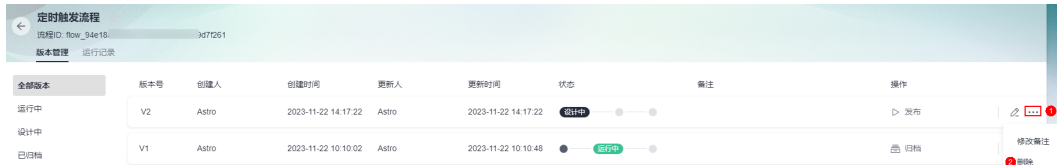

步骤6 在弹出的确认对话框中,单击"确定",即可删除该版本的流程。

流程删除后,不可恢复,请谨慎操作。

**----**结束

# **5.8.14** 手动中止流程

## 使用说明

在流程实例运行记录中,手动中止流程。中止后,流程实例将会停止流转,且无法进 行恢复,请谨慎操作。

## 操作步骤

- 步骤**1** 参考**1.4** 如何登录**[AstroFlow](#page-18-0)**中操作,登录AstroFlow界面。
- 步骤**2** 在"我的应用 > 全部应用"中,单击对应的应用,进入应用。
- 步骤**3** 在主菜单中,选择"流程管理"。
- 步骤**4** 在流程列表中,单击待停止的流程,进入流程详情页面。
- 步骤**5** 在"运行记录"页签,单击正在运行实例后的"详情"。

图 **5-90** 查看流程运行情况

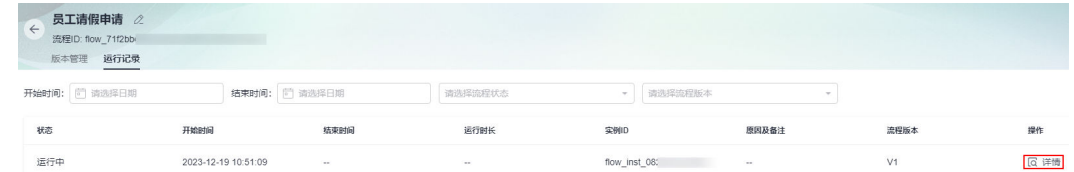

步骤**6** 在实例详情页面,单击实例状态后的"中止流程"或节点状态后的"操作 > 中止流 程"。

图 **5-91** 单击中止流程

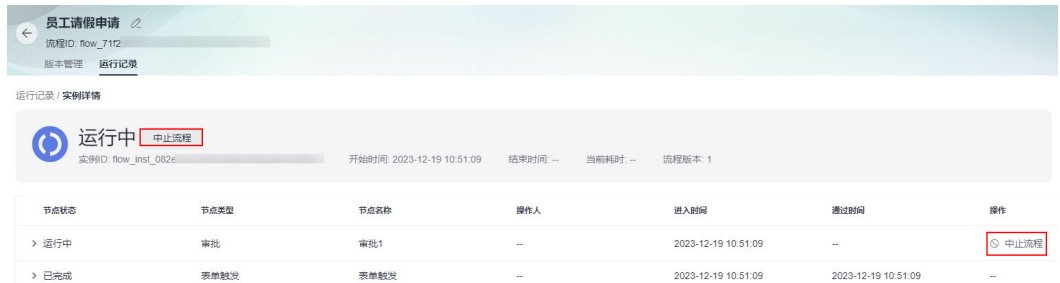

#### 步骤**7** 在弹出的页面,单击"确定"。

确认后,实例和节点的状态将会变为"已中止"。登录应用的运行态,实例的状态也 会同步更新为"已中止"。

#### 图 **5-92** 在开发态查看流程状态

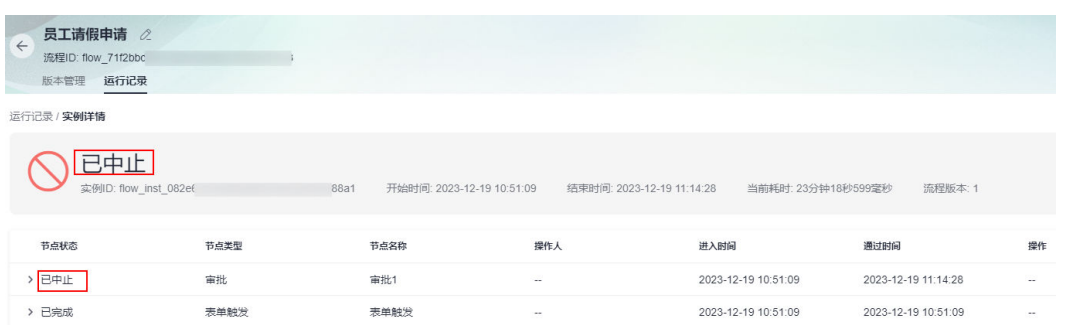

### 图 **5-93** 在运行态查看流程状态

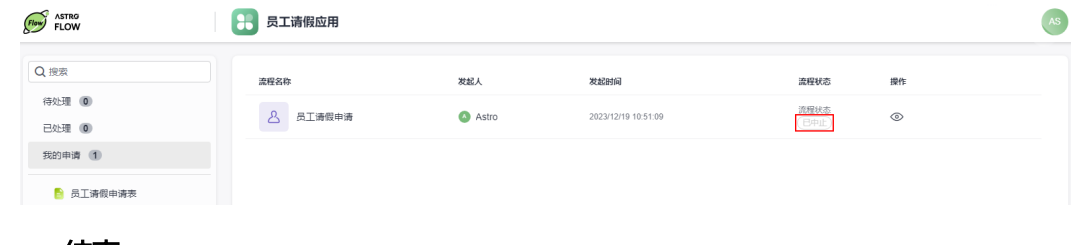

**----**结束

# **5.9** 自定义连接器

# **5.9.1** 了解 **AstroFlow** 中的连接器

# 为什么要引入连接器

通过连接器,开发者无需关注具体代码实现,只需要选择所需的连接器和配置动作, 即可在流程中快速集成其他系统。在AstroFlow中您可以使用Astro低代码平台中提供 的官方连接器和自定义连接器。

#### 图 **5-94** 连接器

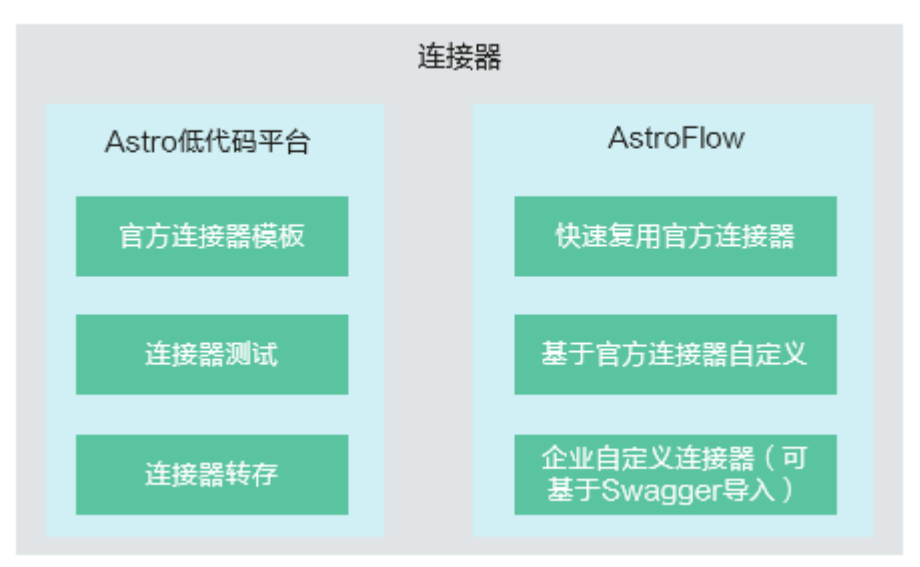

# <span id="page-205-0"></span>官方连接器

Astro低代码平台封装了不同类型的连接器对接相应的服务,帮助您拼装能力、联接云 端、打通行业,让您的应用无所不能。Astro低代码平台中提供的官方连接器,可在 Astro的各个子服务中直接使用。

#### 图 **5-95** 使用官方连接器

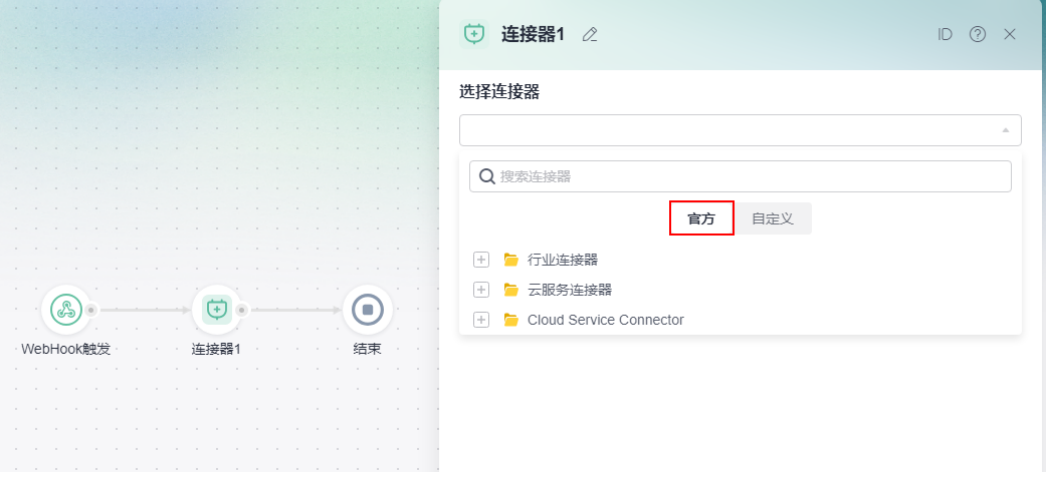

# 自定义连接器

当官方连接器不能满足需求时,可通过自定义连接器,将第三方服务集成到AstroFlow 流程中使用。自定义连接器包括从Astro低代码平台中转存的官方连接器和在 AstroFlow中自定义的连接器。如何将官网连接器转存到AstroFlow中,请参见<mark>将官方</mark> [连接器转存为自定义连接器。](#page-333-0)

### 图 **5-96** AstroFlow 中的连接器

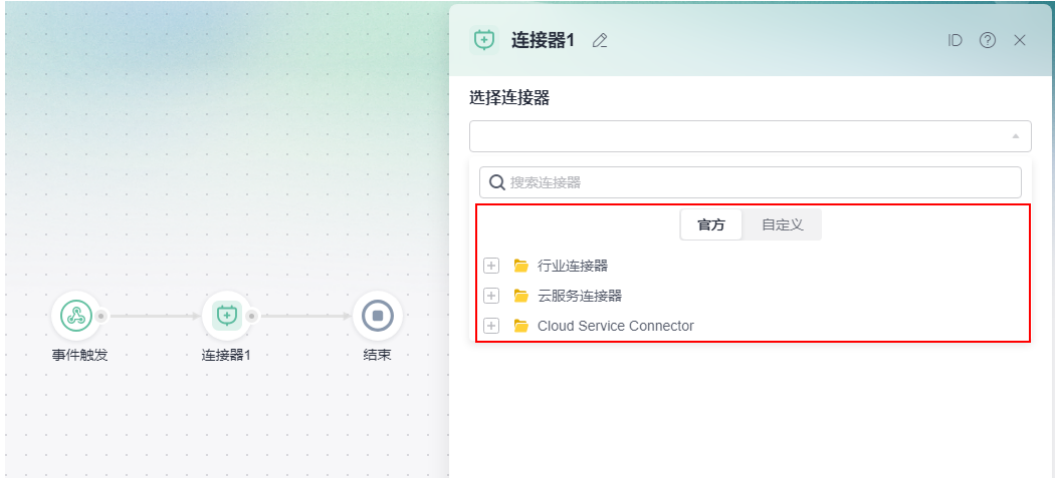

# **5.9.2** 创建自定义连接器

## 使用说明

当官方连接器不能满足需求时,可通过自定义连接器,将第三方服务集成到AstroFlow 流程中使用。

# <span id="page-206-0"></span>创建自定义连接器(手动创建)

步骤**1** 参考**1.4** 如何登录**[AstroFlow](#page-18-0)**中操作,登录AstroFlow界面。

步骤**2** 在主菜单中,选择"连接器",进入连接器页面。

步骤**3** 创建连接器分类,便于集中管理连接器。

#### 图 **5-97** 创建连接器分类

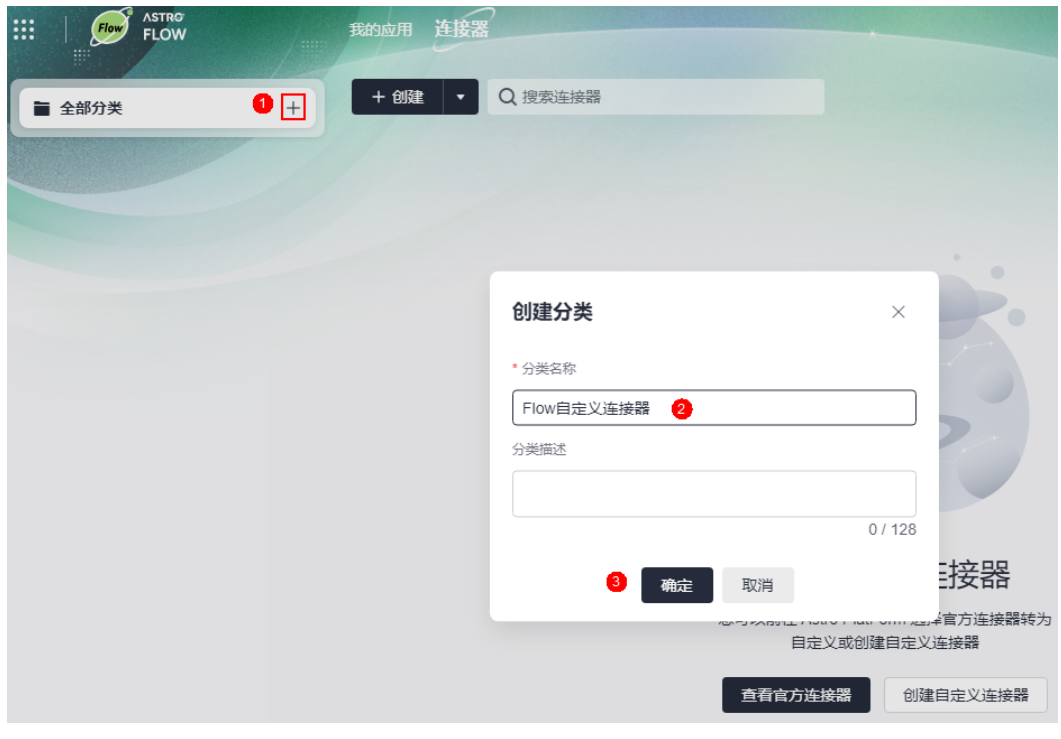

<mark>步骤4</mark> 单击创建后的<mark> \*</mark>, 选择"手动创建"或者直接单击"创建自定义连接器"。

图 **5-98** 选择手动创建

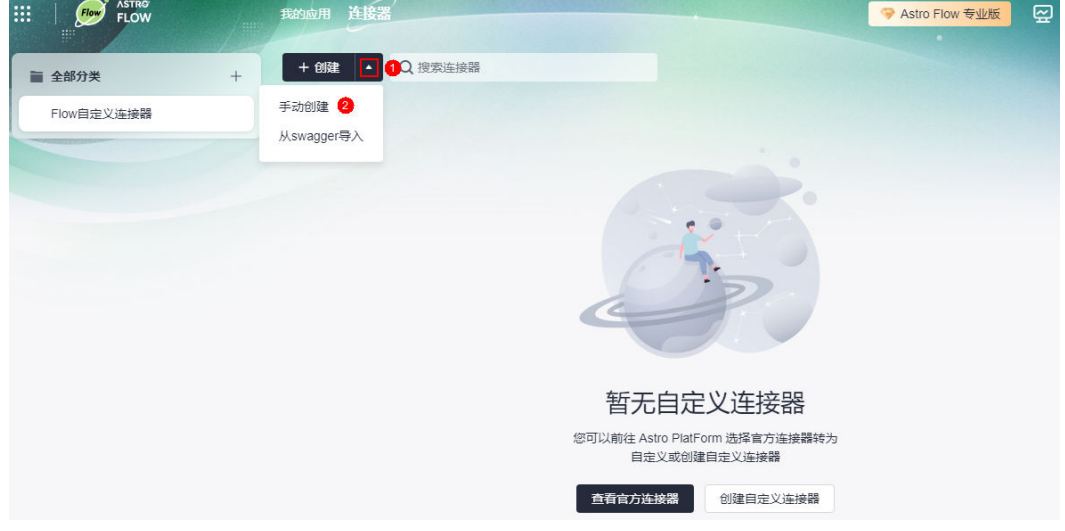

步骤**5** 设置连接器信息,单击"确定"。

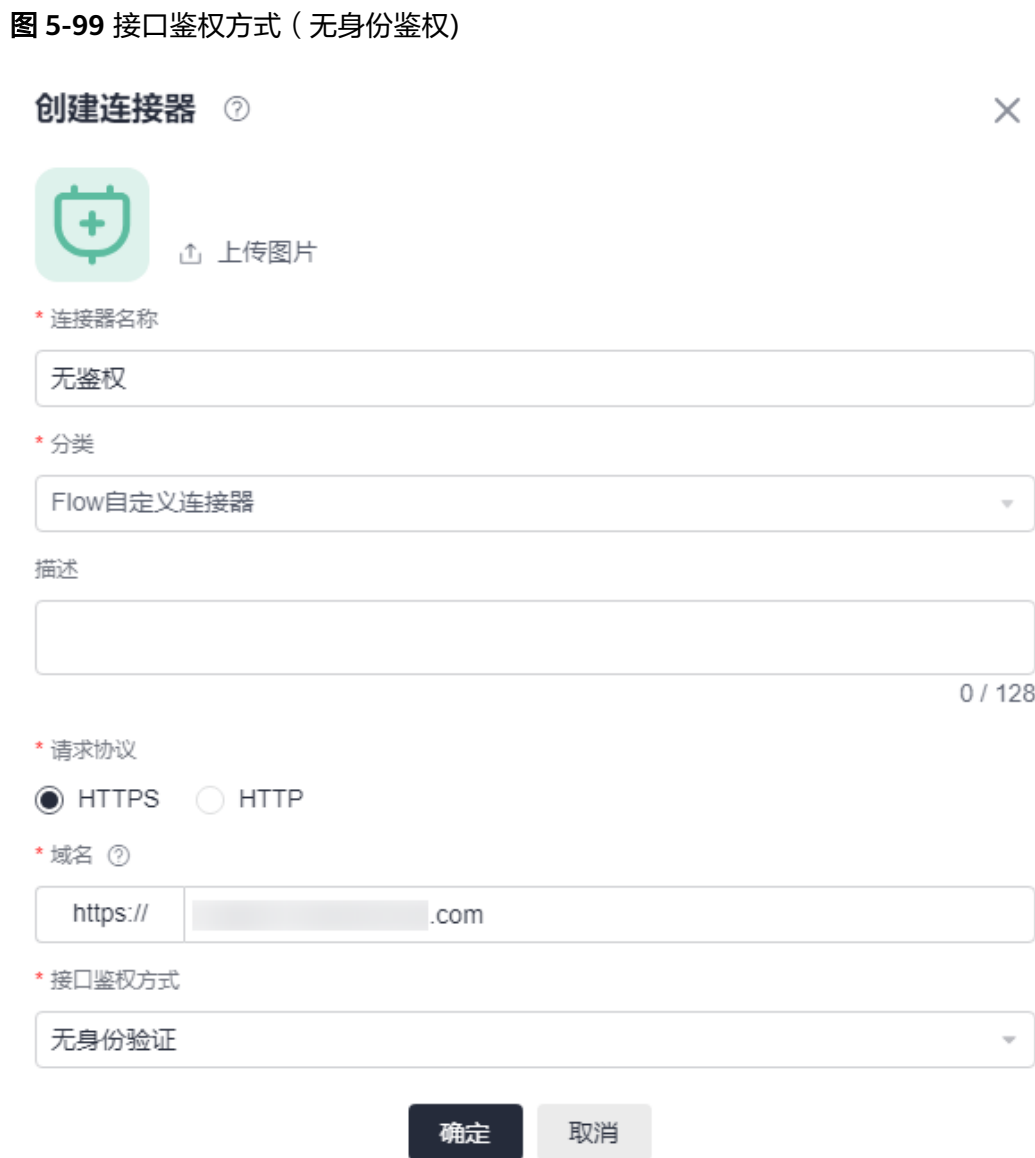

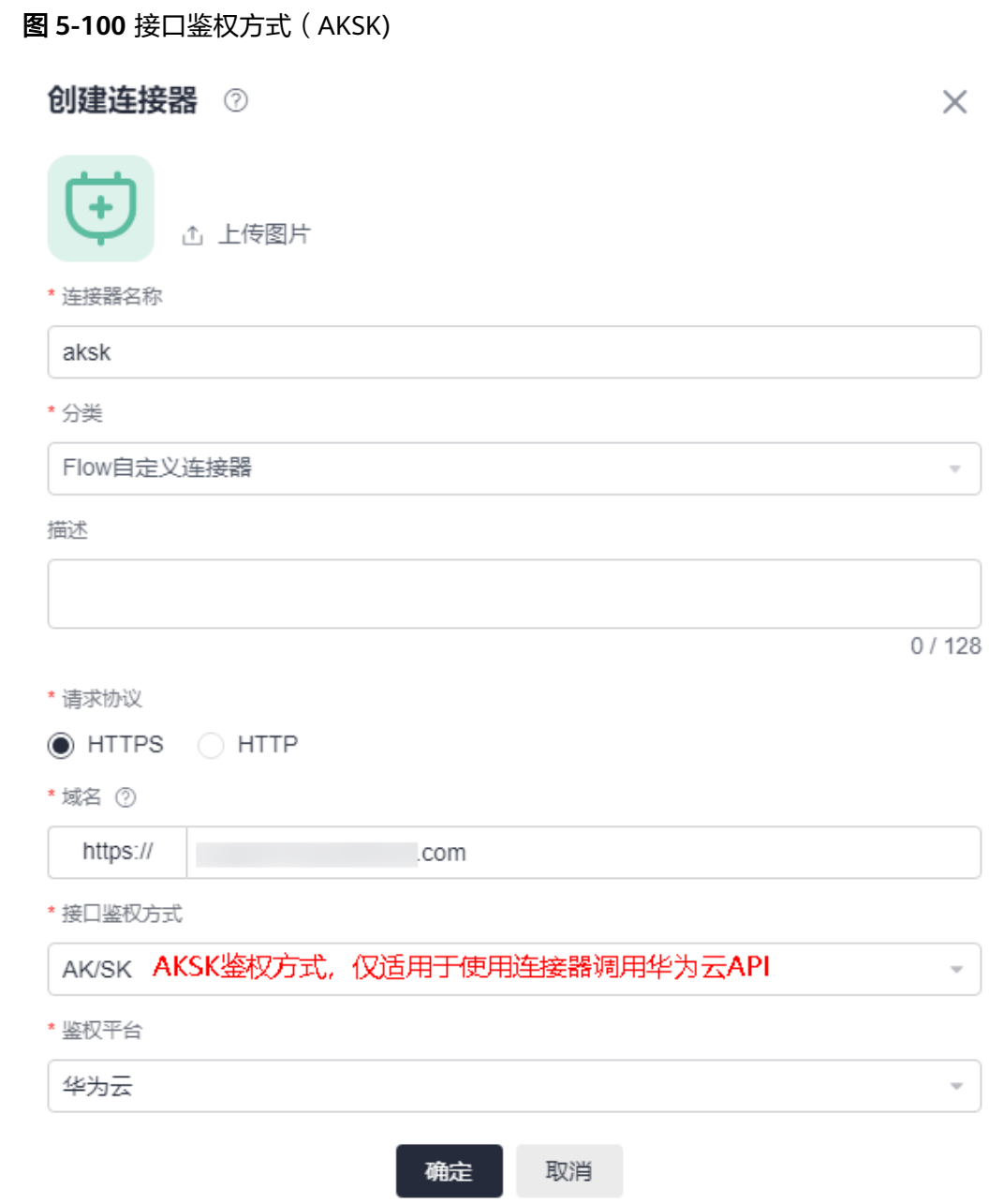

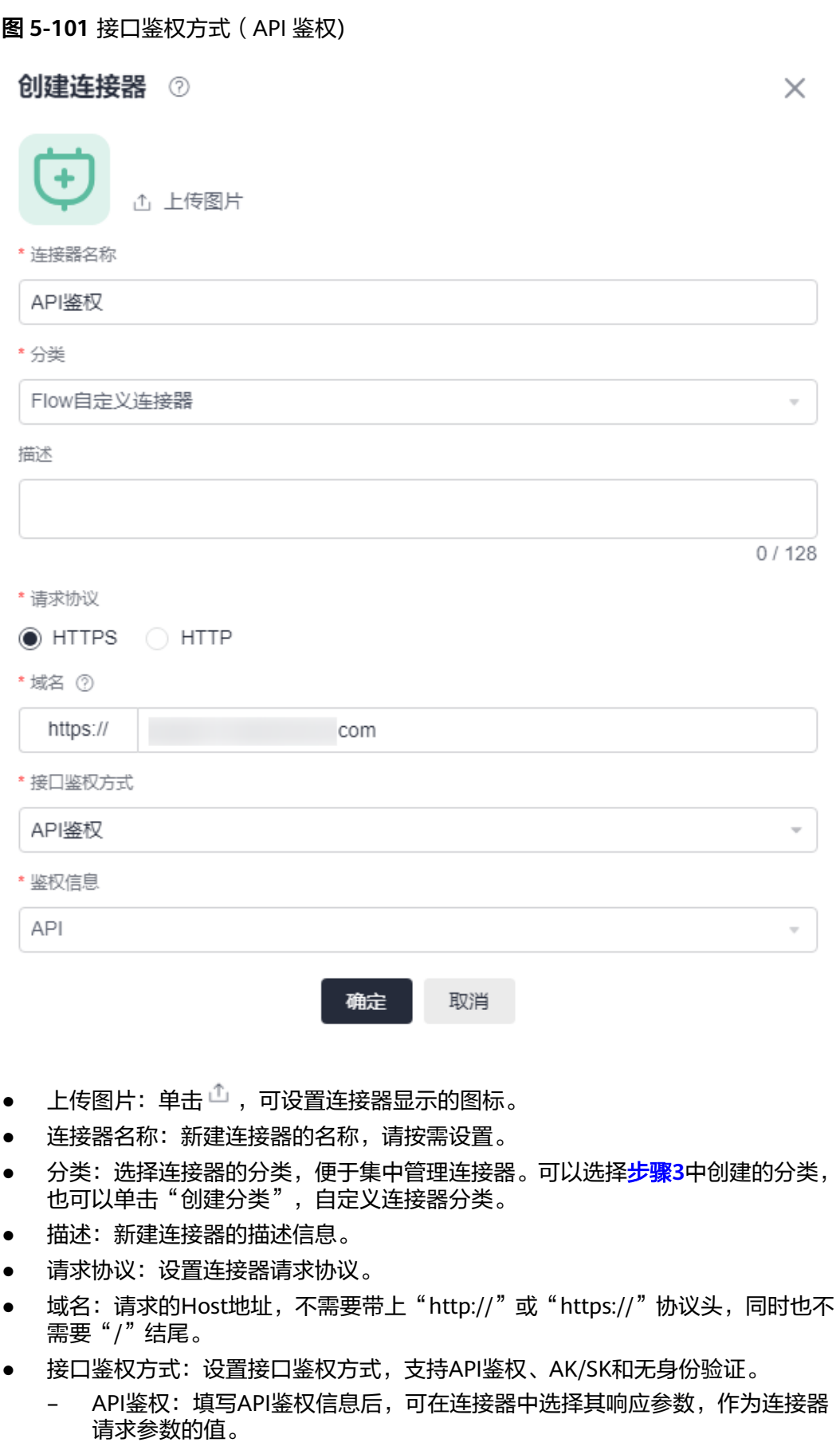

- 无身份验证:不需要任何验证信息,直接调用的接口,通常用于访问一些公 开的接口。
- AK/SK:模板填写AK/SK后,可调用华为云开放平台的API,会通过签名认证 算法自动生成鉴权参数,在请求时添加到Header参数Authorization中,无需 用户再次生成。
- 鉴权平台: 选择系统预置的"华为云"。"接口鉴权方式"设置为"AK/SK" 时,才会显示该参数。
- 鉴权信息: "接口鉴权方式"设置为"API鉴权"时, 才会显示该参数。单击"创 一次的。<br>建鉴权信息",设置鉴权信息。

#### 图 **5-102** 新建鉴权信息

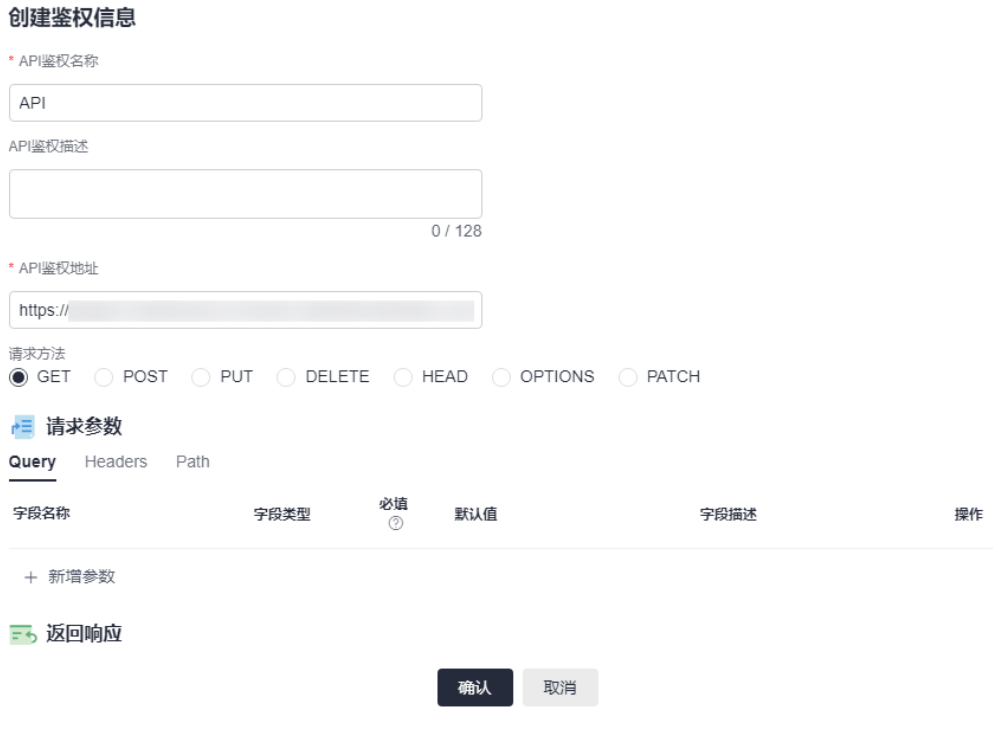

- API鉴权名称:设置API鉴权的名称。
- API鉴权描述:设置API鉴权的描述信息。
- API鉴权地址:设置API鉴权的地址,地址不能包含空格且长度不能超过2048 个字符。
- 请求方式:设置接口请求方式,支持GET和POST。
- 请求参数:设置接口请求参数。
- 返回响应:设置接口返回参数。

#### **----**结束

## 创建自定义连接器(从 **swagger** 导入)

步骤**1** 参考**1.4** 如何登录**[AstroFlow](#page-18-0)**中操作,登录AstroFlow界面。

步骤**2** 在主菜单中,选择"连接器",进入连接器页面。

## 步骤**3** 创建连接器分类,便于集中管理连接器。

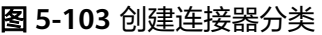

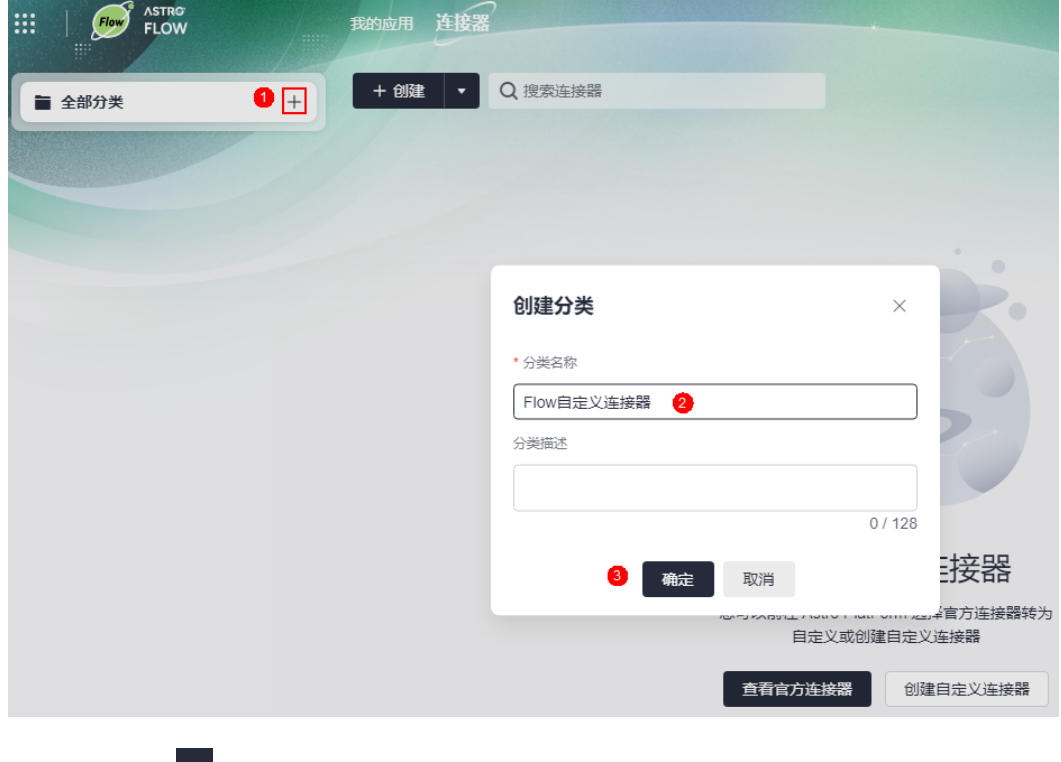

- 步骤4 单击创建后的<br> **|**
- 步骤**5** 设置连接器信息,单击"确定"。

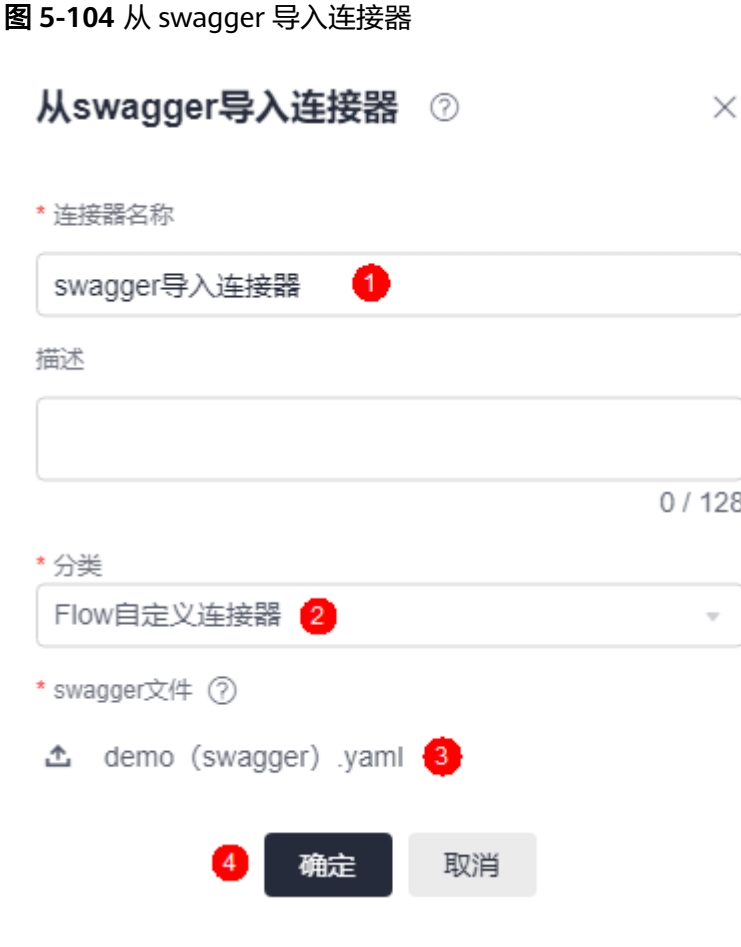

- 连接器名称:设置新建连接器的名称。
- 描述:新建连接器的描述信息。
- 分类:选[择步骤](#page-206-0)**3**中创建的连接器分类,便于集中管理连接器。
- swagger文件:单击 一,选择待导入连接器的swagger文件。请上传json、yaml 或yml格式的文件,且大小不超过1MB。

#### **----**结束

# **5.9.3** 为连接器添加动作

## 使用说明

自定义连接器创建完成后,需要为连接器设置执行动作。例如,为**5.9.2** [创建自定义连](#page-205-0) <mark>接器</mark>中创建的无鉴权连接器,添加调用AstroFlow帮助文档的动作。

# 操作步骤

- 步骤**1** 参考**1.4** 如何登录**[AstroFlow](#page-18-0)**中操作,登录AstroFlow界面。
- 步骤2 在主菜单中,选择"连接器",进入连接器页面。
- 步骤**3** 单击**5.9.2** [创建自定义连接器中](#page-205-0)创建的连接器,进入连接器详情页面。

#### 图 **5-105** 单击对应的连接器

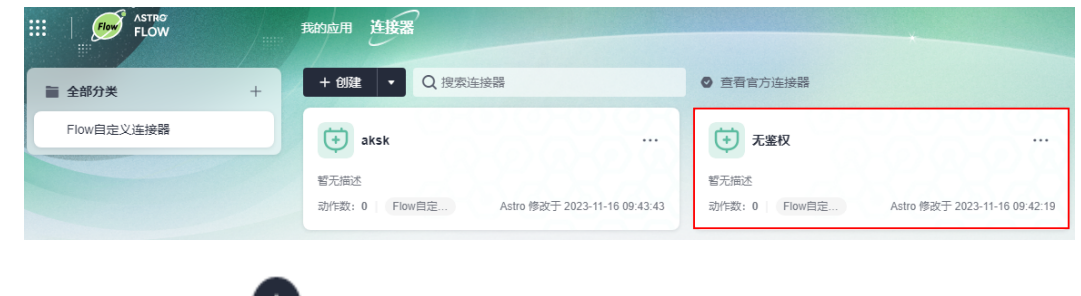

步骤**4** 单击执行动作后的 ,设置动作参数,单击"保存"。

# 图 **5-106** 设置连接器执行动作

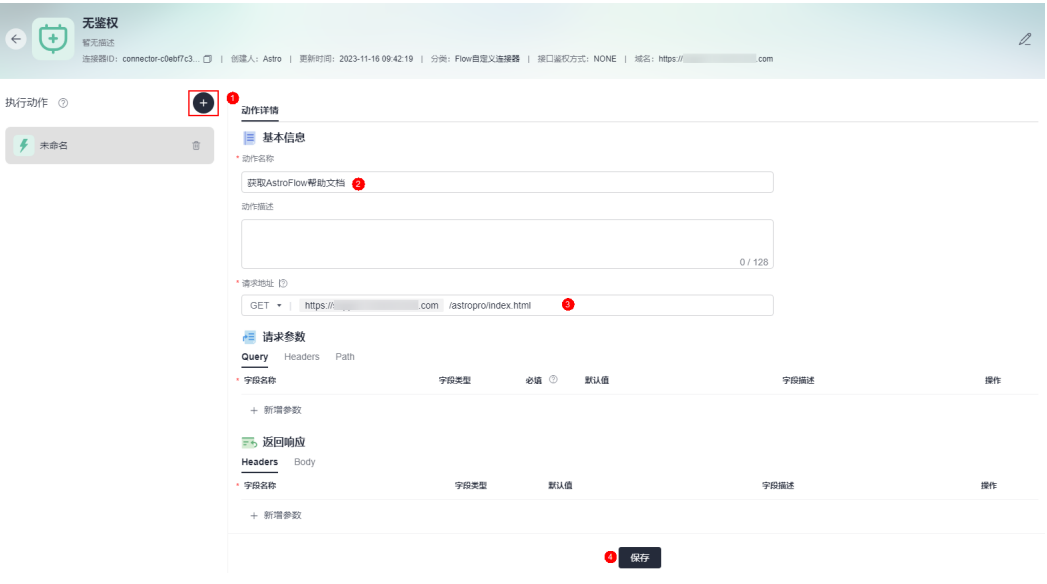

- 动作名称:新增动作的名称。
- 动作描述: 新增动作的描述信息。
- 请求地址:设置请求地址,地址中不能包含空格且长度不能超过2048个字符。请 求地址中" {xxx} "格式的变量, 将会被自动添加到"请求参数 > Path"页签的 列表中。
- 请求参数

 $\bullet$  Stic-Polainia (2)

- Query:请求的参数,通常指的是URL中"?"后的附加参数。若用户数据涉 及敏感信息, "字段类型"请选择密码类。
- Header: Header中需要的参数,目前是静态配置的。
- Path: URL中配置的带大括号的变量。例如{pathParam} ,其中pathParam 会作为变量名。

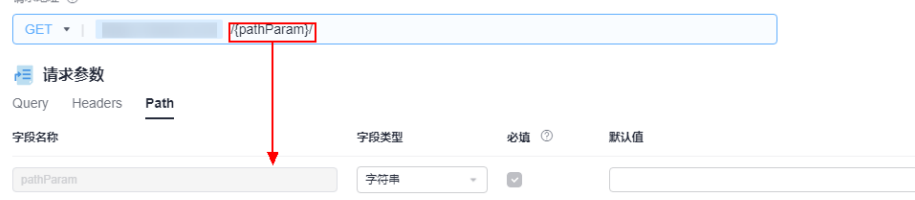

● 返回响应:设置返回参数。在Body中,可以输入一段预期结果的json,使用时可 以解析出该字段格式。

#### 步骤**5** 在流程中使用自定义连接器。

图 **5-107** 使用自定义连接器

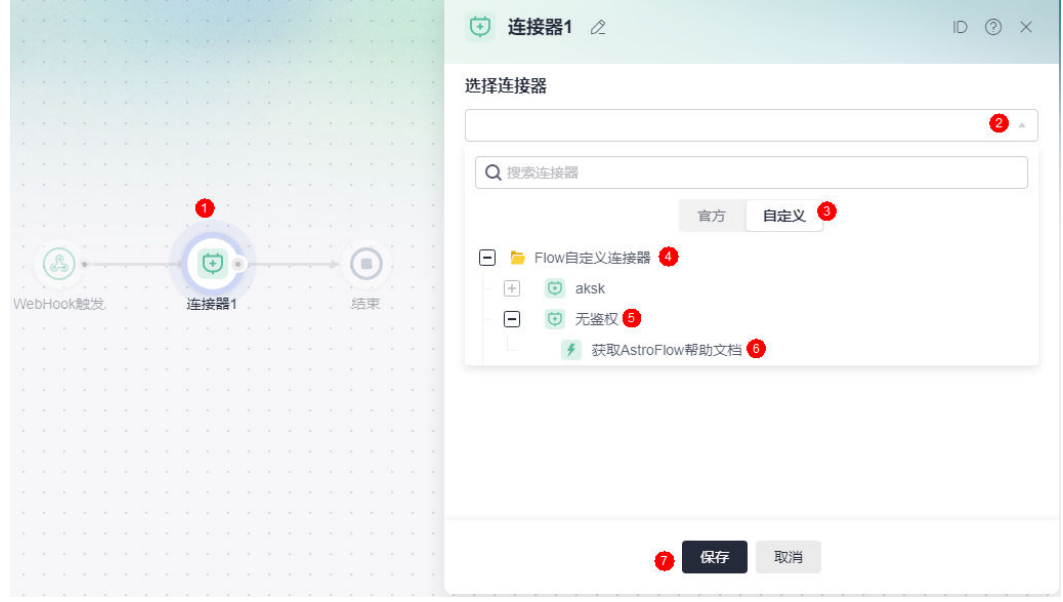

**----**结束

# **5.9.4** 连接器管理

## 编辑自定义连接器

- 步骤**1** 参考**1.4** 如何登录**[AstroFlow](#page-18-0)**中操作,登录AstroFlow界面。
- 步骤2 在主菜单中,选择"连接器",进入连接器页面。
- 步骤**3** 单击对应的连接器,进入连接器详情页面。
- $\textcolor{black}{\bigstar}$ **字骤4** 单击页面右上角的 $\textcolor{black}{\mathscr{A}}$ ,进入连接器编辑页面。

### 图 **5-108** 选择编辑按钮

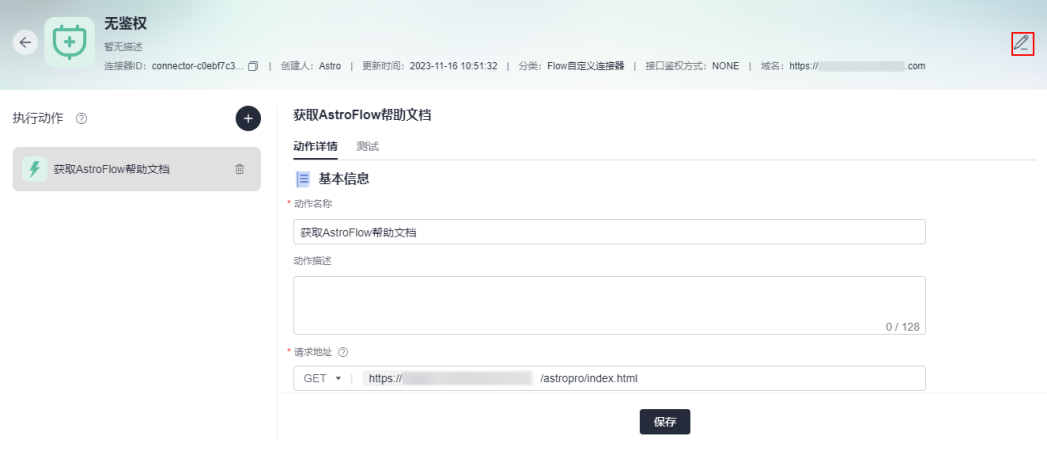

步骤**5** 根据业务需求,修改自定义连接器,单击"确定"。

**----**结束

### 复制自定义连接器

通过复制功能创建连接器,可充分利用已有资源,减少重复开发,提高交付效率。

- 步骤**1** 参考**1.4** 如何登录**[AstroFlow](#page-18-0)**中操作,登录AstroFlow界面。
- 步骤**2** 在主菜单中,选择"连接器",进入连接器页面。
- 步骤3 单击对应连接器后的 \*\*\*, 选择"复制", 即可复制连接器。 当前仅支持在同一个分类中复制连接器,不支持跨分类复制。

图 **5-109** 复制自定义连接器

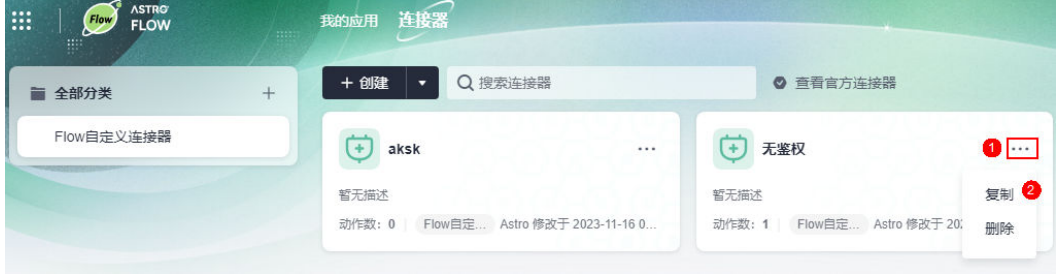

**----**结束

## 删除自定义连接器

删除自定义连接器前,请确保该连接器未在流程中使用。

- 步骤**1** 参考**1.4** 如何登录**[AstroFlow](#page-18-0)**中操作,登录AstroFlow界面。
- 步骤**2** 在主菜单中,选择"连接器",进入连接器页面。
- 步骤3 单击待删除连接器后的 \*\*\*, 选择"删除"。

#### 图 **5-110** 选择待删除的连接器

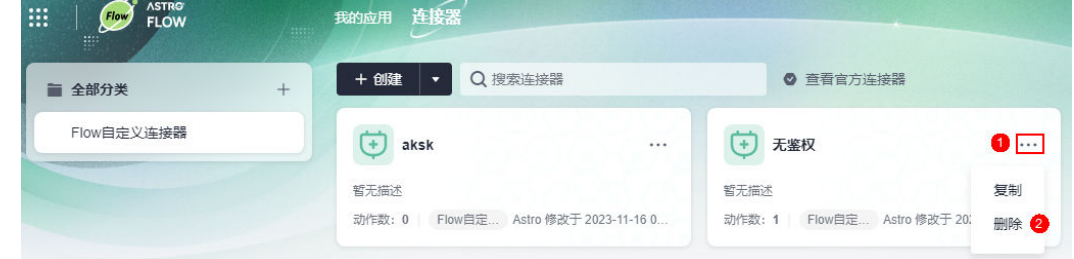

步骤4 在弹出的确认对话框中,单击"确定",即可删除自定义连接器。

**----**结束
# **5.10** 流程节点详解

# **5.10.1** 添加记录

## 节点功能

创建一个表单或选择已创建的表单,用户可以新增表单记录,也可以修改表单记录的 值。新增记录节点的值,对后续节点是可见的。创建的表单可以与审批节点关联,供 审批人进行审批。

## 使用方法

步骤**1** 添加新增记录节点。

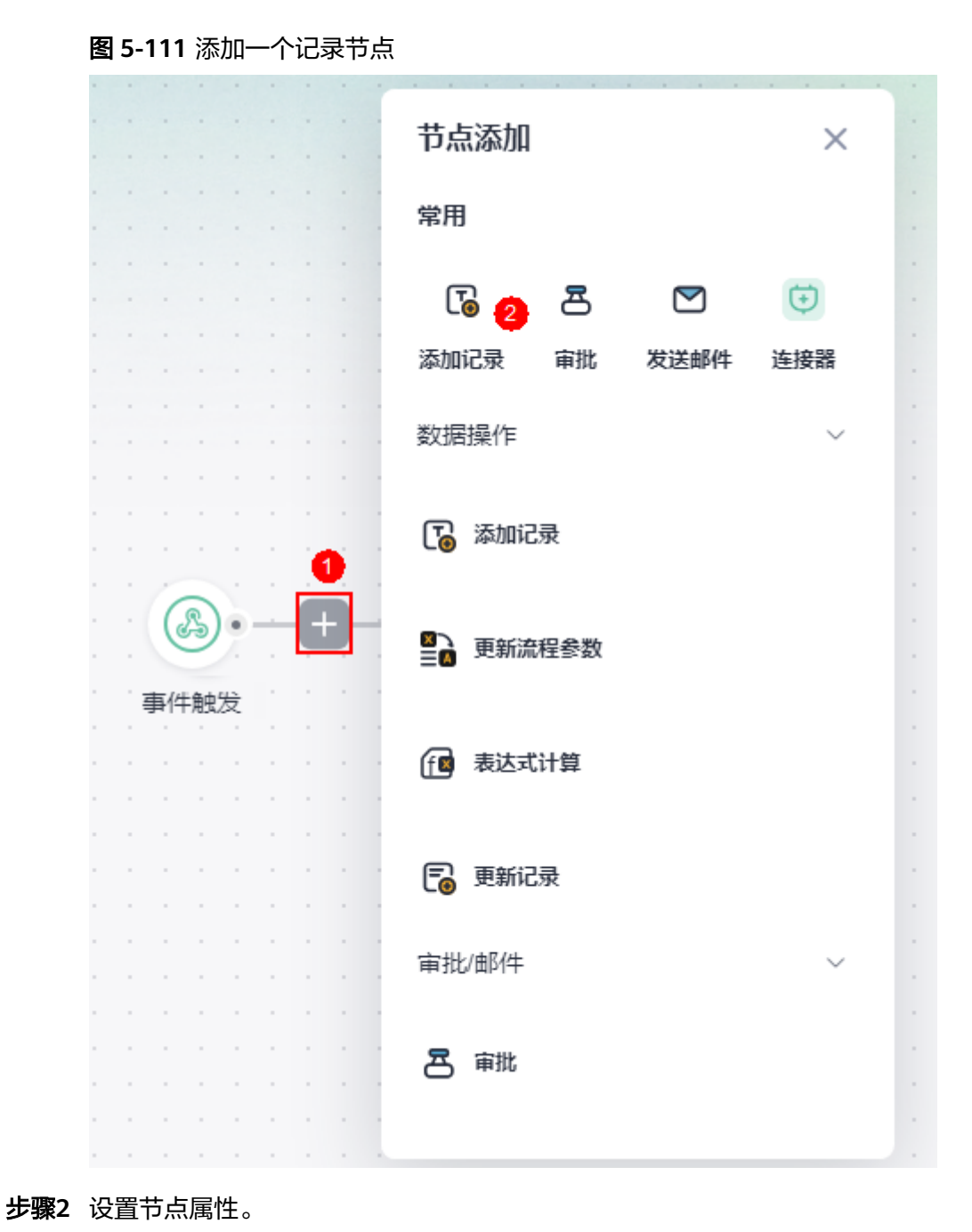

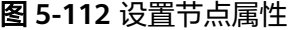

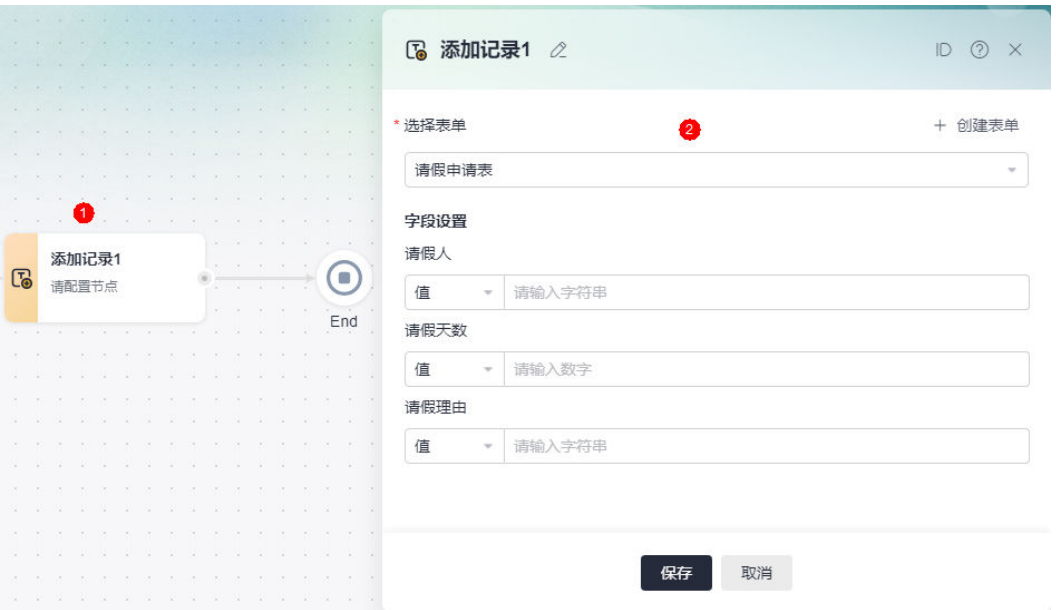

- 选择表单:选择应用中已存在的表单,也可以单击"创建表单",新建一个表 单。
- 字段设置:设置表单中字段的值,可以设置为具体的值、参数,也可以设置为表 达式。

#### 步骤**3** 在后续节点中引用,即新增记录节点对后续节点是可见的。

例如,在添加记录节点后,增加一个"更新路程参数"节点。在"配置 > 参数配置" 中,新增一个流程参数flow\_var1。将参数flow\_var1的值,赋值为记录节点。

图 **5-113** 新增流程参数 flow\_var1

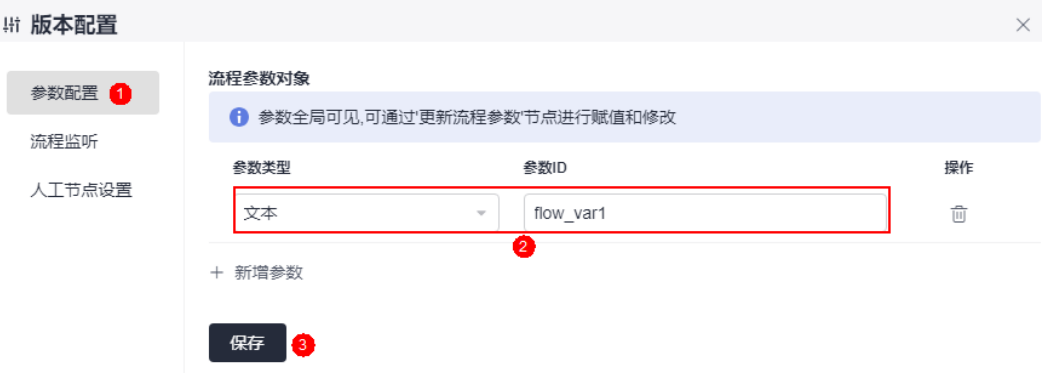

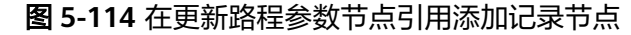

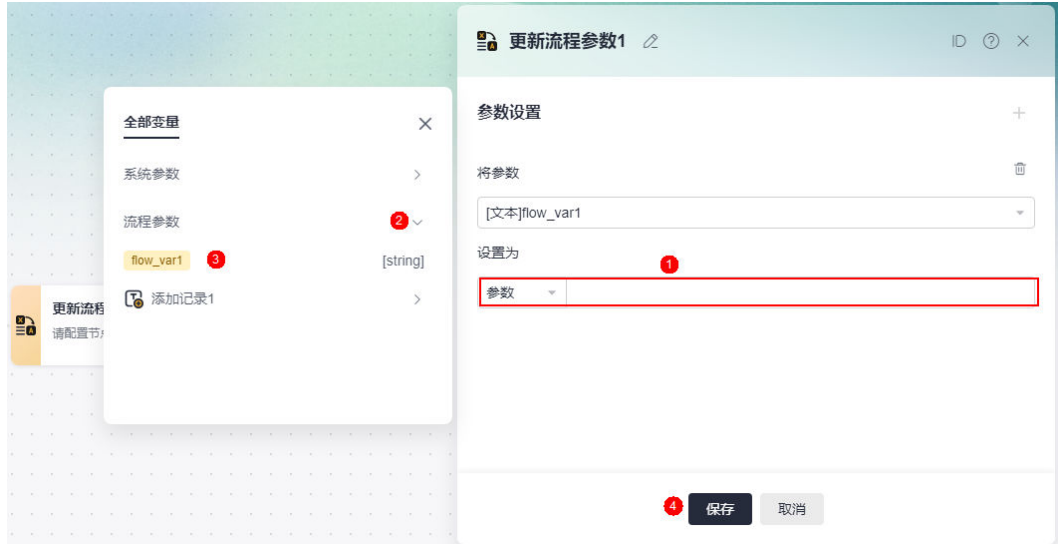

步骤**4** 将新增记录节点的表单,嵌入到审批节点使用。

#### 图 **5-115** 在审批节点引用

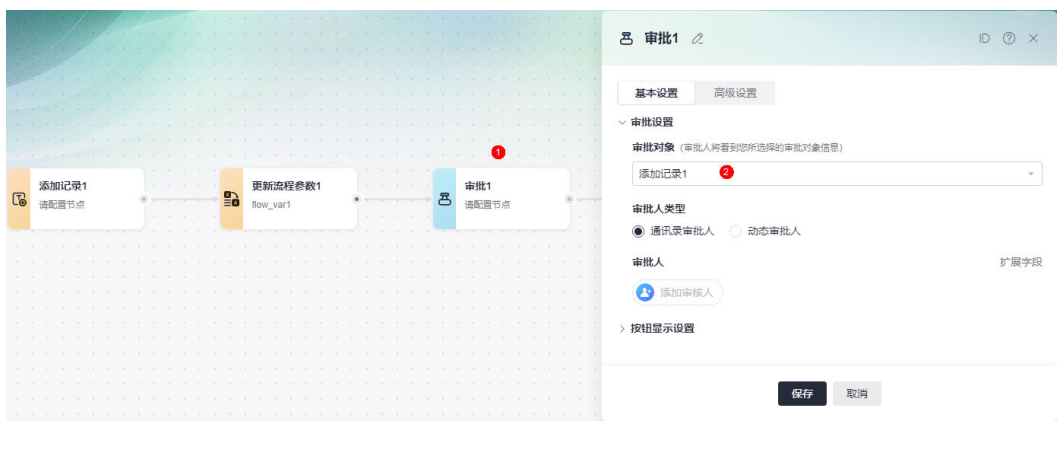

**----**结束

# **5.10.2** 更新流程参数

## 节点功能

更新流程配置中设置的参数值,此节点更新的值只对后续节点可见。

## 使用方法

步骤**1** 首先需要在流程的参数配置中,新建一个流程参数。

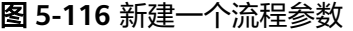

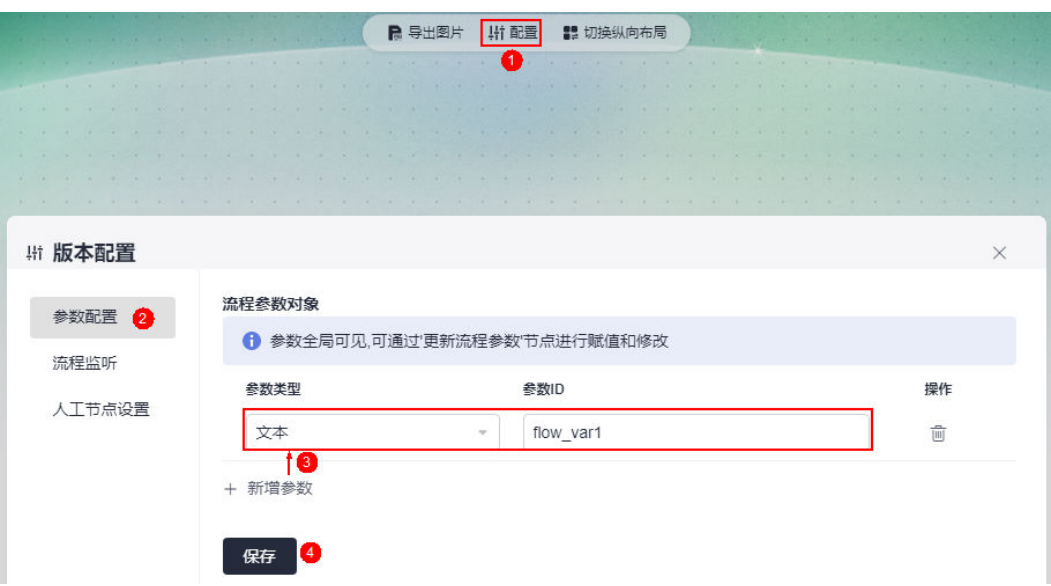

步骤**2** 添加更新流程参数节点。

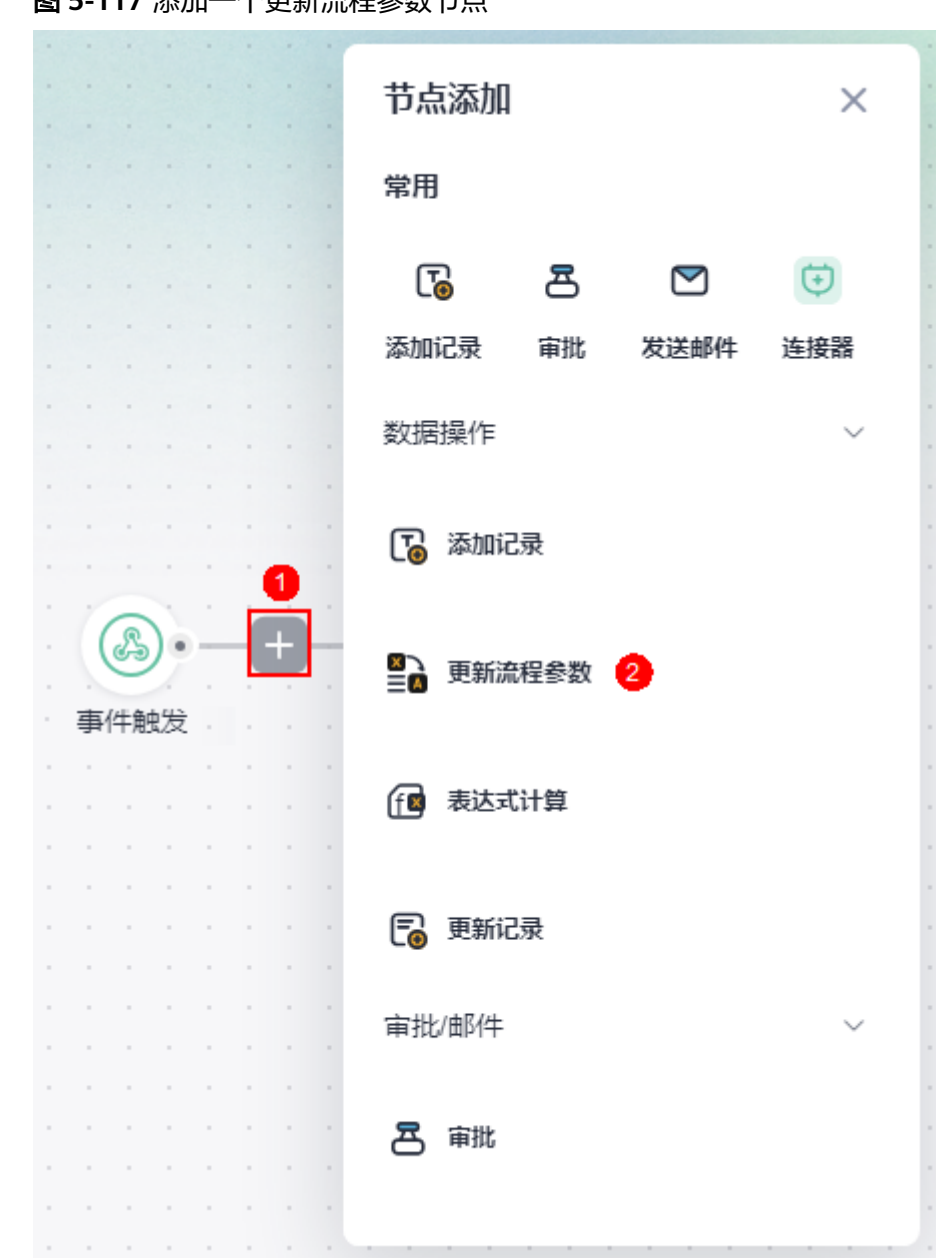

图 **5-117** 添加一个更新流程参数节点

步骤**3** 使用更新流程参数节点,即选取对应的流程参数,并设置参数值。 参数flow\_var1的值可以为指定的值、参数,也可以设置为表达式。

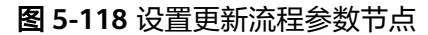

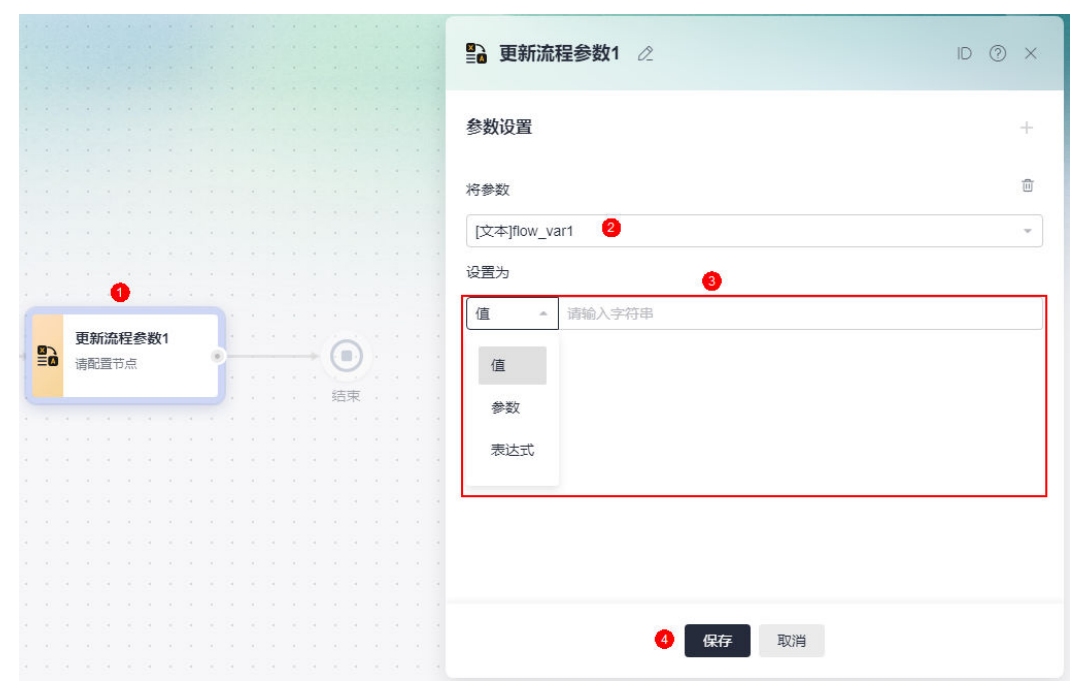

#### **----**结束

# **5.10.3** 表达式计算

## 节点功能

通过使用当前节点可见的值进行表达式计算,计算的结果可以供后续节点使用。

## 使用方法

步骤**1** 添加表达式计算节点。

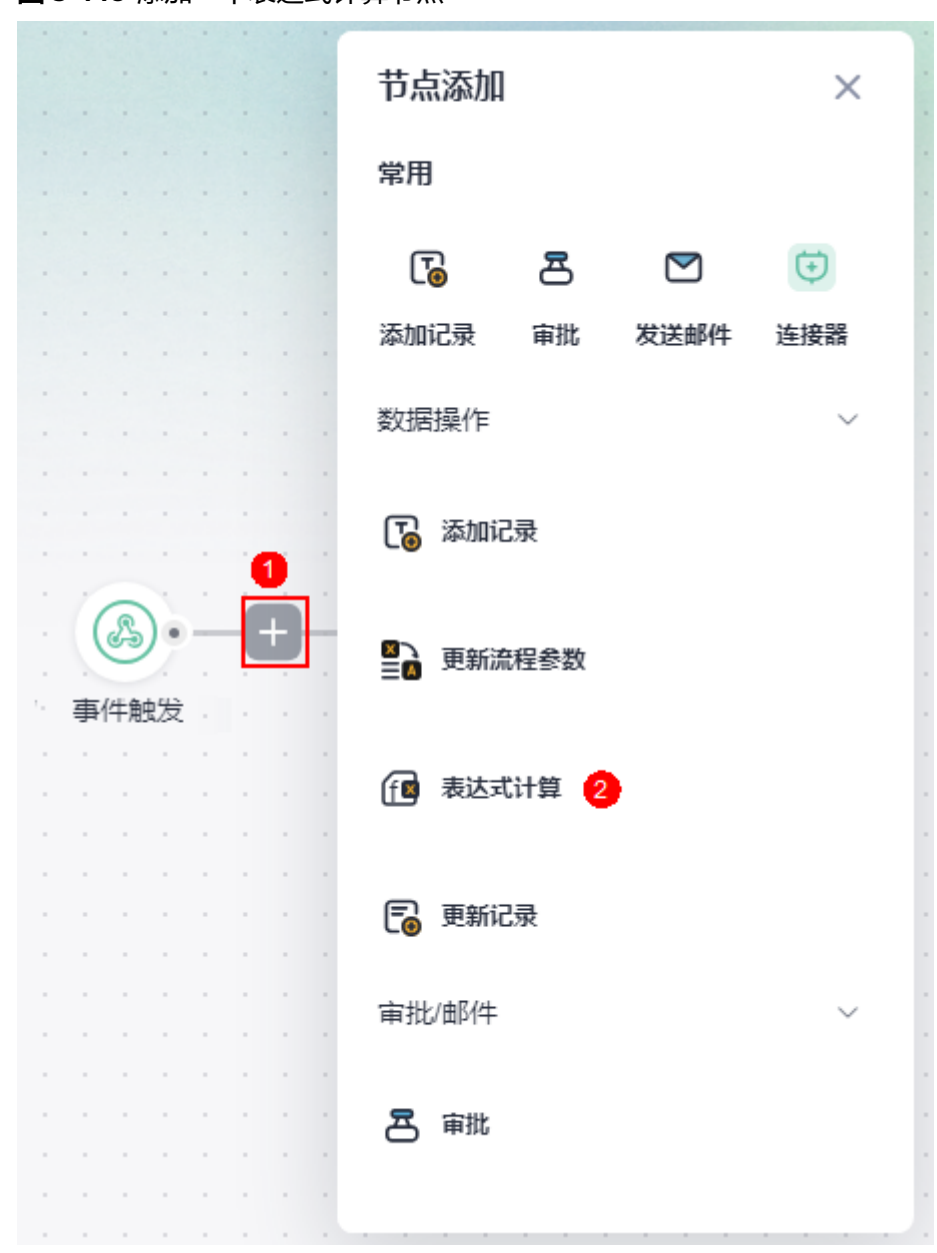

图 **5-119** 添加一个表达式计算节点

步骤**2** 打开表达式编辑器。

#### 图 **5-120** 打开表达式编辑器

图 **5-121** 表达式编辑器

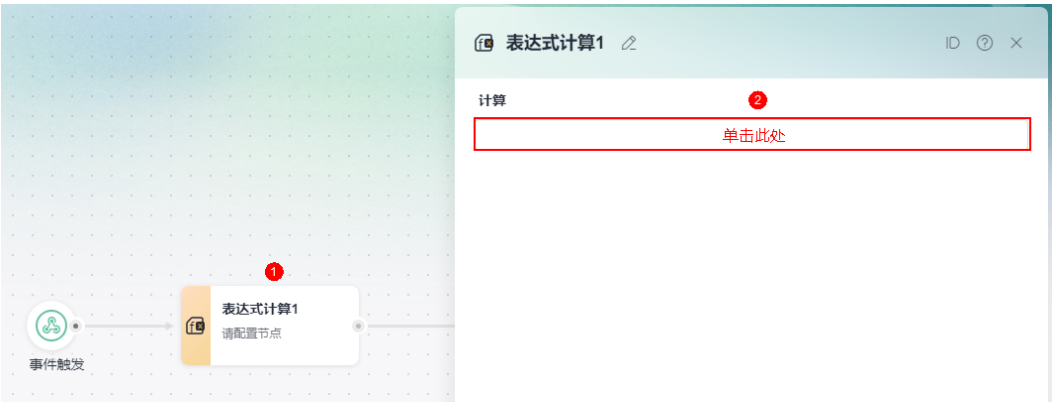

步骤**3** 输入表达式进行计算,此处可以选择函数和变量,请参照下方的函数说明进行表达式 的编写。

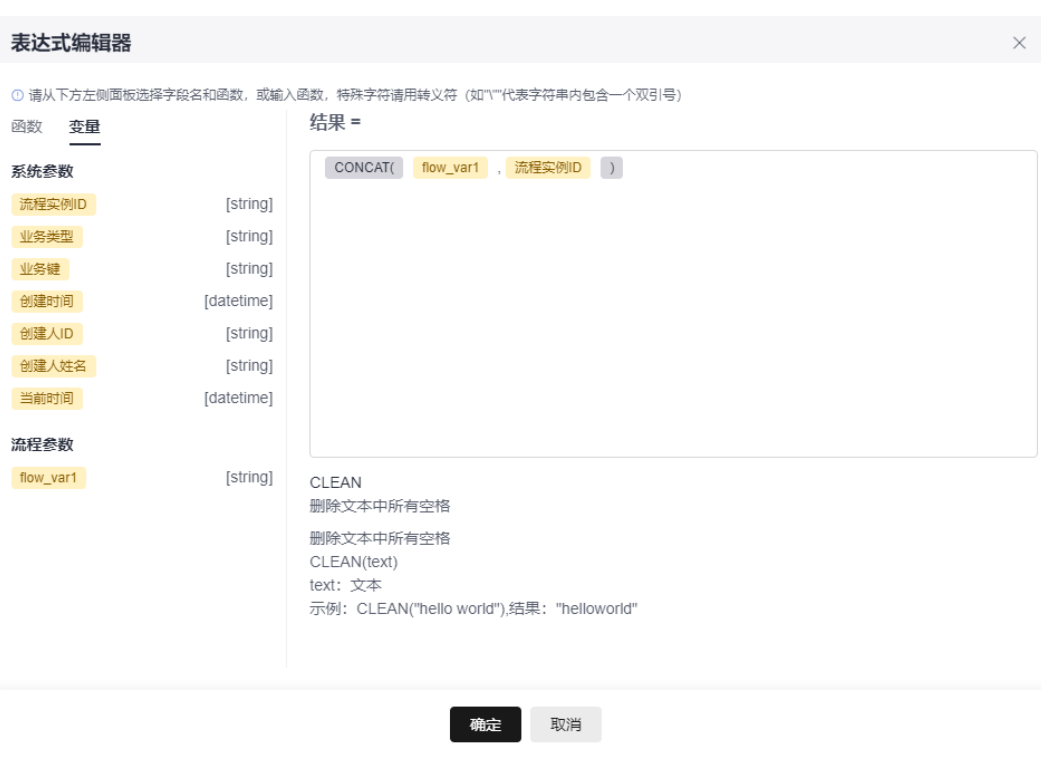

#### 步骤**4** 在后续节点中,使用表达式计算节点的计算结果。

#### 图 **5-122** 使用计算结果

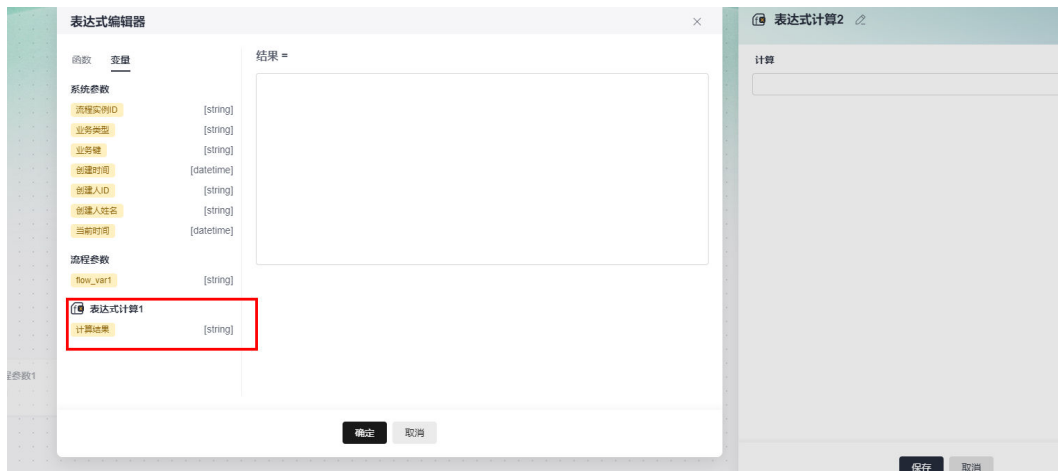

**----**结束

# **5.10.4** 更新记录

## 节点功能

更新当前流程节点或表单中,一个或多个字段的值。例如,当员工转正申请通过后, 更新员工信息表、员工类型为正式员工;当出库申请审批通过后,更新库存商品表统 计数据。

## 使用方法

步骤**1** 添加更新记录节点。

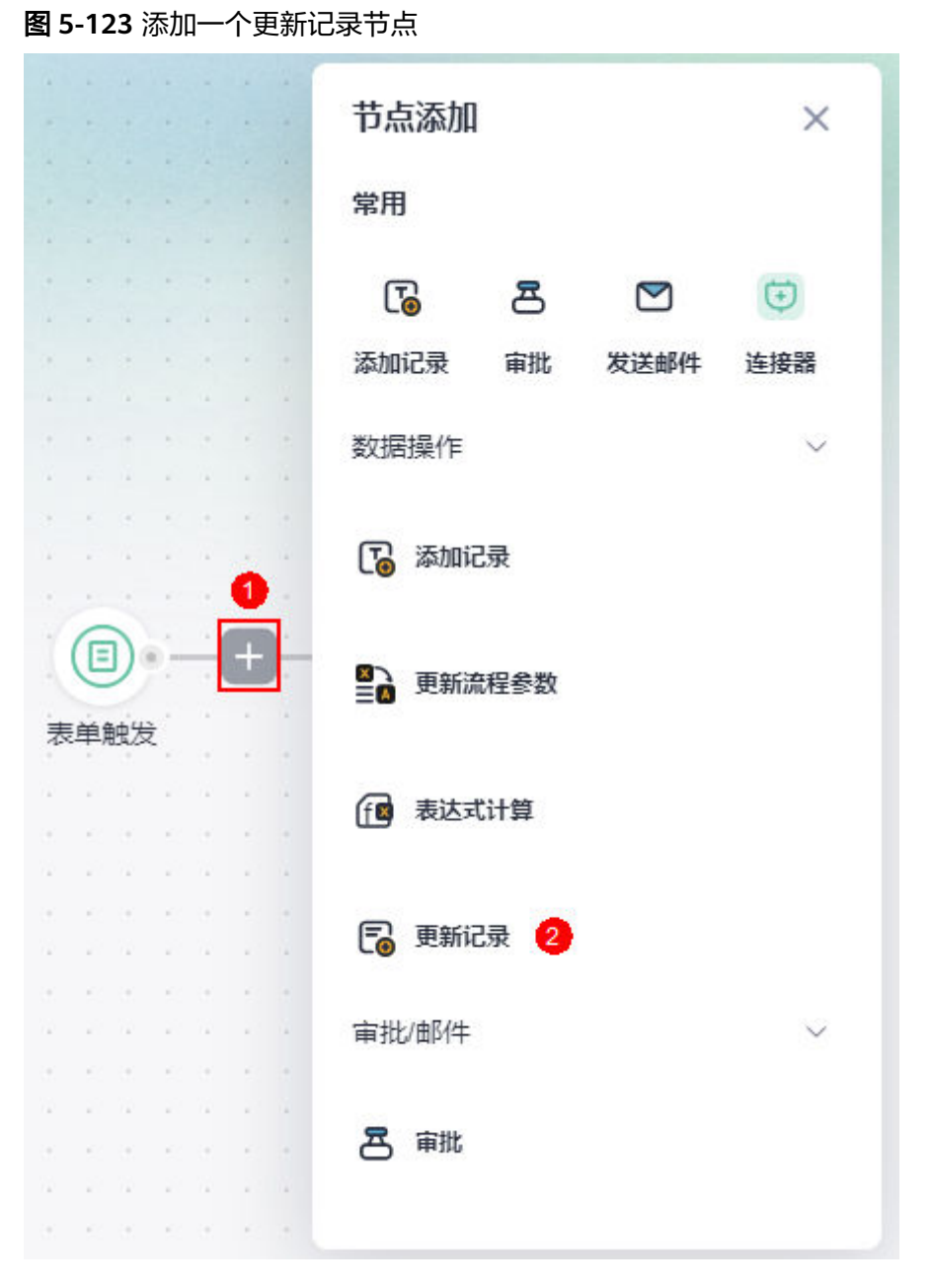

### 步骤**2** 选择更新的目标。

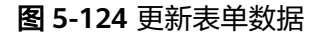

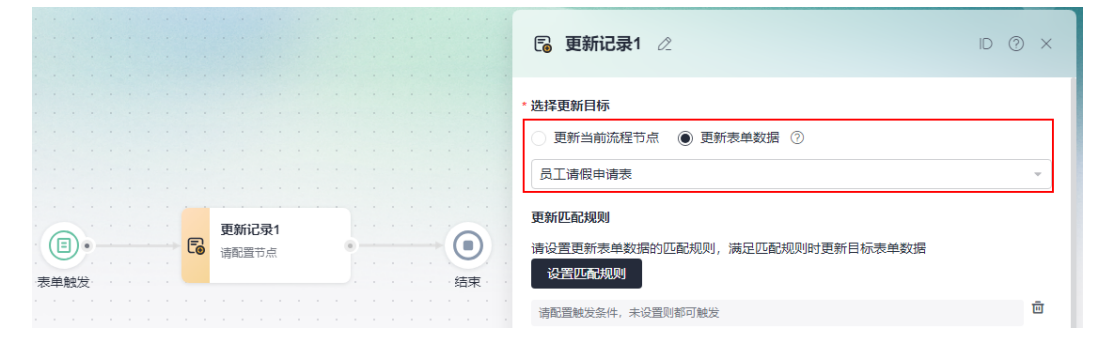

- 更新当前流程节点:更新当前节点(更新记录节点)前的添加记录、表单触发等 节点信息。
- 更新表单数据:更新应用内的表单数据,最多支持批量更新表单中的100条数据。

步骤**3** 设置匹配规则。

设置更新表单数据的匹配规则,满足匹配规则时更新目标表单数据。例如,就餐地点 为N6时,将表单中的字段(图**5-125**)更新为"很满意"。

图 **5-125** 设置匹配规则

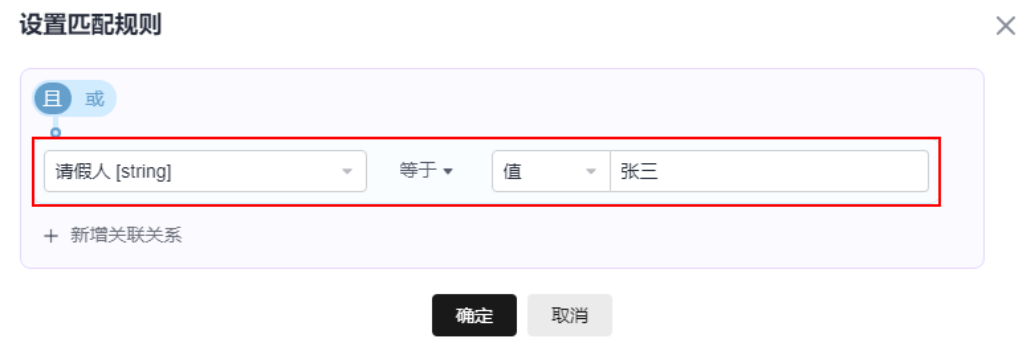

步骤**4** 添加更新的字段,即更新节点中一个或多个字段的值。

#### 图 **5-126** 添加待更新的字段

#### 更新字段规则

更新节点中一个或多个字段的值

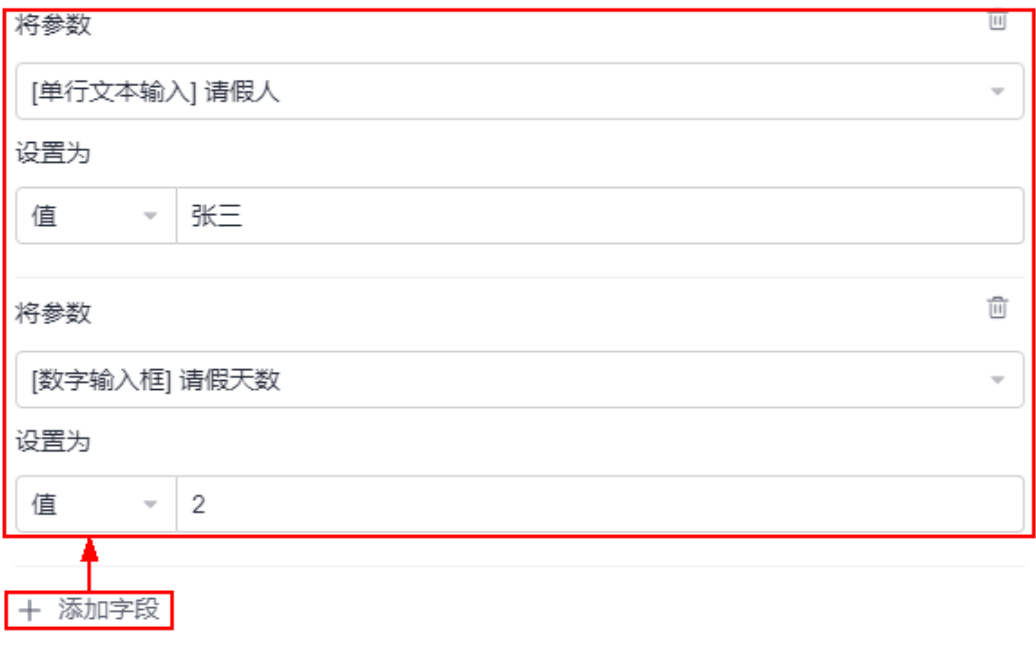

**----**结束

## **5.10.5** 审批

### 节点功能

在流程中涉及审批时,需要使用审批节点。审批通过或者否决后,可进行相应的数据 处理操作,也可以发送通知。例如,通过<mark>发送邮件</mark>节点,将审批结果通过邮件的形式 告知用户。

### 使用方法

步骤**1** 添加审批节点。

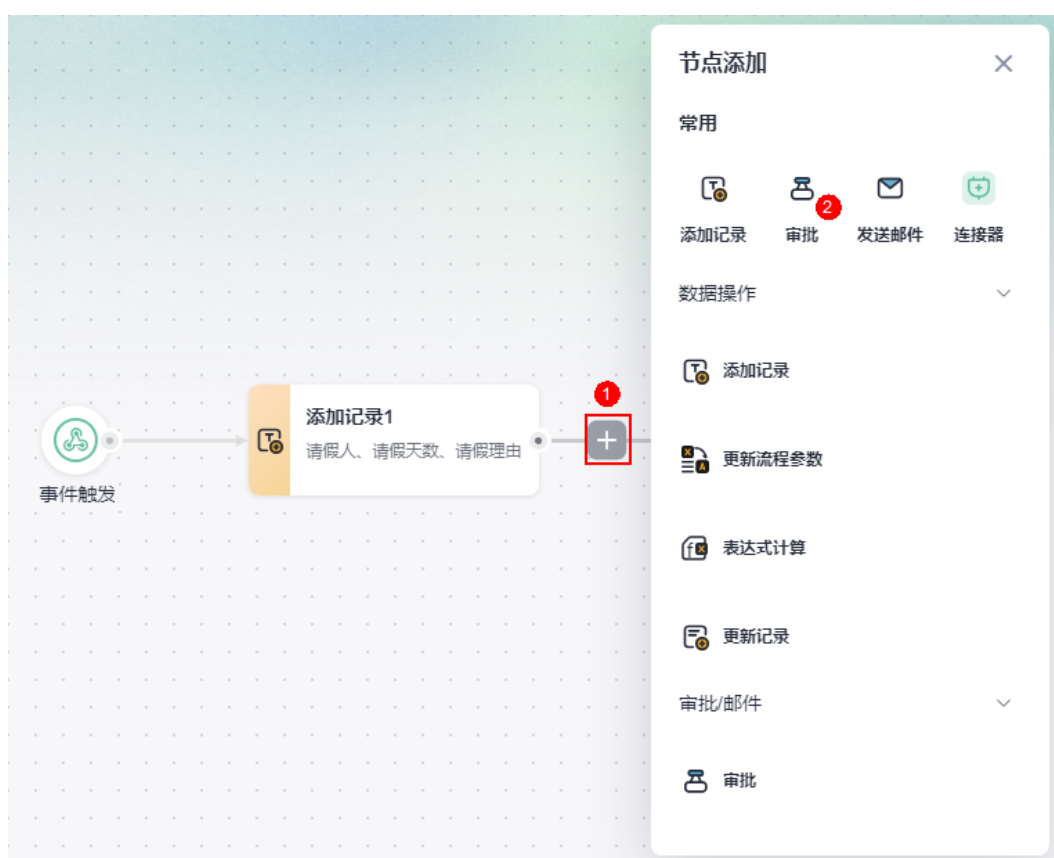

图 **5-127** 添加审批节点

#### 步骤**2** 设置审批对象。

设置后,审批人在审批时可以查看到已关联的表单数据。例如,图[5-128](#page-229-0)中"添加记 录"节点关联了"员工请假申请"表单,<mark>图[5-129](#page-229-0)</mark>中审批对象选择了"添加记录"节 点,则审批人在审批时可查看到员工请假申请表单中的数据。

<span id="page-229-0"></span>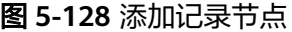

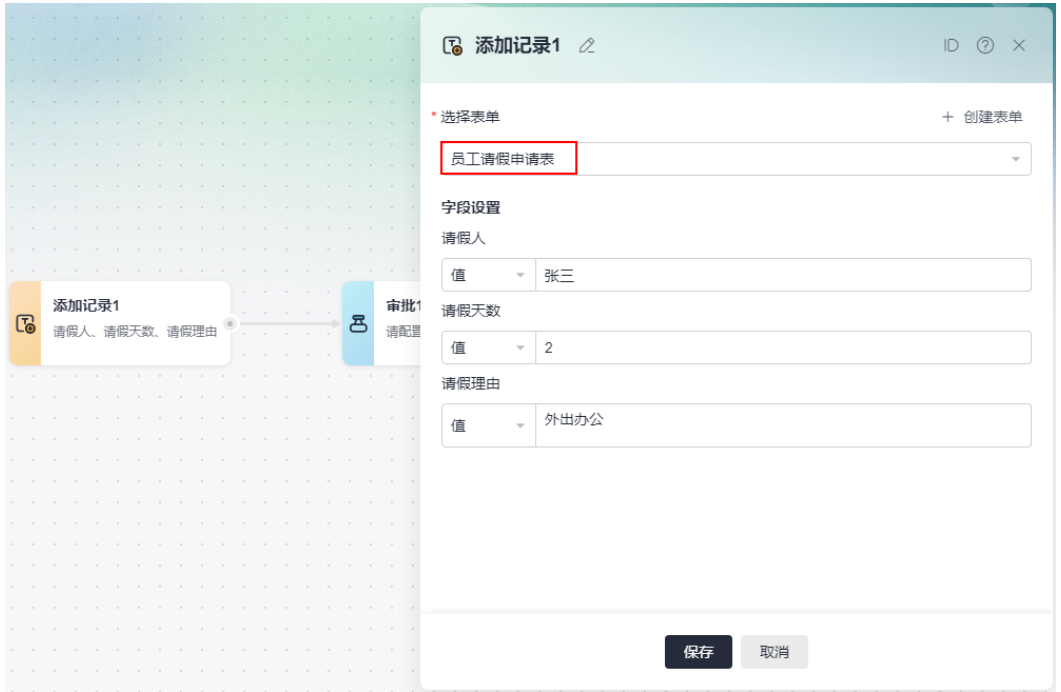

#### 图 **5-129** 选择审批对象

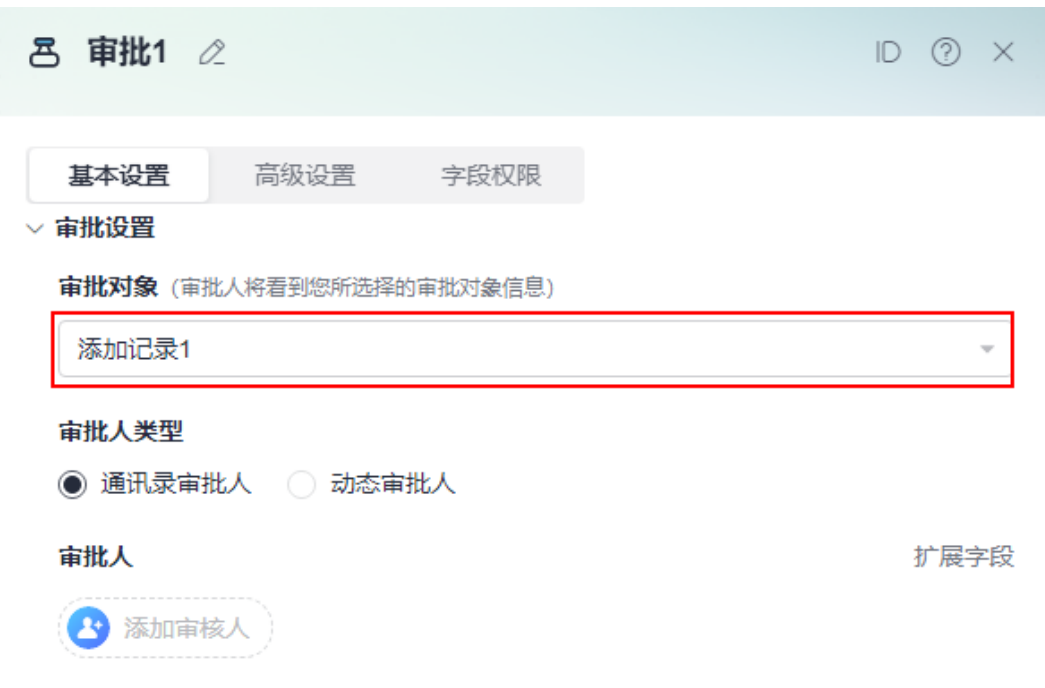

## 步骤**3** 选择审批人类型。

可以从通讯录中选择成员、部门、角色或者选择表单内的成员字段作为审批人(最多 只能添加30个审批人)。当选择部门时, 此部门下的所有人都可以收到审批任务。

图 **5-130** 选择审批人类型

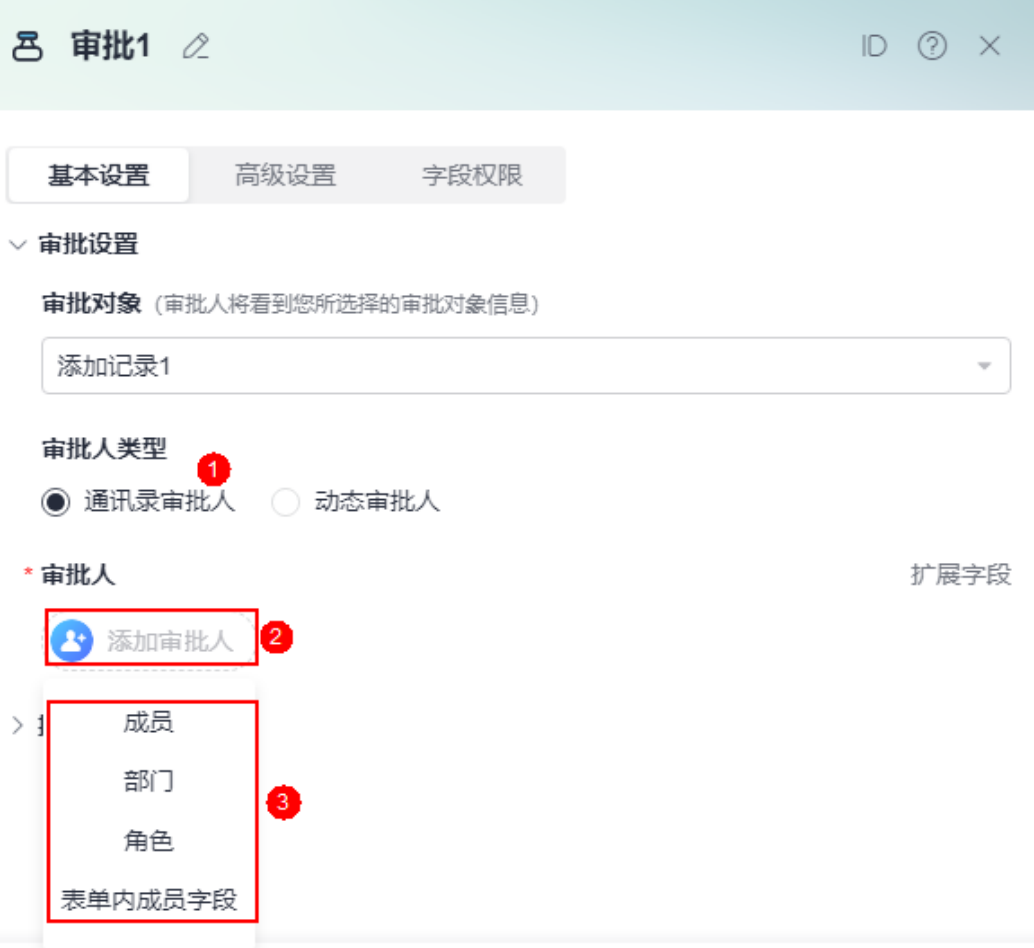

当选择动态审批人时,需要选择连接器,配置连接器参数,并指定动态返回的审批人 列表的参数位置。这种流程实例在运行时,会执行用户的连接器,获取审批人列表下 发任务。

#### 图 **5-131** 动态获取审批人

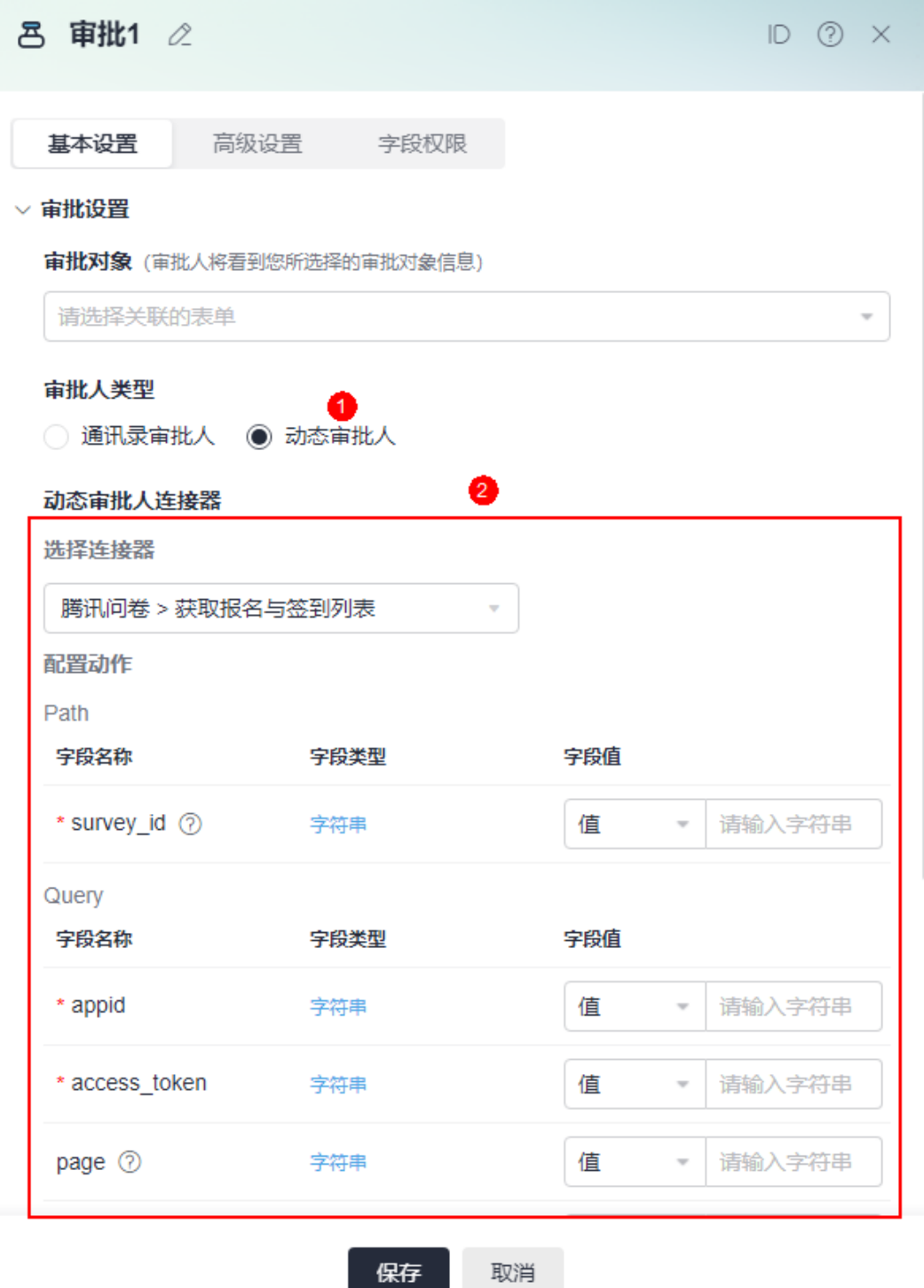

### 步骤**4** 或签/会签处理。

当审批人为多个成员时,需要设置多人审批处理方式。

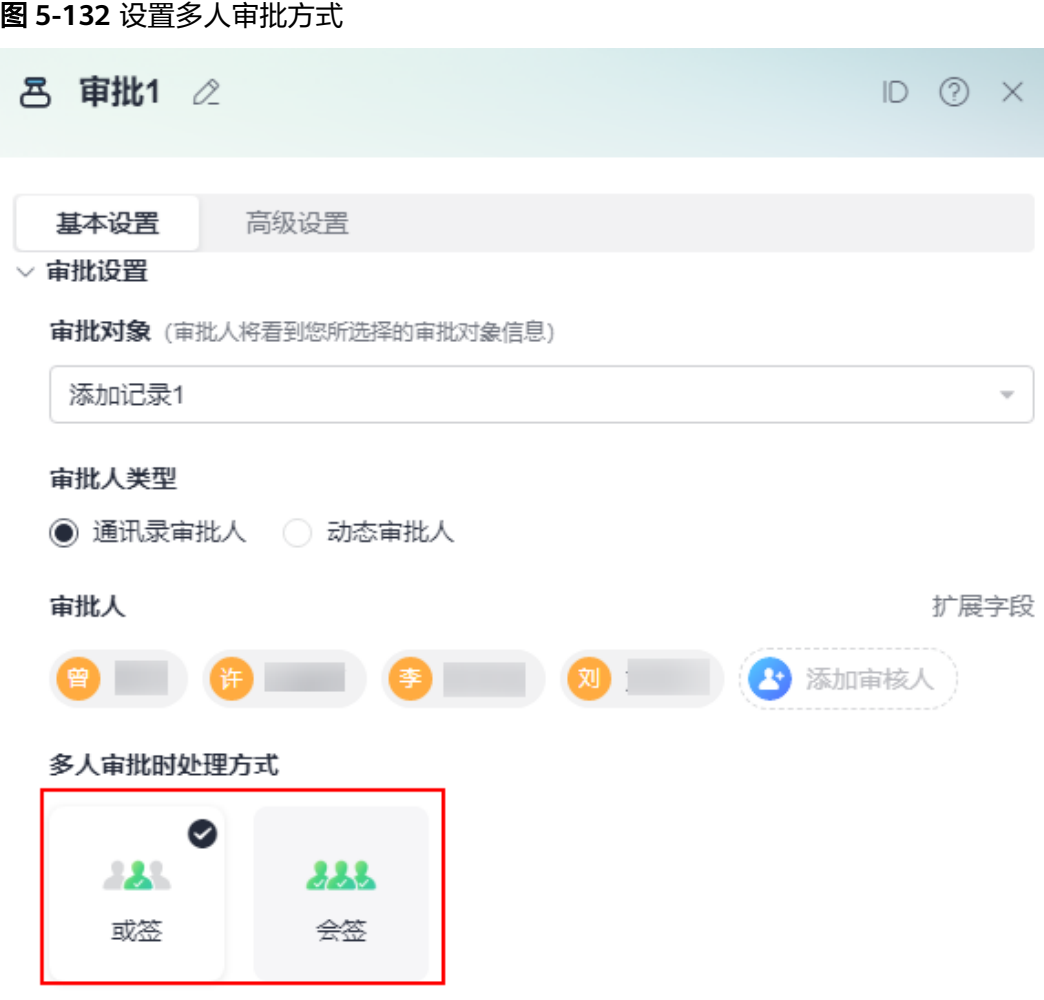

- 或签:只需要审批人中的任一个用户完成了审批,即可推动任务流程,走向下一 个任务。
- 会签:根据投票比例进行判断,当大于比例的人数同意之后,任务结束。开启等 待所有审批人处理时,需要等待所有人处理任务才结束。

图 **5-133** 会签设置

多人审批时处理方式

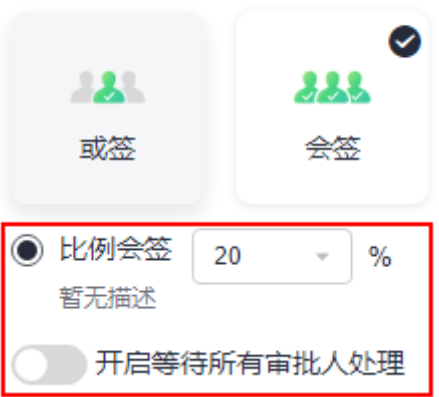

#### 步骤**5** 操作按钮设置。

#### 图 **5-134** 按钮显示设置

▽ 按钮显示设置

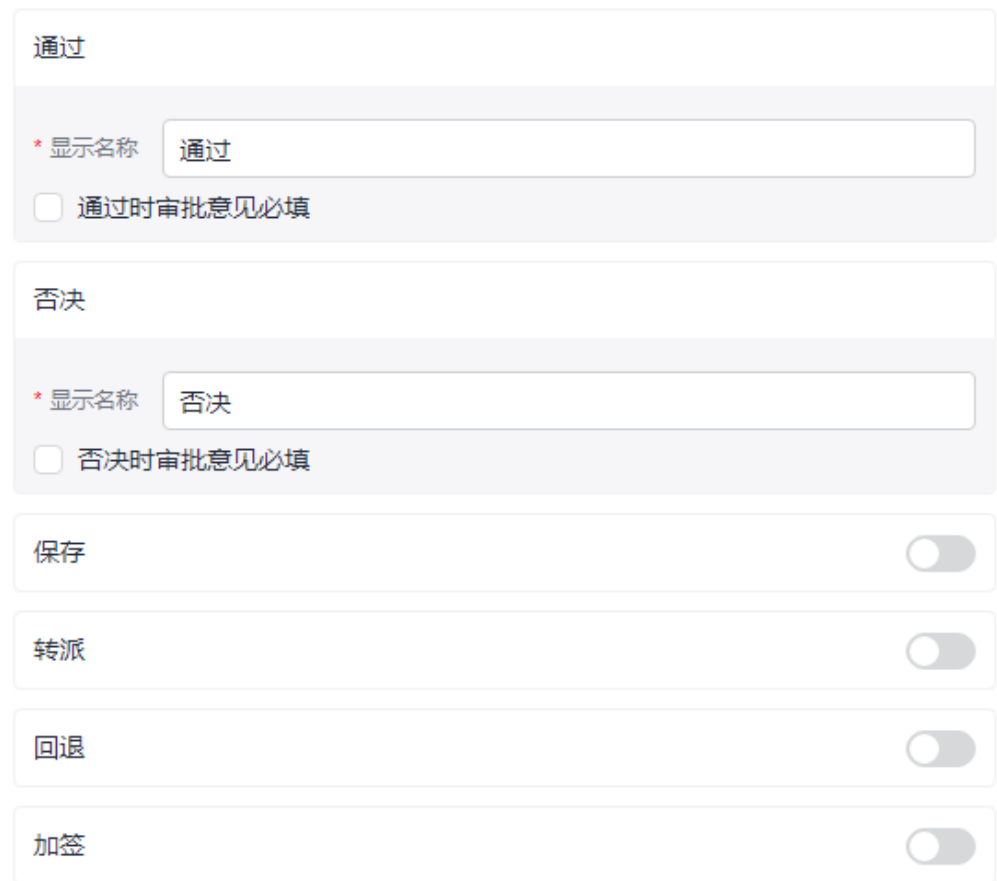

默认有通过和否决两个按钮,可以设置审批页面的按钮名称以及是否必填审批意见。

- 通过:任务通过流程继续执行。
- 否决:任务否决流程结束。
- 保存:可以对表单的数据修改后进行保存,任务重新打开后显示修改后的数据。
- 转派:任务转派给其他人处理,当前人员不再处理此任务。
- 回退:配置流程回退的目标节点,支持回退到流程的开始节点。

#### 图 **5-135** 允许回退到开始节点

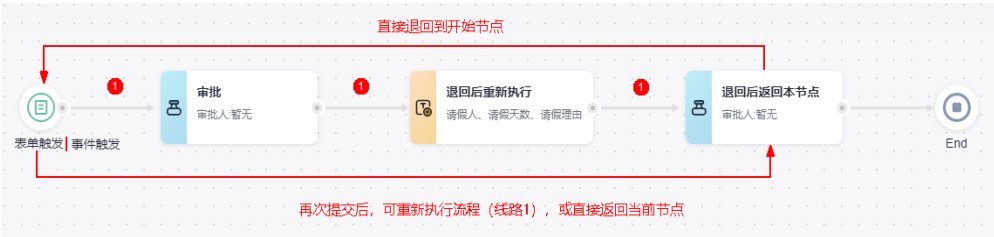

图 **5-136** 回退设置(表单触发)

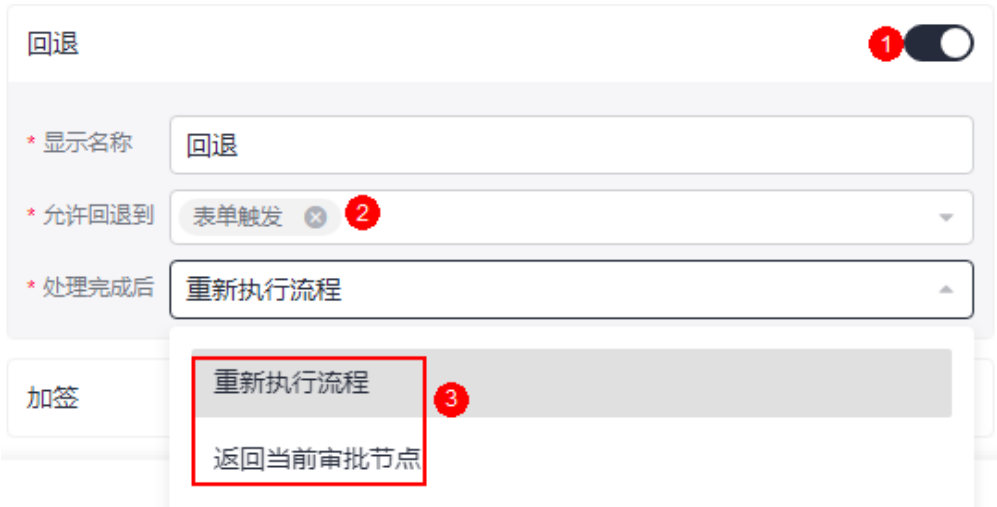

### 图 **5-137** 回退设置(事件触发)

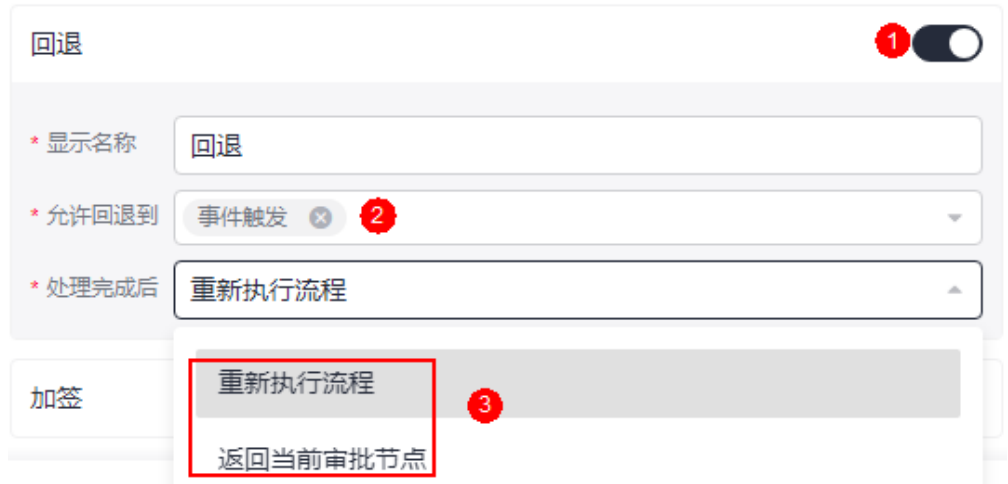

● 加签: 增加新的审批人处理。

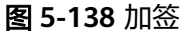

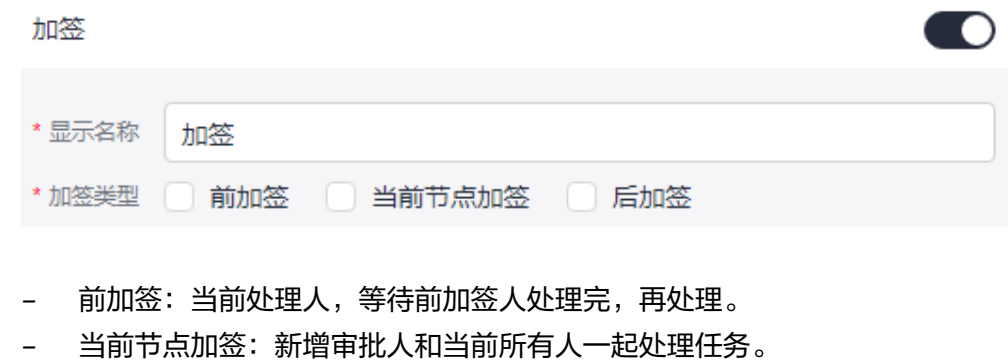

– 后加签:当前处理人处理完后,后加签人处理。

#### 步骤**6** 高级设置。

● 开启限时处理:开启后,可以在指定时间或者任务等待了指定时间之后,设置任 务自动通过或者自动否决。

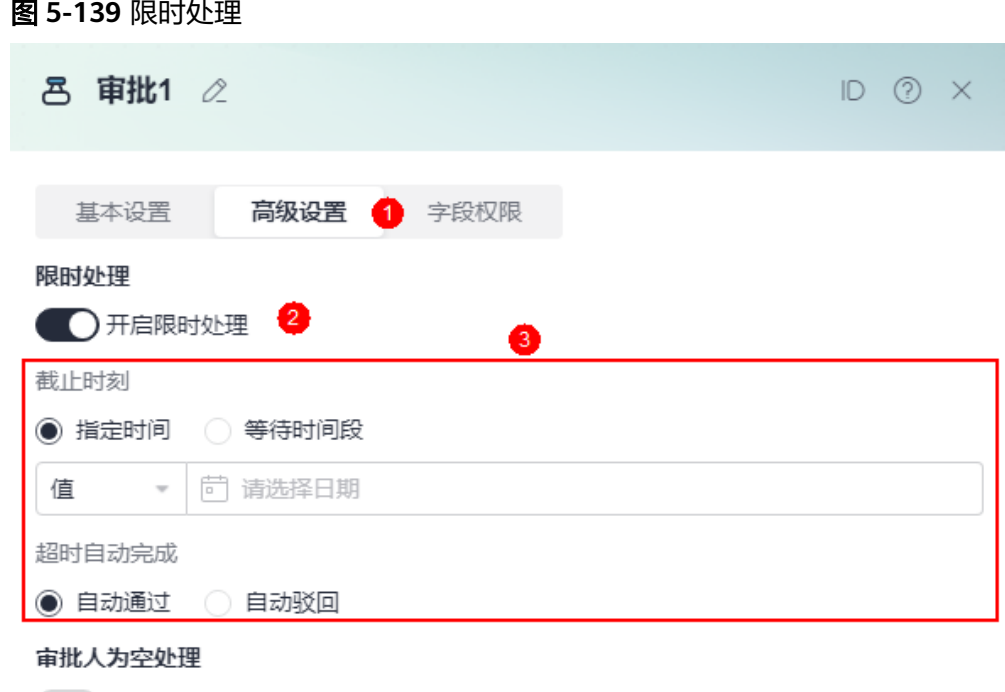

● 开启审批人为空时自动通过

● 审批人为空设置:开启后,审批人为空时,自动通过审批。

#### 图 **5-140** 审批人为空处理

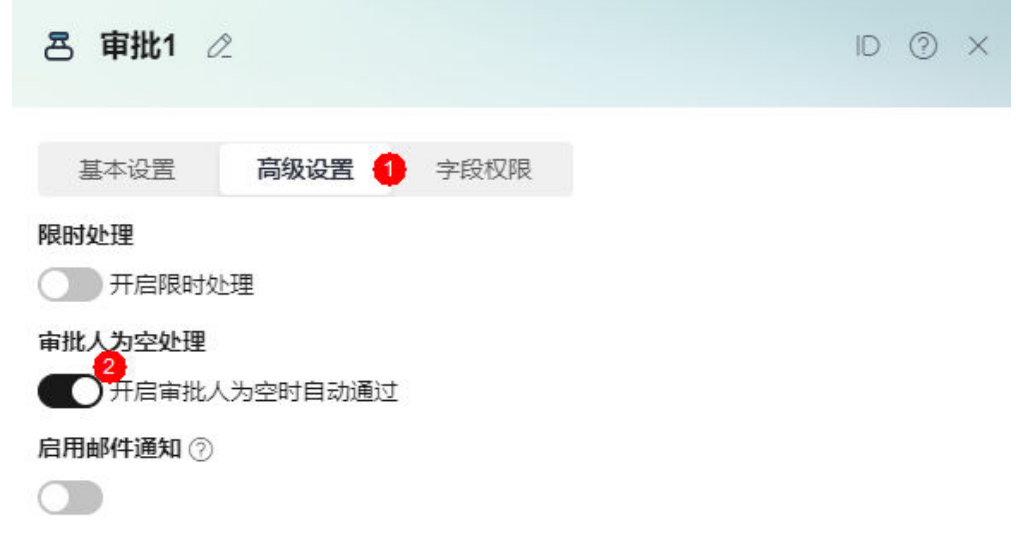

● 启用邮箱通知:启用后,待办消息会以邮件的形式发送给对应负责人。使用租户 邮件服务器发送邮件时,请提前配置企业邮件服务器,详情请参见<mark>设置租户邮件</mark> [服务器](https://support.huaweicloud.com/usermanual-astroflow/astroflow_05_0025.html)。审批人未配置邮箱时,发送邮件通知操作将会被直接忽略,因此成员邮 箱未配置导致的邮件发送失败,不会影响流程的继续进行。

图 **5-141** 启用邮箱通知

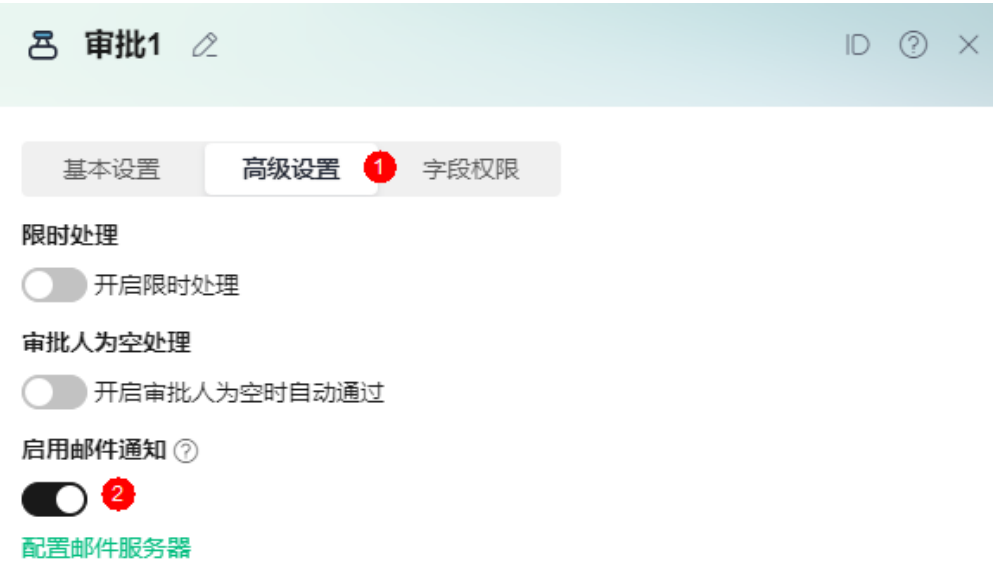

步骤**7** 字段权限设置。

设置审批人在审批表单时,对表单中字段的操作权限,如只读、编辑或隐藏。单击 "同步表单组件属性",可直接同步表单中组件的属性作为审批人在审批表单时对字 段的操作权限。

#### 图 **5-142** 设置字段权限

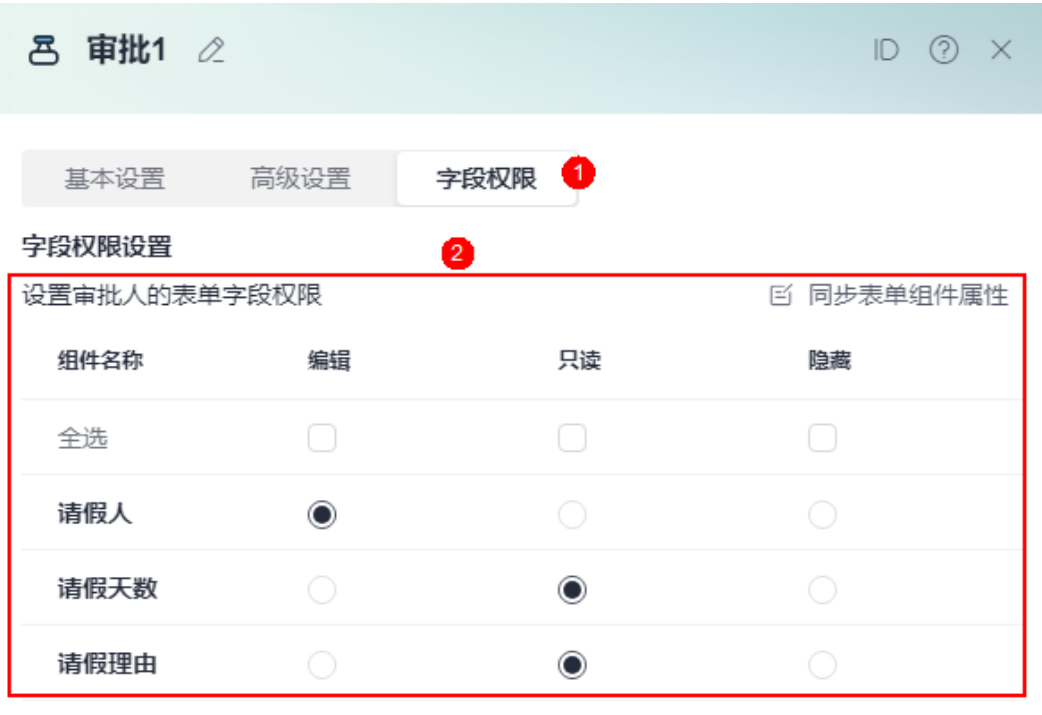

**----**结束

# <span id="page-237-0"></span>**5.10.6** 发送邮件

## 节点功能

发送邮件节点可以给指定人发送指定的文本内容和附件,并支持抄送和密送。

## 使用方法

步骤**1** 添加发送邮件节点。

图 **5-143** 添加一个发送邮件节点

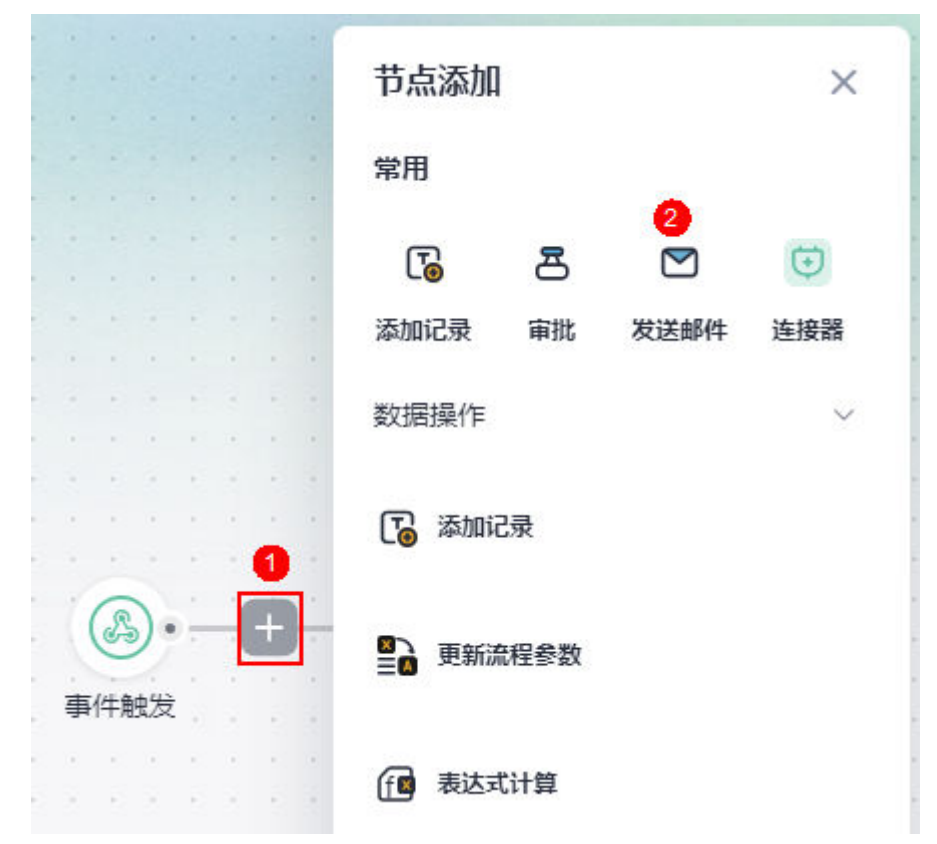

步骤**2** 设置邮件服务器。

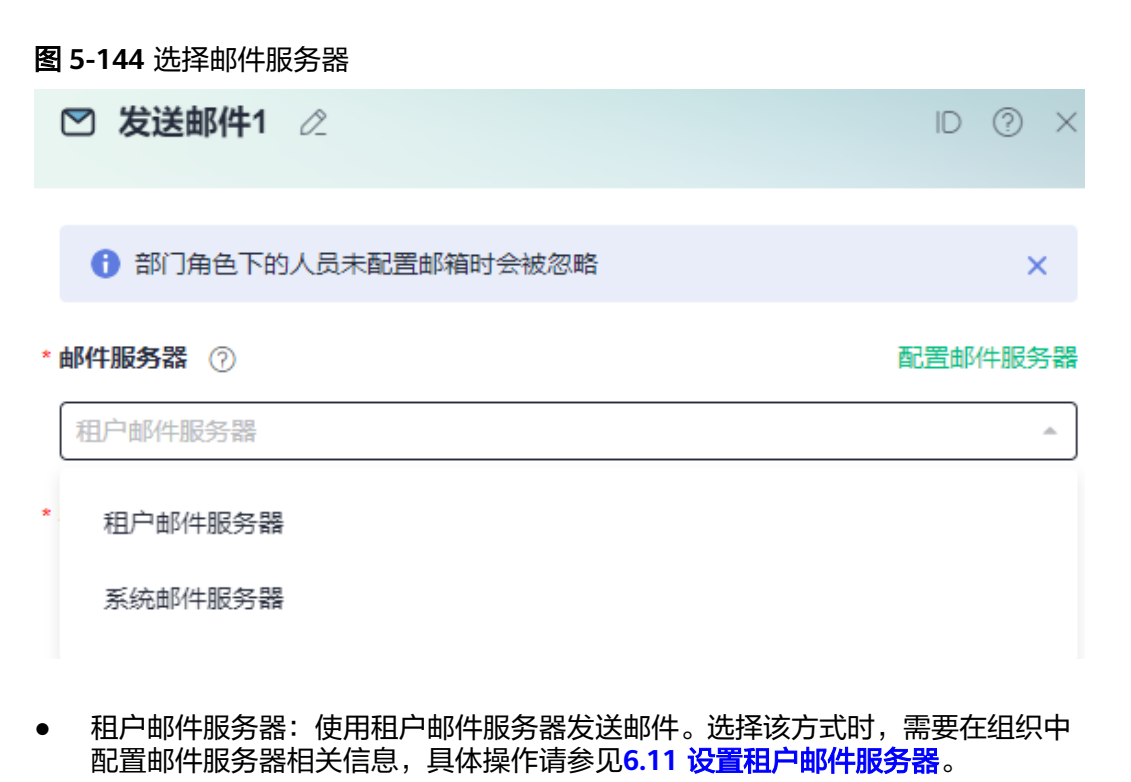

● 系统邮件服务器:使用系统预置的邮件服务器发送邮件。AstroFlow为开发者每天 提供了1000条邮件供测试流程,若测试邮件超限额将按照邮件节点设置跳过或提 示流程错误。为保证您的邮件及时通知,建议优先使用租户邮件服务器收发流程 邮件。

步骤**3** 设置收件人、抄送人和密送人。

支持从通讯录中选择成员或部门作为收件人,也可以从表单中添加成员字段作为收件 人。当选择部门时, 此部门下的所有人都可以收到邮件。

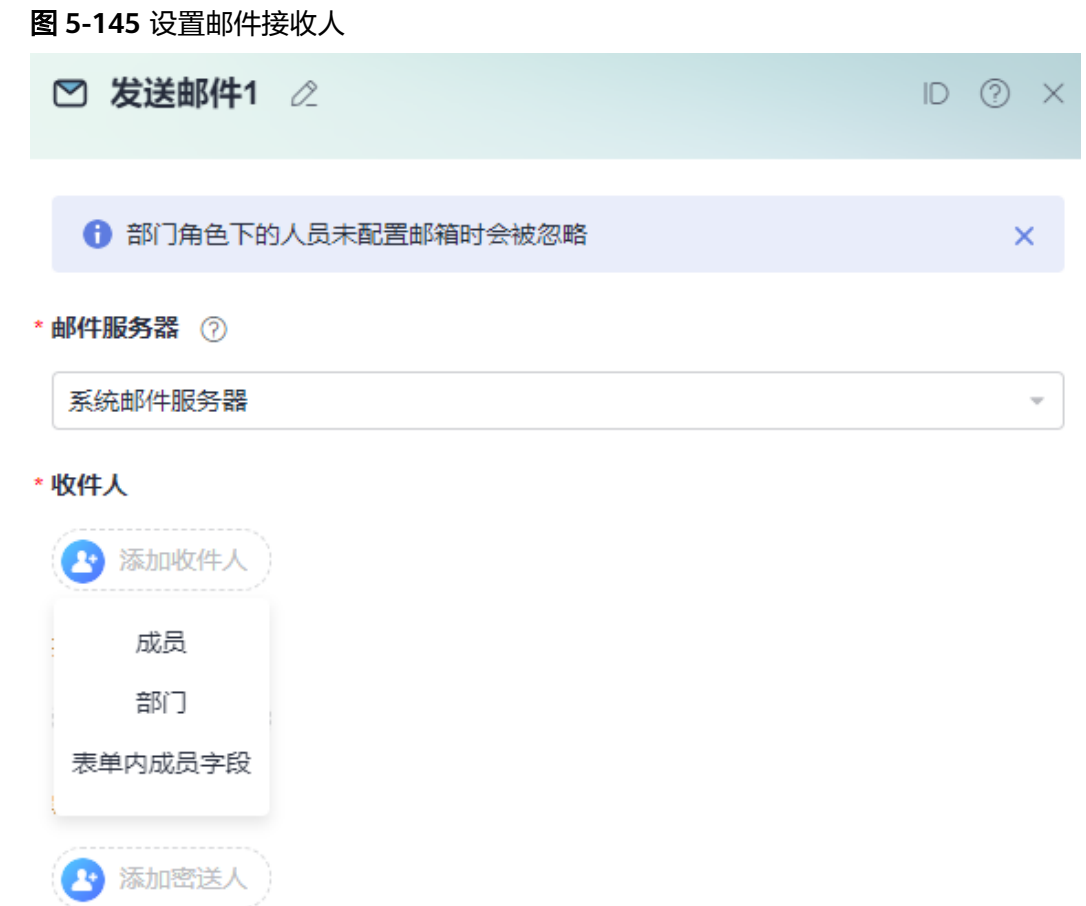

步骤**4** 设置收件人为空时的处理方式。

如果当前节点还有其他收件人,则其他收件邮件正常发送。若当前节点无可用收件 人,请根据实际情况设置收件人为空时的节点处理方式,如自动进入下一节或直接结 束流程。

#### 图 **5-146** 收件人为空处理

\*收件人为空处理 ⑦

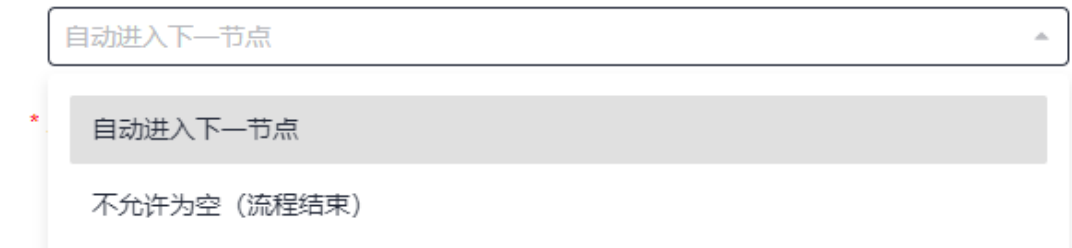

#### 步骤**5** 设置邮件主题。

在主题下方的输入框中,直接输入邮件主题。

#### 图 **5-147** 设置邮件主题

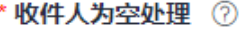

图 **5-148** 设置邮件内容

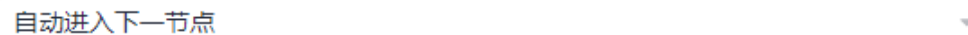

\* 主题

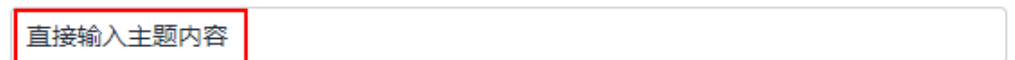

#### 步骤**6** 设置邮件内容。

单击内容下方的输入框,进入编辑邮件内容页面。邮件内容可以是用户数据的字符串 或者一个变量。发送邮件时,变量会被替换成实际值。

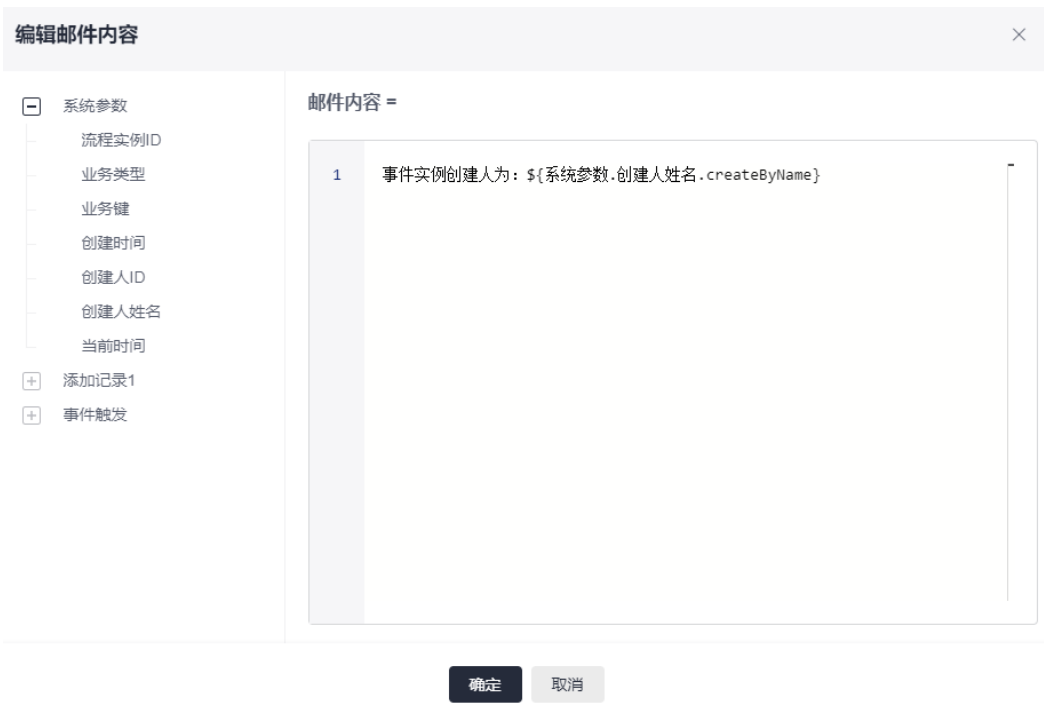

例如,设置邮件主题为"实例创建者",内容设置为"事件实例创建人为: \${系统参 数.创建人姓名.createByName}",收件人最终收到的邮件内容如图**[5-150](#page-241-0)**。其中,"\$ {系统参数.创建人姓名.createByName}"为系统参数。

#### <span id="page-241-0"></span>图 **5-149** 设置后效果

#### \* 主题

实例创建者

\* 正文

事件实例创建人为: \${系统参数.创建人姓名.createByName}

#### 图 **5-150** 收件内容

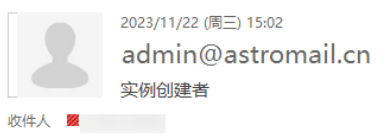

提示: 此邮件由 Astro Flow 系统自动发送, 内容由用户制作发布, 请注意甄别链接地址并注意个人信息及财产安全

事件实例创建人为: Astro

**----**结束

# **5.10.7** 分支**(**包容**)**

## 节点功能

通过分支(包容)节点的筛选,使不同状态的数据走向不同的分支流程。在所有可执行 分支都执行完成后,再统一汇合继续执行主干流程。

### 使用说明

步骤**1** 添加分支(包容)节点。

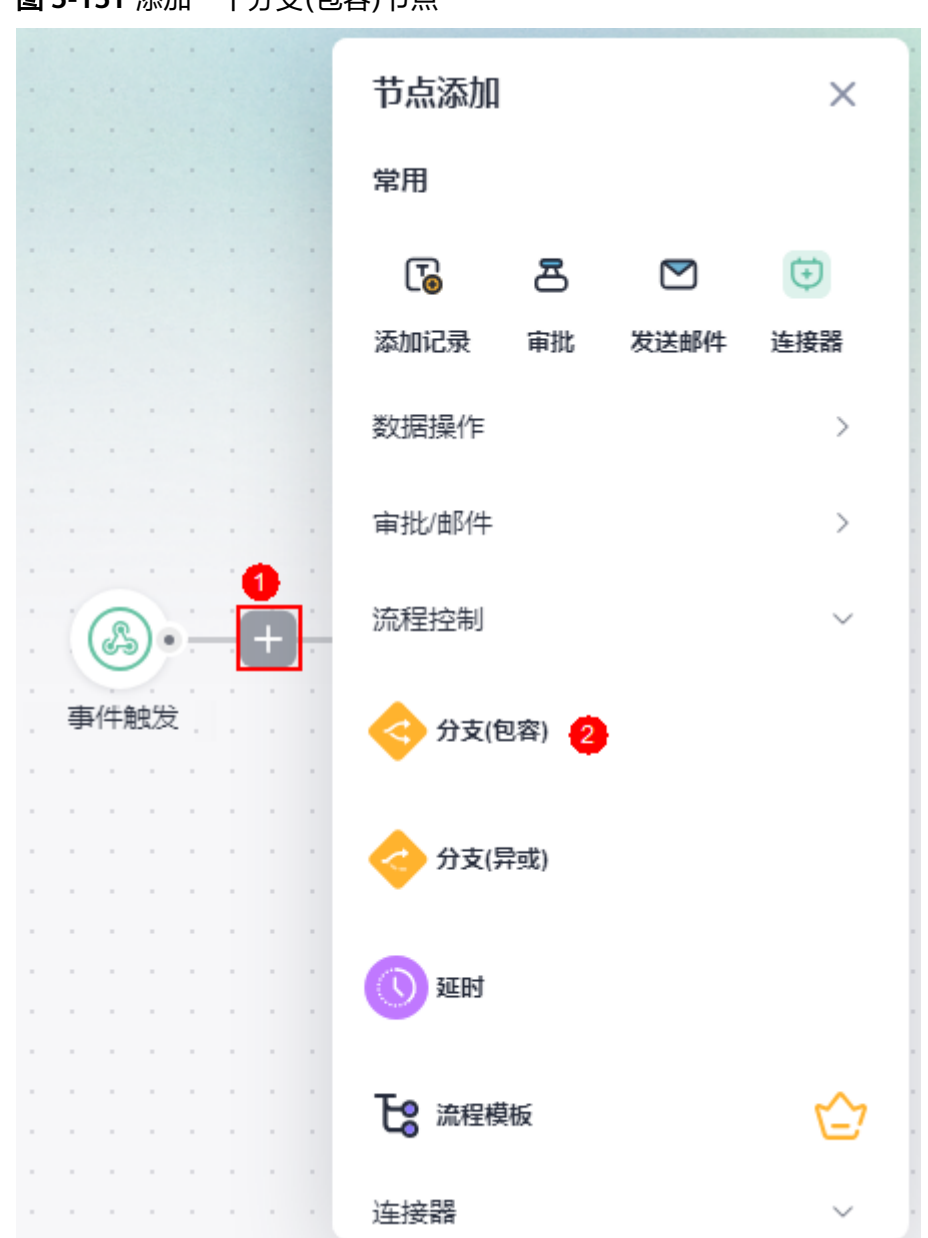

图 **5-151** 添加一个分支(包容)节点

步骤**2** 为每个分支,分别配置相应的动作节点。

基于记录的数据,配置不同的分支条件,可以添加多个分支。所有满足条件的分支, 从上到下逐个执行,上面分支的节点执行完成后再执行下面的分支。但是如果上面分 支中遇到延时和审批节点,则不再等待此分支执行完成,下面分支就会开始执行。

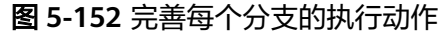

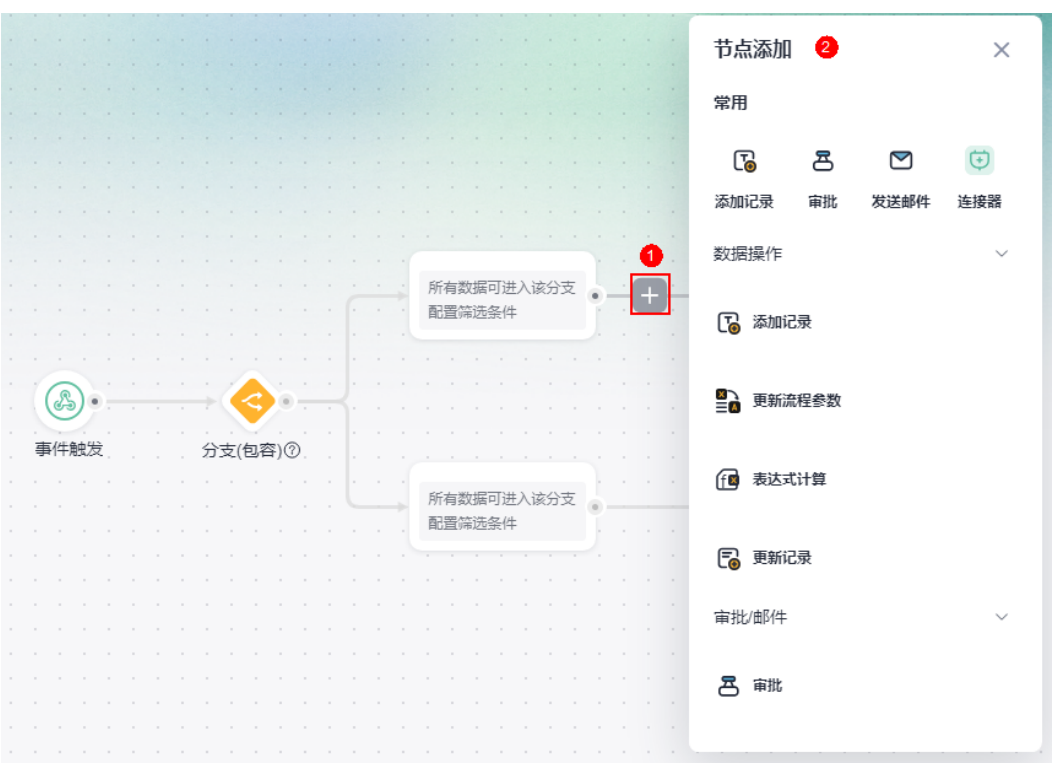

**----**结束

# **5.10.8** 分支**(**异或**)**

节点功能

通过分支(异或)节点的筛选,使不同状态的数据走向不同的分支流程。在所有可执行 分支都执行完成后,再统一汇合继续执行主干流程。分支(异或)节点只有第一个满足 条件的分支会被执行。

## 使用说明

步骤**1** 添加分支(异或)节点。

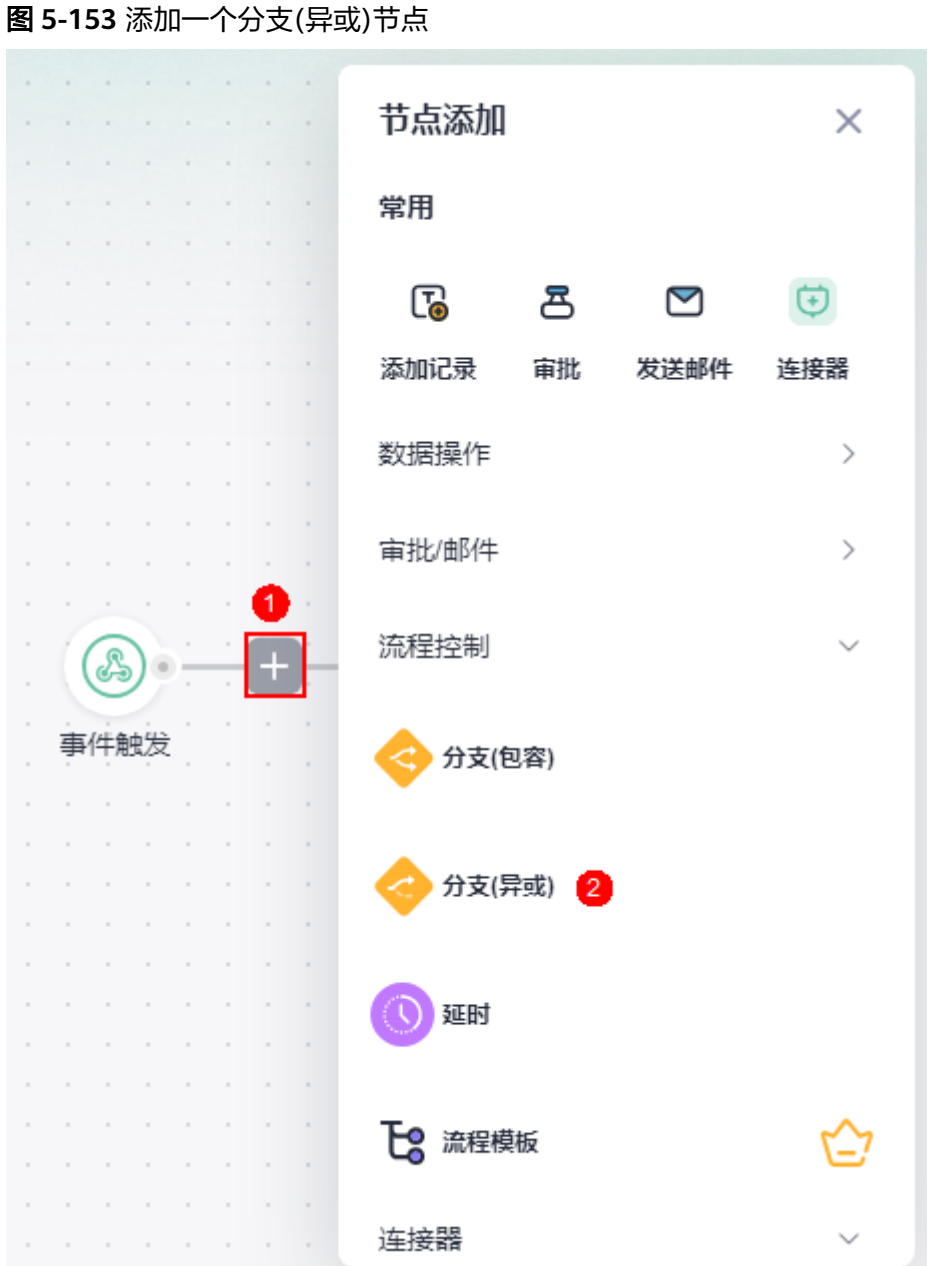

步骤**2** 为每个分支,分别配置相应的动作节点。

基于记录的数据,配置不同的分支条件,可以添加多个分支,只有第一个满足条件的 分支会被执行。

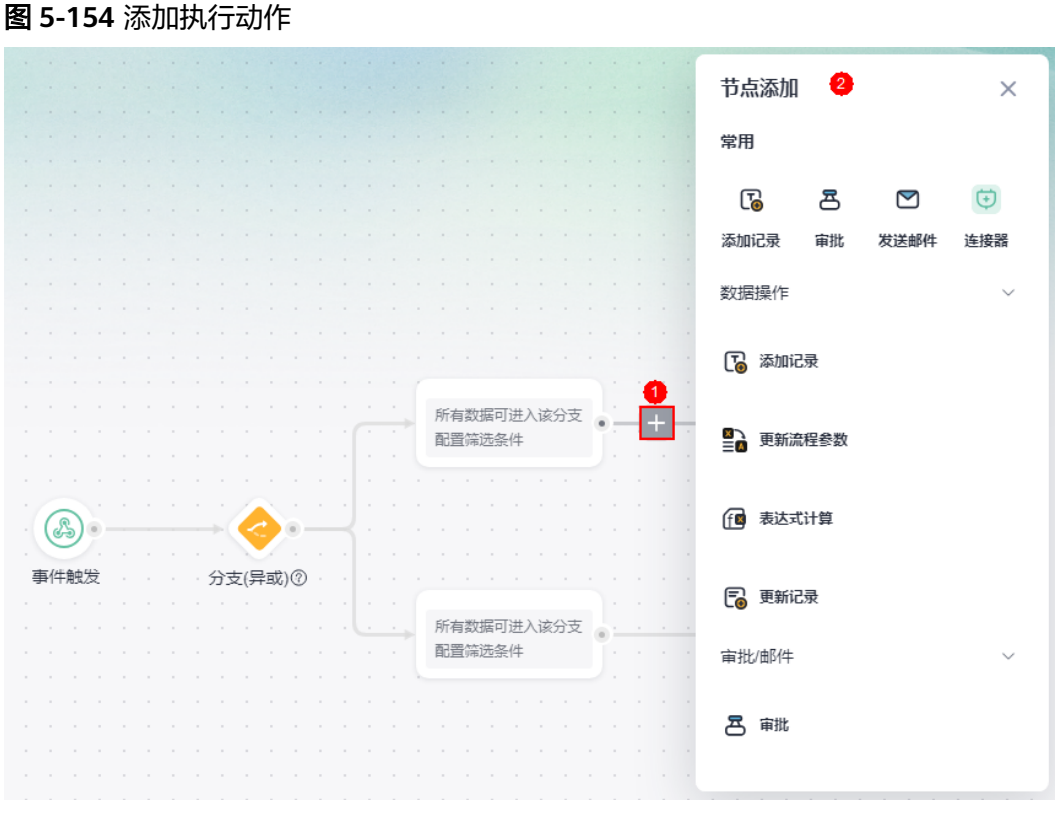

**----**结束

# **5.10.9** 延时

## 节点功能

延时节点可以实现等待功能,即在上一个节点执行后先暂停流程,延时一段时间后再 继续执行后续节点。可以等待到指定时间再继续执行,也可以延期一段时间。

## 使用说明(延迟到指定时间)

步骤**1** 添加延时节点。

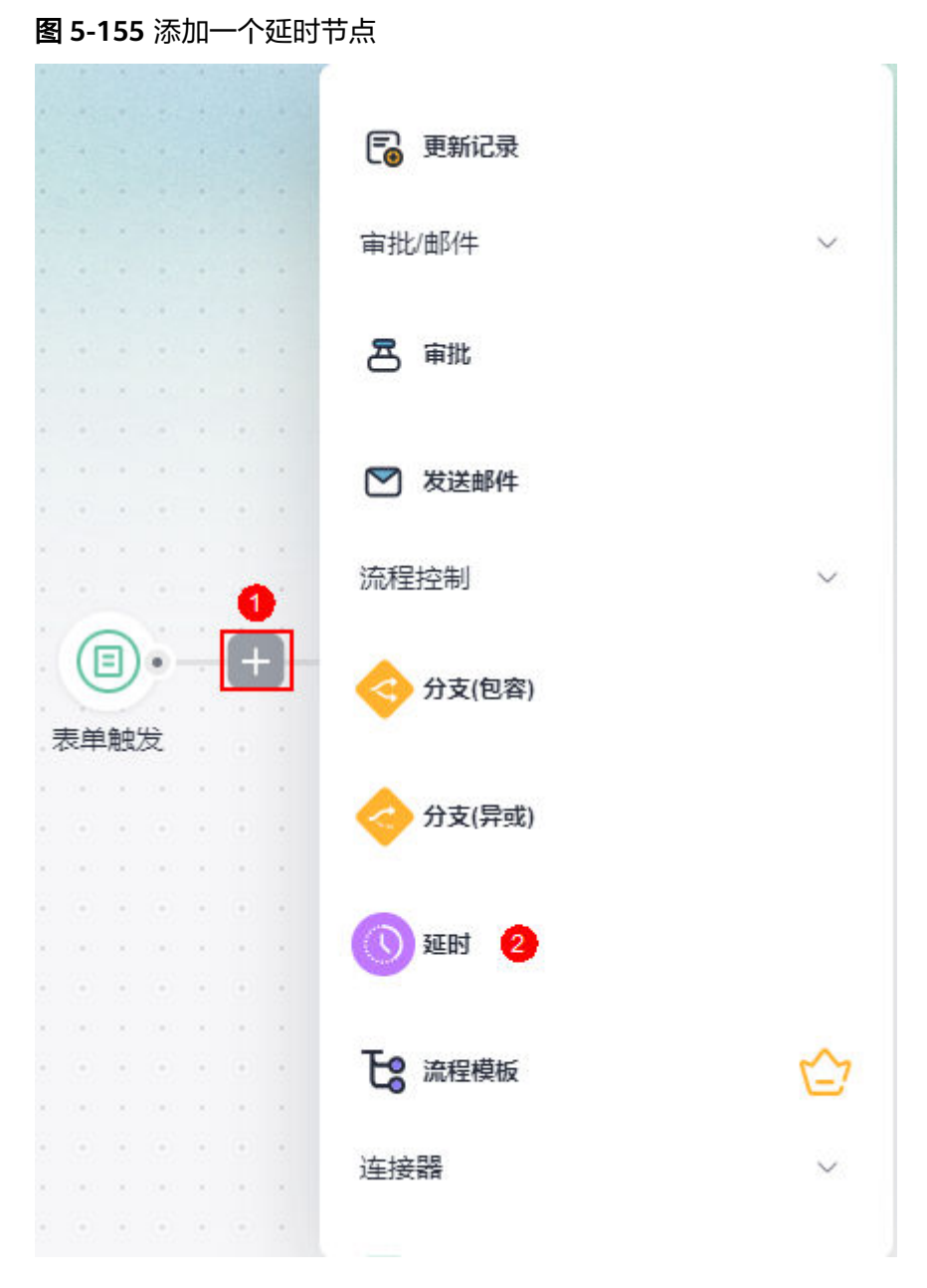

步骤**2** 设置延时类型,此处选择"指定时间"。

### 图 **5-156** 选择指定时间

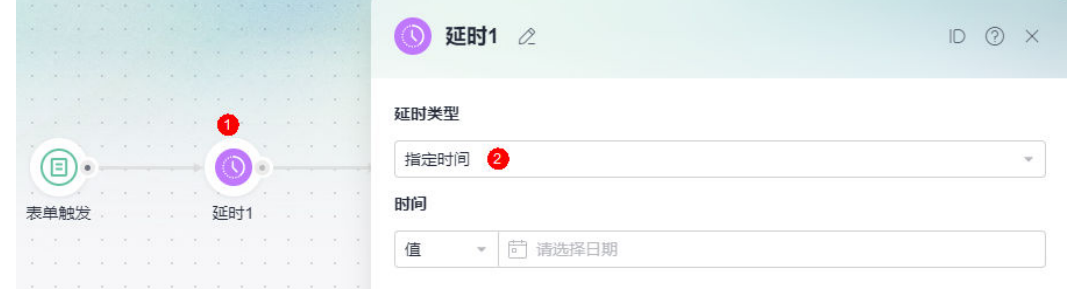

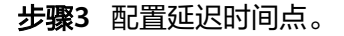

 $\overline{\phantom{a}}$ 

设置一个日期标准,即以哪个日期为基准执行,可以设置为具体的值、参数,也可以 为表达式。

#### 图 **5-157** 配置延迟时间点

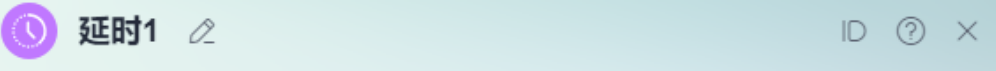

#### 延时类型

指定时间

时间

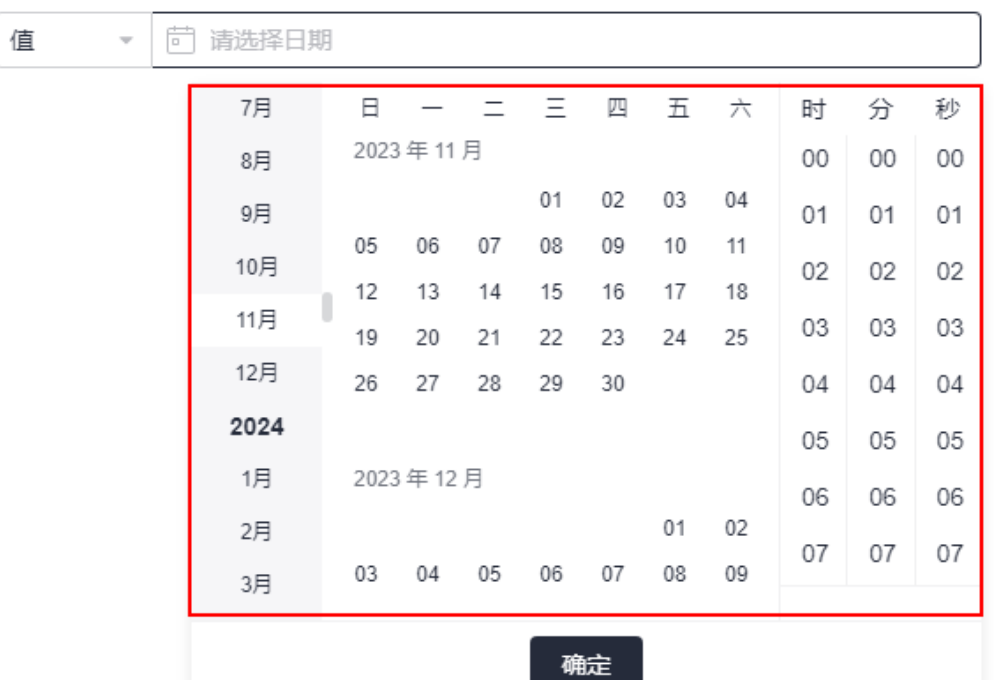

**----**结束

使用说明(等待时间段)

步骤**1** 添加延时节点。

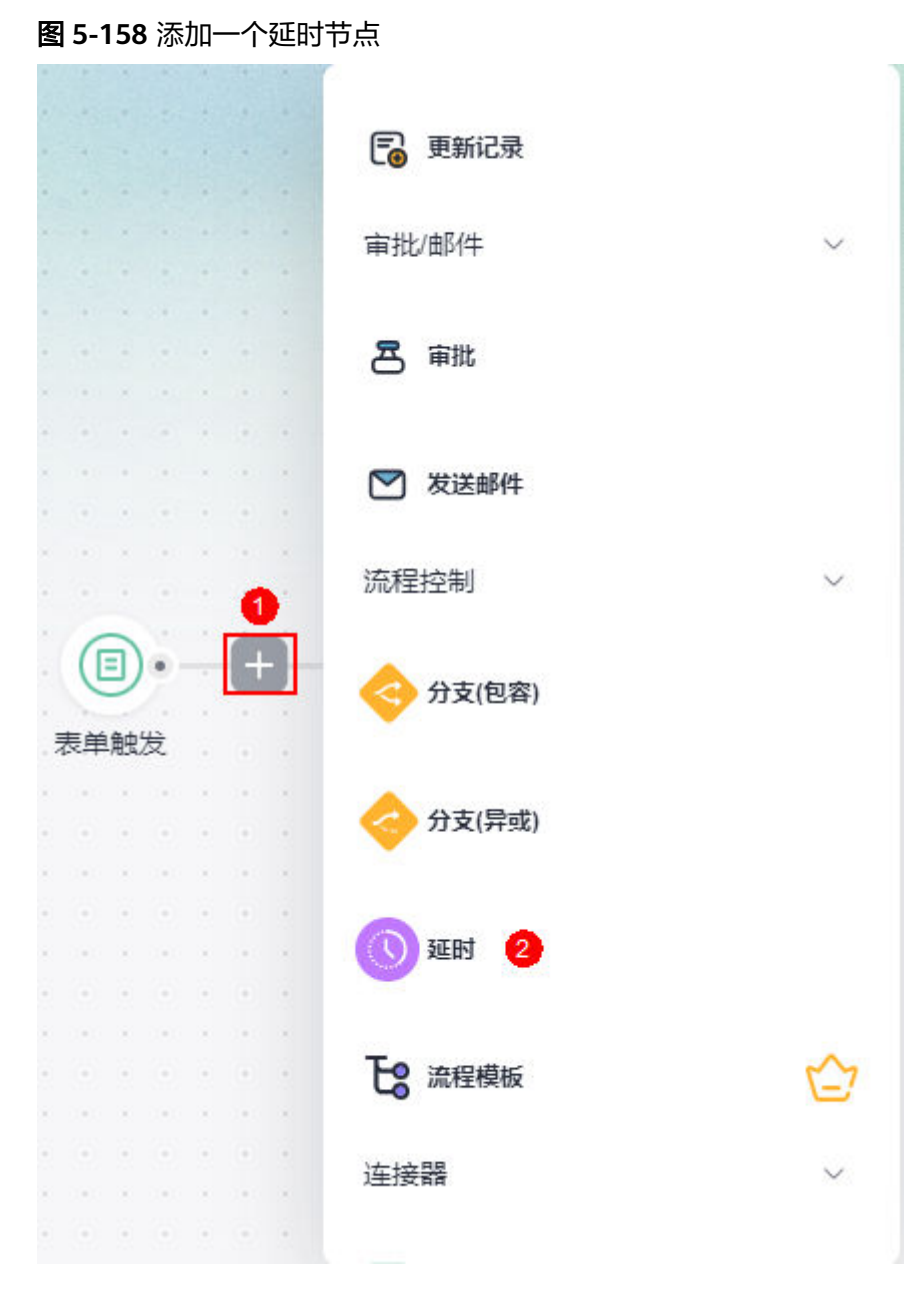

步骤2 设置延时类型, 此处选择"等待时间段"。

#### 图 **5-159** 选择等待时间段

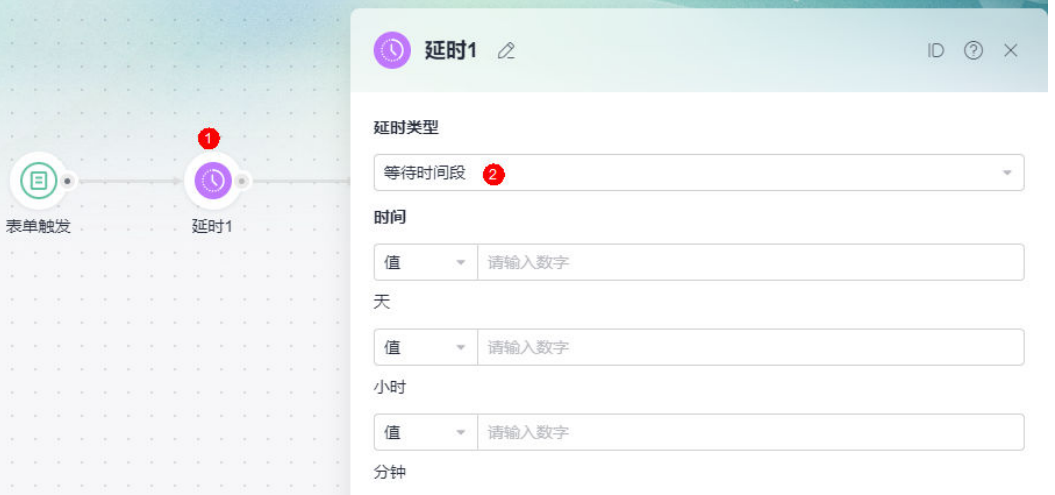

### 步骤**3** 配置等待时间段。

等待的间隔天数(小于等于30)、小时数(小于等于23)和分钟数(小于等于59) 可 以是固定的值、时间变量,也可以是表达式。

#### 图 **5-160** 配置等待时间段

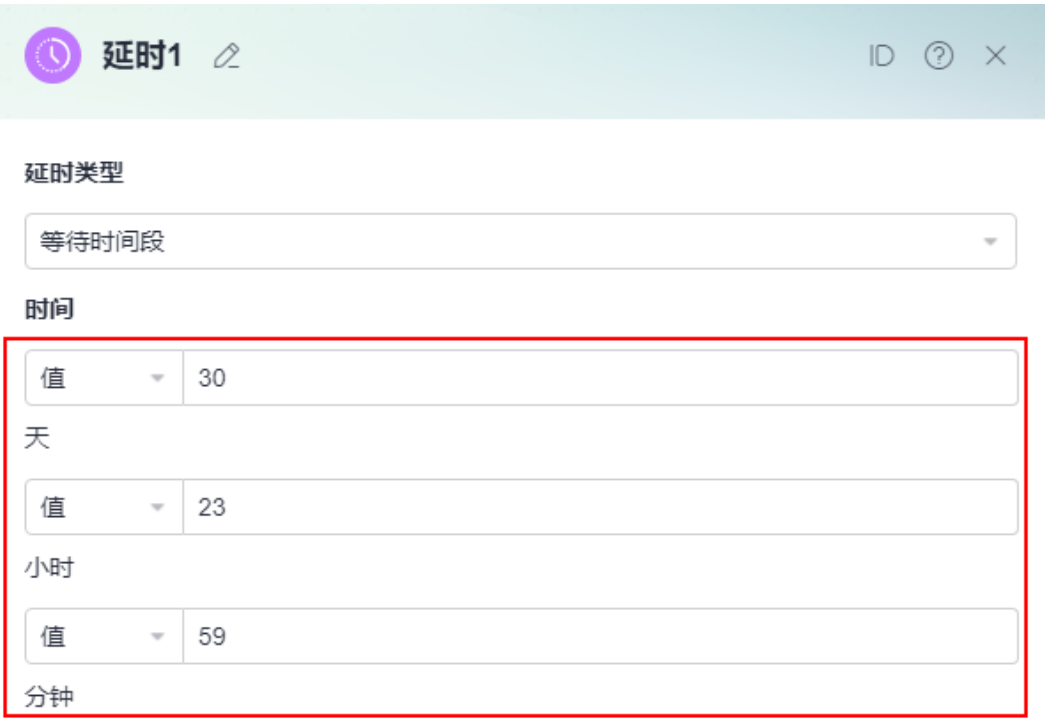

**----**结束

# **5.10.10** 分支**(**审批**)**

## 节点功能

分支(审批)只能在审批节点后添加,在该审批节点通过或者驳回时, 不同的分支会被执 行。

### 使用说明

步骤**1** 添加审批节点。

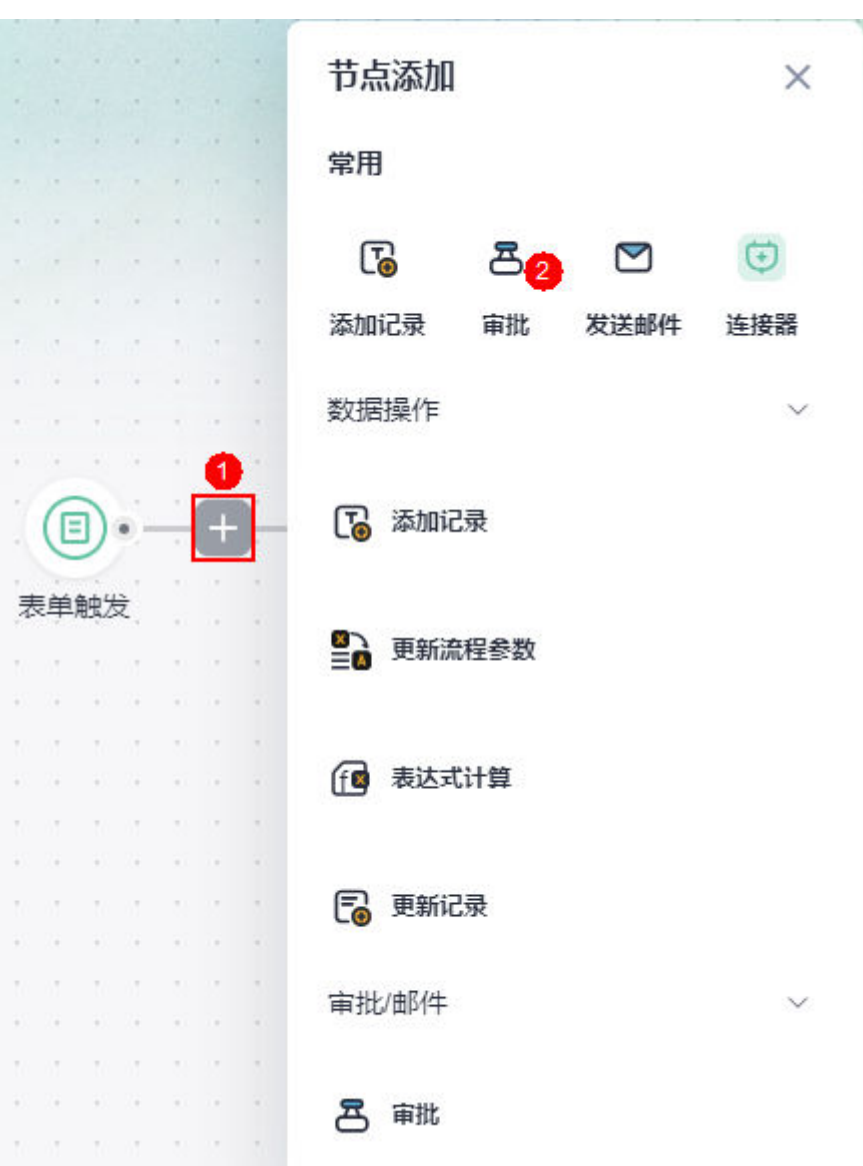

图 **5-161** 添加一个审批节点

步骤**2** 在审批节点后,添加分支(审批)节点。

审批节点后,如果没有分支(审批)节点,如果审批被否决,则会中止流程,不会继续 执行后面操作。只有通过添加分支,即使被否决,流程也能继续往下走。

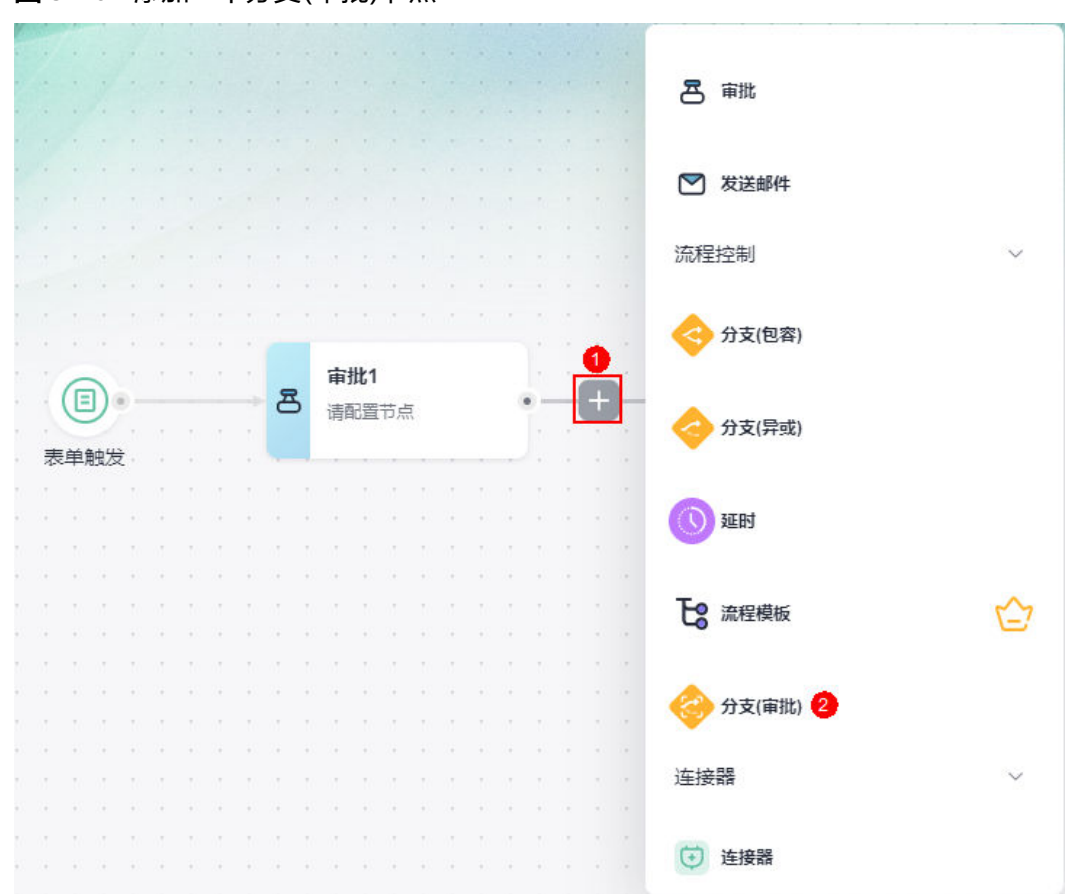

图 **5-162** 添加一个分支(审批)节点

步骤**3** (可选)为每个分支添加执行动作。

例如,审批通过后,发送邮件知会相关人员。

图 **5-163** 添加发送邮件节点

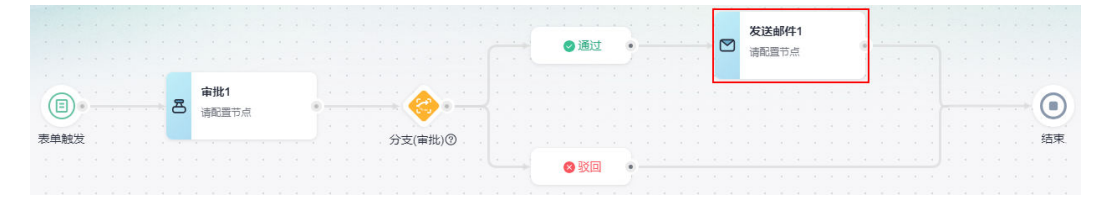

**----**结束

# **5.10.11** 连接器

节点功能

通过连接器,可以调用其他服务,获取返回值,返回值可以在后续的节点中使用。

## 使用说明

步骤**1** 添加连接器节点。
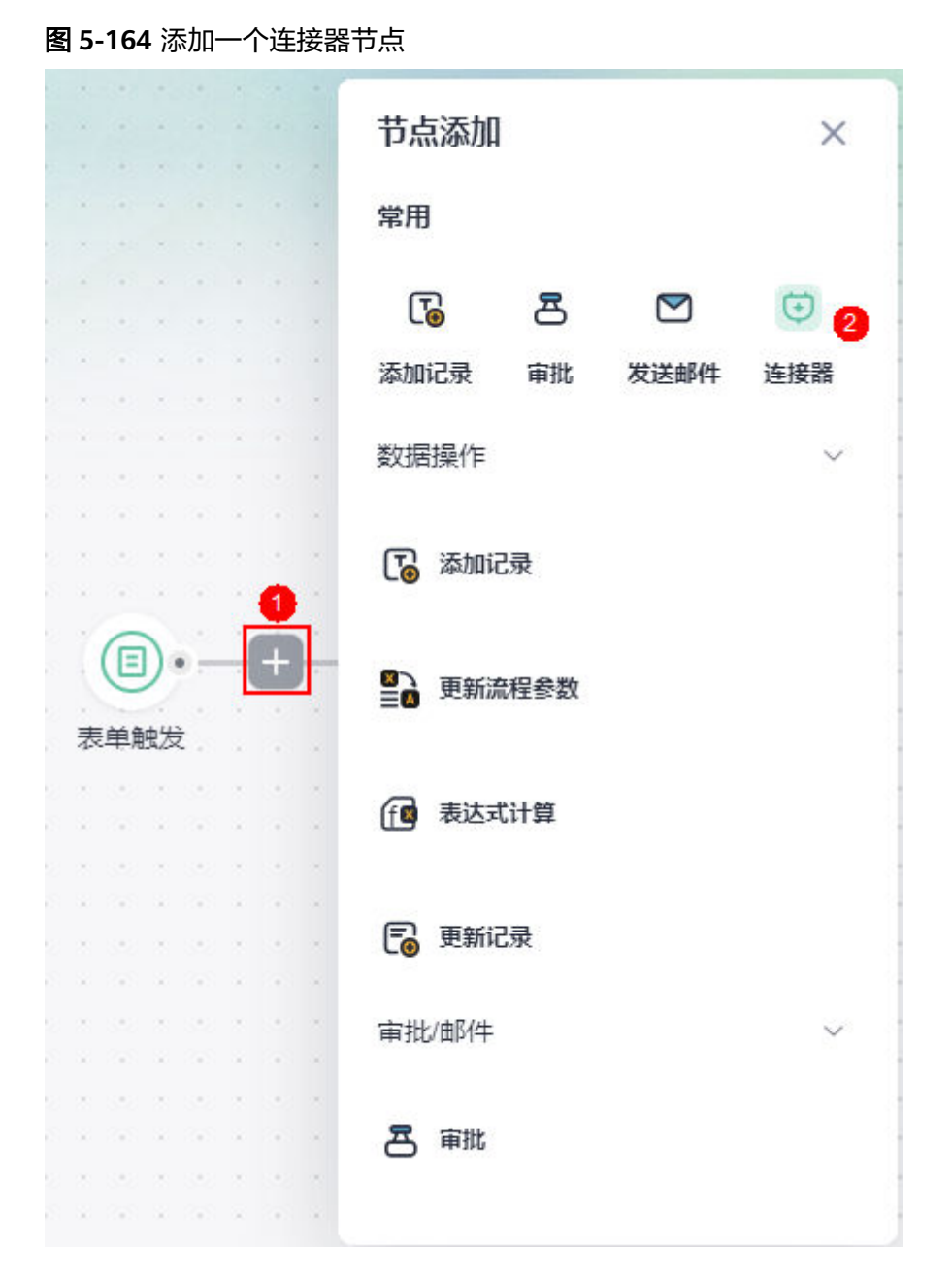

## 步骤**2** 选择连接器和连接器动作。

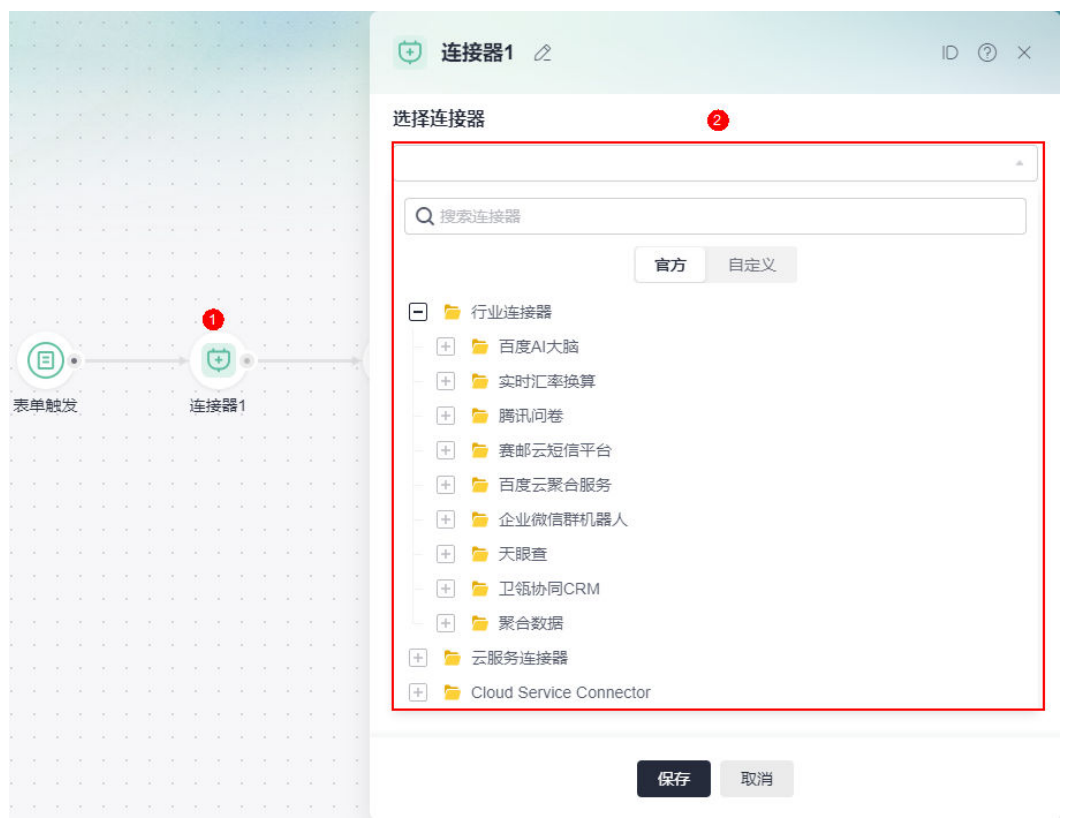

#### 图 **5-165** 选择连接器

步骤**3** (可选)配置授权信息。

选择自定义连接器时,接口鉴权方式为"AKSK"或"API鉴权"时,才会展示该参 数。如何自定义连接器,请参见**5.9.2** [创建自定义连接器。](#page-205-0)

#### 图 **5-166** 设置 AKSK

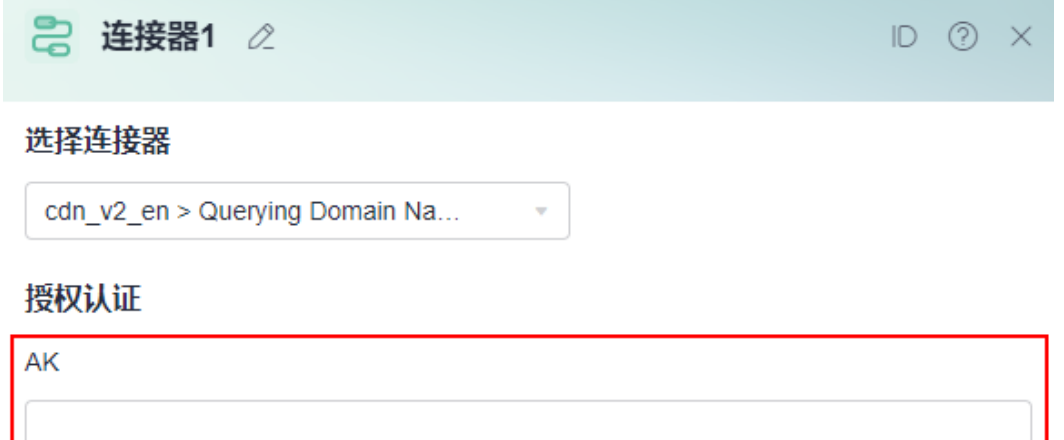

SK

步骤**4** 设置连接器参数。

设置连接器参数的值,可以是固定的值、参数,也可以是表达式。

## 图 **5-167** 设置参数

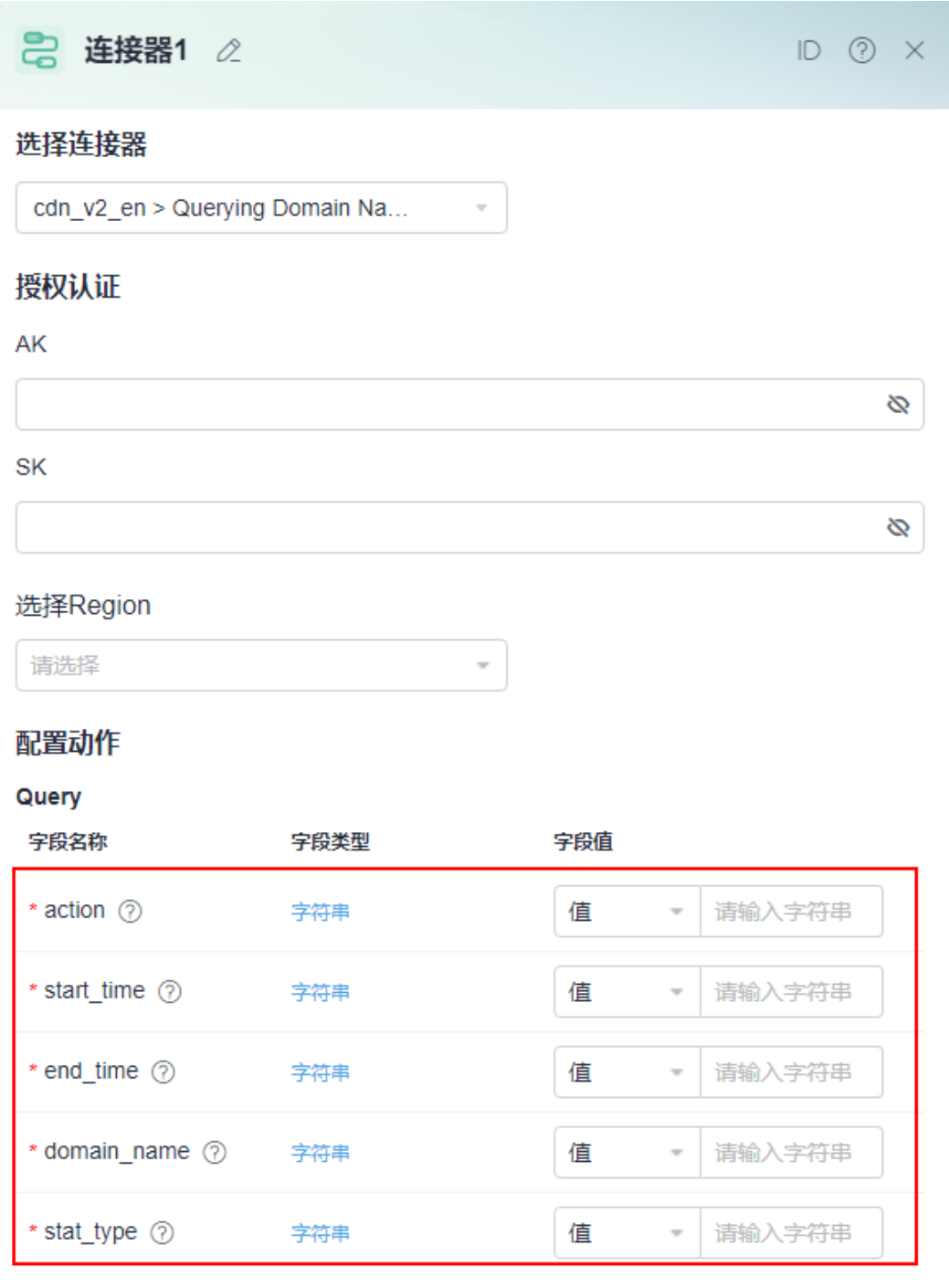

## **----**结束

# **5.10.12** 流程模板

## 节点功能

通过流程模板将已有流程设置为流程模板,在其它流程中进行复用,支持已有全部流 程触发方式,实现复杂流程的解耦编排组织。

## 说明

流程模板节点为AstroFlow企业版专属节点,请确保您所在的组织使用的是AstroFlow企业版。

## 前提条件

已参考**5.8.2** [将流程设置为模板](#page-191-0)中操作,将应用中的某个流程版本设置为流程模板。

## 使用说明

步骤**1** 添加流程模板节点。

图 **5-168** 添加一个流程模板节点

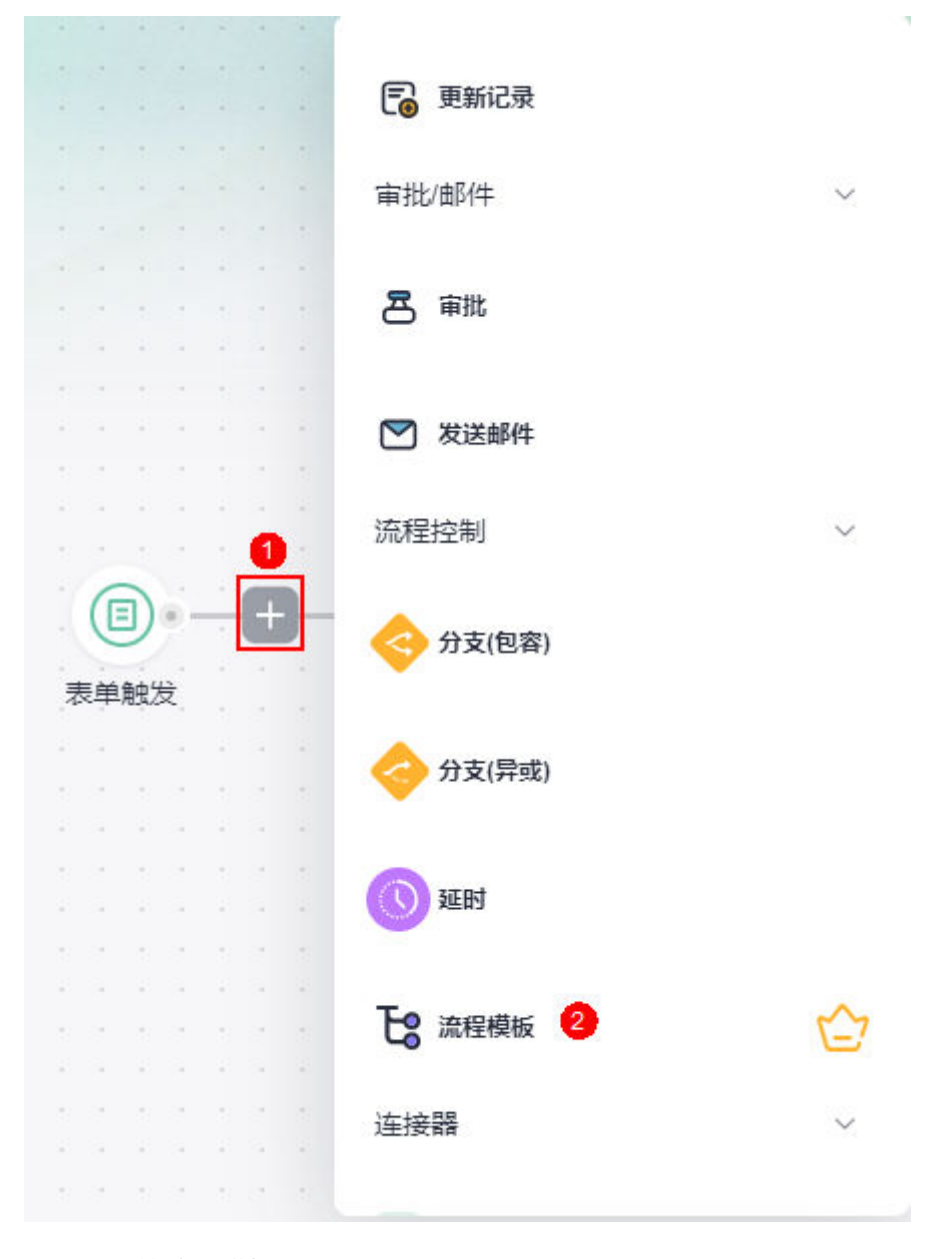

步骤**2** 选择所需的流程模板。

## 图 **5-169** 选择流程模板

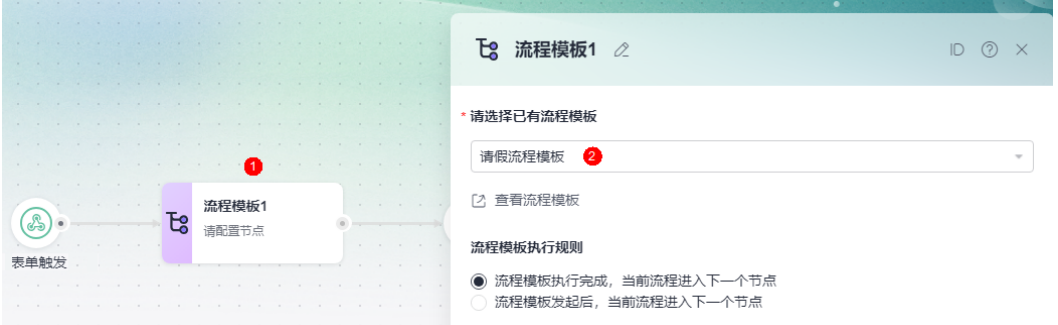

## 步骤**3** 设置流程模板的执行规则。

- 流程模板执行完成,当前流程进入下一个节点。
- 流程模板发起后,当前流程进入下一个节点。

 $\texttt{1}$ **步骤4** 在流程模板参数设置中,单击  $\textcolor{blue}{{\mathscr L}}$  ,设置流程模板的参数。

#### 图 **5-170** 设置流程模板参数

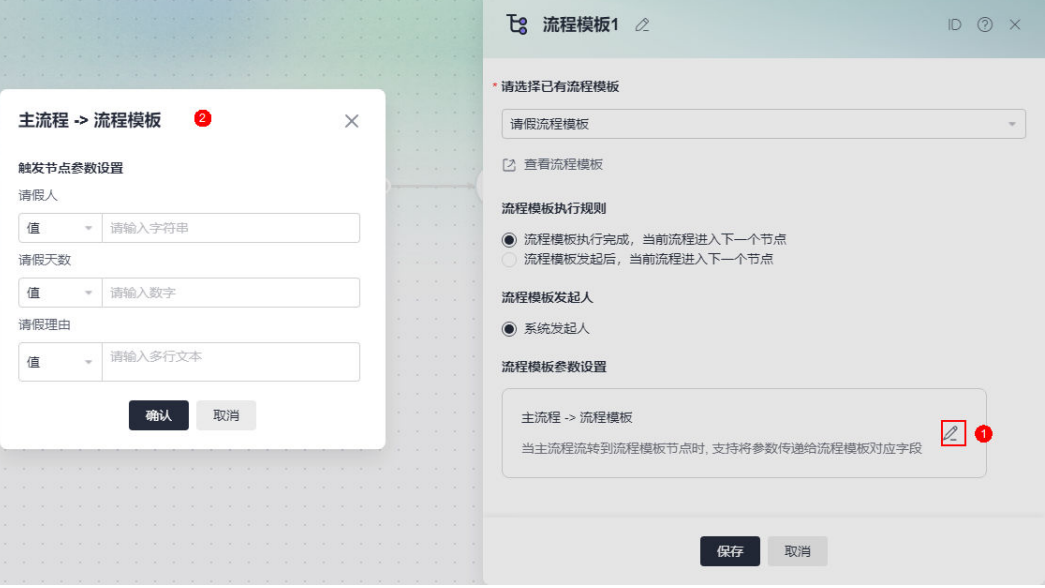

当主流程流转到流程模板节点时, 支持将参数传递给流程模板对应字段。当子流程模板 为表单触发时,触发流程遵循如下规则:

子流程的表单触发方式为"仅更新记录时"或"删除数据时"时,会跳过子流程 不做任何动作,也不会提交表单数据。

#### 图 **5-171** 节点触发方式

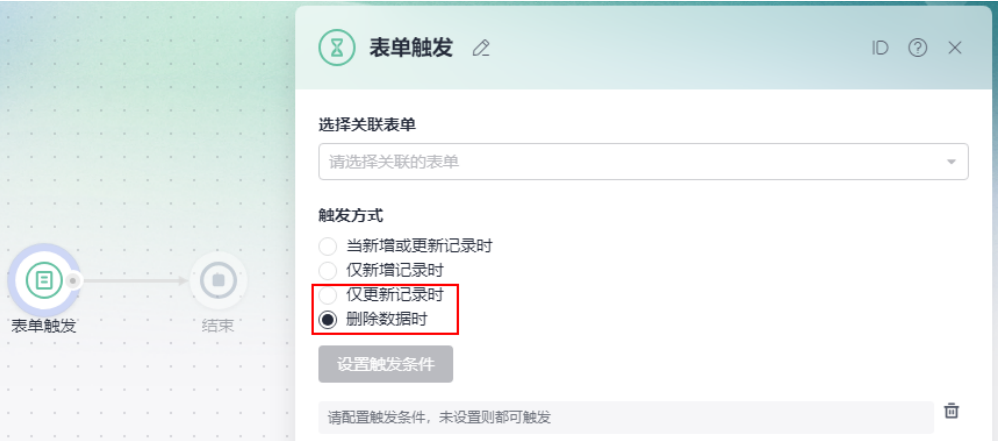

- 子流程的表单触发方式为"当新增或更新记录时"或"仅新增记录时"时,判断 标准如下。
	- 满足触发条件时,会触发流程并提交一条表单数据。
	- 不满足触发条件时,不会触发流程,但是会根据主流程传递的参数提交一条 表单数据。

## 图 **5-172** 触发条件和字段

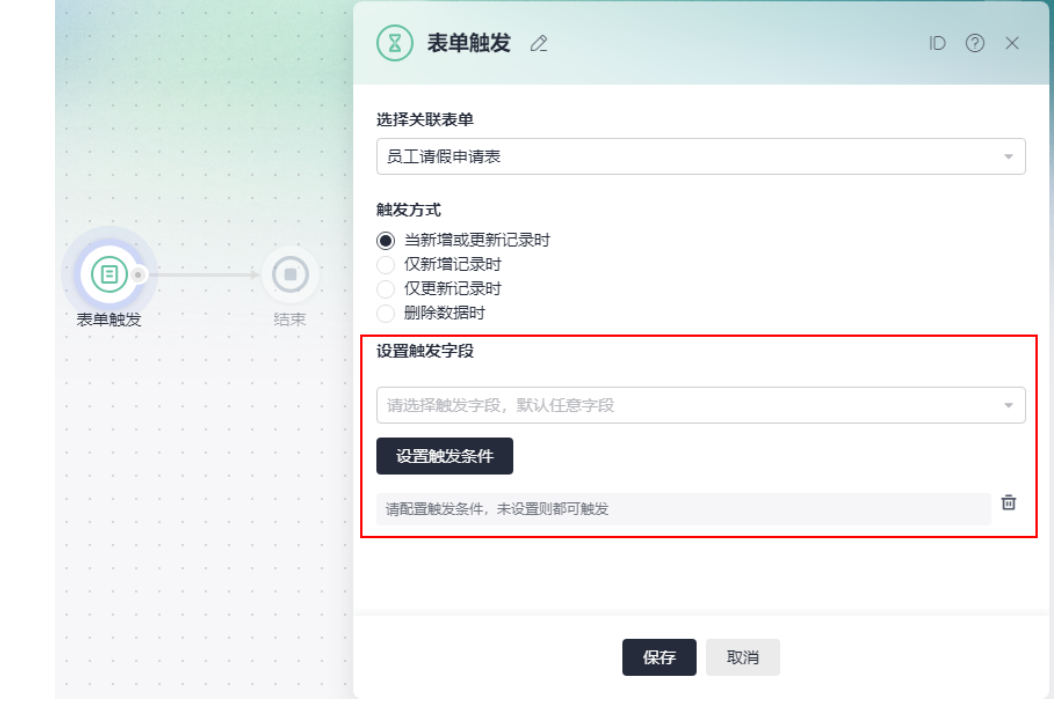

## 步骤5 设置完成后,单击"保存"。

**----**结束

## <span id="page-258-0"></span>**5.10.13 End**

## 节点功能

流程结束节点。在流程模板中,可以为结束节点设置参数。设置后,在主流程中可以 引用该结束节点中的参数。

说明

流程模板节点为AstroFlow企业版专属节点,请确保您所在的组织使用的是AstroFlow企业版。

## 使用说明

步骤**1** 参考**5.5** [创建表单触发流程中](#page-171-0)操作,创建一个流程A。

在流程A中,为结束节点设置一个参数。

#### 图 **5-173** 创建流程 A

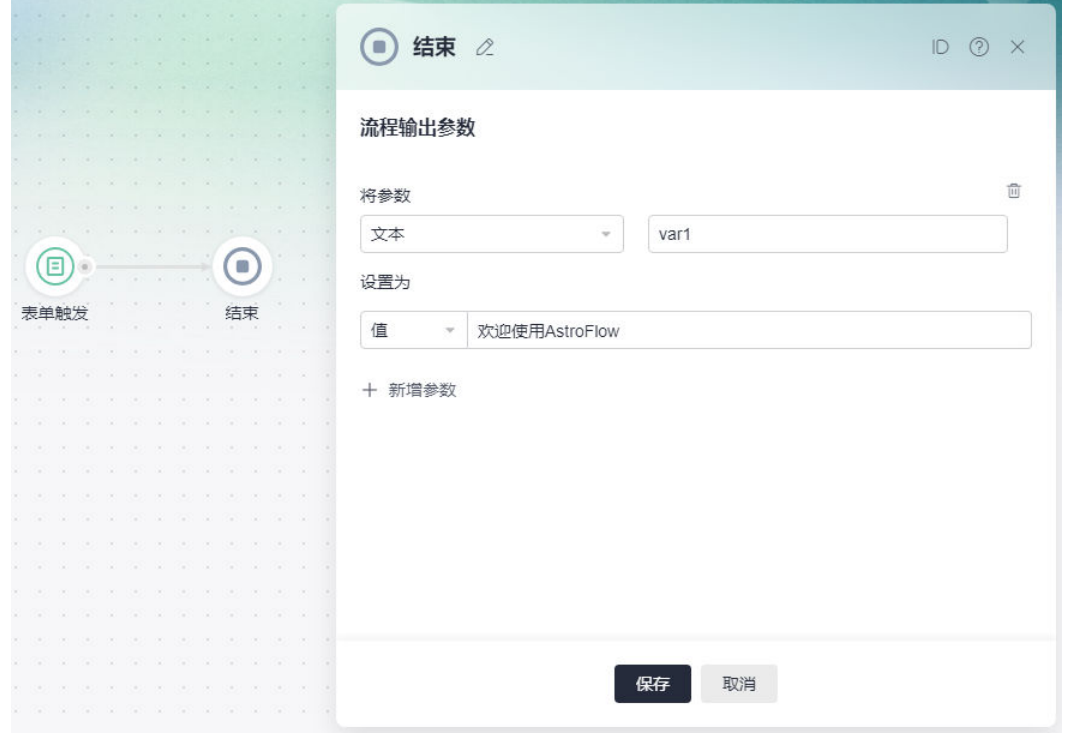

步骤**2** 参考**5.8.2** [将流程设置为模板中](#page-191-0)操作,将流程A发布为流程模板。

步骤**3** 参考**5.5** [创建表单触发流程中](#page-171-0)操作,创建一个流程B。

步骤**4** 选择开始节点,进行表单触发设置。

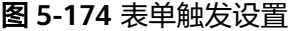

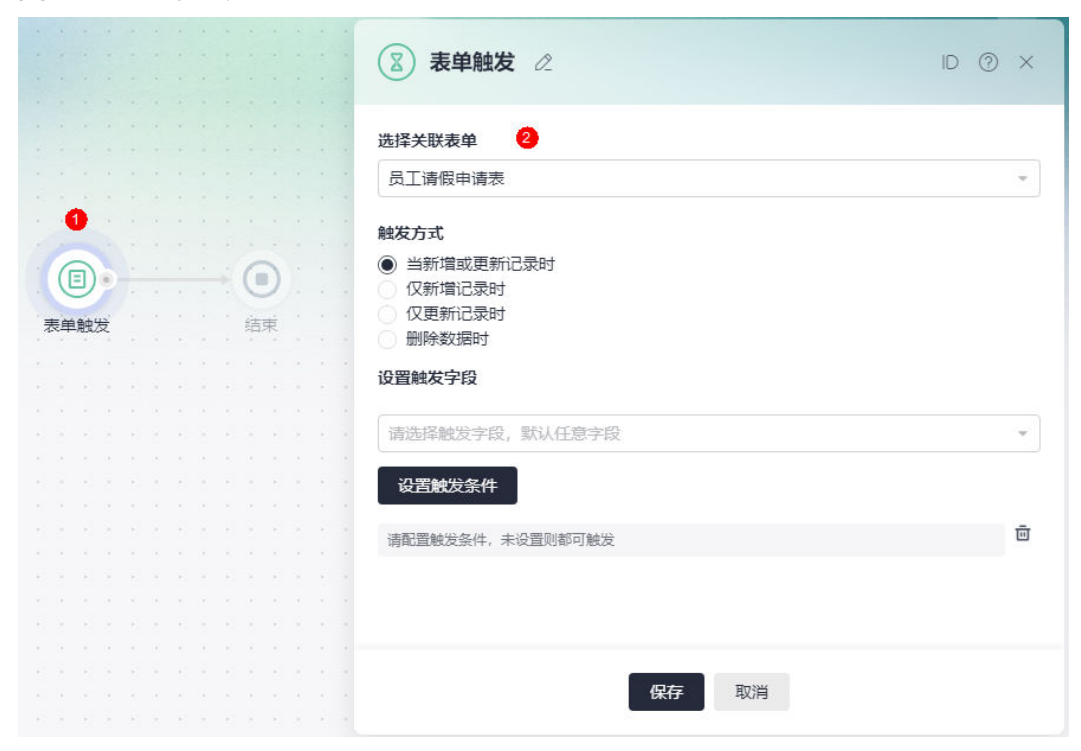

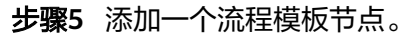

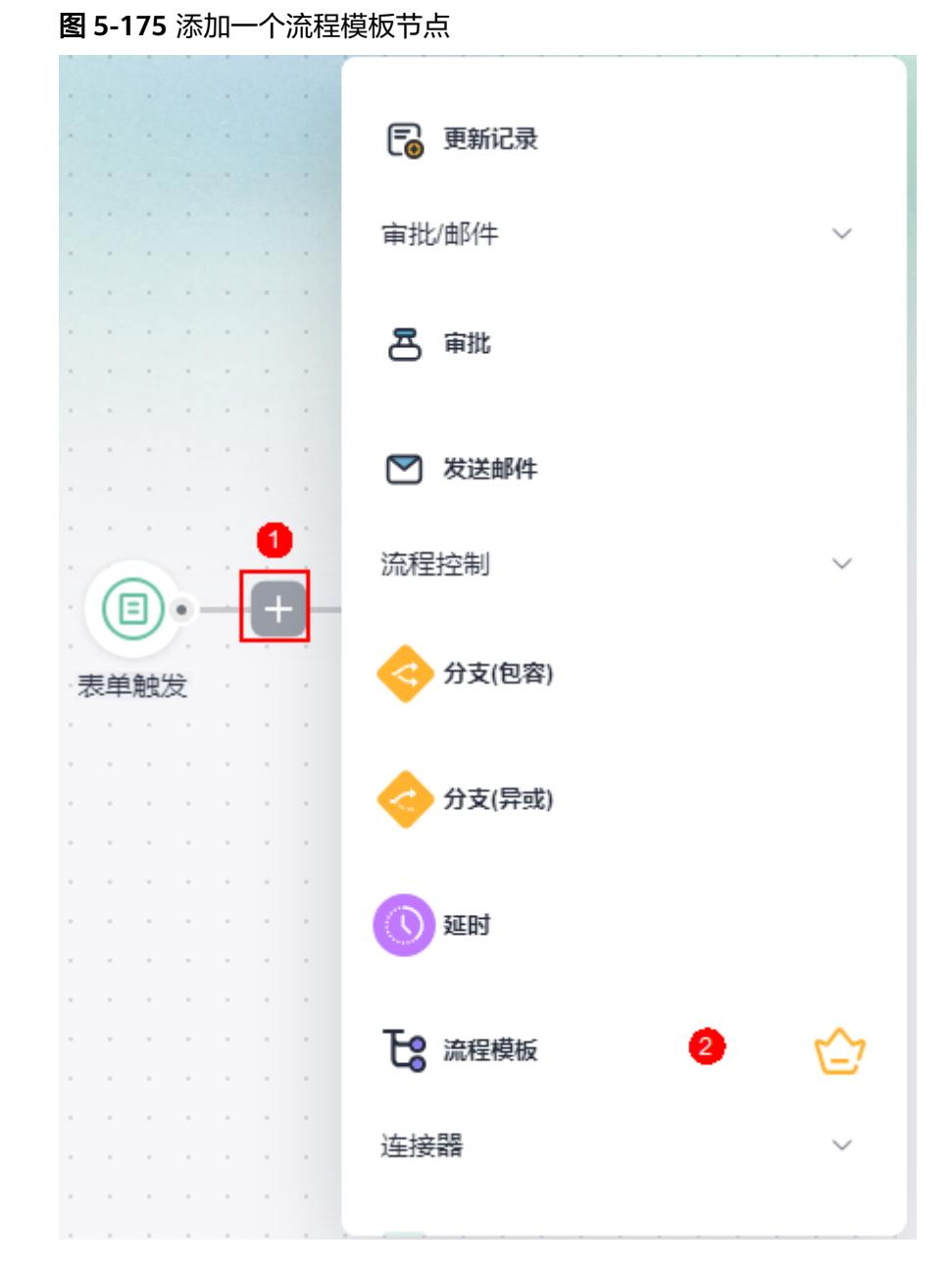

步骤**6** 设置流程摸板。

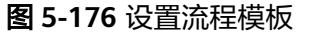

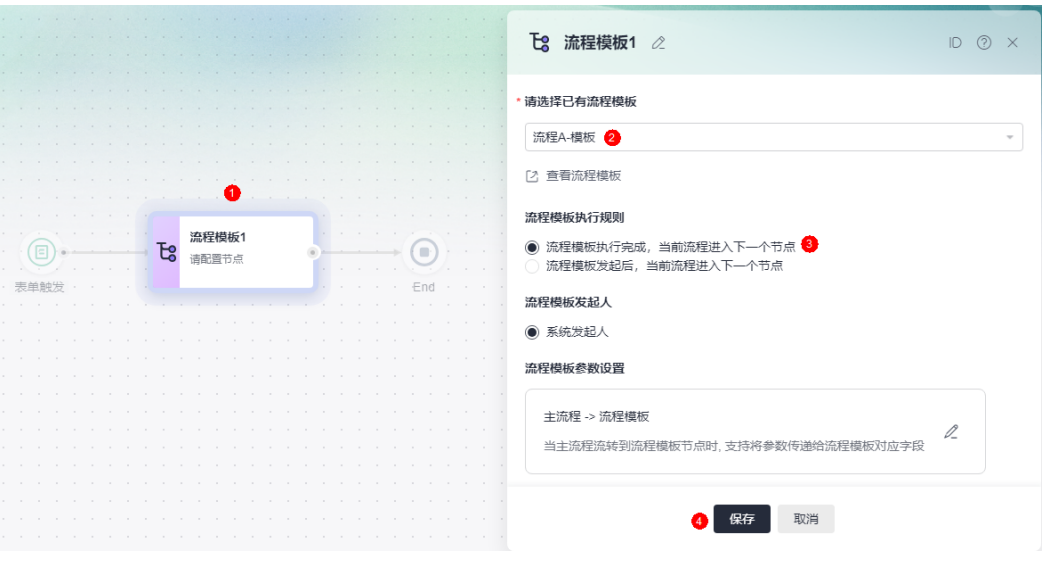

- 请选择已有流程模板:选择[步骤](#page-258-0)**2**中的流程模板。
- 流程模板执行规则:必须选择"流程模板执行完成,当前流程进入下一个节 点",否则无法选择到模板中参数。

#### 步骤**7** 在其他节点中,引[用步骤](#page-258-0)**1**中End节点的值。

例如,在流程模板节点后,添加一个更新流程参数节点,并将参数flow\_var1的初始值 设置[为步骤](#page-258-0)**1**中End节点的值。

#### 图 **5-177** 新增参数 flow\_var1

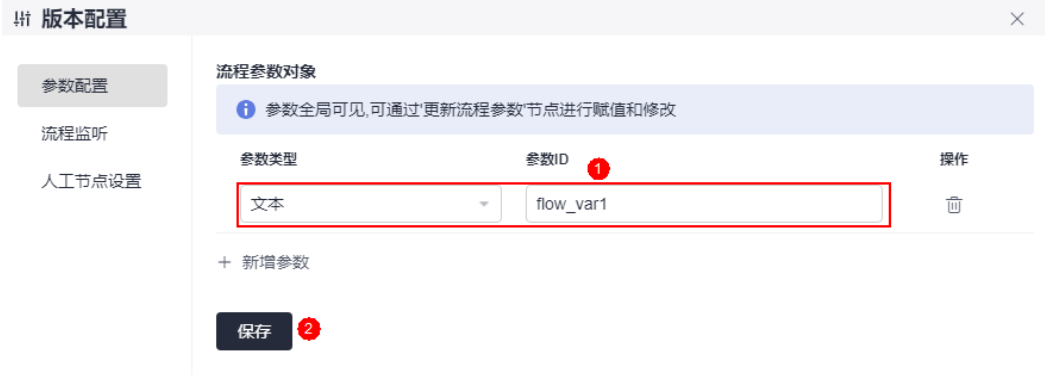

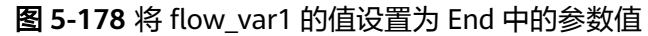

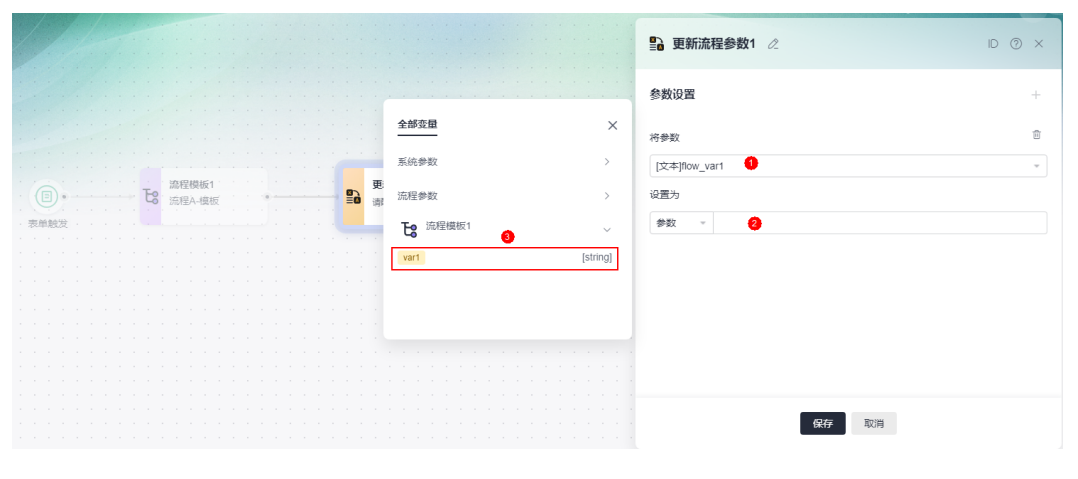

**----**结束

# **6 Astro** 低代码平台

# **6.1** 初识 **Astro** 低代码平台

Astro低代码平台是华为云自主研发的全场景低代码平台,通过零码、低码、流程、大 屏、智能助手和高低码结合,全方位助力客户实现企业数字化转型。

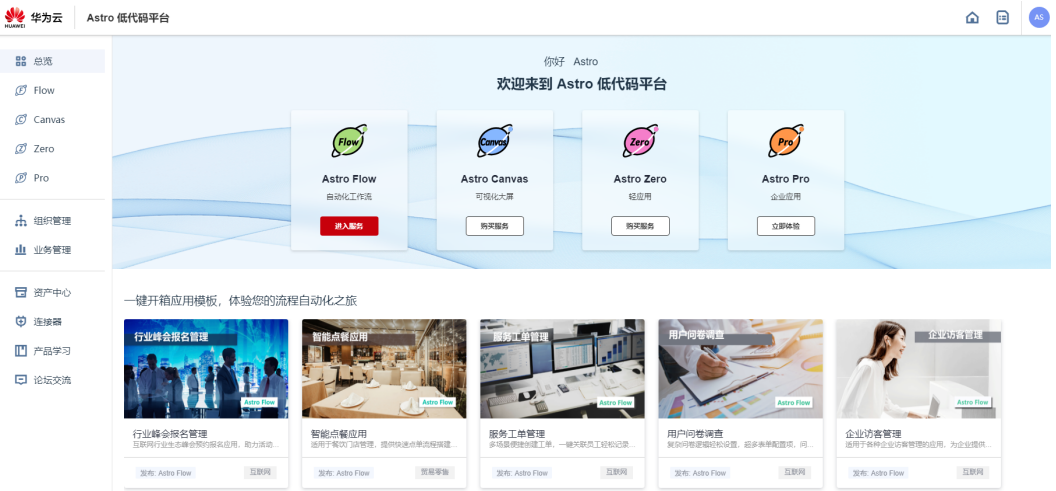

# 图 **6-1** Astro 低代码平台

## 表 **6-1** Astro 低代码平台功能介绍

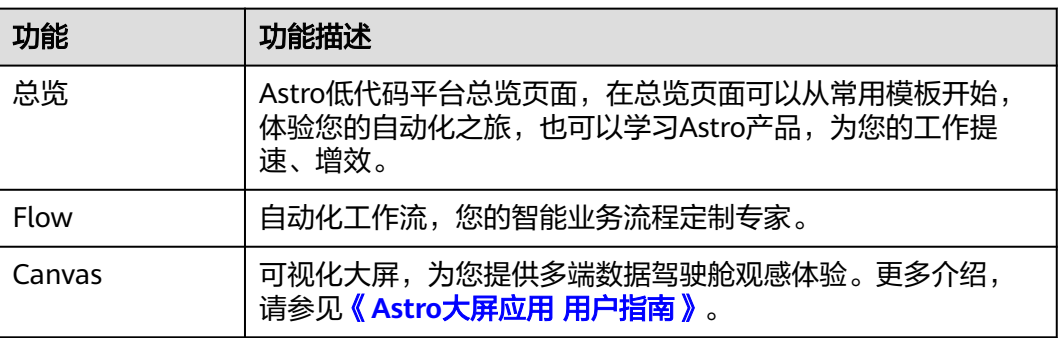

<span id="page-264-0"></span>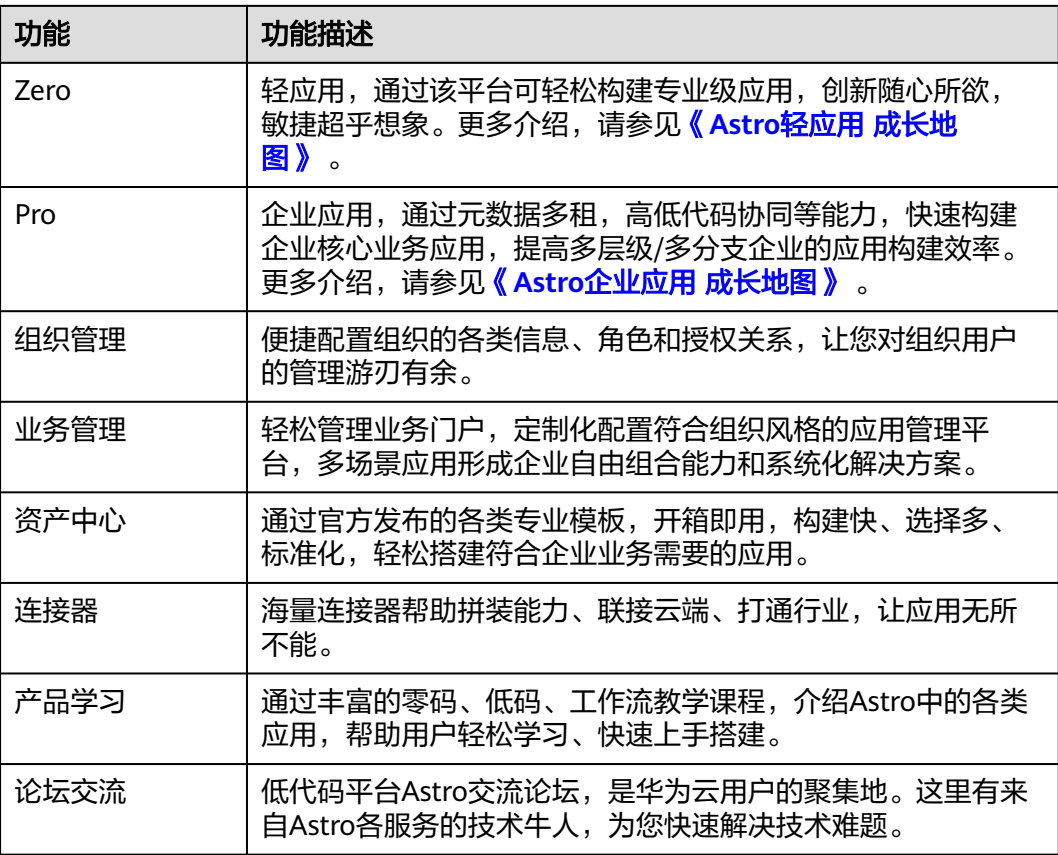

# **6.2** 如何登录 **Astro** 低代码平台

## 使用说明

只有华为账号或者华为账号的子账号(**IAM**[用户\)](https://support.huaweicloud.com/usermanual-iam/iam_02_0001.html),才能登录Astro低代码平台。如果 您没有华为账号,请立即注册并开通华为云,相关操作请参见<mark>注册华为账号并开通华</mark> [为云。](https://support.huaweicloud.com/usermanual-account/account_id_001.html)注册后参考[个人账号如何完成实名认证或](https://support.huaweicloud.com/usermanual-account/zh-cn_topic_0077914254.html)[企业账号如何完成实名认证](https://support.huaweicloud.com/usermanual-account/zh-cn_topic_0077914253.html)完成个人 或企业账号实名认证。

## 操作步骤

- **步骤1** 登录<mark>[华为云网站](https://www.huaweicloud.com/)</mark>,在顶部导航栏右侧单击"控制台",进入华为云控制台。
- **步骤2** 单击管理控制台左上角的 ━━, 展开服务列表, 选择"开发与运维 > Astro工作流 Astro Flow",进入Astro工作流服务控制台。
- 步骤**3** 在页面右上角,单击"Astro 低代码平台",即可进入Astro低代码平台。
	- 若当前账号已购买AstroFlow实例,首次登录Astro低代码平台时请设置个人联系 方式。如何设置个人联系方式,请参见**6.4** [设置个人联系方式。](#page-269-0)

图 **6-2** 编辑个人信息

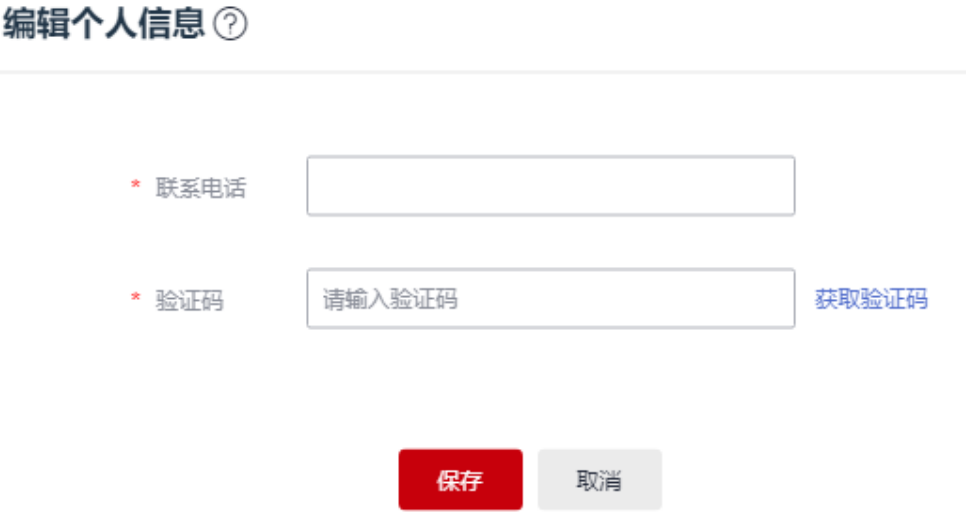

● 若当前账号未购买AstroFlow实例,首次登录Astro低代码平台时请通过授权码加 入企业。如何加入企业,请参见**6.3** 如何加入**/**切换企业。

图 **6-3** 通过授权码加入企业

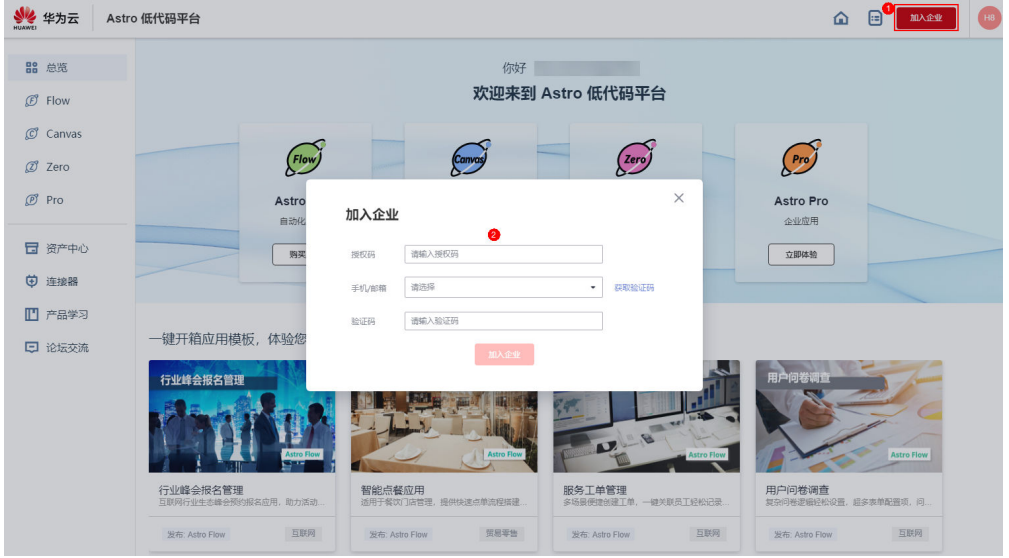

**----**结束

# **6.3** 如何加入**/**切换企业

## 在 **Astro** 低代码平台加入企业

- 步骤**1** 被邀请成员使用华为账号,参考**6.2** 如何登录**Astro**[低代码平台中](#page-264-0)操作,登录Astro低代 码平台。
- 步骤**2** 单击页面右上角的账号名图标,选择"授权码加入企业"。

## 说明

如果您的账号没有创建过企业也没有加入任何企业,请单击图**6-5**中的"加入企业"。

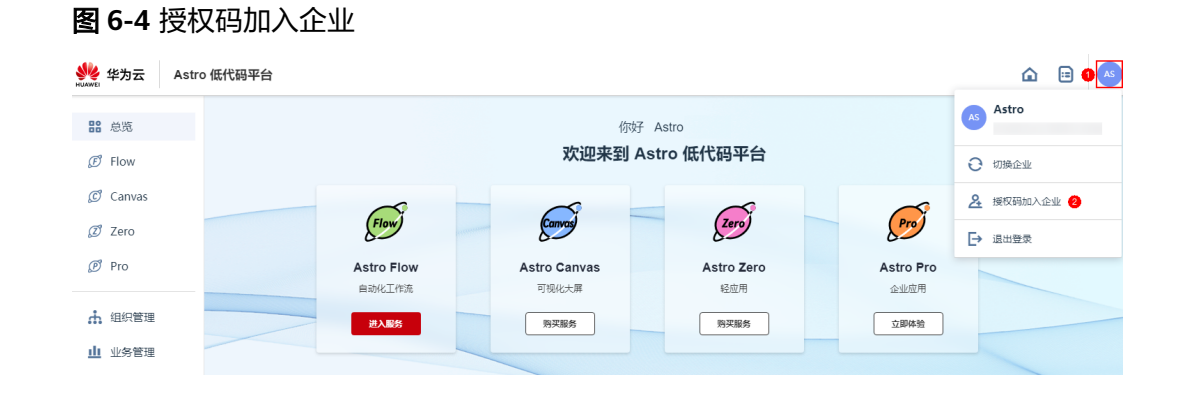

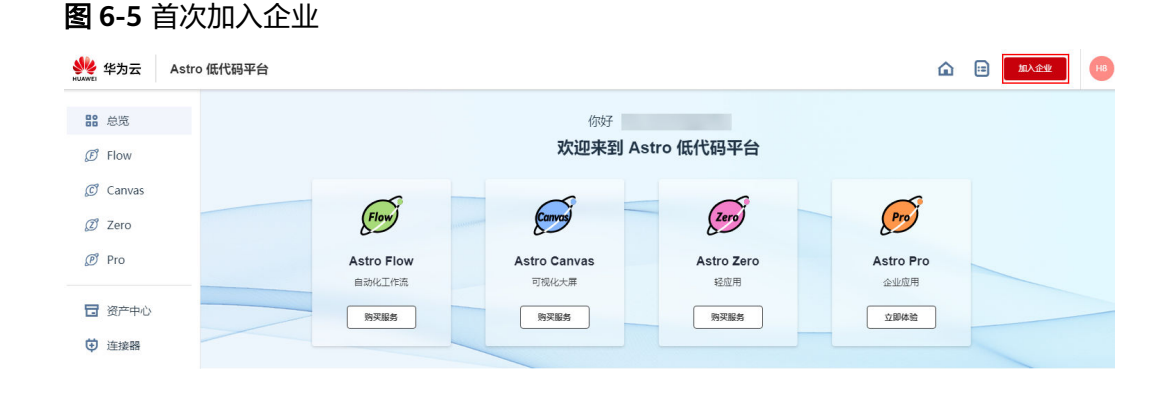

步骤**3** 在弹出的页面,输入邀请码、选择验证码的获取方式,并输入获取的验证码,单击 "加入企业",即可加入企业。

## 图 **6-6** 通过授权码加入企业

## 加入企业

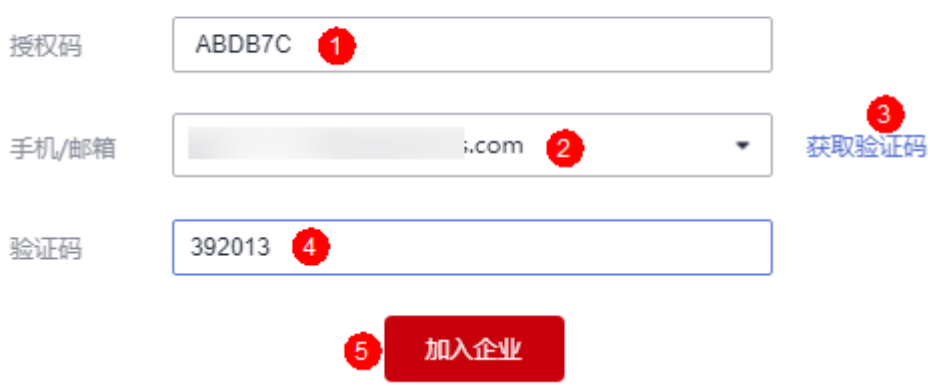

如果当前账号未购买AstroFlow实例,会弹出图**[6-7](#page-267-0)**中页面,提醒您选购Astro服务。

## <span id="page-267-0"></span>图 **6-7** 提醒选购 Astro 服务

## 请选择您的企业

我的企业

如要创建自己的企业,请先选购Astro服务

已加入的企业

PaaS

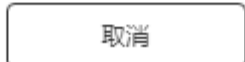

**----**结束

## 在 **Astro** 低代码平台切换企业

当成员属于多个企业时,可在Astro低代码平台进行企业切换。

- 步骤**1** 参考**6.2** 如何登录**Astro**[低代码平台中](#page-264-0)操作,登录Astro低代码平台。
- 步骤2 单击页面右上角的账号名图标,选择"切换企业"。

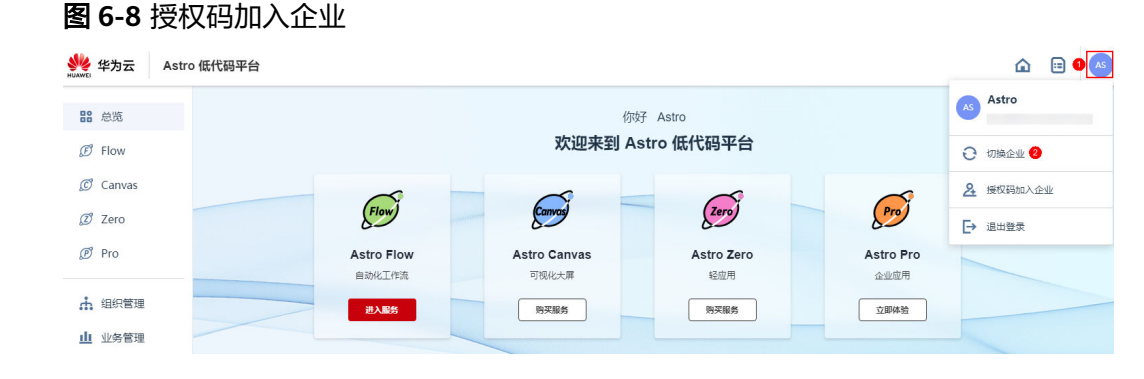

步骤**3** 在已加入的企业中,单击待切换的目标企业,即可完成企业的切换。

#### 图 **6-9** 单击目标企业

## 请选择您的企业

我的企业

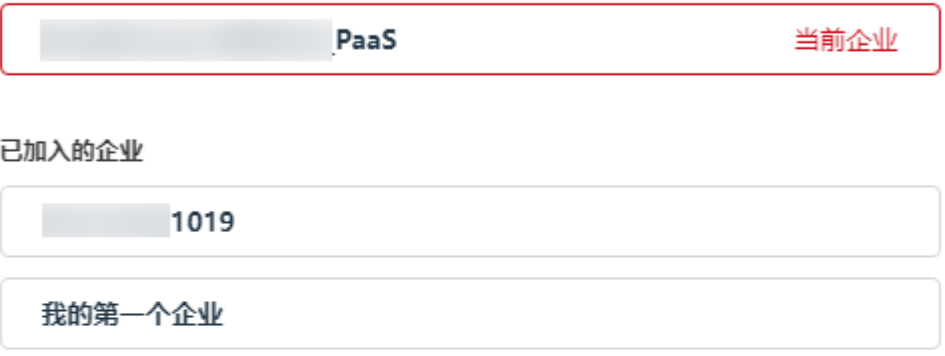

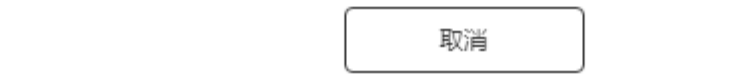

#### **----**结束

## 在 **AstroFlow** 界面切换企业

**当成员属于多个企业时,除了在Astro低代码平台进行企业切换,您还可以在** AstroFlow界面,进行企业切换。

- 步骤**1** 参考**1.4** 如何登录**[AstroFlow](#page-18-0)**中操作,登录AstroFlow界面。
- 步骤**2** 在页面右上角,单击账号名图标。
- 步骤**3** 在企业中,单击待切换的目标企业,即可完成企业的切换。

若目标企业未显示,可单击更多后的  $\overline{\phantom{a}}$  ,进行选择。

#### 图 **6-10** 切换企业

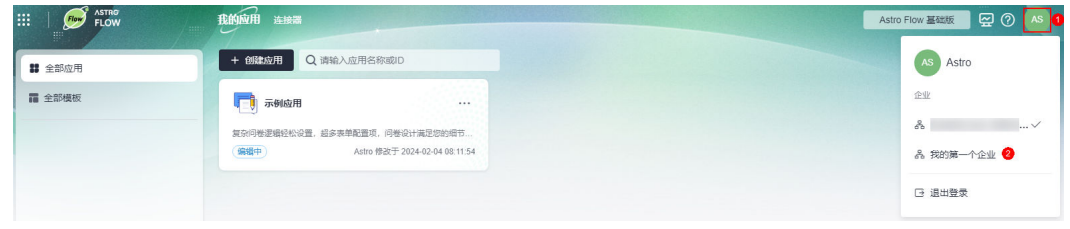

**----**结束

# <span id="page-269-0"></span>**6.4** 设置个人联系方式

## 使用说明

首次进入Astro低代码平台的"组织管理"时,请设置个人联系方式,否则组织管理中 功能均不可用。

## 操作步骤

- 步骤**1** 参考**6.2** 如何登录**Astro**[低代码平台中](#page-264-0)操作,登录Astro低代码平台。
- 步骤**2** 在左侧导航栏中,选择"组织管理"。
- 步骤**3** 在弹出的页面,输入联系电话和验证码。

## 图 **6-11** 编辑个人信息

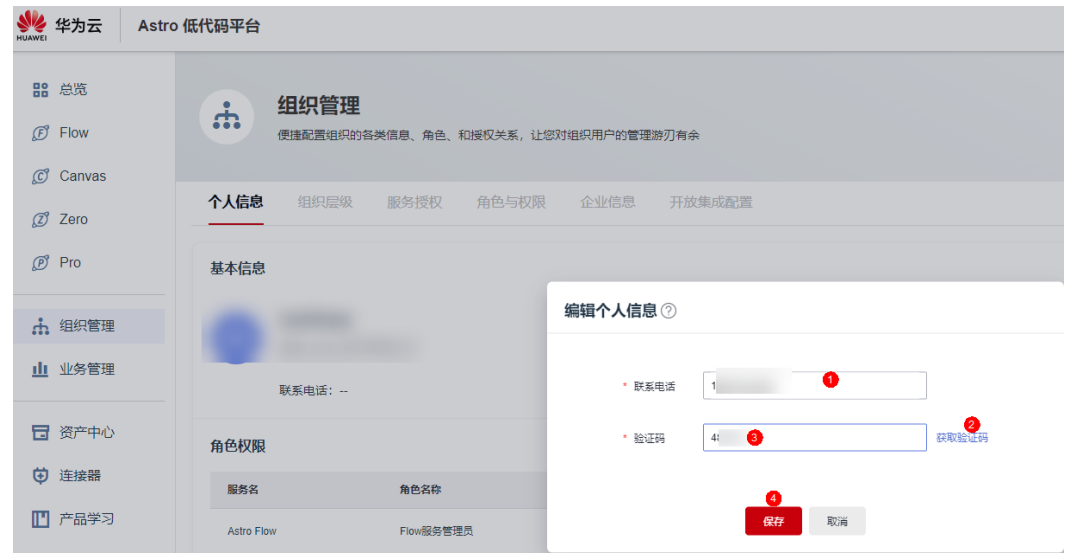

步骤4 单击"保存",即可完成联系方式的绑定。

步骤**5** (可选)绑定邮箱。

是否绑定邮箱,请按需设置。例如,在流程中需要使用邮箱接收消息时([如图](#page-270-0) **[6-12](#page-270-0)**),则需要绑定邮箱。

## 说明

组织中成员绑定邮箱前,请确保**租户管理员**已在"组织层级"页签,开启"允许成员修改邮箱" 功能 (如<mark>图[6-14](#page-270-0)</mark>), 否则此处的邮箱不支持修改。

### <span id="page-270-0"></span>图 **6-12** 发送邮件

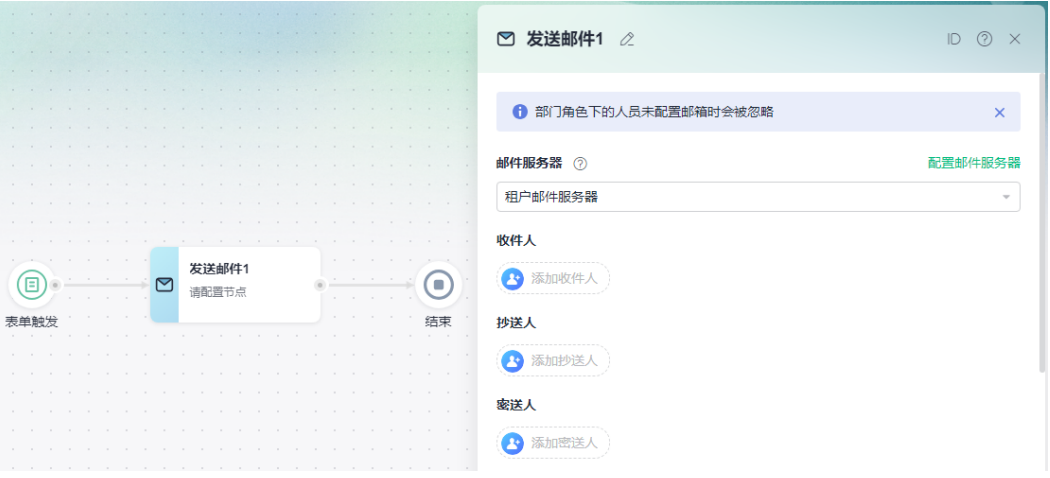

## 图 **6-13** 设置邮箱信息

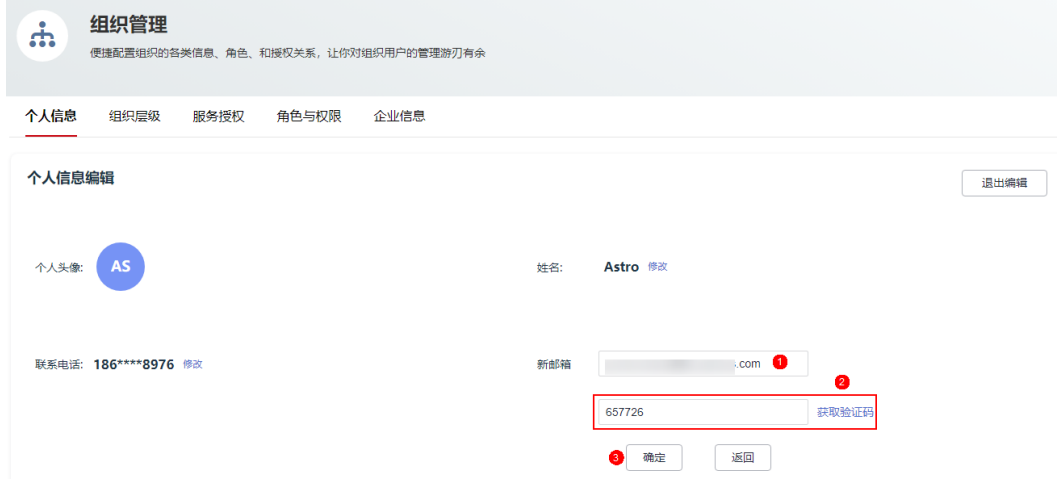

## 图 **6-14** 租户管理员已开启允许成员修改邮箱功能

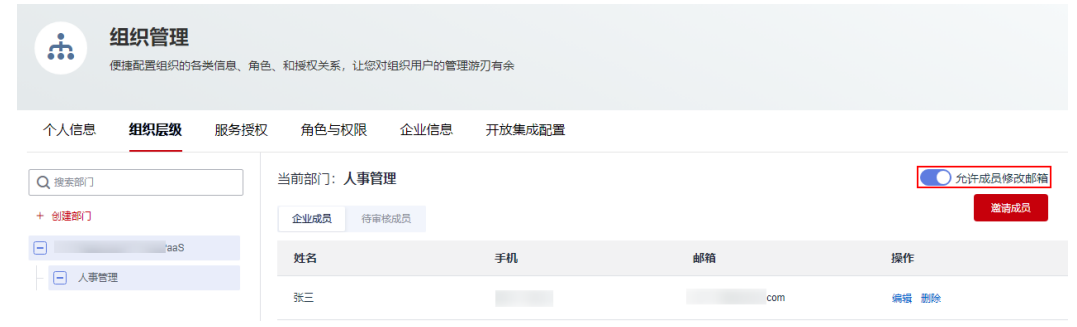

**----**结束

# **6.5** 自维护

## **6.5.1** 自维护设置

## 使用说明

以手动添加、批量导入或一键公开邀请的方式,在Astro低代码平台上维护企业的通讯 录。

## 操作步骤

- 步骤**1** 参考**6.2** 如何登录**Astro**[低代码平台中](#page-264-0)操作,登录Astro低代码平台。
- 步骤**2** 在左侧导航栏中,选择"开放集成配置" 。
- 步骤3 在通信录维护类型中,单击自维护图标。

## 图 **6-15** 选择自维护

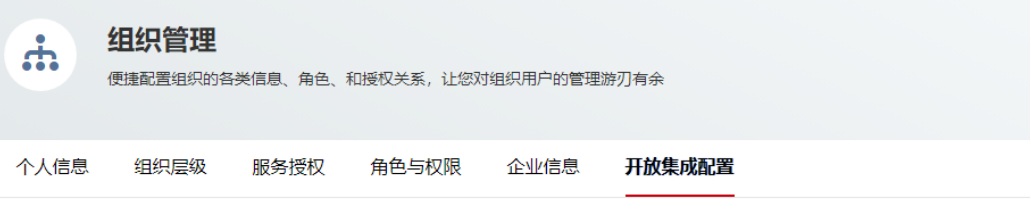

通讯录维护类型

自维护: 您可以以手动添加、批量导入或者一键公开邀请的方式, 在Astro低代码平台上维护企业的通讯录。

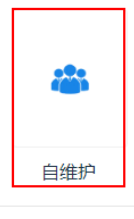

第三方集成: 您可以在这里配置对接第三方应用认证的配置信息, 实现第三方系统登录, 统一身份认证只支持业务用户使用。

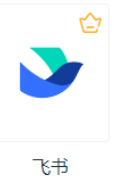

步骤4 在弹出的确认对话框中,单击"确定",完成设置。

## 说明

请确认您的通讯录维护方式,关联后,如变更通讯录维护类型需清空当前企业下所有企业成员信 息,请谨慎操作!

**----**结束

## <span id="page-272-0"></span>**6.5.2** 创建组织层级

## 使用说明

一个企业对应一个AstroFlow实例且只能有一个。但是一个企业中,可以创建多个组 织。企业与组织之间的关系,如<mark>图6-16</mark>所示。创建组织层级视频讲解,请参见<mark>视频帮</mark> 助 **>** [新手入门。](https://support.huaweicloud.com/astroflow_video/index.html)

图 **6-16** 企业与组织的关系

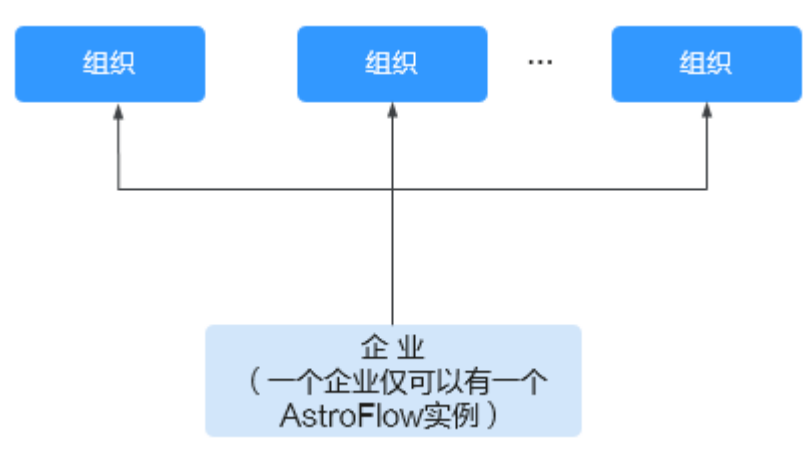

## 前提条件

通信录维护方式设置为"自维护"。

## 创建部门

步骤**1** 参考**6.2** 如何登录**Astro**[低代码平台中](#page-264-0)操作,登录Astro低代码平台。

步骤**2** 在左侧导航栏中,选择"组织管理"。

进入组织管理时,如果提示图**6-17**中信息,说明您还未设置通信录维护方式,请单击 "去设置"。

图 **6-17** 设置通信录维护方式

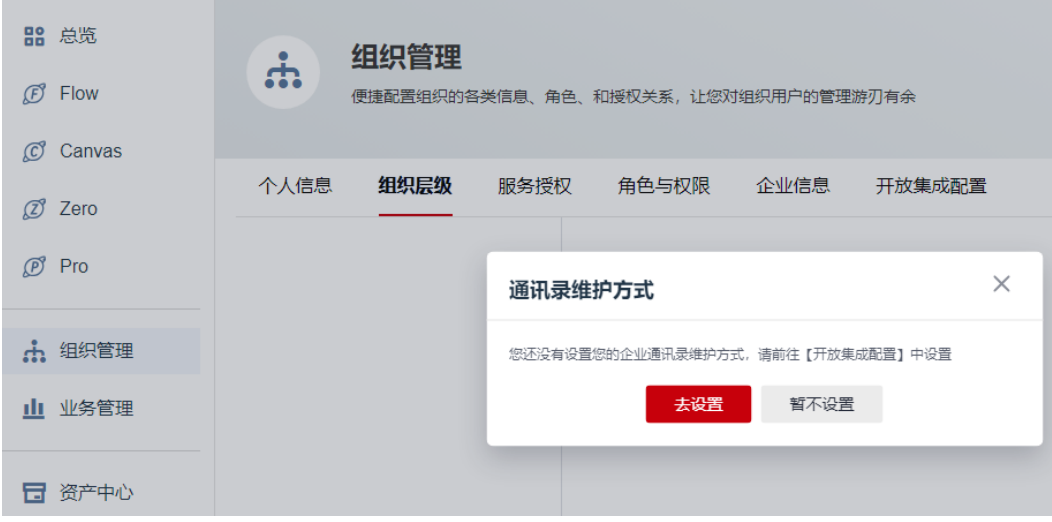

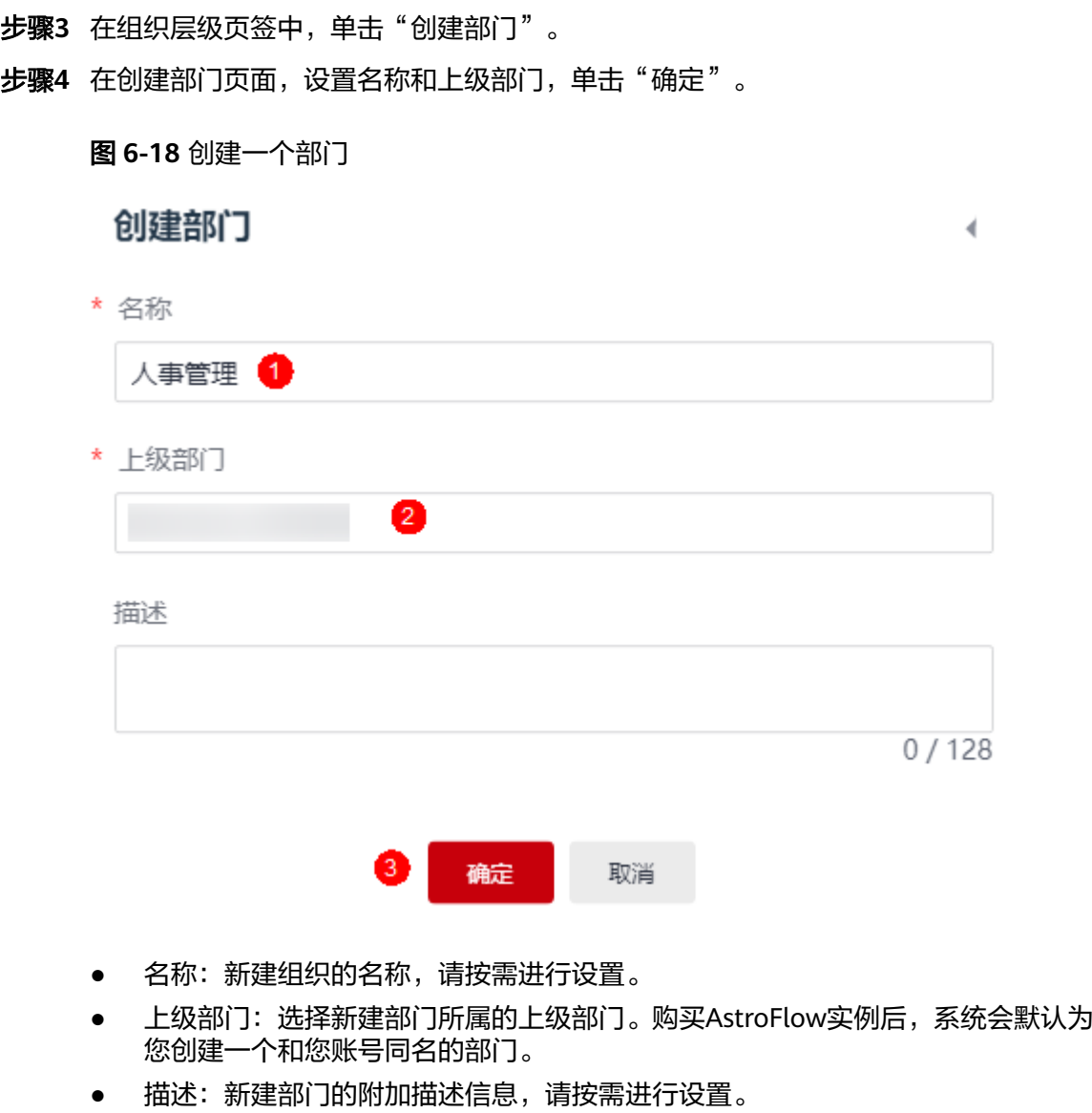

**----**结束

- 添加子部门
	- 步骤**1** 将鼠标放[在创建部门](#page-272-0)中创建的组织上。
	- **步骤2** 单击<sup>:</sup>,选择"添加子层级"。

## 图 **6-19** 添加子层级

| 个人信息      | 组织层级 | 服务授权                 | 角色与权限      |       | 企业信息 |
|-----------|------|----------------------|------------|-------|------|
| Q 搜索部门    |      |                      | 当前部门: 人事管理 |       |      |
| 创建部门      |      |                      | 企业成员       | 待审核成员 |      |
| bes       |      |                      | 姓名         |       |      |
| 人事管理<br>н |      | $\mathbf{0} \boxdot$ |            |       |      |
|           |      | 添加子层级2               |            |       |      |
|           |      | 编辑信息                 |            |       |      |
|           |      | 删除部门                 |            |       |      |

步骤**3** 输入子部门的名称,单击"确定"。

**----**结束

## 编辑部门信息

步骤**1** 将鼠标放[在创建部门](#page-272-0)中创建的组织上。

**步骤2** 单击:,选选择"编辑信息"。

## 图 **6-20** 编辑信息 组织管理  $\ddot{a}$ 便捷配置组织的各类信息、角色、和授权关系,让您对组织用户的管理游刃有余 组织层级 个人信息 服务授权 角色与权限 企业信息 当前部门: 人事管理 Q 搜索部门 + 创建部门 企业成员 待审核成员  $\Box$  beso 姓名  $\mathbf{0}$   $\Box$ □ 人事管理 添加子层级 编辑信息 2 删除部门

步骤**3** 输入新的部门名称,单击"确定"。

**----**结束

## 删除部门

步骤**1** 将鼠标放[在创建部门](#page-272-0)中创建的组织上。

**步骤2** 单击:,选选择"删除部门"。

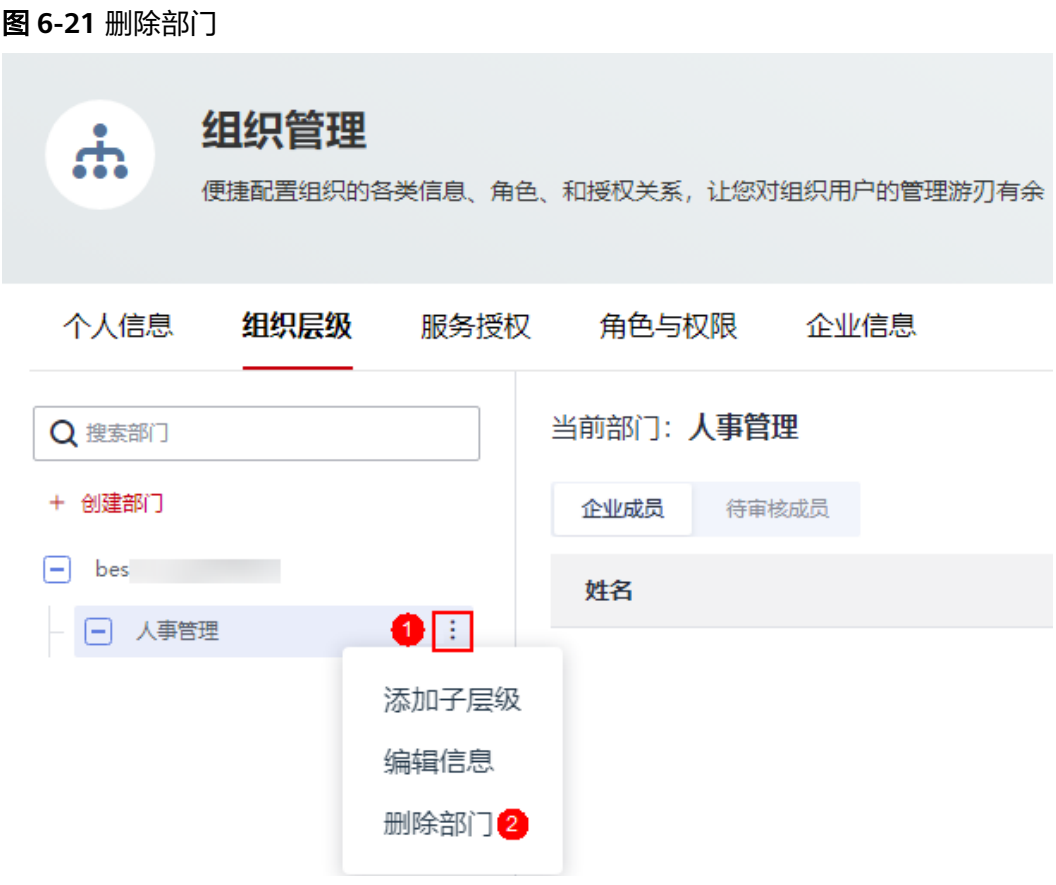

步骤**3** 在弹出的确认对话框中,单击"确定",即可删除部门。 删除部门会同步删除部门中的成员,请谨慎操作。

## **----**结束

# **6.5.3** 为组织添加成员

## **6.5.3.1** 如何添加一个成员

通信录维护方式设置为"自维护"后,租户管理员可以在Astro低代码平台中为组织添 加一个或多个成员,并赋予成员不同的权限。添加成员的流程,如<mark>图[6-22](#page-277-0)</mark>所示。

<span id="page-277-0"></span>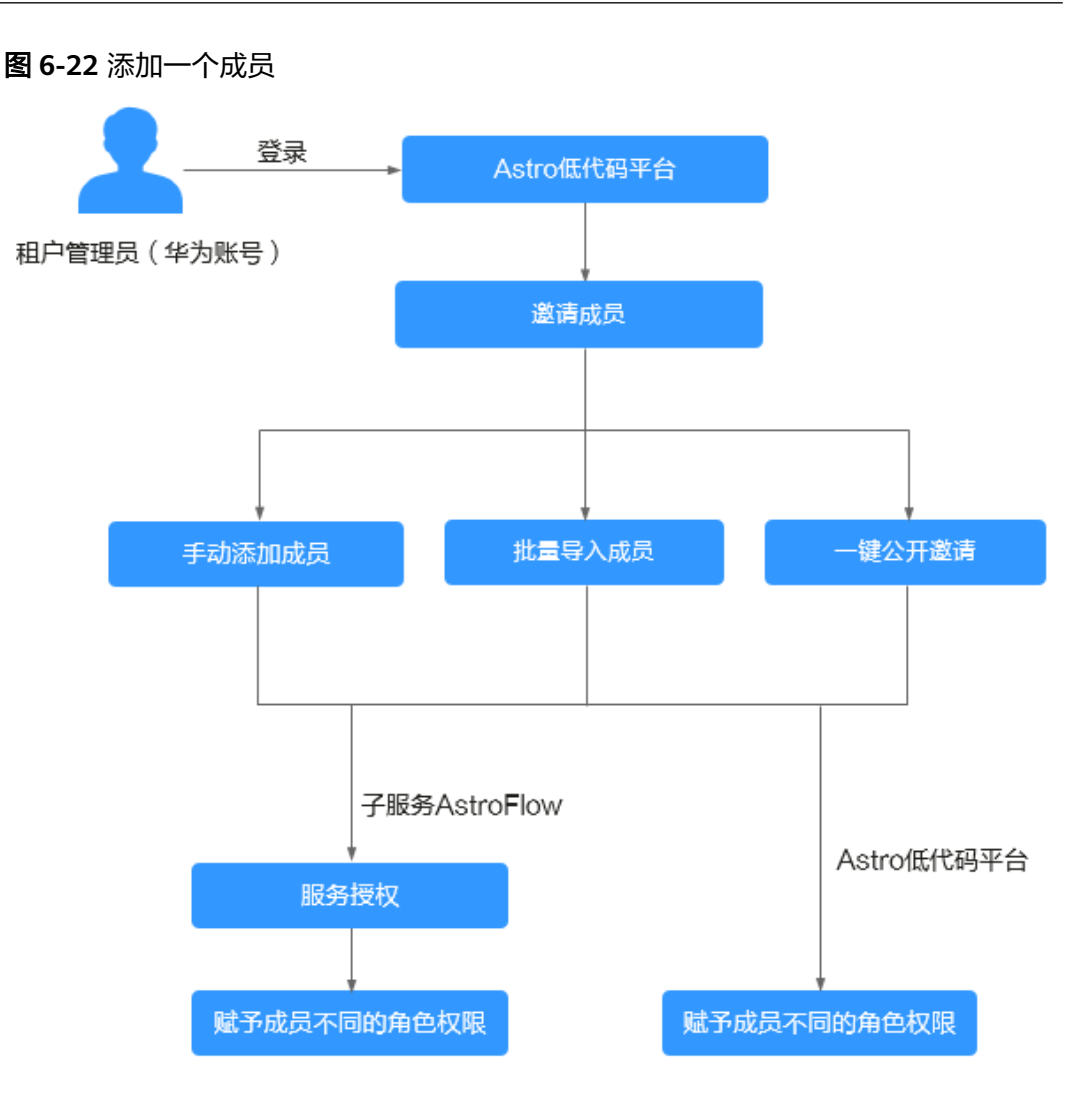

1. 租户管理员登录Astro低代码平台。

此处的租户管理员是指注册华为账号并开通华为云的账号。租户管理员拥有Astro 低代码平台和所有子服务的全部权限。一个组织中,只能有一个租户管理员。

2. 在组织中,邀请成员

组织中添加的成员,在Astro低代码平台和子服务(AstroFlow、AstroCanvas和 AstroPro)均可使用。为组织添加成员视频讲解,请参见视频帮助 **>** [新手入门。](https://support.huaweicloud.com/astroflow_video/index.html)

- 手动添加成员:按需为组织手动添加成员,详细介绍请参见**6.5.3.2** [手动添加](#page-278-0) [成员](#page-278-0)。
- 批量导入成员:通过模板,一次性导入所需的成员,详细介绍请参见**[6.5.3.3](#page-280-0)** [批量导入成员](#page-280-0)。
- 一键公开邀请:通过邀请链接,邀请成员加入组织,详细介绍请参见**[6.5.3.4](#page-281-0)** [一键公开邀请成员](#page-281-0)。

#### <span id="page-278-0"></span>说明

- 在Astro低代码平台中添加的成员,只能是华为账号或者是华为账号的子账号(IAM用 户)。如何注册华为账号并添加子账号,请参见[注册华为账号并开通华为云和](https://support.huaweicloud.com/usermanual-account/account_id_001.html)创建**[IAM](https://support.huaweicloud.com/usermanual-iam/iam_02_0001.html)** [用户。](https://support.huaweicloud.com/usermanual-iam/iam_02_0001.html)
- 在子服务Astro Flow中添加的成员可以是华为账号、华为账号的子账号或子服务运行态 的用户。华为账号和其子账号添加到AstroFlow后, 其"账号状态"为"开发者", 运 行态的用户添加到AstroFlow后,其"账号状态"为"已加入"。运行态的用户是指在 组织层级中,通过邮箱和手机号码直接添加的用户。

#### 图 **6-23** 查看成员状态

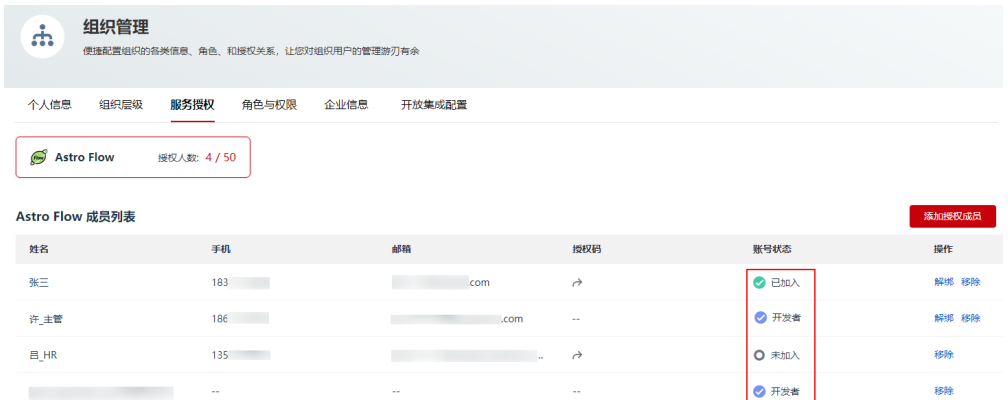

#### 3. [服务授权](#page-293-0)

对组织中已邀请的成员进行服务授权,授权通过后,才可以正常使用AstroFlow。 为Astro低代码平台添加成员时,不需要执行此操作。对成员进行服务授权视频讲 解,请参[见视频帮助](https://support.huaweicloud.com/astroflow_video/index.html) **>** 新手入门。

## 4. [赋予成员不同角色权限](#page-297-0)

根据自身业务需求,为成员添加Astro低代码和子服务AstroFlow权限。成员加入 企业后,默认拥有"个人信息"的管理权限。为成员添加角色权限视频讲解,请 参见视频帮助 **>** [新手入门。](https://support.huaweicloud.com/astroflow_video/index.html)

## **6.5.3.2** 手动添加成员

## 使用说明

按需为组织手动添加成员。

## 操作步骤

- 步骤**1** 租户管理员使用华为账号,参考**6.2** 如何登录**Astro**[低代码平台中](#page-264-0)操作,登录Astro低代 码平台。
- 步骤**2** 在左侧导航栏中,选择"组织管理" 。
- 步骤**3** 在"组织层级"页签,单击"邀请成员",进入邀请成员页面。
- 步骤**4** 选择"手动添加成员",设置用户信息。

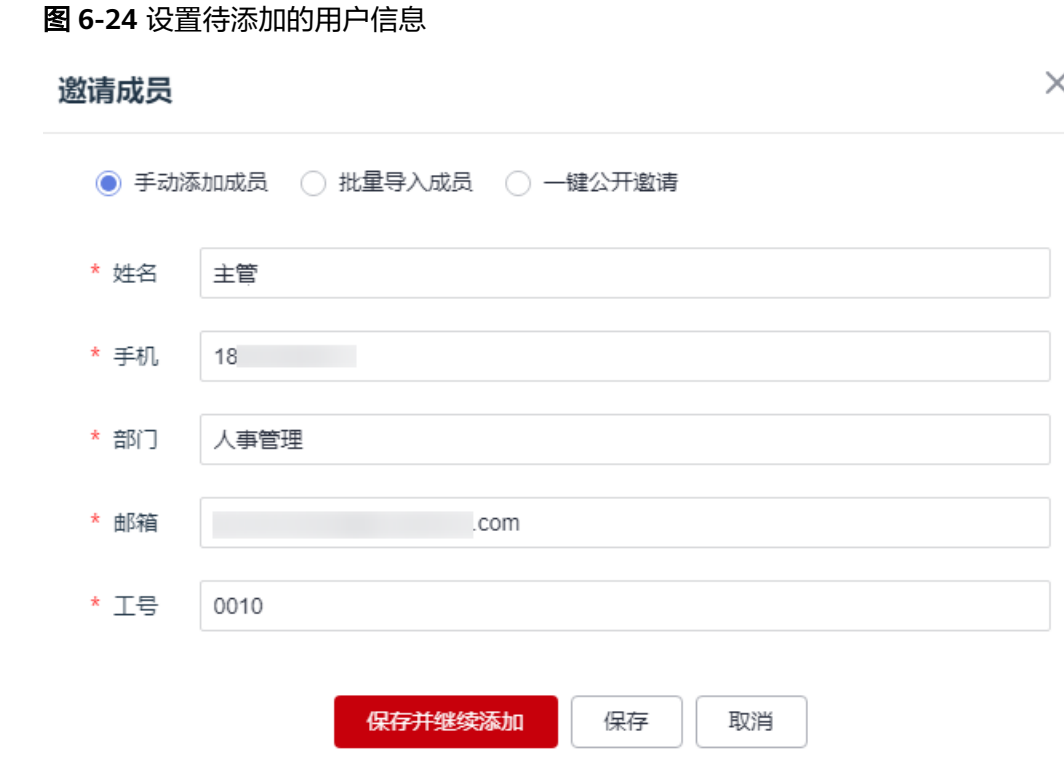

- 姓名:待添加用户的姓名。
- 手机:待添加用户的手机号。
- 部门:用户所属的部门。
- 邮箱:待添加用户的邮箱地址。
- 工号:待添加用户的工号。
- 步骤5 设置完成后,单击"保存",如果需要继续添加用户,请单击"保存并继续添加"。 在企业成员列表中,可查看到已添加的成员。

## 图 **6-25** 查看成员信息

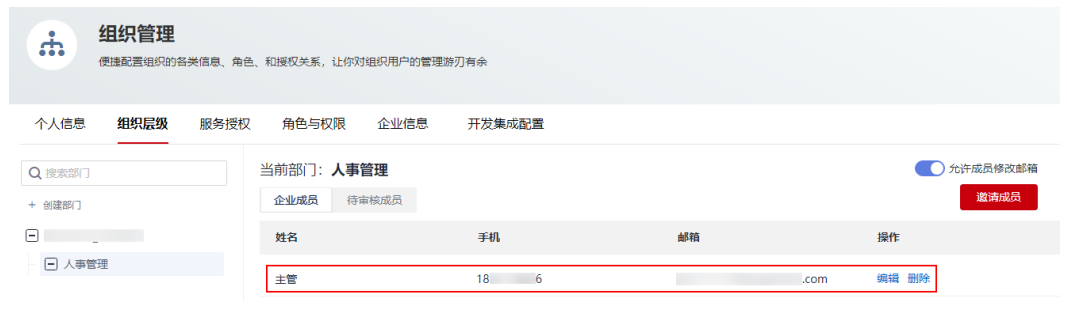

**----**结束

## <span id="page-280-0"></span>**6.5.3.3** 批量导入成员

## 使用说明

当添加的成员较多时,可在本地编辑好成员信息,通过批量导入成员功能,一次性导 入成员。

#### 说明

批量导入成员时,请确保导入的成员数未超过AstroFlow实例中限定的组织用户数。AstroFlow 各实例包含的组织用户数,请参见<mark>产品规格差异</mark>。

#### 图 **6-26** 在本地编辑好成员信息

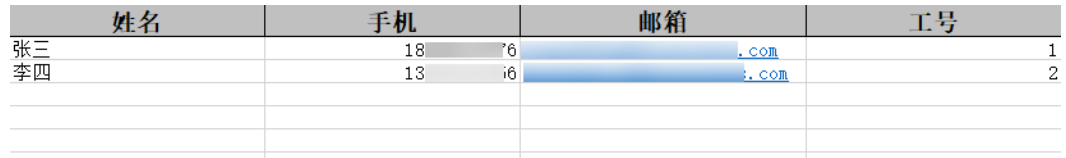

## 操作步骤

- 步骤**1** 租户管理员使用华为账号,参考**6.2** 如何登录**Astro**[低代码平台中](#page-264-0)操作,登录Astro低代 码平台。
- 步骤2 在左侧导航栏中,选择"组织管理"。
- 步骤**3** 在"组织层级"页签,单击"邀请成员",进入邀请成员页面。
- 步骤**4** 选择"批量导入成员",单击"下载导入模板"。

#### 图 **6-27** 下载导出信息模板

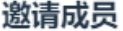

C

 $\overline{c}$  $\overline{2}$ 

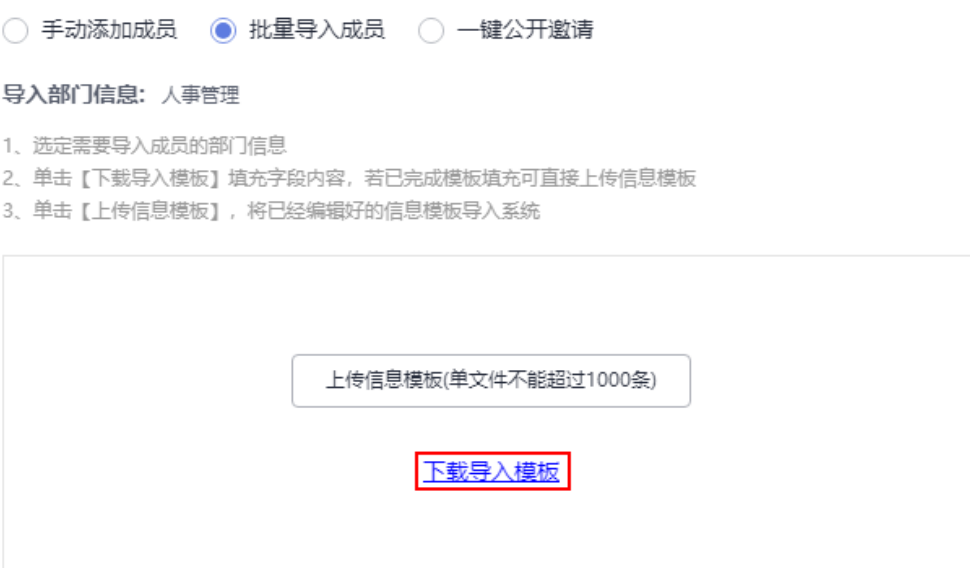

 $\times$ 

<span id="page-281-0"></span>步骤**5** 在下载的模板中,填写好成员信息,单击"上传信息模板"。

步骤**6** 确认导入信息无误后,单击"确认导入"。

在组织层级页面,可查看到导入的成员信息。

**----**结束

## **6.5.3.4** 一键公开邀请成员

#### 使用说明

通过邀请链接,邀请成员加入组织。

## 操作步骤

- 步骤**1** 租户管理员使用华为账号,参考**6.2** 如何登录**Astro**[低代码平台中](#page-264-0)操作,登录Astro低代 码平台。
- **步骤2** 在左侧导航栏中, 选择"组织管理"。
- 步骤**3** 在"组织层级"页签,单击"邀请成员",进入邀请成员页面。
- 步骤**4** 选择"一键公开邀请",单击"生成链接"。

#### 图 **6-28** 复制邀请链接

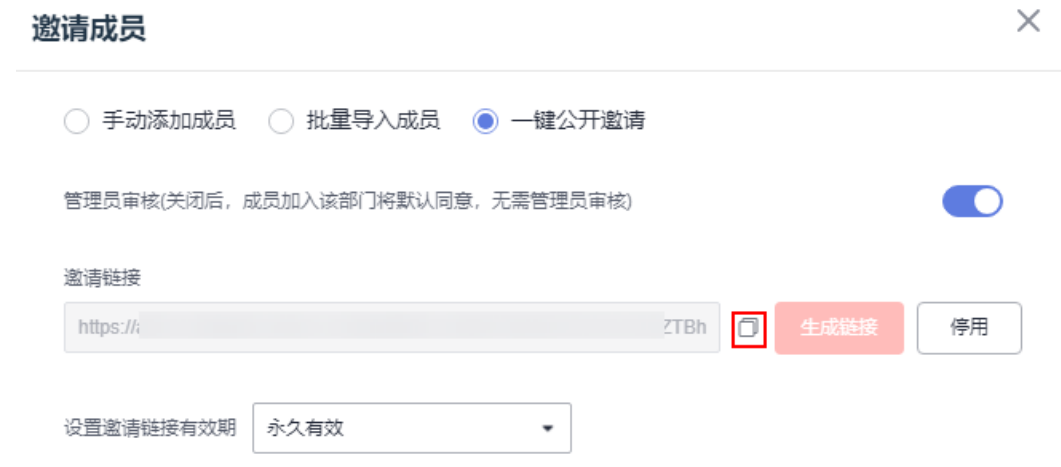

- 管理员审核:开启后,成员加入该部门需要主管理员进行审核。默认为开启。
- 生成链接: 单击"生成链接",可生成邀请链接。单击邀请链接后的 , 可复制 邀请链接,将链接分享给其他成员,其他成员即可通过该链接申请加入组织。如 果需要停止一键公开邀请,可单击"停用"。停用后链接将会失效,如果需要再 次启用,可单击"生成链接",重新生成邀请链接。
- 设置邀请链接有效期;设置邀请链接的有效期,如永久有效、365天、90天和60 天等。

步骤**5** 被邀请的成员打开链接,设置相关信息后,单击"加入企业"。

若已开启管理员审核功能,需要租户管理员在"组织层级 > 待审核成员"中,审批通 过后,成员才能加入组织。

图 **6-29** 加入企业

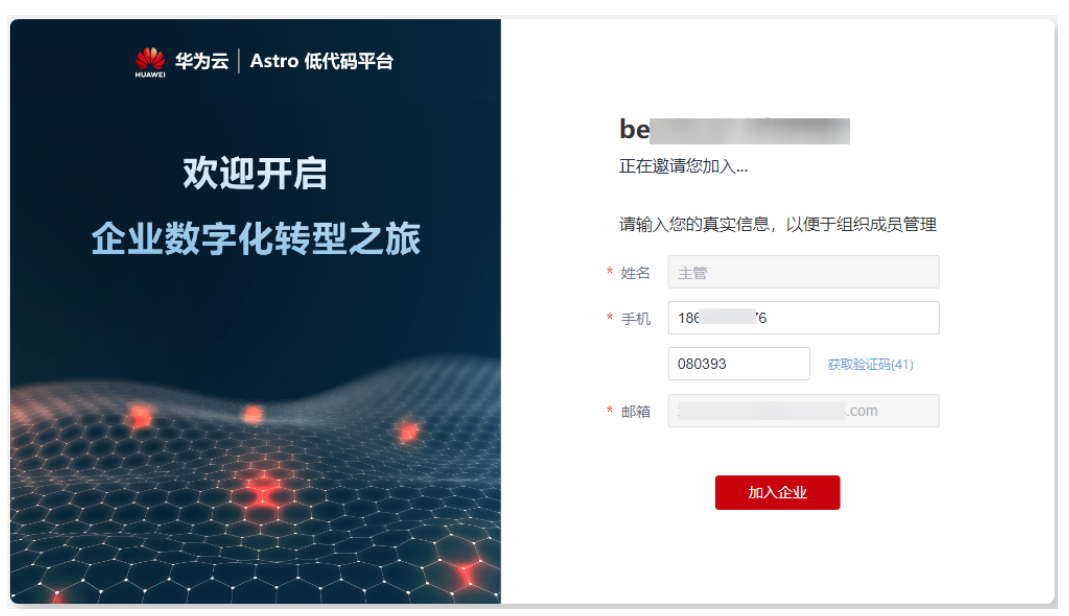

**----**结束

## **6.5.4** 编辑组织中成员信息

## 使用说明

成员加入组织后,支持再次修改成员的姓名、部门和邮箱。

## 操作步骤

- 步骤**1** 参考**6.2** 如何登录**Astro**[低代码平台中](#page-264-0)操作,登录Astro低代码平台。
- 步骤2 在左侧导航栏中,选择"组织管理"。
- 步骤**3** 选中成员所在的组织,单击成员后的"编辑"。
- 步骤4 在成员编辑页面,修改成员的姓名、部门和邮箱,单击"保存"。

#### 图 **6-30** 编辑成员

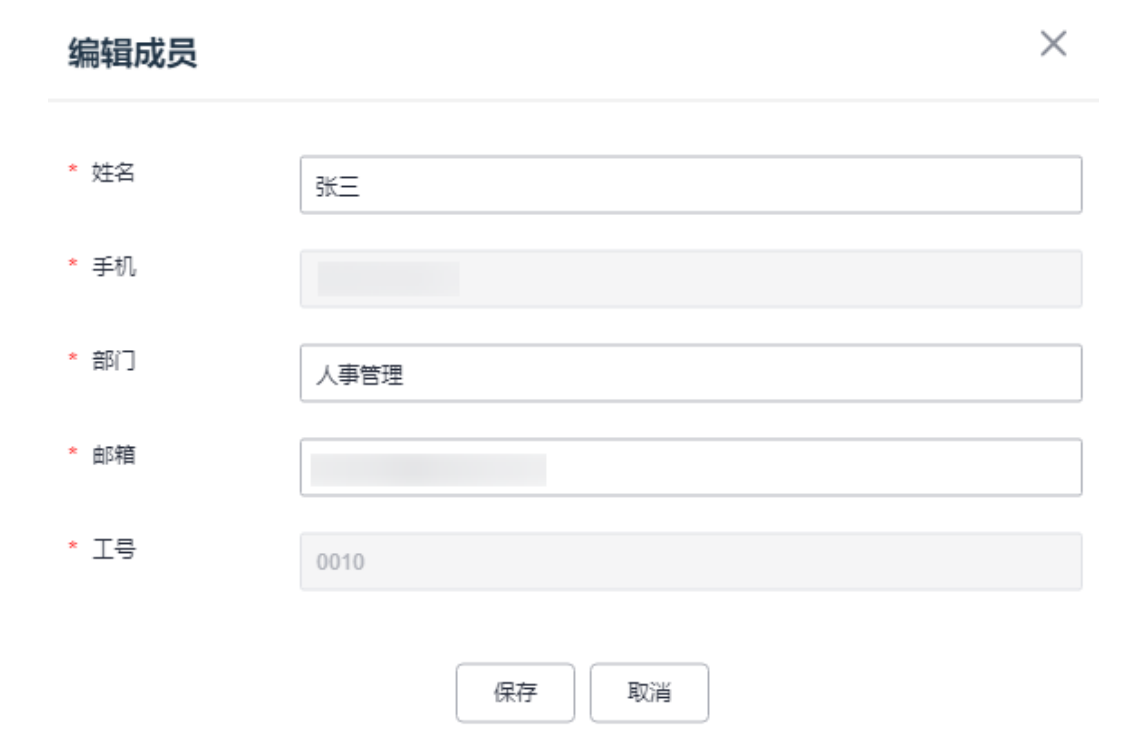

**----**结束

## **6.5.5** 删除组织中成员

使用说明

成员删除后,该成员在Astro中的数据信息将会全部被删除,并无法登录到本组织,请 谨慎操作。

## 操作步骤

- 步骤**1** 参考**6.2** 如何登录**Astro**[低代码平台中](#page-264-0)操作,登录Astro低代码平台。
- 步骤**2** 在左侧导航栏中,选择"组织管理"。
- 步骤**3** 选中成员所在的组织,单击成员后的"删除"。
- 步骤**4** 在弹出的确认对话框中,单击"确定",即可删除该成员。

#### **----**结束

## **6.5.6** 解绑通讯录

## 使用说明

通信录维护类型设置为"自维护"后,如果需要更改维护类型,支持解绑通信录。解 绑后,系统会将组织管理中添加的企业部门及企业成员全部清除,清除后不可恢复, 请谨慎操作。

## 操作步骤

- 步骤**1** 参考**6.2** 如何登录**Astro**[低代码平台中](#page-264-0)操作,登录Astro低代码平台。
- 步骤**2** 在左侧导航栏中,选择"组织层级"。
- **步骤3** 在"开放集成配置 > 自维护"中, 单击"解绑通信录"。
- 步骤**4** 在弹出的确认框中,输入企业租户名称,单击"确认",完成解绑。

#### 图 **6-31** 解绑当前通信录方式

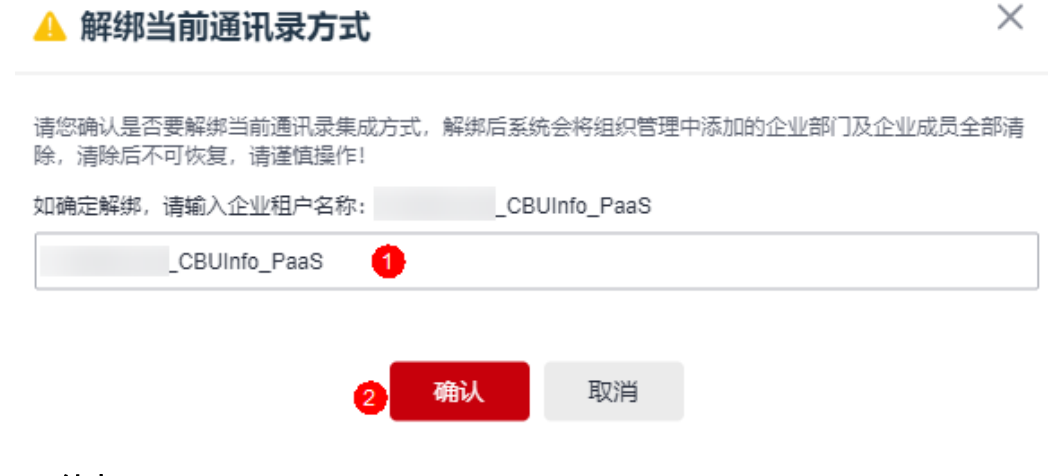

**----**结束

# **6.6** 飞书集成

## **6.6.1** 如何对接飞书

## 使用说明

Astro可以在飞书中以自建应用的方式进行集成。集成后,支持直接将飞书侧的组织架 构同步到Astro中。在Astro中集成飞书主要包括如下几步:

- 1. 步骤1: 在飞书中自建应用
- 2. 步骤2: 设置通讯录权限范围
- 3. 步骤3: 在Astro中, 配置飞书集成认证信息

## 说明

仅AstroFlow专业版或企业版实例支持对接飞书。若您购买的是基础版,请先将实例升级到专业 版或企业版,再执行对接飞书的操作。

## 步骤 1: 在飞书中自建应用

步**骤1** 开发者访[问飞书开放平台](https://open.feishu.cn/app),单击右上角"开发者后台"。

步骤**2** 单击"创建企业自建应用",进入创建应用页面。

#### 步骤**3** 设置应用的名称、描述信息和图标,单击"创建"。

#### 图 **6-32** 创建企业自建应用

#### 创建企业自建应用

 $\times$ 

该应用仅可在"南京酒店管理有限公司"内部使用,应用发布需经过企业管理员审核, 请仔细阅读 应用审核规则。

#### 名称\*

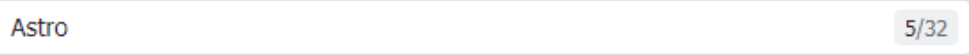

#### 应用描述\*

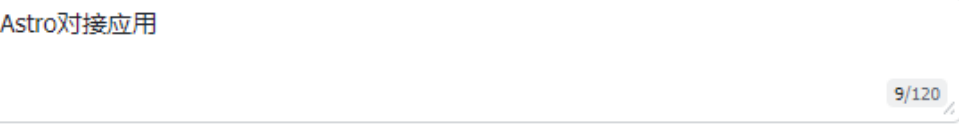

## 应用图标\*

JPEG/PNG/SVG/BMP 格式, 2 MB 以内, 大于 240\*240 px, 无圆角

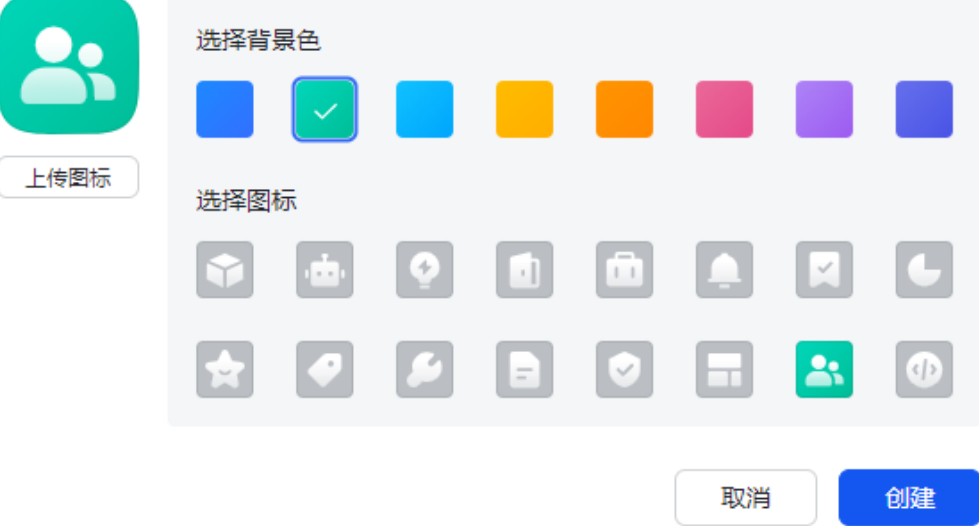

步骤**4** 选择"基础信息 > 凭证与基础信息",进入应用详情页。

#### 步骤**5** 添加七个API权限。

请为"获取应用信息"、"以应用身份读取通讯录"、"获取通讯录部门组织架构信 息"、"获取用户 user ID"、"获取用户手机号"、"获取用户邮箱信息"和"获取 用户受雇信息"七个API,开通权限。

- 1. 在左侧导航栏中,选择"开发配置 > 权限管理"。
- 2. 在权限管理的"API权限"页签,搜索"获取应用信息"权限,单击"开通权 限"。

#### 图 **6-33** 搜索获取应用信息

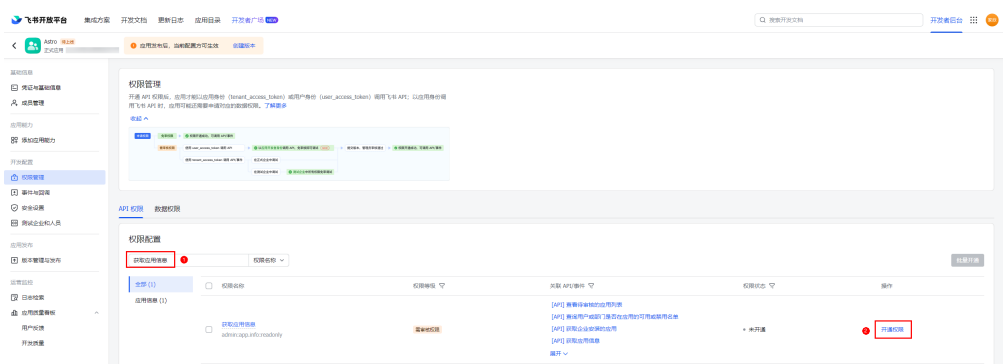

3. 按照上述操作,依次为"以应用身份读取通讯录"、"获取通讯录部门组织架构 信息"、"获取用户 user ID"、"获取用户手机号"、"获取用户邮箱信息"和 "获取用户受雇信息"六个接口开通权限。

#### 步骤**6** 配置数据权限。

- 1. API权限配置完成后,在"数据权限"页签中,选择"通信录权限范围 > 权限范 围"后的"配置"。
- 2. 在弹出的页面,勾选"与应用的可用范围一致",单击"确定"。

#### 图 **6-34** 设置数据权限

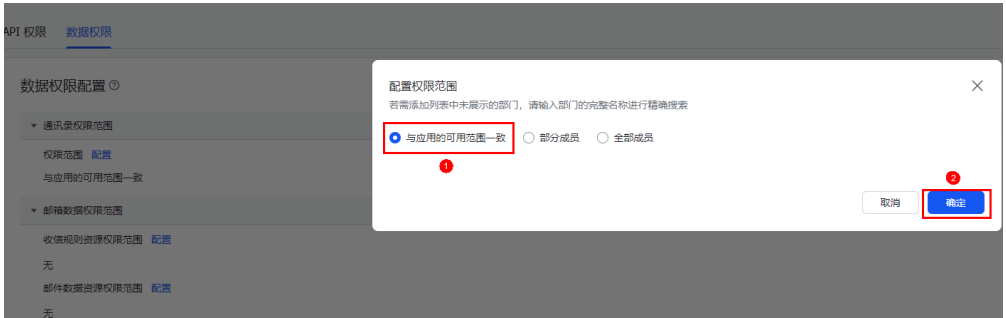

步骤**7** 发布版本、选择可用人员范围。

- 1. 在左侧导航栏中,选择"应用发布 > 版本管理与发布"。
- 2. 在版本管理与发布页面,单击"创建版本"。
- 3. 输入应用的版本号和说明信息。 如果是更新版本时,版本号需要增大,如由1.0.0改为1.0.1。
- 4. 单击"可用范围 > 部分成员"后的"编辑", 配置同步人员范围和应用可见人员 范围,单击"确定"。 此处选择的人员和部门,就是在飞书中可看到Astro应用的人员,也是同步到Astro 的人员和部门。例如,您公司使用飞书的人数100人,使用Astro的人数是30人, 则这里就选择使用Astro的30人。

## 图 **6-35** 可用范围配置

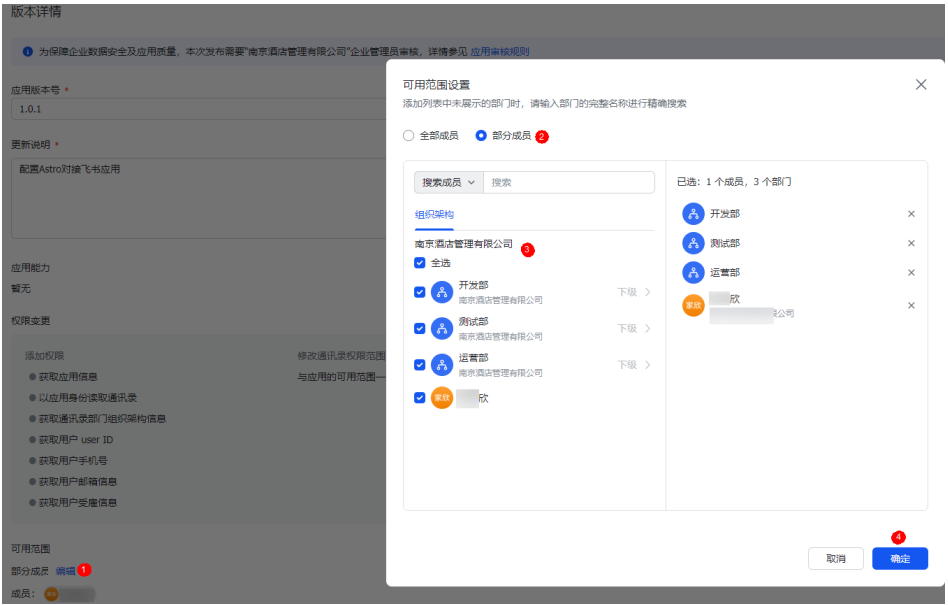

- 5. 在版本详情页,单击页面右上角的"申请线上发布"。
- 6. 在弹出的确认页面,单击" 版本管理与发布"。
- 7. 等待飞书管理员审核。

每次调整应用后,都需要创建新的版本并发布提交给飞书管理员审核。调整的内 容中,有些会自动审核通过,有些则需要管理员手动审核。如图**6-36**,为需要管 理员审核的内容,管理员也可以将此应用设置为免审核(如图**[6-37](#page-288-0)**),这样提交 发布申请后会自动通过审核。

## 图 **6-36** 需要管理员审核的内容

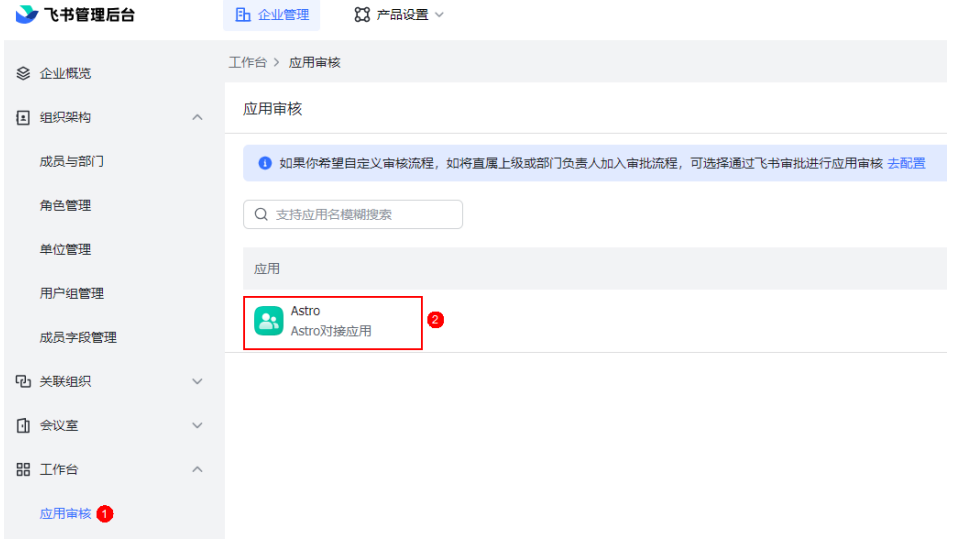
### <span id="page-288-0"></span>图 **6-37** 开启免审核

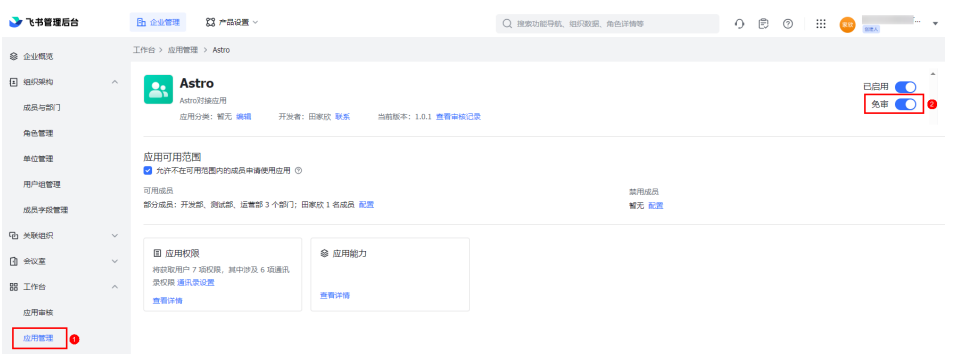

#### 当版本状态为"已发布"时,才可正常使用调整后的内容。

#### 图 **6-38** 查看版本状态

#### 版本管理与发布

若企业自建应用需要供企业内其他用户使用,或商店应用需要上架飞书应用目录,都必须发布一个版本。

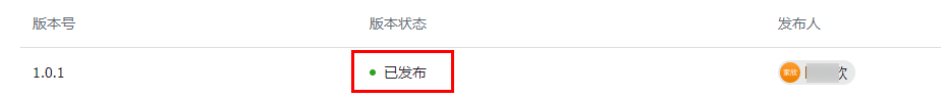

#### 步骤**8** 获取应用凭证信息。

- 1. 在左侧导航栏中,选择"基础信息 > 凭证与基础信息"。
- 2. 在应用凭证中,获取App ID和App Secret。 请记录已获取的值,在Astro中对接飞书时需要使用。

### **----**结束

### 步骤 2: 设置通讯录权限范围

- 步骤**1** 租户管理员登[录飞书开放平台](https://open.feishu.cn/app)。
- 步骤**2** 在左侧导航栏中,选择"工作台 > 应用管理"。
- 步骤3 在应用列表中,单击已创建的应用(如Astro),进入应用详情页。
- **步骤4** 在应用权限中,单击"通讯录设置"。
- **步骤5** 在应用权限中,取消"与可用人员范围保持一致"前的选中。
- 步骤6 单击"获取通讯录权限范围: 部分员工"后的"配置", 进入通讯录权限范围设置页 面。
- 步骤**7** 选中"全部成员",单击"确定"。
- 步骤**8** 再次单击"确定",查看应用权限。

### 图 **6-39** 查看应用权限

应用权限

 $\times$ 

获取通讯录权限范围: 全部员工 配置

□ 与可用人员范围保持一致 ⑦

#### **----**结束

- 步骤 **3**:在 **Astro** 中,配置飞书集成认证信息
	- 步骤**1** 参考**6.2** 如何登录**Astro**[低代码平台中](#page-264-0)操作,登录Astro低代码平台。
	- 步骤2 在左侧导航栏中,选择"组织管理"。
	- 步骤**3** 在"开发集成配置"页签中,单击第三方集成中的飞书图标。

#### 图 **6-40** 单击飞书图标

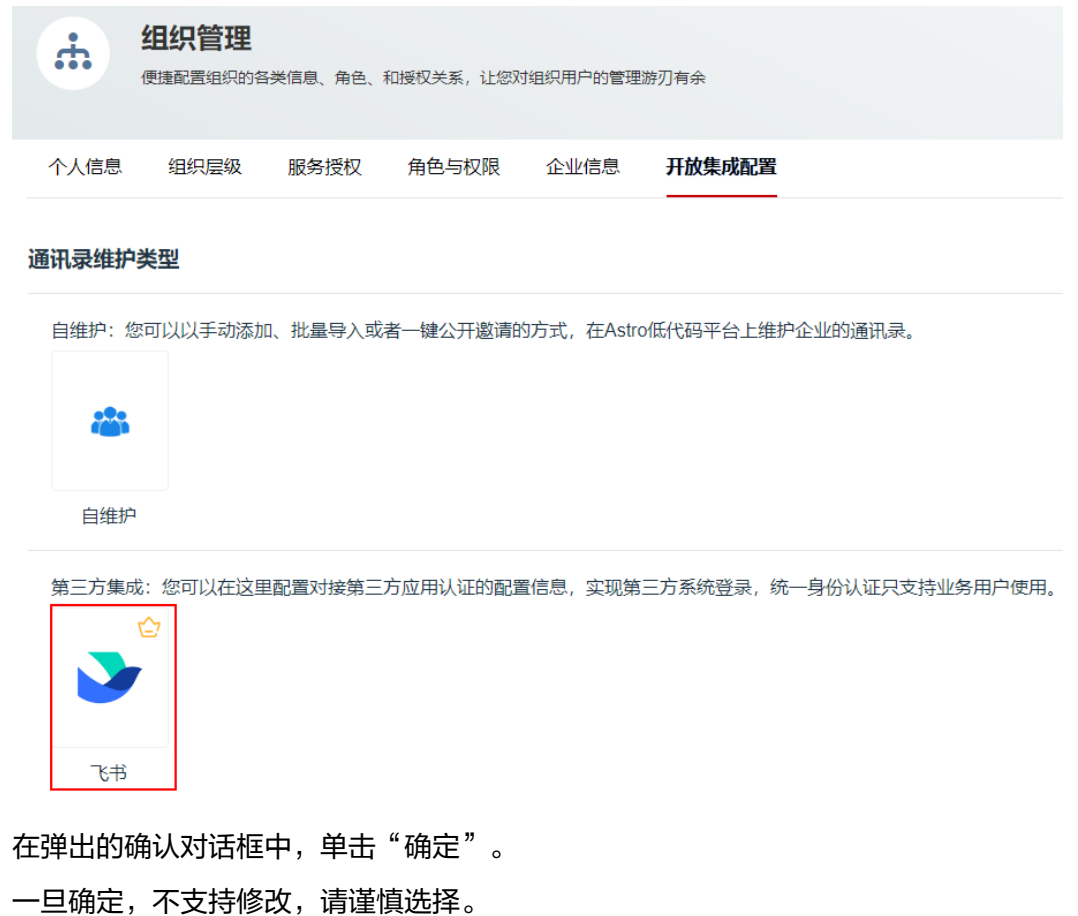

步骤4

 $\times$ 

#### 图 **6-41** 确认通讯录维护类型

#### 通讯录维护类型

您选择的通讯录维护方式是:【飞书第三方集成】; 请确认您的通讯录维护方式,关联后,如变更通讯录维护类型需清空当前企业下所有企业成员信息,请谨 慎操作!

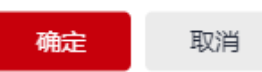

**步骤5** 设置飞书集成认证信息,单击"保存"。

对端鉴权ID、对端鉴权密钥请配置为[步骤](#page-288-0)**8**中,获取的Astro应用的App ID、App Secret。

#### 图 **6-42** 飞书集成认证

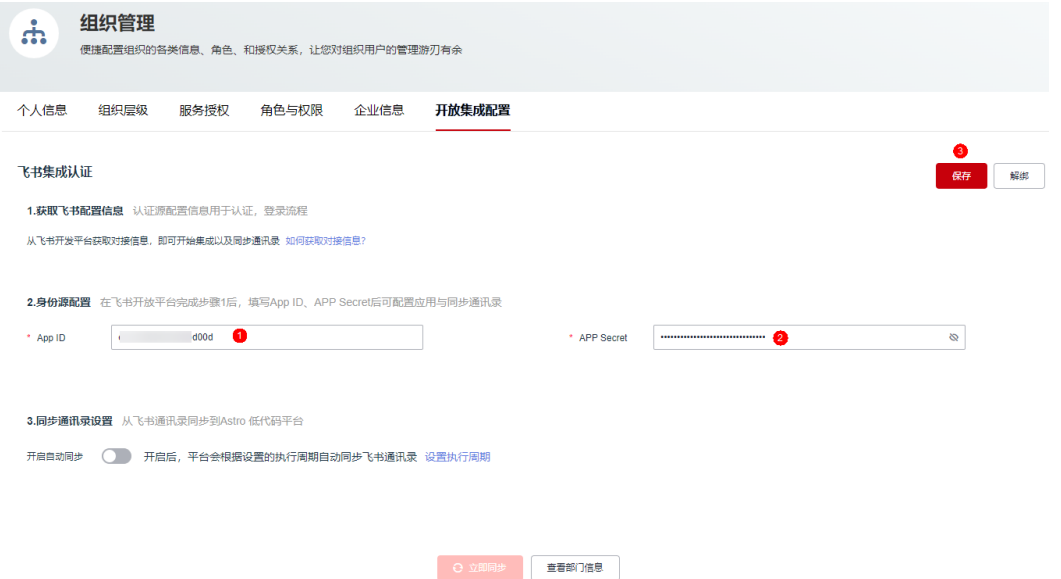

步骤6 单击"同步信息",同步组织机构和用户信息。

#### 说明

您也可以在组织层级页签中,单击"同步信息",同步组织机构和用户信息。

同步成功后,单击"查看部门信息"。在"组织层级"中,可查看到同步的组织和用 户信息。

#### 步骤**7** 参考**6.7** [如何进行服务授权中](#page-293-0)操作,对成员进行授权。

授权后,成员即可通过手机号或者邮箱访问AstroFlow中开发的应用(运行态应用), 但不能登录AstroFlow界面进行应用、流程等开发操作。如果需要登录AstroFlow界面 开发应用、流程等,需要先注册华为账号或子账号,并从管理员处获取图**[6-43](#page-291-0)**中的授 权码进行关联。关联后,参考**6.8** [赋予成员不同的角色权限中](#page-297-0)操作,为成员添加所需的 权限。

#### <span id="page-291-0"></span>图 **6-43** 查看已授权的成员

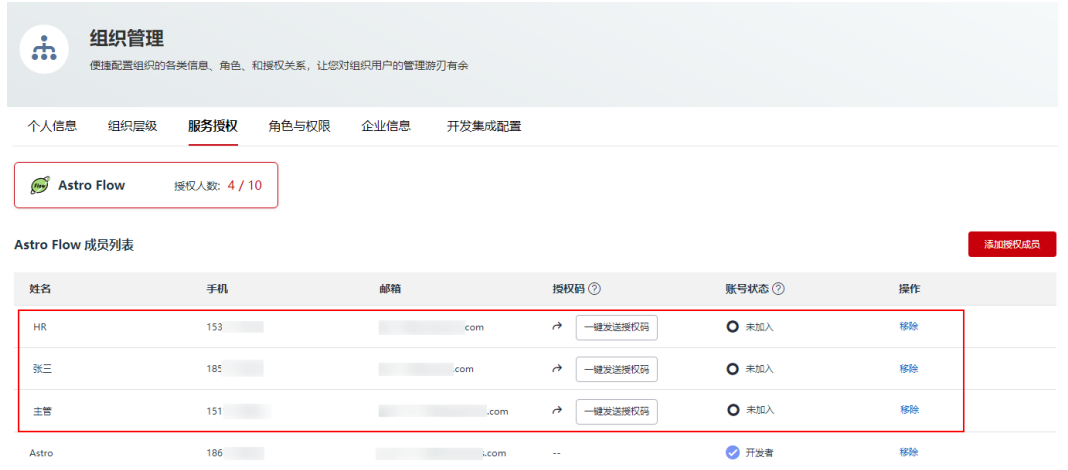

**----**结束

# **6.6.2** 如何开启自动同步功能

## 使用说明

开启自动同步功能后,Astro会根据设置的执行周期自动从飞书同步组织和用户信息。

## 操作步骤

- 步骤**1** 参考**6.2** 如何登录**Astro**[低代码平台中](#page-264-0)操作,登录Astro低代码平台。
- 步骤**2** 在左侧导航栏中,选择"组织层级"。
- 步骤3 在"开放集成配置"页签中,开启"是否开启自动同步"。
- 步骤**4** 设置自动同步执行周期,单击"保存"。

执行周期支持天(360天)和月(12个)。如图**[6-44](#page-292-0)**所示,在2024年2月1日这天从飞 书同步一次组织和用户信息,以后每隔10天,从飞书同步一次组织和用户信息。

#### <span id="page-292-0"></span>图 **6-44** 设置执行周期

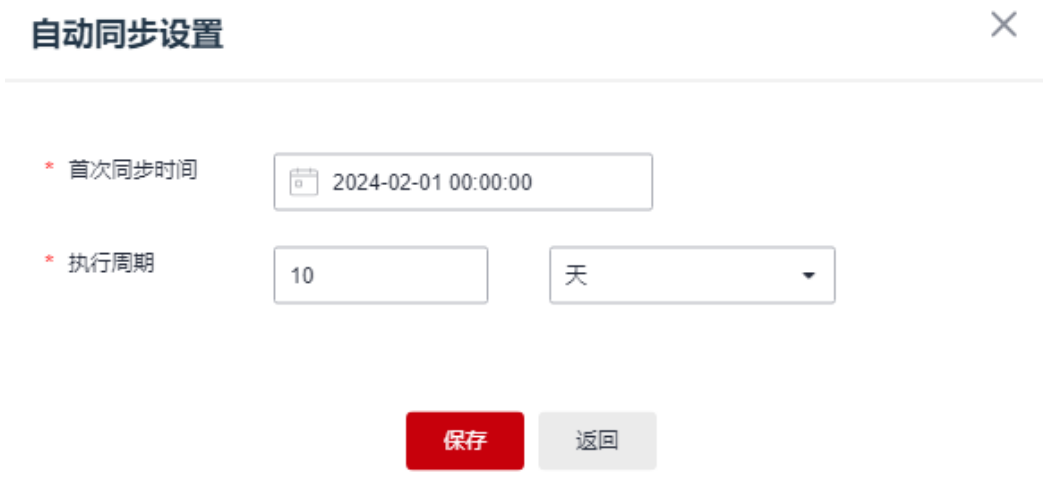

**----**结束

## **6.6.3** 解除飞书绑定

## 使用说明

飞书绑定后,支持解除绑定。解绑后,系统会将组织管理中同步的企业部门及企业成 员全部删除(企业租户和子账户会保留),且清除后不可恢复,请谨慎操作。

仅租户管理员或拥有"开放集成配置"权限的用户(如图**6-45**),才可以执行解绑飞 书的操作。

#### 图 **6-45** 开放集成配置

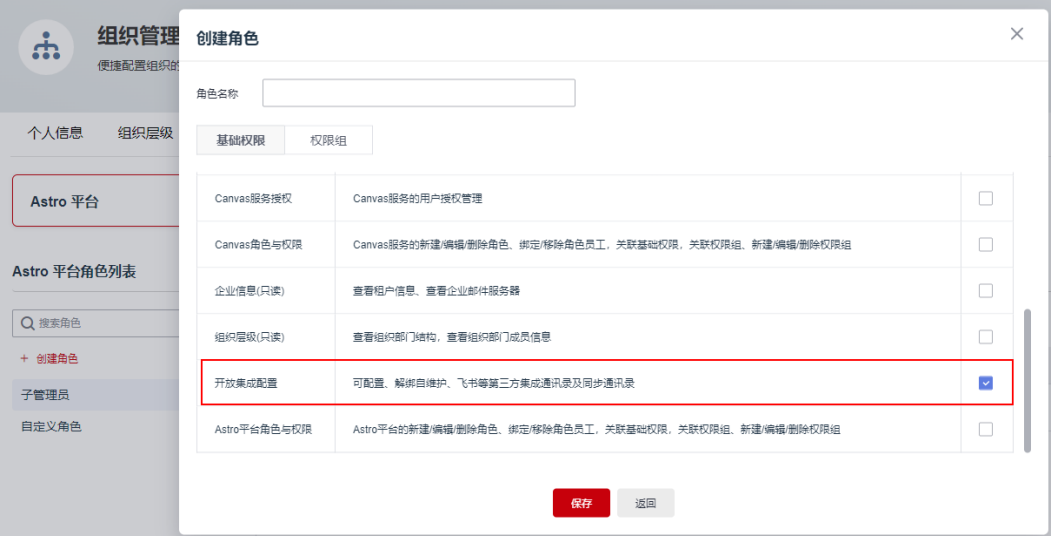

## 操作步骤

步骤**1** 参考**6.2** 如何登录**Astro**[低代码平台中](#page-264-0)操作,登录Astro低代码平台。

步骤**2** 在左侧导航栏中,选择"组织层级"。

#### <span id="page-293-0"></span>步骤**3** 在"开放集成配置"页签中,单击"解绑"。

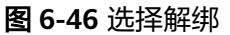

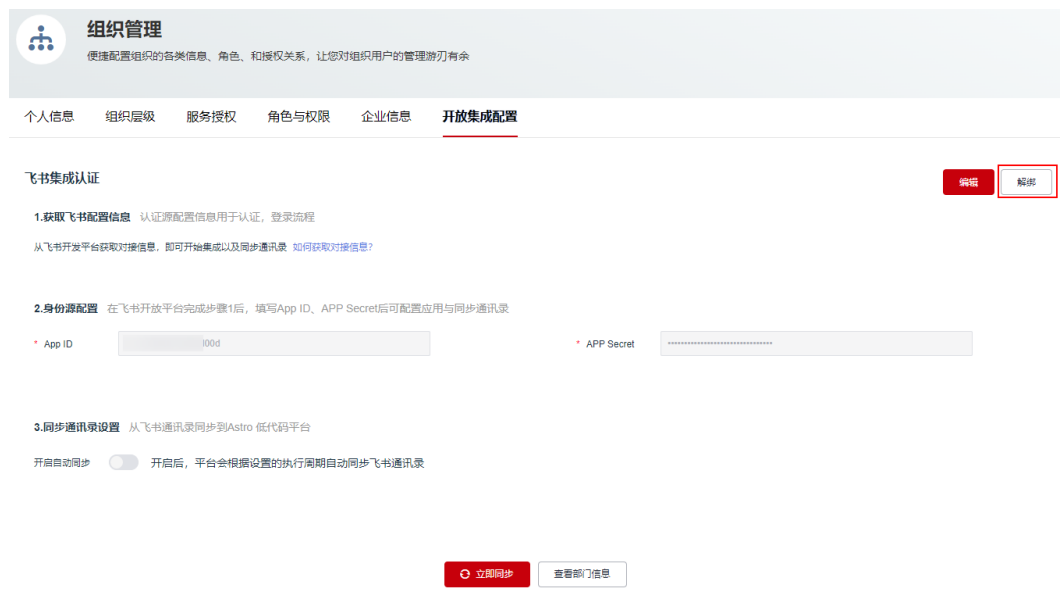

步骤**4** 在弹出的确认框中,输入企业租户名称,单击"确认",完成解绑。

图 **6-47** 删除前确认

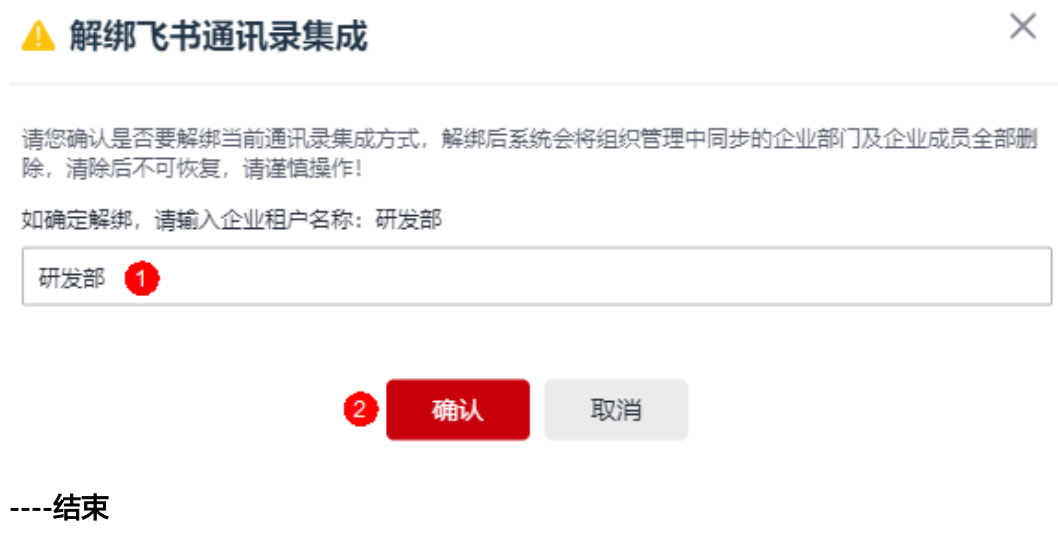

# **6.7** 如何进行服务授权

## 使用说明

组织中的成员,如果需要使用AstroFlow服务,请给成员进行服务授权。授权通过后, 成员才可以正常使用AstroFlow。对成员进行服务授权视频讲解,请参见[视频帮助](https://support.huaweicloud.com/astroflow_video/index.html) **>** 新 [手入门](https://support.huaweicloud.com/astroflow_video/index.html)。

### <span id="page-294-0"></span>添加授权成员

- 步骤**1** 租户管理员使用华为账号,参考**6.2** 如何登录**Astro**[低代码平台中](#page-264-0)操作,登录Astro低代 码平台。
- 步骤**2** 在左侧导航栏中,选择"组织管理" ,进入组织管理页面。
- 步骤**3** 在"服务授权"页签,单击"添加授权成员"。

#### 图 **6-48** 单击添加授权成员

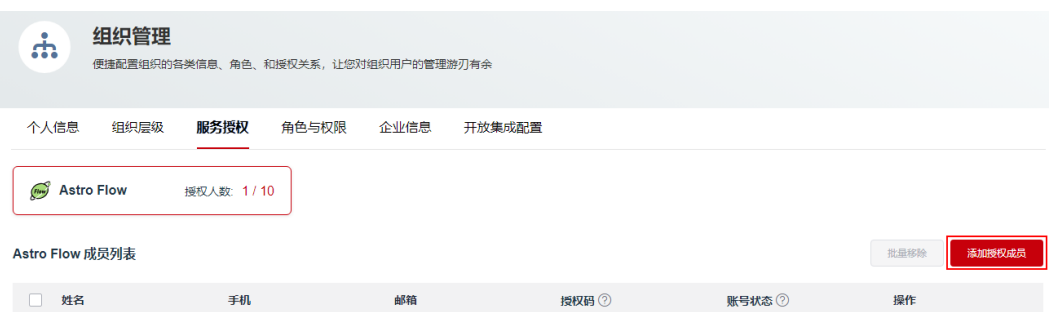

步骤**4** 在添加成员页面,选择**6.5.3.2** [手动添加成员](#page-278-0)、**6.5.3.3** [批量导入成员](#page-280-0)或**[6.5.3.4](#page-281-0)** 一键公 [开邀请成员](#page-281-0)中邀请的成员,单击"确定"。

添加完成后,在下方的列表中可查看到成员信息,此时"账号状态"为"未加入"。

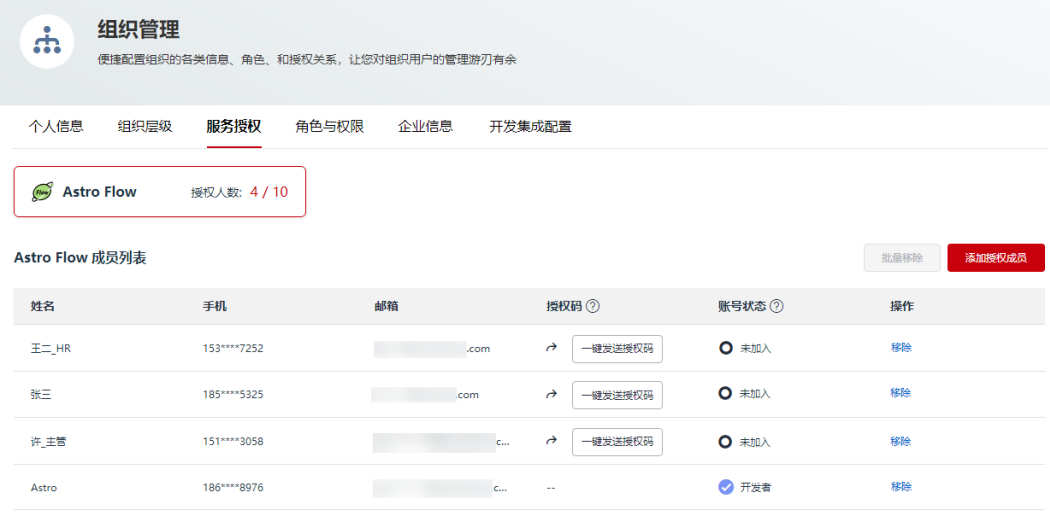

图 **6-49** 查看添加的成员

**步骤5** 单击成员后的1, 复制邀请码,并将邀请码提供给待邀请的成员。

您也可以直接单击待邀请成员后的"一键发送邀请码",将邀请码直接发送给成员, 如图**[6-51](#page-295-0)**。

#### <span id="page-295-0"></span>图 **6-50** 复制邀请码

## 邀请码加入

成员可通过输入邀请码加入组织

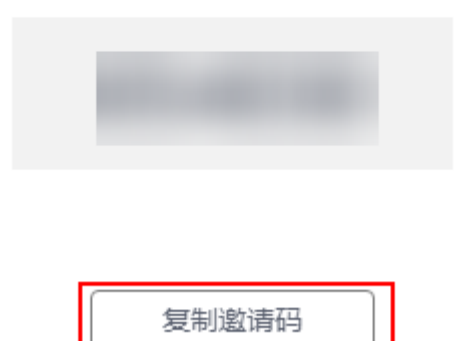

#### 图 **6-51** 成员接收到邀请码

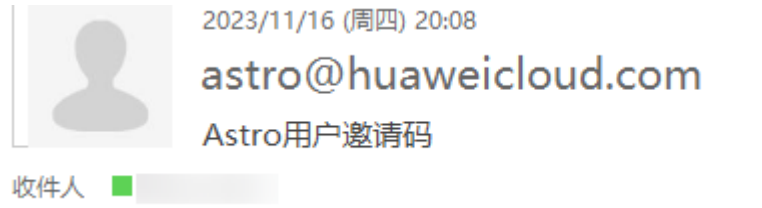

点击链接加入企业: https://  $.\,\mathrm{com}$ (填写授权码 —> 手机号/邮箱 —> 验证码 —> 加入企业) 您的企业授权码: 21AC44

- 步骤**6** 待加入的成员获取邀请码后,参考**6.2** 如何登录**Astro**[低代码平台](#page-264-0)中操作,登录Astro低 代码平台。
- 步骤7 单击页面右上角的账号名图标,选择"授权码加入企业"。

图 **6-52** 授权码加入企业

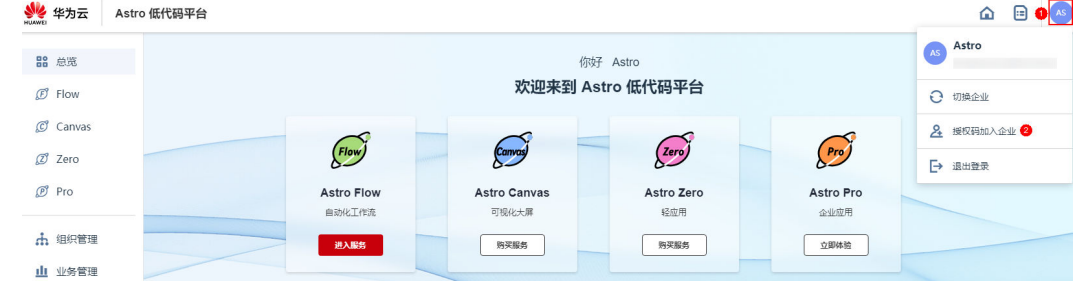

步骤**8** 在弹出的页面,输[入步骤](#page-294-0)**5**中获取的邀请码、选择验证码的获取方式,并输入获取的验 证码,单击"加入企业"。

#### 图 **6-53** 通过授权码加入企业

## 加入企业

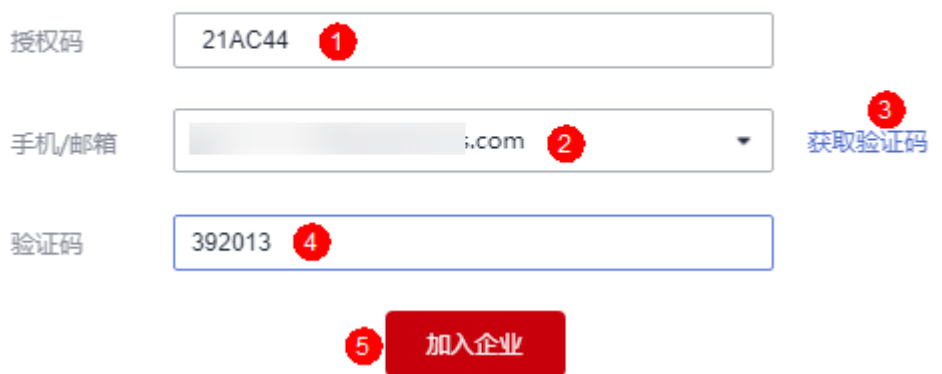

步骤**9** 被邀请的成员加入企业后,请参考**6.8** [赋予成员不同的角色权限中](#page-297-0)操作,为成员添加 AstroFlow中角色权限。

成员加入企业后,需要为其添加所需的角色权限。添加角色权限后,成员即可执行角 色中指定的操作。在Astro Flow角色列表中,系统为您预置了"Flow服务管理员"和 "开发者"两个角色。当预置角色不能满足需求时,可自定义角色并赋予所需的权 限,来控制用户在AstroFlow中的操作。

#### **----**结束

### 批量移除授权成员

- 步骤**1** 租户管理员使用华为账号,参考**6.2** 如何登录**Astro**[低代码平台中](#page-264-0)操作,登录Astro低代 码平台。
- 步骤**2** 在左侧导航栏中,选择"组织管理" ,进入组织管理页面。
- 步骤**3** 在"服务授权"页签,选中待移除的成员,单击"批量移除"。

如果需要移除某个成员,请单击该成员后的"移除",即可移除该成员。

#### 图 **6-54** 选择批量移除

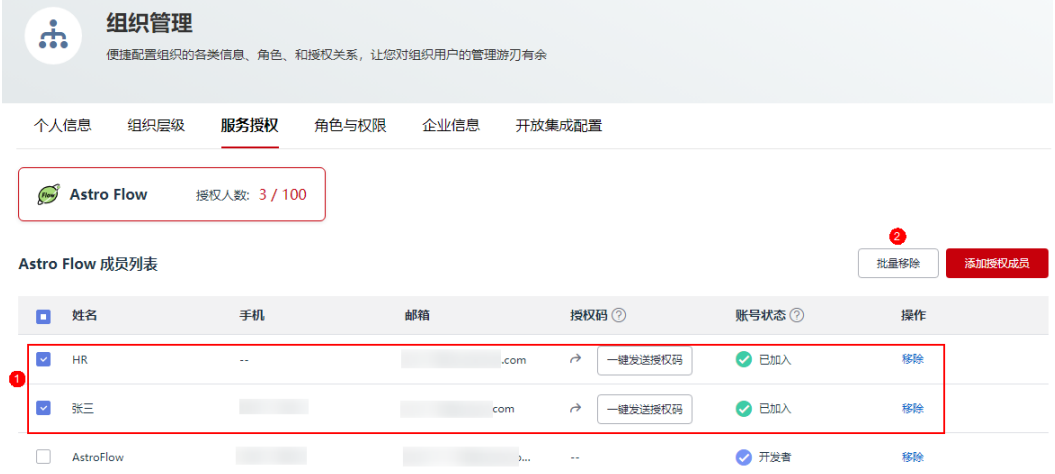

<span id="page-297-0"></span>步骤4 在弹出的确认对话框中,单击"确定",即可批量移除已授权的成员。

**----**结束

# **6.8** 赋予成员不同的角色权限

## 使用说明

成员加入企业后,需要为其添加所需的角色权限。添加角色权限后,成员即可执行角 色中指定的操作。为成员添加角色权限视频讲解,请参[见视频帮助](https://support.huaweicloud.com/astroflow_video/index.html) **>** 新手入门。

#### 须知

成员加入企业后,默认拥有"个人信息"的管理权限,如<mark>图6-55</mark>。

#### 图 **6-55** 默认拥有个人信息的管理权限

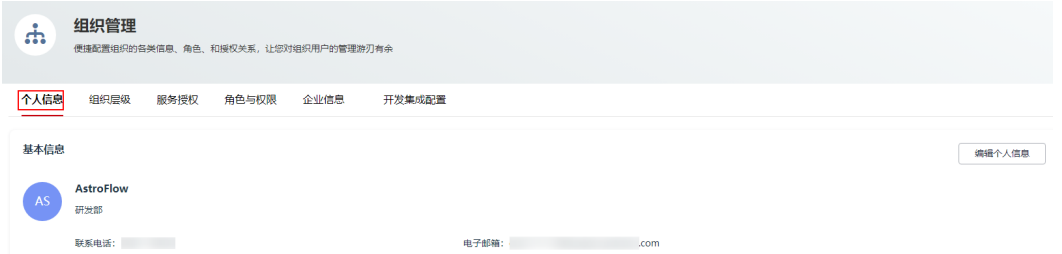

## 前提条件

请参考**6.10** [角色与权限中](#page-302-0)操作,提前创建所需的角色。

## 赋予成员 **Astro** 平台中角色

- 步骤**1** 租户管理员参考**6.2** 如何登录**Astro**[低代码平台](#page-264-0)中操作,登录Astro低代码平台。
- 步骤**2** 在左侧导航栏中,选择"组织管理"。
- 步骤**3** 在"角色与权限"页签,单击"Astro 平台"。
- **步骤4** 在角色列表中,选中<mark>创建系统角色并赋予基础权限</mark>中创建的角色,单击"新增成 员"。

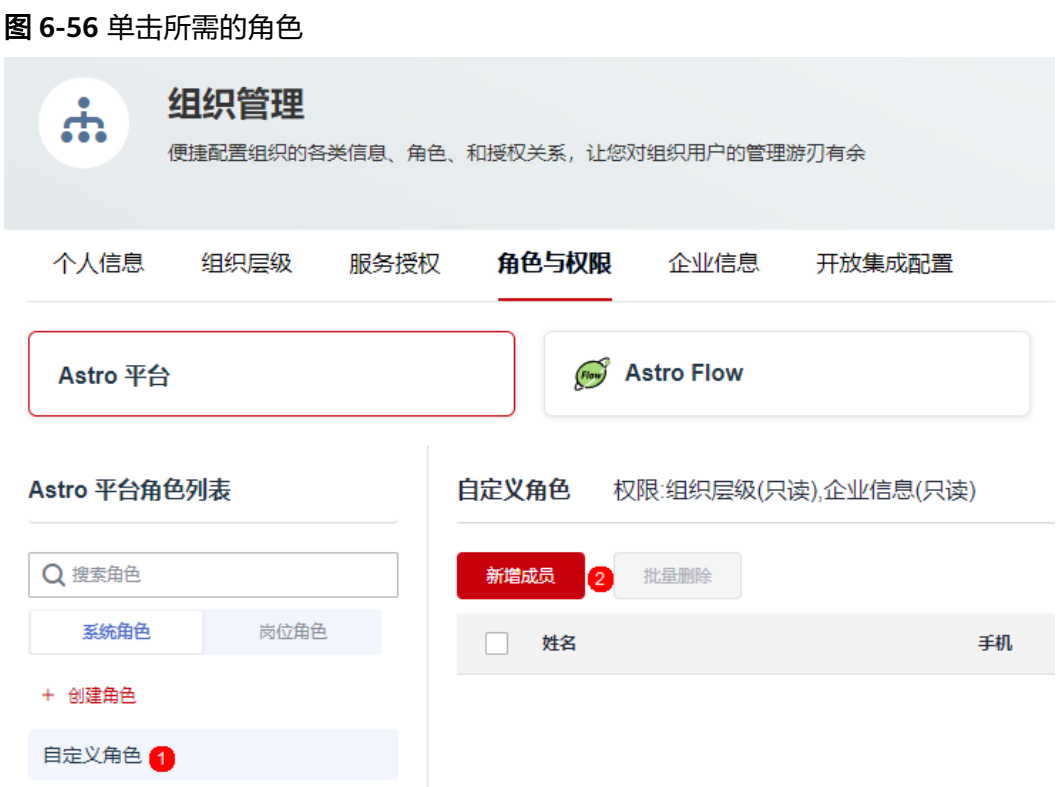

步骤**5** 选中待添加的成员(华为账号或者是华为账号的子账号),单击"确定"。

在角色的成员列表中,可查看到添加的成员。

步骤**6** 已添加的成员,参考**6.2** 如何登录**Astro**[低代码平台](#page-264-0)中操作,登录Astro低代码平台,查 看所拥有的权限。

#### 图 **6-57** 组织层级只读权限

![](_page_298_Picture_75.jpeg)

#### <span id="page-299-0"></span>图 **6-58** 企业信息只读权限

![](_page_299_Picture_105.jpeg)

**----**结束

## 赋予成员 **AstroFlow** 中角色

赋予成员AstroFlow中角色前,请确保待添加的成员已完成AstroFlow服务权限,否则 添加成员时无法选择到用户。

(保存)

- 步骤**1** 租户管理员参考**6.2** 如何登录**Astro**[低代码平台](#page-264-0)中操作,登录Astro低代码平台。
- 步骤**2** 在左侧导航栏中,选择"组织管理"。
- 步骤**3** 在"角色与权限"页签,单击"Astro Flow"。
- **步骤4** 在角色列表中,选中<mark>创建角色并赋予基础权限</mark>中创建的角色,单击"新增成员"。

![](_page_300_Picture_67.jpeg)

![](_page_300_Picture_68.jpeg)

![](_page_300_Picture_69.jpeg)

步骤**6** 已添加的成员,参考**1.4** 如何登录**[AstroFlow](#page-18-0)**中操作,登录AstroFlow界面,查看所拥 有的权限。

步骤**5** 选中待添加的成员,单击"确定"。

#### 图 **6-61** 拥有应用开发权限

![](_page_301_Picture_78.jpeg)

### 图 **6-62** 不具备连接器权限

![](_page_301_Picture_79.jpeg)

**----**结束

# **6.9** 开启允许成员修改邮箱功能

## 使用说明

开启"允许成员修改邮箱"功能后,组织中的成员登录Astro低代码平台时,才可以在 "个人信息"中修改邮箱,否则只能查看。

#### 图 **6-63** 修改邮箱

![](_page_301_Picture_80.jpeg)

### <span id="page-302-0"></span>操作步骤

步骤**1** 参考**6.2** 如何登录**Astro**[低代码平台中](#page-264-0)操作,登录Astro低代码平台。

步骤**2** 在左侧导航栏中,选择"组织管理"。

步骤**3** 在"组织层级"页签中,开启"允许成员修改邮箱"。

开启该功能后,组织中成员登录Astro低代码平台后,可在"组织管理 > 个人信息"

中,修改邮箱。单击"允许成员修改邮箱"前的**(1)**图标,即可关闭该功能。关闭 该功能后,成员在"组织管理 > 个人信息"中无法修改邮箱。

## 图 **6-64** 开启"允许成员修改邮箱"

![](_page_302_Picture_187.jpeg)

**----**结束

## **6.10** 角色与权限

## **6.10.1** 基本概念

Astro提供了不同服务自定义角色的功能,同时为角色配置不同的操作权限和权限组, 让企业管理更加灵活、便捷。在创建角色与权限前,请先了解一下如下基本概念。

## 角色

角色是Astro低代码平台提供的一种根据用户的工作职能定义权限的授权机制。Astro低 代码平台为您预置了租户管理员、FLOW服务管理员和开发者三种角色。当预置角色不 能满足您的需求时,可参考**6.10.5** 自定义**[AstroFlow](#page-311-0)**中角色中操作,自定义所需的角 色。

#### 权限

在Astro低代码平台中添加的成员默认是没有任何权限的,需要将其加入角色,并给角 色授予权限,才能使得角色中的用户获得对应的权限。成员赋予权限后,才可以基于 被授予的权限对云服务进行操作。

### 租户管理员

租户管理员是指注册并开通华为云的账号,拥有Astro低代码平台及所有子服务的权 限。如果您没有华为账号,请参见<mark>注册华为账号并开通华为云</mark>中操作,注册并开通华 为云。注册后,请参考**[个人账号如何完成实名认证或](https://support.huaweicloud.com/usermanual-account/zh-cn_topic_0077914254.html)[企业账号如何完成实名认证](https://support.huaweicloud.com/usermanual-account/zh-cn_topic_0077914253.html)**中操 作,完成个人或企业账号实名认证。

#### 图 **6-65** 租户管理员

![](_page_303_Figure_3.jpeg)

## **Flow** 服务管理员

Flow服务管理员是子服务AstroFlow服务的管理员,拥有AstroFlow服务的所有权限和 部分Astro低代码平台的管理权限。购买AstroFlow实例的账号即为Flow服务管理员, 可以是华为账号或华为账号的子账号,即IAM用户。如何创建IAM用户,请参见<mark>创建</mark> **[IAM](https://support.huaweicloud.com/usermanual-iam/iam_02_0001.html)**用户。

图 **6-66** FlOW 服务管理员

![](_page_303_Figure_7.jpeg)

## 开发者

开发者拥有子服务AstroFlow服务的应用构建和连接器创建、查看和删除等权限。

### 说明

"应用构建"默认包含连接器的只读权限,即拥有"应用构建"权限的成员,可在AstroFlow界 面查看连接器的相关信息。

#### 图 **6-67** 开发者具备权限

![](_page_304_Picture_208.jpeg)

## **6.10.2** 角色与权限介绍

## **Astro** 平台中角色

Astro平台中角色分为系统角色和岗位角色两大类。

- 系统角色:通过新建系统角色,并给角色赋予表**6-2**中的权限,来控制角色中用户 对Astro低代码平台的操作权限。
- 岗位角色:岗位角色与部门有关,无具体角色,主要用于设置部门管理范围。例 如,新增"部门主管"岗位角色,添加成员"X",设置管理范围"部门A",表 示X为部门A的部门主管。

#### 表 **6-2** Astro 平台系统角色

![](_page_304_Picture_209.jpeg)

<span id="page-305-0"></span>![](_page_305_Picture_242.jpeg)

## **Astro Flow** 中角色

在Astro Flow角色列表中,系统为您预置了"Flow服务管理员"和"开发者"两个角 色。当预置角色不能满足需求时,可自定义角色并赋予所需的权限,来控制用户在 AstroFlow中的操作。关于"Flow服务管理员"和"开发者"的详细介绍,请参见 **6.10.1** [基本概念。](#page-302-0)

#### 表 **6-3** 基础权限

![](_page_305_Picture_243.jpeg)

## **6.10.3** 自定义 **Astro** 平台中系统角色

## 使用说明

在Astro平台角色列表中,可以新建系统角色,并赋予角色所需的权限,来控制角色中 成员对Astro低代码平台的操作权限。

## 创建系统角色并赋予基础权限

- 步骤**1** 租户管理员参考**6.2** 如何登录**Astro**[低代码平台](#page-264-0)中操作,登录Astro低代码平台。
- **步骤2** 在左侧导航栏中, 选择"组织管理"。
- 步骤**3** 在"角色与权限"页签,单击"Astro 平台"。
- 步骤4 在"Astro平台角色列表 > 系统角色"中, 单击"创建角色"。
- **步骤5** 输入角色的名称, 并选择角色具备的权限, 单击"保存"。

例如,创建一个自定义角色,并赋予"企业信息(只读)"和"组织层级(只读)"权限。

图 **6-68** 创建角色

![](_page_306_Picture_125.jpeg)

步骤**6** 角色创建后,可参考赋予成员**Astro**[平台中角色](#page-297-0)中操作,为其添加成员。

#### **----**结束

#### 创建系统角色并通过权限组授权

- 步骤**1** 租户管理员参考**6.2** 如何登录**Astro**[低代码平台](#page-264-0)中操作,登录Astro低代码平台。
- 步骤2 在左侧导航栏中, 选择"组织管理"。
- 步骤**3** 在"角色与权限"页签,单击"Astro 平台"。
- 步骤4 在"Astro平台角色列表 > 系统角色"中, 单击"创建角色"。
- 步骤**5** 在创建角色页面,输入角色名称。
- 步骤6 在权限组页签中,单击"新增"。
- 步骤7 在新增权限组页面,输入权限组名称,选择所需权限,单击"保存"。

#### 图 **6-69** 新建组织层级权限组

![](_page_307_Picture_67.jpeg)

保存成功后,您可以根据需要,继续添加所需的权限组,如图6-70。

## 图 **6-70** 新增只读权限组

#### 新增权限组

![](_page_307_Picture_68.jpeg)

步骤8 返回权限组页签,选中已创建的权限组,单击"保存"。

 $\times$ 

图 **6-71** 选择权限组

![](_page_308_Picture_151.jpeg)

6 保存 返回

步骤**9** 角色创建后,可参考赋予成员**Astro**[平台中角色](#page-297-0)中操作,为其添加成员。

**----**结束

## **6.10.4** 自定义 **Astro** 平台中岗位角色

## 使用说明

Astro平台中的岗位角色与部门有关,无具体角色,主要用于设置部门管理范围。例 如,新增"部门主管"岗位角色,添加成员"X",设置管理范围"部门A",表示X 为部门A的部门主管。

## 操作步骤

- 步骤**1** 租户管理员参考**6.2** 如何登录**Astro**[低代码平台](#page-264-0)中操作,登录Astro低代码平台。
- 步骤2 在左侧导航栏中,选择"组织管理"。
- 步骤**3** 在"角色与权限"页签,单击"Astro 平台"。
- 步骤4 在"Astro平台角色列表 > 岗位角色"中, 单击"创建角色"。
- 步骤**5** 输入角色的名称(如部门主管),单击"保存"。
- 步骤6 选中已创建的部门主管角色,单击"新增成员"。

### 图 **6-72** 选择新增成员

![](_page_309_Picture_70.jpeg)

步骤**7** 在添加成员页面,选中待添加的成员(如X),单击"确定"。

## 图 **6-73** 查看添加的成员

![](_page_309_Picture_71.jpeg)

## 步骤8 在成员列表中,单击成员后的"管理范围"。

步骤**9** 选中成员的管理范围,单击"确定"。

 $\times$ 

### 图 **6-74** 设置关联范围

## 设置管理范围

![](_page_310_Figure_4.jpeg)

![](_page_310_Picture_5.jpeg)

步骤10 选择"组织层级",可查看到成员X已被设置为部门主管。

图 **6-75** X 为部门 A 的部门主管

![](_page_310_Picture_79.jpeg)

## <span id="page-311-0"></span>**6.10.5** 自定义 **AstroFlow** 中角色

## 使用说明

当系统预置的AstroFlow角色不能满足授权要求,租户管理员可以创建自定义角色,并 通过给用户授予不同的权限来进行精细的访问控制,自定义角色是对预置角色的扩展 和补充。

### 创建角色并赋予基础权限

- 步骤**1** 租户管理员参考**6.2** 如何登录**Astro**[低代码平台](#page-264-0)中操作,登录Astro低代码平台。
- 步骤**2** 在左侧导航栏中,选择"组织管理" 。
- 步骤**3** 在"角色与权限"页签,单击"Astro Flow"。
- 步骤**4** 在Astro Flow角色列表中,单击"创建角色"。
- 步骤**5** 在创建角色页面,输入角色名称。
- 步骤**6** 在基础权限页签中,赋予角色相关权限。

#### 图 **6-76** 为角色添加基础权限

![](_page_311_Picture_174.jpeg)

![](_page_311_Picture_14.jpeg)

**步骤7** 设置完成后,单击"保存"。

步骤**8** 角色创建后,可参考赋予成员**[AstroFlow](#page-299-0)**中角色中操作,为其添加成员。

**----**结束

#### 创建角色并通过权限组授权

步骤**1** 租户管理员参考**6.2** 如何登录**Astro**[低代码平台](#page-264-0)中操作,登录Astro低代码平台。

步骤**2** 在左侧导航栏中,选择"组织管理" 。

 $\times$ 

- 步骤**3** 在"角色与权限"页签,单击"Astro Flow"。
- 步骤**4** 在Astro Flow角色列表中,单击"创建角色"。
- 步骤**5** 在创建角色页面,输入角色名称。
- 步骤6 在权限组页签中,单击"新增"。
- 步骤7 在新增权限组页面,输入权限组名称,选择所需权限,单击"保存"。

#### 图 **6-77** 新建连接器权限组

#### 新增权限组

![](_page_312_Picture_93.jpeg)

保存成功后,您可以根据需要,继续添加所需的权限组,如<mark>图[6-78](#page-313-0)</mark>。

<span id="page-313-0"></span>![](_page_313_Picture_65.jpeg)

步骤8 返回权限组页签,选中已创建的权限组,单击"保存"。

### 图 **6-79** 选择权限组

# 创建角色

![](_page_313_Picture_66.jpeg)

![](_page_313_Picture_7.jpeg)

在角色权限列表中,可以查看到已创建的角色和角色对应的权限。

 $\times$ 

<span id="page-314-0"></span>![](_page_314_Picture_141.jpeg)

步骤**9** 角色创建后,可参考赋予成员**[AstroFlow](#page-299-0)**中角色中操作,为其添加成员。

**----**结束

# **6.11** 设置租户邮件服务器

## 使用说明

使用租户邮件服务器发送邮件时,需要在组织中配置邮件服务器相关信息。常用的邮 件服务器地址及端口,如表**6-4**所示。

表 **6-4** 常用邮箱 SMTP 服务器地址及端口

| 邮箱     | SMTP服务器地址          | 服务端口                     |
|--------|--------------------|--------------------------|
| 163邮箱  | smtp.163.com       | • SSL协议时,配置为<br>465或者994 |
|        |                    | • 其他协议时,配置为<br>25        |
| 126邮箱  | smtp.126.com       | 25                       |
| QQ邮箱   | smtp.qq.com        | 使用SSL协议,端口为<br>465或587   |
| 腾讯企业邮箱 | smtp.exmail.gq.com | 465                      |

![](_page_315_Picture_146.jpeg)

## 操作步骤

- 步骤**1** 租户管理员使用华为账号,参考**6.2** 如何登录**Astro**[低代码平台中](#page-264-0)操作,登录Astro低代 码平台。
- 步骤**2** 在左侧导航栏中,选择"组织管理",进入组织管理页面。
- 步骤**3** 在"企业信息"页签,设置邮件服务器相关参数。

#### 图 **6-81** 设置邮件服务器

![](_page_315_Picture_147.jpeg)

- 发件人:填写发件人的邮箱地址。
- SMTP地址:开通邮箱SMTP功能时,配置的服务器地址和端口号。简单邮件传输 协议 SMTP(SimpleMailTransferProtocol,简称SMTP),是一种提供可靠且有 效电子邮件传输的协议。常用的邮件服务器地址及端口,如表**[6-4](#page-314-0)**所示。

保存

- 用户名:邮箱的用户名,请输入1~32个字符,可包括中文、字母、数字及下划 线。
- 密码:邮箱开通SMTP功能时生成的授权密码,是一段随机字符,如图**[6-82](#page-316-0)**所示。

<span id="page-316-0"></span>![](_page_316_Picture_148.jpeg)

![](_page_316_Picture_149.jpeg)

● SSL链接访问:开启后,可以通过SSL链接方式访问邮件服务器。SSL链接是指在客 户端和服务器之间建立的一种加密连接方式,它可以保证数据在传输过程中不会 被破解、窃取或篡改等。

#### 步骤**4** 邮箱测试。

- 1. 参数设置完成后,单击"邮箱测试"。
- 2. 输入收件人的测试邮箱,单击"发送"。 收件人可正常接收到邮件,说明邮箱配置成功。
- 步骤5 测试成功后,单击"保存",完成邮箱的设置。

**----**结束

# **6.12** 修改企业信息

### 使用说明

在Astro低代码平台中,一个企业对应一个AstroFlow实例且只能有一个。购买 AstroFlow实例后,系统会默认创建一个和您账号同名的企业,您可以按需修改企业信 息。

## 操作步骤

- 步骤**1** 参考**6.2** 如何登录**Astro**[低代码平台中](#page-264-0)操作,登录Astro低代码平台。
- 步骤**2** 在左侧导航栏中,选择"组织管理"。
- **步骤3** 在企业信息页签, 设置企业信息, 单击"保存"。

图 **6-83** 设置企业信息

![](_page_317_Picture_157.jpeg)

- 企业名称:新建企业的名称,可按需进行设置。
- 企业规模:选择企业的规模。
- 所属时区:企业所属的时区。
- 企业描述:设置企业的描述信息。
- 企业地址:企业所在的地址。
- 企业域名:自定义企业域名的前缀。

## 须知

- 仅AstroFlow专业版和企业版支持自定义域名的前缀,基础版不支持。
- 企业域名用户不可自行修改,需联系服务销售顾问,或者<mark>新建工单</mark>联系客服人 员进行修改。

**----**结束

# **6.13** 应用上架

## **6.13.1** 新建分类

## 使用说明

租户管理员可通过设置分类,将企业应用进行分类管理,也可以在门户首页通过分类 进行筛选应用。

## 操作步骤

步骤**1** 租户管理员参考**6.2** 如何登录**Astro**[低代码平台](#page-264-0)中操作,登录Astro低代码平台。

步骤2 在左侧导航栏中,选择"业务管理"。

步骤**3** 在应用上架页签,单击"设置分类"。

<span id="page-318-0"></span>步骤**4** 在设置分类页面,单击"新增"。

步骤**5** 输入类别名称,完成分类的添加。

若需添加多个,可单击"新增",继续添加。若需删除某个分类,可直接单击该分类 后的"删除"。

#### 图 **6-84** 输入类别名称

![](_page_318_Picture_136.jpeg)

**----**结束

## **6.13.2** 添加应用

## 使用说明

将AstroFlow中开发的应用,添加到门户中。只有状态为"发布中"的应用,才可以添 加到门户。

## 操作步骤

- 步骤**1** 租户管理员参考**6.2** 如何登录**Astro**[低代码平台](#page-264-0)中操作,登录Astro低代码平台。
- 步骤**2** 在左侧导航栏中,选择"业务管理"。
- 步骤**3** 在应用上架页签,单击"添加应用"。
- 步骤**4** 在添加应用页面,选中待添加的应用,单击"添加应用"。 在添加应用页面,只会显示AstroFlow中状态为"发布中"的应用。

#### 图 **6-85** 添加应用

![](_page_318_Picture_137.jpeg)

#### 图 **6-86** 应用状态为发布中

![](_page_319_Picture_3.jpeg)

**----**结束

# **6.13.3** 上架应用

## 使用说明

将已添加的应用上架到门户。上架后,应用才会在门户中显示。应用上架后,在 AstroFlow中不支持停止发布和删除应用。

#### 图 **6-87** 单击停止发布提示信息

![](_page_319_Picture_125.jpeg)

#### 图 **6-88** 删除应用提示信息

![](_page_319_Picture_126.jpeg)

## 操作步骤

- 步骤**1** 租户管理员参考**6.2** 如何登录**Astro**[低代码平台](#page-264-0)中操作,登录Astro低代码平台。
- 步骤**2** 在左侧导航栏中,选择"业务管理"。
- 步骤**3** 在"应用上架"页签,为应用设置分类。

#### 图 **6-89** 为应用设置分类

![](_page_320_Picture_69.jpeg)

此处设置的应用分类,在业务门户中可用于对应用进行筛选。

![](_page_320_Picture_70.jpeg)

![](_page_320_Picture_71.jpeg)

里击应用后的<sup>"</sup><br>户。 您也可以选中多个待上架的应用,单击"批量上架",一次性将多个应用上架到门 户。

图 **6-91** 批量上架应用

![](_page_321_Picture_105.jpeg)

应用上架后,在业务门户的"全部应用"中,即可查看到已上架的应用。在应用列表 中,单击应用,即可进入应用的运行态。

![](_page_321_Figure_5.jpeg)

![](_page_321_Picture_106.jpeg)

![](_page_321_Picture_7.jpeg)

**----**结束

## **6.13.4** 应用置顶、下移和上移

### 使用说明

应用上架后,可通过置顶、下移和上移操作,调整应用在门户中的位置。

## 操作步骤

步骤**1** 租户管理员参考**6.2** 如何登录**Astro**[低代码平台](#page-264-0)中操作,登录Astro低代码平台。

- 步骤**2** 在左侧导航栏中,选择"业务管理"。
- 步骤**3** 在"应用上架"页签的已上架应用列表中,单击应用后的"下移",看下移应用。

<span id="page-322-0"></span>图 **6-93** 下移应用

![](_page_322_Picture_122.jpeg)

### 图 **6-94** 在门户查看设置效果

![](_page_322_Picture_123.jpeg)

#### **----**结束

## **6.13.5** 下架应用

## 使用说明

应用下架后,门户中将不会再显示该应用。同时可在AstroFlow界面对下架的应用进行 编辑修改,修改完成后再重新上架。

## 操作步骤

- 步骤**1** 租户管理员参考**6.2** 如何登录**Astro**[低代码平台](#page-264-0)中操作,登录Astro低代码平台。
- 步骤**2** 在左侧导航栏中,选择"业务管理"。
- 步骤3 在"应用上架"页签,单击应用后的**图**标。

图 **6-95** 下架应用

![](_page_323_Picture_156.jpeg)

#### 步骤4 在下架应用确认框中,单击"确定",即可下架应用。

应用下架后,若在AstroFlow中停止发布应用,应用上架列表中该应用会自动移出。

```
----结束
```
## **6.13.6** 移出应用

#### 使用说明

移出应用前,请确保应用已下架,如何下架应用请参见**6.13.5** [下架应用。](#page-322-0)应用移出 后,可参考**6.13.2** [添加应用](#page-318-0)中操作再次添加,但需确保应用状态为"发布中"。

## 操作步骤

- 步骤**1** 租户管理员参考**6.2** 如何登录**Astro**[低代码平台](#page-264-0)中操作,登录Astro低代码平台。
- 步骤2 在左侧导航栏中, 选择"业务管理"。
- 步骤**3** 在应用上架页签,单击应用后的"移出"。

#### 图 **6-96** 移除应用

![](_page_323_Picture_157.jpeg)

步骤4 在弹出的确认框中,单击"确定",即可从门户中移出应用。

**----**结束

# **6.14** 门户配置

## **6.14.1** 定制个性化门户

### 使用说明

门户可以理解为应用的首页,在Astro低代码平台的门户配置中,支持客户定制个性化 门户页面、实现千商千面。
### 操作步骤

- 步骤**1** 租户管理员参考**6.2** 如何登录**Astro**[低代码平台](#page-264-0)中操作,登录Astro低代码平台。
- 步骤**2** 在左侧导航栏中,选择"业务管理"。
- 步骤**3** 在门户配置页签中,设置门户的标题与结构,修改后立即生效。

### 图 **6-97** 标题与结构

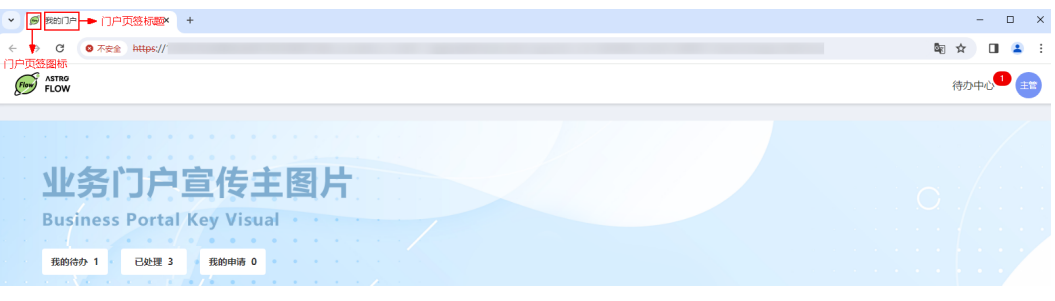

- 门户页签图标:单击"上传图片",可自定义门户页签图标。
- 门户页签标题:修改门户页签的标题,如修改为我的门户。
- 门户标签模板:门户标签的模板,已为您预置一个模板,当前不支持修改。

步骤**4** 设置页面风格,修改后立即生效。

### 图 **6-98** 页面风格

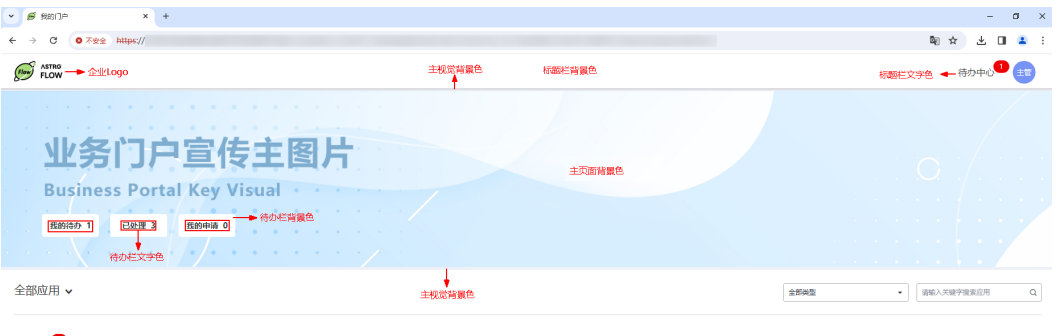

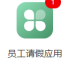

- 企业logo:单击"上传图片",按需上传企业Logo。
- 页面风格配置:设置门户页面整体的风格样式,使页面更美观。
	- 标题栏-背景色:设置标题栏的背景颜色,如图**6-98**所示。
	- 标题栏-文字色:设置标题栏的文字颜色,如图**6-98**所示。
	- 主页面-背景色:设置主页面的背景色颜色,如图**6-98**所示。
	- 主页面-文字色:设置主页面的文字颜色,如图**6-98**所示。
	- 待办栏-背景色:设置待办栏的背景颜色,如图**6-98**所示。
	- 待办栏-文字色:设置待办栏上的文字颜色,如图**6-98**所示。
	- 主视觉-背景色:设置主视觉的背景颜色,如图**6-98**所示。
- 页面主视觉:设置门户页面在PC端的主视觉效果,推荐图片尺寸为1920\*320。所 谓主视觉是指人第一眼看到的内容,给人印象感触最大的。

● 移动端主视觉:设置门户页面在移动端的主视觉效果,推荐图片尺寸为414\*240。

<span id="page-325-0"></span>步骤**5** 自定义门户访问地址,支持使用默认地址和自定义门户地址。

图 **6-99** 门户访问地址

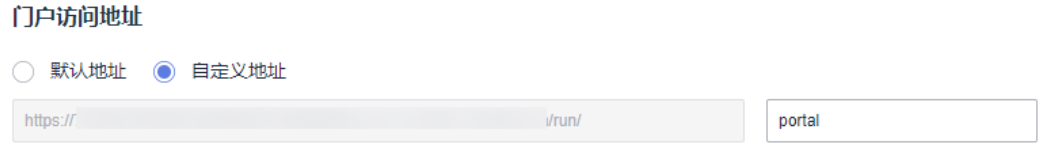

**----**结束

### **6.14.2** 发布业务门户

### 使用说明

登录业务门户前,请先发布门户。门户发布后,其他用户可通过地址直接访问门户。

### 操作步骤

步骤**1** 租户管理员参考**6.2** 如何登录**Astro**[低代码平台](#page-264-0)中操作,登录Astro低代码平台。

**步骤2** 在左侧导航栏中, 选择"业务管理"。

步骤**3** 在业务管理页面,单击"发布业务门户"。

### 图 **6-100** 发布业务门户

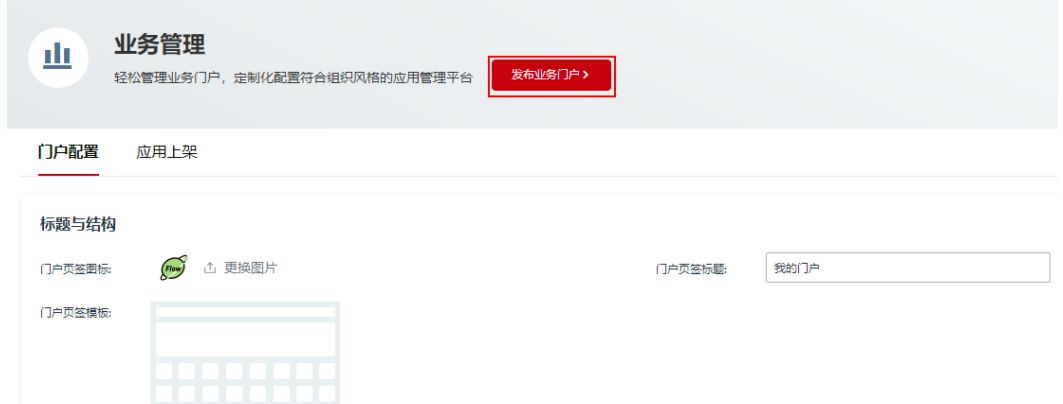

步骤**4** 在弹出的确认对话框中,单击"确定",即可发布门户。

步骤**5** (可选)取消发布门户。

门户发布后,如果需要取消门户发布,可单击"取消发布"。取消门户发布后,门户 将不可登录。

### <span id="page-326-0"></span>**6.14.3** 如何登录业务门户

### 前提条件

登录业务门户前,请确保门户已发布。如何发布门户,请参见**6.14.2** [发布业务门户](#page-325-0)。

### 操作步骤

- 步骤**1** 参考**6.2** 如何登录**Astro**[低代码平台中](#page-264-0)操作,登录Astro低代码平台。
- **步骤2** 在左侧导航栏中, 选择"业务管理"。
- 步骤**3** 登录门户。
	- 方式一:在业务管理页面,单击"进入业务门户"。

图 **6-101** 进入业务门户

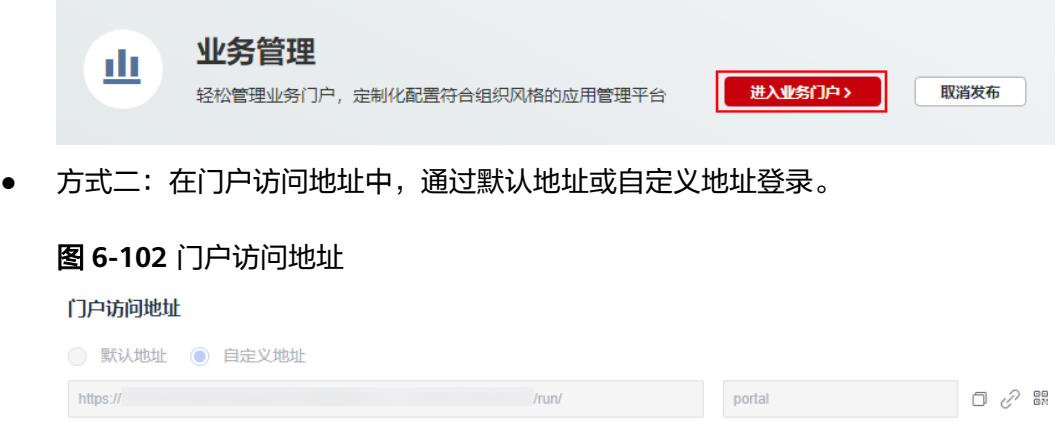

- $-\Box$ : 复制门户地址, 可将该地址分享给其他成员登录。
- <sup>80</sup>: 通过扫描二维码登录门户。您也可以下载此二维码并分享给其他成员, 其他成员通过扫描二维码登录门户。
- $\quad$   $\mathscr{C}$  : 单击该链接,无需登录即可访问门户,效果和方式一相同。
- 步骤**4** 在门户登录页,输入账号和密码,单击"登录",即可登录业务门户。

首次登录时,单击"设置密码/忘记密码",通过邮箱或手机号码,根据界面提示完成 密码的重置。

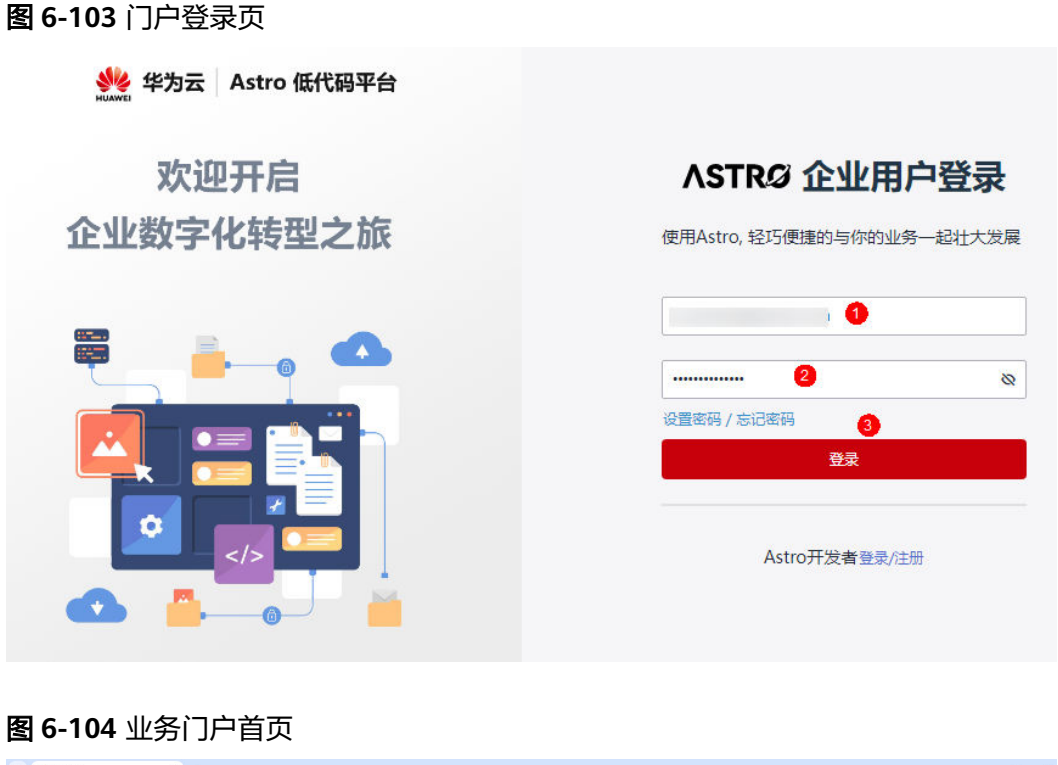

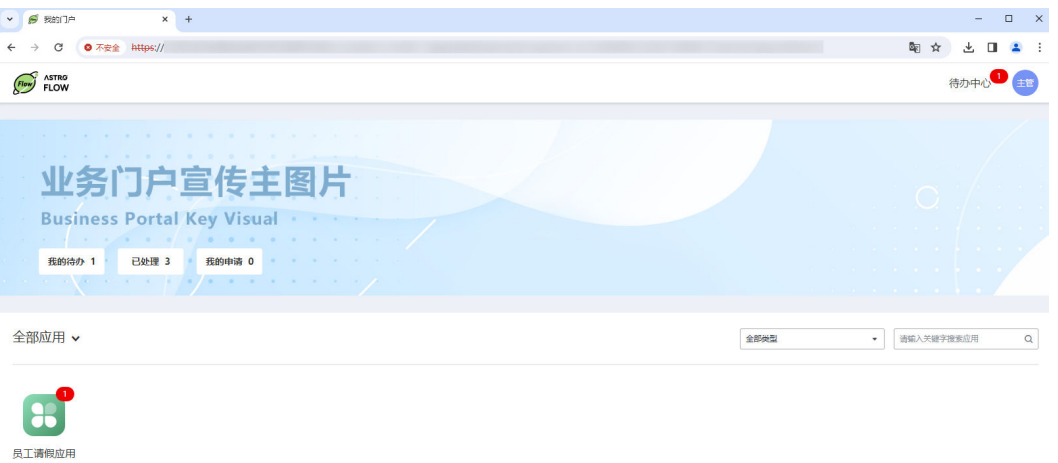

图**6-104**中,待办栏中的数据,从应用中同步。如果应用为多个,则为应用中相关操作 项的总和。

### 图 **6-105** 查看应用

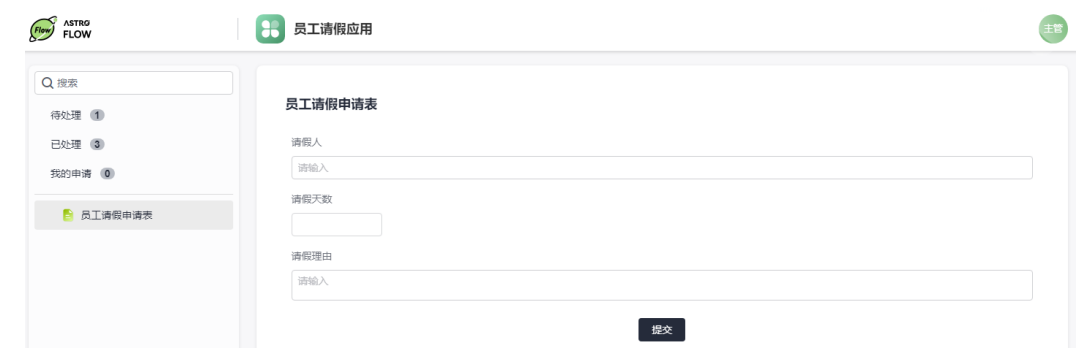

#### **----**结束

### **6.14.4** 修改联系方式

### 使用说明

登录业务门户后,可修改账号的联系方式。

### 操作步骤

- 步骤**1** 参考**6.14.3** [如何登录业务门户中](#page-326-0)操作,登录业务门户首页。
- 步骤**2** 在业务门户首页右上角,单击账号图标,选择"个人设置"。

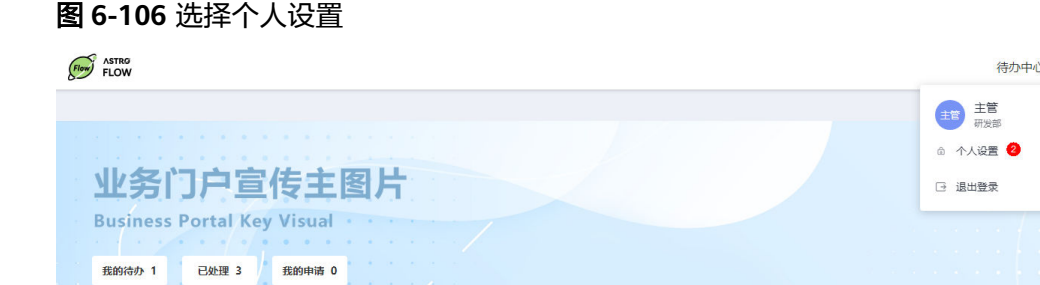

步骤3 在"个人中心", 单击联系电话后的"修改", 可修改用户的联系方式。

图 **6-107** 修改联系方式

个人中心 主管 姓名 主管 186 联系电话 修改 邮箱 .com 步骤**4** 输入原手机收到的验证码(186\*\*\*\*\*\*\*\*),单击"确定"。

图 **6-108** 当前手机获取的验证码

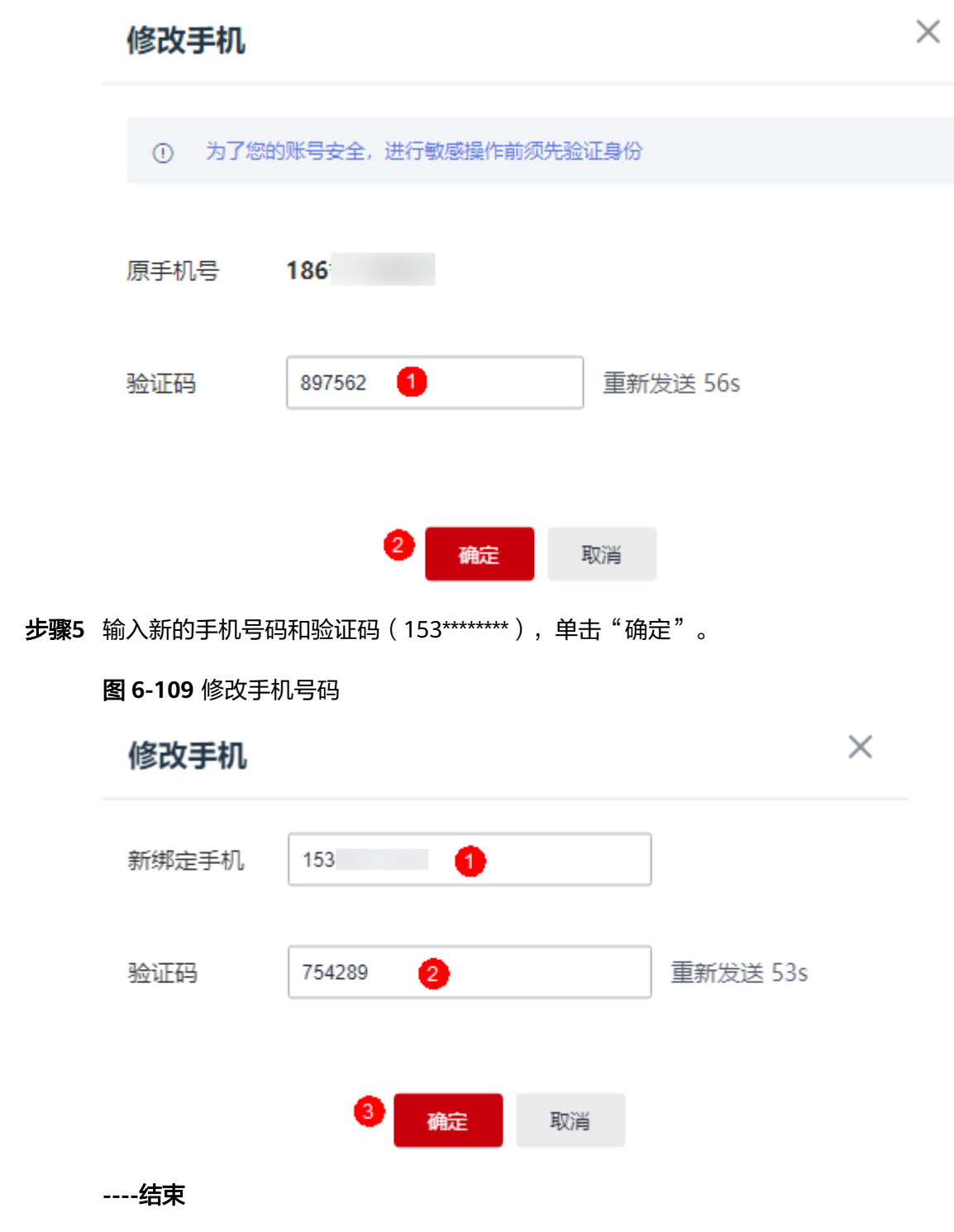

### **6.14.5** 重置账号密码

### 使用说明

为了您的账号安全,请定期修改账号密码。

### 操作步骤

步骤**1** 参考**6.14.3** [如何登录业务门户中](#page-326-0)操作,登录业务门户首页。

步骤**2** 在业务门户首页右上角,单击账号图标,选择"个人设置"。

### 图 **6-110** 选择个人设置

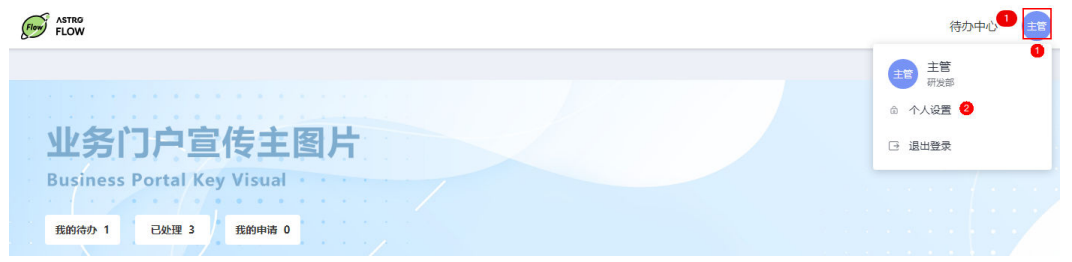

步骤**3** 在安全设置中,输入当前账号的旧密码和修改后的新密码、确认密码。

图 **6-111** 重置账号密码

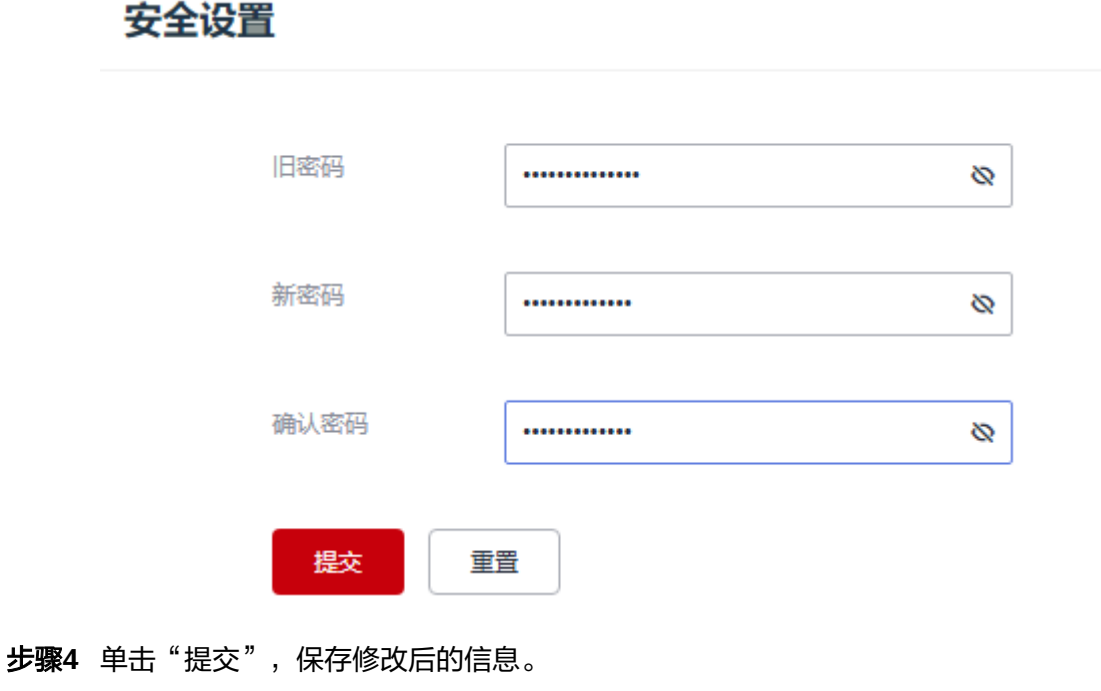

**----**结束

### **6.15** 在资产中心使用模板安装应用

### 使用说明

Astro低代码平台的资产中心提供了各类专业模板,开箱即用,选择多、标准化、可轻 松搭建符合企业业务需求的应用。当您的业务与应用模板中的场景相似度较高时,可 以尝试使用应用模板创建,并在模板应用的基础上继续改造应用。

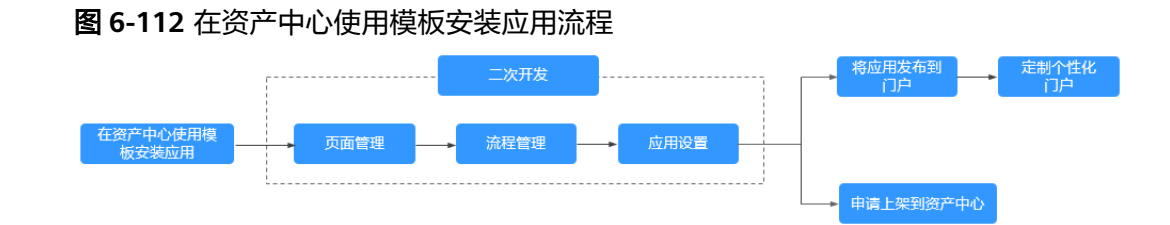

### 操作步骤

### 步骤**1** 安装应用。

- 1. 参考**6.2** 如何登录**Astro**[低代码平台](#page-264-0)中操作,登录Astro低代码平台。
- 2. 在左侧导航栏中,选择"资产中心"。
- 3. 在全部应用页签中,单击和您的业务类似的应用模板。
- 4. 在弹出的页面,单击"安装应用"。
- 5. 在安装模板应用弹框中,设置应用图标、名称和描述信息,单击"确定",即可 完成应用的创建。

图 **6-113** 设置应用名称

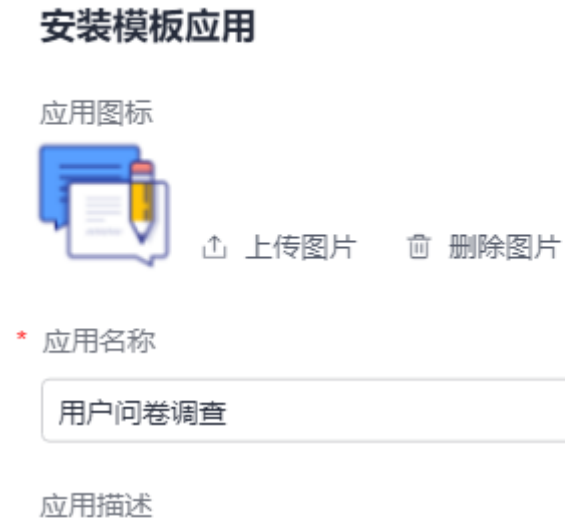

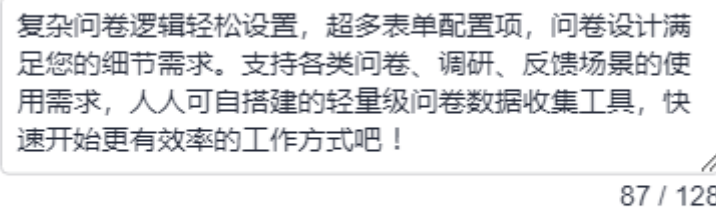

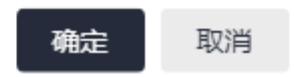

步骤**2** 二次开发应用。

应用安装后,可以直接使用该应用,也可以根据自身业务的需求进行二次开发,详情 请参见**4** [表单管理、](#page-73-0)**5** [流程管理](#page-154-0)和**3** [应用管理](#page-40-0)。

应用开发完成后,在应用发布中可根据自身业务需求,选择发布应用并上架到门户或 申请上架到资产中心。

#### 图 **6-114** 应用发布配置

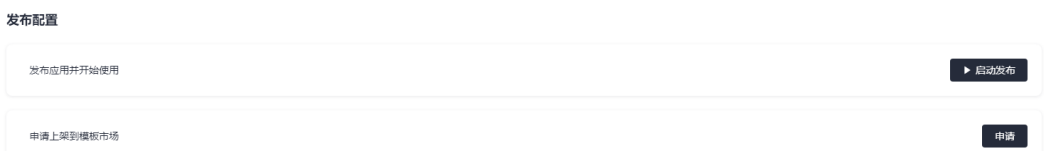

#### 步骤**3** 发布应用并上架到门户。

门户可以理解为应用的首页,在Astro低代码平台的门户配置中,支持客户定制个性化 门户页面、实现千商千面。如何上架应用到门户,请参见**6.13** [应用上架](#page-317-0)、**6.14** [门户配](#page-323-0) [置](#page-323-0)。

步骤**4** 申请上架到资产中心。

将应用作为模板上架到Astro资产中心,为自己的品牌做推广。如何上架应用到资产中 心,请参见**3.9** [将模板上架到资产中心](#page-65-0)。

**----**结束

### **6.16** 官方连接器

### 什么是连接器

连接器是Astro低代码平台提供的,调用其他服务的集成工具。Astro低代码平台封装了 不同类型的连接器对接相应的服务,帮助您拼装能力、联接云端、打通行业,让您的 应用无所不能。Astro低代码平台中提供的官方连接器,可在Astro的各个子服务中直接 使用, 您也可以将连接器转存至子服务的自定义连接器中, 具体操作请参见**将官方连** [接器转存为自定义连接器](#page-333-0)。

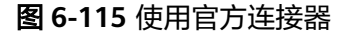

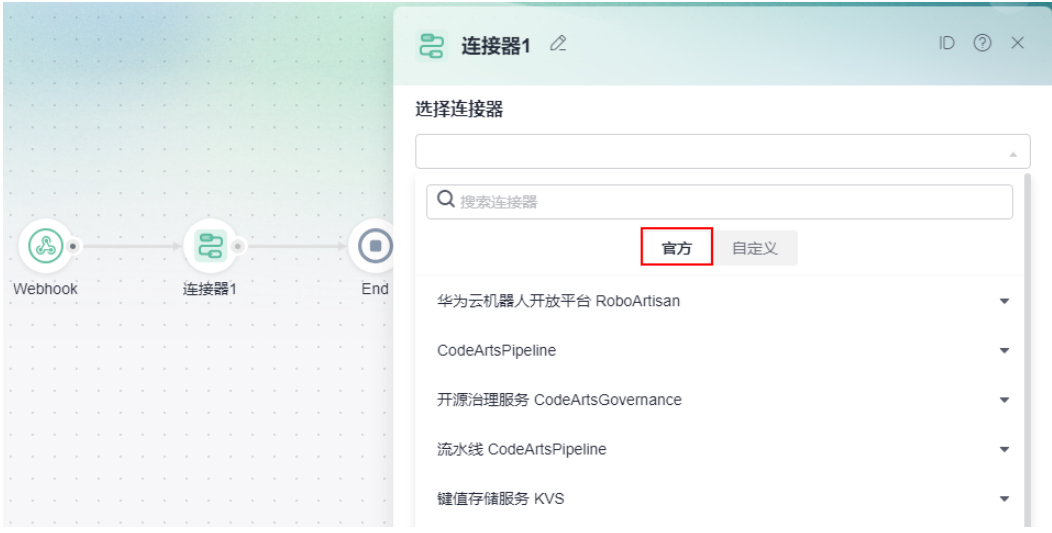

### <span id="page-333-0"></span>将官方连接器转存为自定义连接器

将Astro低代码平台中的官方连接器转存为各个子服务的自定义连接器,转存后连接器 原有功能保持不变,您可以对连接器进行参数配置等操作。

- 步骤**1** 参考**6.2** 如何登录**Astro**[低代码平台中](#page-264-0)操作,登录Astro低代码平台。
- 步骤**2** 在左侧导航栏中,选择"连接器"。
- 步骤**3** 在官方连接器分类列表中,单击对应的连接器。
- 步骤**4** 在连接器详情页面,单击页面右上角的"转为自定义"。

### 图 **6-116** 选择转为自定义

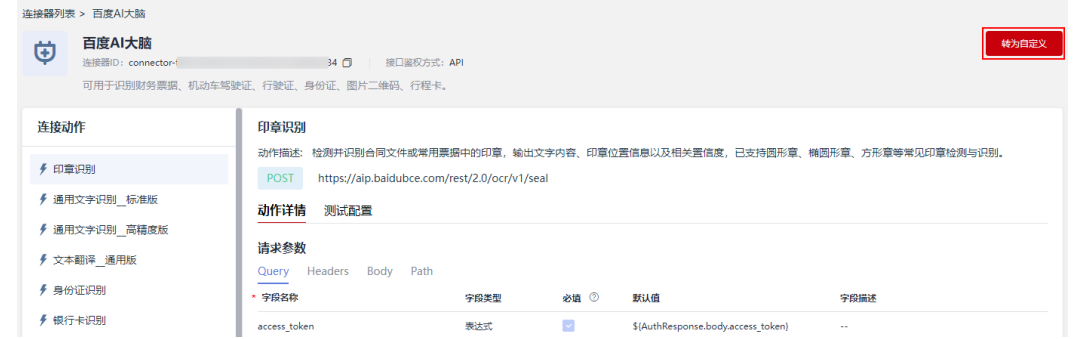

### 步骤5 选择连接器转存到的目标服务和分类,单击"确定"。

此处的分类为连接器在Astro子服务中的分类,若无分类,可单击"新增分类"进行创 建。

#### 图 **6-117** 设置转换参数

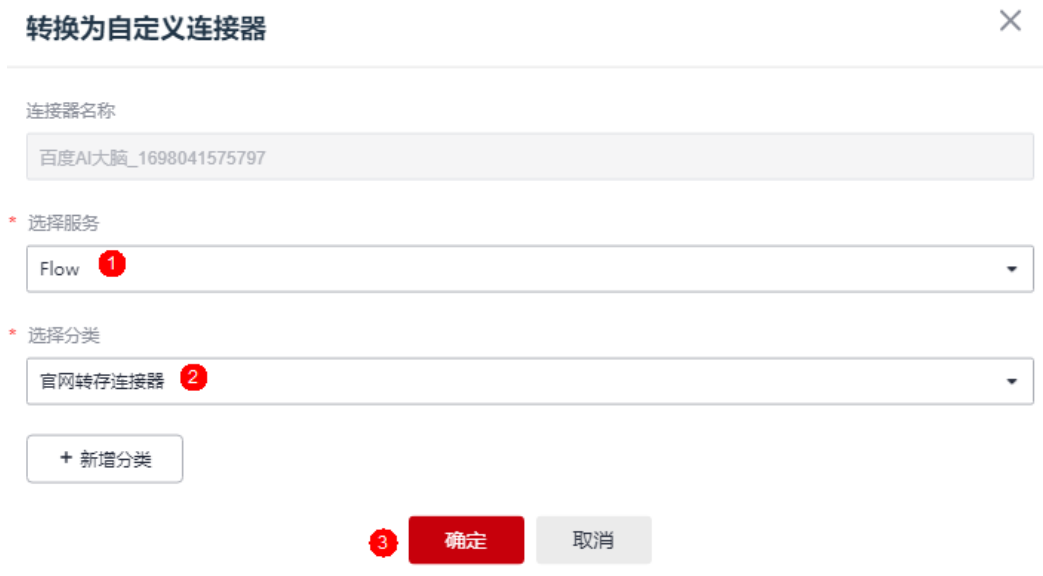

步骤**6** 参考**1.4** 如何登录**[AstroFlow](#page-18-0)**中操作,登录AstroFlow界面,在连接器页面可查看到转 存后的连接器。

### 图 **6-118** 查看转存效果

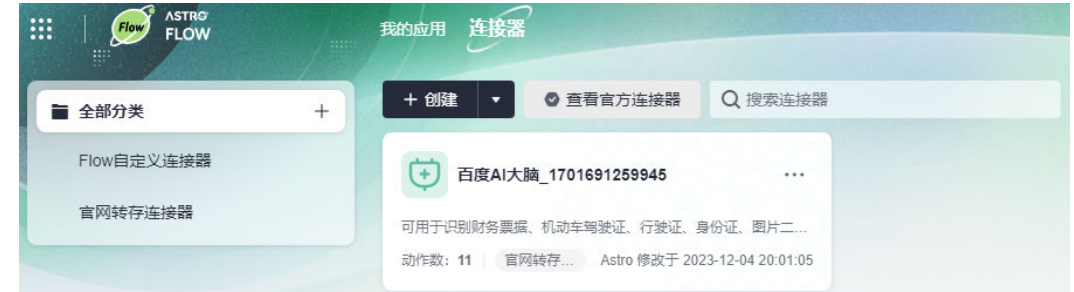

步骤7 转存后,可根据业务需求修改连接器并在流程中使用。

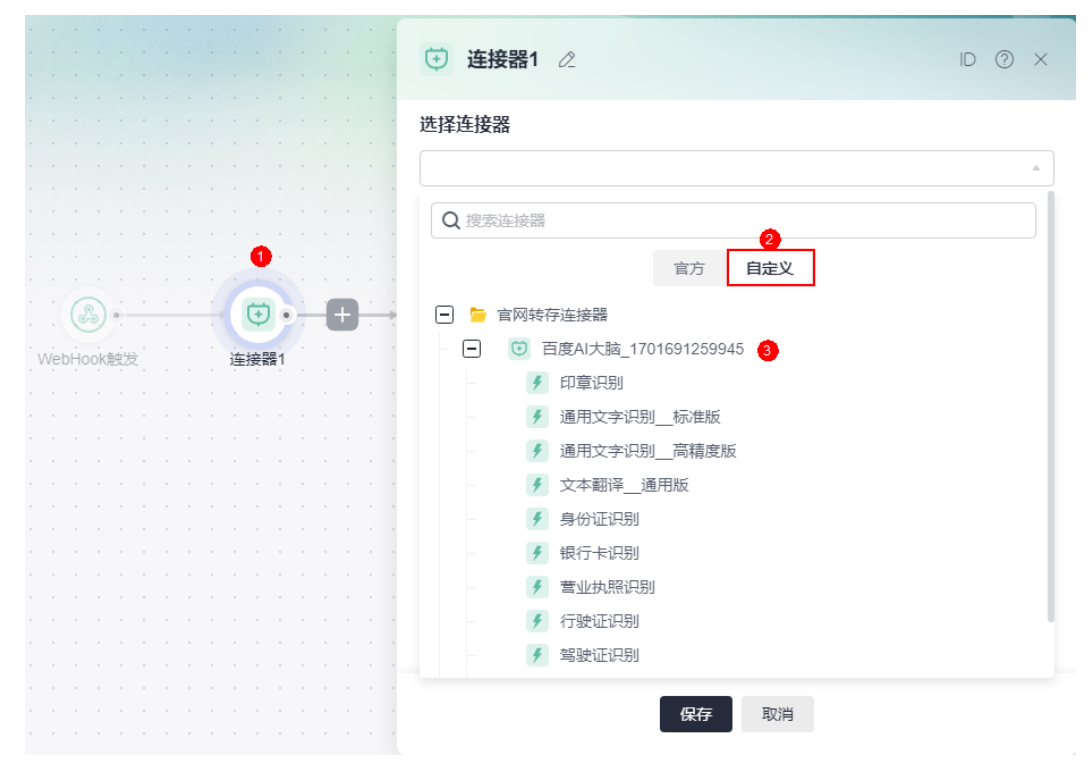

图 **6-119** 在流程中使用转存后的连接器

# **7 AstroFlow** 学堂

## **7.1** 如何使用公式编辑?

### 使用说明

数字类型组件默认值支持使用公式计算,公式计算可选择表单内的组件作为参数。在 子表单中使用公式时,子表单存储为1列数,即子表单内选择子表参数进行计算时,按 照行进行独立计算,如单价A、数量B和金额(金额默认值公式为A\*B),则每行按照 A\*B进行计算。

例如,在子表单中设置一个单价、一个数量和一个金额,默认值计算公式为"单价\*数 量",在主表单中再添加一个总金额,则总金额等于子表单每行的求和。

### 操作步骤

步骤**1** 参考**4.3** [如何创建一个表单中](#page-76-0)操作,设计下图中的表单。

其中,单价、数量、金额和总金额均为数字输入框组件。

### 图 **7-1** 表单布局

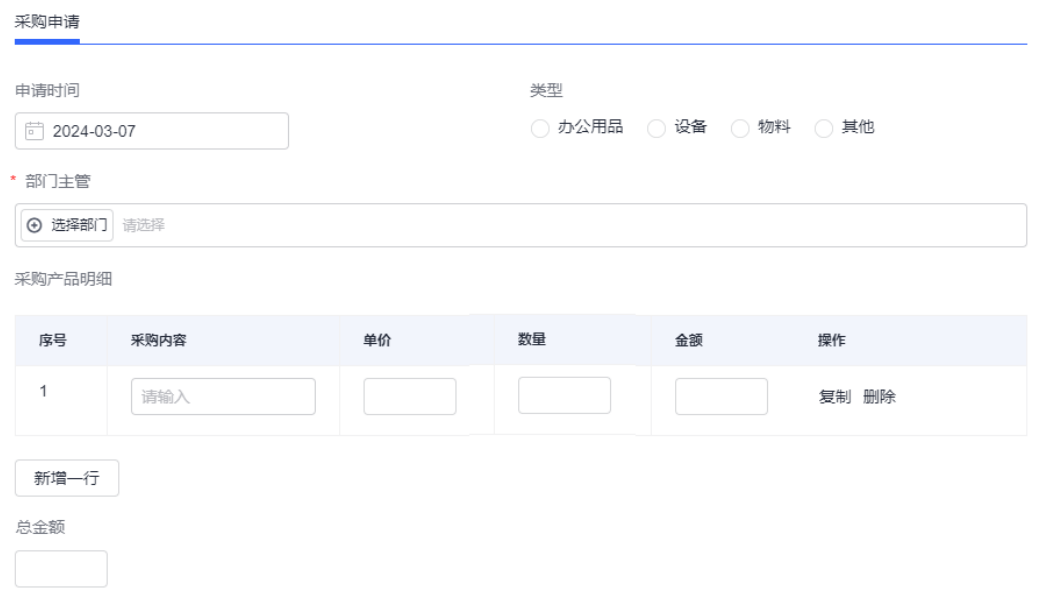

### **步骤2** 选中子表单,单击金额后的<sup>></sup>。

### 图 **7-2** 进入金额组件

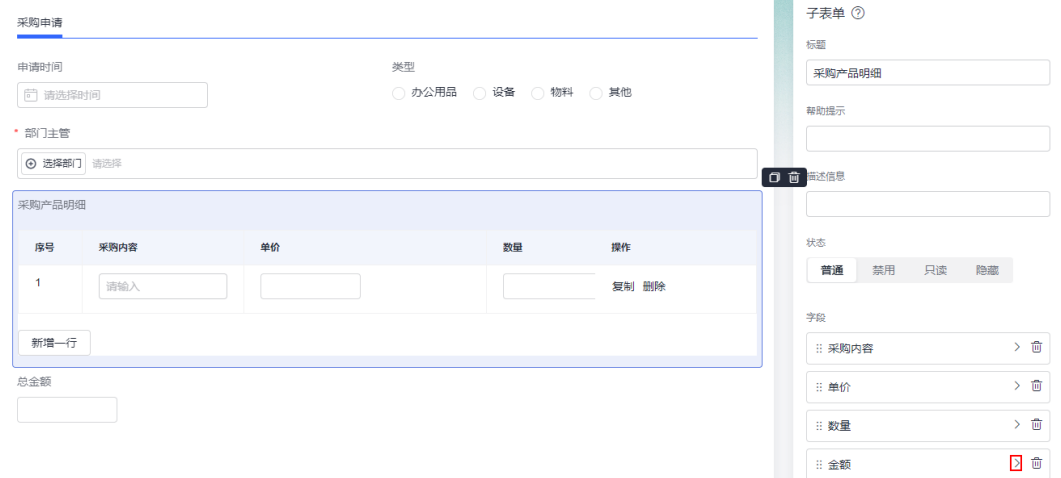

- **步骤3** 在金额数字输入框中,"默认值类型"设置为"公式编辑",单击默认值公式中的 "Fx公式编辑",进入表达式编辑器。
- 步骤4 设置计算公式为"PRODUCT(单价, 数量)",单击"确认"。 其中,单价和数量为子表单中的数字输入框组件。

 $\times$ 

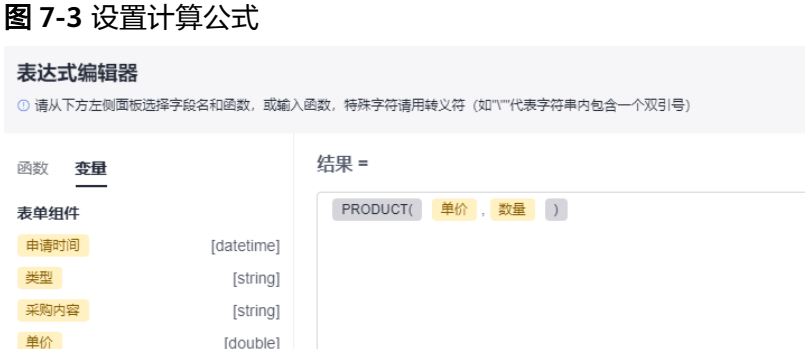

PRODUCT 乘积 求乘积

### 步骤**5** 返回主表单,选中总金额组件,"默认值类型"设置为"公式编辑",单击默认值公 式中的"Fx公式编辑",进入表达式编辑器。

确认 取消

PRODUCT(number1, number2, number3...)

number1: 第一个数字参数 number2: 第二个数字参数 number3: 第三个数字参数

步骤**6** 设置计算公式为"SUM(金额)",单击"确认"。

[double]

[double]

### 图 **7-4** 设置总金额计算公式

数量

总金额

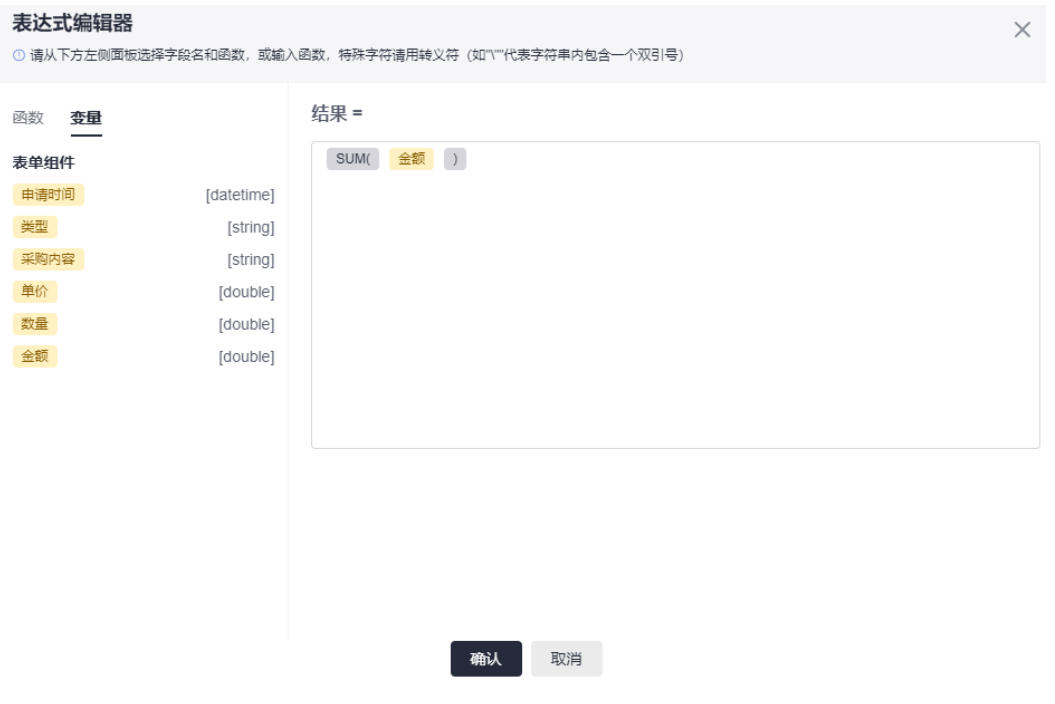

步骤7 单击"保存并预览", 预览设置后的效果。

### **7.2** 如何导出表单数据

### 使用说明

将表单或子表单中的部分数据或全部数据导出。导出后, 在"操作记录"中, 可下载 导出的数据文件。您可以在表单的"全部数据"页签导出数据,也可[以生成数据管理](#page-94-0) [页](#page-94-0),在数据管理页导出数据。上述两种方式操作相同,本章节以数据管理页中的操作 为例进行介绍。

### 导出表单部分数据

- 步骤**1** 单击**4.13.1** [生成数据管理页](#page-94-0)中已创建的数据管理页。
- 步骤**2** 选中待导出的数据,单击"导出 > 导出选中数据"。

### 图 **7-5** 选择导出选中数据

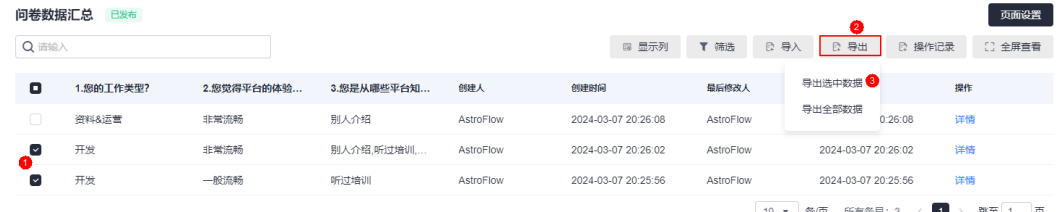

步骤**3** 选择需要导出的字段,单击"导出"。

图 **7-6** 设置表单导出的列

导出数据

Q 搜索字段 已选择3条 全洗 ■ 1.您的工作类型? ■ 2.您觉得平台的体验流畅吗? ■ 3.您是从哪个平台知道Flow平台的? □ 创建人 □ 创建时间 □ 最后修改人 □ 最后修改时间 导出 取消

X

步骤4 在页面中,单击"操作记录",进入导出数据页面。

步骤**5** 设置筛选条件,单击"筛选"。

图 **7-7** 设置筛选条件

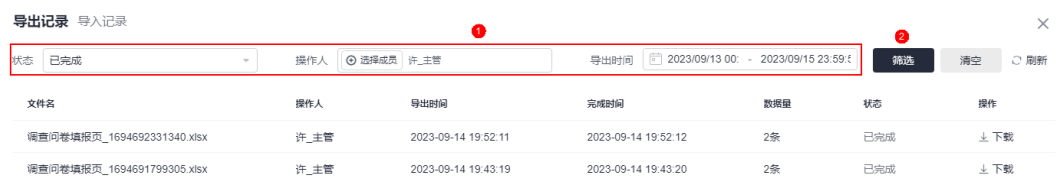

步骤6 在筛选结果中,单击对应文件后的"下载",即可将数据下载到本地 (Excel格式)。 **----**结束

### 导出表单全部数据

- 步骤**1** 单击**4.13.1** [生成数据管理页](#page-94-0)中已创建的数据管理页。
- 步骤2 在右侧页面,单击"导出 > 导出全部数据"。

执行上述操作后,需要等待5分钟,才能再次执行导出全部数据。

### 图 **7-8** 选择导出全部数据

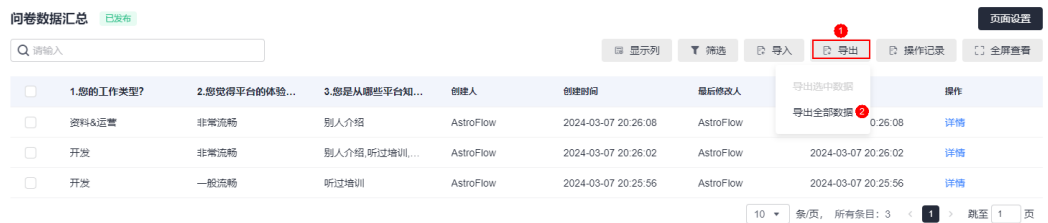

步骤**3** 选择需要导出的字段,单击"导出"。

### 图 **7-9** 设置表单导出的列

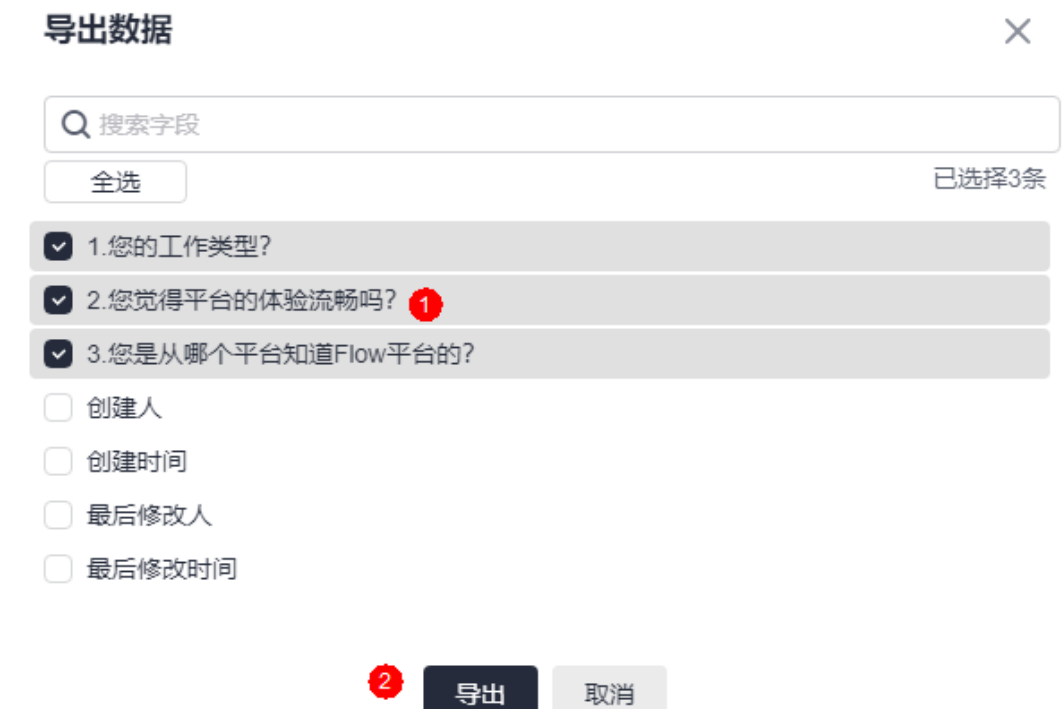

步骤4 在页面中,单击"操作记录",进入导出数据页面。

步骤**5** 设置筛选条件,单击"筛选"。

### 图 **7-10** 设置筛选条件

| 导出记录 导入记录 |                            |  |      |             |                     |  |                     | $\bullet$                           |     | $\times$ |      |
|-----------|----------------------------|--|------|-------------|---------------------|--|---------------------|-------------------------------------|-----|----------|------|
| 状态        | 已完成                        |  | 操作人  | ⊙ 选择成员 许_主管 |                     |  | 导出时间                | 2023/09/13 00: - 2023/09/15 23:59:5 | 筛选  | 清空       | ○ 刷新 |
|           | 文件名                        |  | 操作人  |             | 导出时间                |  | 完成时间                | 数据量                                 | 状态  | 操作       |      |
|           | 调查问卷填报页 1694692331340.xlsx |  | 许 主管 |             | 2023-09-14 19:52:11 |  | 2023-09-14 19:52:12 | 2条                                  | 已完成 | ↓ 下载     |      |
|           | 调查问卷填报页 1694691799305.xlsx |  | 许 主管 |             | 2023-09-14 19:43:19 |  | 2023-09-14 19:43:20 | 2条                                  | 已完成 | 业 下载     |      |

步骤6 在筛选结果中,单击对应文件后的"下载",即可将数据下载到本地 (Excel格式)。

### 图 **7-11** 查看导出数据

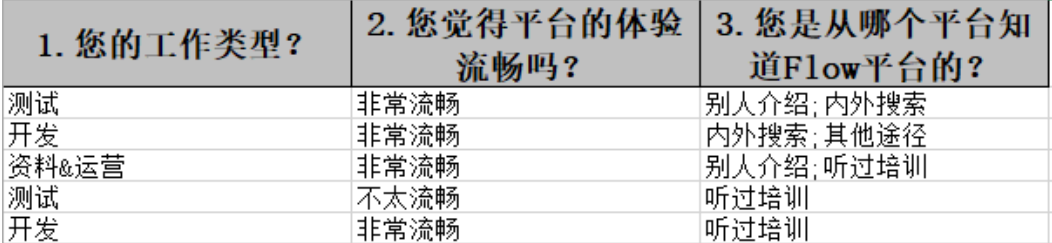

### 导出子表单数据

步骤**1** 单击**4.13.1** [生成数据管理页](#page-94-0)中已创建的数据管理页。

步骤2 选中待导出的数据,单击"导出 > 导出选中数据/"或者选择"导出全部数据"。

图 **7-12** 按需选择

| ∽<br>ASTRO<br>FLOW<br>照<br>Ø | ← ■ 简历维护 |                         |      | 6 页面管理 | で 流程管理 | √ 应用发布<br><sup>◎ 应用设置</sup> |                      | <b>22 访问</b>      | <b>වූ</b> ග<br>AS<br>Astro Flow 专业版<br>۰. |
|------------------------------|----------|-------------------------|------|--------|--------|-----------------------------|----------------------|-------------------|-------------------------------------------|
| Q搜索                          | $+$      | 简历维护                    | 已发布  |        |        |                             |                      |                   | 编辑表单<br>生成数据管理页                           |
| 待处理 ①                        | ÷.       | 表单预览                    | 全部数据 |        |        |                             |                      |                   |                                           |
| 已处理①                         |          | Q 请给入                   |      |        |        |                             | <b>B 显示列</b><br>▼ 筛选 | ◎ 导入<br>◎ 导出      | □ 全屏查看<br>□ 操作记录                          |
| 我的申请①                        |          | ⊡                       | 联系方式 | 6535   | 性別     | 求职状态                        | 子表单-教育经历             | 导出选中数据<br>创建人     | 提作<br>频                                   |
| ■ 简历维护                       |          | $\overline{\mathbf{v}}$ |      |        | 女      | 在职-随便看看                     | 共1条数据<br>查看详情        | 导出全部数据<br>AstroFk | 详情<br>$-01-30$ 19:28:0                    |
| <b>[2] 简历汇总表</b>             | ٠        | ⊡                       |      |        | 女      | 在职-随便看看                     | 共1条数据<br>查看详情        |                   | 2024-01-30 19:15:5 详情                     |

步骤3 在导出数据页面,选择子表单中的字段,单击"导出"。 您也可以选择其他数据和子表单中的数据一起导出。

### 图 **7-13** 导出子表单数据

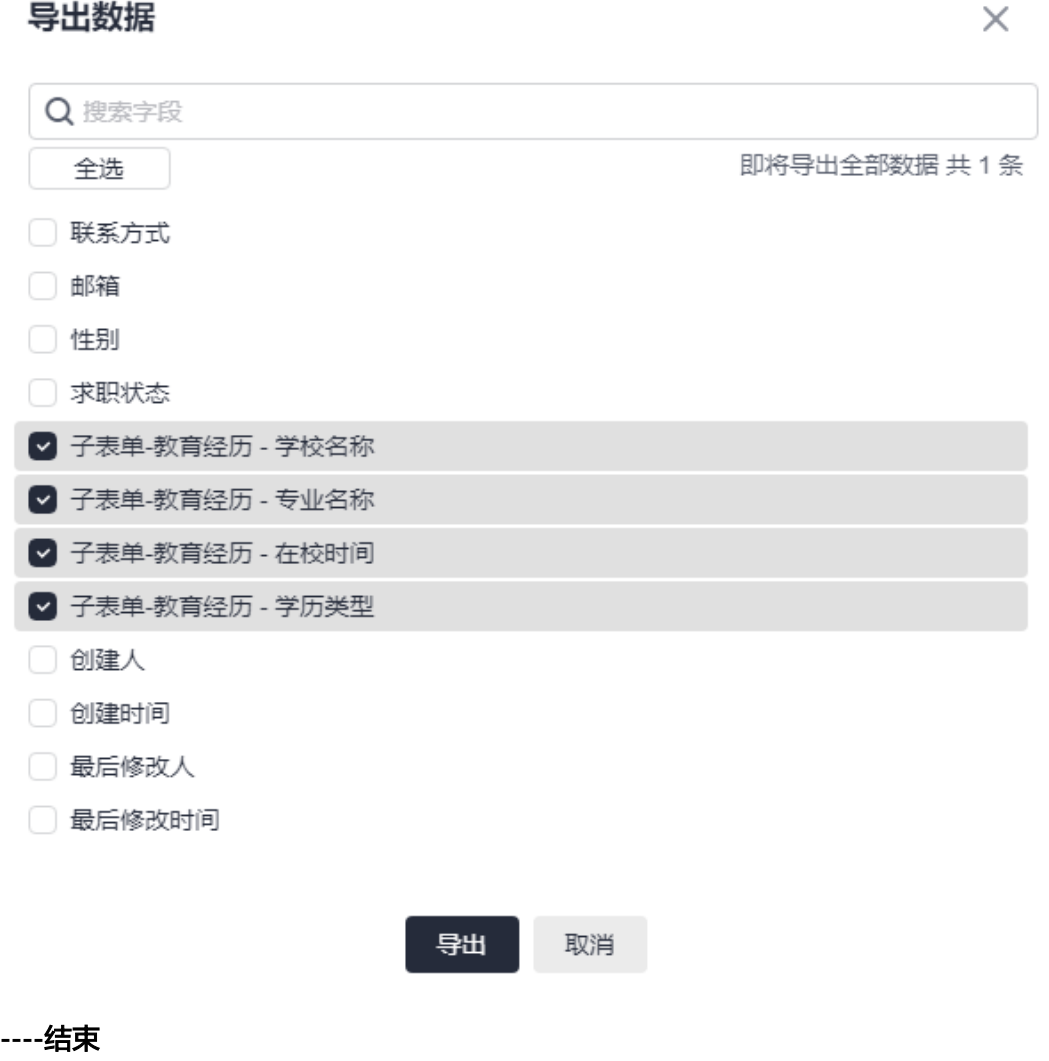

### 导出子表单数据(运行环境)

步骤**1** 参考**4.13.2** [发布表单管理页](#page-96-0)中操作,发布数据管理页。

步骤**2** 通过访问地址,登录运行态的数据管理页。

#### 图 **7-14** 登录运行态的数据管理页

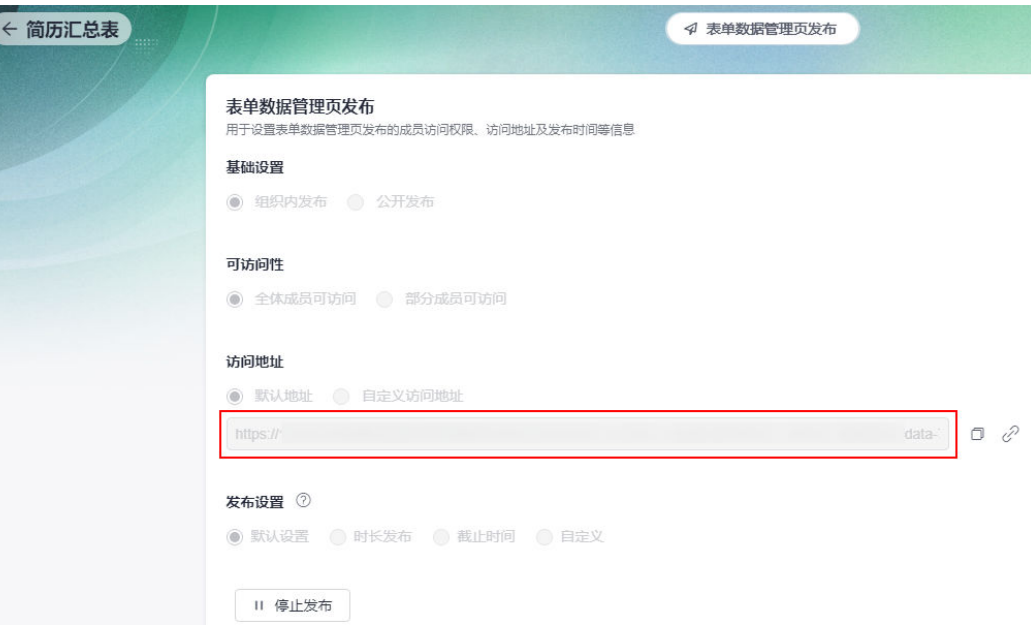

步骤**3** 导出子表单中的数据。

方式一:选中待导出的数据,单击"导出 > 导出选中数据/"或者选择"导出全部 数据"。在导出数据页面,选择子表单中的字段,单击"导出",也可以选择其 他数据和子表单中的数据一起导出。此种方式可以一次性导出所有子表单中的数 据,也可以选择性的导出部分数据。

图 **7-15** 选择导出选中数据或导出全部数据

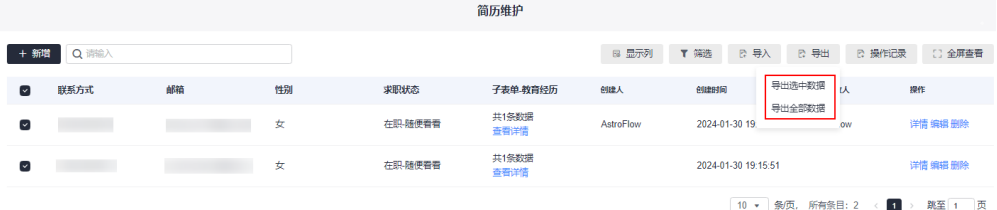

方式二:在数据管理页的列表中,单击"查看详情"。在对应的子表单中,单击 "导出Excel"。导出成功后,单击"下载文件",即可将子表单中的数据导出并 下载到本地。使用此方式时,必须确保子表单已开启"允许导出"功能,如<mark>图</mark> **[7-19](#page-343-0)**,且此方式只能导出某条记录中子表单的数据。

### 图 **7-16** 选择查看详情

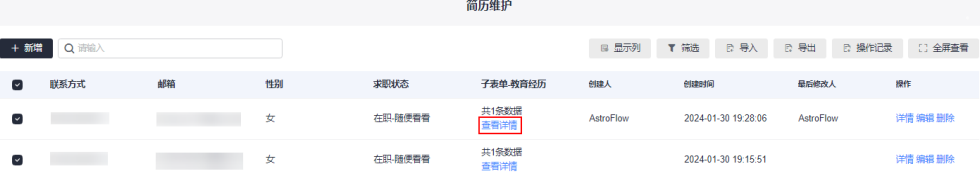

### <span id="page-343-0"></span>图 **7-17** 选择导出 Excel

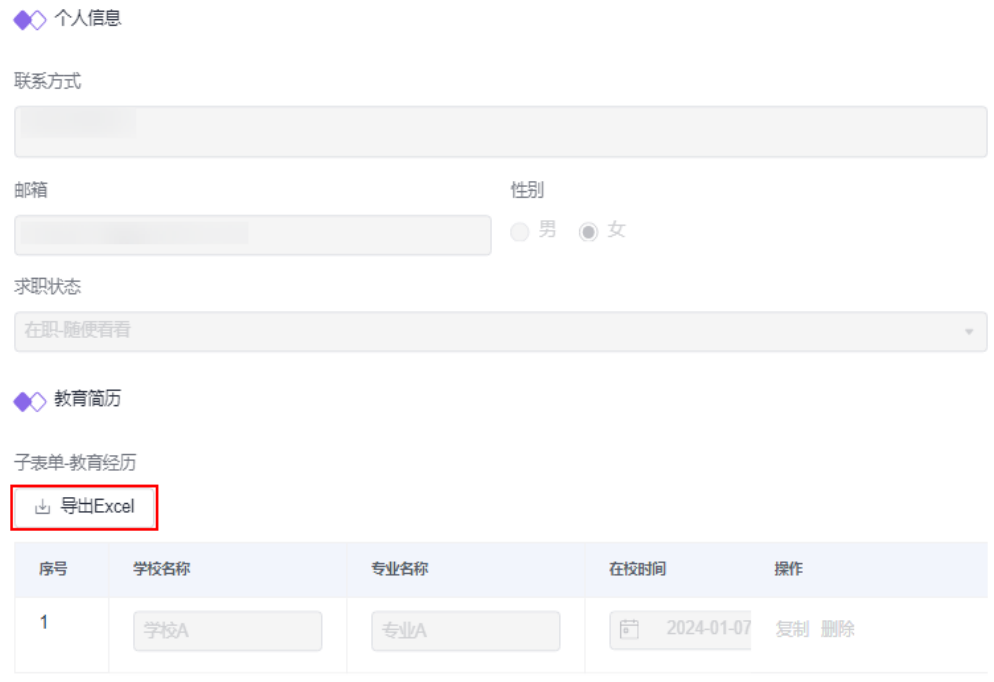

### 图 **7-18** 下载文件

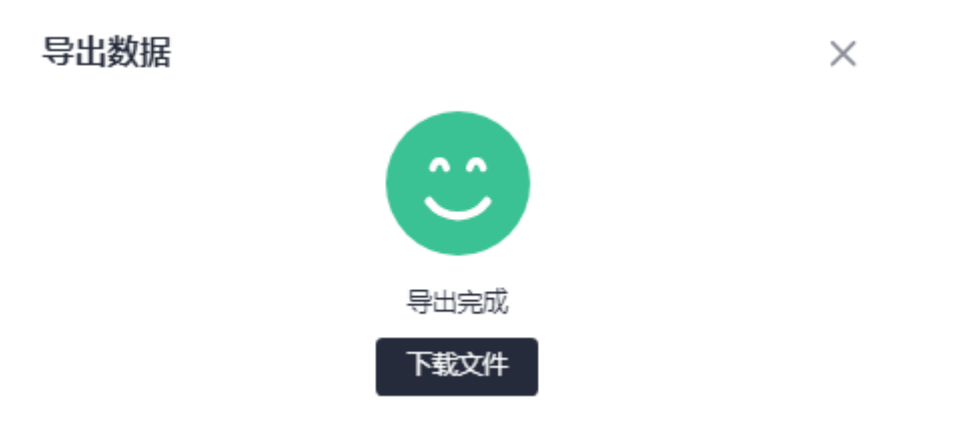

### 图 **7-19** 子表单已开启"允许导出"

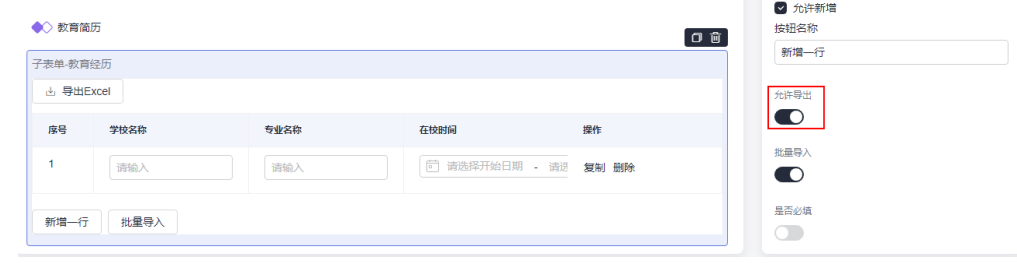

## <span id="page-344-0"></span>**7.3** 如何在流程中使用 **URL**

### 使用说明

当需要将表单上传的文件地址作为流程参数使用时,需要将附件的实际URL地址取 出,然后才可以在流程中使用。

### 操作步骤

步骤**1** 参考**4.3** [如何创建一个表单中](#page-76-0)操作,分别创建"实名认证申请表"和"已实名认证申请 人登记表",并发布表单。

### 图 **7-20** 实名认证申请表

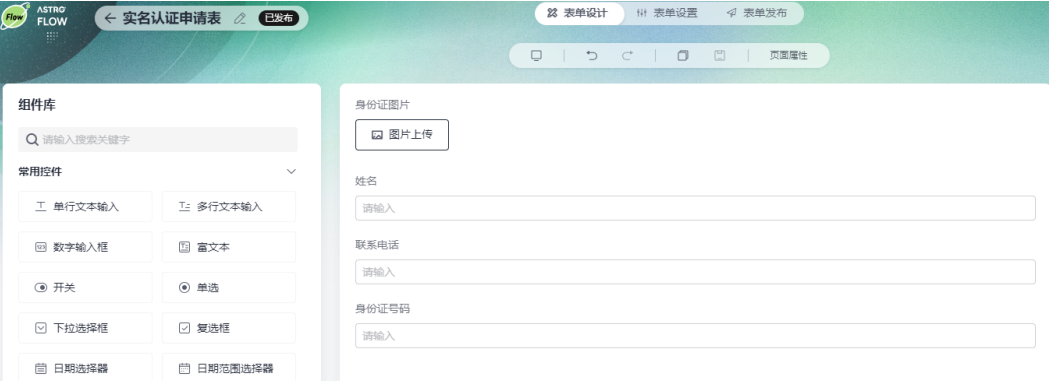

### 图 **7-21** 已实名认证申请人登记表

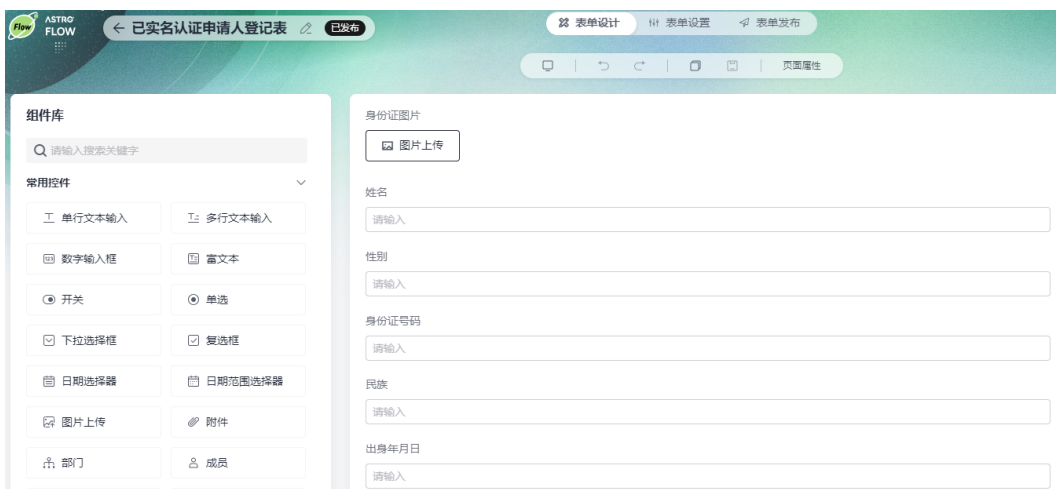

### 步骤**2** 在流程管理中,单击"创建流程"。

步骤**3** 输入流程名称,选择"表单触发",单击"创建"。

#### 图 **7-22** 创建表单流程

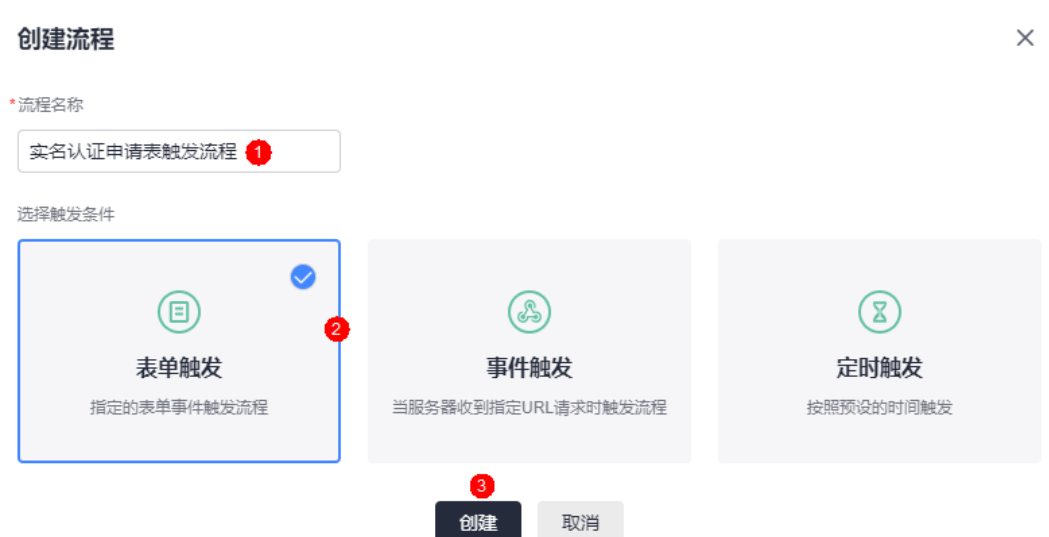

步骤**4** 选中触发节点(表单触发),关联表单选[择步骤](#page-344-0)**1**中创建的"实名认证申请表",触发 方式选择"仅新增记录时"。

图 **7-23** 设置触发节点

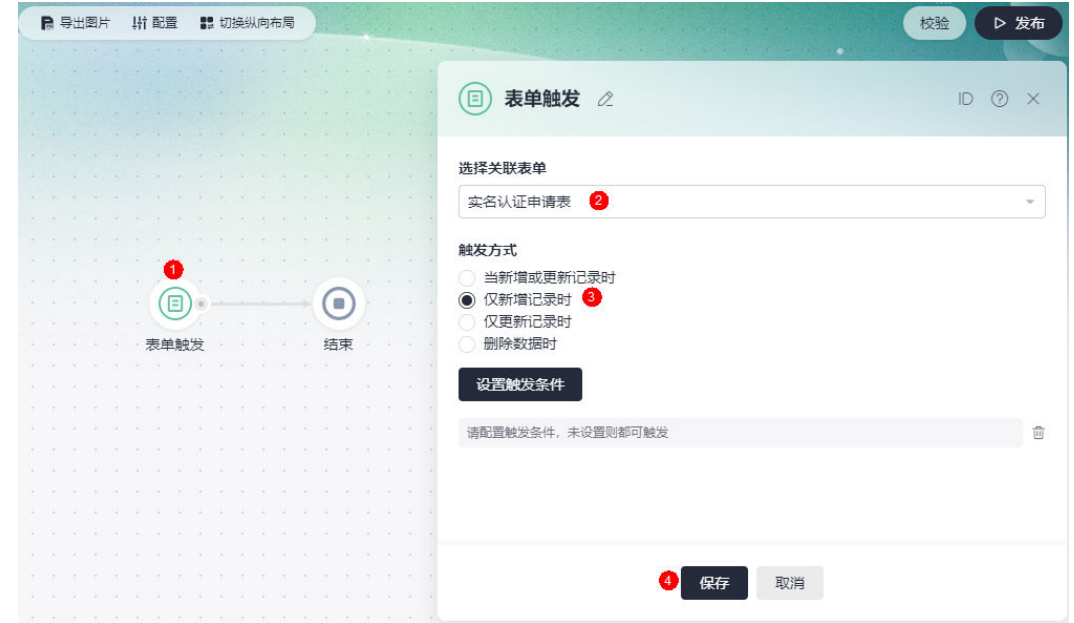

步骤**5** 添加连接器节点,传图片URL给连接器,识别图片信息.

- 1. 将鼠标放在连接线上,单击"+",选择"连接器"。
- 2. 添加一个官方的身份证识别连接器。

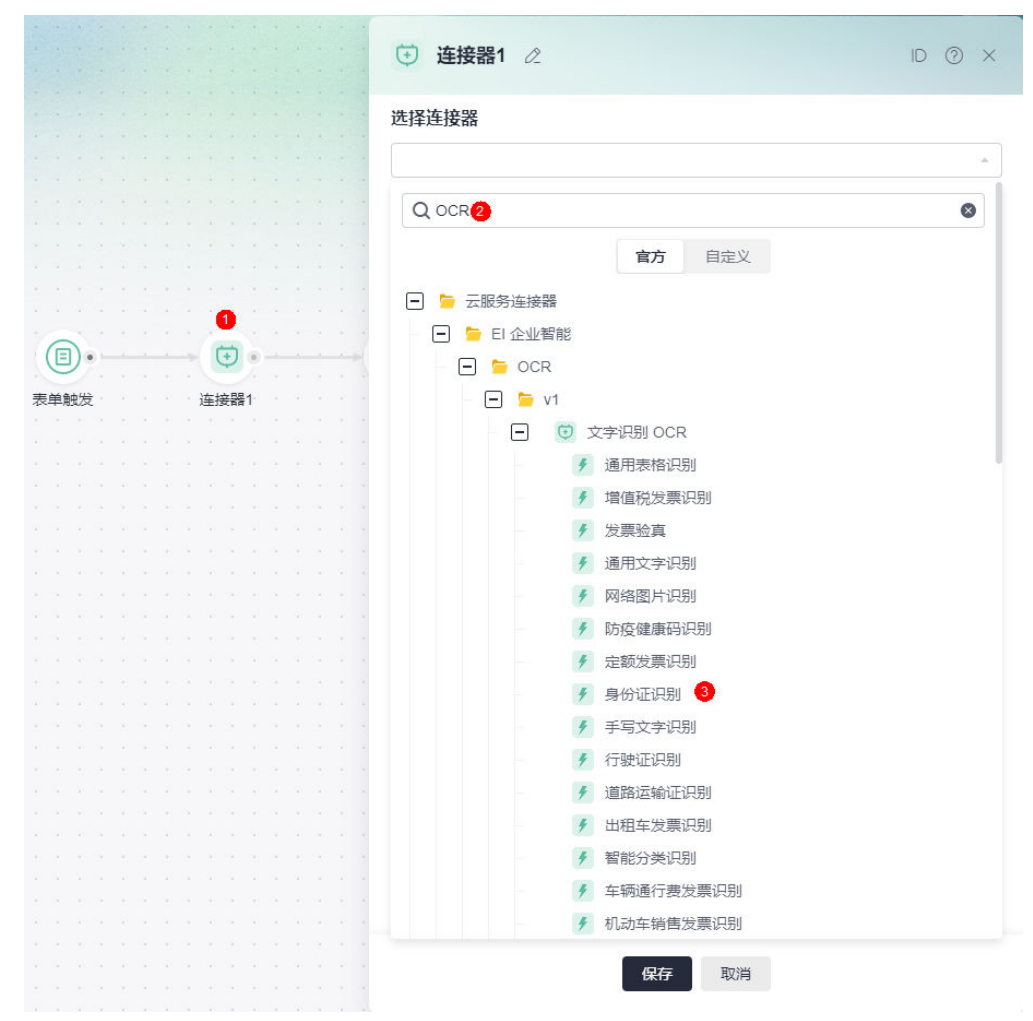

### 图 **7-24** 添加身份证识别连接器

3. 设置授权认证信息。 AK/SK为访问密钥,是您在华为云的长期身份凭证,如何获取请参见<mark>访问密钥</mark>。

### 图 **7-25** 授权认证

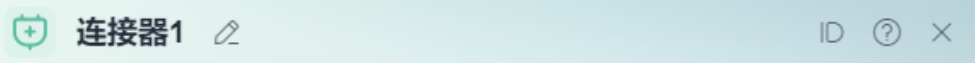

### 选择连接器

文字识别 OCR > 身份证识别

### 授权认证

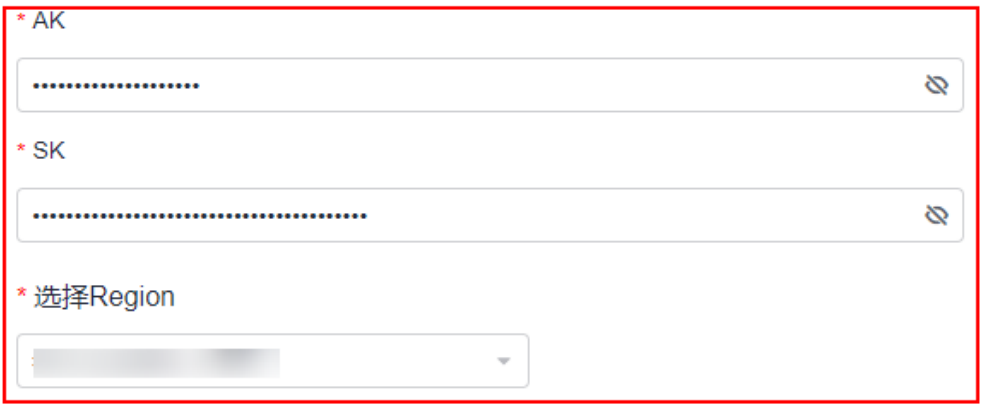

4. 在"配置动作 > Path"中, 输入项目ID。

项目用于将物理区域间的资源(计算资源、存储资源和网络资源等)进行分组和 隔离。用户拥有的资源必须挂载在项目下,项目可以是一个部门或者项目组。如 何获取项目ID,请参见**API**[凭证。](https://support.huaweicloud.com/usermanual-ca/ca_01_0002.html)

### 图 **7-26** 输入项目 ID

配置动作

**Headers** 

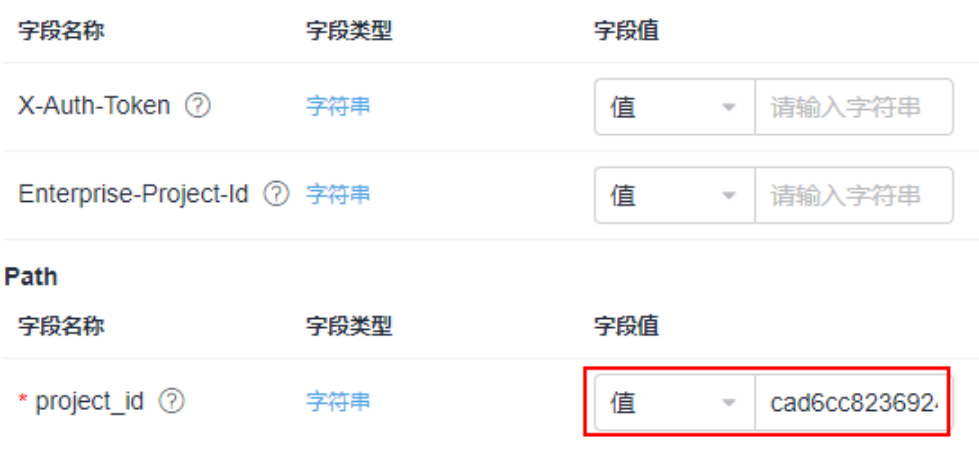

5. 在"配置动作 > Body"中,设置URL。

### 图 **7-27** 将 url 设置为表达式

### **Body**

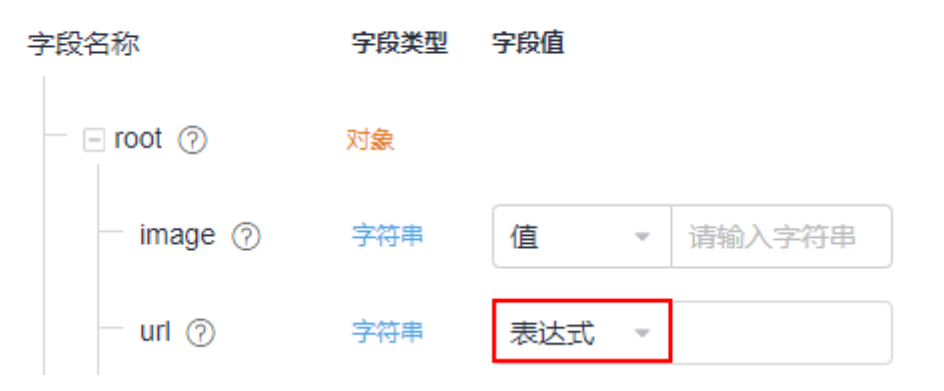

### 图 **7-28** 设置表达式

#### 表达式编辑器

◎ 请从下方左侧面板选择字段名和函数,或输入函数,特殊字符请用转义符 (如"\""代表字符串内包含一个双引号)

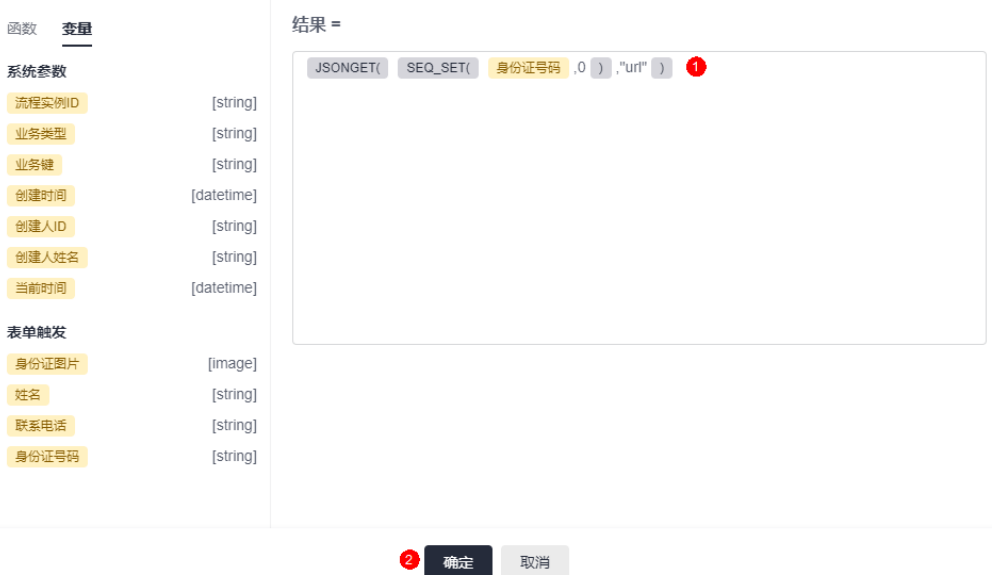

上图中的"身份证号码"为变量,即"变量 > 表单触发"中的身份证号码。

- 6. 单击"保存",完成连接器的设置。
- 步骤6 将鼠标放在连接器节点后的连接线上,单击"+",选择"分支(异或)"。
- 步骤**7** 在其中一个分支上,设置实名认证通过条件,并将识别出来的信息添加到[步骤](#page-344-0)**1**中创建 的"已实名认证申请人登记表"中。
	- 1. 添加实名认证通过判断条件,即"连接器识别出来的身份证号码"等于"表单中 的身份证号码" 时,认证通过。

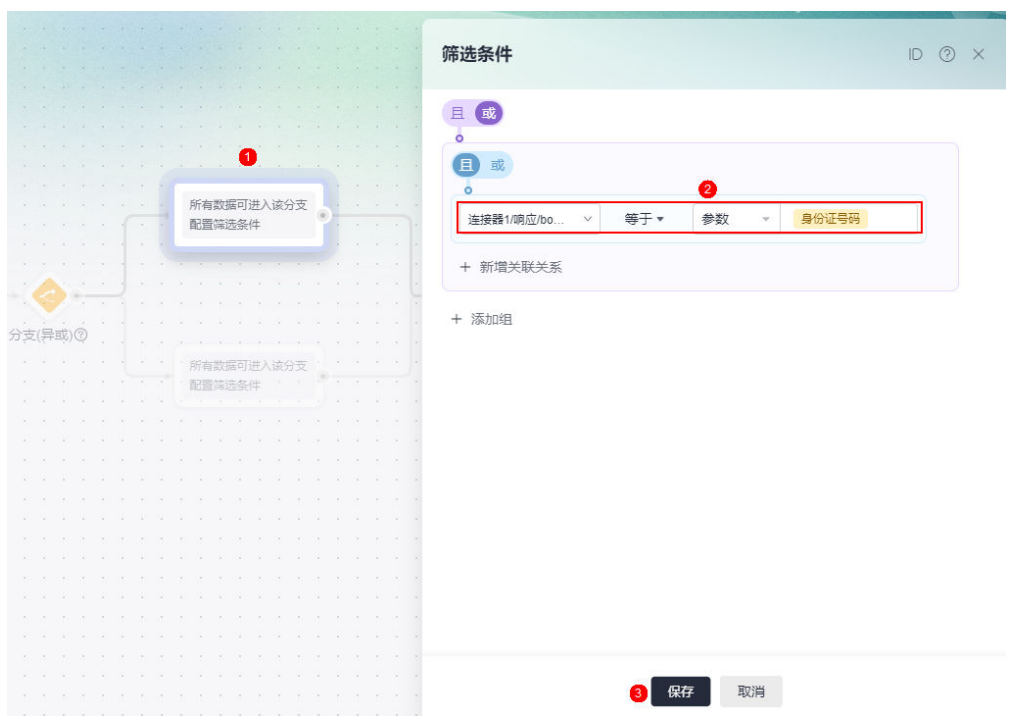

图 **7-29** 添加通过判断条件

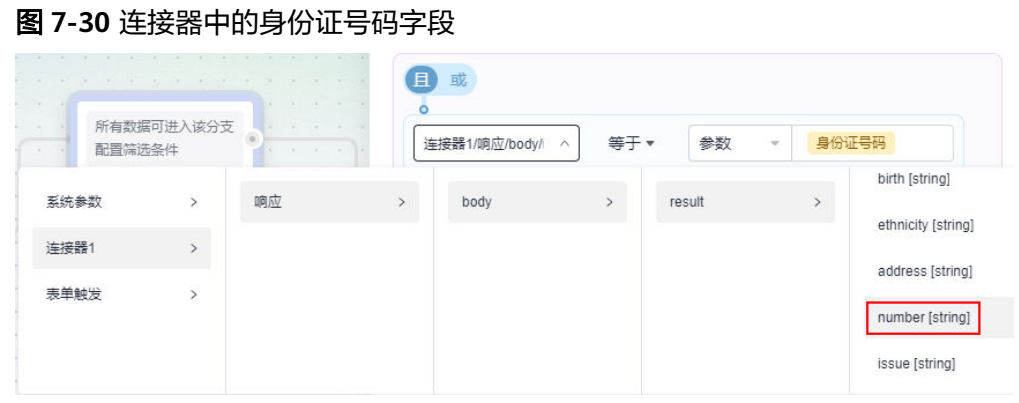

2. 添加一个更新记录节点,将连接器中识别出来的信息添加到<mark>[步骤](#page-344-0)</mark>1中创建的" 已实 名认证申请人登记表"中。

### 图 **7-31** 设置更新记录节点

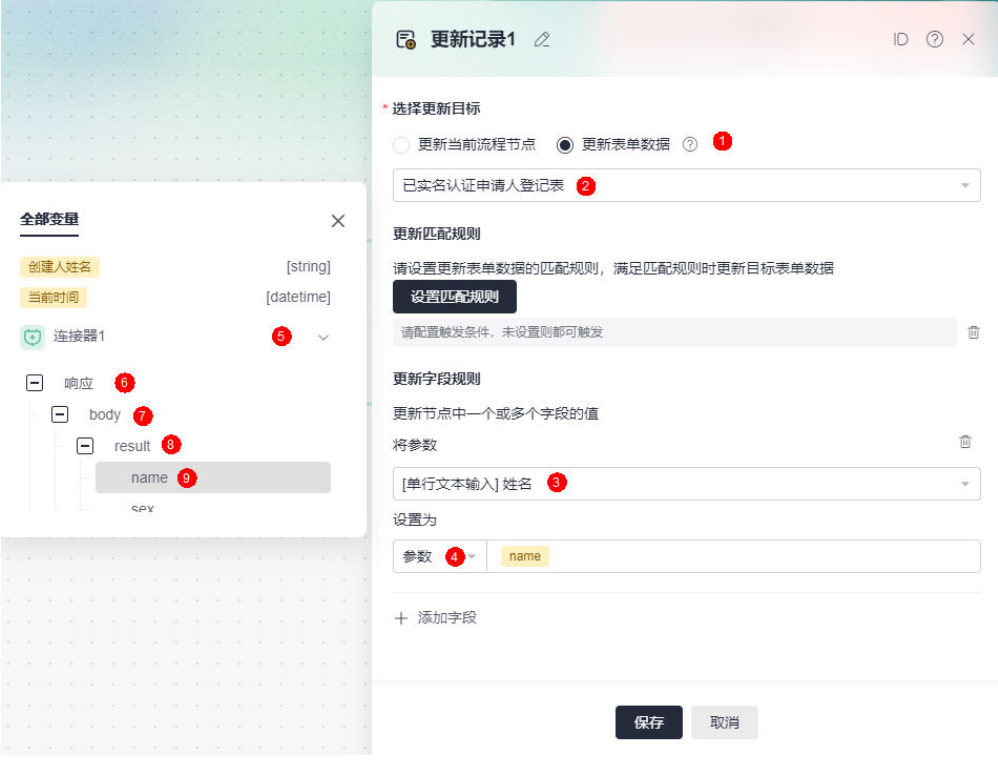

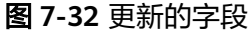

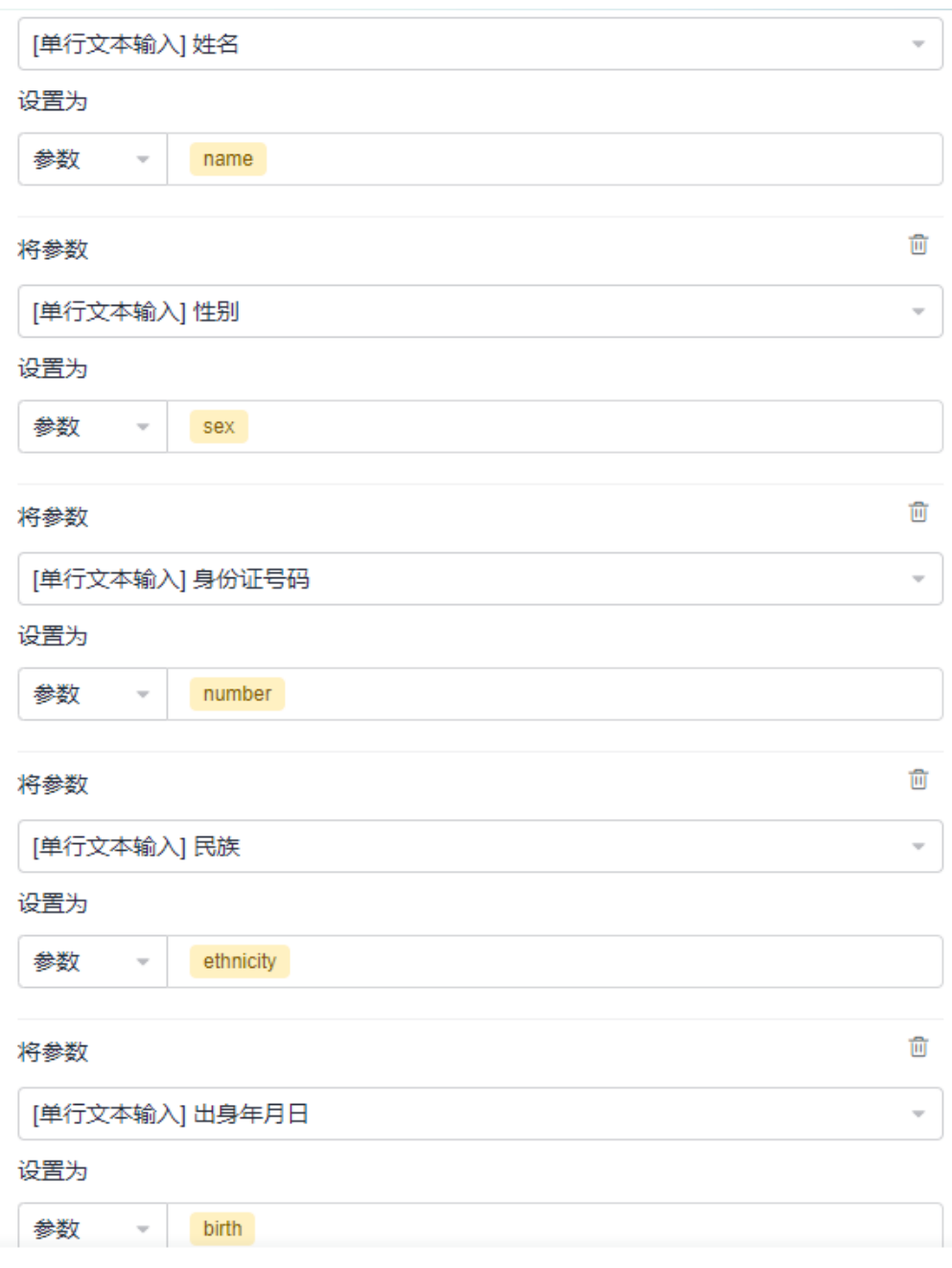

- 步骤**8** 在另外一个分支上,设置实名认证未通过条件,并发送邮件给组织内某人,提醒联系 申请人重新上传信息。
	- 1. 设置实名认证未通过条件,即"连接器识别出来的身份证号码"不等于"表单中 的身份证号码" 时,认证未通过。

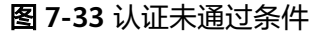

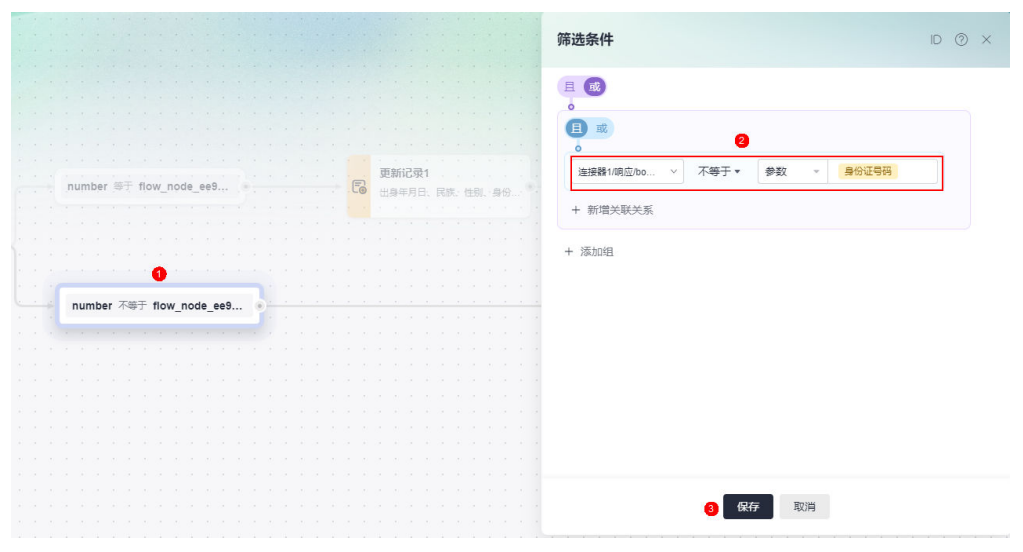

2. 添加一个发送邮件节点,发送邮件给组织内某人,提醒联系申请人重新上传信 息。

图 **7-34** 设置发送邮件节点

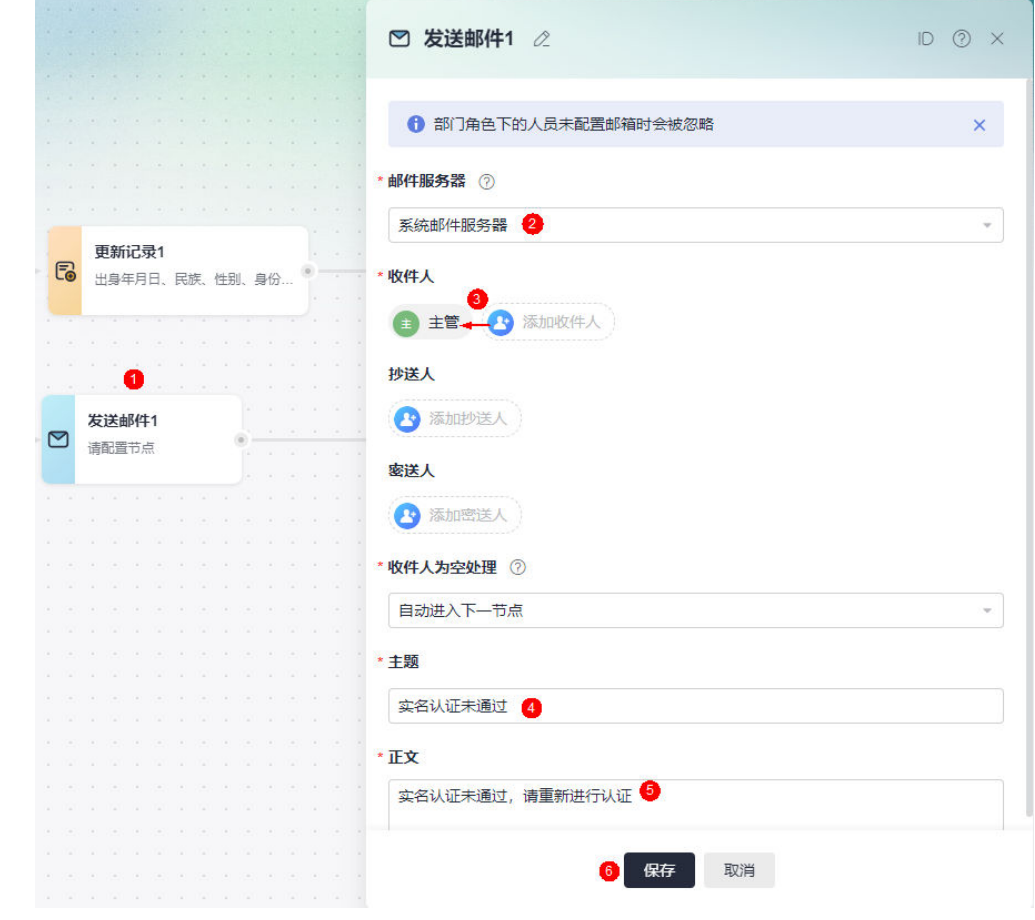

### 步骤**9** 流程校验。

流程设置完成后,单击页面右上角的"校验",对流程中参数的规则和合法性进行校 验。

步骤**10** 单击页面右上角的"发布",发布流程。

- 步骤**11** 功能测试。
	- 1. 返回应用管理界面,选择"应用发布"。
	- 2. 单击"启动发布",并获取应用运行态的访问地址。
	- 3. 待实名认证的用户登录应用,发起实名认证,验证流程是否按照预期执行。